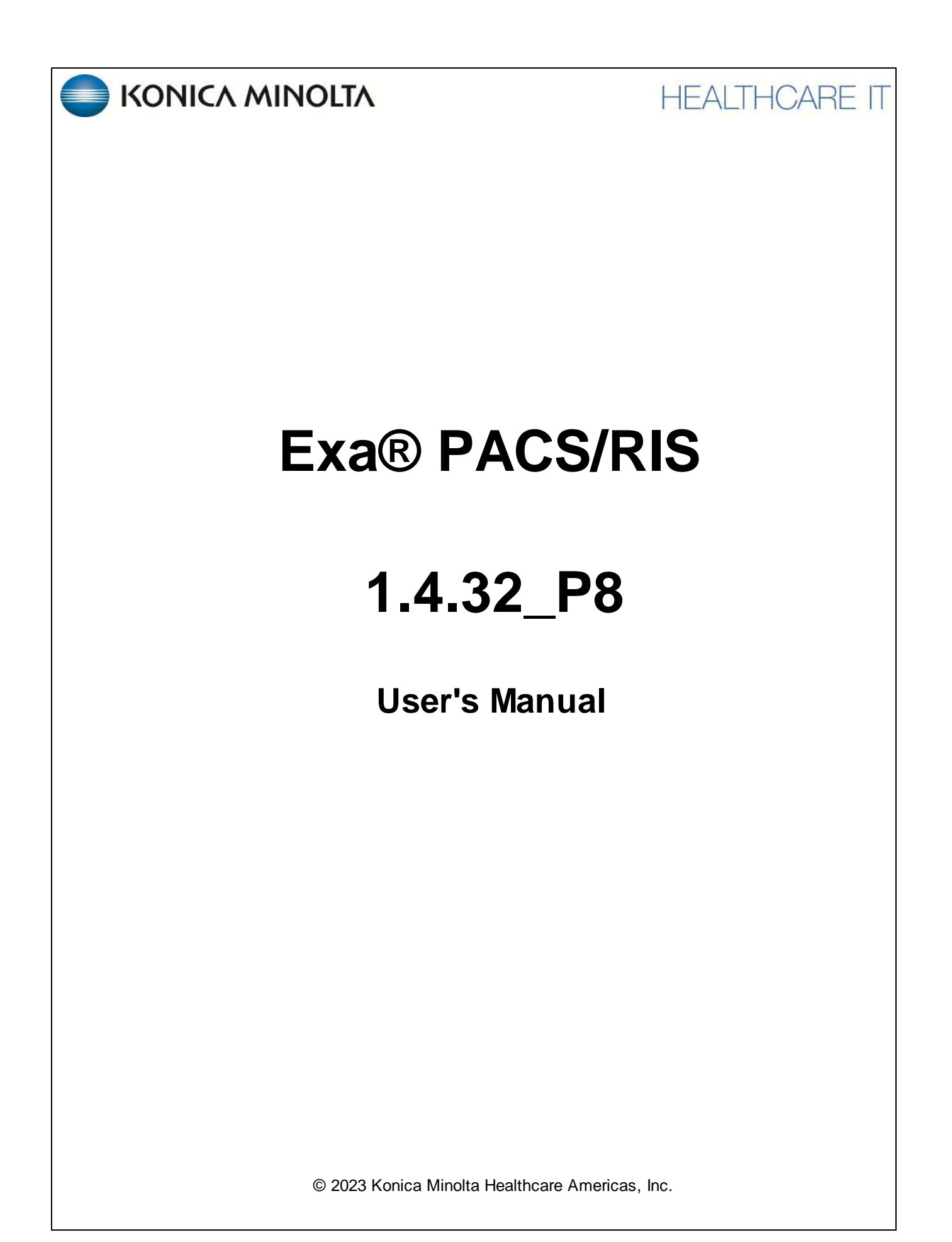

## **Table of Contents**

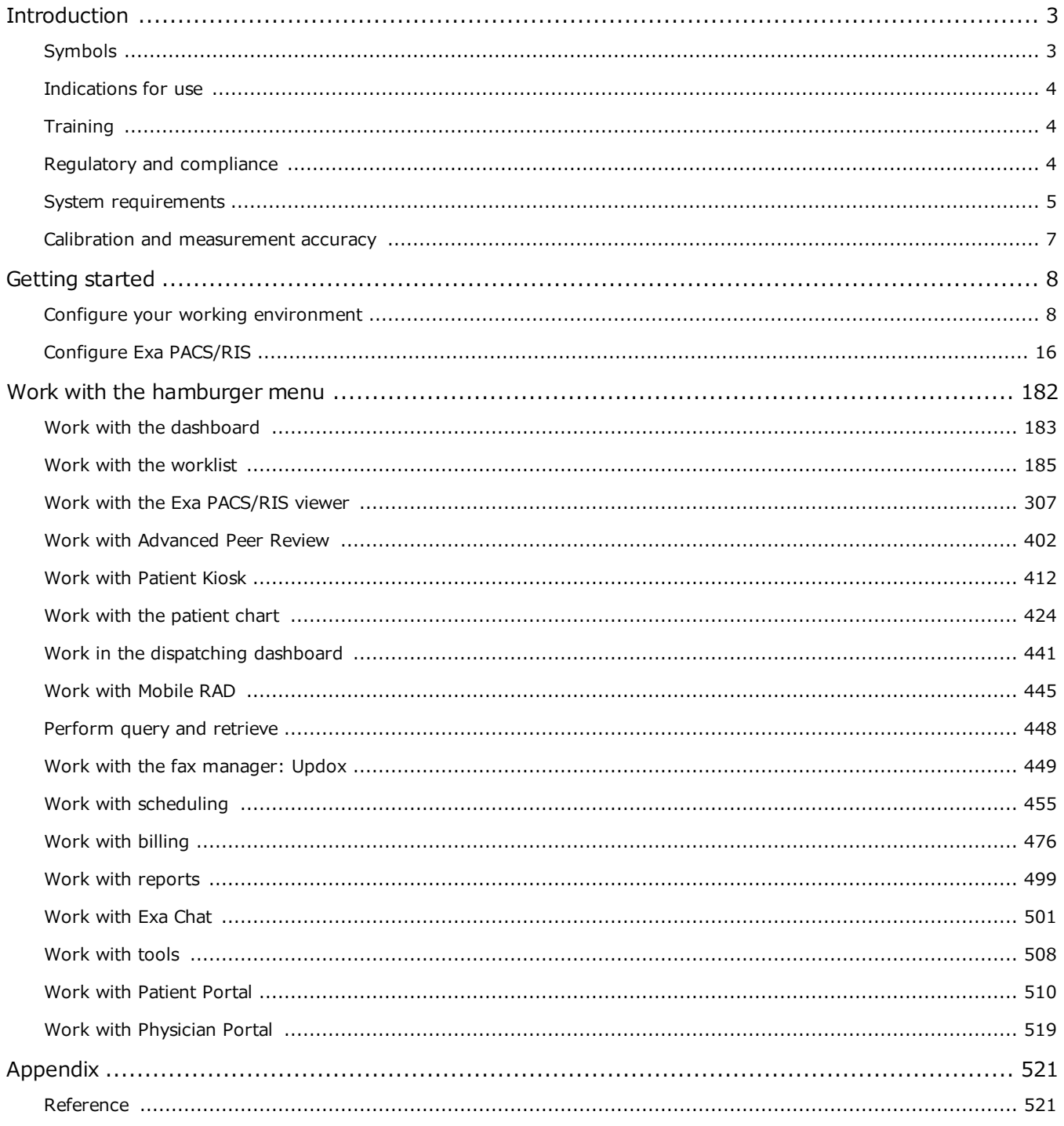

# <span id="page-2-0"></span>**Introduction**

## <span id="page-2-1"></span>**Symbols**

The following symbols may appear in the product documentation or on the product.

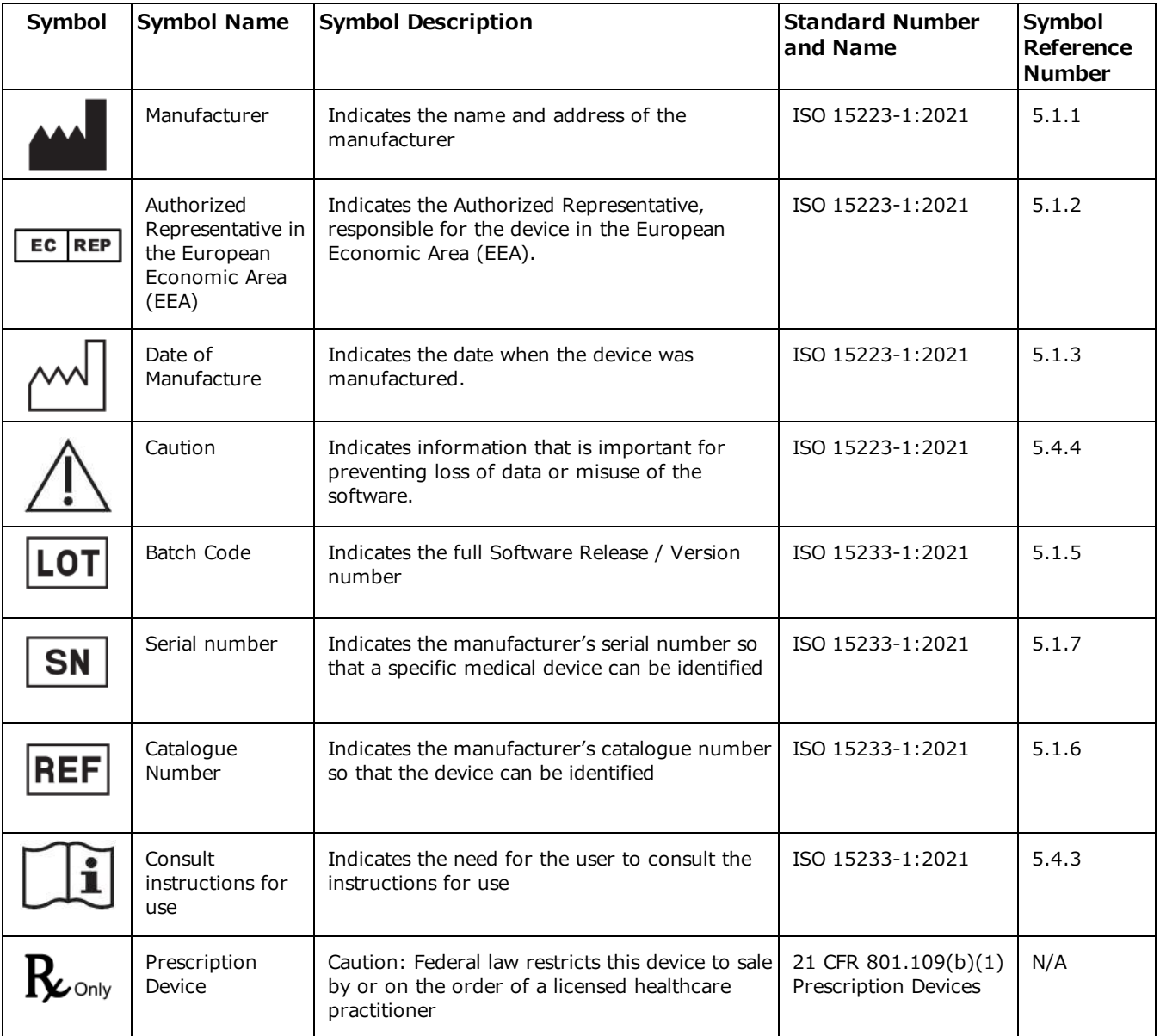

BS EN ISO 15223-1:2021 Medical devices - Symbols to be used with information to be supplied by the manufacturer - Part 1: General requirements

## <span id="page-3-0"></span>**Indications for use**

EXA™ is a software device that receives digital images and data from various sources (i.e. CT scanners, MR scanners, ultrasound systems, R/F Units, computed & direct radiographic devices, secondary capture devices, scanners, imaging gateways or other imaging sources). Images and data can be stored, communicated, processed, and displayed within the system and or across computer networks at distributed locations. Lossy compressed mammographic images are not intended for diagnostic review. Mammographic images should only be viewed with a monitor cleared by FDA for viewing mammographic images. For primary diagnosis, post process DICOM "for presentation" images must be used. Typical users of this system are trained professionals, nurses, and technicians.

## <span id="page-3-1"></span>**Training**

Users of this software must have received adequate training on its safe and effective use before attempting to operate the product described in this Instructions for Use. Users must make sure they receive adequate training in accordance with local laws or regulations.

## <span id="page-3-2"></span>**Regulatory and compliance**

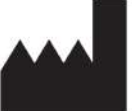

Konica Minolta Healthcare Americas, Inc. 2217 U.S. Highway 70 East Garner, NC 27529 USA

**Tel: 1-800-366-5343**

## <span id="page-4-0"></span>**System requirements**

The following are the minimum system requirements for clients of Exa PACS/RIS. The workstation requirements are based on typical usage scenarios. For the recommended requirements of your specific implementation, contact your Konica Minolta representative.

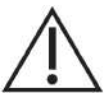

**RECOMMENDED**: To avoid loss of functionality and data during a power loss, connect an uninterruptible power supply. When running the system by the UPS alone, save data immediately after modifying.

**REQUIRED**: Install anti-virus software on the server and each client.

#### Server

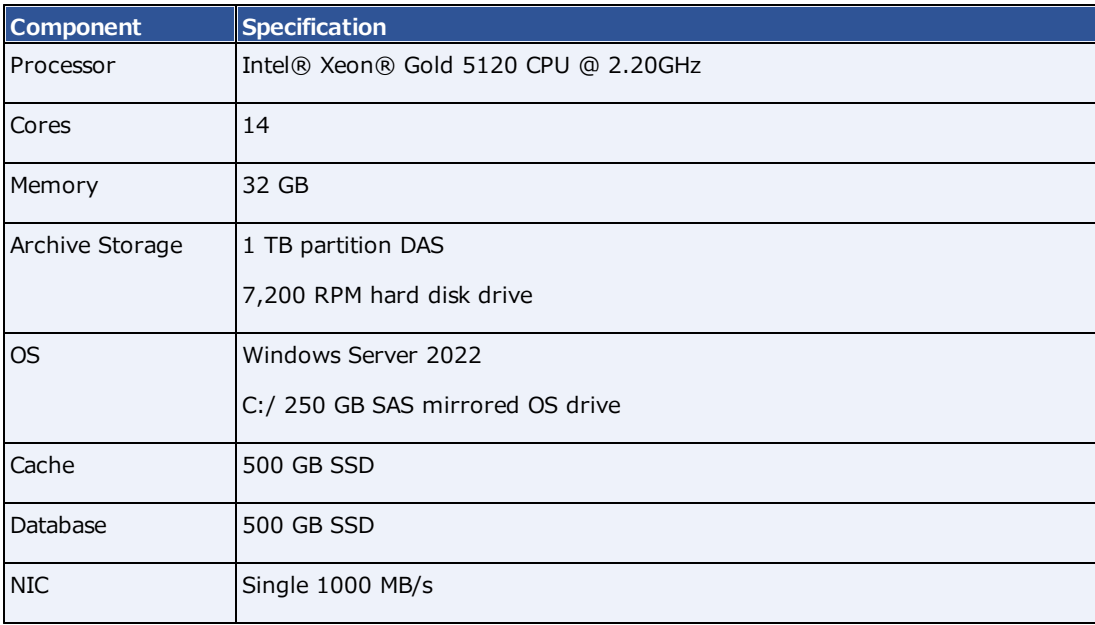

#### Workstation - User

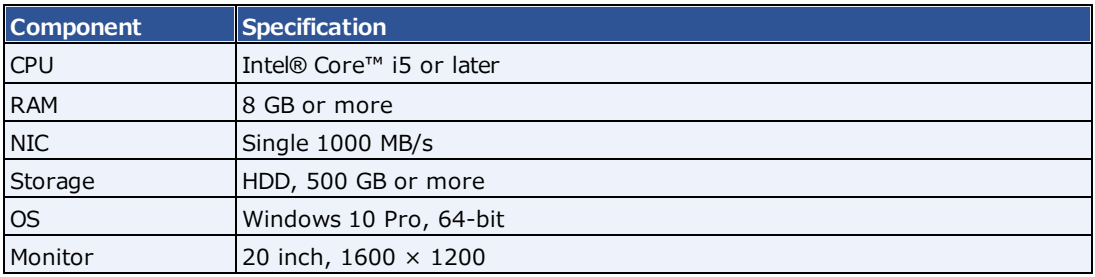

#### Workstation – Reading Radiologist

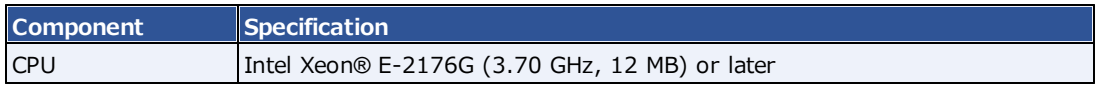

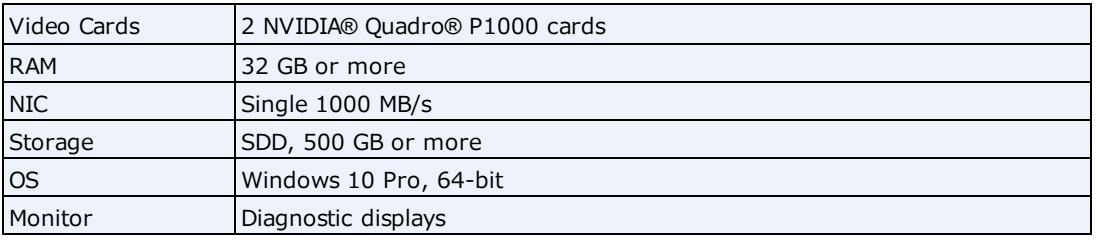

## <span id="page-6-0"></span>**Calibration and measurement accuracy**

Measurement accuracy partially depends on image quality, which is subject to various factors including the skill of the technologist, the precision of the modalities, and image resolution. However, clinical users of Exa PACS/RIS can help ensure diagnostic image quality and accurate measurements by using appropriate viewer settings (such as window/level and zoom) and by calibrating monitors (see "Calibrate monitors").

The clinical user is responsible to judge the accuracy of the measurements based on the image quality and based on the accuracy of placed measurement points. For a table of measurement accuracies, see "Measurement Accuracy Limits" in the appendix.

# Help us improve!

If you find any errors in this manual, would like us to explain something better, or would like us to cover a new topic, please let us know by visiting our online portal.

<https://support.kmhapub.com/PremierCustomer/Home.aspx>

**Monitored**: 8:00 AM–8:00 PM EST

For urgent issues, please call the Hotline.

# <span id="page-7-0"></span>**Getting started**

## <span id="page-7-1"></span>**Configure your working environment**

Before using Exa PACS/RIS, you must configure settings and information used in various parts of the program. This section helps with the most common areas of basic configuration. For help with other detailed settings, contact your Konica Minolta representative.

## **Set up credentials, browser, and monitors**

## Configure the language in Chrome

You must configure the browser language of your client computer as follows.

#### **Procedure**

- 1. In Chrome, select the customize button, and then select **Settings**.
- 2. On the left pane, select **Languages**.
- 3. If the local language and culture does not appear in the list, select **Add languages**, and then add the language.

**Note**: The culture must be correct. For example, in Canada, ensure that English (Canada) is installed.

- 4. Select the more actions **button for the local language, and then select the Display Google Chrome in this language** checkbox.
- 5. Select the more actions  $\frac{1}{2}$  button again, and then select **Move to Top**.
- 6. Select **Relaunch**.

## <span id="page-7-2"></span>Sign in to the Exa platform

You can sign in to the main application, the patient portal, the physicians' portal, the ordering facility portal, or the attorney portal.

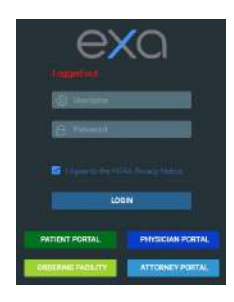

#### **Procedure**

- 1. In Chrome, go to the URL given to you by your Konica Minolta representative.
- 2. Enter your sign-in credentials.
- 3. Select the **I agree to HIPAA Privacy Notice** checkbox.
- 4. Do one of the following:
- · To sign in to Exa PACS/RIS, select **LOGIN**.
- · To sign in to a portal, select a portal button.

#### **See also:**

About two-factor [authentication](#page-8-0) Sign in using 2FA with [email](#page-8-1) Sign in using 2FA with Google [Authenticator](#page-9-0)

### <span id="page-8-0"></span>About two-factor authentication

If your facility purchased two-factor authentication (2FA), administrators can use it to increase security by requiring an additional sign-in procedure. During sign-in, Exa PACS/RIS sends a character string called an *authentication token* to your email address, or one is generated by a mobile app called Google Authenticator. You then enter that authentication token on the Exa PACS/RIS sign-in screen to finish signing in.

**Administrators**: To make two-factor authentication available for a user, you must configure the user's email address.

#### **See also:**

[Create](#page-149-0) a user Sign in using 2FA with [email](#page-8-1) Sign in using 2FA with Google [Authenticator](#page-9-0)

### <span id="page-8-1"></span>Sign in using 2FA with email

If your administrator made two-factor authentication available, you will receive an email from the server with a verification code. Using that code, follow these steps.

#### **Procedure**

- 1. Sign in to Exa PACS/RIS in the usual manner.
- 2. In the **EMAIL VERIFICATION PENDING** box, paste the verification code and select **VERIFY**.

**Result**: Exa PACS/RIS signs you out.

3. Sign back in to Exa PACS/RIS, select **REQUEST TOKEN**, type the token sent to the email address, and then select **LOGIN**.

**Note**: Every time you sign in in the future, you must repeat this step, using a different token each time.

#### **See also:**

Sign in to the Exa [platform](#page-7-2) About two-factor [authentication](#page-8-0)

#### Sign in using 2FA with Google [Authenticator](#page-9-0)

## <span id="page-9-0"></span>Sign in using 2FA with Google Authenticator

After you have signed in using 2FA the first time, if you prefer, you can use Google Authenticator to sign in in the future rather than an email token. To use Google Authenticator to sign in, follow these steps.

#### **Procedure**

- 1. Download the Google Authenticator app onto your mobile device.
- 2. In Exa PACS/RIS, on the burger  $\Box$  menu, select the blue Konica-Minolta  $\Box$  globe.
- 3. In the **My Profile** dialog, in the **Two Factor Authentication** box, type your sign-in password, and then select the **Enter** key.
- 4. Select **SHOW QR CODE**.
- 5. In Google Authenticator, tap **Scan a QR Code**, and then scan the QR code displayed by Exa PACS/RIS.
- 6. In Exa PACS/RIS, in the **One-Time Password** box, enter the code from your new Google Authenticator profile, and then select **VERIFY**.

#### **See also:**

About two-factor [authentication](#page-8-0) Sign in using 2FA with [email](#page-8-1)

#### Reset your password

If you forgot your password, contact your Exa PACS/RIS administrator for instructions on how to reset your password.

### Change your password

You can change your sign-in password.

#### **Procedure**

- 1. Select the burger  $\blacksquare$  button.
- 2. At the top of the burger menu, select the blue

Konica Minolta globe:

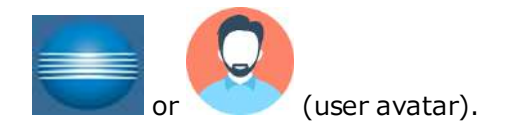

- 3. In the **My Profile** dialog, select **CHANGE PASSWORD**.
- 4. Enter current and new passwords, and then select **SAVE PASSWORD**.

### Add an avatar

An avatar is an image such as a photo that represents you in various parts of the program.

**Prerequisites**: Prepare a PNG image to use as the avatar.

#### **Procedure**

- 1. At the top of the burger  $\blacksquare$  menu, select the blue Konica Minolta  $\blacksquare$  globe.
- 2. In the **My Profile** dialog, select **Choose File**.
- 3. Browse for and select your avatar image, and then select **Open**.
- 4. Select **SAVE**.

### Edit your user profile

Each user of Exa PACS/RIS has a profile with sign-in credentials and other information. After signing in, you can view and edit your information.

#### **Procedure**

- 1. Select the burger  $\blacksquare$  button.
- 2. At the top of the burger menu, select the blue Konica Minolta globe or user's avatar:

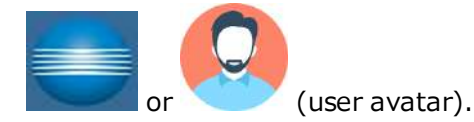

**Result**: The My Profile screen appears.

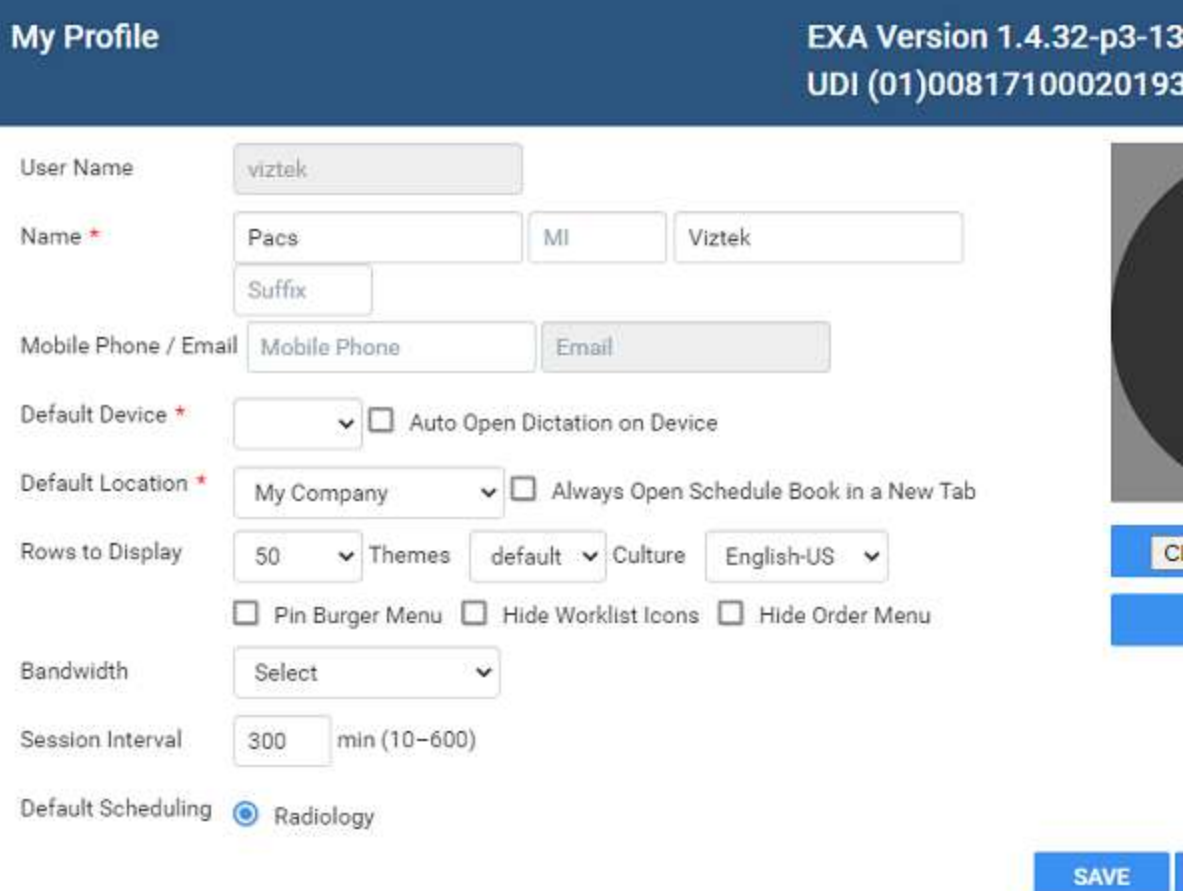

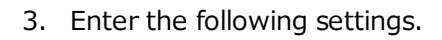

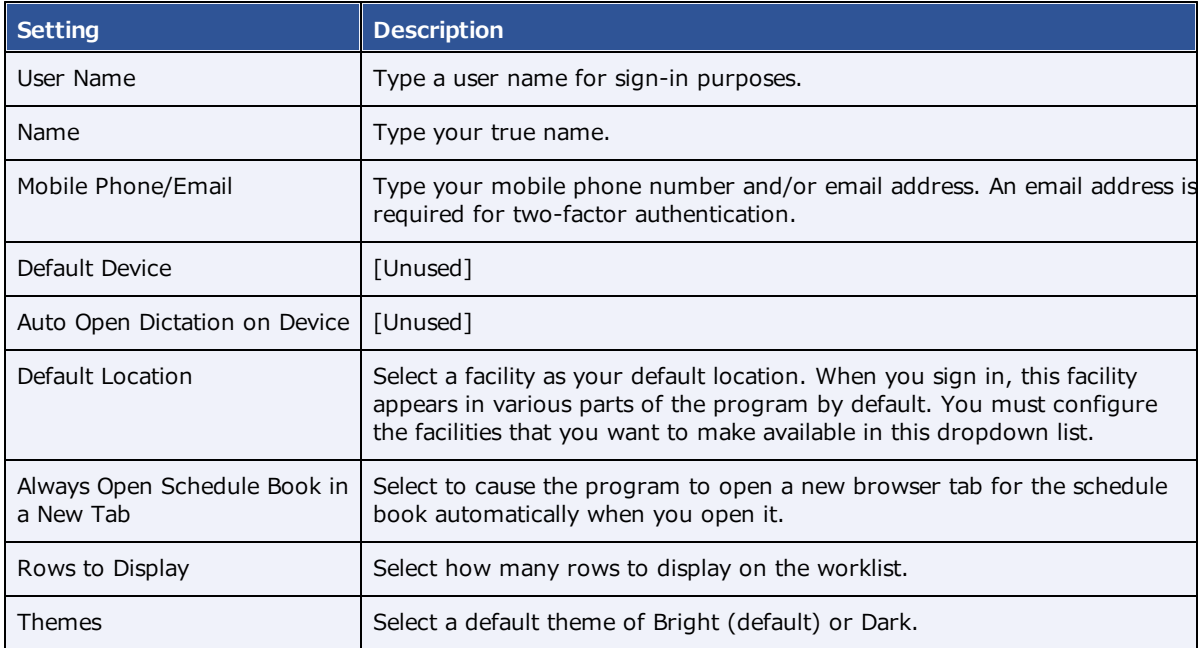

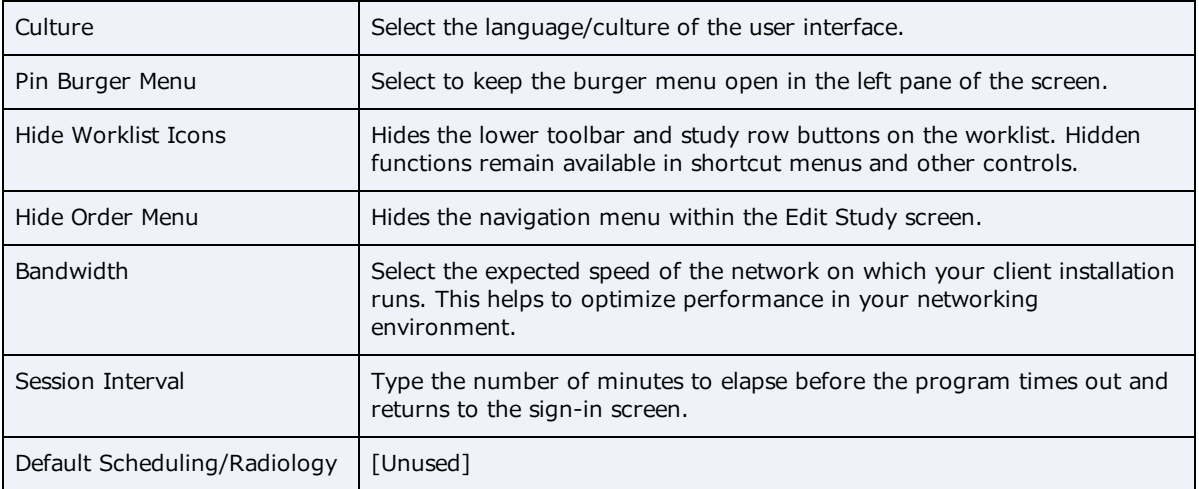

4. Select **SAVE**.

## View version information

You can view version information about the application, host system, services, and external tools.

#### **Procedure**

- 1. Select the burger  $\blacksquare$  button.
- 2. At the bottom of the burger menu, select the white Konica Minolta globe.

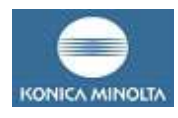

**Result**: The About screen appears.

## **About**

#### App/DB/Misc

Exa: 1.4.32-p3-135 Node: v16.16.0 PostgreSQL: 14.4 NGINX: 1.23.1 Redis: Not Found TxTransportation: Not Found

#### System

OS Type: Windows\_NT OS Platform: win32 OS Architecture: x64 Total System Memory: 12.00 GB

#### **Services**

C-Move Service: 1.4.32.50 DICOM Service: 1.4.32.50 Fax Service: 1.4.32.50 ffmpeg: Not Found imageserver\_http:> 1.4.32.50 Image Service: Not Found MWL Service: 1.4.32.50 Opal Listener Service: 1.4.32.50 Opal Sender Service: 1.4.32.50 Dicom Print Service: 1.4.32.50 Storage Commitment Service: Not Found

#### Tools

Opal Tools Setup: Not Found Opal Viewer Setup: Not Found **EXA Trans: Not Found** EXA Doc Scan: 1.0.11.0

## Create a shortcut for Exa PACS/RIS

You can create a shortcut for the local Windows user to Exa PACS/RIS and place it on the desktop.

#### **Procedure**

- 1. In Chrome, go to the Exa PACS/RIS sign-in page.
- 2. In the address bar, drag the lock  $\Box$  icon onto the desktop.

The Exa Login shortcut appears.

- 3. Optional. To change the shortcut icon:
	- ·Right-click the shortcut and then select **Properties**.
	- · Select **Change Icon**, and then browse for and select an icon.
	- ·Select **OK**.

## Calibrate monitors

Especially after a new installation or upgrade, you can use Exa PACS/RIS to calibrate your monitors to ensure accuracy of length and other measurements. If all images you work with contain pixel spacing information, you can skip this procedure.

**Prerequisite:** Enter Calibration Width and Calibration Height settings for your monitors.

#### **Procedure**

- 1. Open an image in the viewer.
- 2. Optional: For higher accuracy, on the image shortcut menu, select **View** > **Actual Image Size**.
- 3. Hover over the upper-right corner of a frame, right-click  $\Box$ , and then select **Recalibrate**.
- 4. Select two points on the image.
- 5. In the **Dialog** dialog, type the length between the points and then select **OK**.

**Note**: If prompted to apply calibration to the series, select **OK**.

#### **Results**

- · The calipers are modified.
- · Previously annotated measurements are redrawn.
- · Future measurements will appear according to the new calibration values.

#### **See also:**

Set up [connected](#page-314-0) displays

## <span id="page-15-0"></span>**Configure Exa PACS/RIS**

This section describes core settings that you should review or configure prior to using Exa PACS/RIS. For other settings, see the following topics.

#### **See also**:

[Worklist](#page-185-0) settings User [settings](#page-191-0) Viewer [settings](#page-193-0) [Configure](#page-314-1) the viewer

## **Set up the office: Companies**

*Company* here means the parent hospital, clinic, or other institution where Exa PACS/RIS is installed. After configuring your company you can configure its child facilities (see Add a [facility\)](#page-33-0) and other locations as needed. In configuring your company you enter basic settings such as its name and address, but also —depending on product and configuration—you can customize Exa PACS/RIS for your company's needs by adding preset options for such things as: sex, body parts, and ethnicity; patient alerts, critical findings, cancellation reasons; MRN and accession number formatting; passwords; and billing modifiers.

## <span id="page-15-1"></span>Configure your company

To add your company to Exa PACS/RIS:

#### **Procedure**

1. Go to [SETUP](#page-570-0) > [OFFICE](#page-576-0) > **Office** > **COMPANY**.

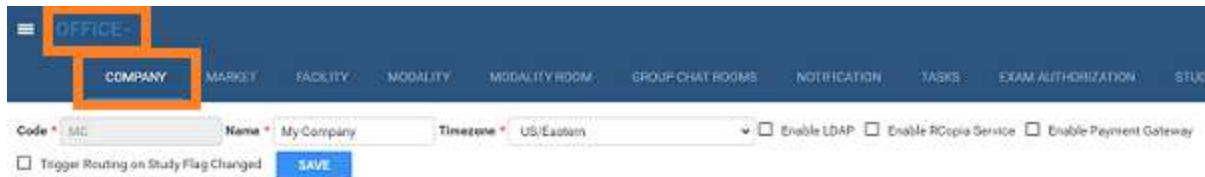

#### 2. Enter the following settings.

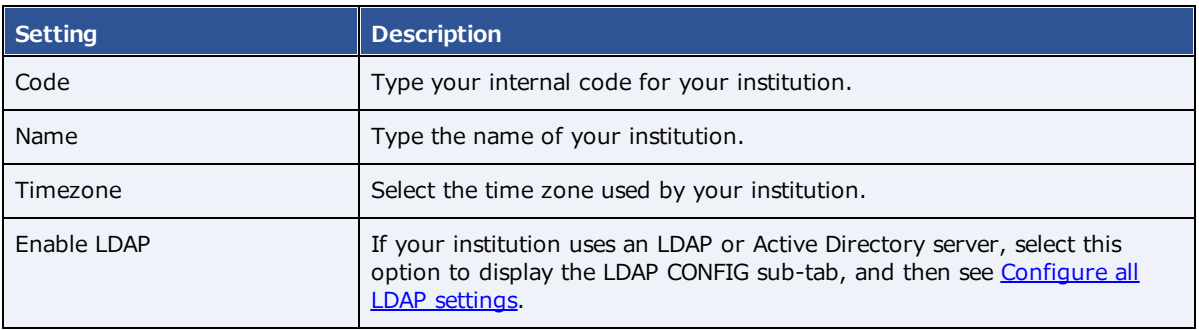

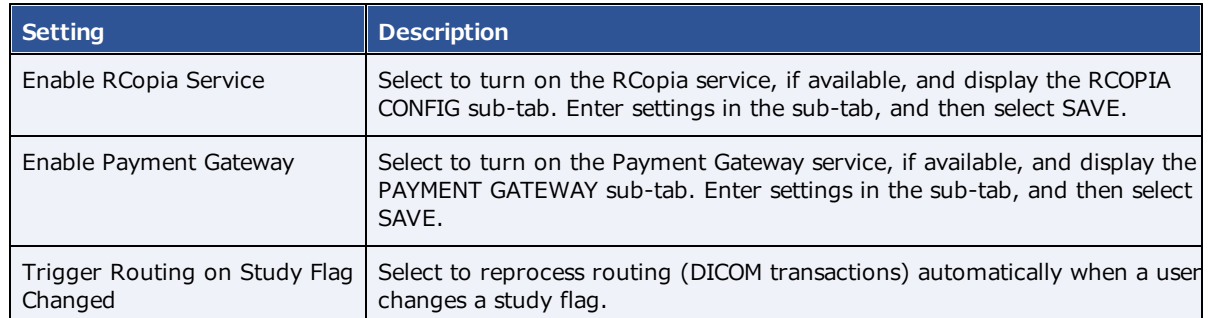

- 3. Select **SAVE**.
- 4. Enter additional information as needed by following the steps in later subsections.

**Note**: When finished, select **SAVE** again at the top of the screen on the right side of the **Trigger Routing on Study Flag Changed** checkbox.

## General settings

Enter the main contact information for your company and other basic settings relating to scheduling, billing, documents, security, image viewing, and peer review.

#### **Procedure**

1. Go to [SETUP](#page-570-0) > [OFFICE](#page-576-0) > **Office** > **COMPANY > GENERAL**.

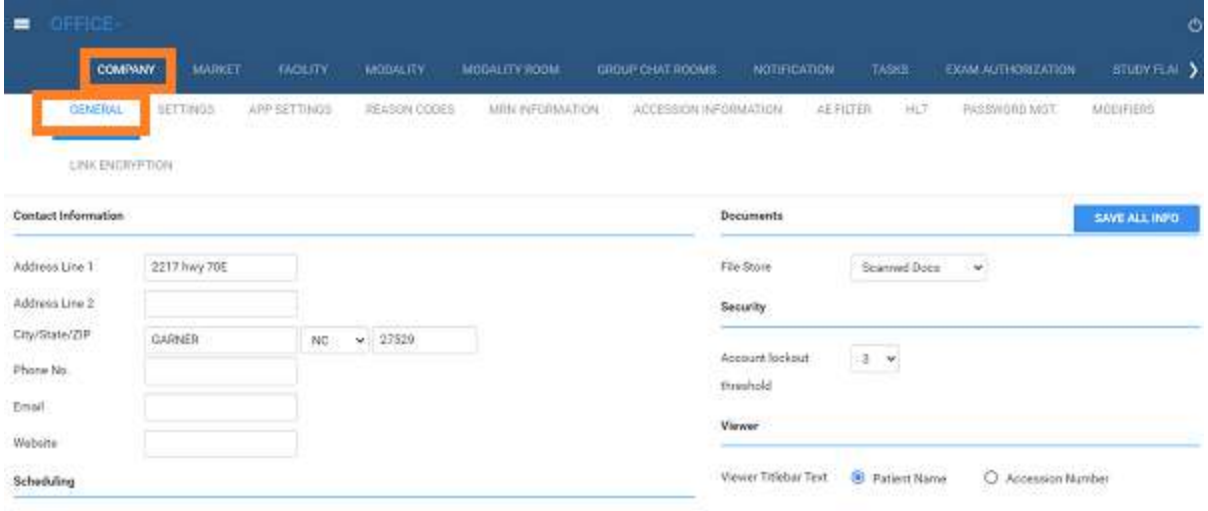

<sup>27</sup> Habitate was Detant avenue on Schatslighede

2. Enter the following settings.

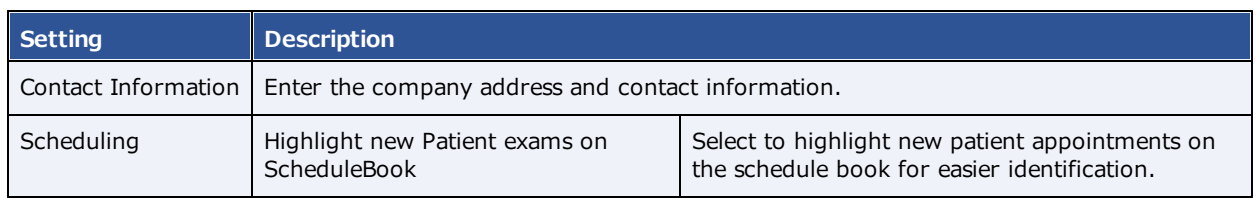

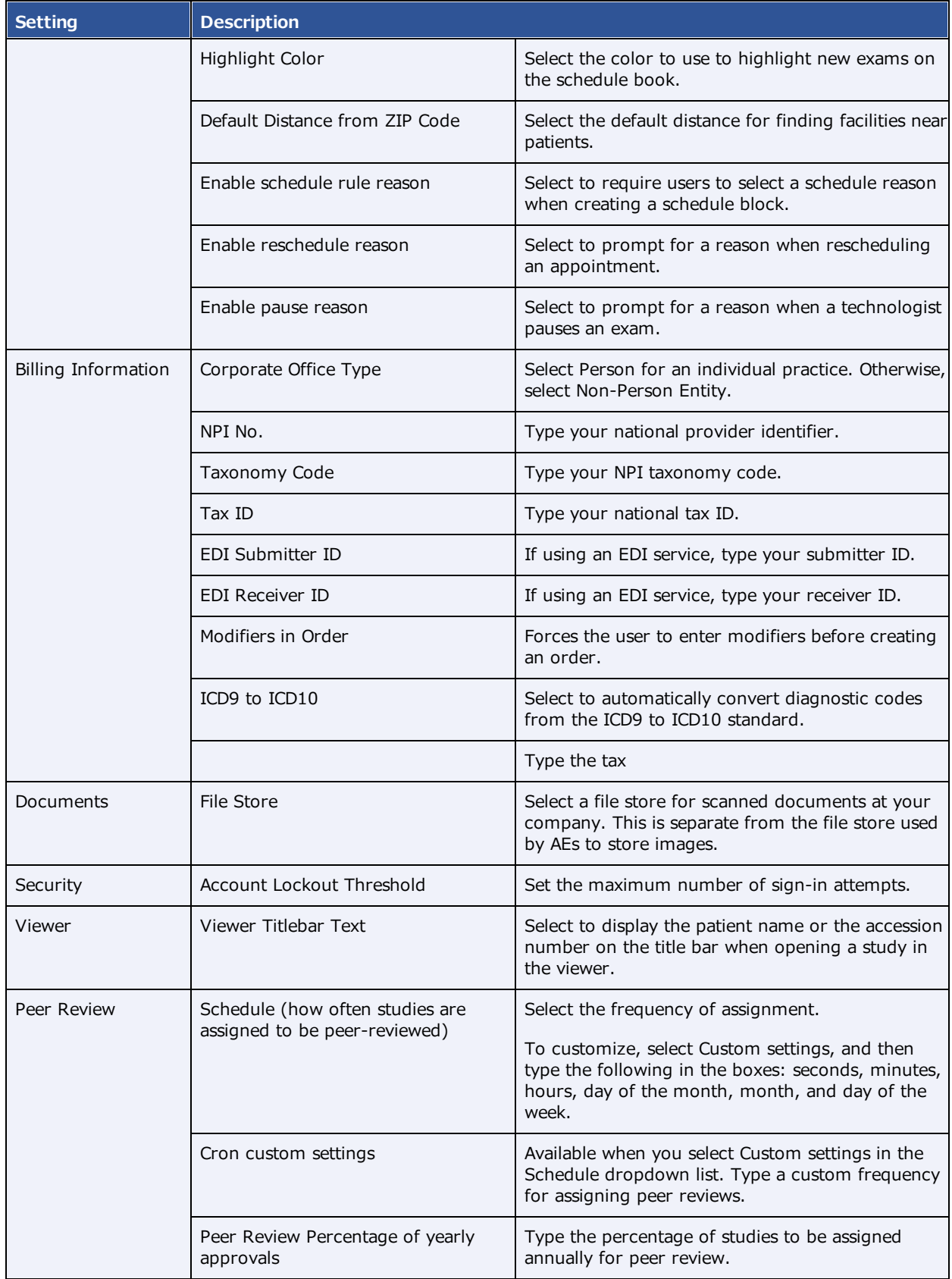

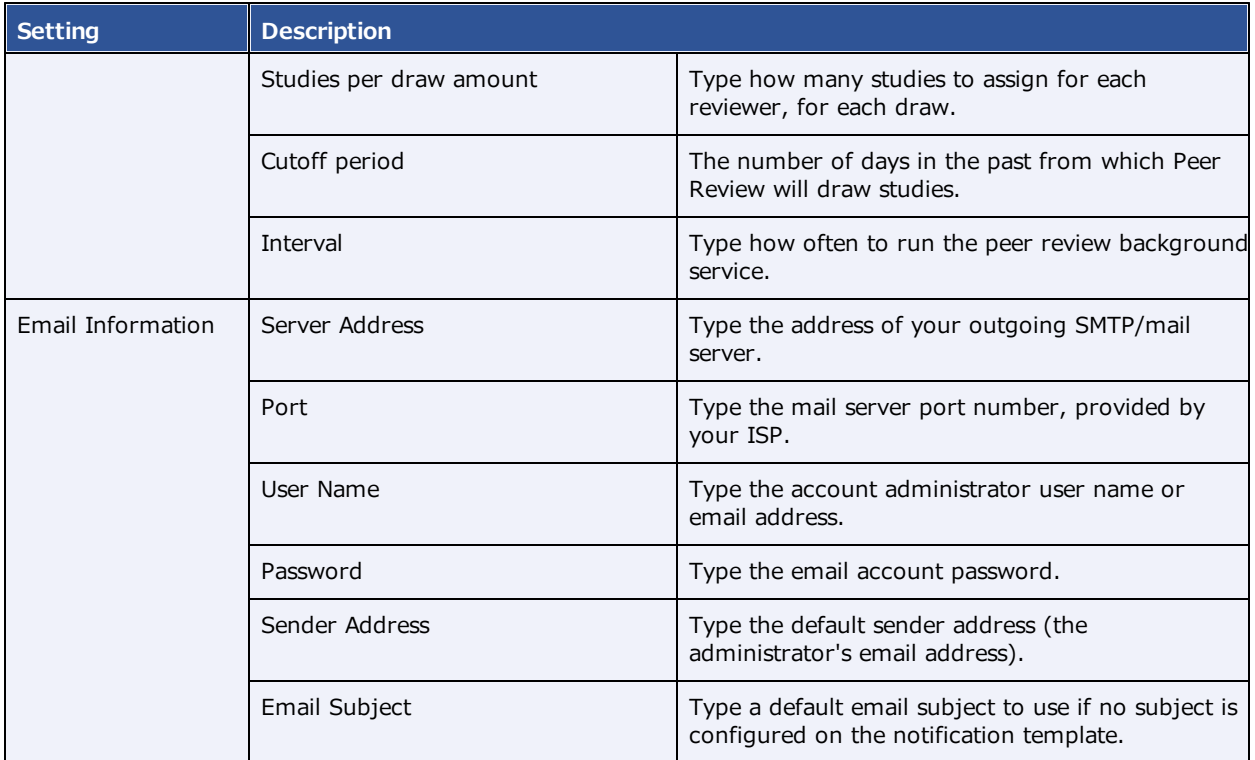

#### 4. Select **SAVE ALL INFO**.

## **Settings**

*Settings* here means presets that appear as options in other parts of the program, mostly related to people (such as staff and patients).

#### **Procedure**

1. Go to [SETUP](#page-570-0) > [OFFICE](#page-576-0) > **Office** > **COMPANY** > **SETTINGS**.

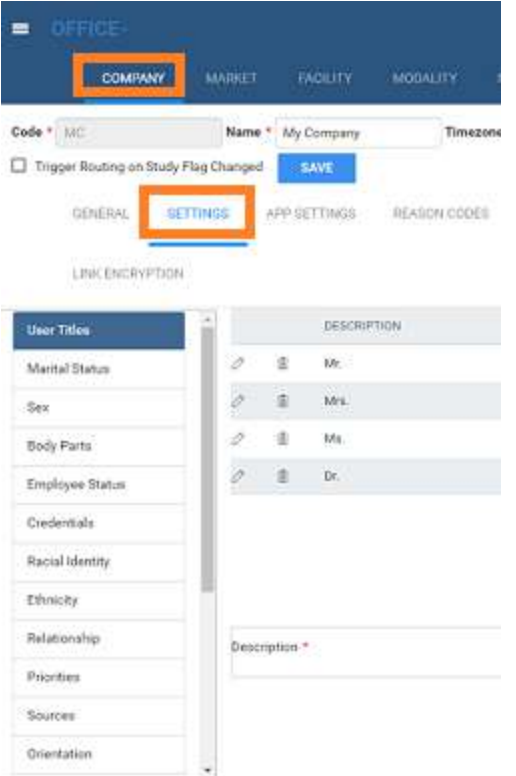

- 2. On the left pane, select a category.
- 3. At the bottom of the screen, in the **Description** box, type a setting.

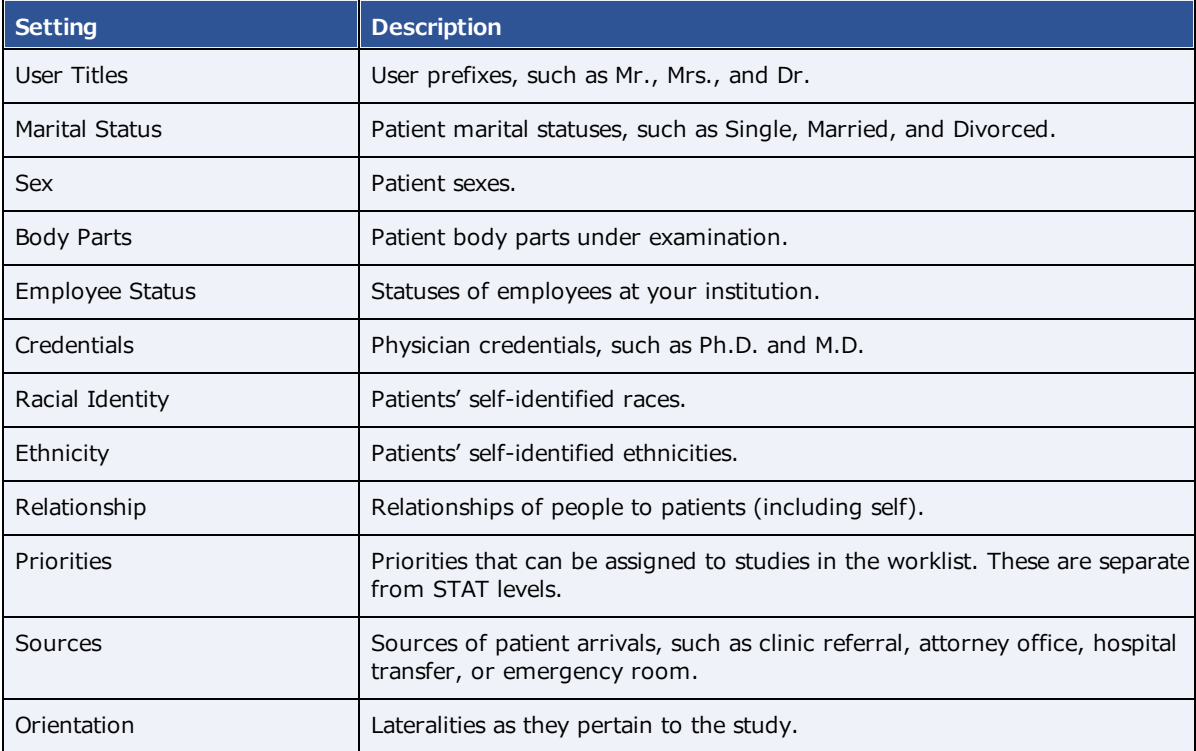

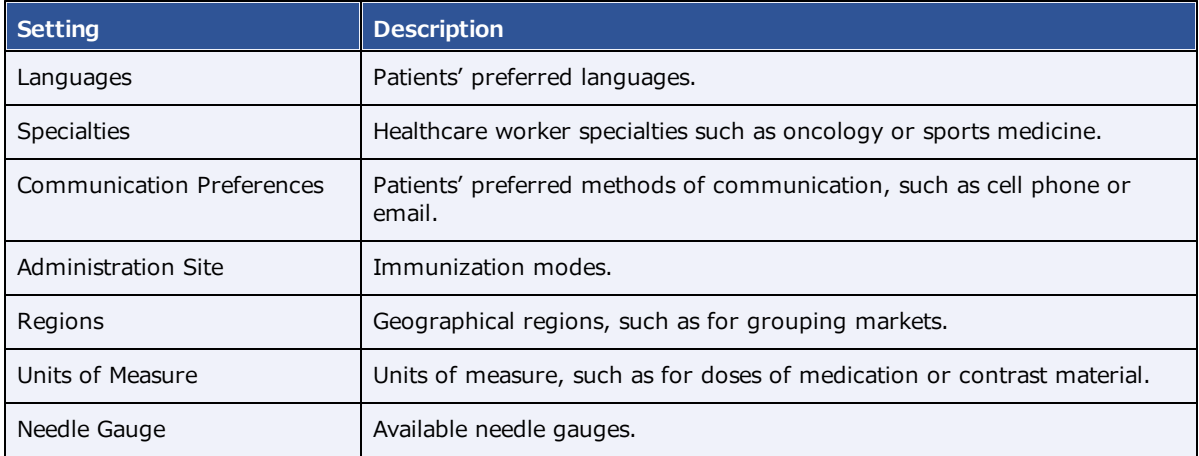

4. Select **SAVE**.

## App settings

*App settings* here means presets that appear as options in other parts of the program.

#### Regarding STAT levels

Because different PACS systems use different STAT levels, you need to translate the STAT level of inbound studies to the STAT levels you configure in Exa PACS/RIS, and conversely, you need to translate the STAT levels of studies you send to other systems to their STAT levels. To do this, as described in the following table, select the value of the (0040,1003) Requested Procedure Priority tag to translate "from" in inbound DICOMs, and to translate "to" in outbound DICOMs.

#### **Procedure**

1. Go to [SETUP](#page-570-0) > [OFFICE](#page-576-0) > **Office** > **COMPANY** > **APP SETTINGS**.

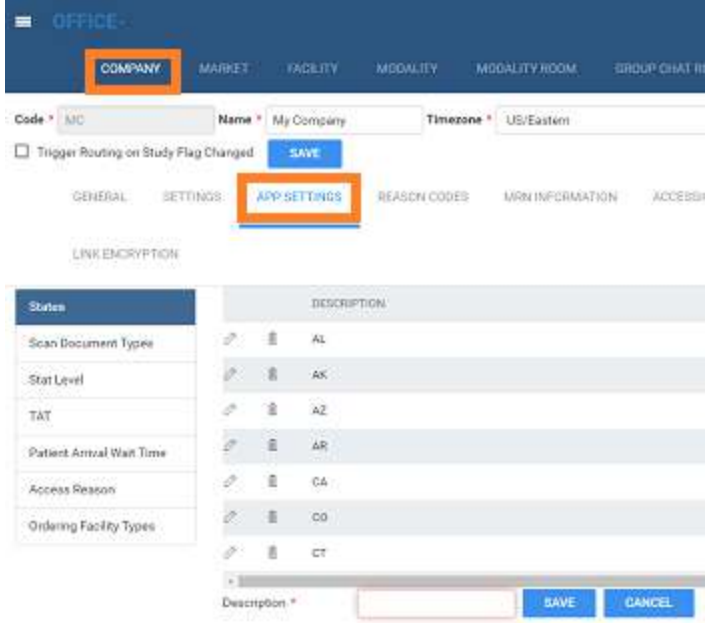

- 2. In the list on the left side of the screen, select a setting.
- 3. For each option in the following table, enter settings.

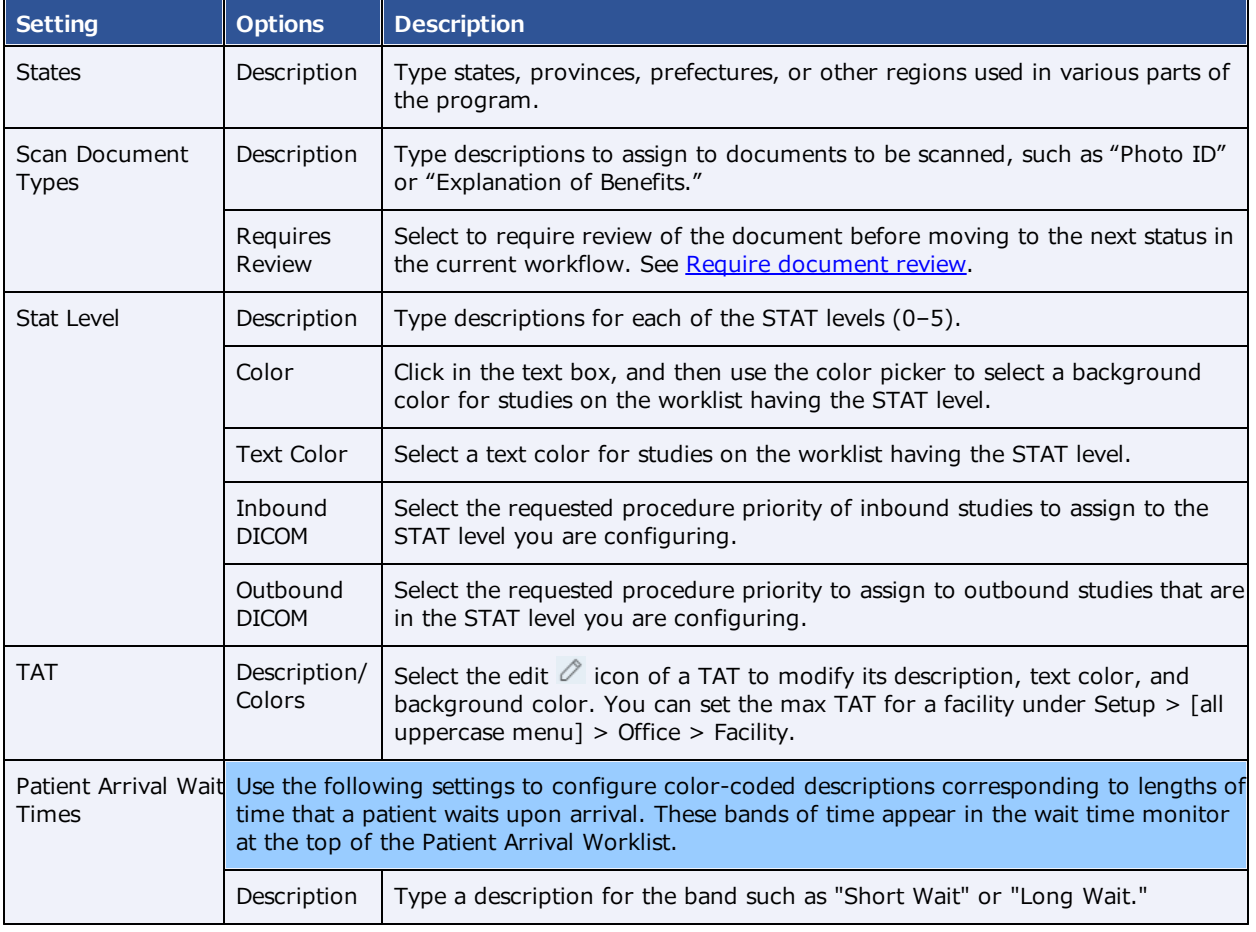

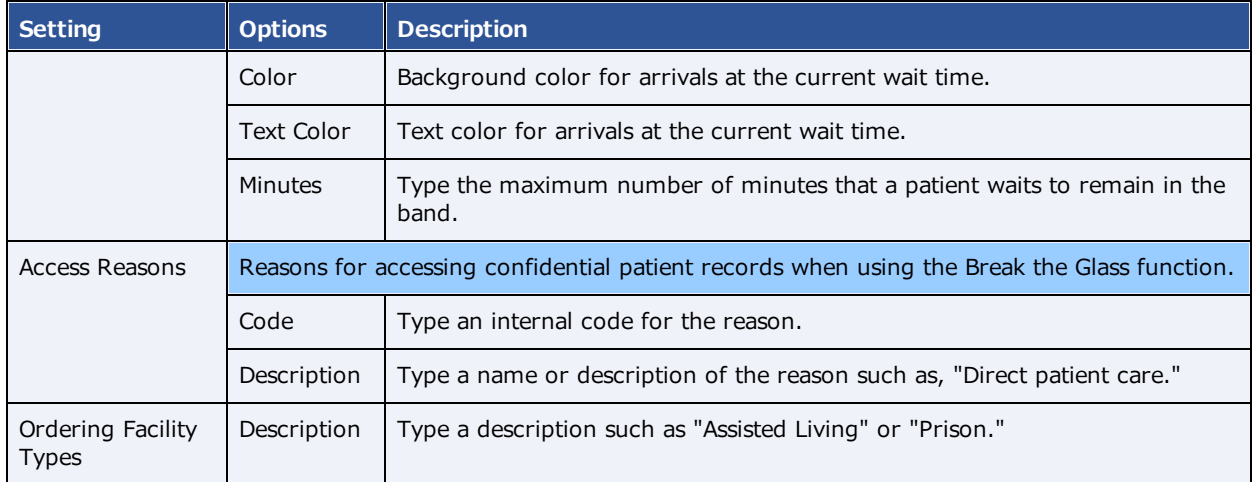

4. Select **SAVE**.

## Reason codes

*Reason codes* are text strings that identify reasons for taking various actions such as cancellations, followups, and rescheduling. You can preconfigure them for use in various parts of the program.

#### **Procedure**

1. Go to [SETUP](#page-570-0) > [OFFICE](#page-576-0) > **Office** > **COMPANY** > **REASON CODES**.

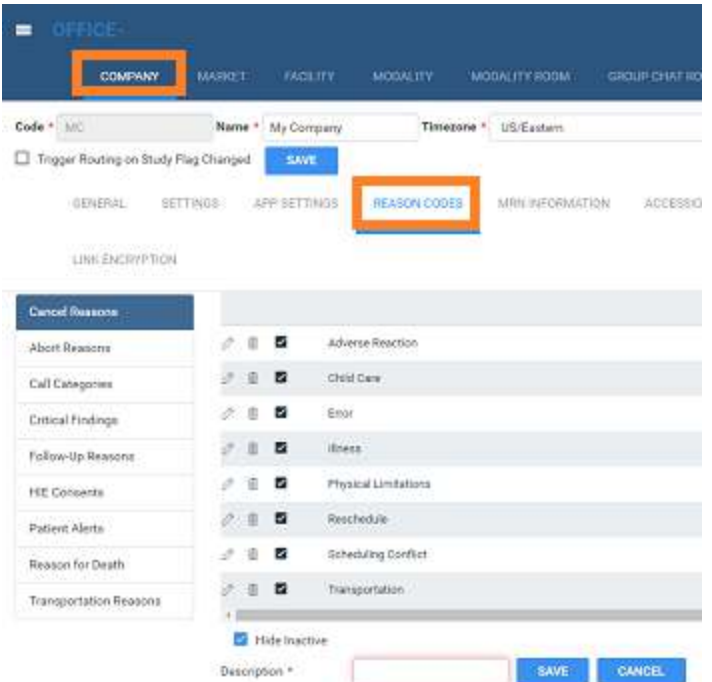

- 2. On the left pane, select a category.
- 3. On the right pane at the bottom, type a reason.

4. Optional: To make the reason temporarily unavailable, select **Hide Inactive**.

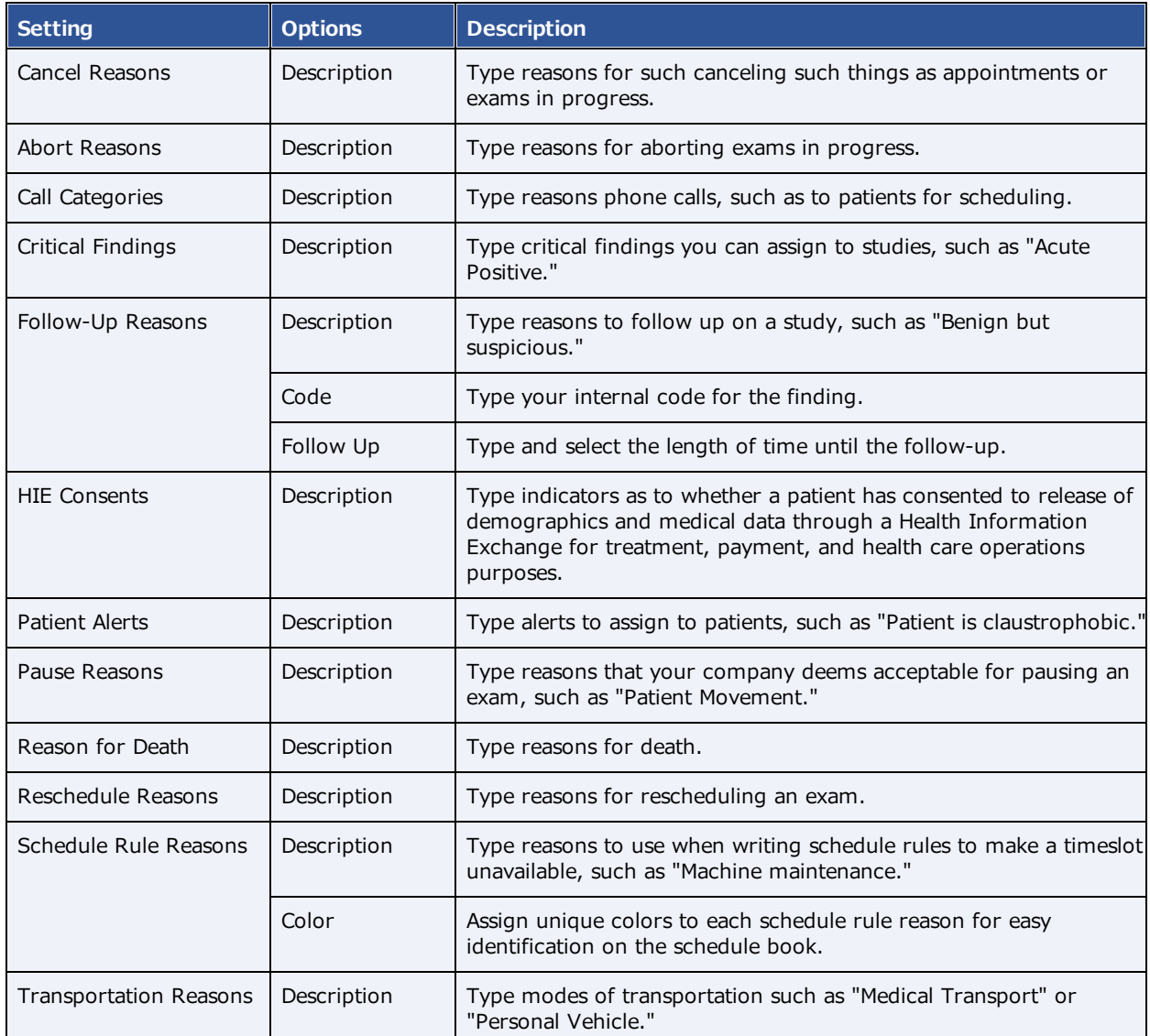

5. Select **SAVE**.

## <span id="page-23-0"></span>MRN information

*MRN information* here means your internal format for MRNs at your company. To Exa PACS/RIS can assign MRNs automatically according to the following settings.

#### **Procedure**

1. Go to [SETUP](#page-570-0) > [OFFICE](#page-576-0) > **Office** > **COMPANY** > **MRN INFORMATION**.

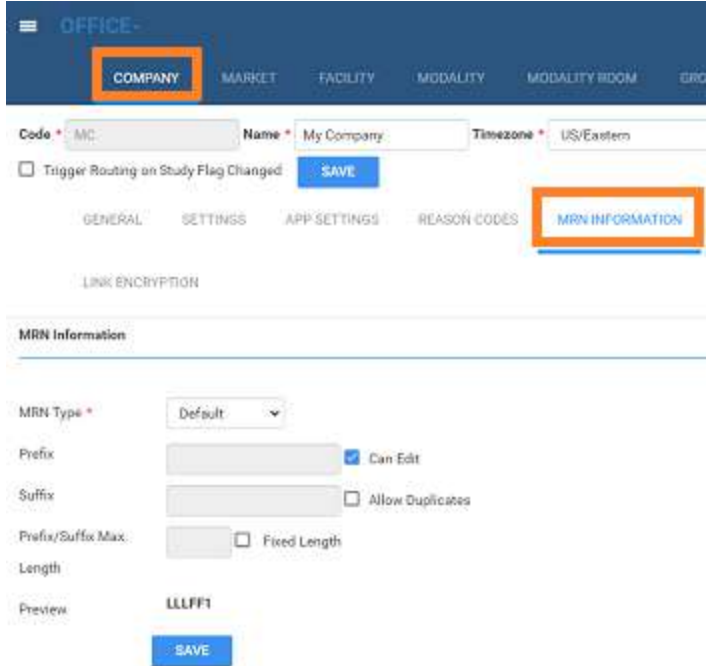

2. Enter the following settings.

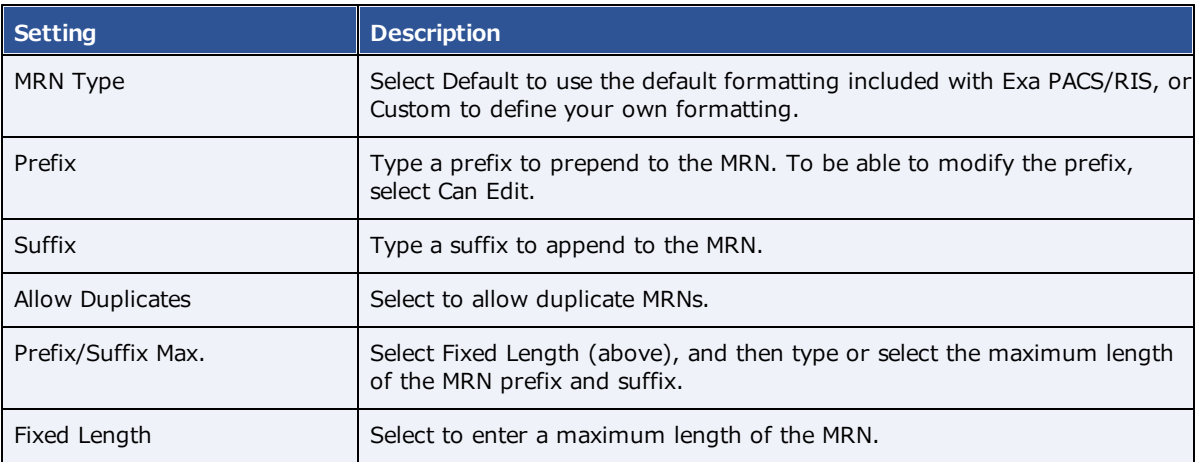

3. Select **SAVE**.

## Accession information

*Accession information* here means global modifications you want Exa PACS/RIS to make to accession numbers.

#### **Procedure**

1. Go to [SETUP](#page-570-0) > [OFFICE](#page-576-0) > **Office** > **COMPANY** > **ACCESSION INFORMATION**.

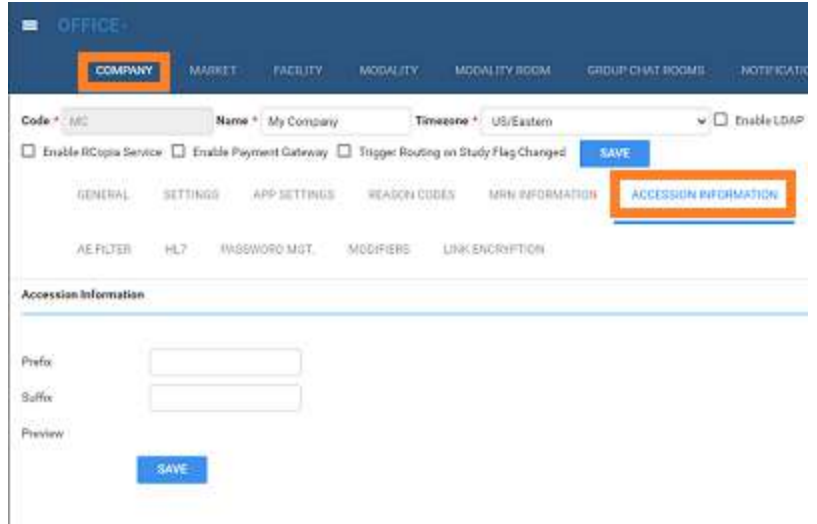

2. Enter the following settings.

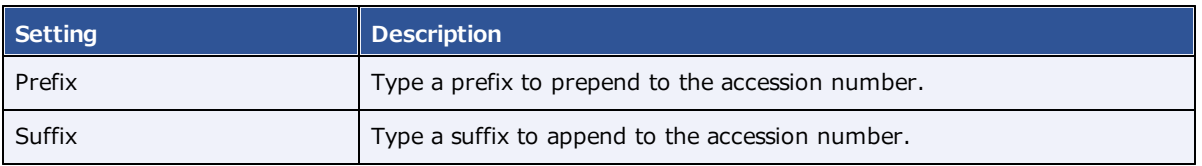

3. Select **SAVE**.

## AE filter

This sub-tab is currently unused.

## Payment gateway

If you selected **Enable Payment Gateway** previously (see Configure your [company\)](#page-15-1):

#### **Procedure**

1. Go to [SETUP](#page-570-0) > [OFFICE](#page-576-0) > **Office** > **COMPANY** > **PAYMENT GATEWAY**.

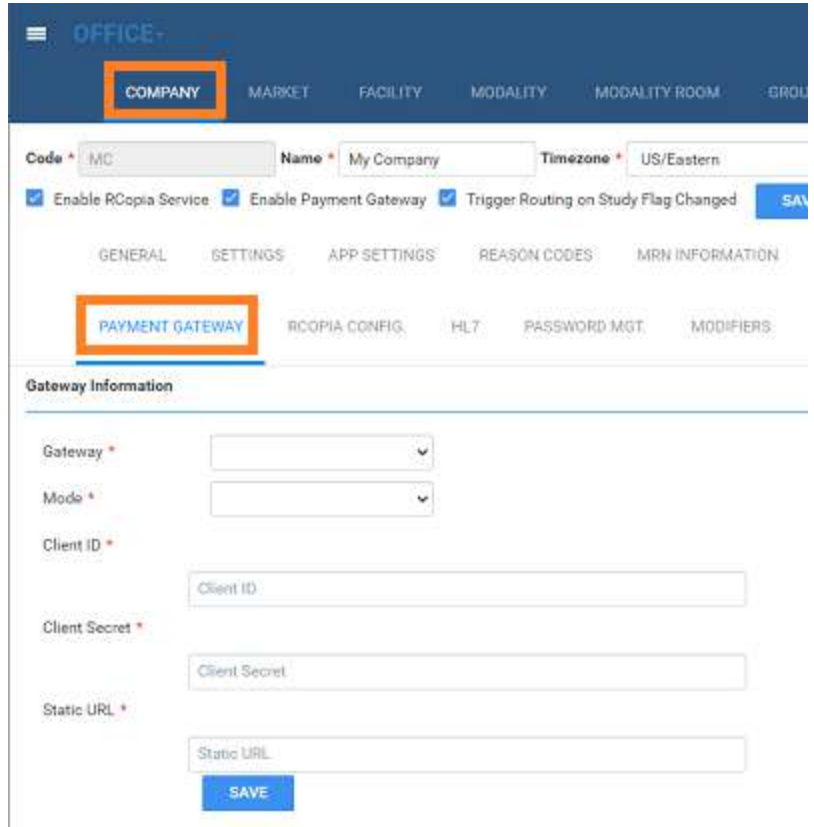

- 2. Enter settings to make a payment gateway available, such as PayPal.
- 3. Select **SAVE**.

## LDAP configuration

See [Configure](#page-50-0) all LDAP settings.

## RCopia configuration

If you selected **Enable RCopia Service** previously (see Configure your [company\):](#page-15-1)

#### **Procedure**

1. Go to [SETUP](#page-570-0) > [OFFICE](#page-576-0) > **Office** > **COMPANY** > **RCOPIA CONFIG.**

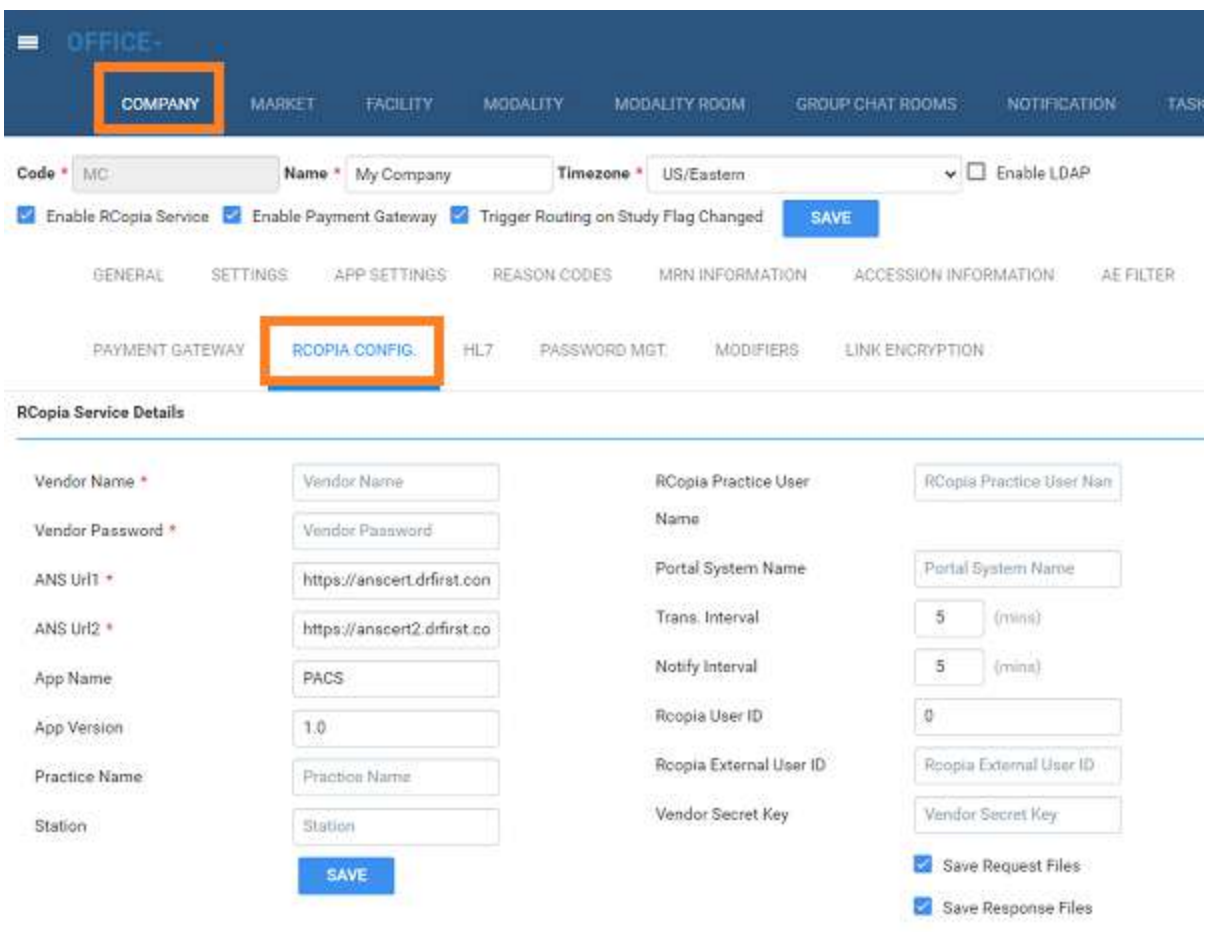

- 2. Enter RCopia service details.
- 3. Select **SAVE**.

## HL7

This sub-tab is currently unused.

### Password management

You can customize requirements for passwords that users create to sign in to Exa PACS/RIS and other related client apps.

#### **Procedure**

1. Go to [SETUP](#page-570-0) > [OFFICE](#page-576-0) > **Office** > **COMPANY** > **PASSWORD MGT**.

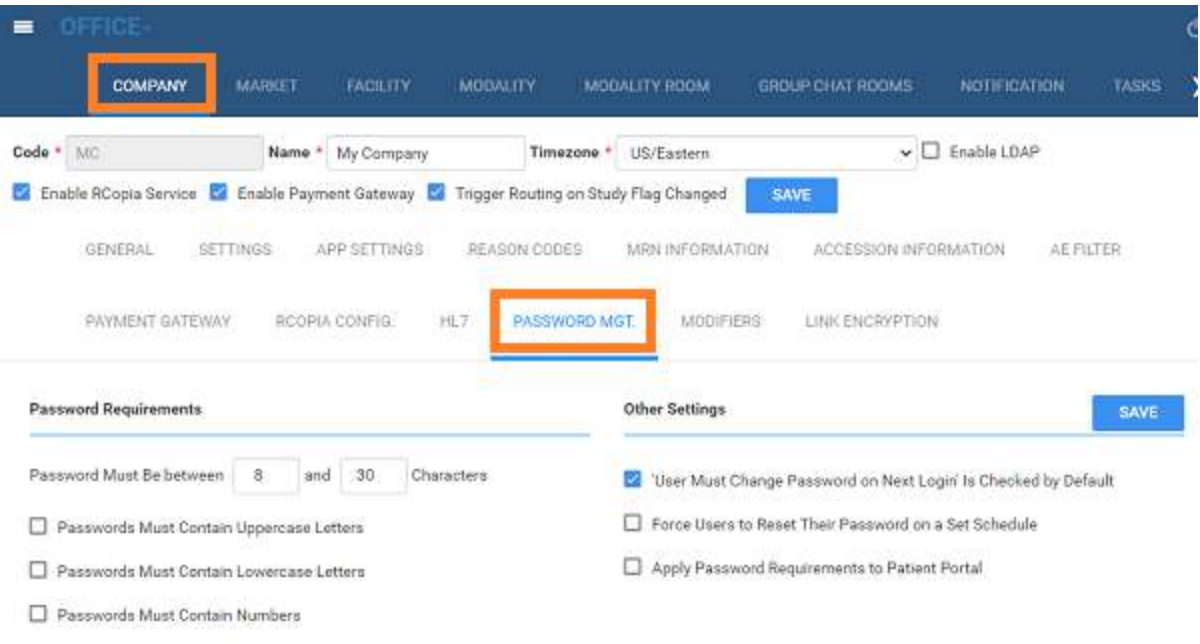

Passwords Must Contain Symbols or Special Characters

#### 2. Enter the following settings.

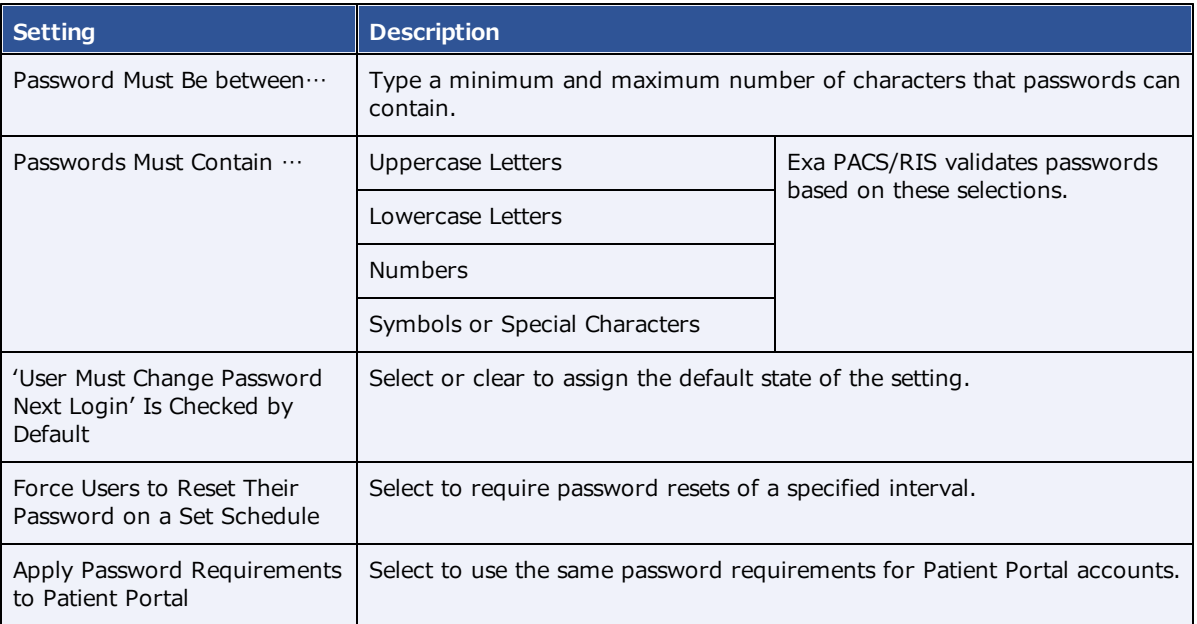

#### 3. Select **SAVE**.

## **Modifiers**

*Modifiers* are codes that provide additional detail to billing transactions.

#### **Procedure**

1. Go to [SETUP](#page-570-0) > [OFFICE](#page-576-0) > **Office** > **COMPANY** > **MODIFIERS**.

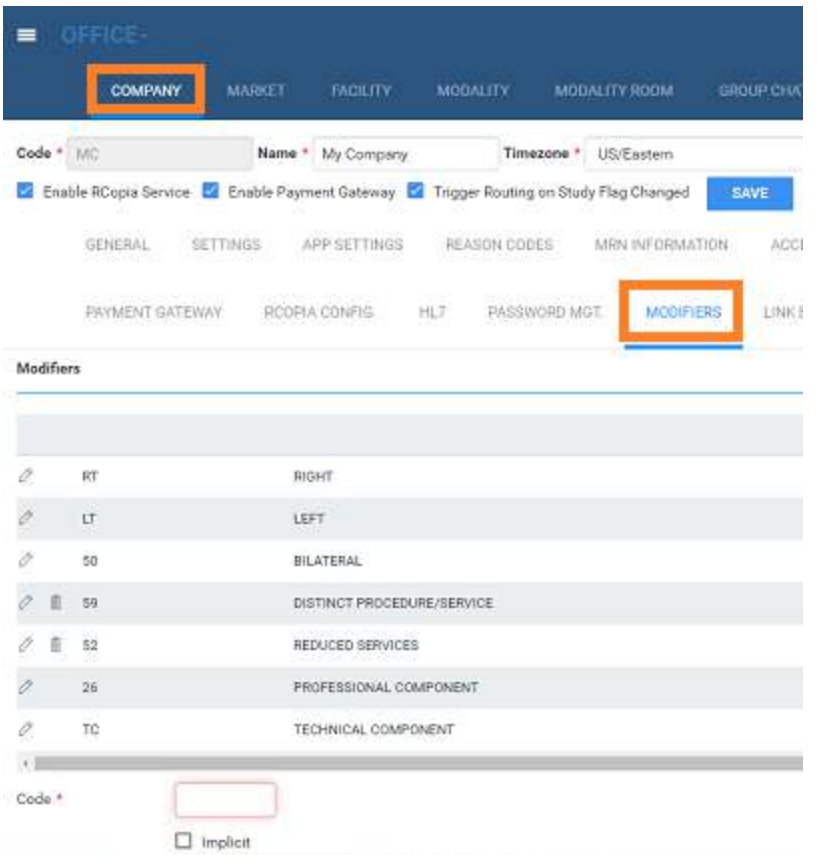

2. Move to the bottom of the screen, enter the following settings.

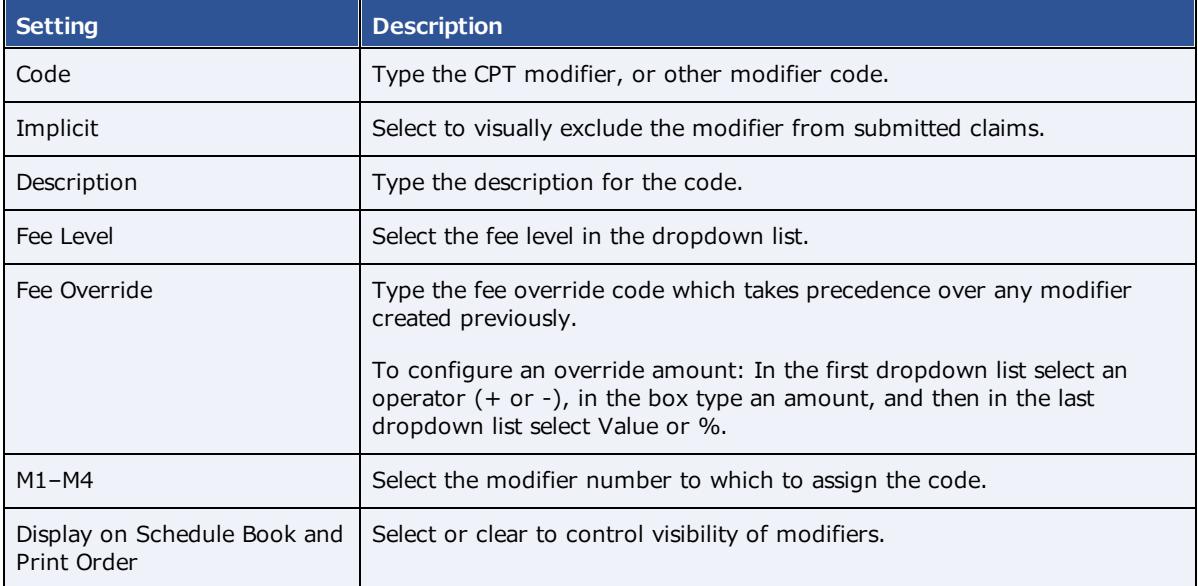

3. Select **SAVE**.

## Link encryption

You can define how Exa PACS/RIS responds when a user clicks a link to a study using an encrypted URL. Settings here must match those agreed upon by the entity creating the encrypted links. You cannot edit link encryption settings, only add and delete them.

#### **Procedure**

1. Go to [SETUP](#page-570-0) > [OFFICE](#page-576-0) > **Office** > **COMPANY** > **LINK ENCRYPTION**.

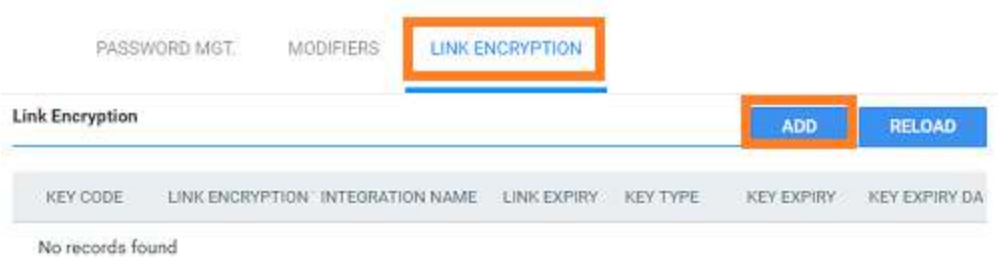

#### 2. Select **ADD**.

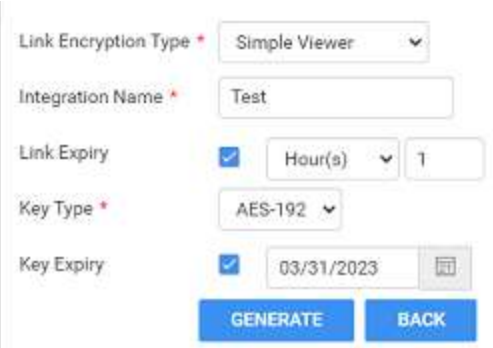

3. Enter the following settings.

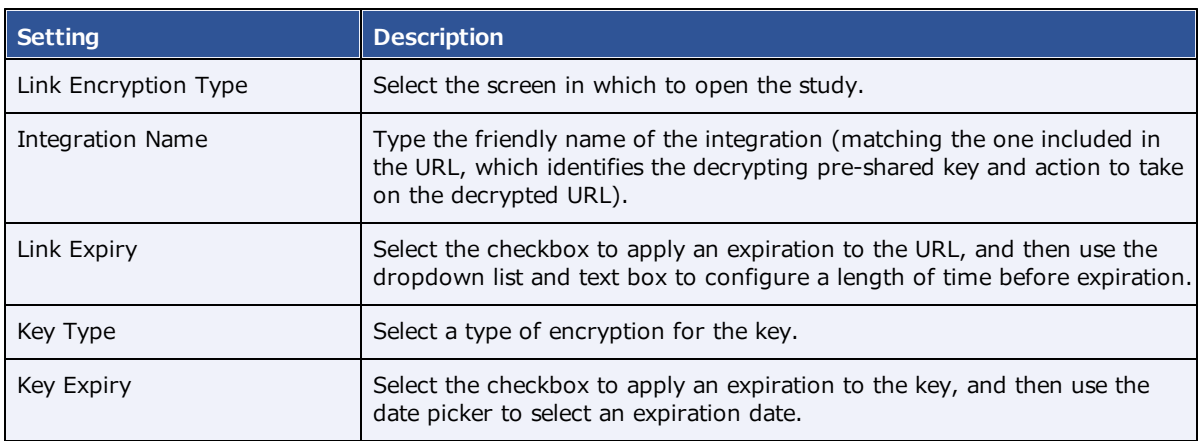

4. Select **GENERATE**.

5. In the dialog, copy the passphrase and initialization text to a safe location, and then close the dialog.

**CAUTION**: Do not close the dialog until you copy the information; Exa PACS/RIS will never display it again. If you lose the key, you must create a new one.

6. Send the passphrase and initialization text to the EMR company or other entity creating encrypted links.

## **Set up the office: Other assets**

### Add a market

You can add regional markets for use in other parts of the program, such as for assigning facilities.

#### **Procedure**

1. Go to [SETUP](#page-570-0) > [OFFICE](#page-576-0) > **Office** > **MARKET**.

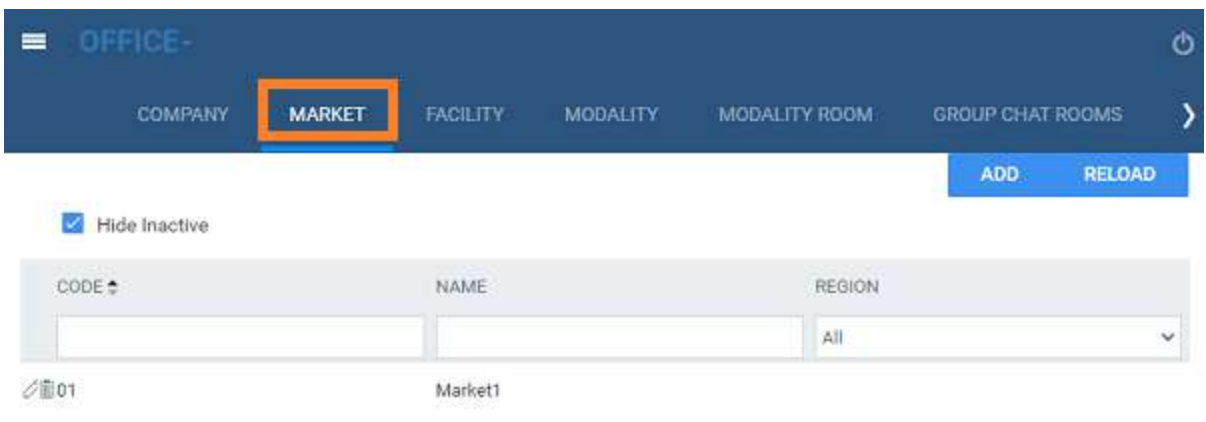

#### 2. Select **ADD.**

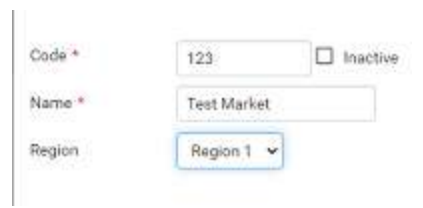

3. Enter the following settings.

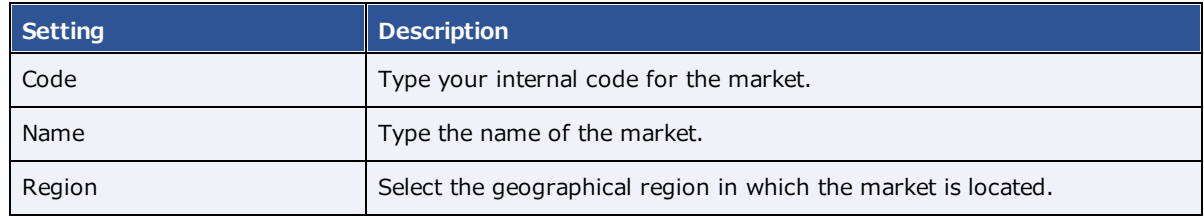

4. Select **SAVE**.

## <span id="page-33-0"></span>Add a facility

*Facilities* are typically where healthcare services are rendered. You must add at least one facility to your company by following the procedure below.

#### Common tasks after adding a facility

After adding your facilities by using the procedure below, see the following topics on other tasks you may need to complete.

- ·[Configure](#page-91-0) study statuses
- ·Configure [application](#page-110-0) entities
- ·[Configure](#page-115-0) a file store
- · [Configure](#page-115-1) routing rules
- ·[Configure](#page-119-0) AE scripts
- ·[Understanding](#page-121-0) receiver rules
- ·[Configure](#page-124-0) a receiver rule
- ·[Configure](#page-93-0) study flow
- ·Add [modalities](#page-36-0)
- ·Add [modality](#page-37-0) rooms
- ·Add a report [template](#page-97-0)
- ·[Configure](#page-88-0) a schedule template and schedule rules
- ·Configure [appointment](#page-103-0) types
- ·[Create](#page-149-0) a user
- ·[Configure](#page-53-0) an ordering facility

#### **Procedure**

1. Go to [SETUP](#page-570-0) > [OFFICE](#page-576-0) > **Office** > **FACILITY**.

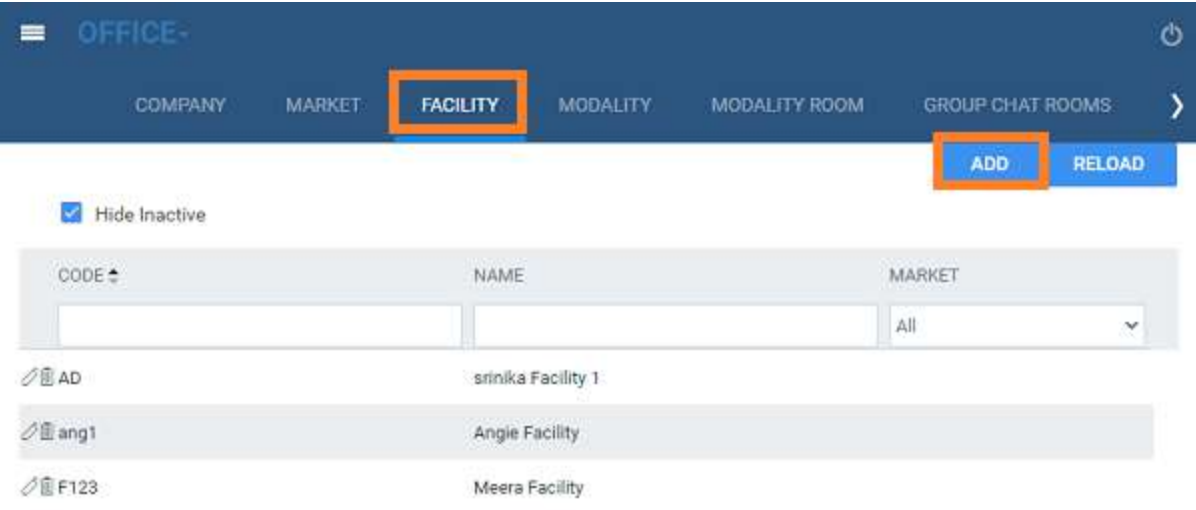

2. Select **ADD**, and then enter the following settings for the facility.

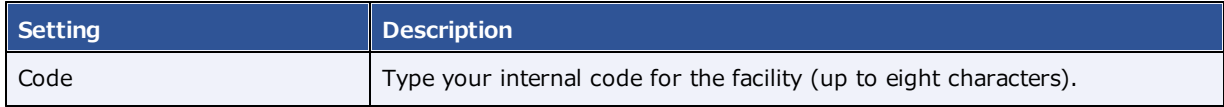

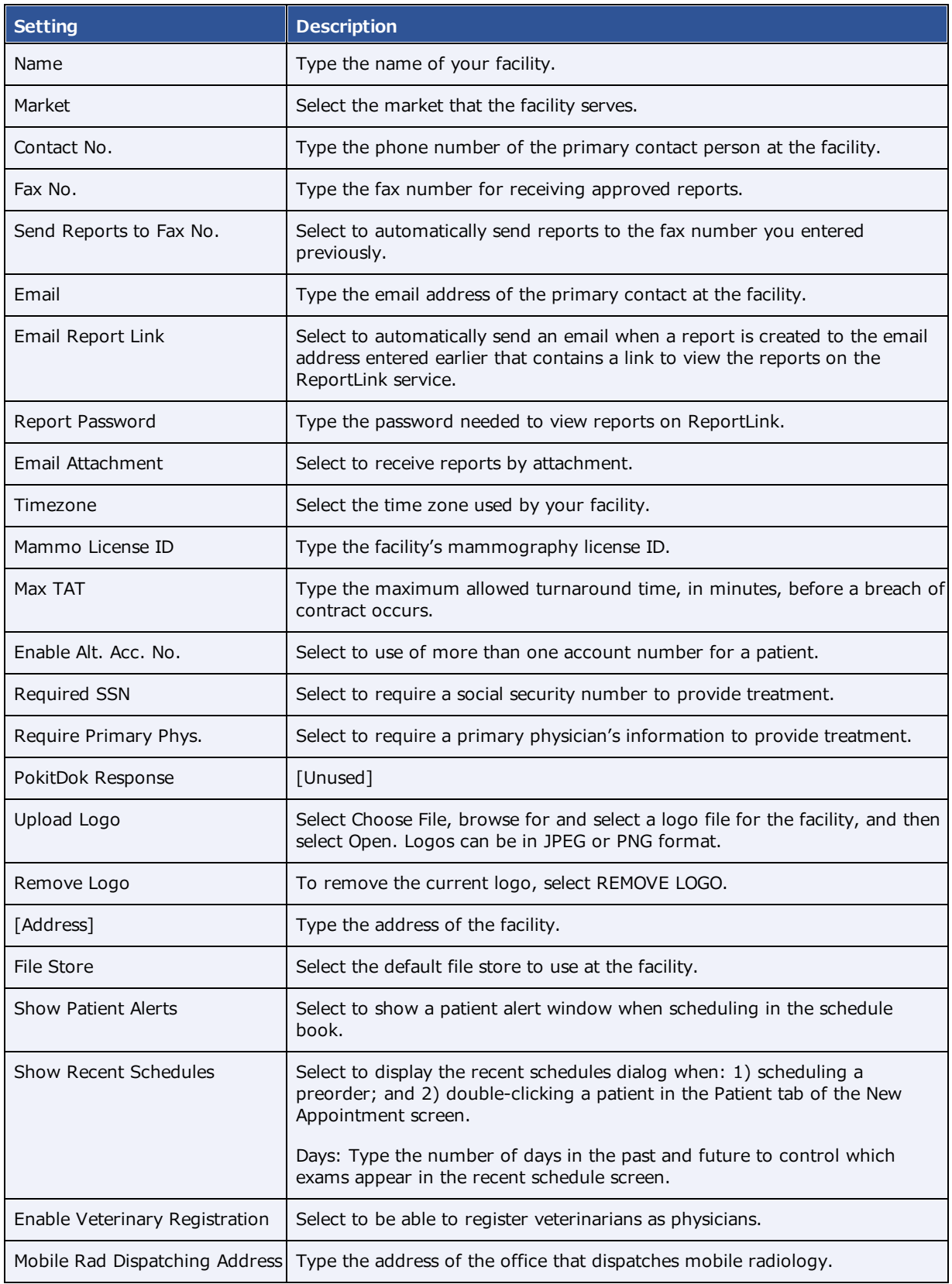

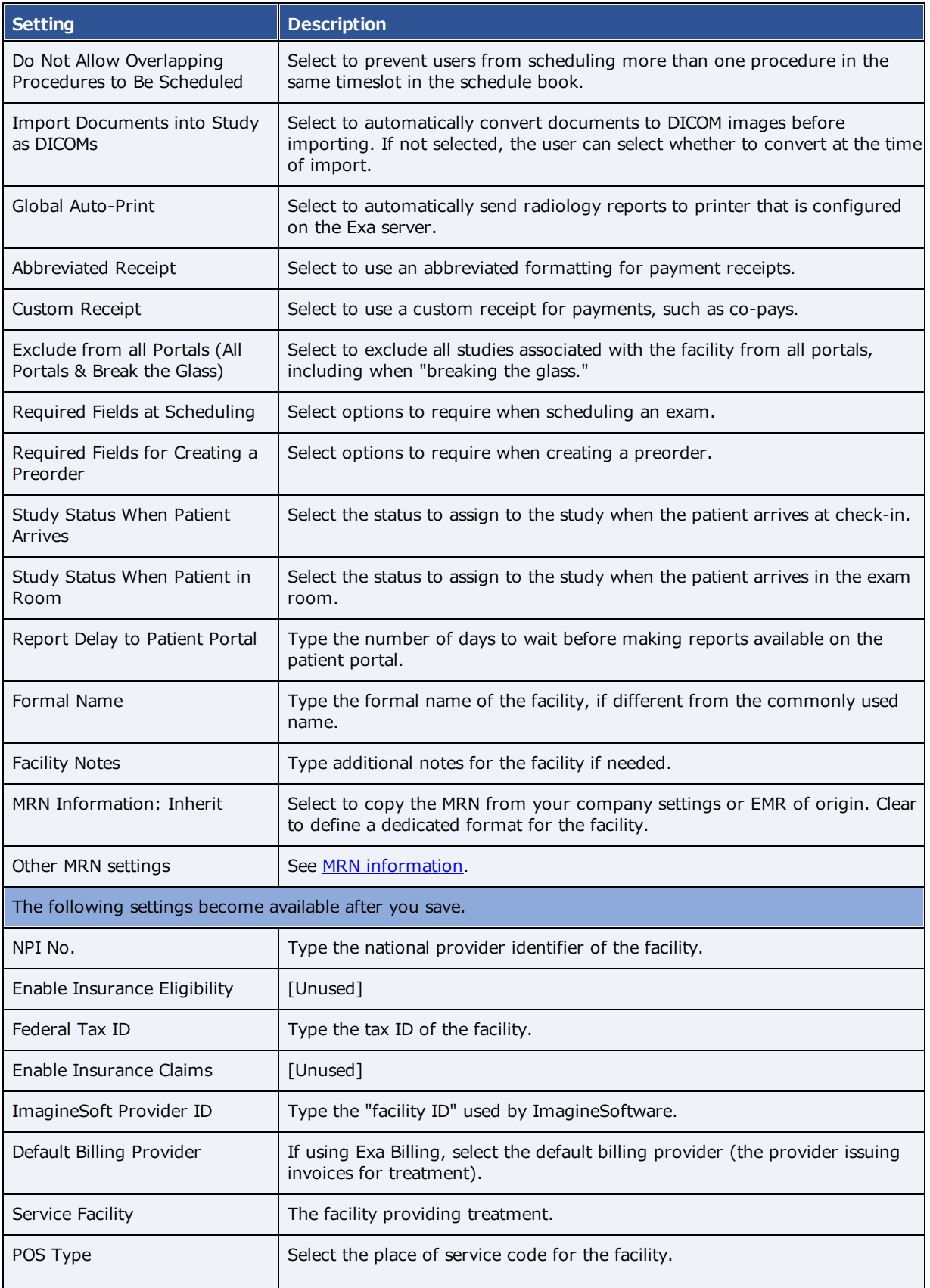
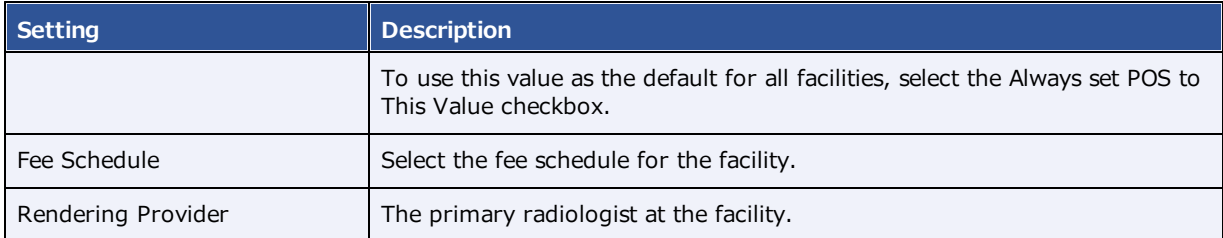

3. Select **SAVE & CLOSE**.

# <span id="page-36-0"></span>Add modalities

You must set up each modality available to your facility or institution in Exa PACS/RIS. In particular, you must add modalities before entering DICOM settings.

Do not add non-DICOM modalities, as this could result in problems sending studies to external PACS.

#### **Procedure**

1. Go to [SETUP](#page-570-0) > [OFFICE](#page-576-0) > **Office** > **MODALITY**.

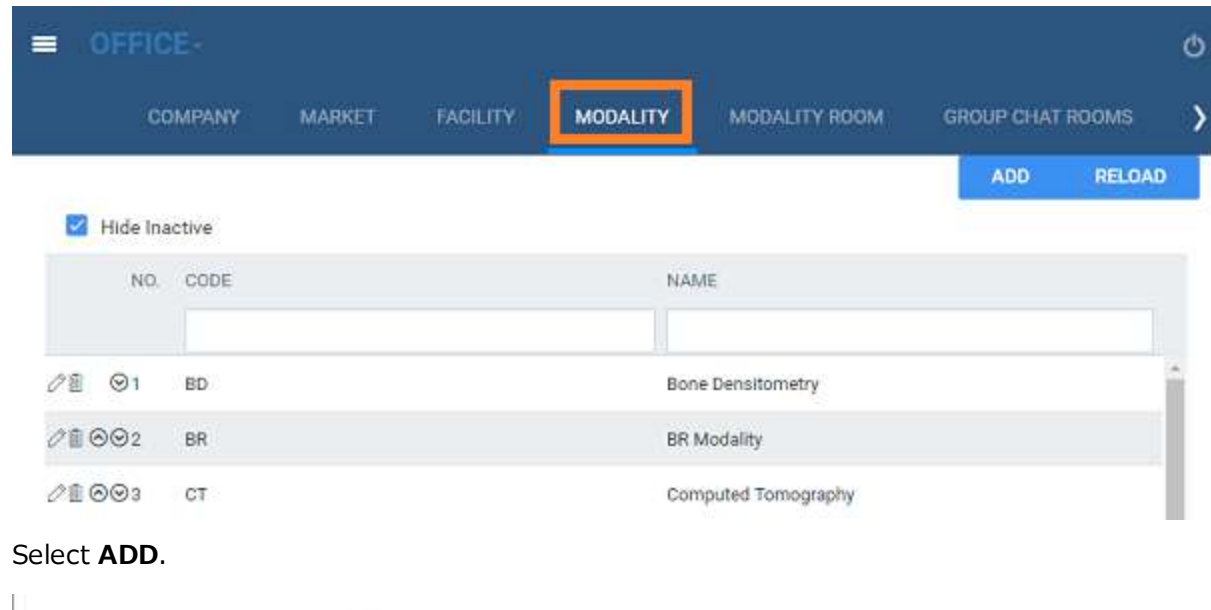

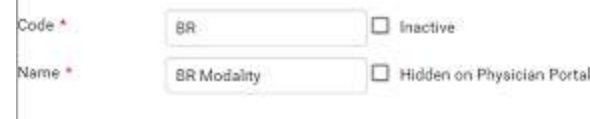

3. Enter the following settings.

2. Select **ADD**.

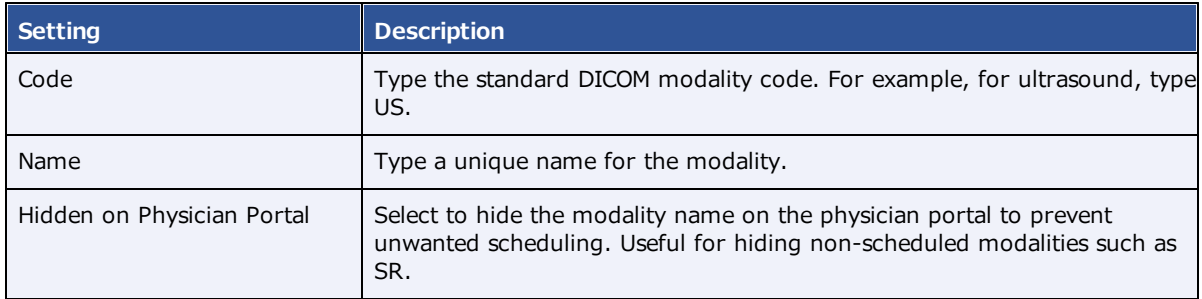

#### 4. Select **SAVE**.

5. In the list of modalities, select the  $\odot$   $\odot$  buttons to order the new modality.

**Note**: During modality-related tasks, Exa PACS/RIS matches modalities by the order in the list. Therefore, for example, you should list MG before SR.

## Add modality rooms

*Modality rooms* are named locations where modalities are used for exams, and must be configured for use in scheduling exams. Add a modality room for each modality at your facility.

### Avoid common mistakes

- · Give your modality rooms **intuitive names** that are easy to find when creating schedule templates
- · Set the **From** date to a date in the past to view past scheduled appointments
- · Set the **To** date to a date in the future (such as 1/1/2099) unless you plant to permanently close the room.

Prerequisites: Add [modalities,](#page-36-0) Add a [facility](#page-33-0), and DICOM modality worklist (see Configure [application](#page-110-0) [entities\)](#page-110-0).

### **Procedure**

1. Go to [SETUP](#page-570-0) > [OFFICE](#page-576-0) > **Office** > **MODALITY ROOM**.

# *<u>EXQ-PLATFORM</u>*

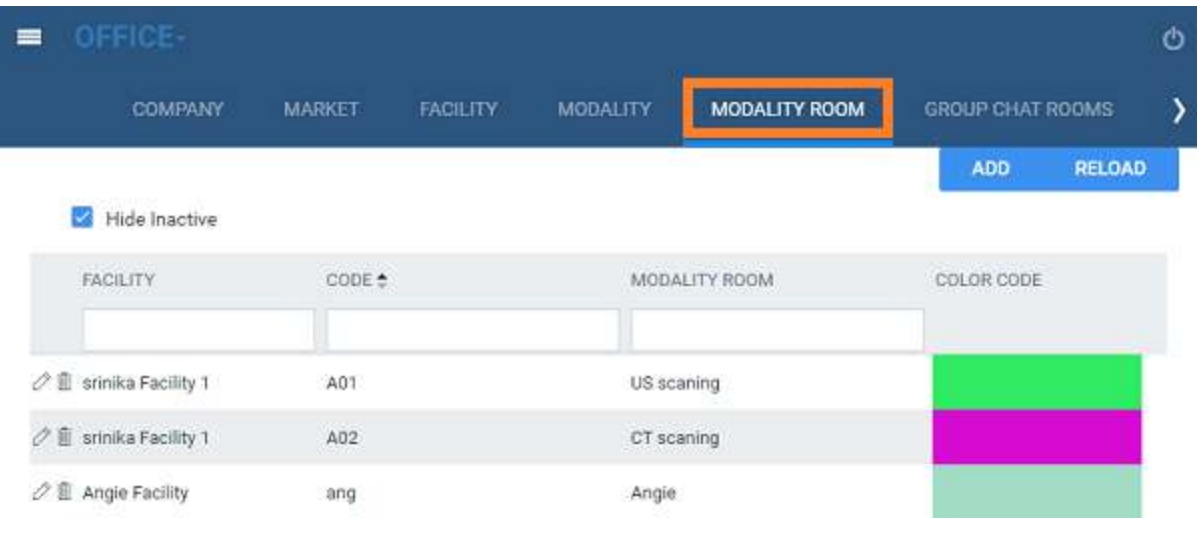

## 2. Select **ADD**.

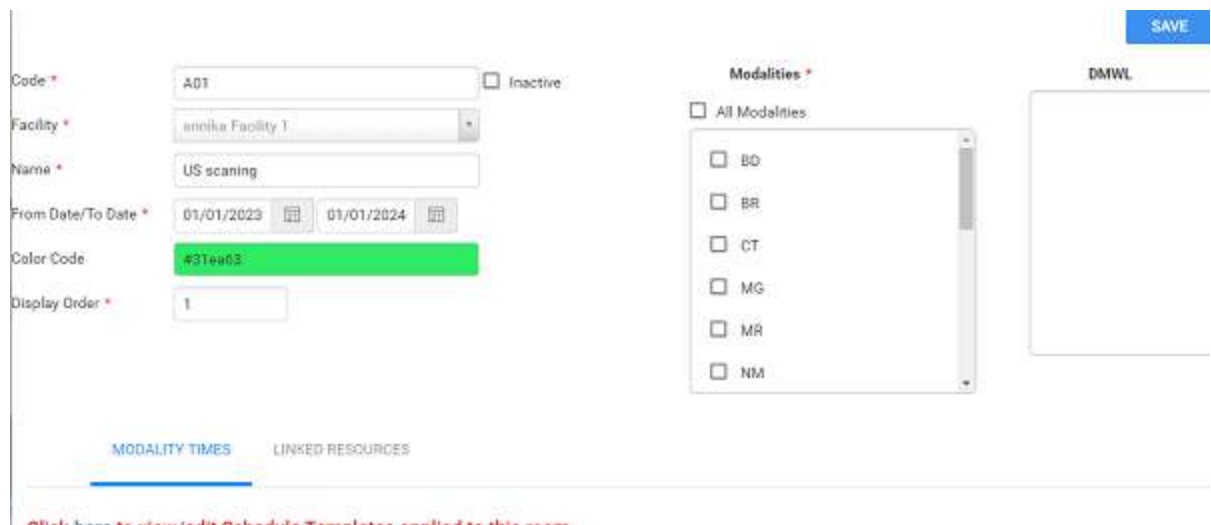

# Click here to view/edit Schedule Templates applied to this room.

3. Enter the following settings.

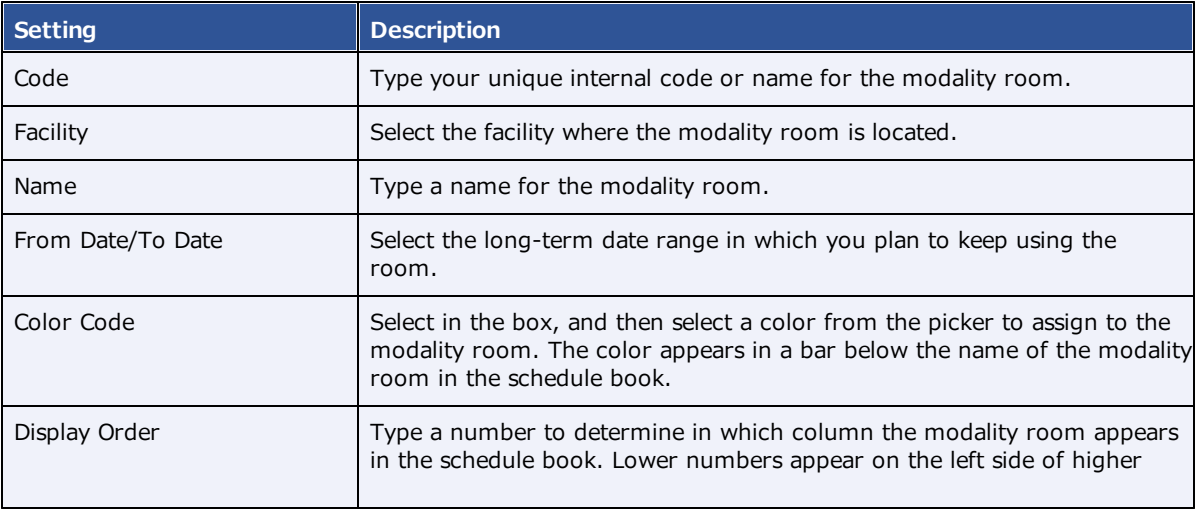

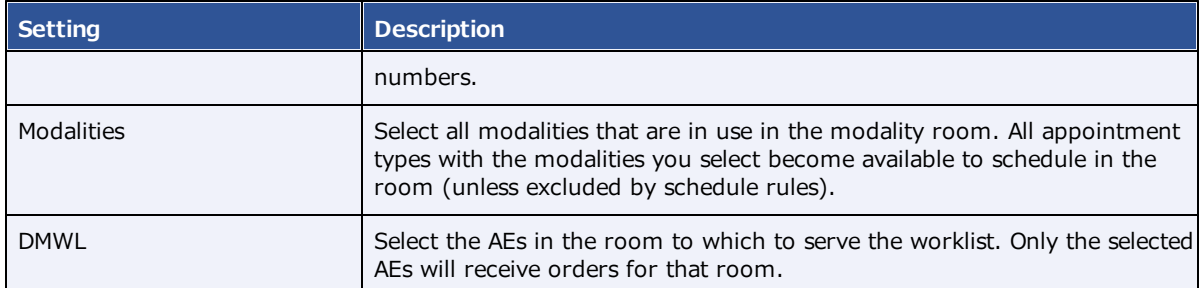

- 4. On the **MODALITYTIMES** sub-tab, select the here link, and then add a schedule template to the room.
- 5. Optional: On the **LINKED RESOURCES** sub-tab, select which treatment resource is associated with the modality room (technologist or Mobile RAD vehicle), and then type or select the name of the resource.
- 6. Select **SAVE**.

# Add a group chat room

In a screen outside Exa Chat, you can create group chat rooms, manage members of the rooms, and make the room available to selected users to join.

### **Procedure**

1. Go to [SETUP](#page-570-0) > [OFFICE](#page-576-0) > **Office** > **GROUP CHAT ROOMS**.

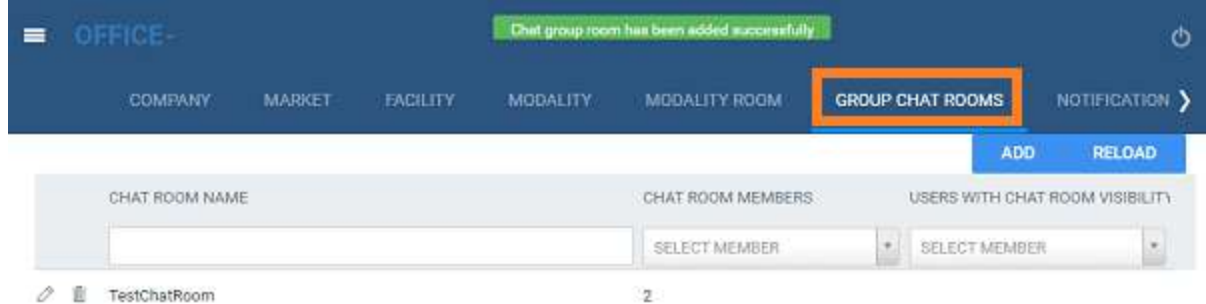

2. Select **ADD.**

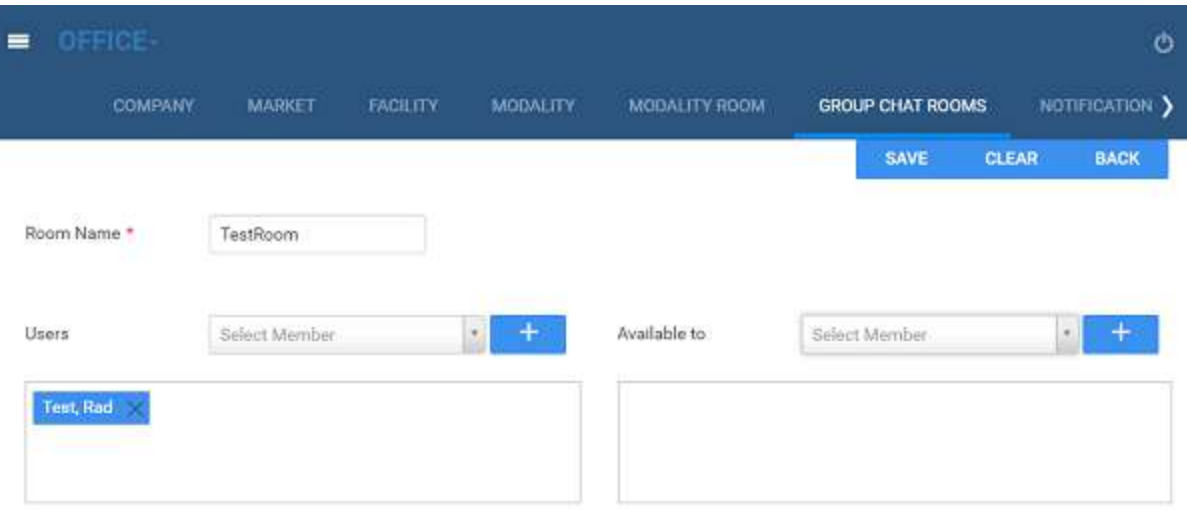

3. Enter the following settings.

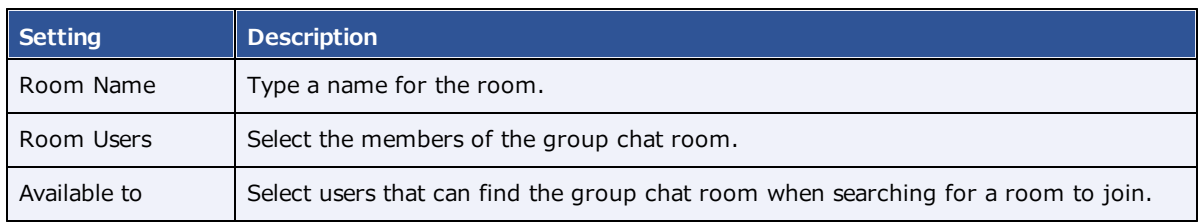

4. Select **SAVE**.

# Add a notification

You can pre-configure notifications to appear on the dashboard and/or portal sign-in pages under "Organizational News." These notifications are fixed messages, and not related to email or fax notifications.

**Prerequisite**: Add at least one facility.

### **Procedure**

1. Go to [SETUP](#page-570-0) > [OFFICE](#page-576-0) > **Office** > **NOTIFICATION**.

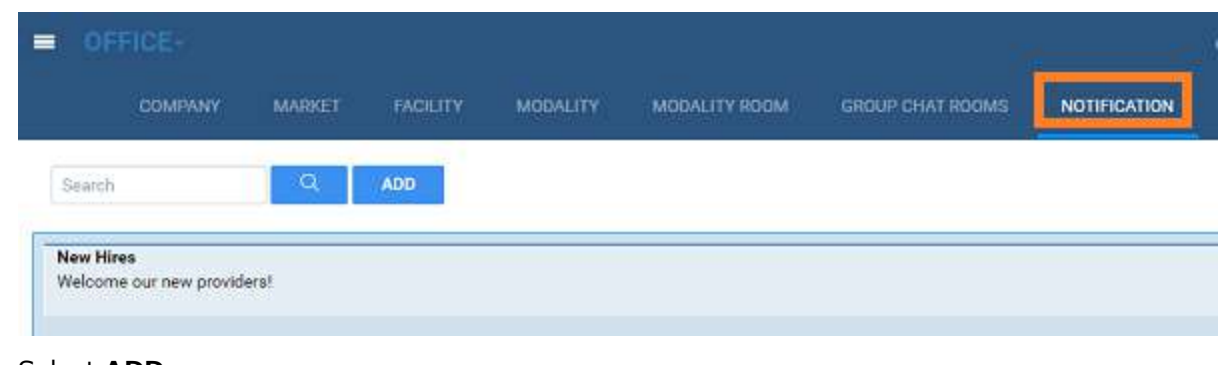

2. Select **ADD.**

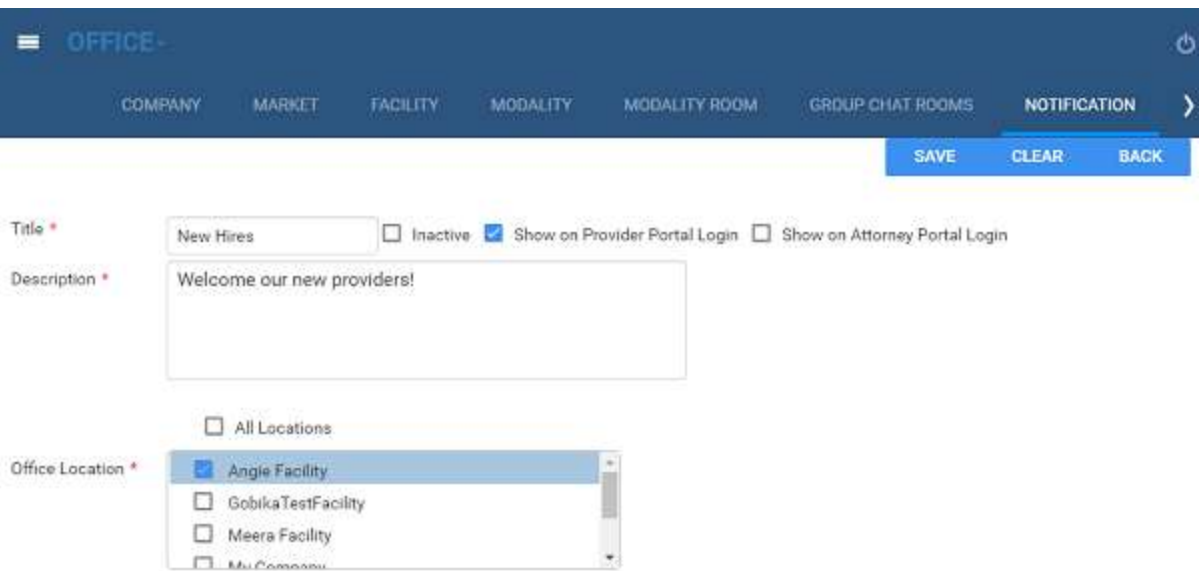

3. and then enter the following settings.

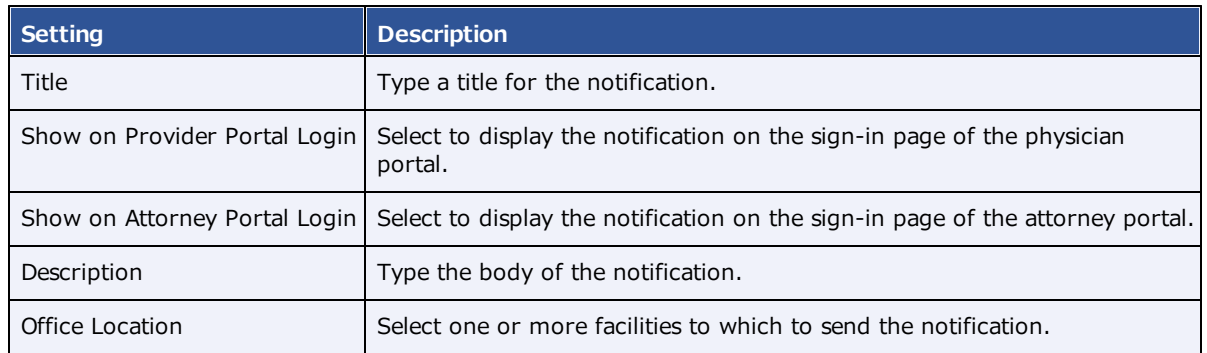

4. Select **SAVE**.

# Add tasks

Administrators can add tasks for marketing representatives, such as "Tell referring physician offices that we will start offering 3D mammography in January."

## **Procedure**

1. Go to [SETUP](#page-570-0) > [OFFICE](#page-576-0) > **Office** > **TASKS**.

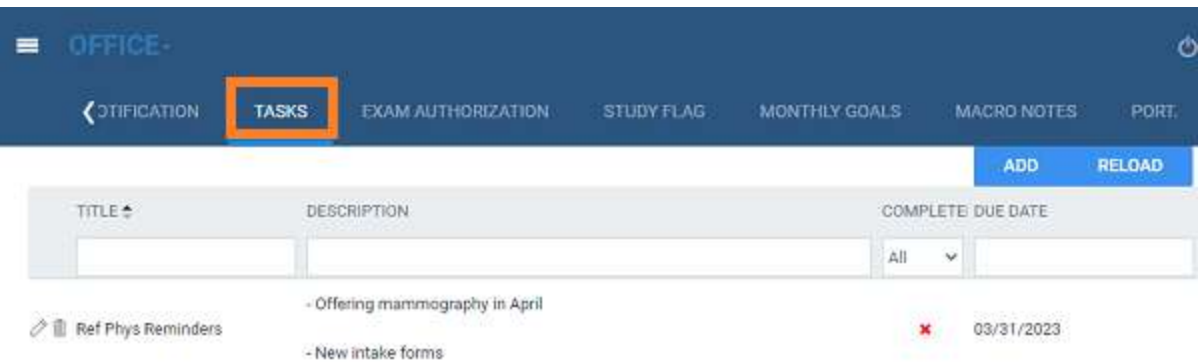

### 2. Select **ADD**.

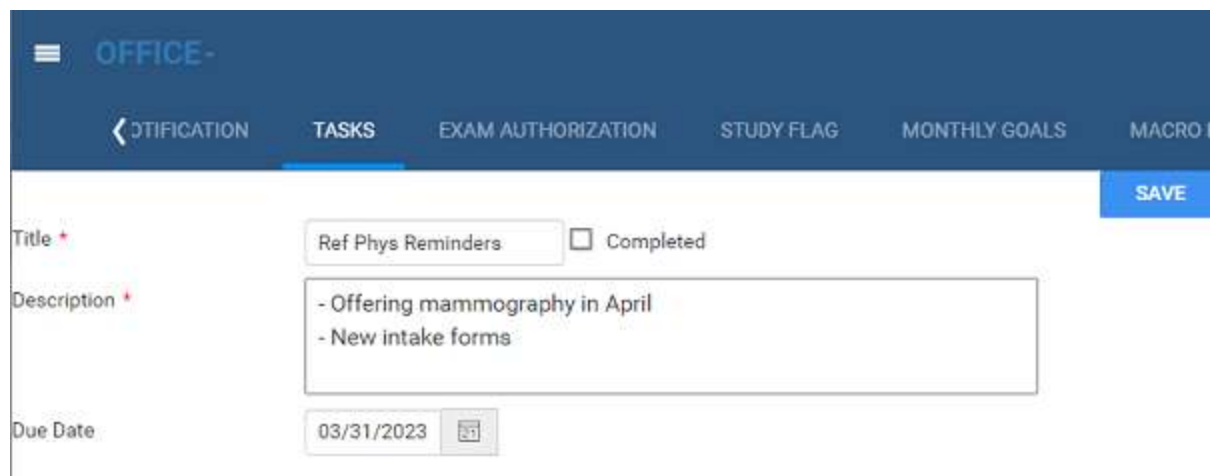

3. Enter the following settings.

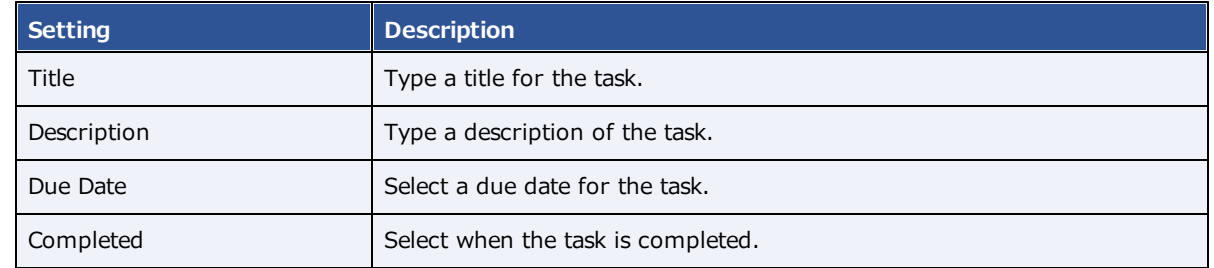

4. Select **SAVE.**

# <span id="page-42-0"></span>What are authorization, verification, and estimation?

Insurance companies and other providers may require authorization and verification of eligibility.

· *Authorization* involves contacting the insurance company about a procedure, providing proof of medical necessity, and obtaining permission for the procedure in the form of an authorization number.

- · *Verification* (of eligibility) means to check whether a patient's insurance policies cover medical products or services.
- · *Estimation* refers to estimating coverage in the form of amounts payable by insurance companies, patients, and other parties.

Eligibility verification and insurance coverage estimation is performed electronically with a clearinghouse through PokitDok, ImagineSoftware, or other service. If the verification service is not able to determine eligibility, it can be determined manually by clinical staff.

# Add authorization rules

Authorization rules prevent you from scheduling an exam on a date sooner than the amount of time required to obtain insurance authorization. Exa PACS/RIS automatically adds a warning (red star) to studies on the worklist that match the criteria in your rules (such as facility, modality, and procedure codes) that are awaiting authorization.

**Prerequisite**: Configure at least one procedure code and insurance provider.

### **Procedure**

1. Go to [SETUP](#page-570-0) > [OFFICE](#page-576-0) > **Office** > **EXAM AUTHORIZATION**.

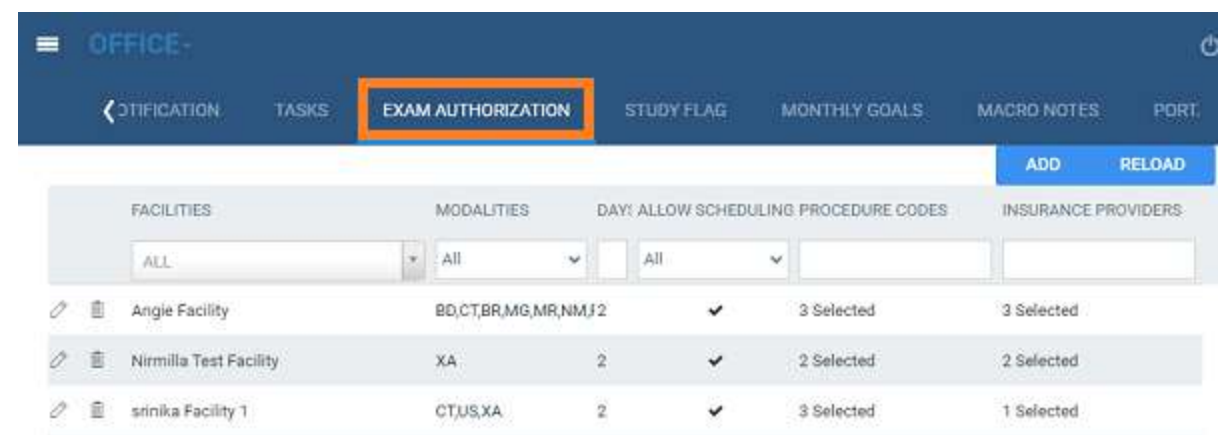

2. Select **ADD**.

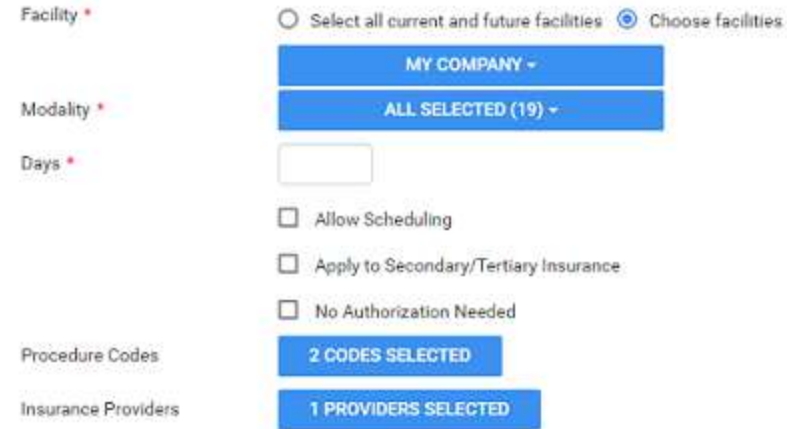

- 3. Under **Facility**, to make different authorization rules for different facilities, **Choose facilities.**
- 4. Configure the following settings.

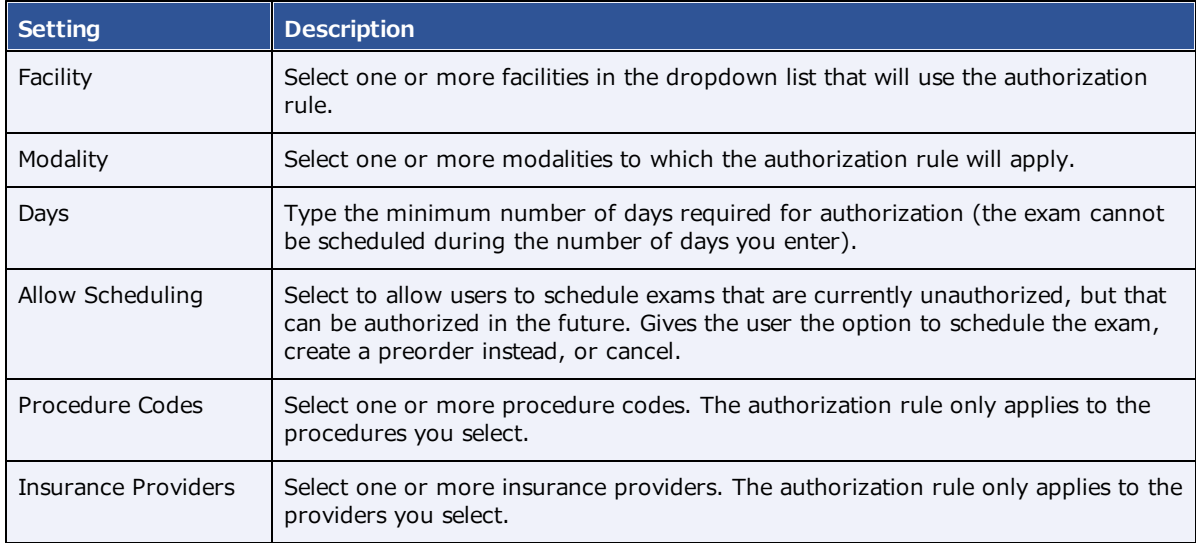

#### 5. Select **SAVE.**

#### **See also:**

[Authorize](#page-202-0) an exam What are [authorization,](#page-42-0) verification, and estimation?

## Create a study flag

You can create a study flag that users can apply to studies and orders on the worklist. Sorting the worklist by flags is one way for users to easily find groups of studies or orders to work on. You can also use them to trigger routing rules. When you create a study flag, you can restrict its availability by institution, facility, modality, and other parameters.

## **Procedure**

## 1. Go to [SETUP](#page-570-0) > [OFFICE](#page-576-0) > **Office** > **STUDY FLAG**.

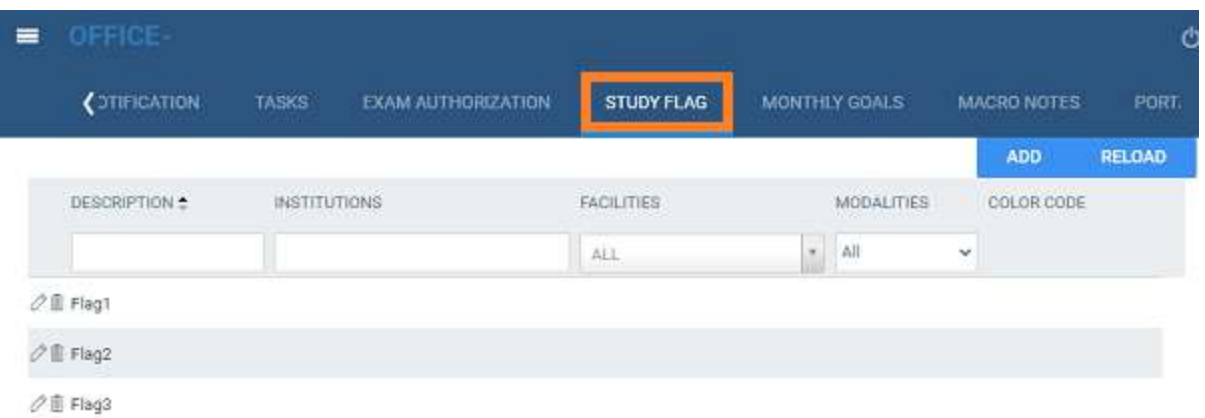

2. Select **ADD.**

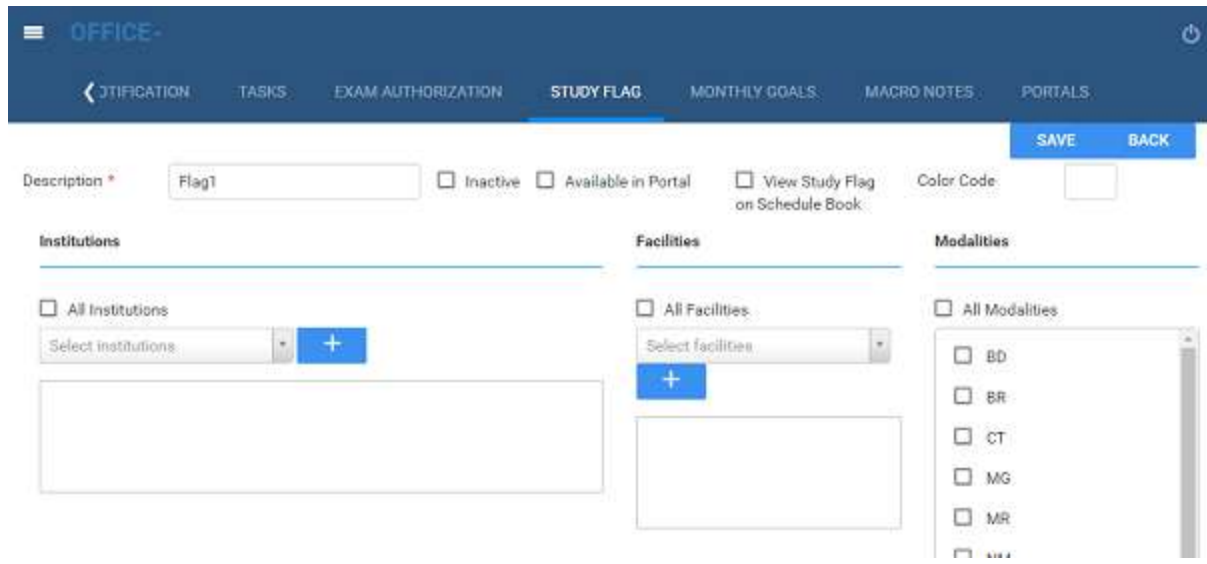

- 3. In the **Description** box, type a name for the flag.
- 4. Enter the following settings.

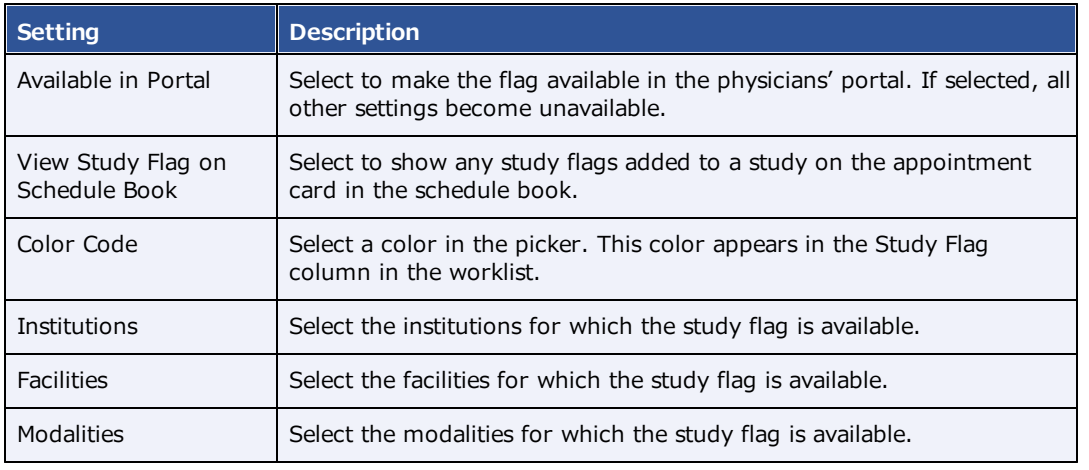

5. Select **SAVE.**

# Set monthly goals

You can set monthly goals for the number of studies to perform, for example.

### **Procedure**

1. Go to [SETUP](#page-570-0) > [OFFICE](#page-576-0) > **Office** > **STUDY FLAG**.

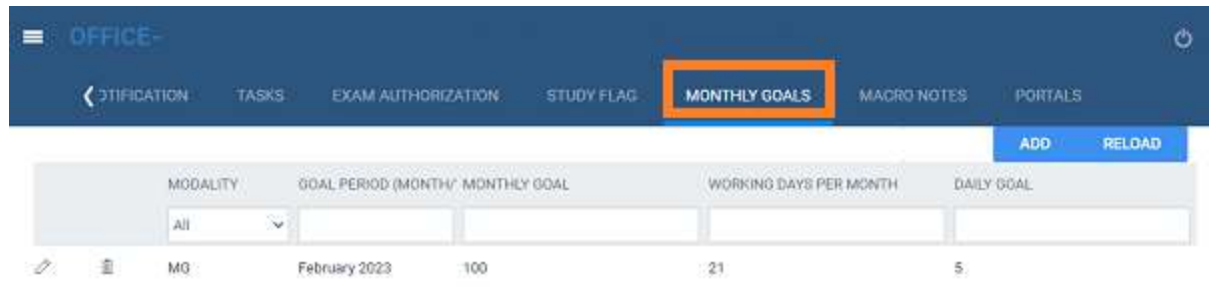

## 2. Select **ADD.**

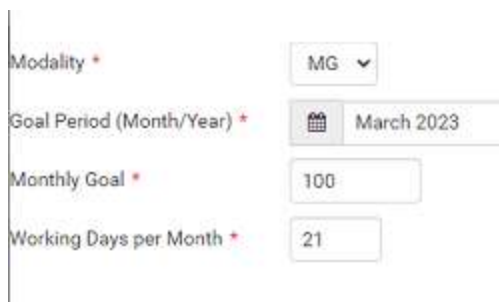

3. Enter the following settings.

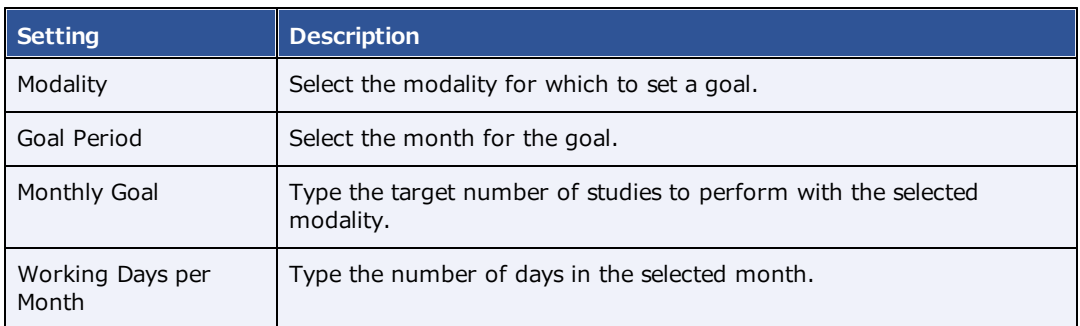

4. Select **SAVE**.

# Configure macro notes

*Macro notes* are pre-configured blocks of text and metadata that you can add as notes to items in various parts of the program such as studies, schedules, and claims. Configuring macro notes ahead of time

saves you from having to re-enter the same notes on multiple occasions.

#### **Procedure**

1. Go to [SETUP](#page-570-0) > [OFFICE](#page-576-0) > **Office** > **MACRO NOTES**.

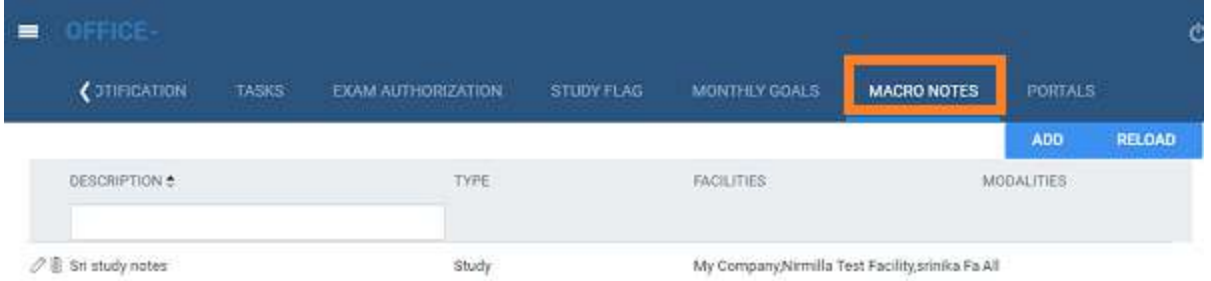

### 2. Select **ADD**.

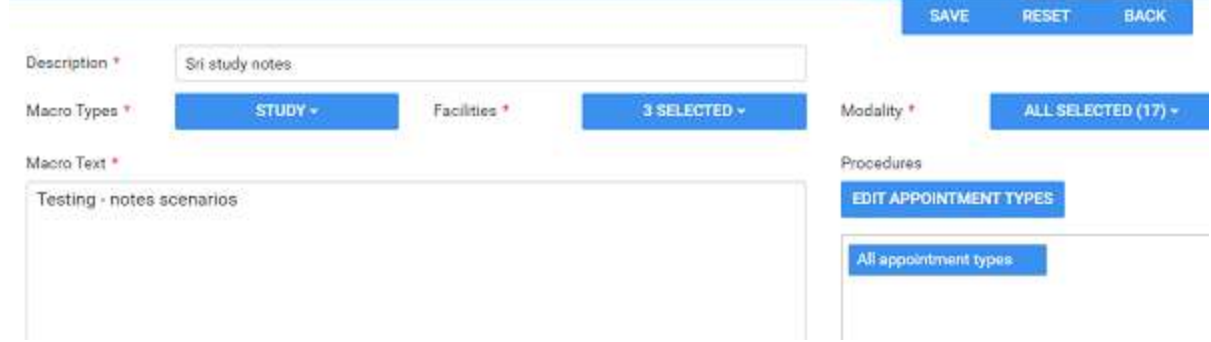

3. Enter the following settings.

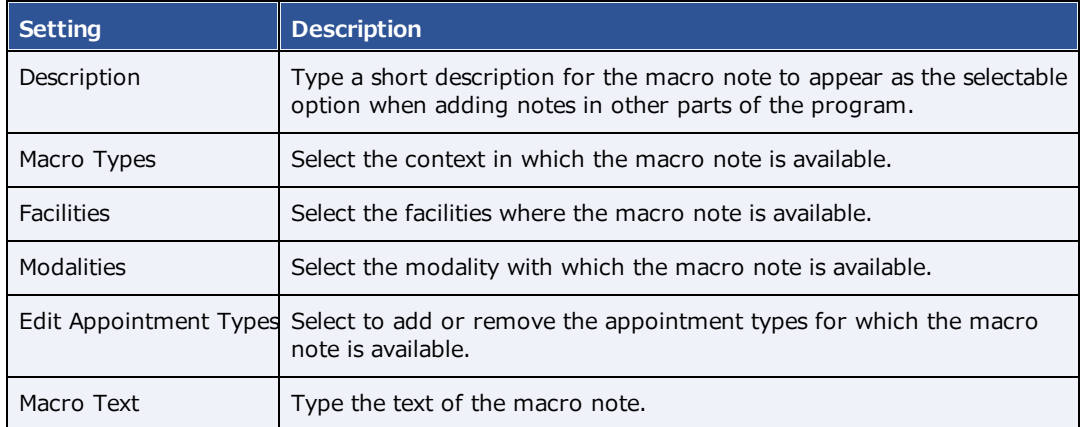

4. Select **SAVE**.

# Configure portal links

You can add up to two custom links (URLs) to the patient, provider, or attorney portal. For example, you could add a link to the patient portal that sends your patients to your company's payment website.

### **Procedure**

1. Go to [SETUP](#page-570-0) > [OFFICE](#page-576-0) > **Office** > **PORTALS**.

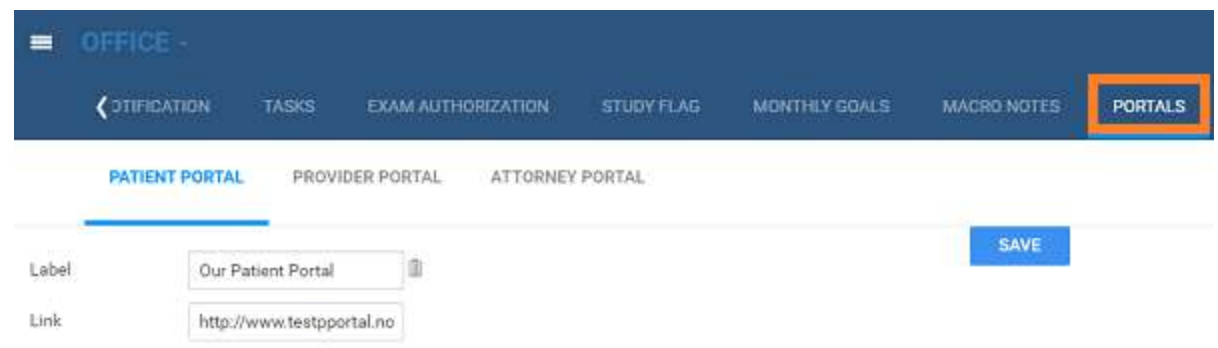

2. Select a portal sub-tab, and then enter the following settings.

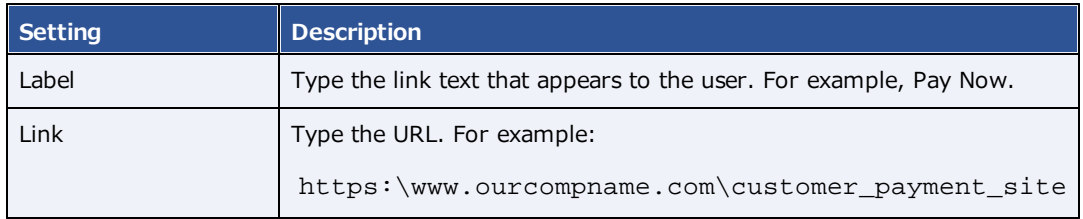

3. Select **SAVE**.

# Manage life cycles

To automatically purge aging images from the database (such as for legal or efficiency purposes), you can create life cycle management (LCM) rules.

### **Procedure**

1. Go to [SETUP](#page-570-0) > [OFFICE](#page-576-0) > **Office** > **LIFE CYCLE MANAGEMENT**.

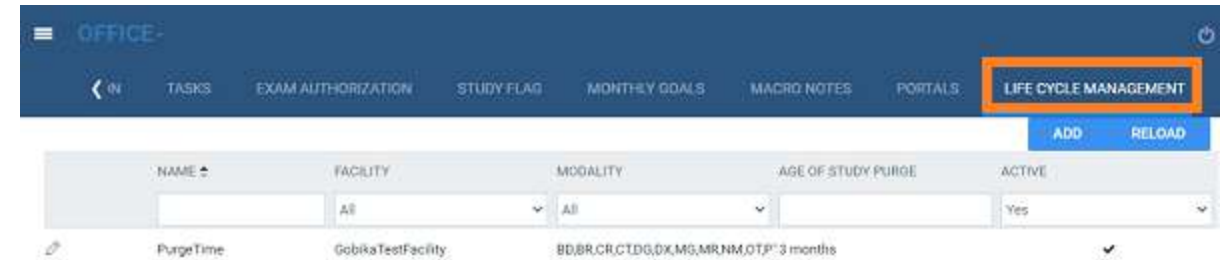

2. Select **ADD.**

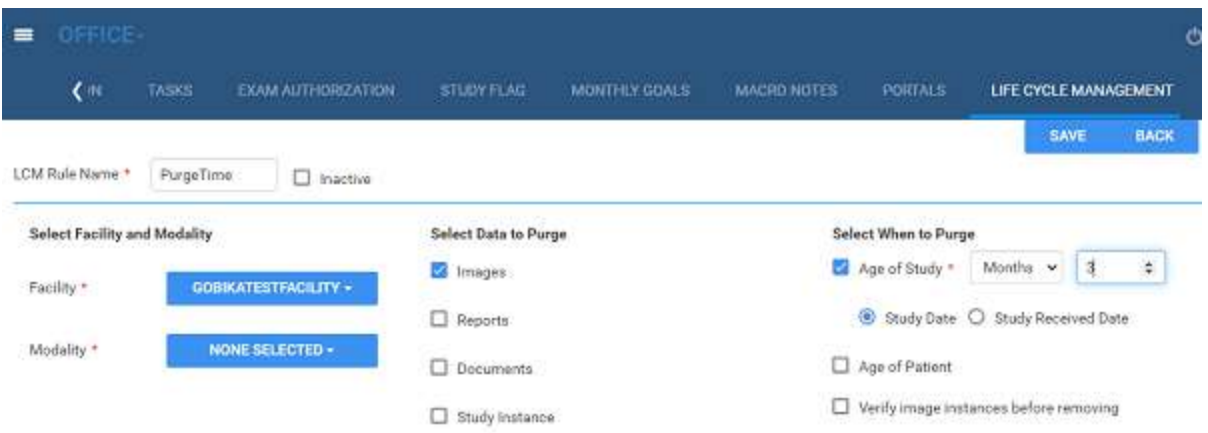

- 3. In the **LCM Rule Name** box, type a name for the rule.
- 4. Enter the following settings.

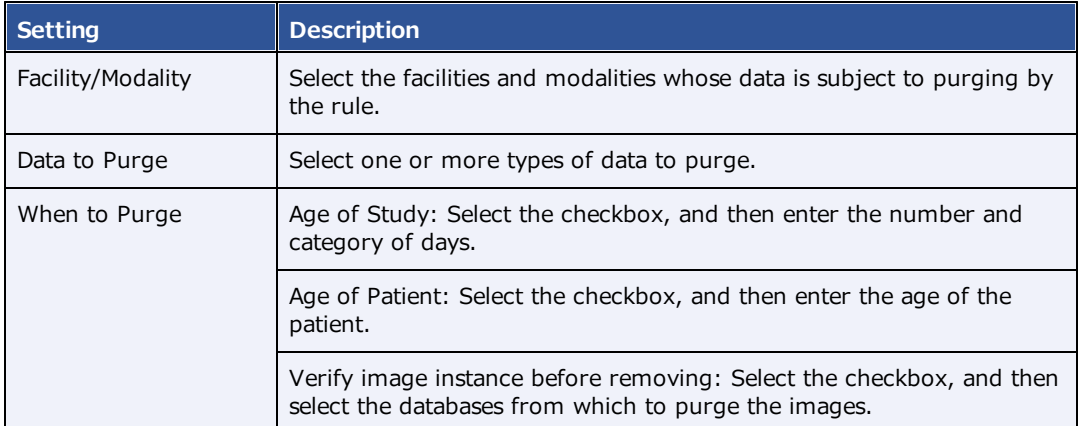

5. Select **SAVE**.

# **Configure all LDAP settings**

Exa PACS/RIS supports the LDAP and LDAPS (LDAP Secure) protocols.

## Make LDAP available

You can set up a connection to an Active Directory/LDAP server and synchronize users between the Exa PACS/RIS database and the LDAP server.

### **Procedure**

- 1. On the burger **in the menu, select SETUP**.
- 2. On the **OFFICE** menu, select **Office**.
- 3. On the **COMPANY** tab, select **Enable LDAP**.
- 4. On the **LDAP CONFIG**. sub-tab, under **Active Directory Server**, type the server address and other settings.
- 5. Under **Credentials**, type user credentials to sign in to the **LDAP server**.
- 6. Under **User Synchronization**, enter whether and how often to synchronize the Exa PACS/RIS database with the LDAP server.
- 7. Optional: To confirm your connection settings, select **CHECK CONNECTION**.
- 8. Optional: To synchronize servers manually, select **SYNCHRONIZE**.
- 9. Select **SAVE LDAP CONFIGURATION**.

## About AD synchronization

Synchronize AD users and groups to ensure that the Exa PACS/RIS server has the same AD users and groups as the LDAP server. With regard to groups, a user can only be a member of one Exa PACS/RIS– related AD group at a time. The following examples illustrate how group synchronization works.

#### **Example 1**

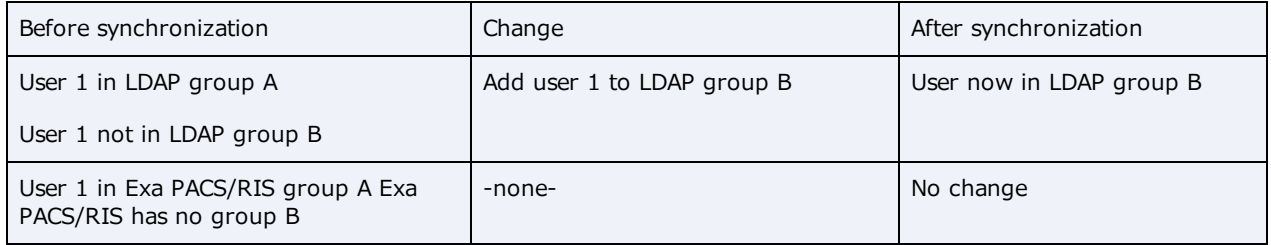

#### **Example 2**

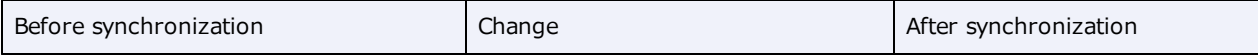

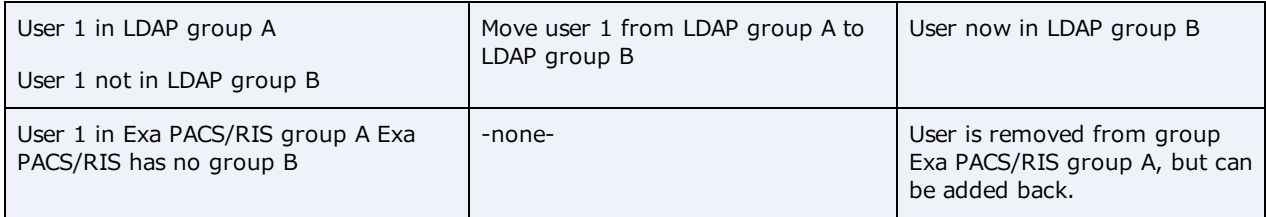

# Synchronize AD groups

To synchronize AD groups with the LDAP server:

### **Procedure**

- 1. On the burger **interpart of the burger**
- 2. On the **OFFICE** menu, select **User Management**.
- 3. On the **AD GROUPS** tab, select **SYNC. AD GROUPS**.
- 4. In the left pane, select the groups that you want to synchronize (add to the server).
- 5. Select **CREATE SELECTED GROUPS**.

# Synchronize AD users

To synchronize AD users with the LDAP server:

### **Procedure**

- 1. On the burger  $\blacksquare$  menu, select **SETUP**.
- 2. On the **OFFICE** menu, select **User Management**.
- 3. On the **AD USERS** tab, select **SYNC. AD USERS**.
- 4. In the left pane, select the users that you want to synchronize (add to the server).
- 5. Select **CREATE SELECTED USERS**.

## Optimize LDAP for large numbers of query results

By default, windows returns a maximum of 1000 objects in response to an LDAP query, but you can increase this number. This can be useful when importing bulk accounts or other objects from Active Directory by using Adobe Connect or other means.

## Find the fully qualified domain name (FQDN)

1. On the LDAP server, in **Control Panel**, select **System and Security** > **Administrative Tools** > **Active Directory Domains and Trusts**.

- 2. In the left pane of the **Active Directory Domains and Trusts** dialog, under **Active Directory Domains and Trusts**, find the FQDN for the computer or computers.
- 3. Keep this information for use in the next procedure.

### Set parameters

- 1. On your LDAP domain controller, at the command prompt, sign in as the domain administrator.
- 2. Type NTDSUTIL, and then select **ENTER**.
- 3. At the ntdsutil: prompt, type ldap policies.
- 4. At the ldap policy: prompt, type connections.
- 5. At the server connections: prompt, type connect to server <FQDN of domain controller>.
- 6. When the connection is open, type  $q$ .
- 7. At the ldap policy: prompt, type show values to view the current MaxPageSize value.
- 8. To change the value, type: set MaxPageSize to 30000.
- 9. Optional. To confirm your in-progress change, type: Show Changes.
- 10. To commit the change, type: commit changes.

# **Configure providers and resources**

You can set up individual healthcare providers, their groups and facilities, and provider pay schedules.

# <span id="page-53-0"></span>Configure an ordering facility

An ordering facility—such as a skilled nursing facility—is a facility that hires a mobile radiology company (see About [mobile](#page-495-0) billing). You can configure an ordering facility at your institution to be able to submit electronic orders for exams. The orders submitted appear on the PRE ORDERS tab of the worklist for scheduling.

### **Procedure**

1. Go to [SETUP](#page-570-0) > [OFFICE](#page-576-0) > **Providers & Resources** > **ORDERING FACILITY**.

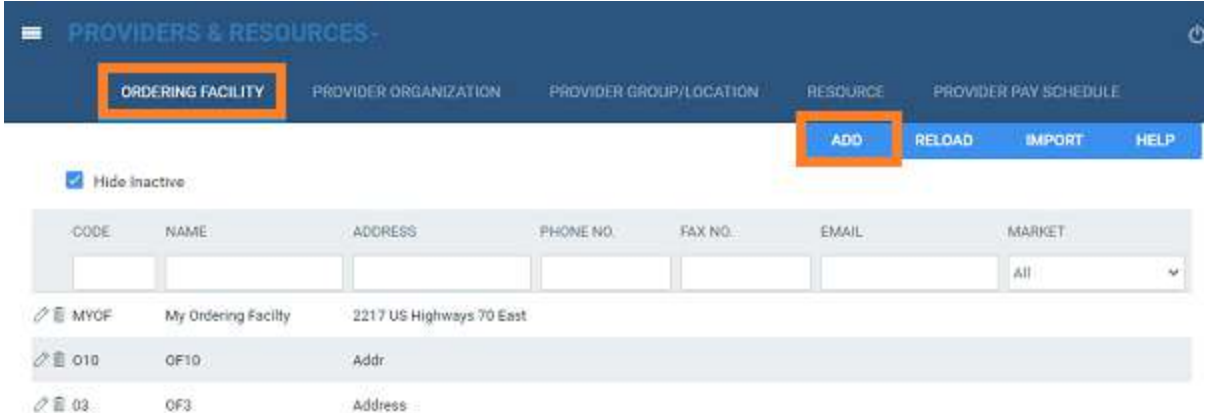

2. Select **ADD**, and then enter the following information.

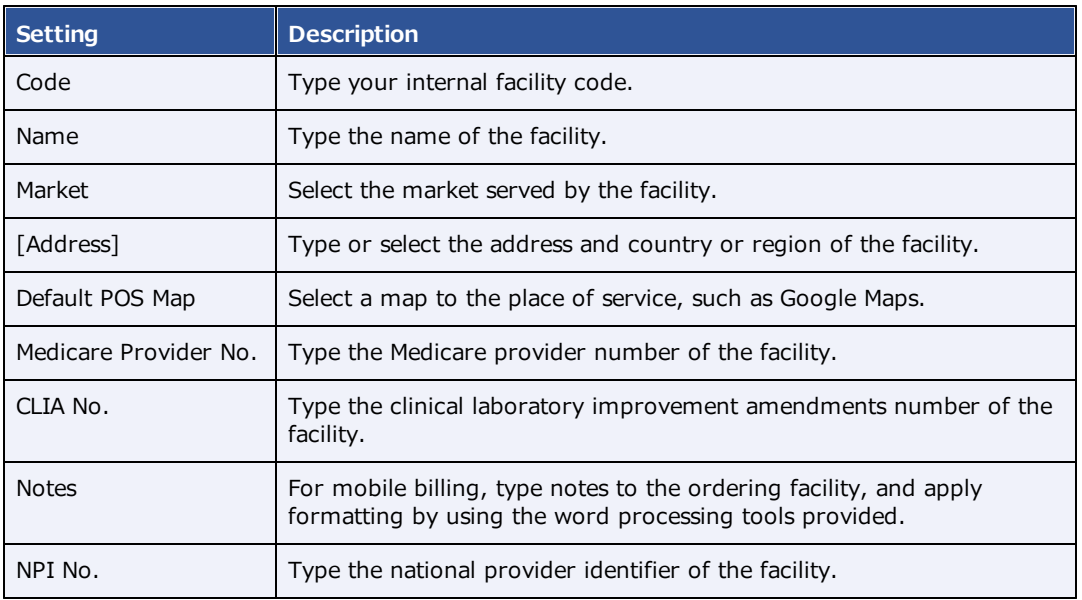

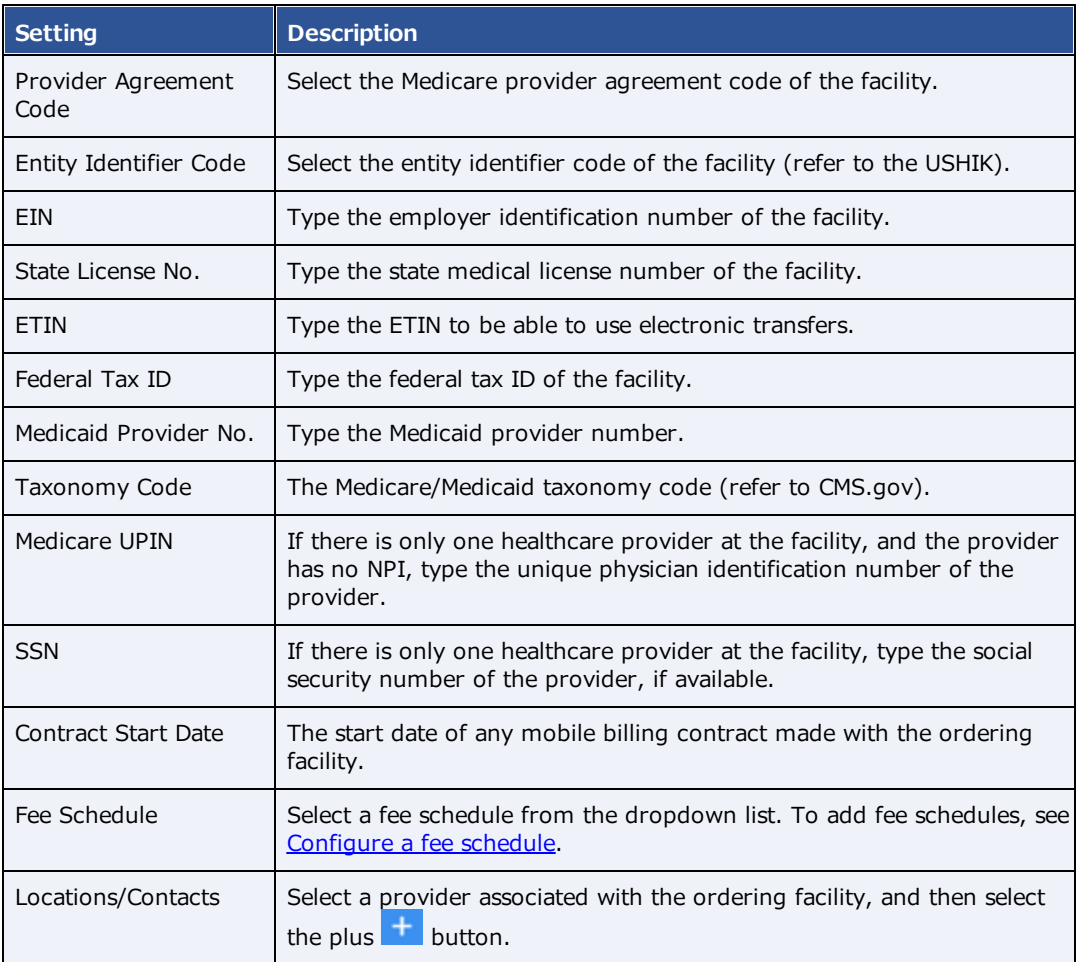

### 3. Select **SAVE**.

4. Enter the following settings on the sub-tabs that appear.

## Locations/Contacts

See Add a location or contact to an [ordering](#page-58-0) facility.

### **Providers**

To view the providers at the ordering facility, select the **PROVIDERS** sub-tab.

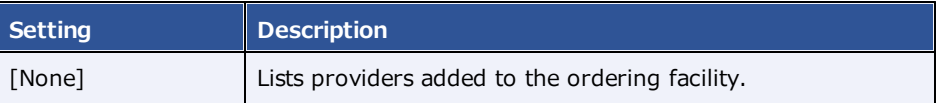

## **Summary**

To generate summaries of patients and studies at the ordering facility, select the **SUMMARY** sub-tab.

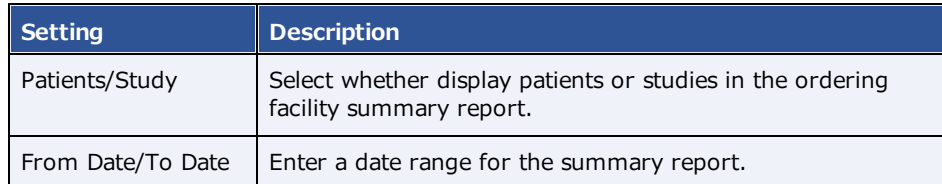

·Select **GO** to view the summary report.

### Marketing Rep

To configure a marketing rep. for the ordering facility, select the **MARKETING REP**. sub-tab.

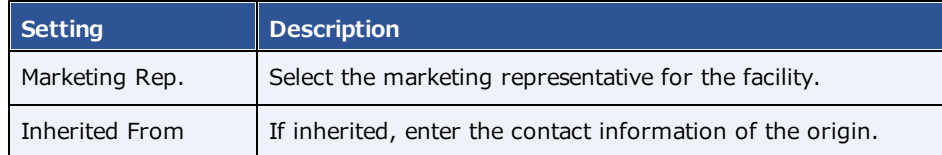

- 1. Select **SAVE**.
- 2. In the **Notes**, **Follow-Ups/Tasks**, and **Contracts** areas, select **ADD** to add the corresponding items to the marketing rep.
- 3. In the **Patient Documents** area, select **UPLOAD** to upload documents.

## Login Details

You can link users who can sign in to the ordering facility portal, and assign sign-in credentials.

- 1. Select a user and then select **LINK USER**.
- 2. Optional. To add a new user, enter credentials and select **CREATE USER**.

## Credentialed Technologists

You can link technologists to ordering facilities for which they are credentialed. This ensures that mobile sites do not assign non-credentialed technologists. If no technologists are linked, all technologists are available to assign.

· On the **CREDENTIALED TECHNOLOGISTS** sub-tab, select one or more technologists in the dropdown list.

## Credentialed Radiologists

You can link radiologists to ordering facilities for which they are credentialed. Only linked radiologists can read studies of the ordering facility. If no radiologists are linked, all radiologists can read studies of the ordering facility.

· On the **CREDENTIALED RADIOLOGISTS** sub-tab, select one or more radiologists in the dropdown list.

## Linked Resources

To link technologist or vehicle resources to the ordering facility, select the **LINKED RESOURCES** subtab.

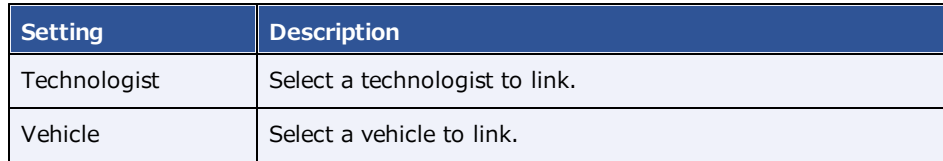

Billing Rules

See Add [billing](#page-60-0) rules (see also [About](#page-59-0) billing rules).

# Import an ordering facility

If you obtain exported facility information you can import those facilities.

### **Procedure**

1. Go to [SETUP](#page-570-0) > [OFFICE](#page-576-0) > **Providers & Resources** > **ORDERING FACILITY**.

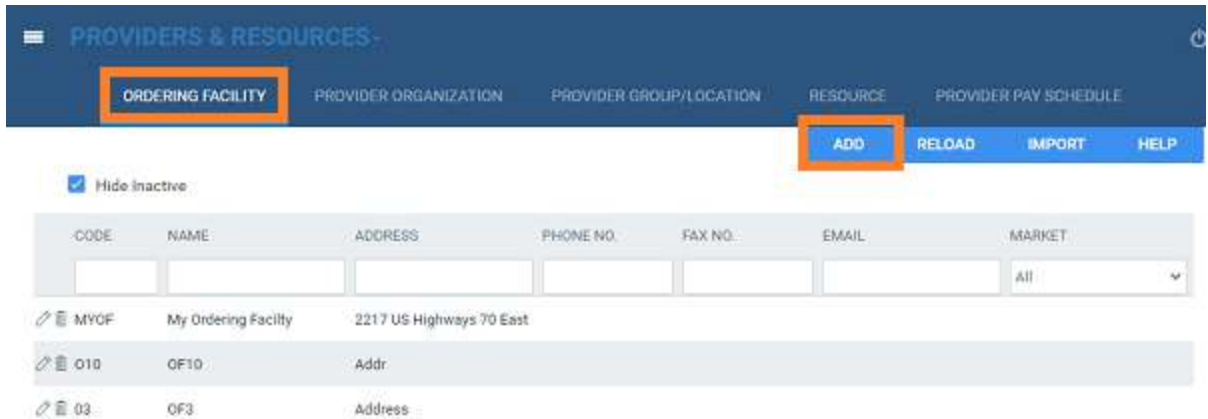

2. On the **ORDERING FACILITY** tab, select **IMPORT**.

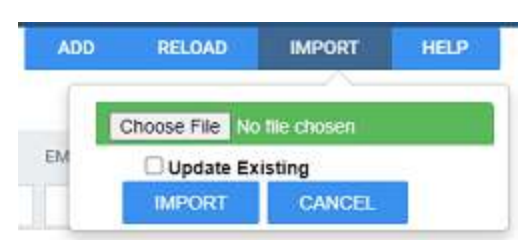

- 3. Select **Choose File**, browse for and select the file to import, and then select **Open**.
- 4. Optional. To replace existing facilities, select the **Update Existing** checkbox.
- 5. Select **IMPORT**.

# <span id="page-57-0"></span>What is a billing type?

The *billing type* is a setting for ordering facility locations that determines how their claims are handled. Since some insurance policies do not cover certain mobile billing charges, the **Split** billing type can be used to split charges between the ordering facility and the insurance carrier. Often you do not know the responsible payer for a mobile exam when you initially draft the invoice, and you can use the **Census** billing type to place such orders in a queue until the payer is determined. If both of the previous cases apply, you can use the **Global** billing type. Finally, you can use the **Facility** billing type to invoice the ordering facility for all charges.

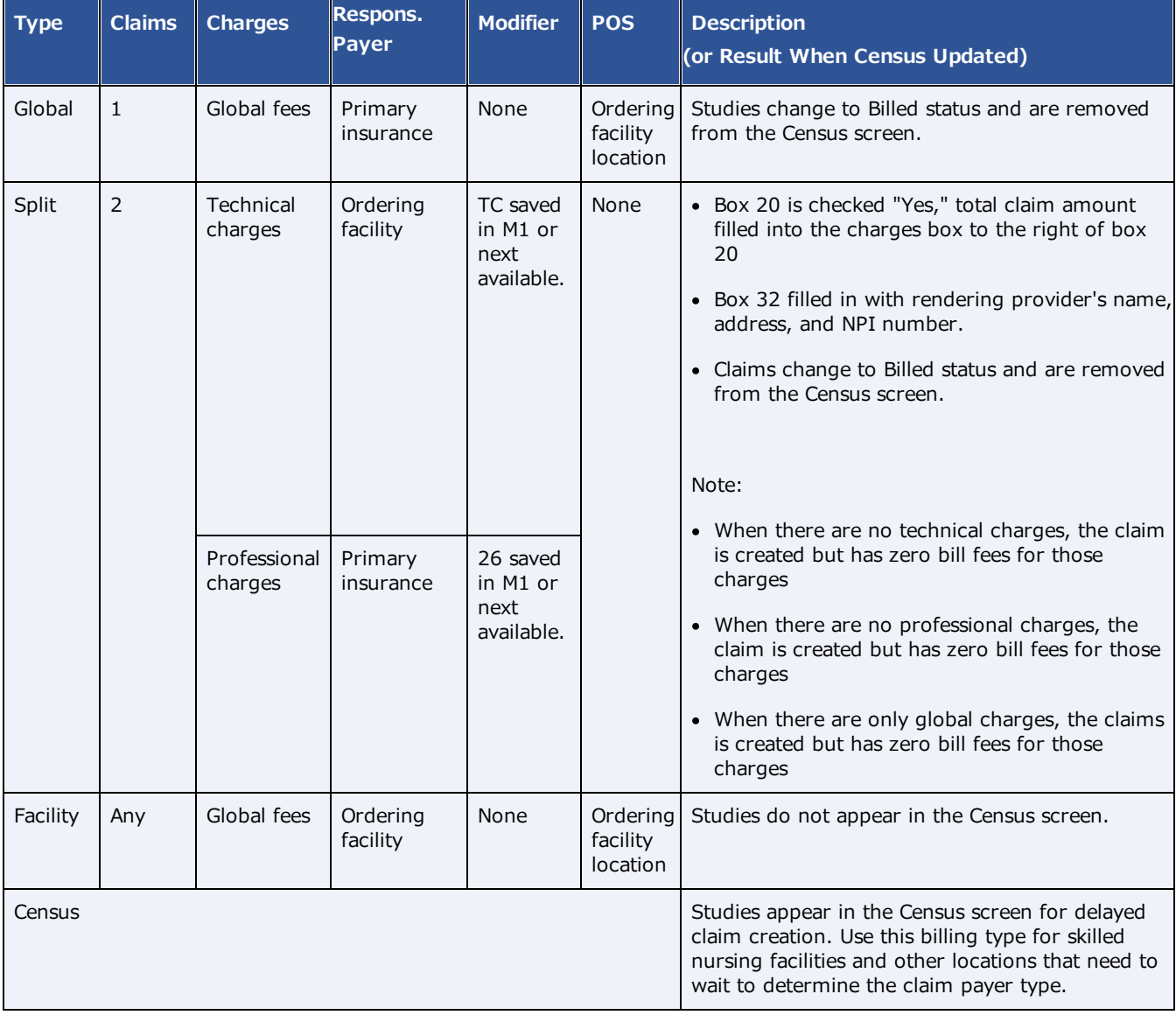

The following provides more details about each billing type.

# <span id="page-58-0"></span>Add a location or contact to an ordering facility

Ordering facilities can have multiple locations. For example, skilled nursing facilities (SNFs) can have different halls, each with different nurse stations or fax lines. To address this, you can add locations or contacts to an ordering facility.

### **Procedure**

1. Go to [SETUP](#page-570-0) > [OFFICE](#page-576-0) > **Providers & Resources** > **ORDERING FACILITY**.

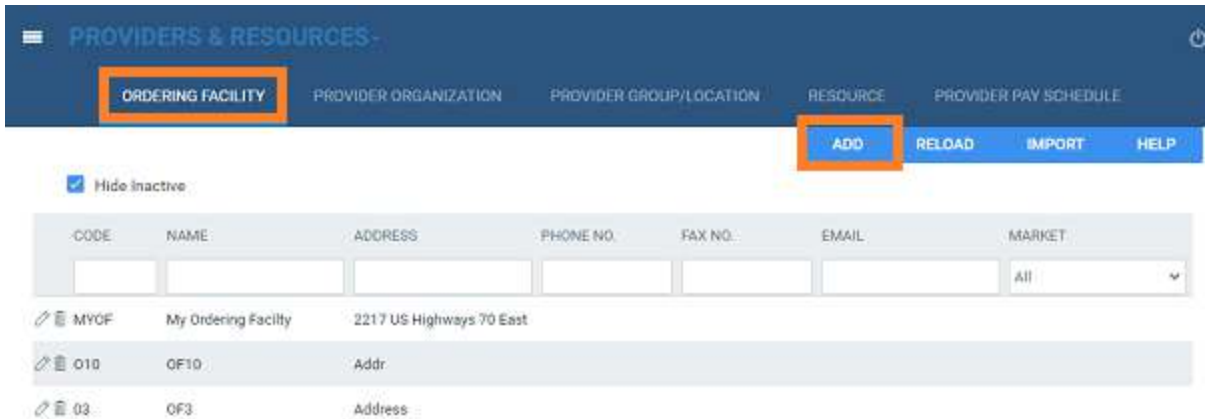

2. On the **ORDERING FACILITY** tab, open an ordering facility to edit, and then select the **LOCATIONS/CONTACTS** sub-tab.

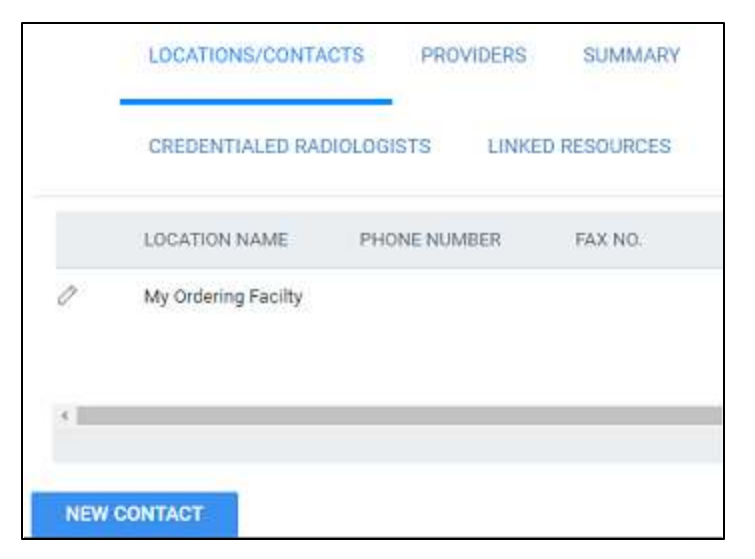

3. Select **NEW CONTACT**, and then enter the following settings.

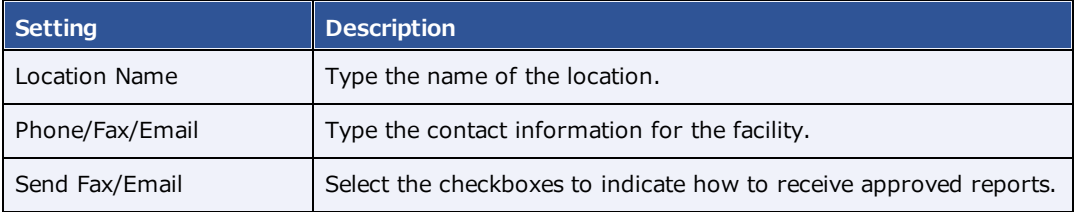

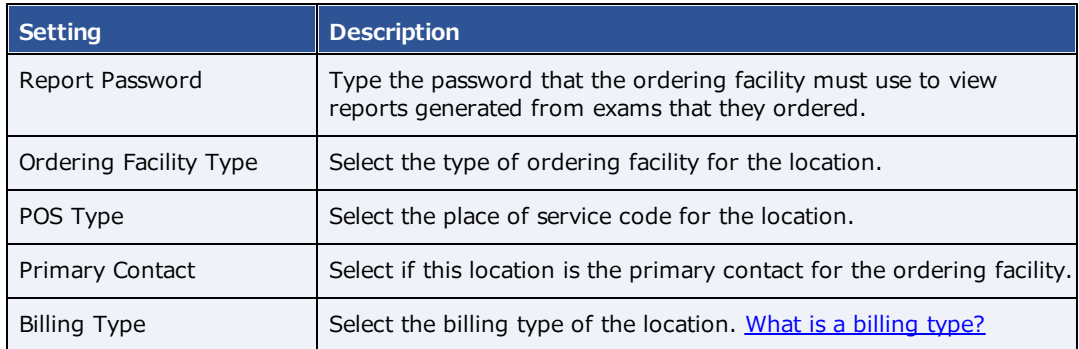

- 5. Select **SAVE CONTACT**.
- 6. Select **SAVE & CLOSE**.

# <span id="page-59-0"></span>About billing rules

The Billing Rules feature is available by special request. *Billing rules* apply to mobile billing claims for ordering facilities of type Split. Billing rules define automatic modifications to default charges and fees on ordering facility location claims. For example, if your ordering facility location frequently adds extra charges for X-rays performed after hours, you can create a billing rule that automatically adds the extra charge for you. The following table describes the types of billing rule that are available to configure. For instructions on how to configure a [billing](#page-60-0) rule for an ordering facility, see Add a billing rule.

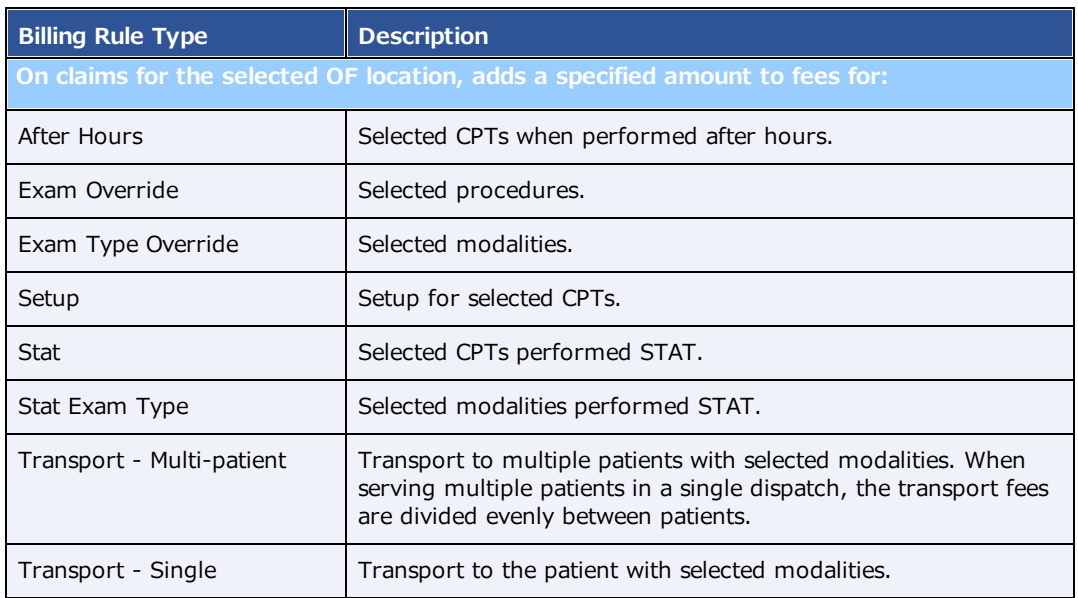

## **Note**

· For all billing rule types, percentage-based fee overrides are based on the billable fee schedule assigned to the ordering facility if one exists, and the default fee schedule otherwise.

### **See also:**

[Configure](#page-73-0) a fee schedule About fee [schedules](#page-71-0)

## <span id="page-60-0"></span>Add a billing rule

The Billing Rules feature is available by special request. To add a billing rule for an ordering facility location:

### **Procedure**

- 1. Go to [SETUP](#page-570-0) > [OFFICE](#page-576-0) > **Providers & Resources** > **ORDERING FACILITY** > **ADD** (see also [Configure](#page-53-0) an ordering facility).
- 2. On the **BILLING RULES** sub-tab, select **ADD RULE**, and then enter the following settings.

**Note**: Available settings differ by billing rule type.

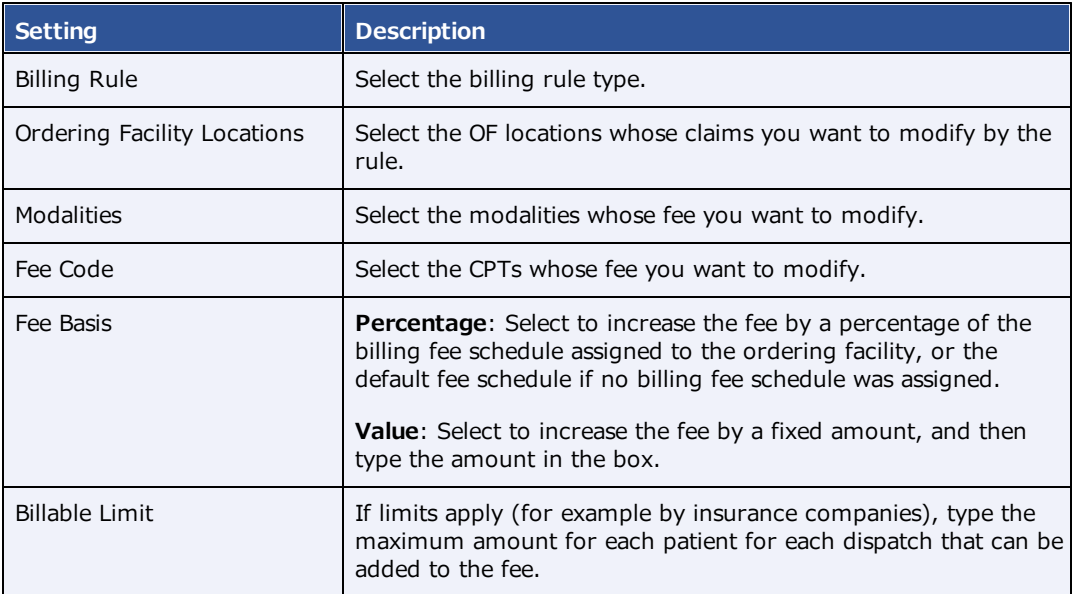

## 3. Select **SAVE**.

### **See also:**

[About](#page-59-0) billing rules [Configure](#page-73-0) a fee schedule About fee [schedules](#page-71-0)

# Add a provider organization

A provider organization is a parent entity for provider groups and locations.

## **Procedure**

1. Go to [SETUP](#page-570-0) > [OFFICE](#page-576-0) > **Providers & Resources** > **PROVIDER ORGANIZATION**.

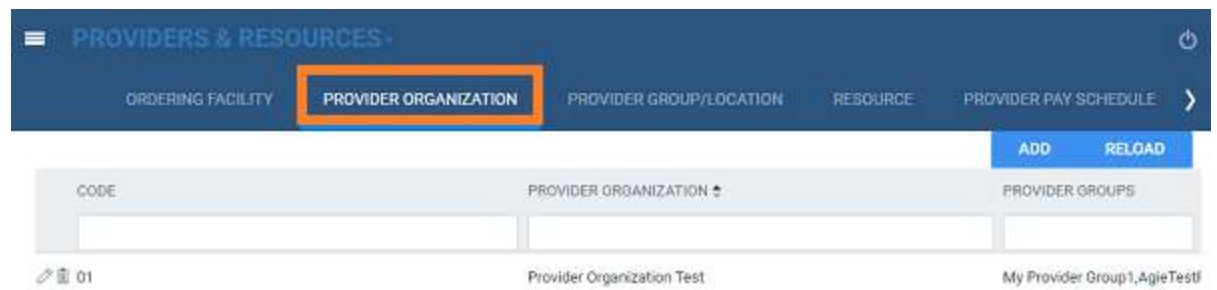

2. Select **Add**, and then enter the following settings.

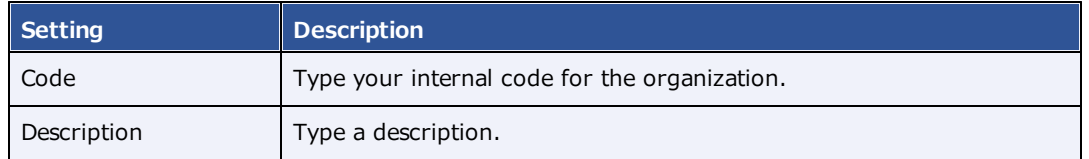

3. Select **SAVE & CLOSE**.

# Add a provider group or location

If your institution works with a provider group, add it to the system.

### **Procedure**

1. Go to [SETUP](#page-570-0) > [OFFICE](#page-576-0) > **Providers & Resources** > **PROVIDER GROUP/LOCATION**.

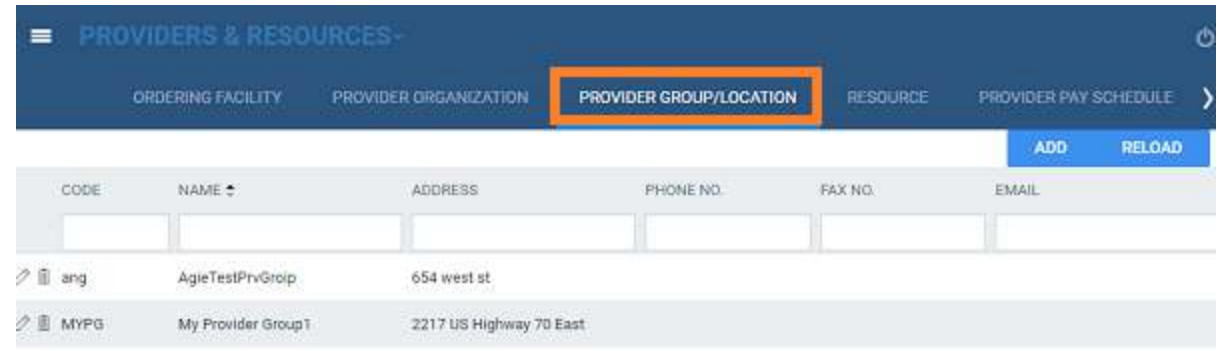

2. Select **Add.**

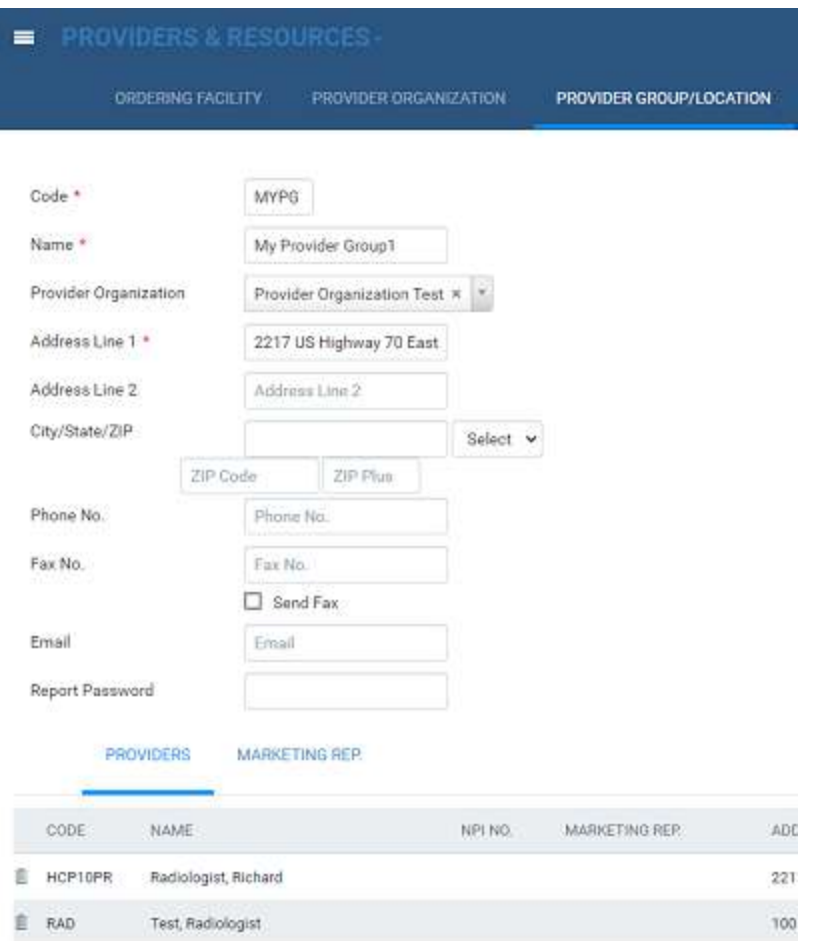

3. Enter the following settings.

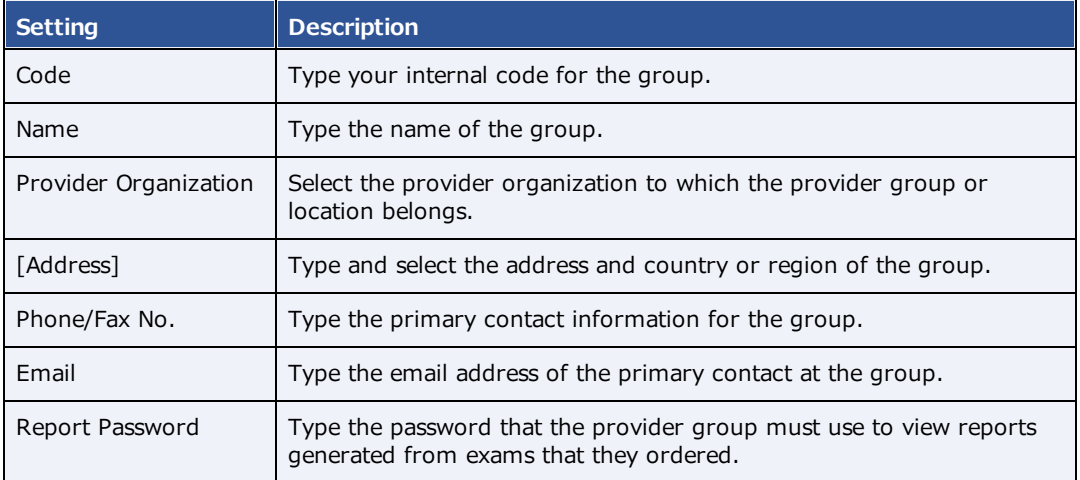

- 4. Select **SAVE**.
- 5. Use the **PROVIDERS** sub-tab to view or edit the list of configured providers.
- 6. Use the **SUMMARY** tab to display a list of patients or studies associated with the current provider group.
- 7. Use the **MARKETING REP** sub-tab to add a marketing rep to the provider group.

# <span id="page-63-0"></span>Add a resource

A *resource* is an attorney, nurse, provider, laboratory, radiologist, technologist, or referring provider. You can add individual resources and add them to one or more provider groups.

### **Procedure**

1. Go to [SETUP](#page-570-0) > [OFFICE](#page-576-0) > **Providers & Resources** > **RESOURCE**.

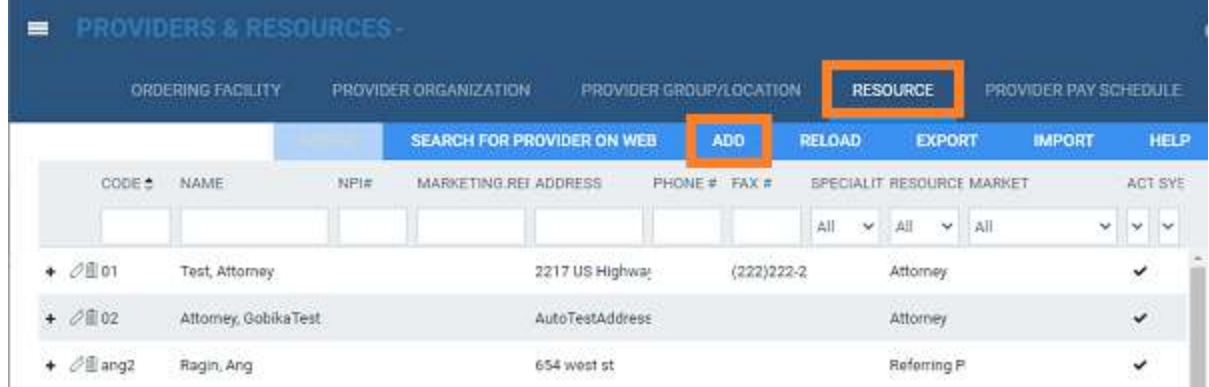

2. Select **Add**.

**Note**: The settings available differ depending on your selection in the **Type** dropdown list.

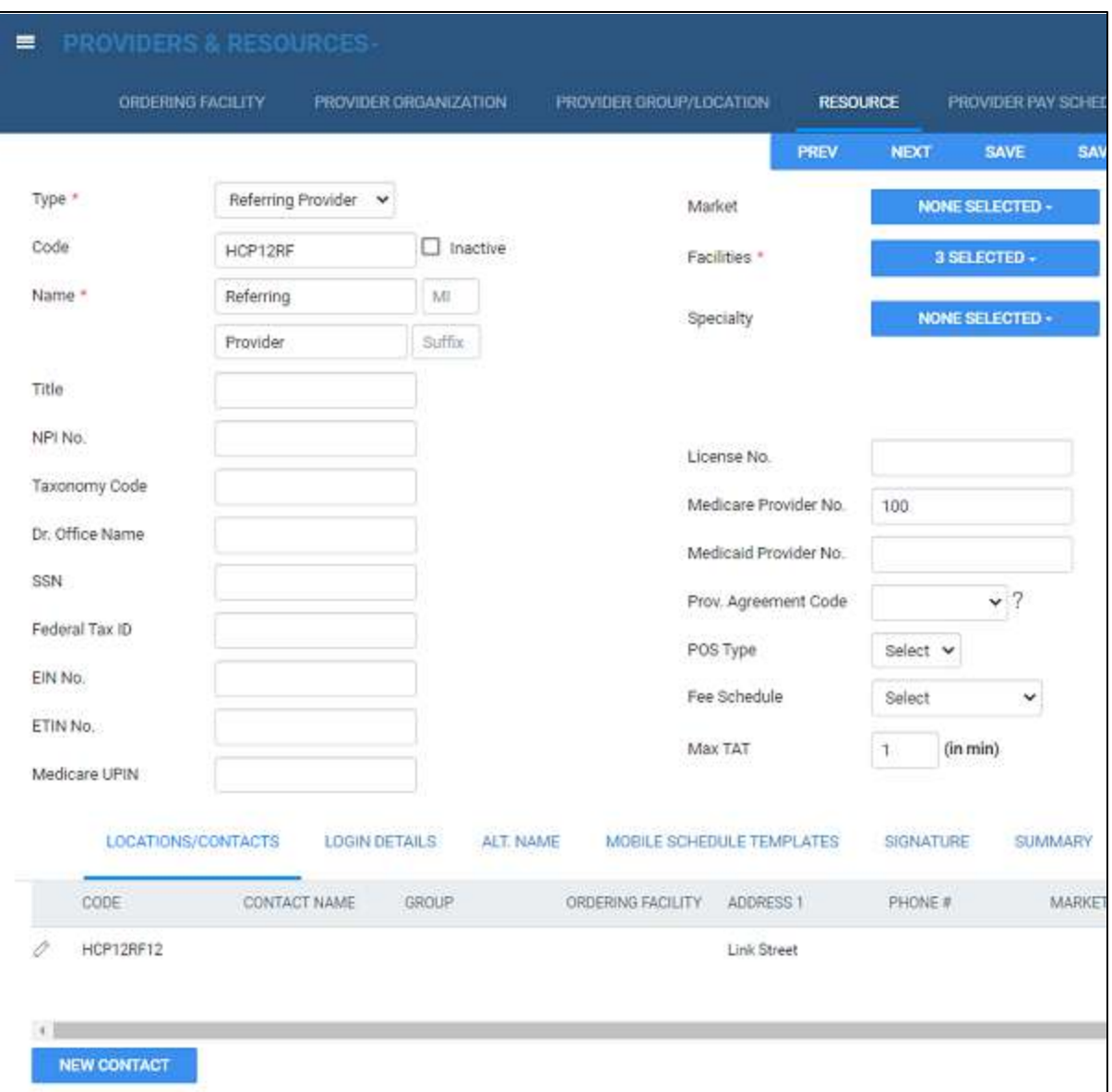

3. Enter the following settings.

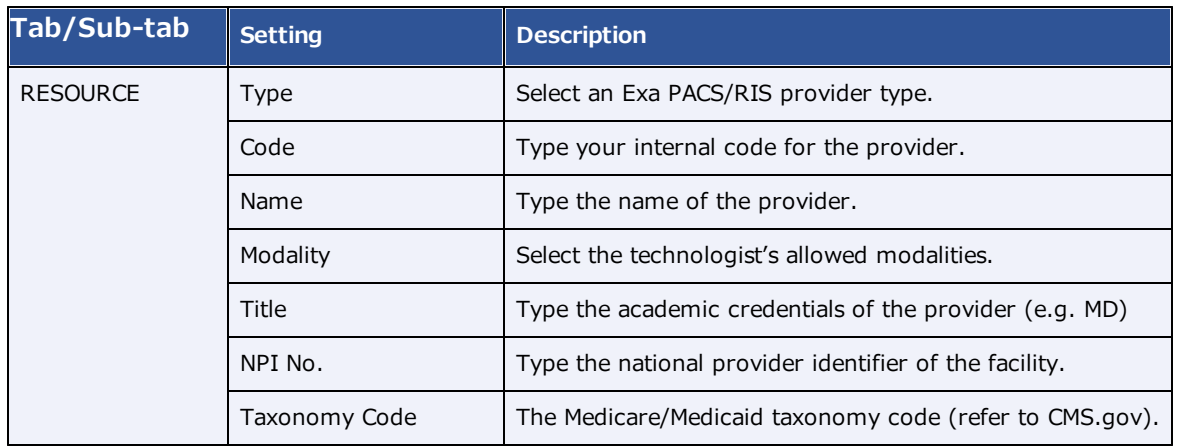

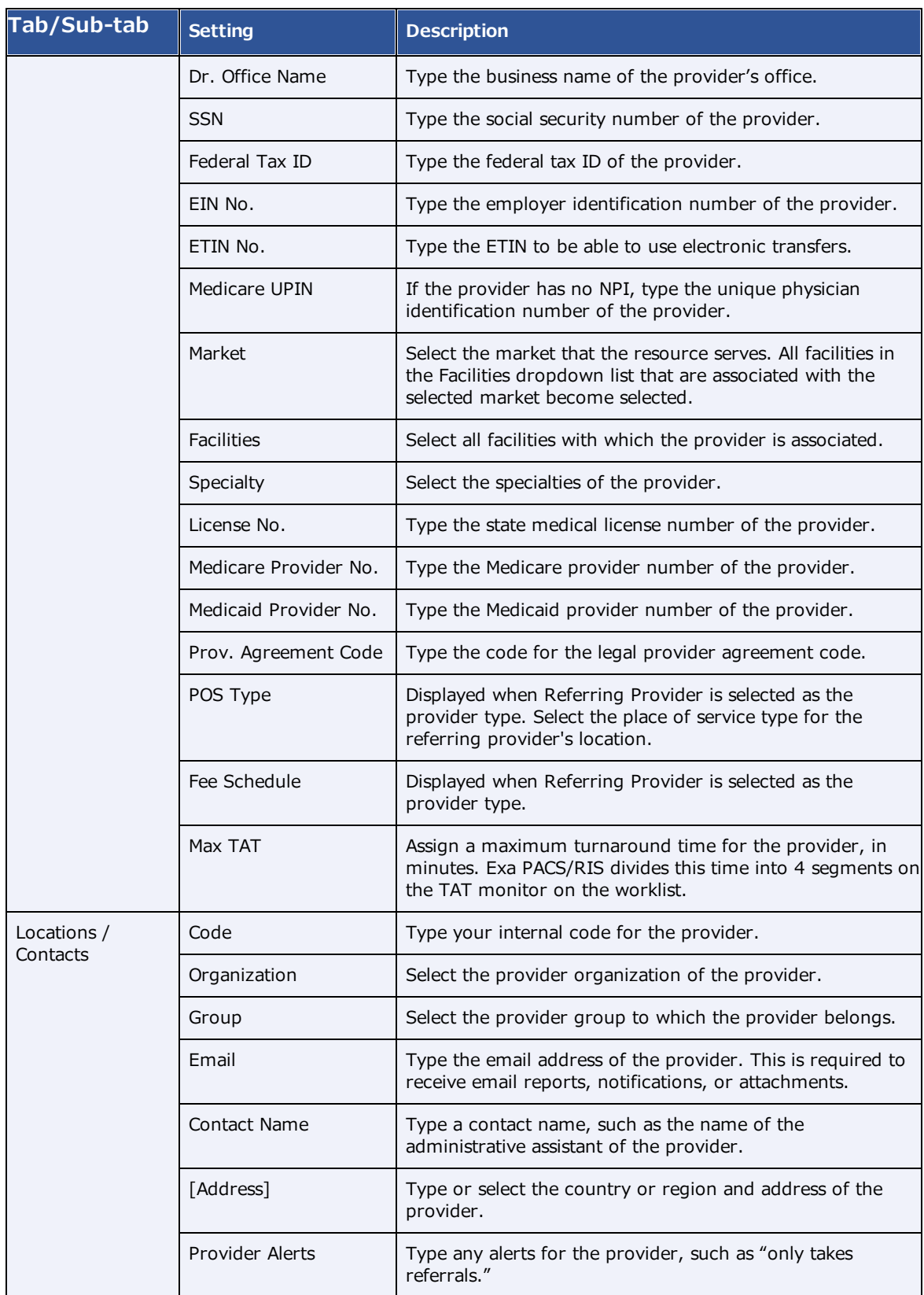

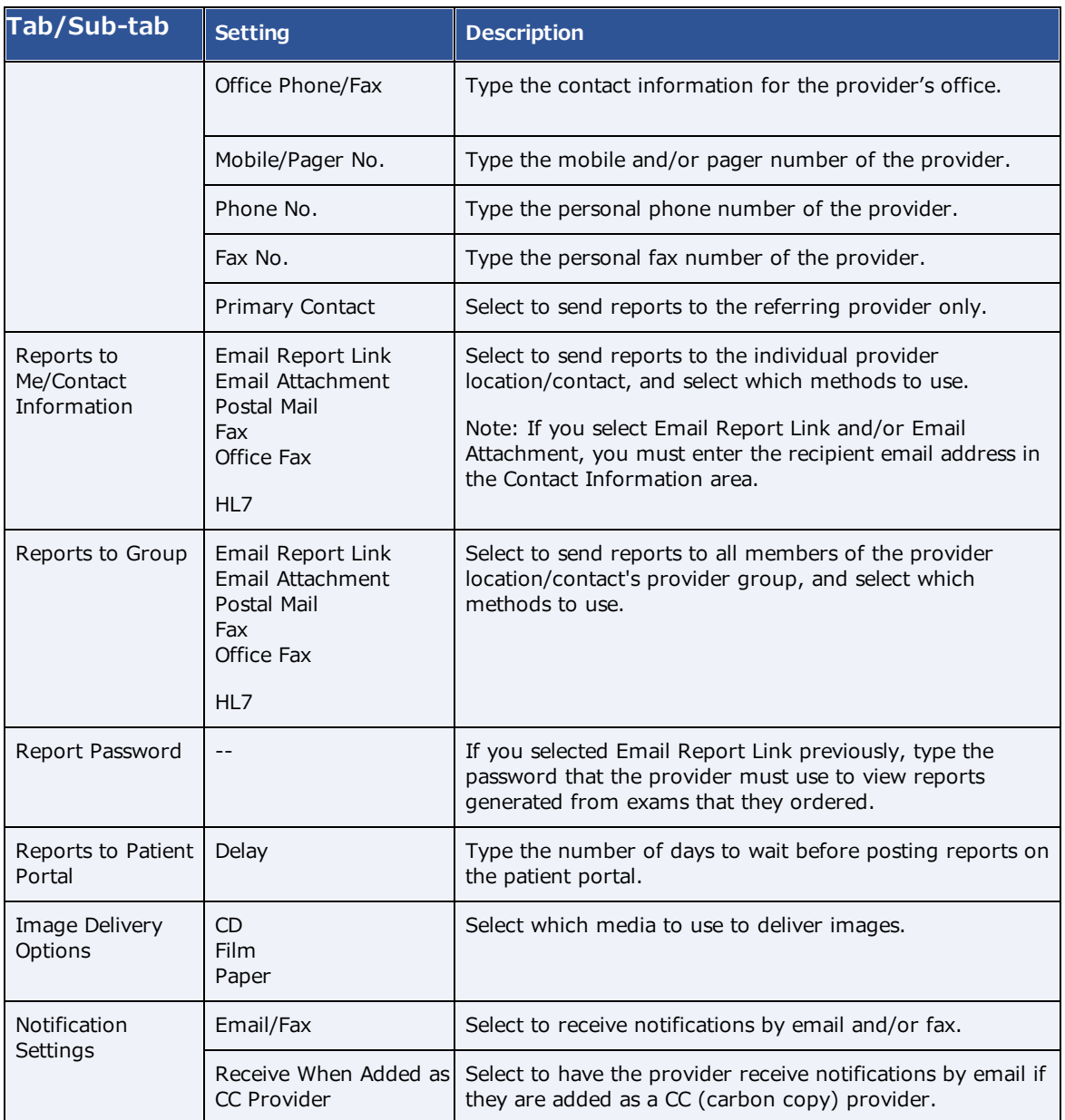

## 4. Select **SAVE CONTACT** and then **SAVE & CLOSE**.

### **See also:**

Configure a [technologist](#page-68-0) Deliver [reports](#page-498-0) Configure a [notification](#page-177-0) template

# Convert or merge a system provider resource

When Exa PACS/RIS receives a study with providers that it does not recognize, it automatically creates a *system provider* resource and associates the study with that system provider. System providers are not available in other parts of the program, but you can convert them to a usable provider or merge them with an existing one.

### **Procedure**

1. Go to [SETUP](#page-570-0) > [OFFICE](#page-576-0) > **Providers & Resources** > **RESOURCE**.

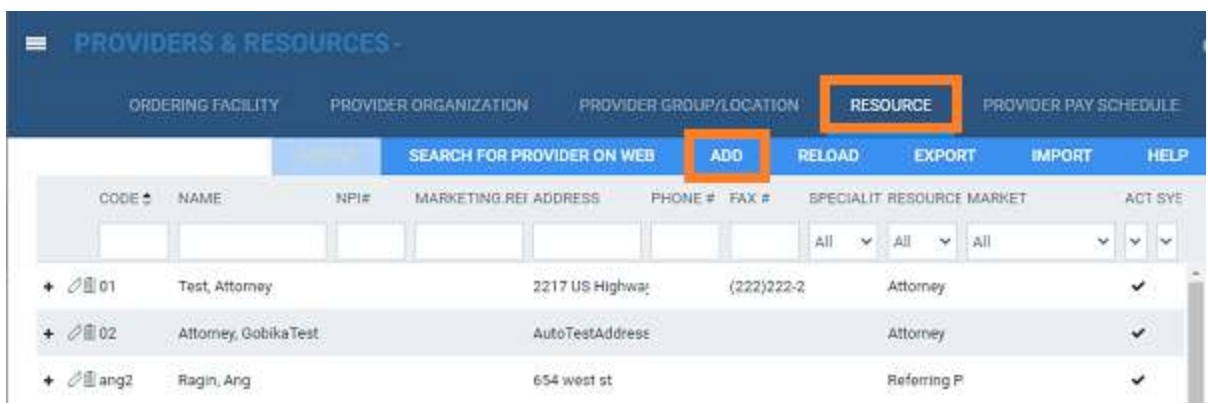

2. On the **SYSTEM PROVIDER** column, select **Yes**.

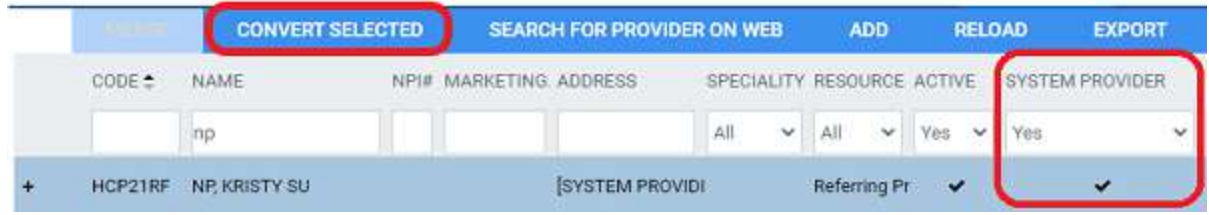

- 1. Select a system provider in the list, and then select **CONVERT SELECTED**.
- 2. To create a new provider, select **CONVERT DIRECTLY**.
- 3. To merge with an existing provider, select **USE EXISTING**, and then select a provider in the list.

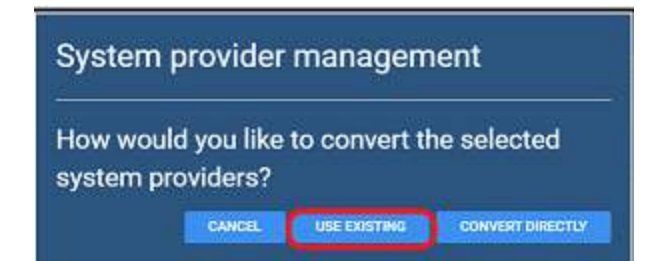

4. Select **SAVE**.

# <span id="page-68-0"></span>Configure a technologist

Technologists have access to special features in Exa PACS/RIS, and therefore require a slightly more detailed configuration. For example, you can select which appointment types the technologist is allowed to perform, and assign schedule rules to the technologist, which prevents scheduling them for an appointment that they are not allowed to perform. To configure a technologist:

## Add a technologist resource

- 1. Follow the steps in Add a [resource](#page-63-0) to add a resource of type **Technologist**, but do not select **SAVE & CLOSE**.
- 2. On the **ALLOWED APPOINTMENTS** sub-tab, select **ADD**.
- 3. In the **Edit Appointment Types** dialog, select the checkboxes for all appointments that the technologist is allowed to perform, and then select **SAVE**.
- 4. Optional. On the **SCHEDULE RULES** sub-tab, select an edit button to modify a schedule rule.
- 5. Select **SAVE & CLOSE**.

## Create a technologist user role

- 1. On the burger  $\equiv$  menu, select **Setup**.
- 2. On the **OFFICE** menu, select **User Management**.
- 3. On the **USER ROLES** tab, select **ADD**, type a name and description of the role (such as "Technologist"), and the select **SAVE**.
- 4. In the **User Role Permission** area, select the **Technologist** user right, plus any other rights you want to grant all technologists.
- 5. Select **SAVE & CLOSE**.

## Create a technologist user group

- 1. On the **USER GROUPS** tab, select **ADD.**
- 2. In the **Roles** dropdown list, select **Technologist** (or the name of the technologist user role you created earlier).
- 3. Enter other settings for the group (see Create a user [group\),](#page-147-0) and then select **SAVE**.

## Create a technologist user

Configure an individual technologist as a technologist user.

- 1. On the **USERS** tab, select **ADD**.
- 2. In the **Linked Provider User Type** dropdown list, select **Technologist**.
- 3. In the **Technologist** dropdown list, select the technologist resource you created earlier.
- 4. Enter all other settings for the user (see [Create](#page-149-0) a user).
- 5. Select **SAVE**.

# Configure a provider pay schedule

To help with billing, you can configure a pay schedule for each organization that provides radiology reading services. The schedule defines the charges by procedure, modality, and radiologist.

## **Procedure**

2. Select **ADD**.

1. Go to [SETUP](#page-570-0) > [OFFICE](#page-576-0) > **Providers & Resources** > **PROVIDER PAY SCHEDULE**.

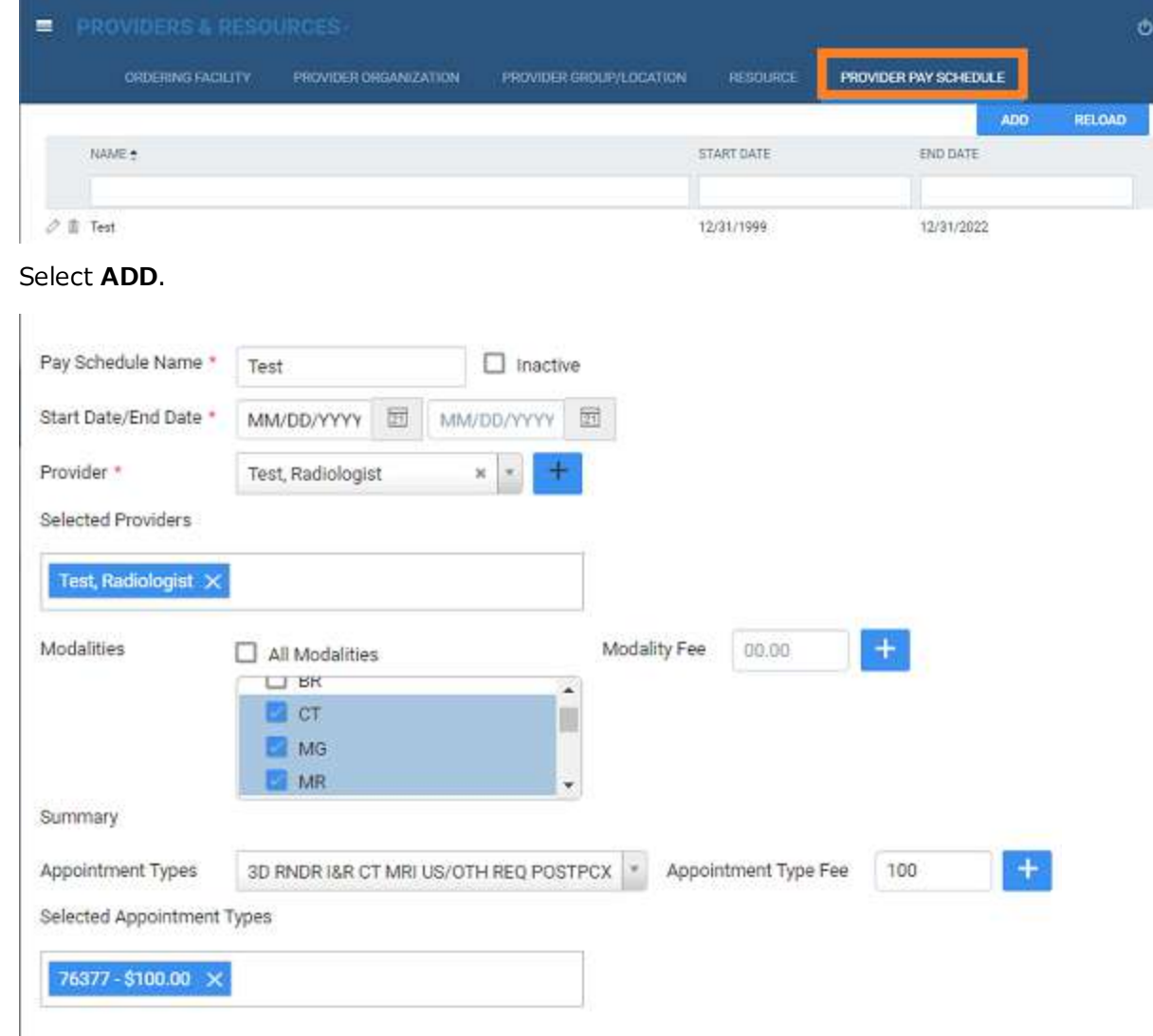

3. Enter the following settings.

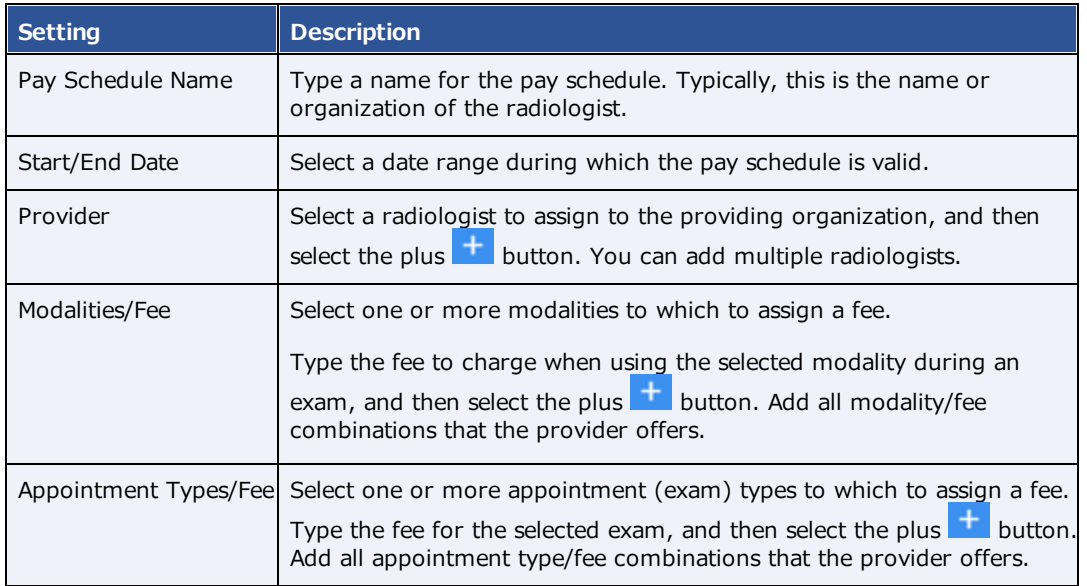

## 4. Select **SAVE.**

# **Configure scheduling and codes**

You can set up information related to scheduling exams, including fees, body parts, appointment types, diagnostic and procedure codes, and various kinds of templates.

# <span id="page-71-0"></span>About fee schedules

Fee schedules define what your healthcare institution charges for procedures.

## Types of fee schedule

- · **Billing fee schedule**: The primary type of fee schedule. Lists the global fees before any other considerations.
- · **Allowed fee schedule:** The contract rate agreed upon with insurance companies. Used for reference purposes.
- · **Self-pay schedule:** Reflects discounts for cash payments made by individual patients.

## Creating fee schedules

To create fee schedules, see [Configure](#page-73-0) a fee schedule.

## Using fee schedules

To use a fee schedule, assign it to an insurance provider, facility, and/or ordering facility as described in these topics:

Add an [insurance](#page-137-0) provider [Configure](#page-53-0) an ordering facility **Add a [facility](#page-33-0)**
### Ordering facilities: which fees are used from which schedules?

Exa PACS/RIS uses sophisticated logic to determine which fees to apply based on any fee schedules that you create.

### **For ordering purposes**

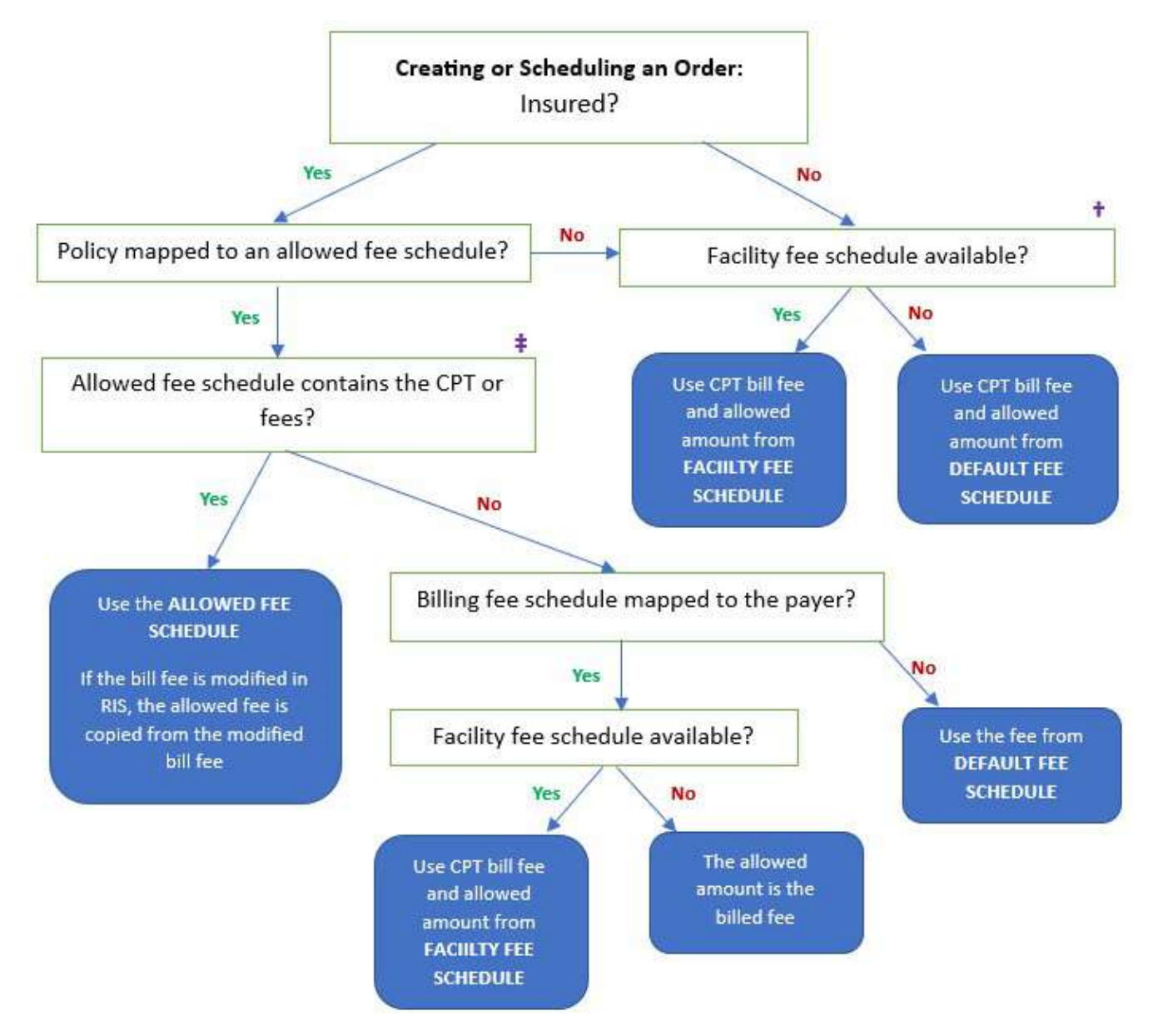

#### **For billing purposes**

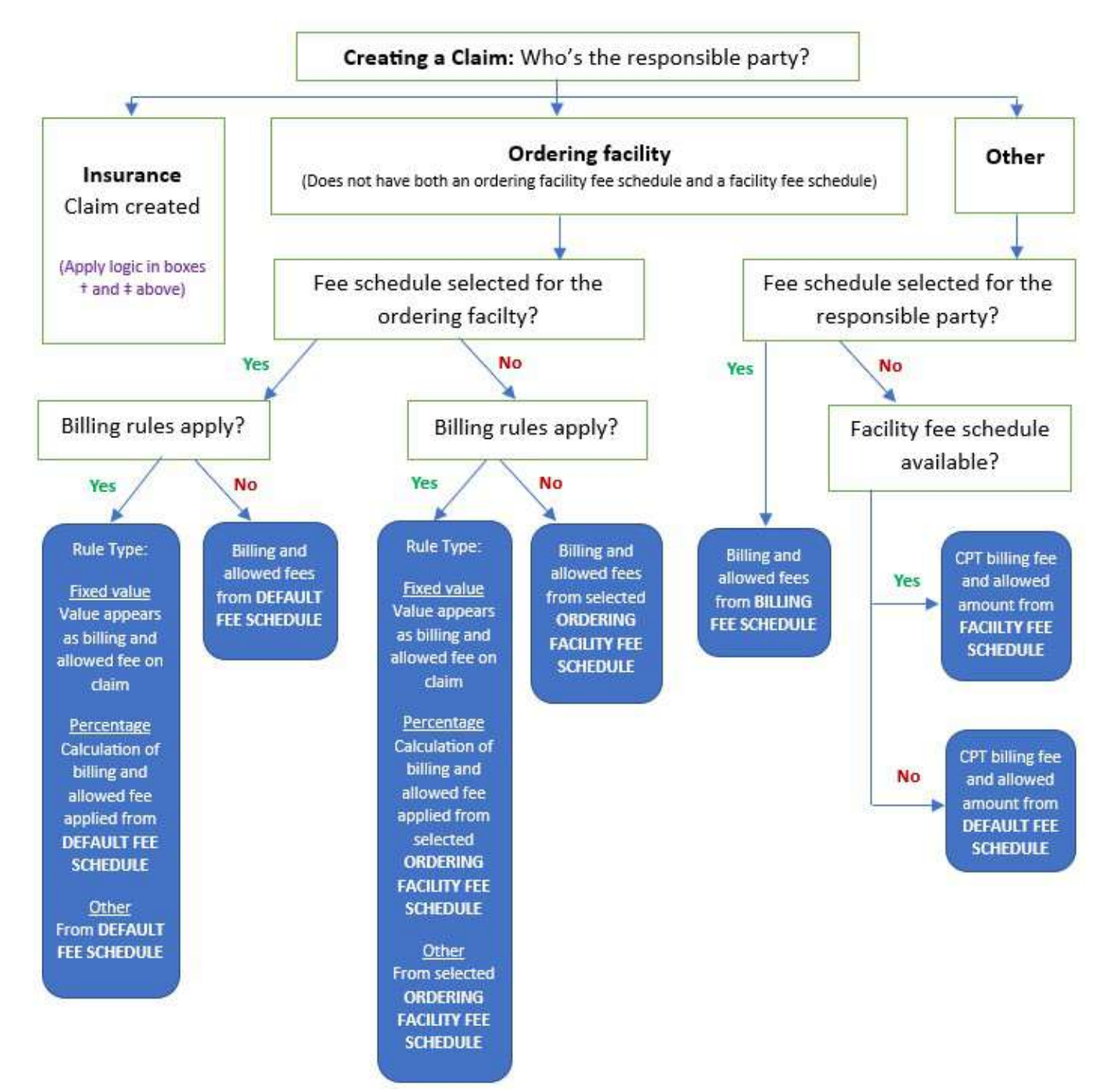

# Configure a fee schedule

You can configure fee schedules by following these steps:

**Prerequisites**: Configure [procedure](#page-81-0) codes.

#### **Procedure**

1. Go to [SETUP](#page-570-0) > [OFFICE](#page-576-0) > **Scheduling & Codes** > **FEE SCHEDULE**.

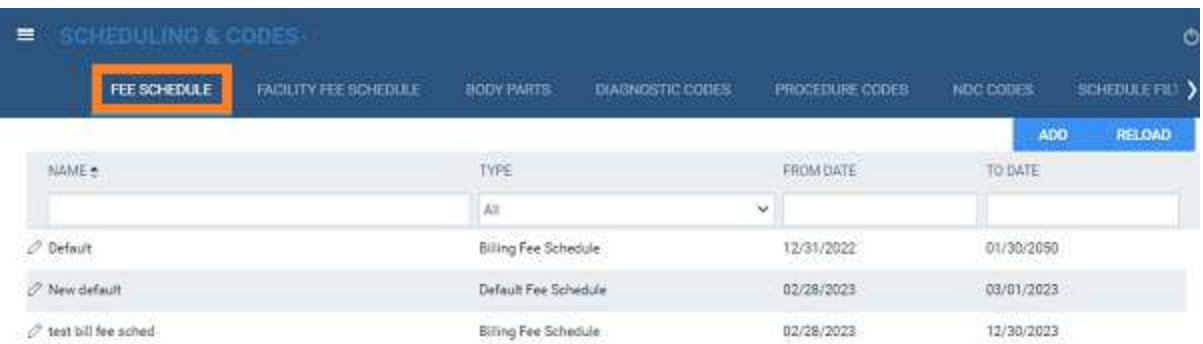

2. Select **ADD**, and then enter the following settings.

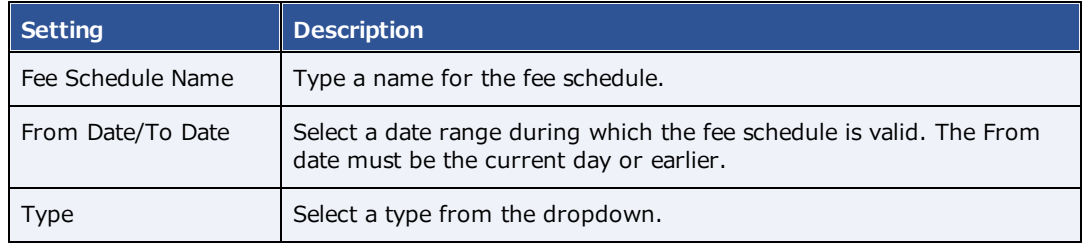

- 3. Select **SAVE.**
- 4. On the **FEE SCHEDULE** tab, find the schedule you just added, and then double-click to open it.

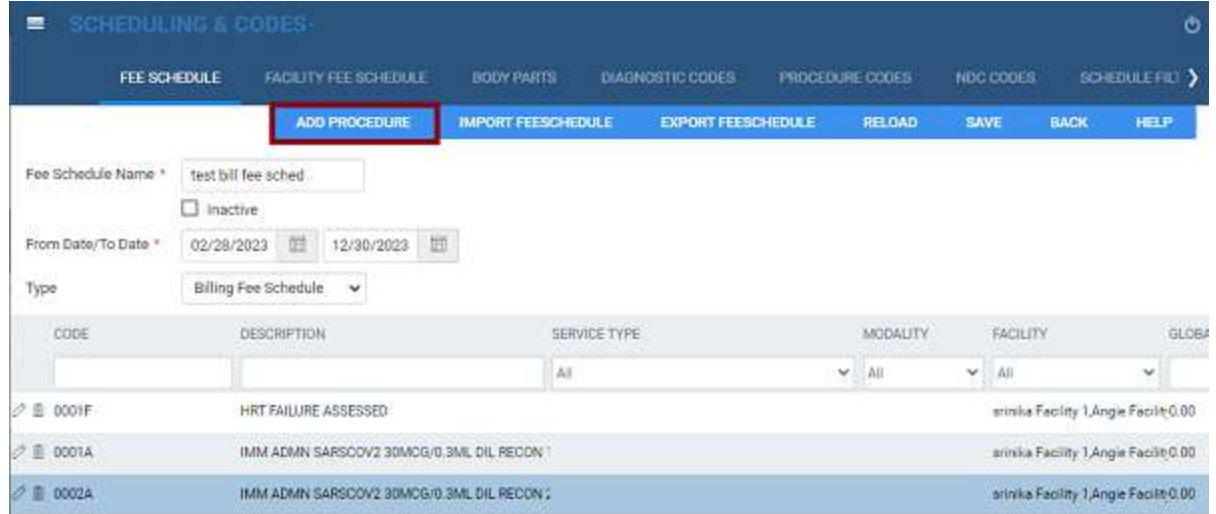

5. Select **ADD PROCEDURE**, select one or more procedures in the list, and then select **SAVE.**

To find procedures to add, enter one or more of the following search criteria, and then select **SEARCH**.

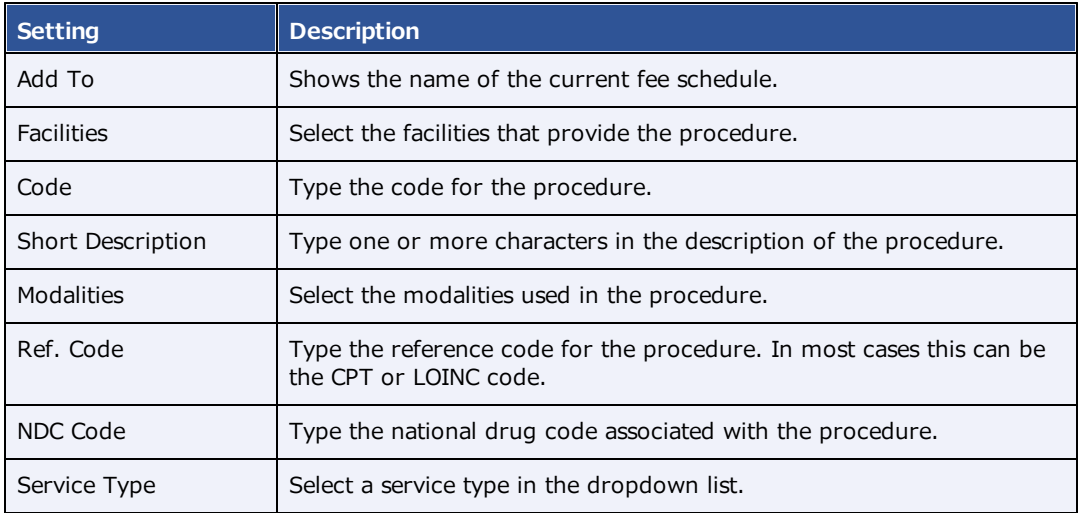

6. On the **FEE SCHEDULE** tab, select **SAVE.**

**Result:** The Fee Schedule tab reappears with the procedures you added in the list.

7. Open one of the procedures, and in the **Fee Details** dialog, enter the following fees:

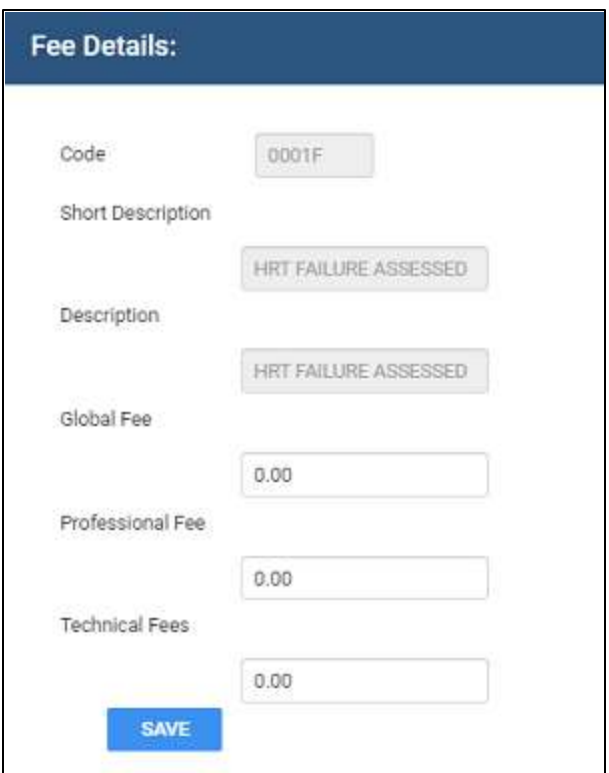

8. Add fees to all of the procedures in the fee schedule, and then select **SAVE**.

#### **See also:**

About fee [schedules](#page-71-0)

# Import or export a fee schedule

You can import a fee schedule from another Exa PACS/RIS installation, or export a fee schedule from your current installation. When importing a fee schedule that already exists in Exa PACS/RIS but contains new CPT or billing codes, the new codes are added to the program. However as of version 1.4.32\_P6, new appointment types are not added.

#### **Procedure**

1. Go to [SETUP](#page-570-0) > [OFFICE](#page-576-0) > **Scheduling & Codes** > **FEE SCHEDULE**.

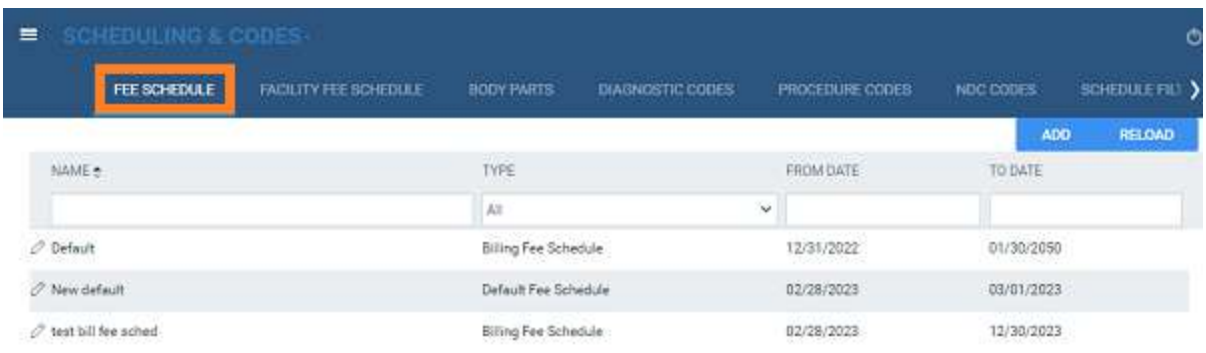

- 2. Double-click an existing fee schedule to open it.
- 3. To import a fee schedule:
	- a. Select **IMPORT FEE SCHEDULE**.
	- b. Select **Choose File**, browse for and select a file to import, and then select **Open**.
	- c. Select **IMPORT**.

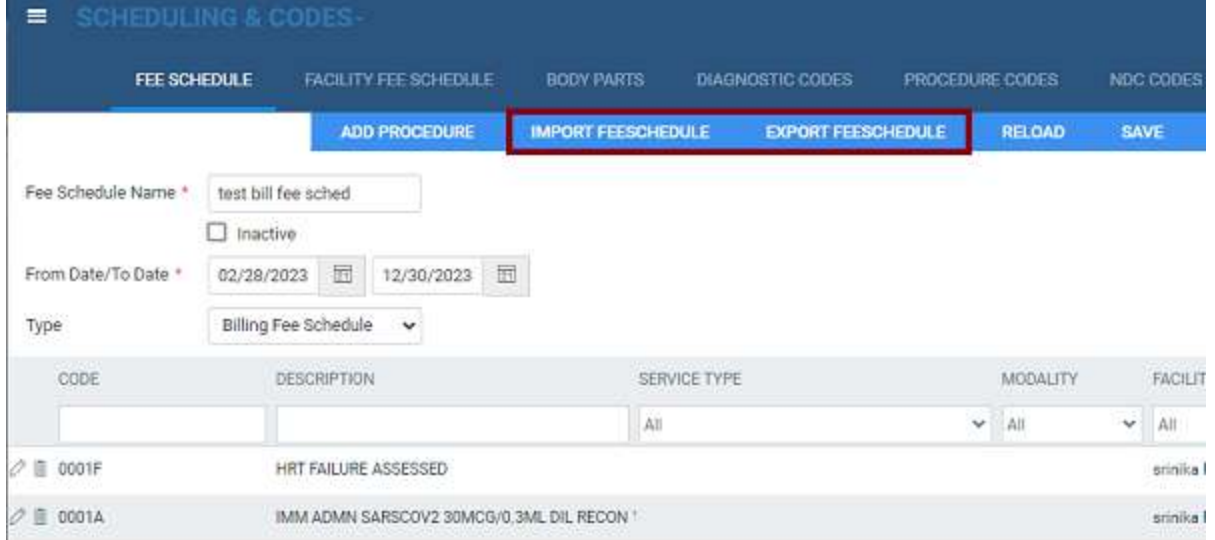

5. To export the current fee schedule to your Windows Downloads folder, select **EXPORT FEE SCHEDULE**.

# Configure a facility fee schedule

It can be useful to configure individual facility fee schedules: if your fees differ by facility; for teleradiology; of if you generate the Fees by Facility or Fees by Modality report.

### **Procedure**

1. Go to [SETUP](#page-570-0) > [OFFICE](#page-576-0) > **Scheduling & Codes** > **FACILITY FEE SCHEDULE**.

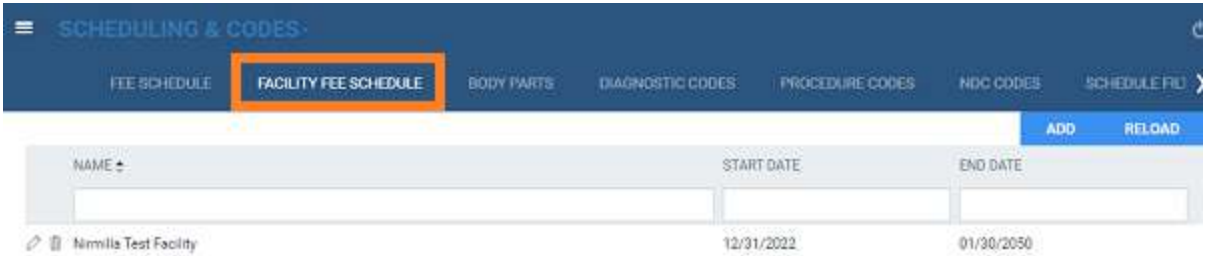

#### 2. Select **ADD**.

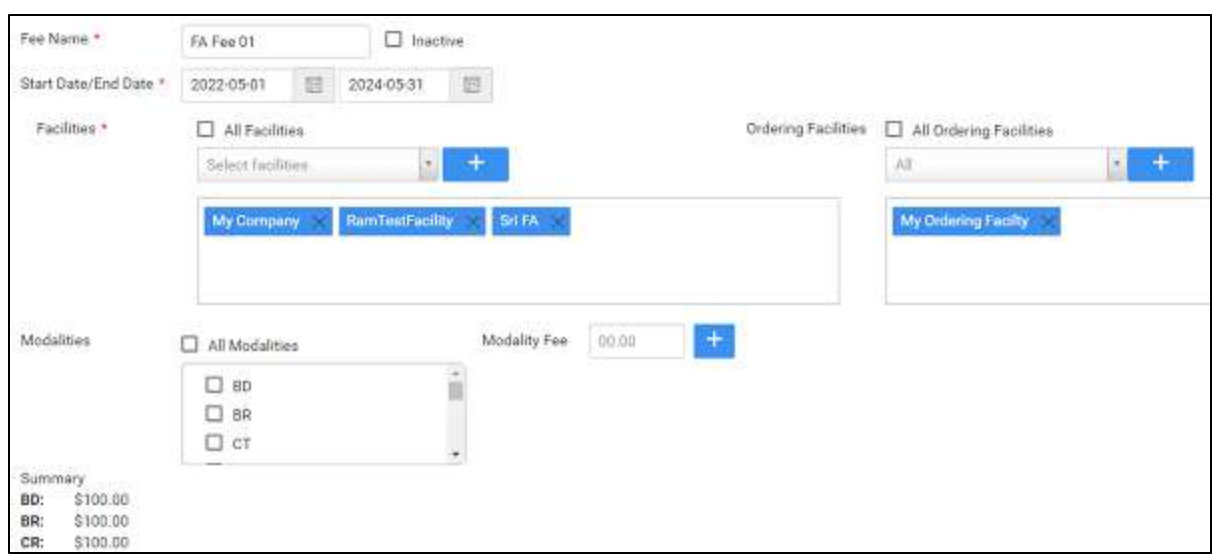

3. Enter the following settings.

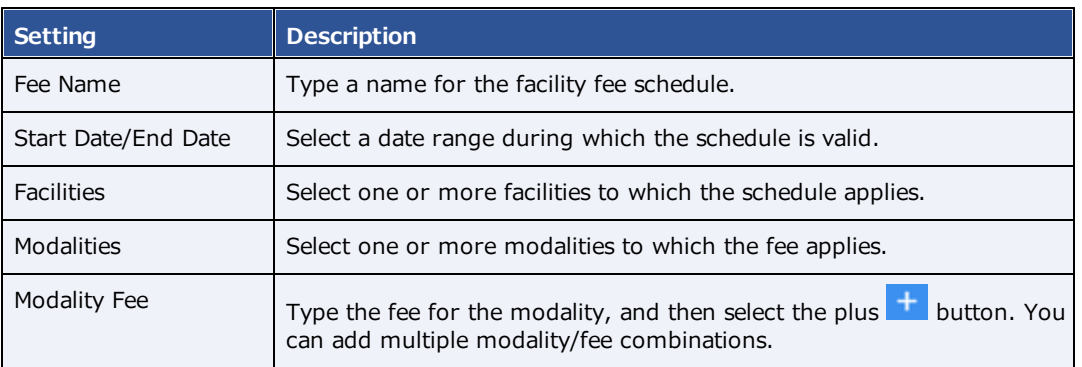

4. Select **SAVE.**

#### **See also:**

About fee [schedules](#page-71-0)

# Configure body parts

You can define body parts for use in other parts of the program.

#### **Procedure**

1. Go to [SETUP](#page-570-0) > [OFFICE](#page-576-0) > **Scheduling & Codes** > **BODY PARTS**.

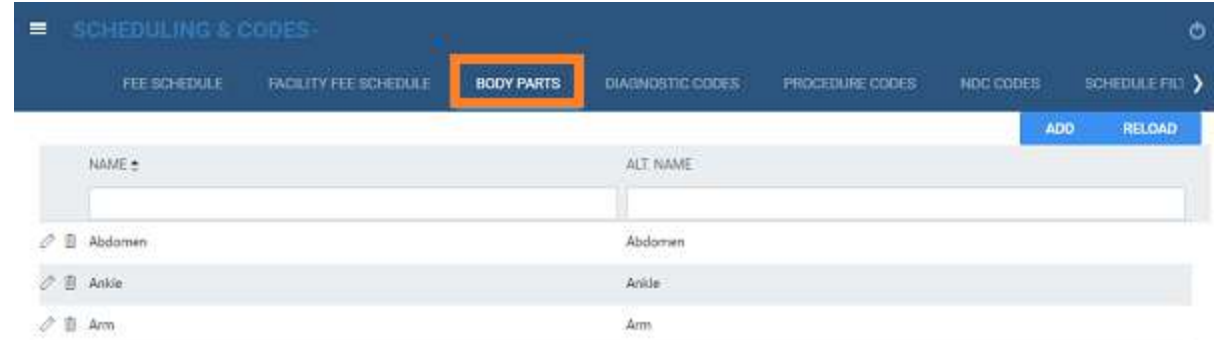

- 2. Select **ADD**.
- 3. Type the name and alternative name for the body part, and then select **SAVE.**

## Configure diagnostic codes

You can enter SNOMED, ICD, or LOINC codes for use in other parts of the program.

#### **Procedure**

1. Go to [SETUP](#page-570-0) > [OFFICE](#page-576-0) > **Scheduling & Codes** > **DIAGNOSTIC CODES**.

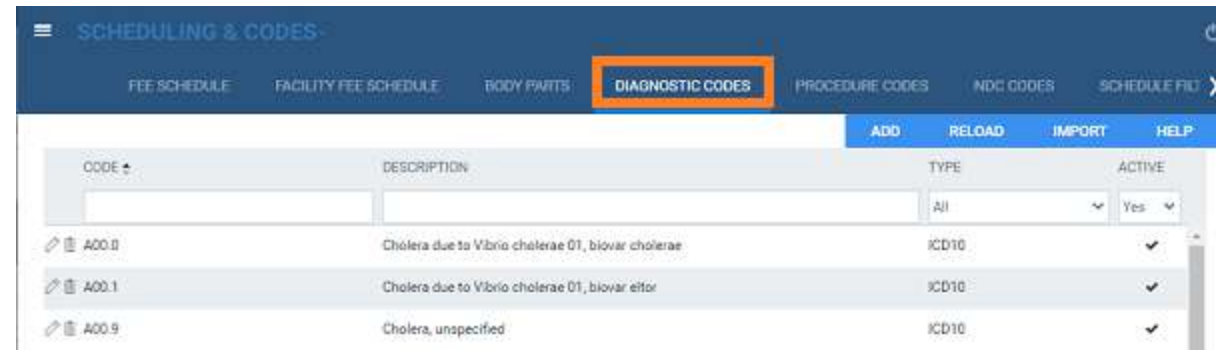

2. Select **ADD**.

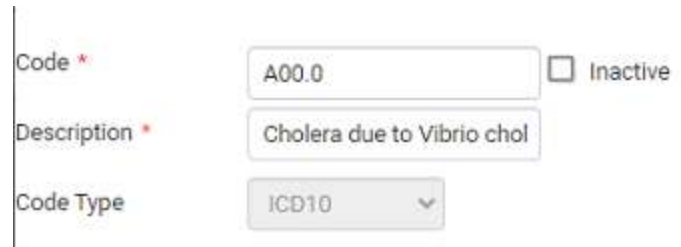

3. Enter the following settings.

**Code** – Type the code to enter.

**Description** – Type the code's diagnosis description.

**Code Type** – Select the code standard to which the code belongs.

4. Select **SAVE.**

## Import diagnostic codes

If you obtain exported diagnostic codes, such as from the CMS or AMA, you can import them.

#### **Procedure**

1. Go to [SETUP](#page-570-0) > [OFFICE](#page-576-0) > **Scheduling & Codes** > **DIAGNOSTIC CODES**.

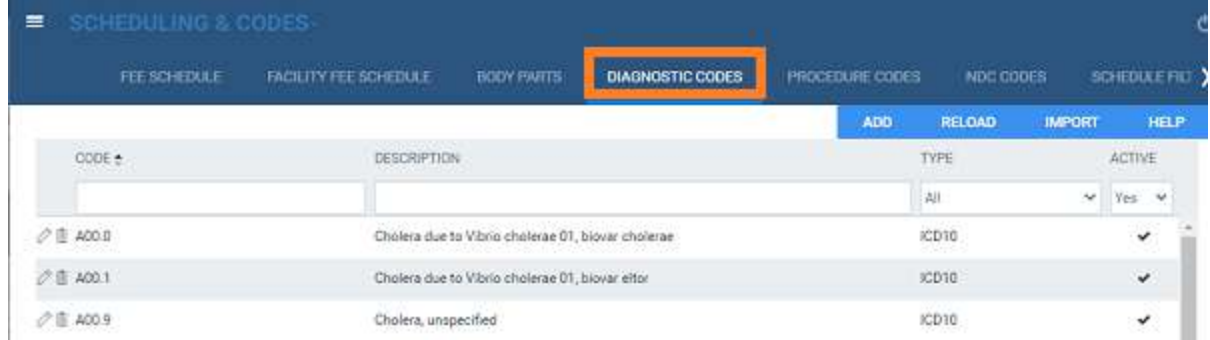

- 2. Select **IMPORT**.
- 3. Select **Choose File**, browse for and select the file to import, and select **Open**.
- 4. Optional. To replace existing facilities, select the **Update Existing** checkbox.
- 5. Select **IMPORT**.

# <span id="page-80-0"></span>About procedure codes, appointment types, and appointment type procedures

#### **Procedure code**

A *procedure code* (or *CPT code*) is an internal code that identifies a medical procedure. You enter procedure codes in Exa PACS/RIS primarily *for purposes of billing*.

### **Appointment types and appointment type procedures**

An *appointment type* defines a set of related procedures to perform during an exam *for purposes of scheduling and medical examinations* (by the front desk, radiologists, and technologists).

An appointment type includes one or more *appointment type procedures* (which are the same as "procedures") to perform during a single appointment. A common example would be an appointment type that includes an imaging study (one procedure) with contrast (another procedure).

#### **Where do I use these?**

Exa PACS/RIS prompts you for either a procedure or appointment type (or both) depending on which part of the program you are using. For example, when *scheduling* the exam, the scheduler enters appointment types. When *reading* the exam, the radiologist also enters appointment types. When *billing* the exam, the biller enters procedure codes.

#### **Grouped appointments**

For even more flexibility when scheduling, you can create *grouped appointments* that contain one or more appointment types. As an example, a grouped appointment could have the following hierarchy.

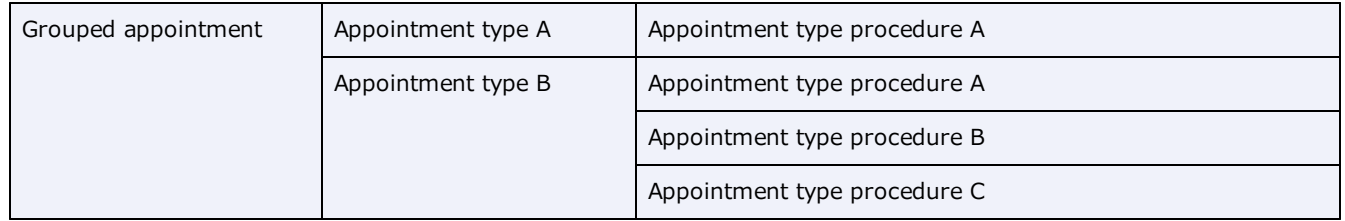

#### **What's the difference?**

- · **Appointment types** are intended to contain multiple similar or related procedures.
- · **Appointment types** can be scheduled from the schedule book or by using the Find Slots feature.
- · **Grouped appointments** are intended to contain different exam types, such as an ultrasound and a mammogram--studies that take place in different modality rooms.
- ·**Grouped appointment** can only be scheduled by using the Find Slots feature.

#### **Procedure code charge types**

You can select a *charge type* for individual procedure codes that determines whether the procedures are billed to an ordering facility or insurance carrier, regardless of the claim's responsible payer. When you create a claim, Exa PACS/RIS automatically creates separate invoices for all procedure codes of each

charge type—one invoice for the insurance carrier, and one for the ordering facility. Specifying charge types is especially useful when working with ordering facility billing rules that automatically add special charges to ordering facility invoices.

#### **See also:**

Configure [procedure](#page-81-0) codes Configure [appointment](#page-103-0) types Configure grouped [appointments](#page-106-0)

# <span id="page-81-0"></span>Configure procedure codes

A *procedure code* is an internal code that identifies a medical procedure. Additionally, procedure code entries serve as detailed sets of information about procedures that Exa PACS/RIS uses for billing, ordering, and other functions.

When you configure a procedure code, you can add NDCs that technologists can select when performing the exam. This makes the process of searching for and adding the appropriate contrast material and other medications more efficient and accurate.

**Prerequisites**: For adding NDCs to a procedure code, complete the steps in [Configure](#page-85-0) NDCs.

### **Procedure**

1. Go to [SETUP](#page-570-0) > [OFFICE](#page-576-0) > **Scheduling & Codes** > **PROCEDURE CODES**.

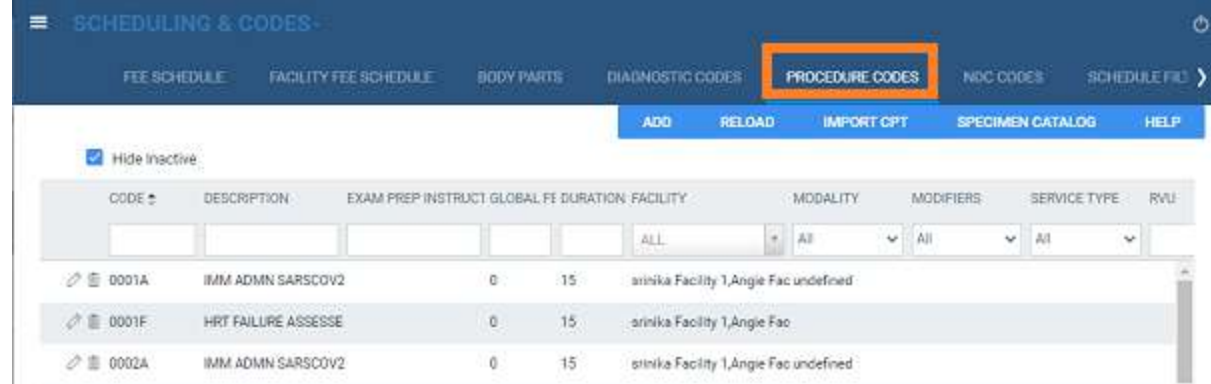

2. Select **ADD**.

# *<u>EXQ-PLATFORM</u>*

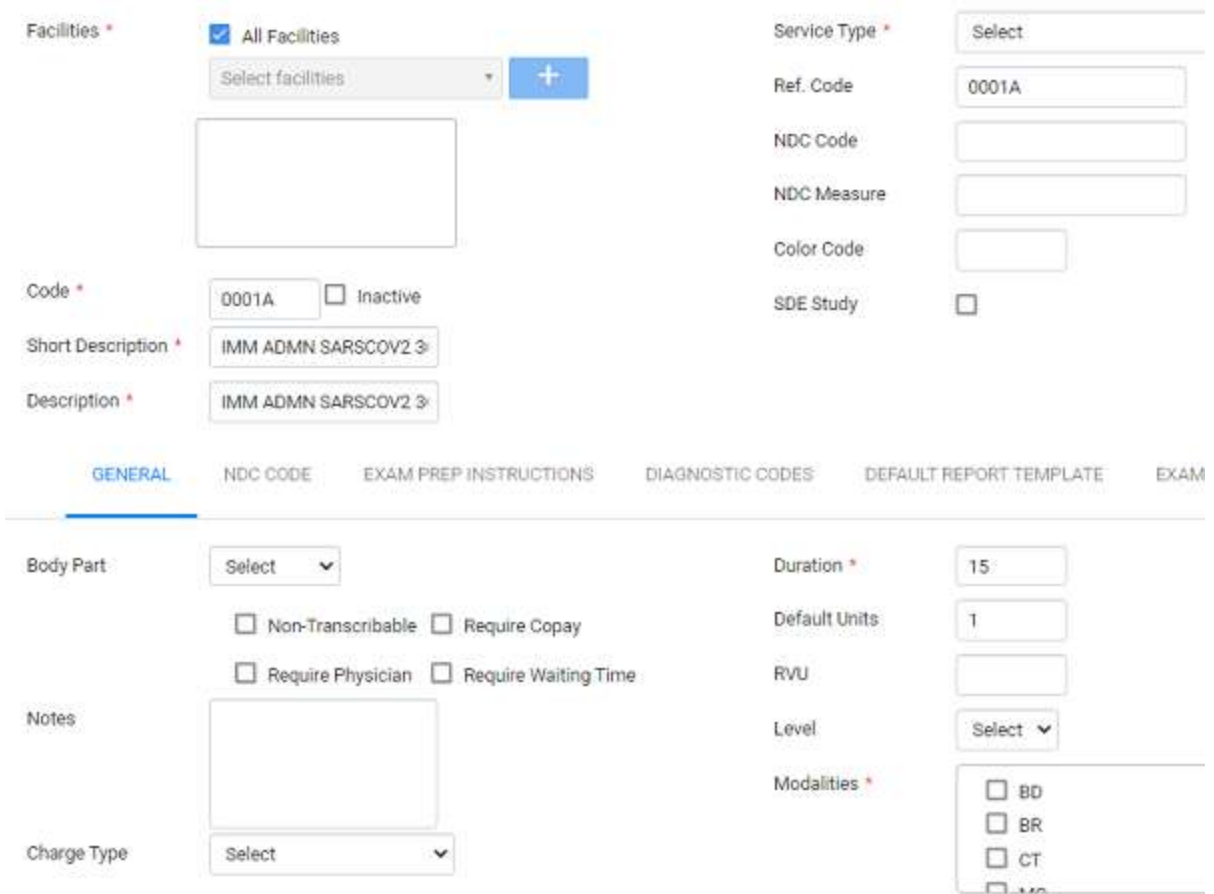

3. Enter the following settings.

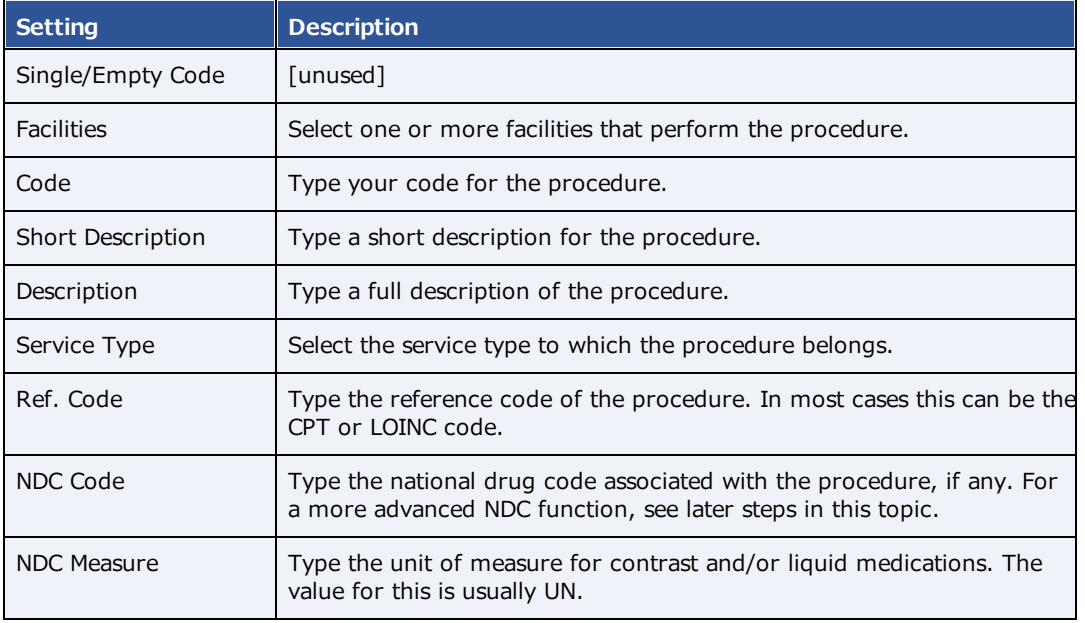

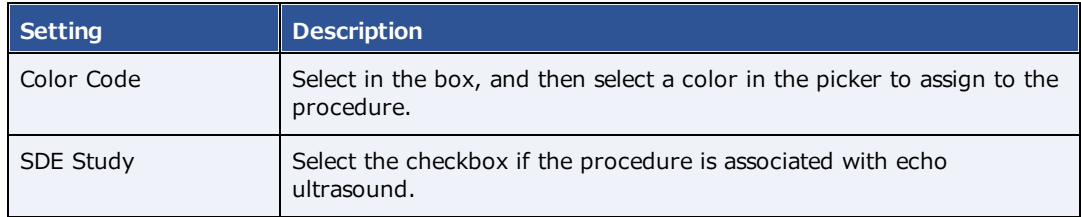

#### 4. Select **SAVE**.

5. Optional. On the **GENERAL** sub-tab, enter the following settings, and then select **SAVE**.

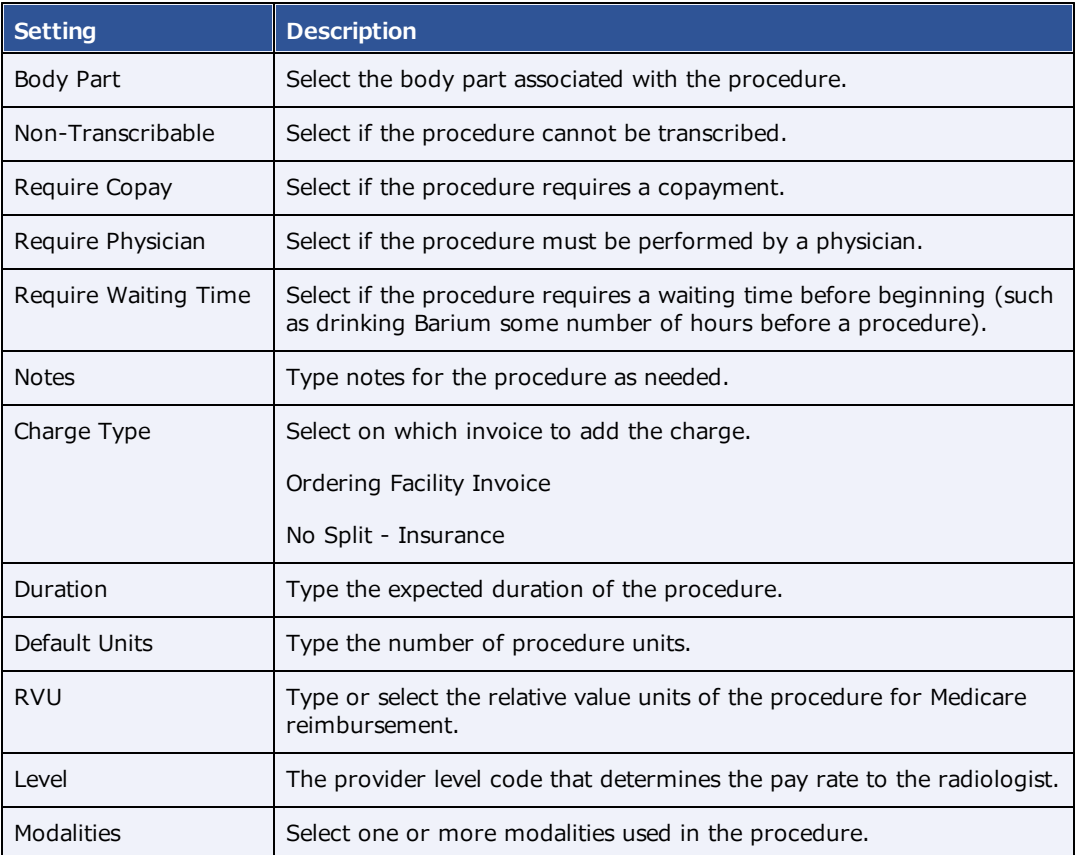

- 6. Optional. To add NDCs to the procedure code, do the following.
	- a. On the **NDC** sub-tab, select **Add**.
	- b. Search for a code by entering criteria in the search boxes at the top and selecting **Enter**.
	- c. Select the checkboxes of the NDCs to add, and then select **SAVE**.
- 7. Optional. For **EXAM PREP. INSTRUCTIONS**, see Configure exam prep [instructions.](#page-105-0)
- 8. Optional. To add diagnostic codes (other than standard ones already on your system), on the **DIAGNOSTIC CODES** sub-tab, select codes from the dropdown list.
- 9. Optional. To associate a diagnostic code with the procedure code, on the **DIAGNOSTIC CODES** sub-tab, select a code.
- 10. Optional. To select a report template to be used for the procedure, on the **DEFAULT REPORT TEMPLATE** sub-tab, do one of the following.
	- · In the **Template** List, select an existing template.
	- · Select **NEW TEMPLATE**, type a template name, create a template in the word processing area, and then select **SAVE TEMPLATE**.

#### 11. Select **SAVE & CLOSE**.

#### **See also:**

About procedure codes, [appointment](#page-80-0) types, and appointment type procedures

## Import specimen catalogs

If you obtain specimen catalogs in CSV format, you can import them.

#### **Procedure**

1. Go to [SETUP](#page-570-0) > [OFFICE](#page-576-0) > **Scheduling & Codes** > **PROCEDURE CODES**.

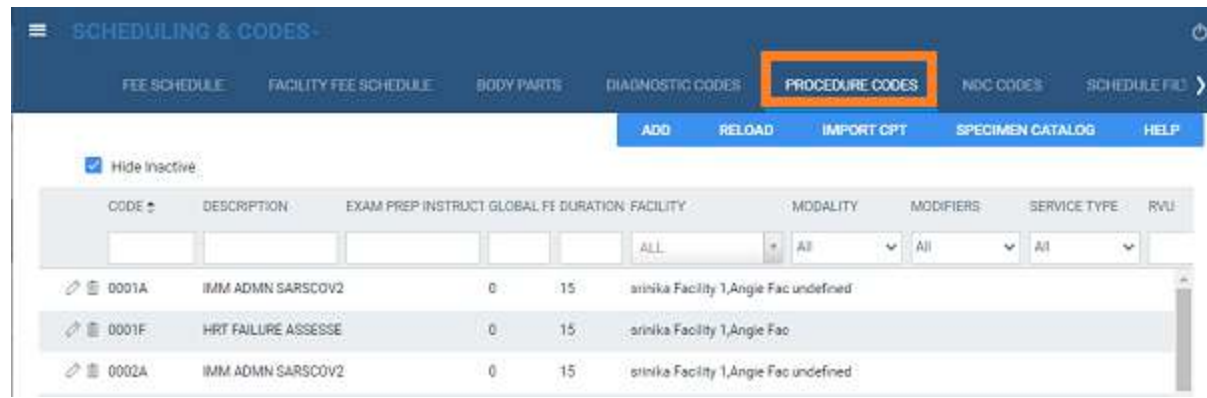

- 2. Select **SPECIMEN CATALOG**.
- 3. Select **Choose File**, browse for and select the file to import, and select **Open**.
- 4. Optional. To replace existing facilities, select the **Update Existing** checkbox.
- 5. Select **IMPORT**.

## Import procedure codes

If you obtain exported procedure (CPT) codes, such as from the AMA or third-party billing companies, you can import them.

#### **Procedure**

1. Go to [SETUP](#page-570-0) > [OFFICE](#page-576-0) > **Scheduling & Codes** > **PROCEDURE CODES**.

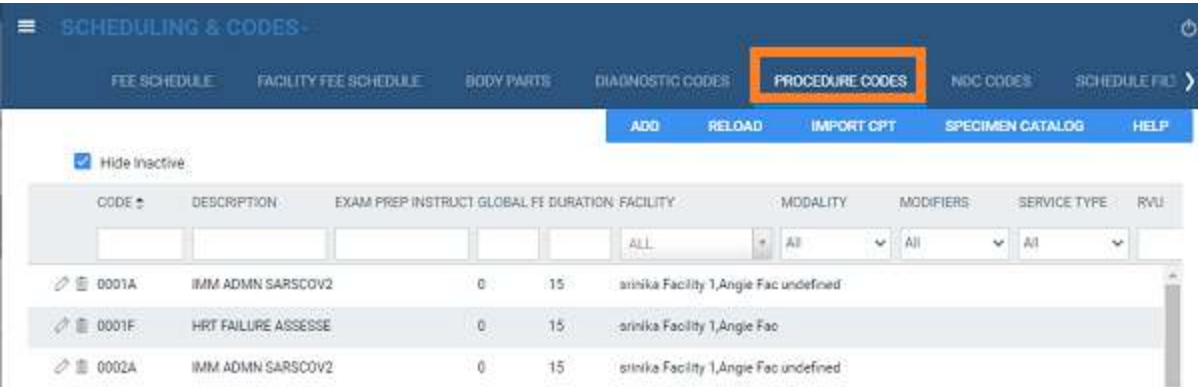

- 2. Select **IMPORT CPT**.
- 3. Select **Choose File**, browse for and select the file to import, and select **Open**.
- 4. Optional. To replace existing facilities, select the **Update Existing** checkbox.
- 5. Select **IMPORT**.

# <span id="page-85-0"></span>Configure NDCs

You add an NDC (national drug code) for use elsewhere in the program. You add NDCs either manually or by importing them.

#### Add an NDC manually

1. Go to [SETUP](#page-570-0) > [OFFICE](#page-576-0) > **Scheduling & Codes** > **NDC CODES**.

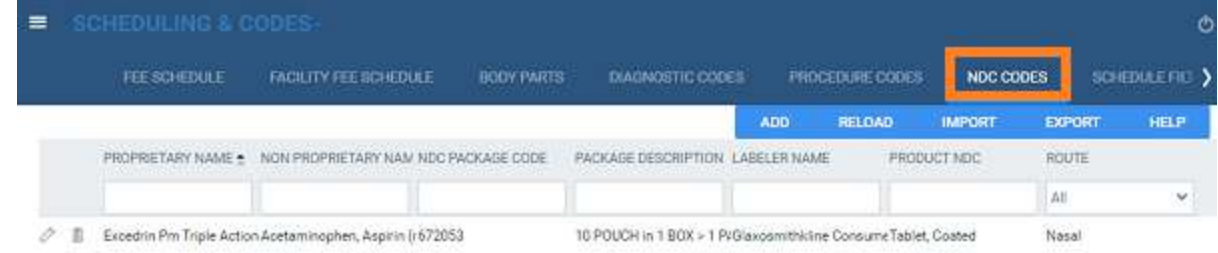

2. Select **ADD**.

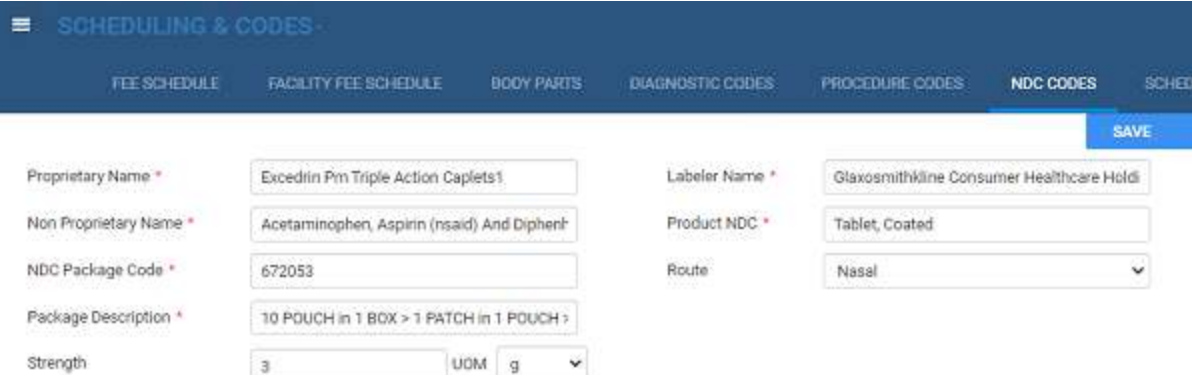

3. Enter the following settings.

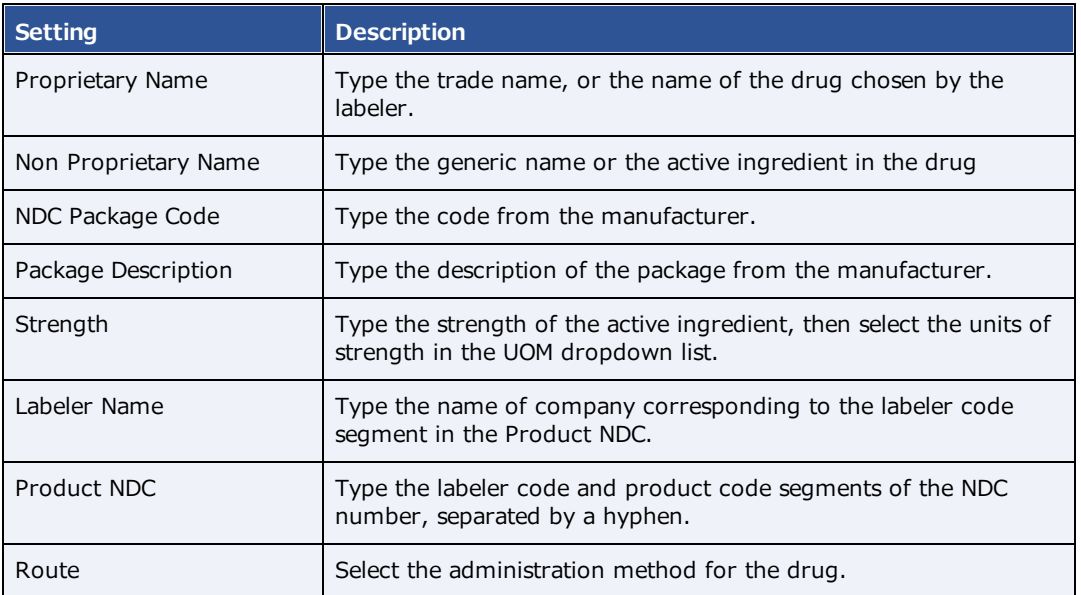

#### 4. Select **SAVE**.

#### Import NDCs

**Hint**: Select the Help button to view a list of the column names and their order.

- 1. Obtain a CSV file of NDCs that include the same options in the previous table.
- 2. On the **OFFICE** menu, select **Scheduling & Codes**.
- 3. On the **NDC CODES** tab, select **IMPORT.**
- 4. Select **Choose File**, browse for and select the CSV file, and then select **Open**.
- 5. Optional: To append (and not replace) the CSV file to existing NDCs, select the **Update Existing** checkbox.
- 6. Select **IMPORT**.

#### **See also:**

Configure [procedure](#page-81-0) codes Add charges and NDCs in the exam screen for [technologists](#page-282-0) Use the exam screen for [technologists](#page-281-0)

## <span id="page-87-1"></span>About schedule blocks

You can reserve blocks of time on the schedule book for modality rooms at selected facilities, and you can select whether to be able to schedule exams during the block. Each block is given a *reason* (such as a specific patient's name), so that if scheduling is allowed, the scheduler knows what exams they can order during the block (such as ones needed by that specific patient). There are three types of schedule block:

**Hard block**: Cannot overlap with other blocks

**Soft block**: Can overlap with other blocks

**Quick block**: A schedule blocks that you can create "on the fly" directly from the schedule book

To create a schedule block, you create a schedule rule within a schedule template and select the "Display as a block on schedule book" option. See [Configure](#page-88-0) a schedule template and schedule rules.

#### **See also:**

About schedule [templates](#page-87-0) and schedule rules [Create](#page-466-0) a quick block

## <span id="page-87-0"></span>About schedule templates and schedule rules

A *schedule rule* determines when appointment types and modality rooms can be scheduled. Think of schedule rules as the "office hours" for exams. When working in the schedule book, Exa PACS/RIS prevents you from scheduling an exam that breaks any rule you configure, such as by hiding modality rooms on specified days, or by warning you with a message.

#### **Inclusion and exclusion rules**

- ·An *inclusion rule* defines when something is *available*
- ·An *exclusion rule* defines when something is *unavailable*

A *schedule template* is a container for a set of schedule rules. It also links to one or more appointment types and one or more modality rooms.

### **Schedule rules and the Find Slots feature**

Find Slots uses schedule rules to determine the availability of timeslots in the following manner:

- 1. If **no rule** applies to a slot, the slot is always available.
- 2. If an **exclusion rule** applies to a slot, the slot is not available.
- 3. If an **inclusion rule** applies to a slot, regardless of time:
	- · All other slots are unavailable.
	- · A priority is set for the inclusion rules in the following order: Specific date, yearly, monthly, weekly, daily.

#### **For example:**

- · If a specific date and a daily inclusion rule apply, the specific date rule is applied and the daily rule is ignored.
- · If two equal priority rules exist (such as two daily rules), they both apply (they "stack").
- Inclusion and exclusion rules can apply together, such as a weekly inclusion rule and a daily exclusion rule.

#### **See also:**

[Configure](#page-88-0) a schedule template and schedule rules Use the Find Slots [feature](#page-471-0)

## <span id="page-88-0"></span>Configure a schedule template and schedule rules

To configure a schedule template:

#### **Procedure**

1. Go to [SETUP](#page-570-0) > [OFFICE](#page-576-0) > **Scheduling & Codes** > **SCHEDULE TEMPLATE**.

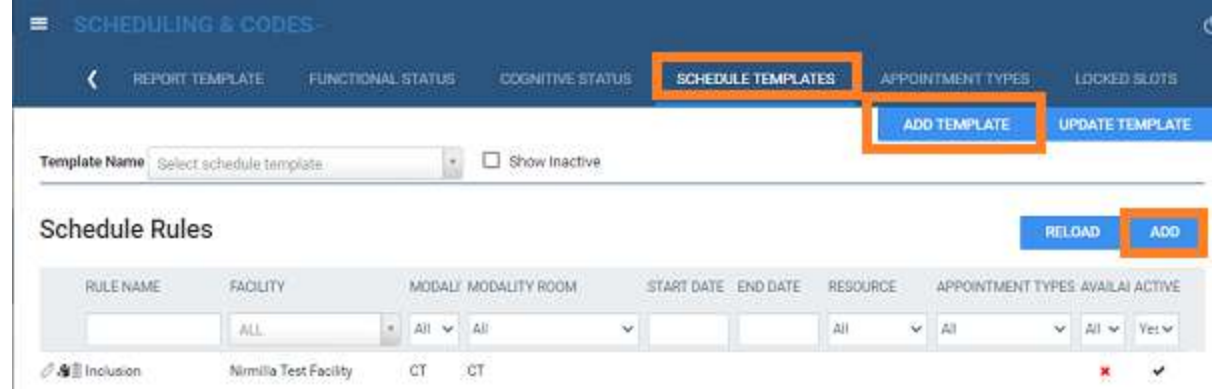

- 2. Select **ADD TEMPLATE**.
- 3. Type a name and description for the template and then select **SAVE**.
- 4. Under **Schedule Rules**, select **ADD**.
- 5. In the schedule rule screen, enter the following settings.

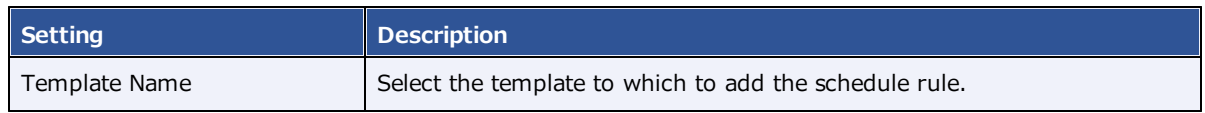

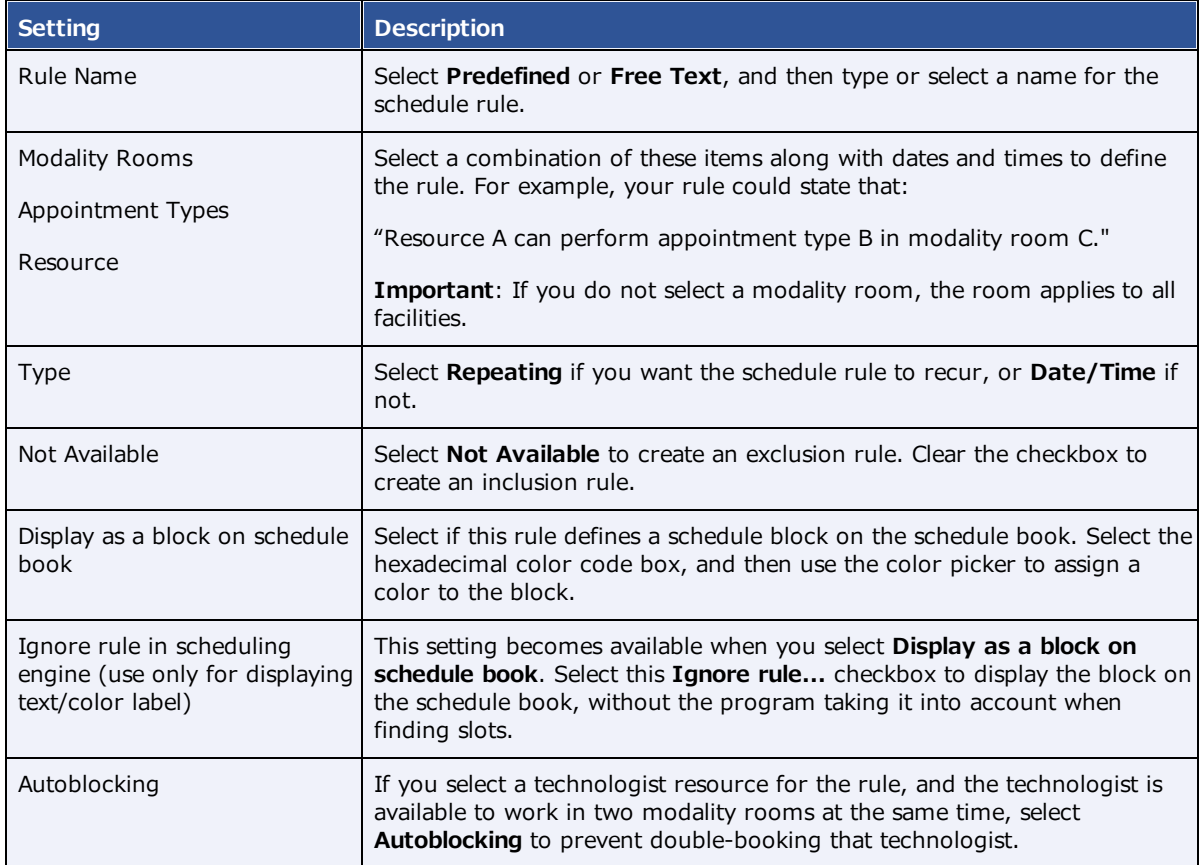

### 6. Do one of the following

- ·To save the current rule and add another rule, select **SAVE**.
- ·Select **SAVE & CLOSE**.

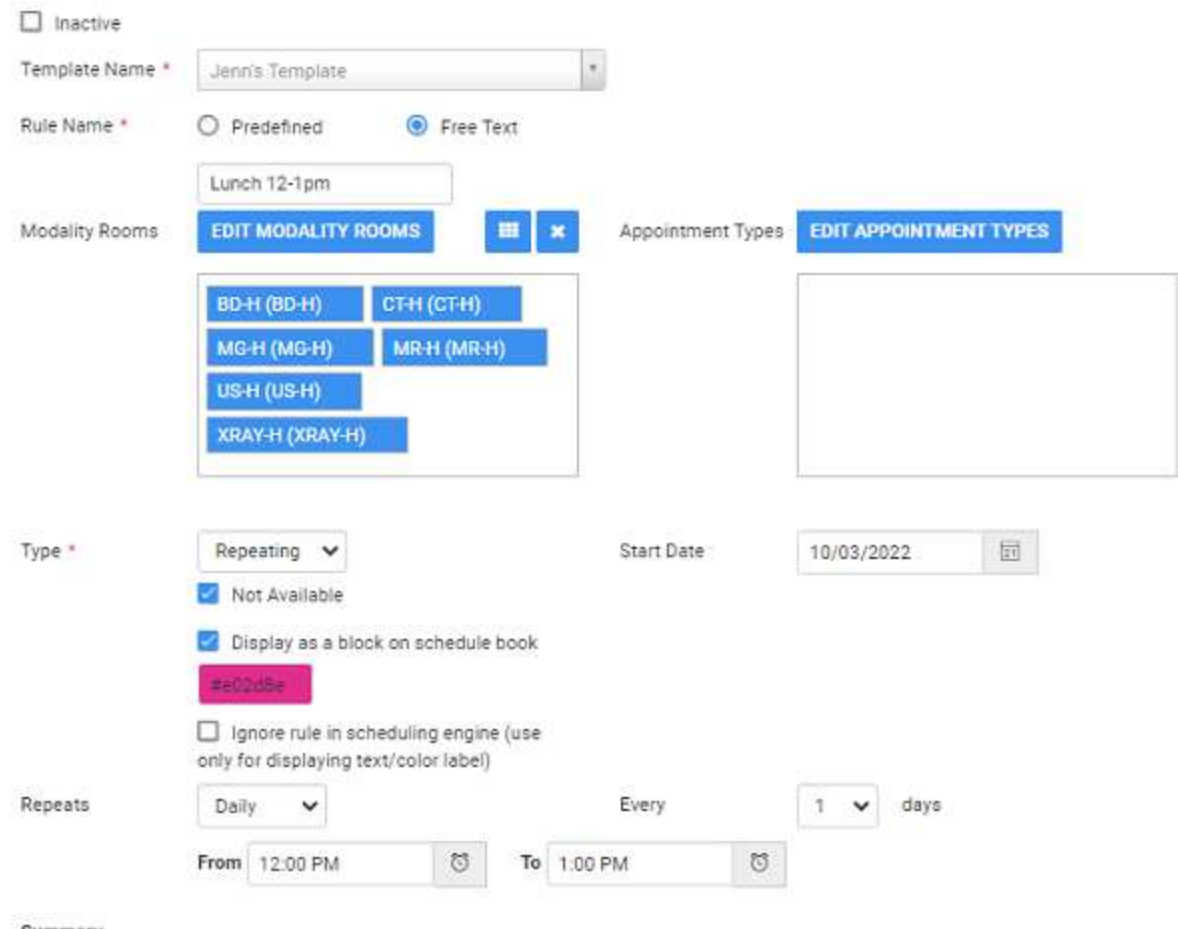

## Example of a schedule rule: Technologist lunch break

Summary

Not Available Every day from 12:00 PM to 1:00 PM beginning 10/03/2022

#### **See also:**

About schedule [templates](#page-87-0) and schedule rules About [schedule](#page-87-1) blocks [Create](#page-466-0) a quick block

# Configure a schedule filter

You can create a filter that controls what appears in the schedule book. For example, you could create a filter that only shows two modalities during a four-day period.

### **Procedure**

1. Go to [SETUP](#page-570-0) > [OFFICE](#page-576-0) > **Scheduling & Codes** > **SCHEDULE FILTER**.

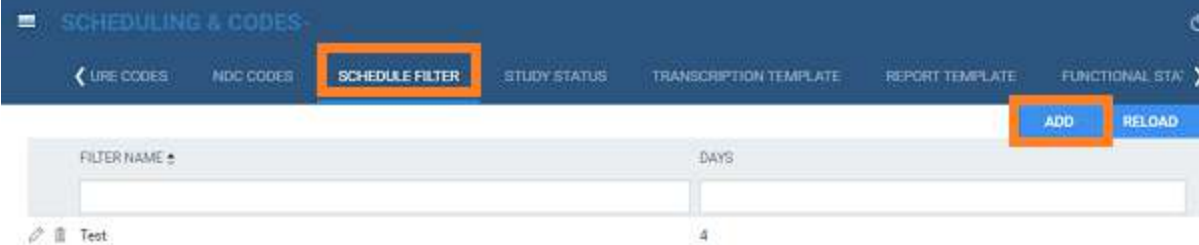

#### 2. Select **ADD**.

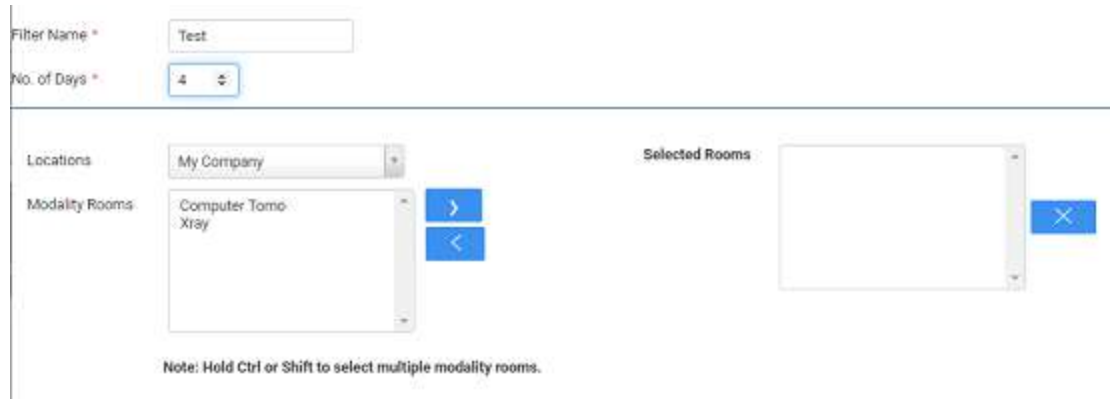

3. Enter the following settings.

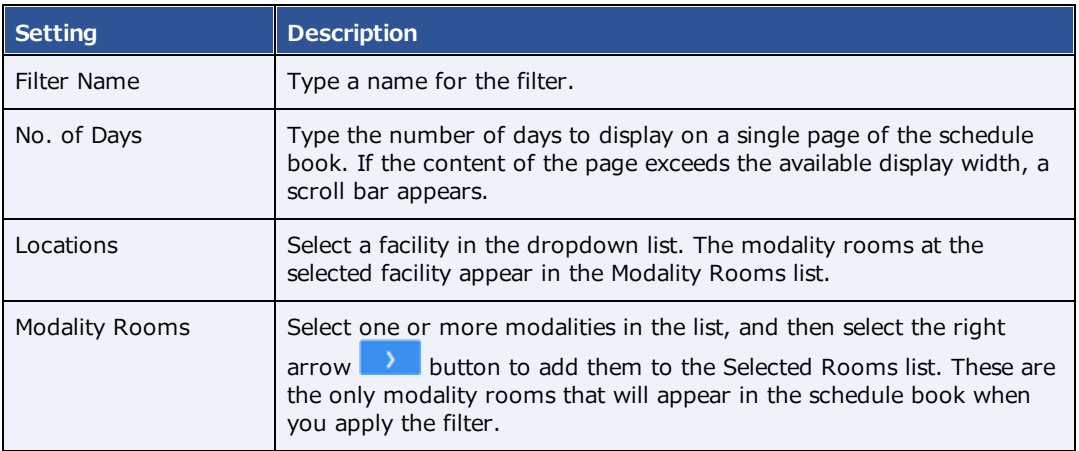

4. Select **SAVE.**

## <span id="page-91-0"></span>Configure study statuses

Workflows in Exa PACS/RIS are status-driven. To create or tailor workflows, you can create a set of study statuses, and then configure how studies move from status to status (see [Configure](#page-93-0) study flow). To add statuses:

#### **Procedure**

1. Go to [SETUP](#page-570-0) > [OFFICE](#page-576-0) > **Scheduling & Codes** > **STUDY STATUS** > **STUDY STATUS**.

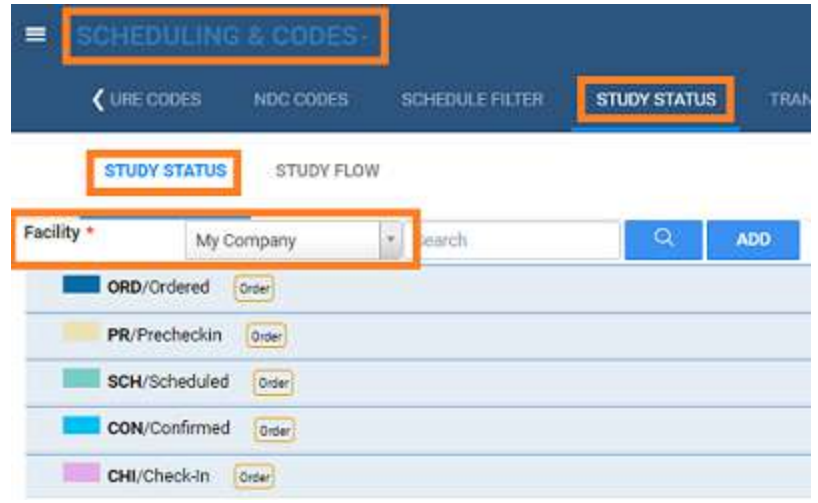

2. In the **Facility** dropdown list, select a facility, and then select **ADD**.

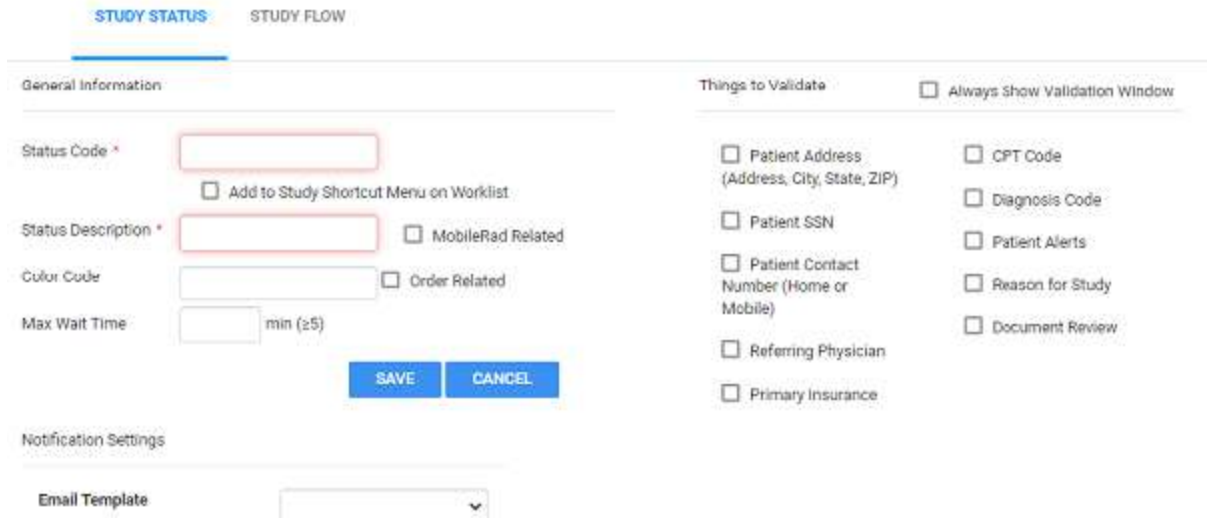

3. Enter the following settings.

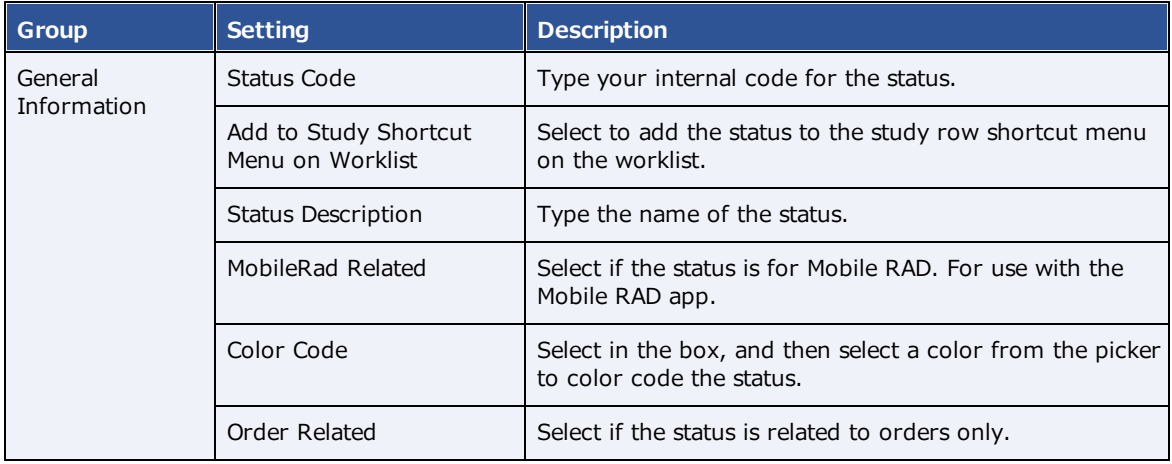

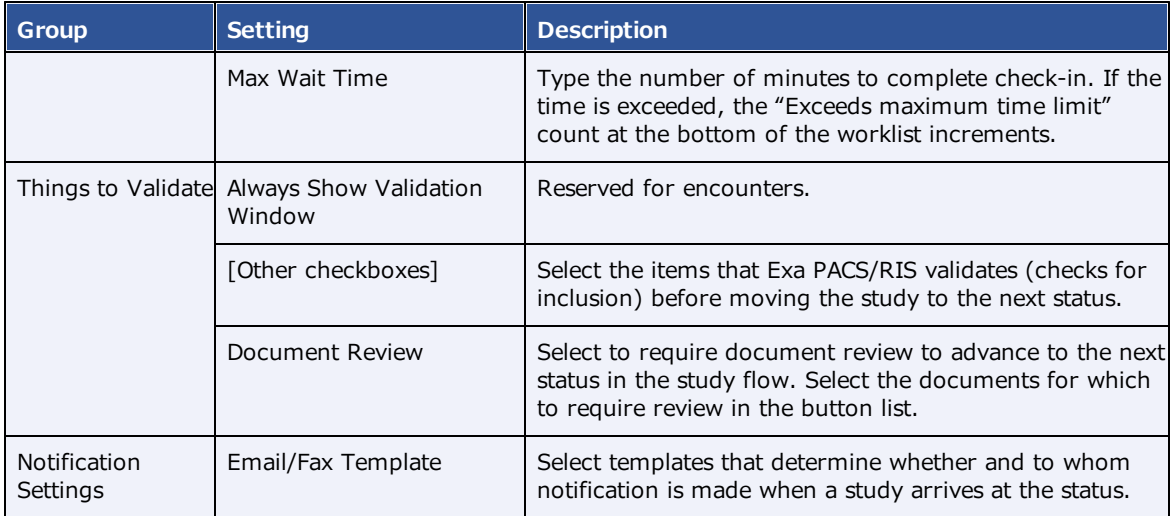

4. Select **SAVE.**

#### **See also:**

Require [document](#page-224-0) review

# <span id="page-93-0"></span>Configure study flow

Exa PACS/RIS provides a graphical representation of the flow of studies from status to status at each facility. You can define these flows, and also apply routing rules to control whether data can move to the next status in the flow. The easiest way to define a new flow is to copy an existing one from another facility, if available.

**Note**: You do not need to apply routing rules for manual DICOM send operations.

**CAUTION**: Changing the study flow incorrectly can "orphan" studies, leaving them unable to move to the next status in the workflow.

#### **Procedure**

- 1. Go to [SETUP](#page-570-0) > [OFFICE](#page-576-0) > **Scheduling & Codes** > **STUDY STATUS** > **STUDY FLOW**.
- 2. In the **Facility** dropdown list, select a facility.

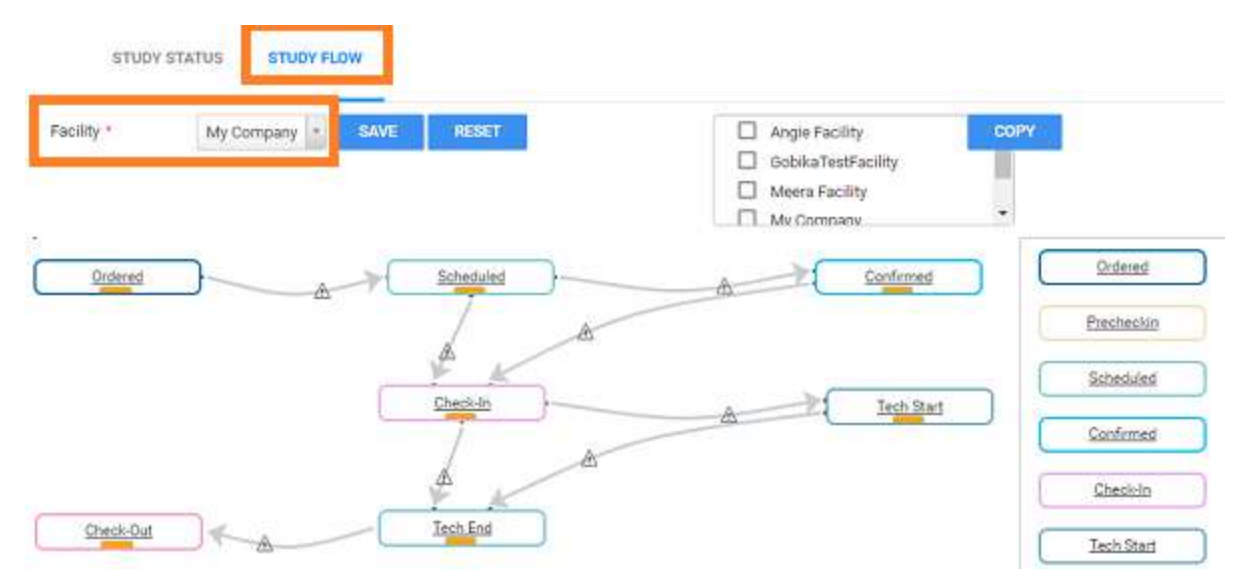

- 3. To modify the flow:
	- · Copy an existing flow to your new facility by select the source and destination facilities in the lists (see figure).
	- ·Drag the orange bar in a status node to another status, and drag arrows.
	- · Add a routing rule between statuses by selecting the triangle on an arrow them, select a routing rule, and then select **OK**.
- 4. Select **SAVE.**

#### **See also:**

[Configure](#page-91-0) study statuses

## Add a transcription template

You can add a template for use during transcription. A *transcription template* is for formatting a transcription, whereas a *report template* is for final formatting of approved reports. To create a transcription template:

#### **Procedure**

1. Go to [SETUP](#page-570-0) > [OFFICE](#page-576-0) > **Scheduling & Codes** > **TRANSCRIPTION TEMPLATE**.

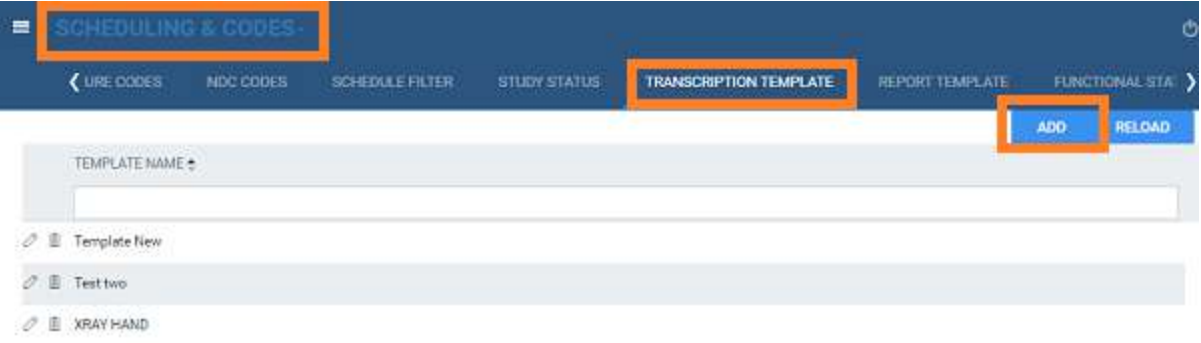

### 2. Select **ADD.**

 $\blacksquare$ 

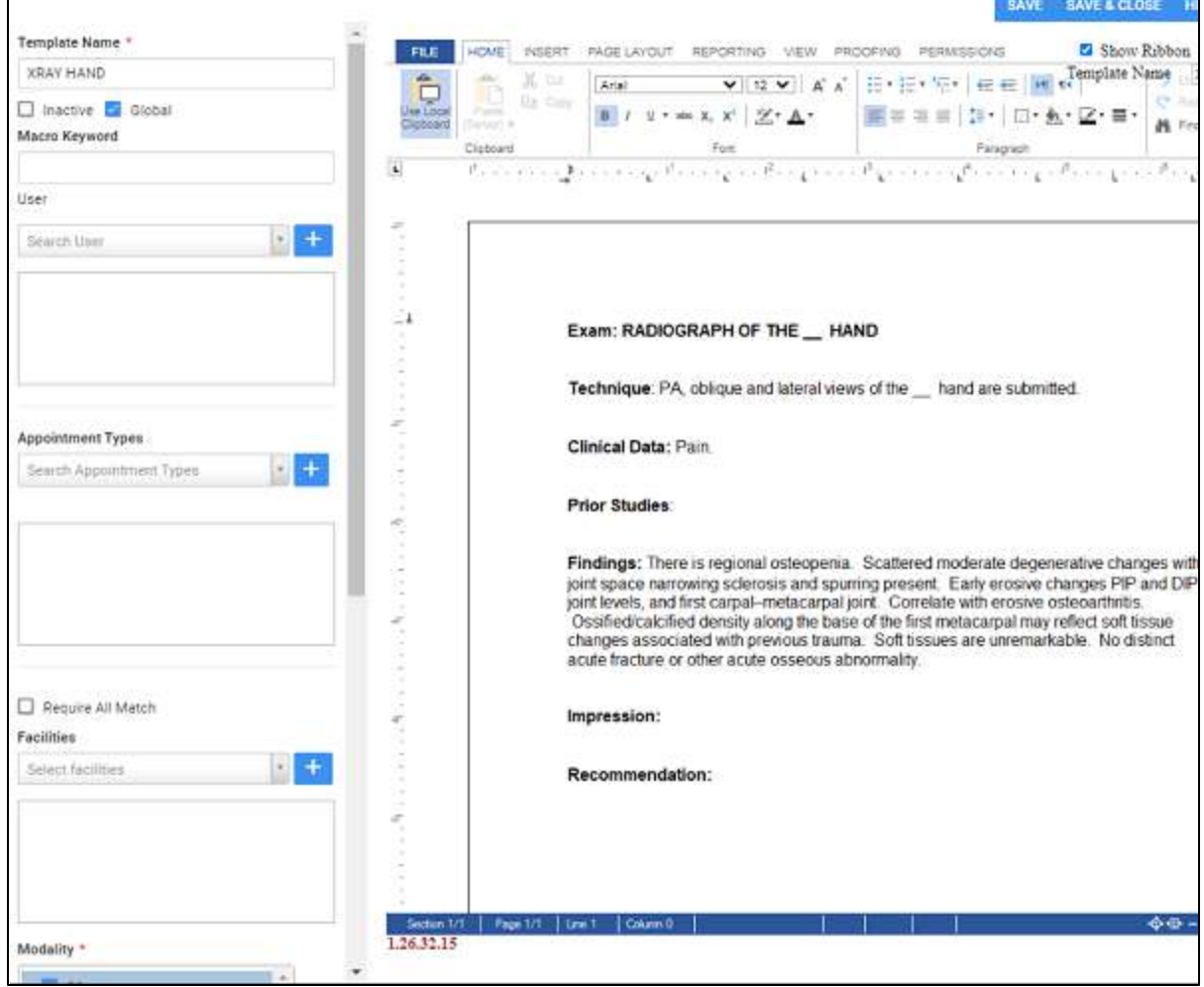

3. On the left pane, enter the following settings.

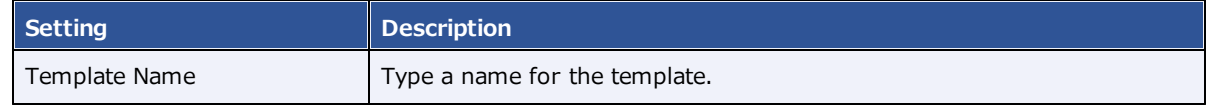

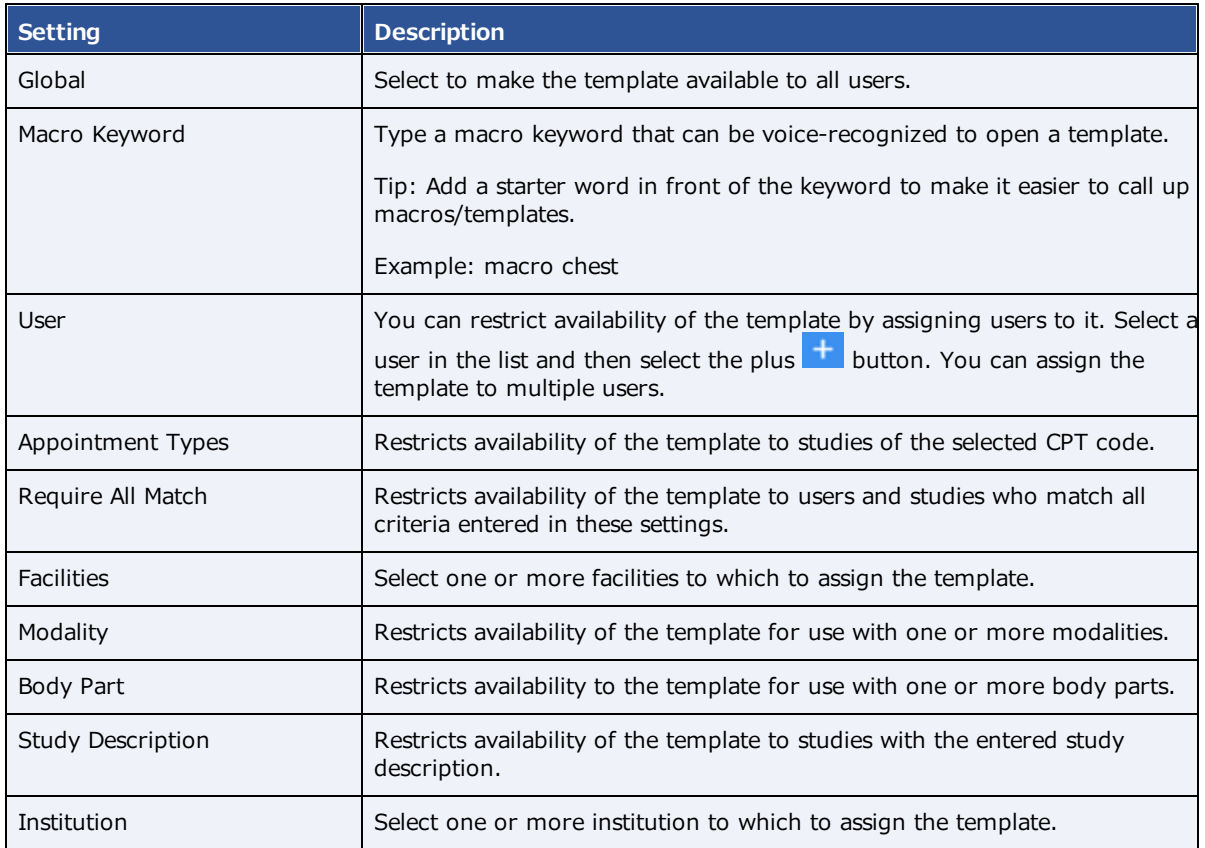

- 4. Select **SAVE.**
- 5. In the template editor, type text and apply formatting for the template, and then select **SAVE**.
- 6. Optional. To paste items onto the template that you copied from outside Exa PACS/RIS, on the **HOME** tab, select **Paste**, and then in the button shortcut menu, select **Paste**.
- 7. To add merge fields, select **REPORTING** (1) > **Insert Merge Field** (2), and then select a **merge field** (3).

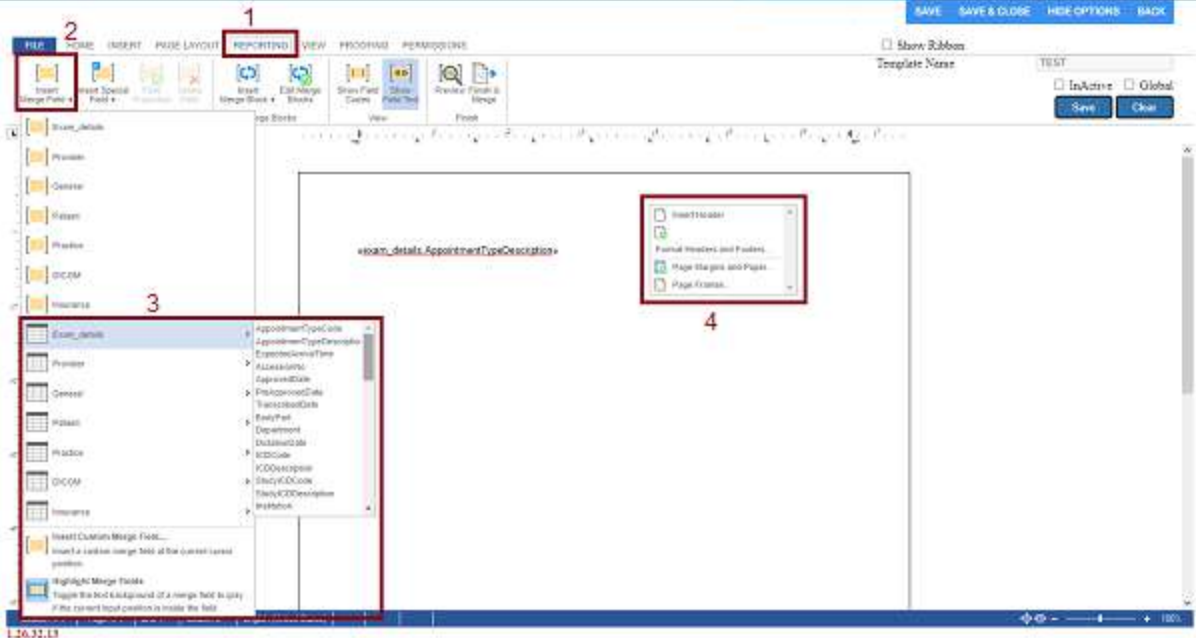

- 8. For formatting options (4), right-click in the body of the template.
- 9. When finished with your template, select **SAVE & CLOSE**.

## Add a report template

A *report template* is for final formatting of approved reports, whereas a *transcription template* is for preparing transcriptions. You can create report templates and enhance them with logos, tables, and merge fields. When you prepare a report based on your template, Exa PACS/RIS substitutes merge fields with study and patient information.

#### Add a report template

Add a report template with the following steps, and then continue to the next procedure to edit the header or footer.

1. Go to [SETUP](#page-570-0) > [OFFICE](#page-576-0) > **Scheduling & Codes** > **REPORT TEMPLATE**.

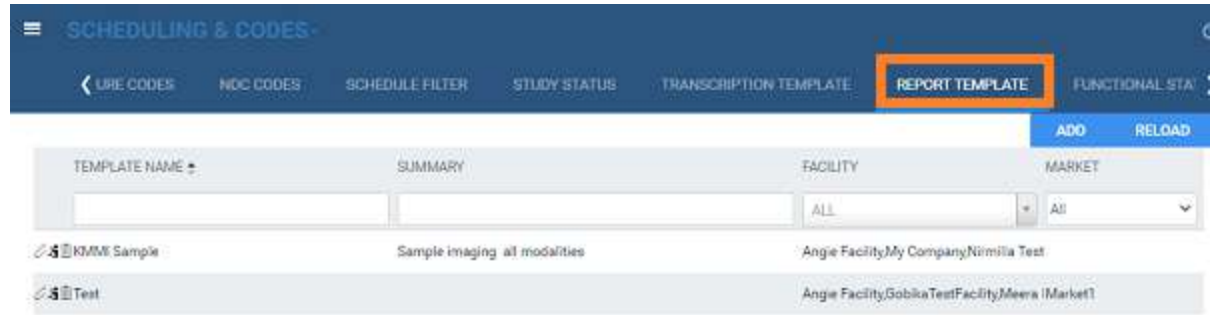

2. Do one of the following.

**SAN AND AND AND AND** 

- ·To base the new template on an existing one, select the copy **x** button of the existing template.
- ·To edit an existing template, select its edit  $\oslash$  button.
- ·To start a new template from scratch, select **ADD**.

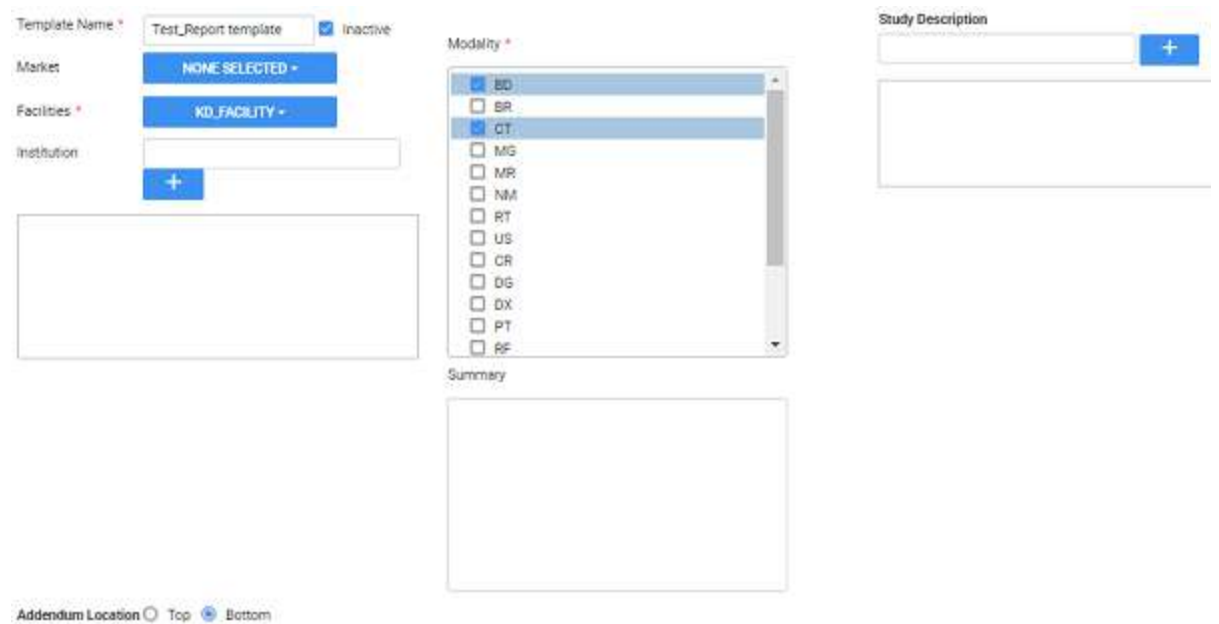

3. Enter the following settings.

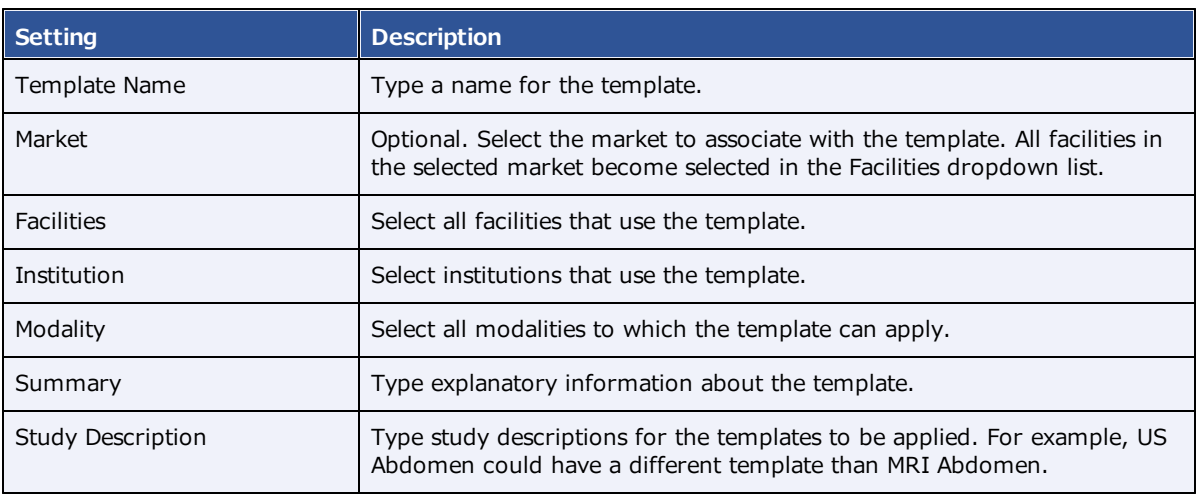

### 4. Select **SAVE**.

5. Perform the steps in the following subsections as needed.

### Add a header and footer

You can configure the header and footer of a report template, or edit existing ones.

1. At the bottom of the page, select the **PAGE HEADER/FOOTER** sub-tab.

**Result**: The word processor appears (it may take a few moments).

2. On the **INSERT** tab, select **Header** or **Footer**, and then in the button shortcut menu, select **Edit Header** or **Edit Footer**.

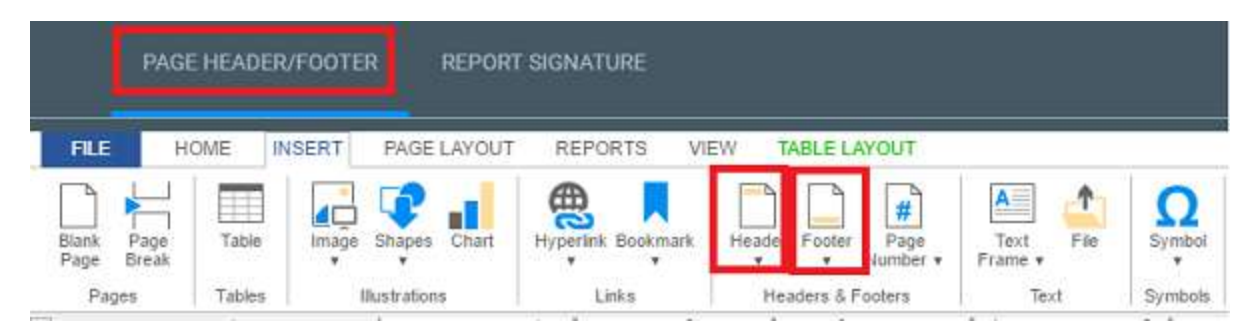

- 3. Type information for the header or footer.
- 4. Select **SAVE.**

#### Add a table

While not required, it can be helpful to organize information on your header with a table.

- 1. On the **INSERT** tab, select **Table**, and then in the button menu:
	- ·Select a cell layout, or
	- ·Select **Insert Table** dialog, enter table settings and then select **OK**.
- 2. Type text in cells, and select **Save**.
- 3. See below to add logos and merge fields to the table.

#### Add a logo

1. Prepare a bitmap image and save it in the following:

[drive]:/EXA/WebImages

2. Place the cursor in the header or footer where you want to place the logo.

**Note**: It may be helpful to add carriage returns to make room for the logo.

- 3. On the **INSERT** tab, select **Image**, and then in the button shortcut menu, select **Image**.
- 4. In the **Open File** dialog, type the name of the bitmap image and then select **Open**.
- 5. In the image shortcut menu, select **Format**.
- 6. In the **Image Attributes** dialog, under Wrapping Style, select **In Line**, and then select **OK**.
- 7. Optional. On the **HOME** tab, select the text alignment tools, or drag the image to position it.
- 8. Select **Save**.

## Add merge fields

- 1. Place the cursor in the header or footer where you want to add the merge field.
- 2. On the **REPORTING** tab, select **Insert Merge Field**.

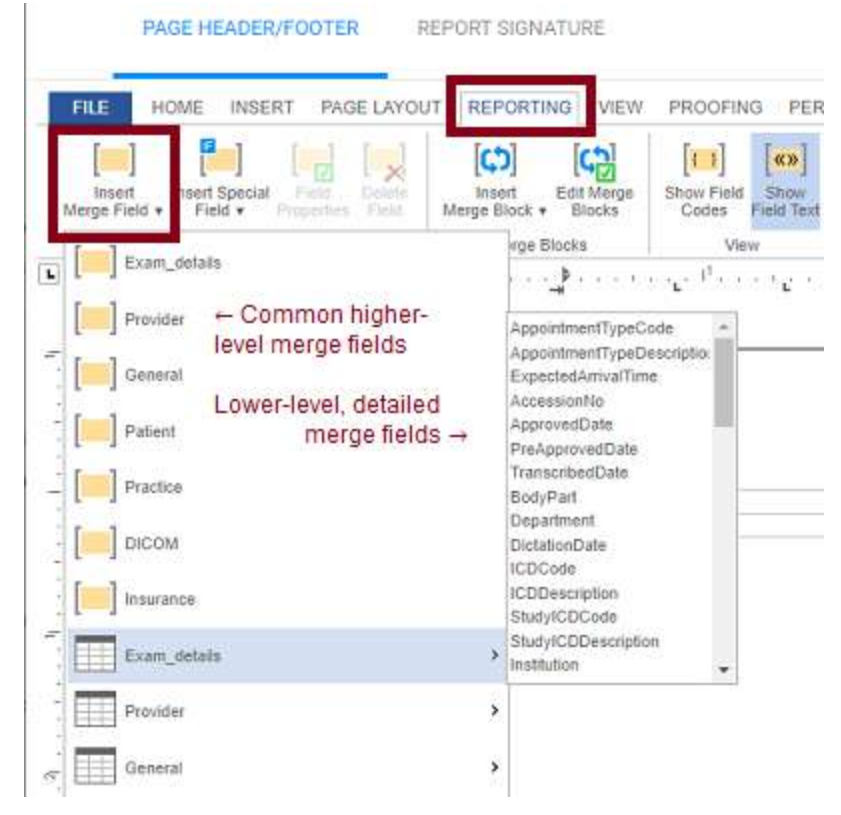

- 3. On the **Merge Field** button shortcut menu, select a merge field, or choose a field from one of the sub-menus.
- 4. Select **Save**.

### Add a report signature line

- 1. Select the **REPORT SIGNATURE** sub-tab.
- 2. Type text and add merge fields as described earlier.

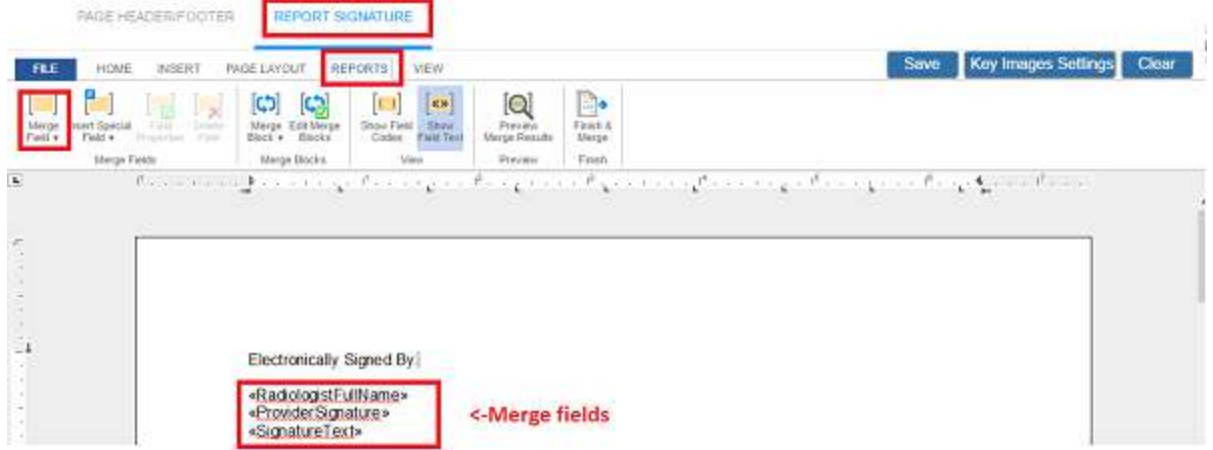

3. Select the **SAVE** buttons on the top and bottom of the screen.

# Configure functional and cognitive statuses

Functional and cognitive statuses are preset descriptions of a patient's level of physical and mental functioning that can be used in other parts of the program.

#### **Procedure**

- 1. Go to [SETUP](#page-570-0) > [OFFICE](#page-576-0) > **Scheduling & Codes**.
- 2. On the **FUNCTIONAL STATUS** tab, in the **Description** box, type a functional status and then select **SAVE.**

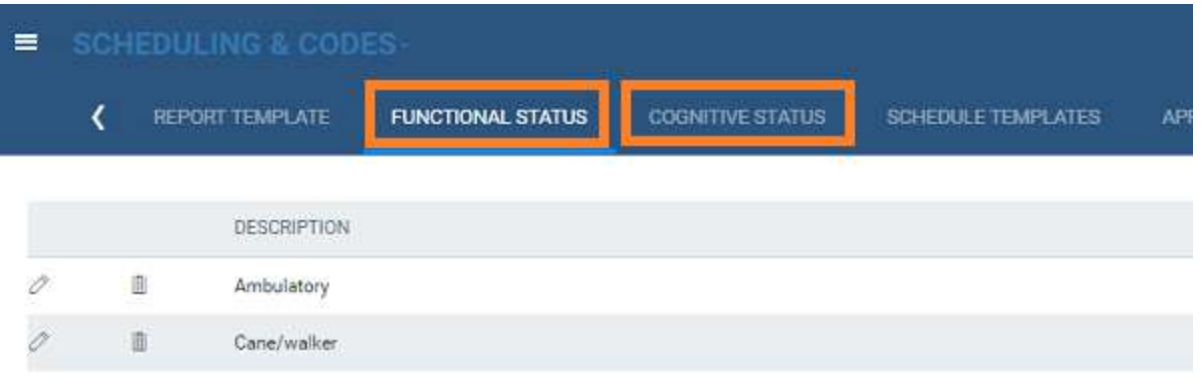

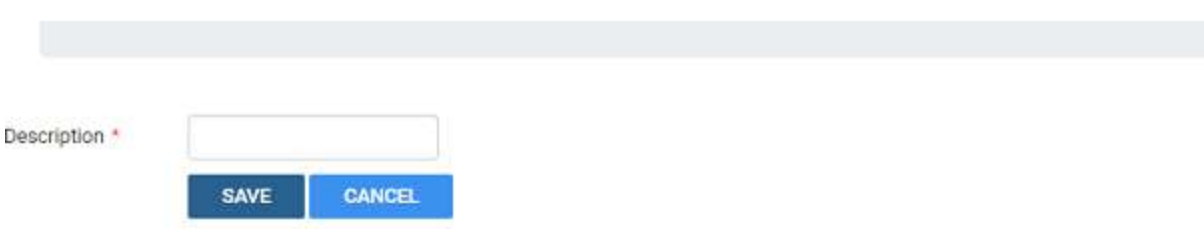

3. On the **COGNITIVE STATUS** tab, in the **Description** box, type a cognitive status and then select **SAVE.**

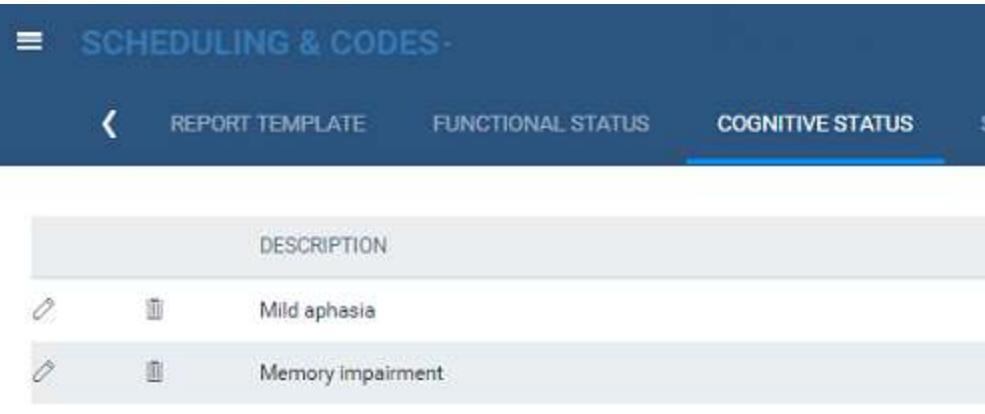

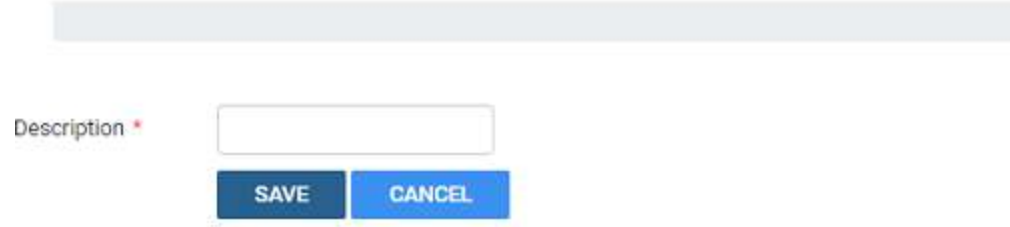

# What are lead time and expected arrival time?

The *lead time* is the number of minutes prior to the appointment time that the scheduler wants the patient to arrive. The program calculates an expected patient arrival date and time (the *expected arrival time*) by subtracting the lead time from the appointment time. The scheduler may find it convenient to inform the patient of this expected arrival time rather than the formal start time of the appointment.

If an appointment contains multiple exams, the program calculates the expected arrival time based on the lead time of the first exam. If the first exam has no lead time, it uses that of the second exam, and so on. If no exams have lead times, the expected arrival time is simply the time of the first exam.

# <span id="page-103-0"></span>Configure appointment types

An appointment type defines a set of procedures to perform during an exam. You can configure appointment types for use in scheduling and other parts of the program.

### **Procedure**

1. Go to [SETUP](#page-570-0) > [OFFICE](#page-576-0) > **Scheduling & Codes** > **APPOINTMENT TYPES**.

# *<u>EXQ-PLATFORM</u>*

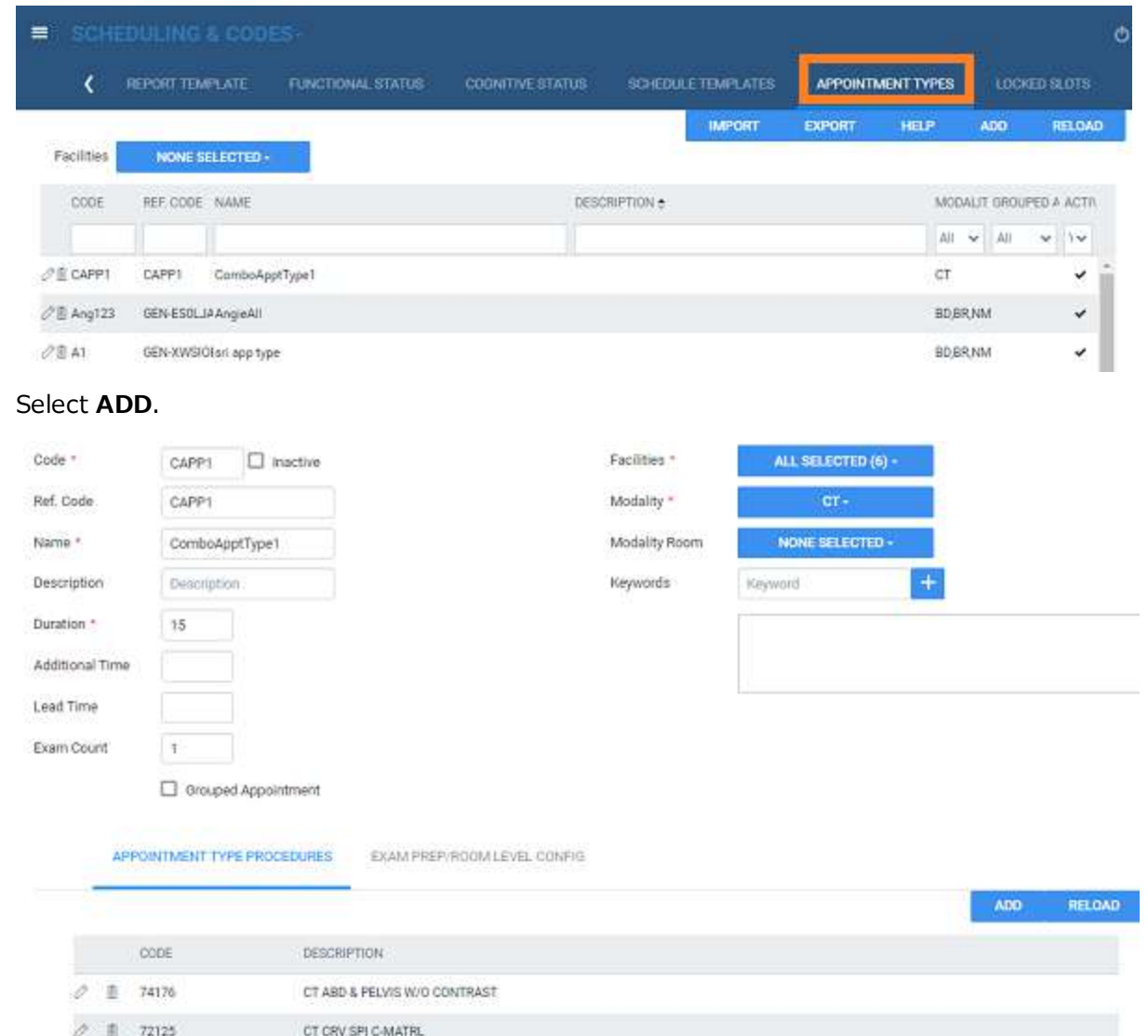

3. Enter the following settings.

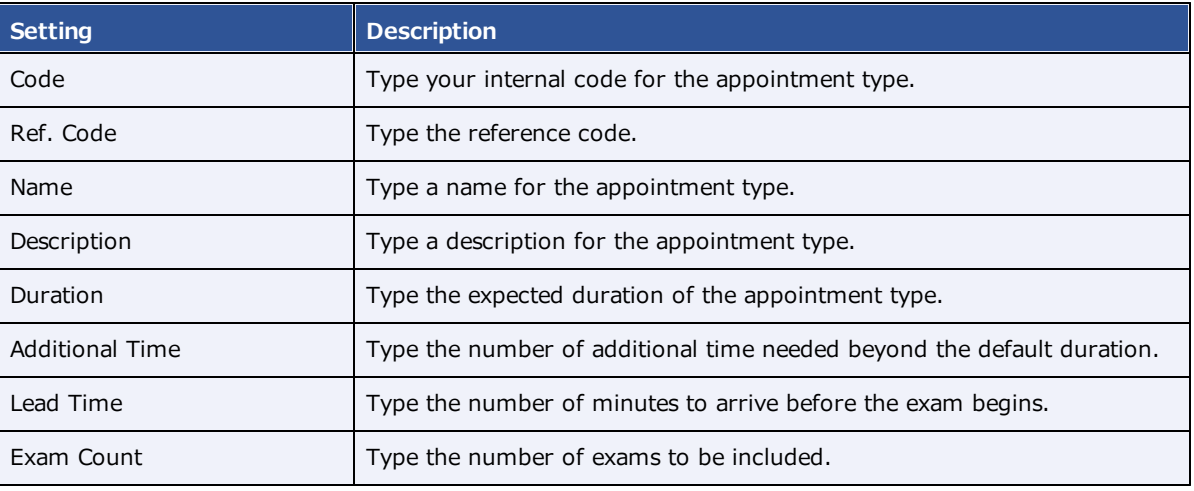

2. Select **ADD**.

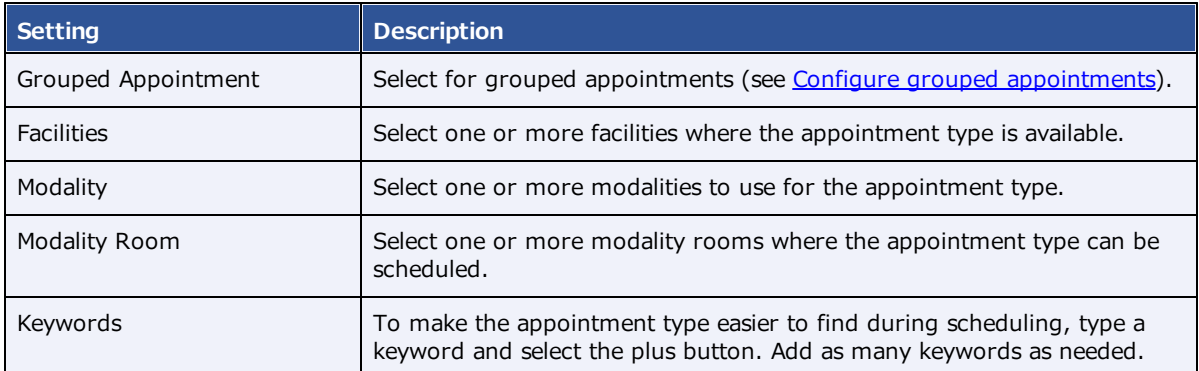

- 4. On the **APPOINTMENT TYPE PROCEDURES** sub-tab, select **ADD.**
- 5. In the **Appointment Procedure** dialog, select a procedure and any applicable modifiers, and then select **SAVE.**
- 6. On the **EXAM PREP/ROOM LEVEL CONFIG** sub-tab, add or edit exam prep instructions as needed.
- 7. Select **SAVE.**

### **See also:**

Configure exam prep [instructions](#page-105-0) About procedure codes, [appointment](#page-80-0) types, and appointment type procedures

## <span id="page-105-0"></span>Configure exam prep instructions

For each appointment type you can assign exam and room preparation instructions. The instructions are linked to modality rooms so that if an exam is rescheduled to a different room, the instructions change accordingly. To configure exam prep instructions, start by following the procedure in [Configure](#page-103-0) [appointment](#page-103-0) types and then:

#### **Procedure**

1. On the **EXAM PREP/ROOM LEVEL CONFIG** sub-tab, select **ADD**.

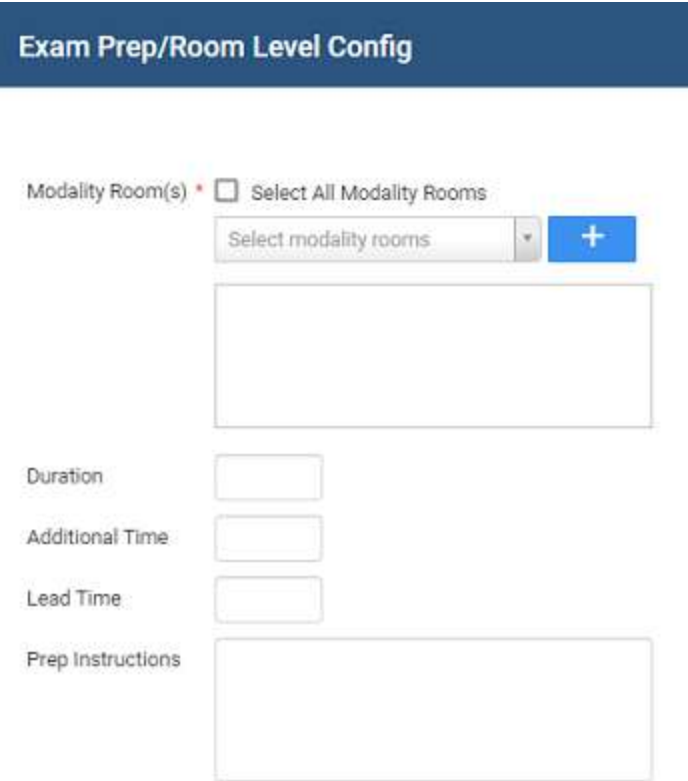

2. and then enter the following settings.

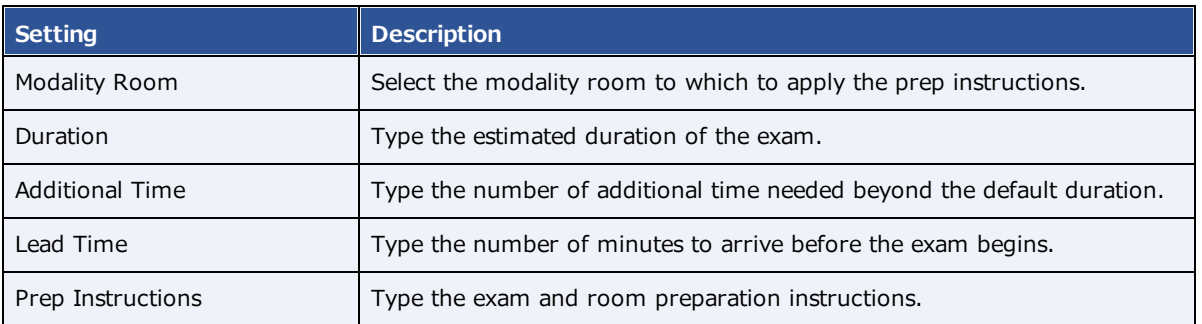

3. Select **SAVE**.

# <span id="page-106-0"></span>Configure grouped appointments

A *grouped appointment* is an appointment type that contains more than one billable procedure. Grouped appointments make it easy to schedule more than one procedure or exam during a single patient appointment. To configure a grouped appointment:

#### **Procedure**

1. Go to [SETUP](#page-570-0) > [OFFICE](#page-576-0) > **Scheduling & Codes** > **APPOINTMENT TYPES**.

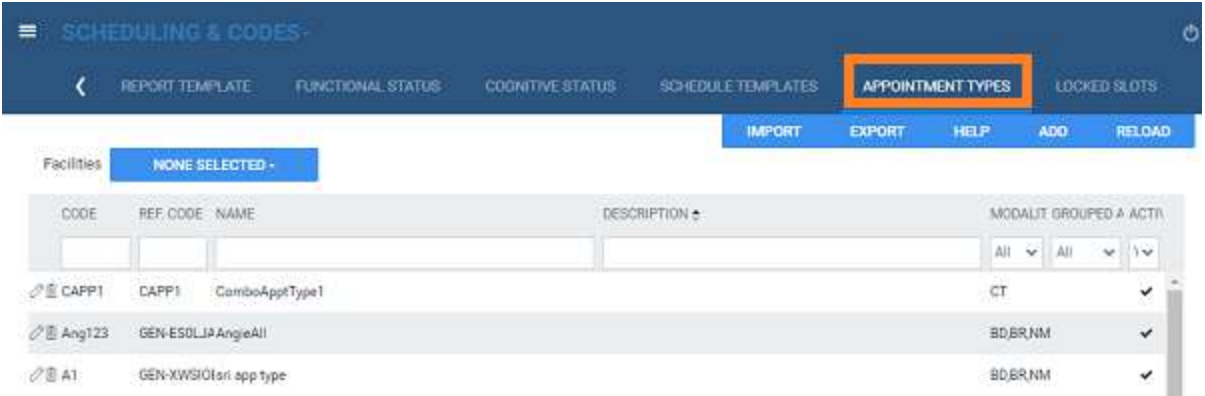

- 2. Select **ADD**.
- 3. Select the **Grouped Appointments** checkbox.

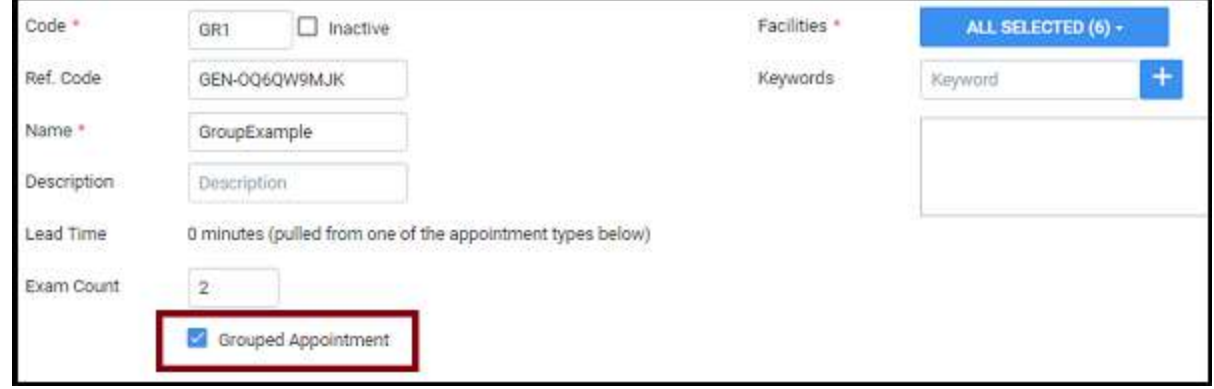

4. Enter the following settings.

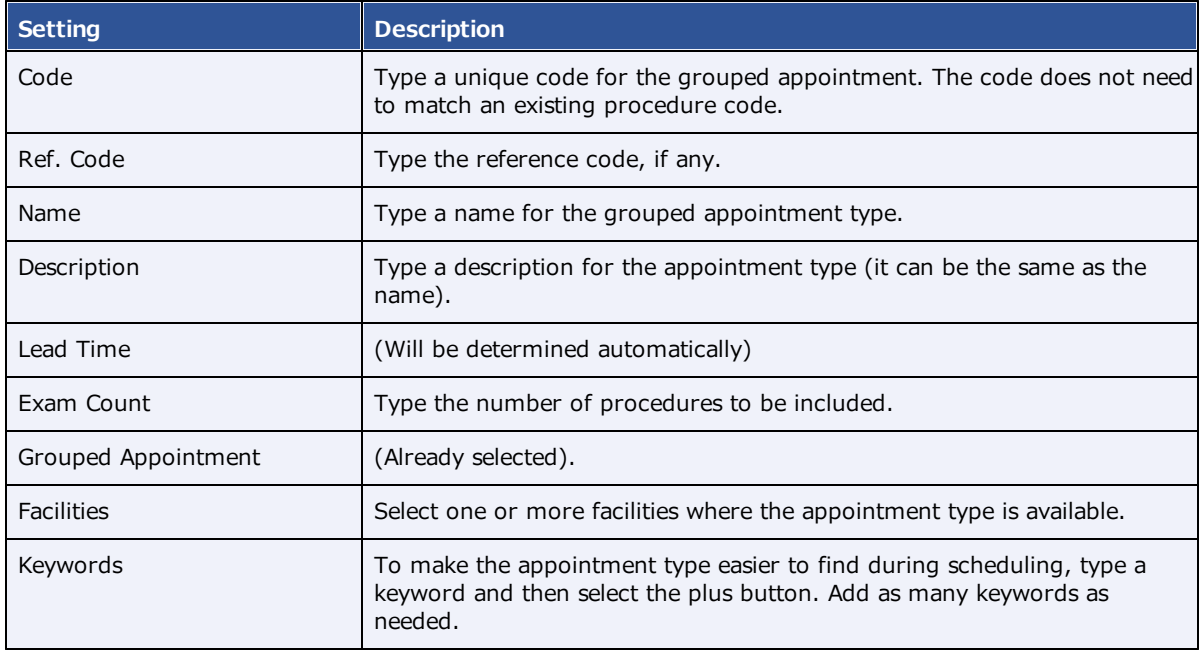

5. Select **SAVE**, and then in the message box, select **YES**.
6. In the **Appointment Types** dialog, select an appointment type to add to the grouped appointment.

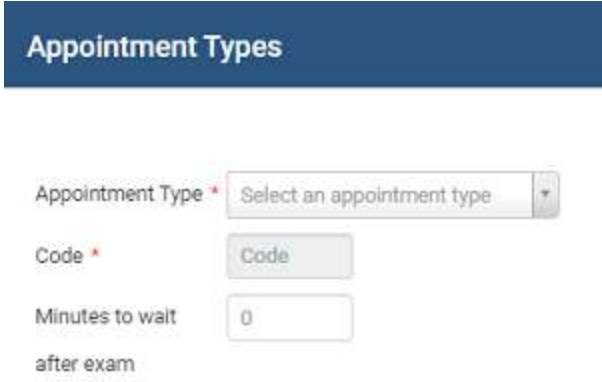

- 7. Optional. In the **Minutes to wait after exam** box, type the expected minutes the patient must wait between appointment types.
- 8. Select **SAVE**, and then in the message box, select **YES**.
- 9. Repeat steps above until all appointment types are added to the grouped appointment.

**IMPORTANT**: Add the appointment types in the order that they are performed, or in the correct scheduling priority.

10. On the **APPOINTMENT TYPES** tab, select **SAVE**.

# View locked slots

Exa PACS/RIS "locks" timeslots as soon as a scheduler selects them. The prevents other schedulers from simultaneously double-booking in the same slot. You can view which slots are currently locked with the following steps.

#### **Procedure**

1. Go to [SETUP](#page-570-0) > [OFFICE](#page-576-0) > **Scheduling & Codes** > **LOCKED SLOTS**.

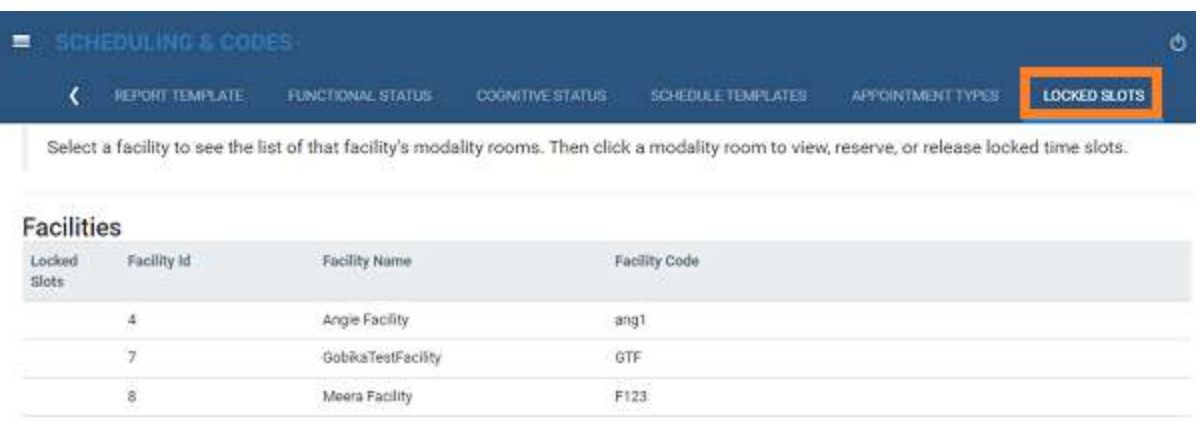

# **Configure DICOM settings**

You can configure DICOM settings such as by configuring AEs, setting up file stores, and defining receiver and routing rules.

**Note**: The default AE title for Exa PACS/RIS is EXA\_SCP, or EXA\_MWL when acting as a worklist source. These titles are configured elsewhere in the program by a Konica Minolta installation engineer.

# <span id="page-110-0"></span>Configure application entities

In Exa PACS/RIS an *application entity* (AE) *title* is a named configuration for a DICOM application that includes information such as its type, host computer, and port number. You must set up AE titles for Modality Worklist, send, receive/store, print, query/retrieve, and other functions to make them available on Exa PACS/RIS. To configure an AE, use the following procedure.

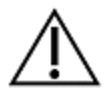

Failure to correctly configure application entities can cause general failure of DICOM communication between Exa PACS/RIS and those entities.

### **Procedure**

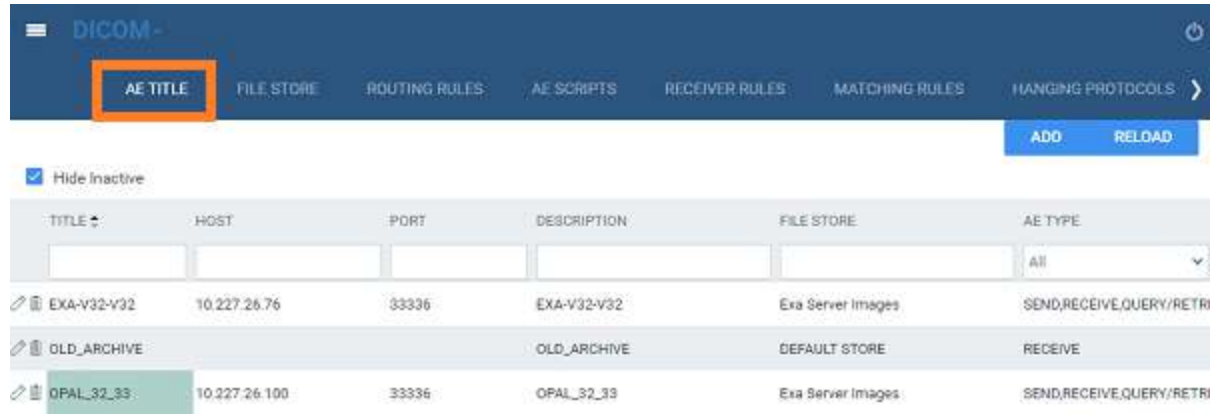

1. Go to [SETUP](#page-570-0) > [OFFICE](#page-576-0) > **DICOM** > **AE TITLE**.

2. Select **ADD.**

# *<u>EXQ-PLATFORM</u>*

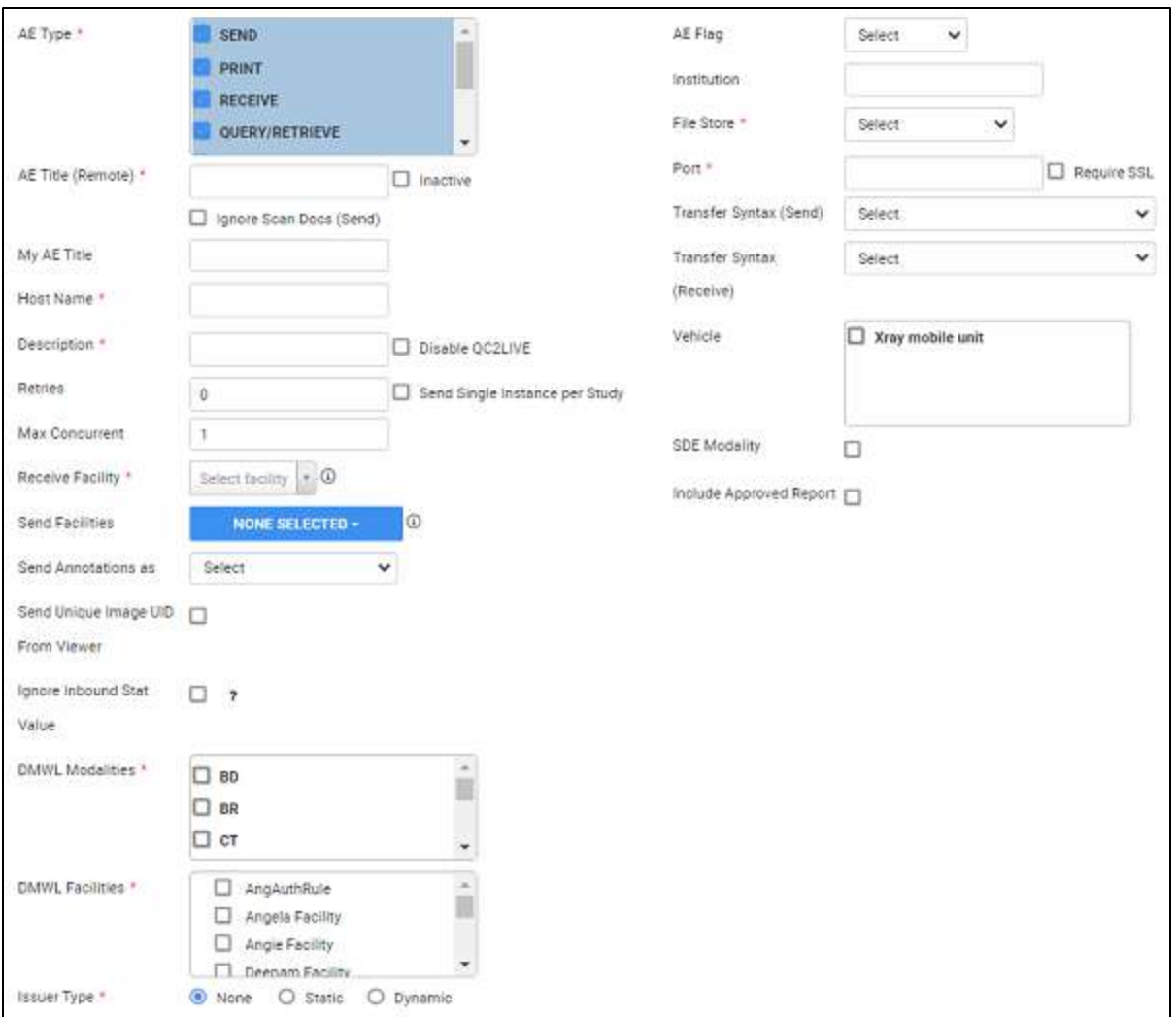

3. Enter the following settings, and then select **SAVE.**

**Note**: Depending on the AE type, not all of the following settings are available.

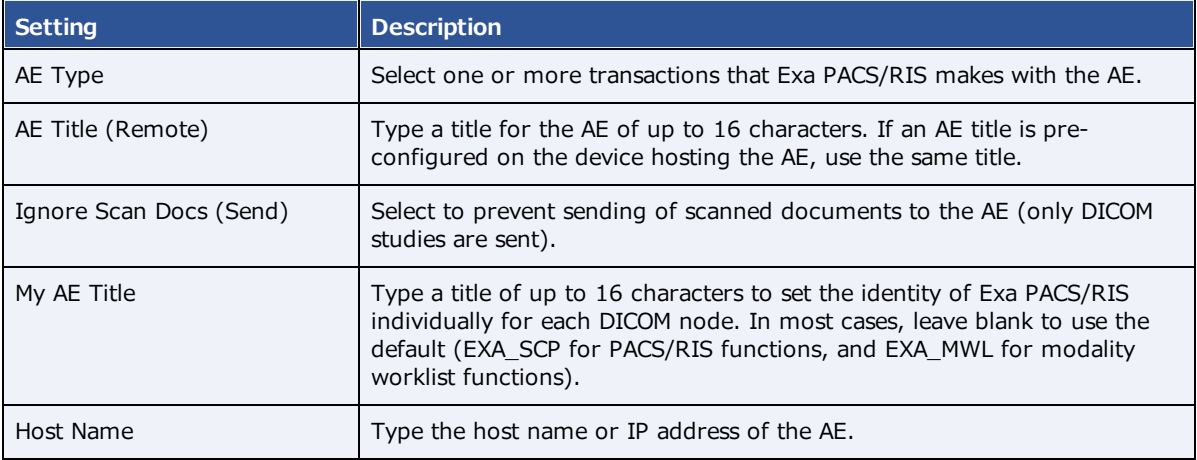

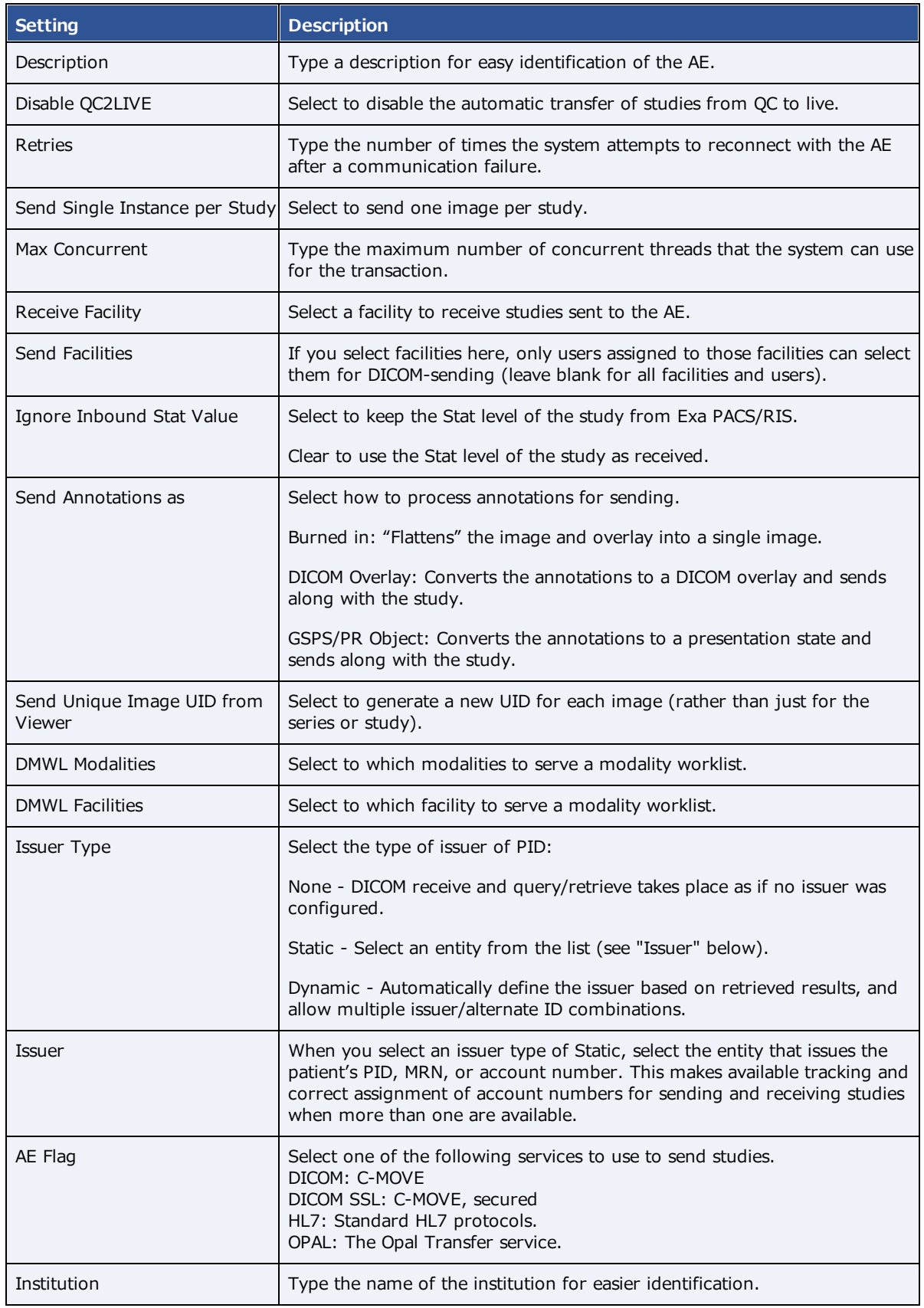

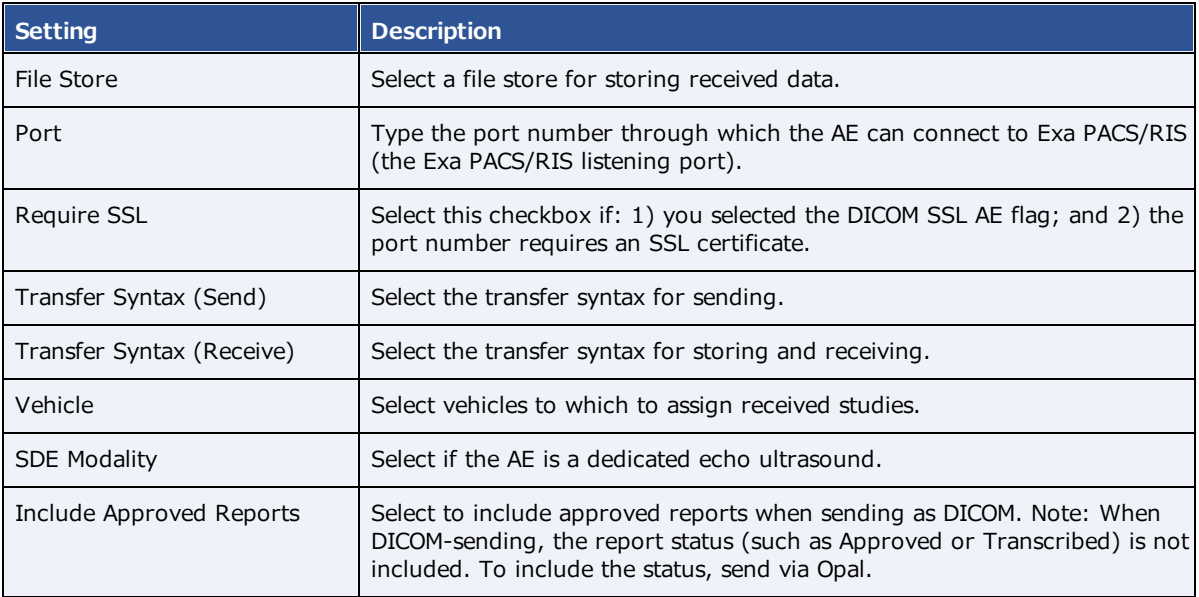

### **See also:**

[Configure](#page-113-0) a DICOM printer

# <span id="page-113-0"></span>Configure a DICOM printer

Configure and save AE with AE type of "Print," and then perform the procedure below. For each printer you can save multiple configurations for different print media and other settings. At print time, you can select the configuration you need.

#### **Procedure**

- 1. Go to [SETUP](#page-570-0) > [OFFICE](#page-576-0) > **DICOM** > **AE TITLE**.
- 2. Configure a print AE, and then under **Extra Printer Options**, enter the following settings.

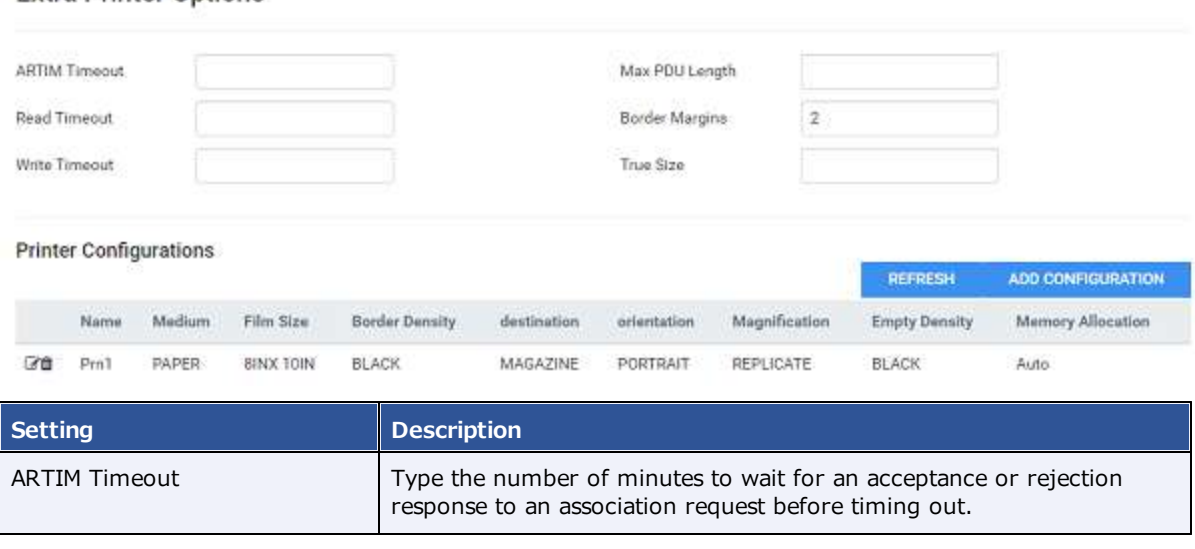

### **Extra Printer Options**

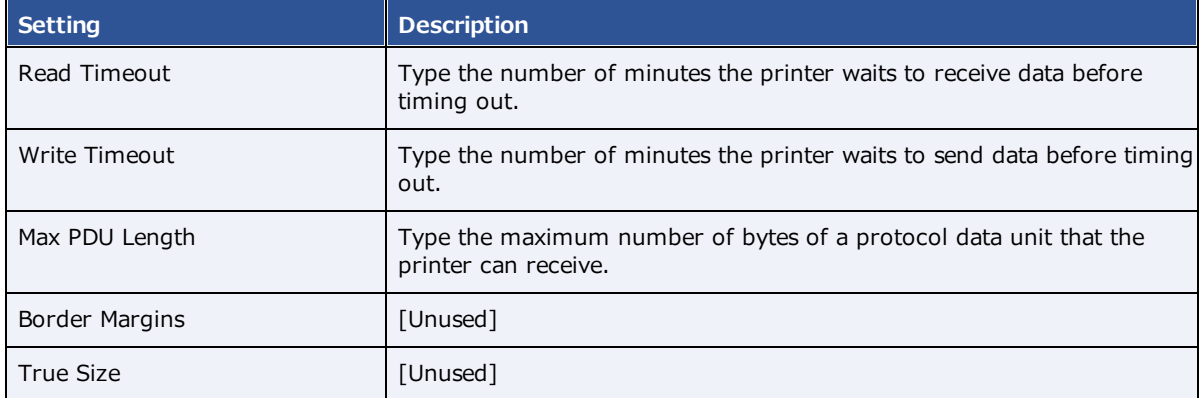

### 3. Select **ADD CONFIGURATION**.

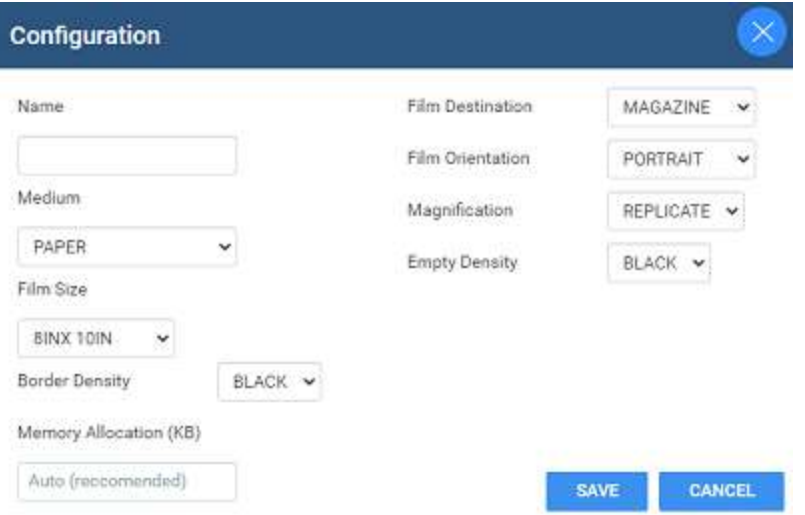

# 4. Enter the following settings.

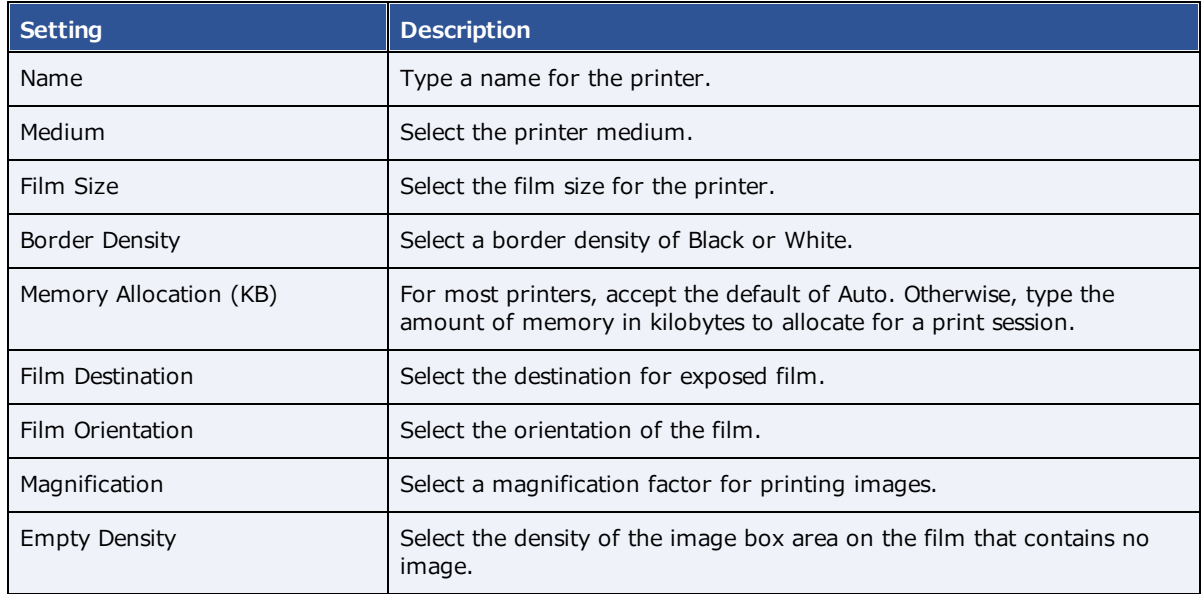

5. Select **SAVE**.

# Configure a file store

*File stores* are directories on servers that Exa PACS/RIS uses to store files received in a DICOM transaction, such as images from a modality.

**CAUTION**: Changing an existing file store can prevent the study from opening.

### **Procedure**

1. Go to [SETUP](#page-570-0) > [OFFICE](#page-576-0) > **DICOM** > **FILE STORE**.

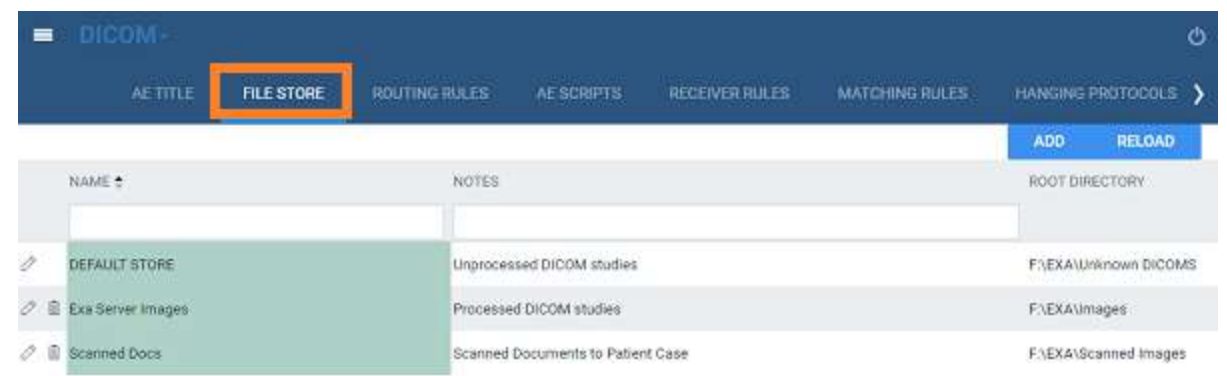

- 2. Select **ADD.**
- 3. Type the server name, root directory, and notes, and then select **SAVE.**

# <span id="page-115-0"></span>Configure routing rules

With routing rules, you can define how certain types of data flow between Exa PACS/RIS and other AEs. For example, you could create a routing rule that tells Exa PACS/RIS to automatically send all data that it receives from ultrasound modalities to another PACS. You can also add criteria to your rule for more precise control. For example, your rule could limit sending of ultrasound data from only a specific facility.

Use the following procedure to configure a routing rule, and then apply the rule by following the steps in "Configure study flow." It is not necessary to apply routing rules for manual DICOM send operations.

### **Procedure**

1. Go to [SETUP](#page-570-0) > [OFFICE](#page-576-0) > **DICOM** > **ROUTING RULES**.

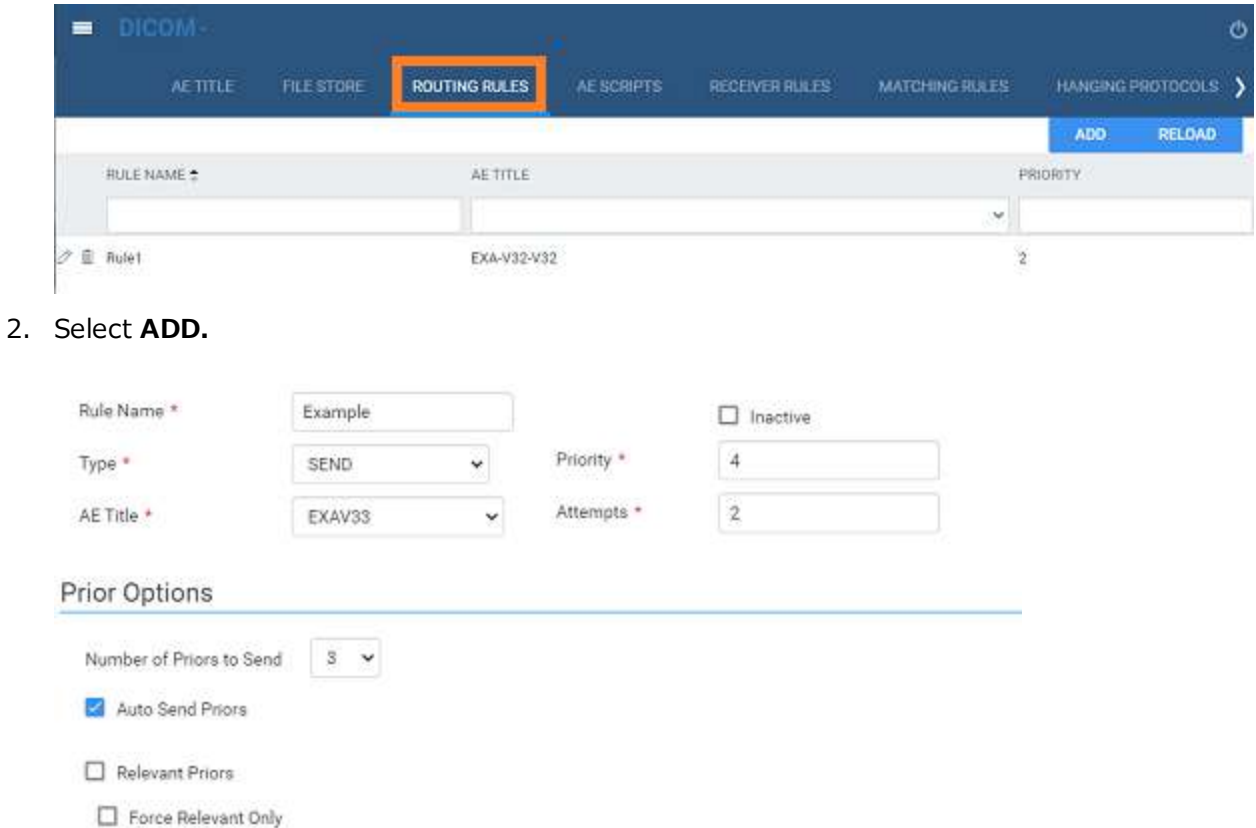

3. Enter the following settings. The available settings change depending on the AE type that you select in the Type dropdown list.

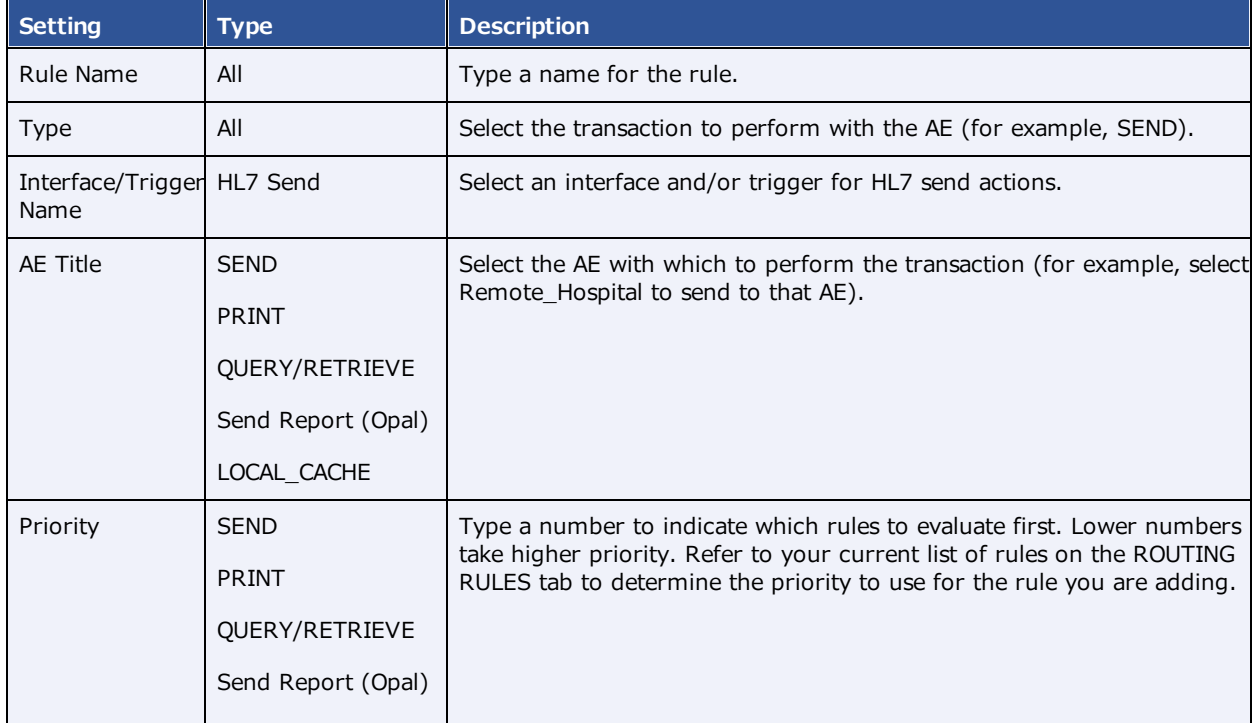

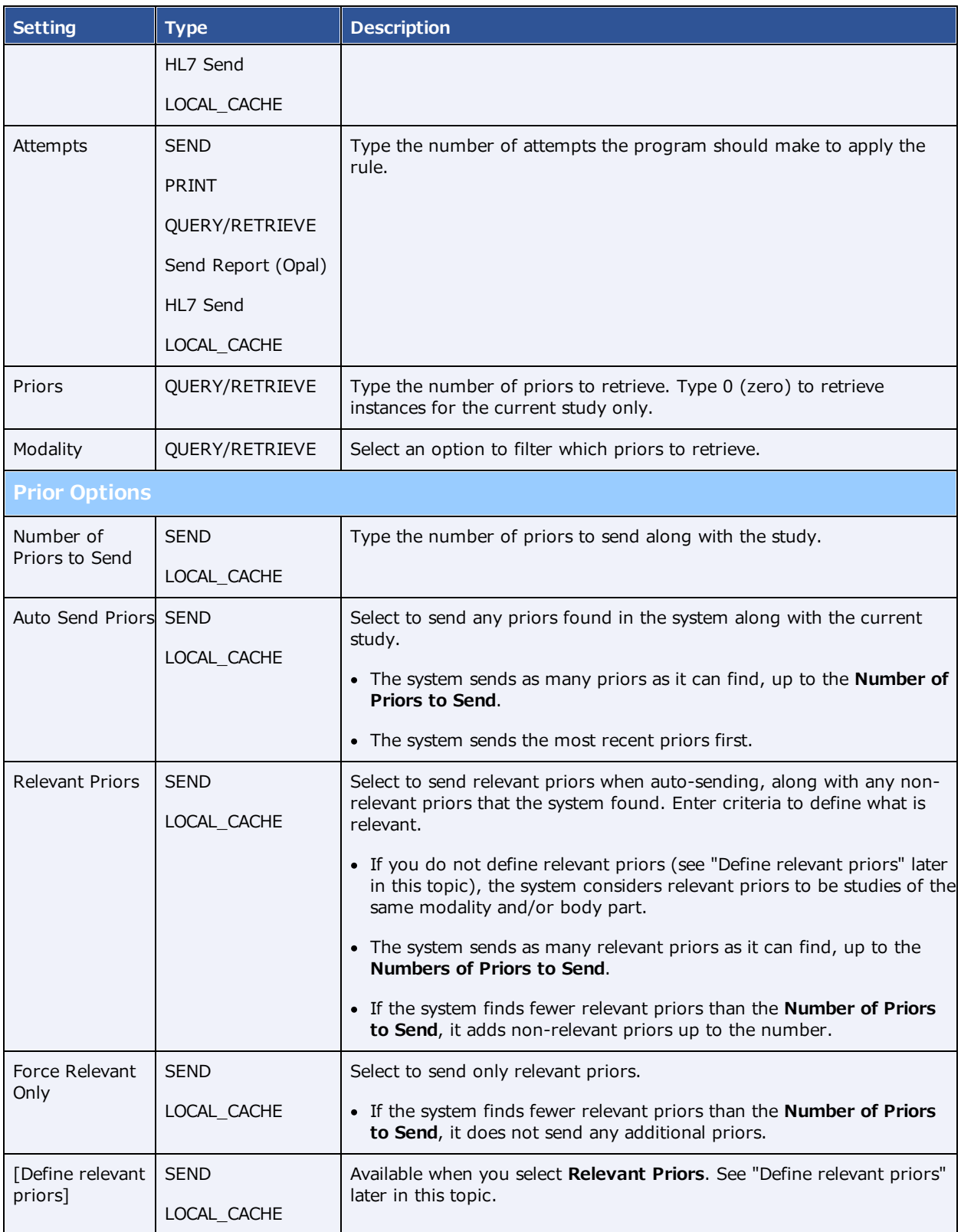

4. Optional. Configure a criterion for the rule:

a. In the **Field** dropdown list, select an argument and a logical operator.

For example, *Modality* and *Is*

b. Select a matching value for the argument.

For example, in the *Modality* list, select *MG*.

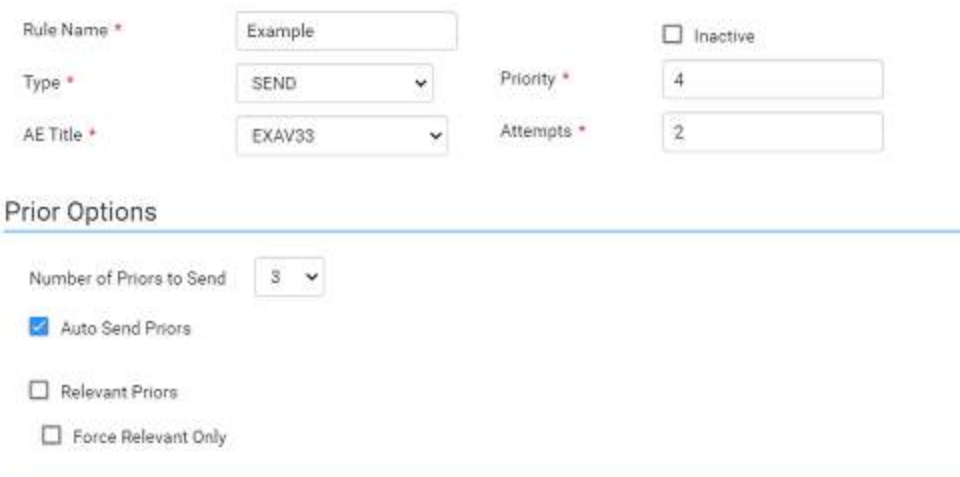

c. Select **ADD TO RULES.**

**Result**: In this example, when Exa PACS/RIS receives an MG study, it automatically sends it to the AE named Remote\_Hospital.

- 6. Optional. Add more criteria.
- 7. Select **SAVE.**

#### Auto Query/Retrieve: use study's accession number

To facilitate Auto QR of studies from external sources such as the AHS, configure a query-retrieve routing rule with a placeholder to match the study's accession number rather than the study instance UID (SUID) in Exa PACS/RIS. This rule only applies if the Priors count is 0. Create the routing rule as follows:

- 1. In the **TYPE** dropdown list, select **QUERY/RETRIEVE**.
- 2. In the **Priors** box, type 0 (zero).
- 3. In the **Field** dropdown list, select **Accession #**, and select the **Is** option.
- 4. In the criterion box, type  $\{\{\arccosation\_no\}\}.$
- 5. Select **SAVE**.

# Define relevant priors

Defining relevant priors allows you to send only priors that are relevant to the current study based on study description, modality, or body part. To write definitions for which priors are relevant you use a syntax called *relevant prior logic:*

```
STRING or (STRING|STRING|...){.* (STRING STRING |...){}
```
"A single string, or multiple strings delimited with a bar, optionally followed by ".\*" plus multiple strings delimited with a bar."

Enter your relevant prior logic in a table, such as in this example:

**Prior settings on the left... ...main study settings on the right**

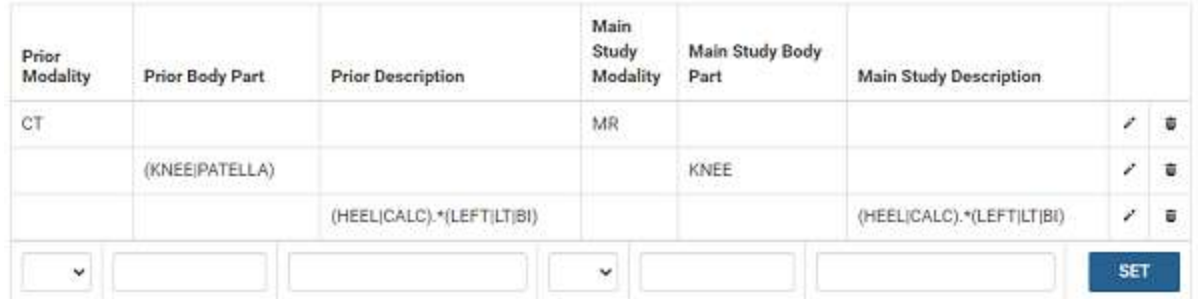

Row 1: Does not require relevant prior logic. When the main study is an **MR**, relevant priors are **CT**s.

Row 2: When the main study is of the **knee**, relevant priors are either of the **knee** or **patella**.

Row 3: When the main study description contains "**HEEL**" or "**CALC**" followed by "**LEFT**," or "**LT**," or "**BI**," relevant priors are those whose descriptions also contain "**HEEL**" or "**CALC**" followed by "**LEFT**," or "**LT**," or "**BI**."

**Note**: You can also define relevant priors that you want to auto-open in the viewer (see [Configure](#page-328-0) [modality-specific](#page-328-0) viewing options).

# Configure AE scripts

You can write scripts that modify DICOM tags when carrying out a DICOM-related transaction such as sending, printing, or receiving.

### **Procedure**

1. Go to [SETUP](#page-570-0) > [OFFICE](#page-576-0) > **DICOM** > **AE SCRIPTS**.

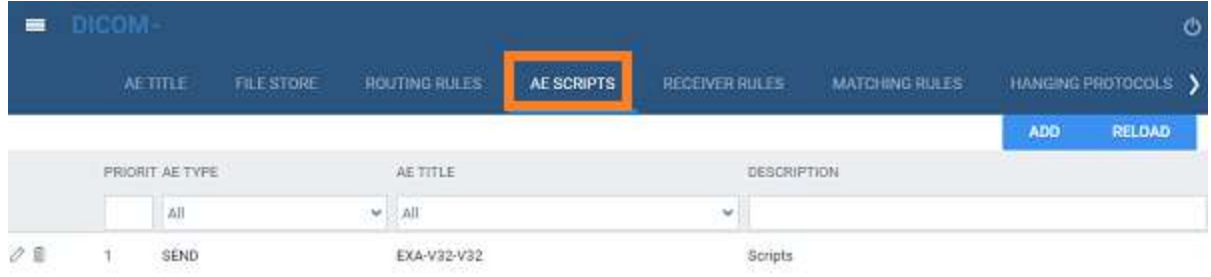

# 2. Select **ADD.**

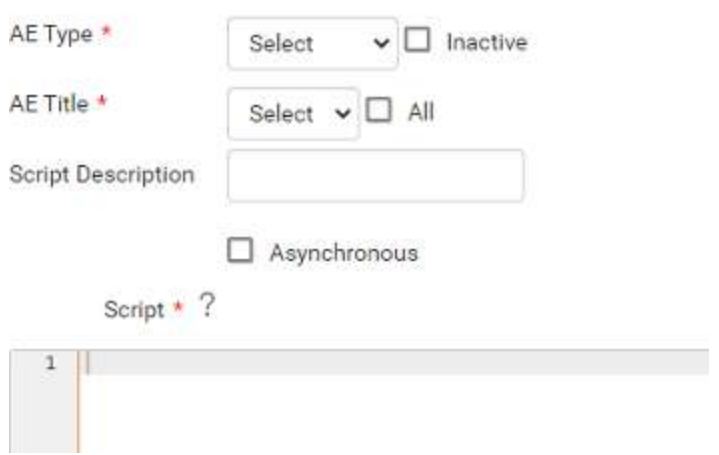

3. Enter the following settings.

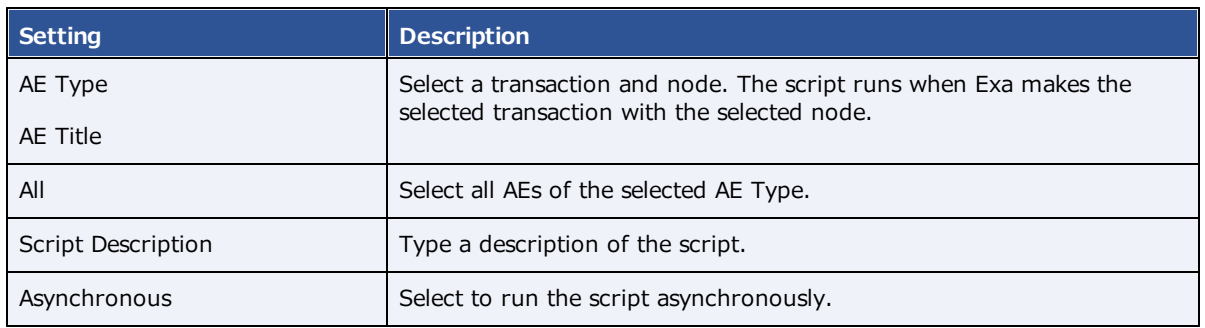

4. In the **Script** area, type the script to run when the previous conditions are true.

**Note**: For syntax, select the help ? button.

- 5. Select **COMPILE**, and correct any errors that occur.
- 6. When the script is free of errors, select **SAVE.**

# <span id="page-121-0"></span>Understanding receiver rules

A *receiver rule* is a detailed set of criteria and instructions that tells Exa PACS/RIS where to place studies that it receives, and what status to assign them. For example, you can configure a receiver rule such that studies with unrecognized account numbers are placed on the QC tab to await reconciliation by the user before going live.

**Note**: Receiver rules also have an important role in accelerating the processing of incoming data. Exa PACS/RIS processes each receiver rule in order on a particular computer. Therefore, to improve speed, you can apply different rules on different computers.

To understand how receiver rules are evaluated and applied, it is helpful to imagine a 4-step process that Exa PACS/RIS performs for each incoming study.

- · Find a receiver rule that matches the study.
- · Validate the study against existing PACS studies and/or match it to existing RIS orders.
- Process the successes (studies that passed validation and/or matched orders).
- · Process the failures (studies that failed validation or did not match an order).

A detailed explanation of each of these steps follows.

### Step 1 – Find a matching receiver rule

When Exa PACS/RIS receives a DICOM study, it evaluates the study against each receiver rule on the RECEIVER RULES tab in order of "Priority" (starting from the top) until it finds one that matches.

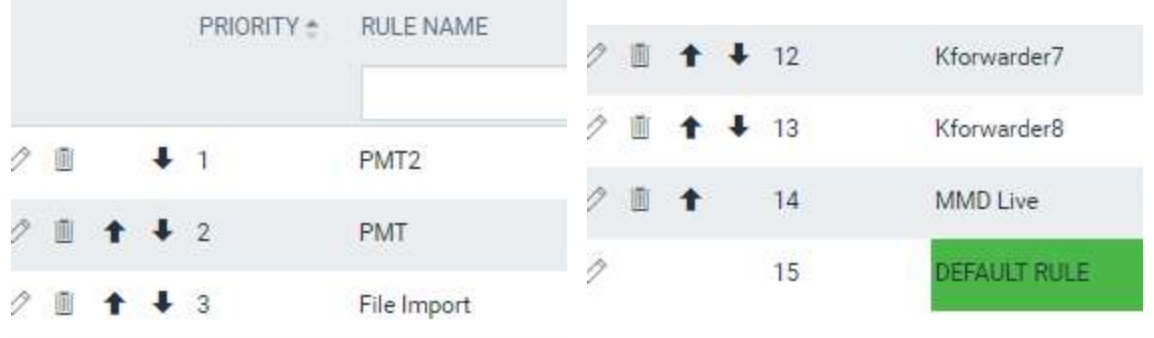

**From** top… …to **bottom**

If no user-defined rule matches, Exa PACS/RIS uses a "default" rule that has a minimum number of criteria to ensure that all legitimate studies match at least one rule. (If a study did not match any rule, Exa PACS/RIS would not receive it.)

To evaluate whether a study matches a rule, Exa PACS/RIS compares the settings you enter under **Rule Info and Filter** (in the green box in the following figure) to the information in the study. If all relevant criteria match, the rule becomes active, and the process continues to step 2.

# **Rule info and Filter**

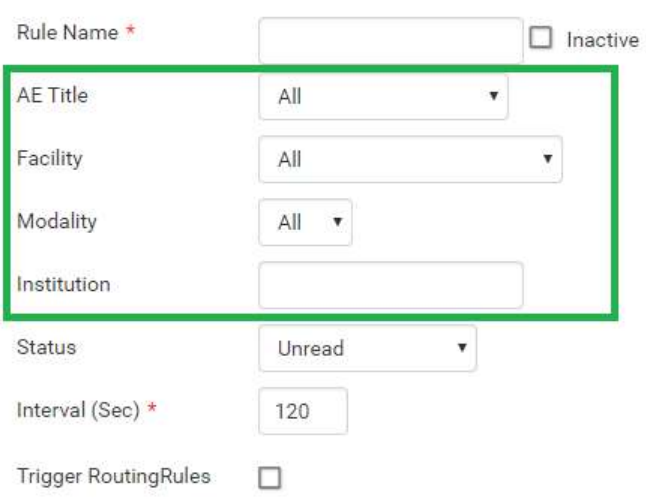

# Step 2 – Validate and match against PACS and/or RIS

A "rule" is actually not a single rule, but rather a combination of the previous "Rule Info and Filter," plus one of four possible preset "Applied Rules," such as in the following figure.

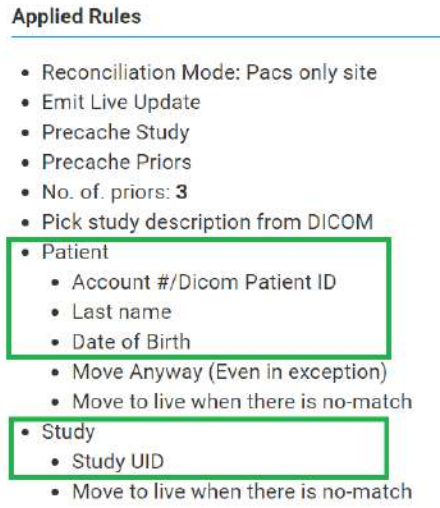

### **Figure: Applied rules in the PACS ONLY preset**.

Exa PACS/RIS compares the items in the green boxes from the incoming study against PACS, RIS, or both, depending on the reconciliation mode (the first bullet item in the figure). The items under Patient (such as "Last name" in the figure) and Study ("Study UID") must match a patient in PACS and/or a RIS order. Exa PACS/RIS stores the result of the match (success or failure) in this step, and then evaluation continues to step 3 or 4.

# Step 3 – Process successes

If matching succeeded, Exa PACS/RIS waits the number of seconds specified in the **Interval** setting from step 1, moves the study from the QC tab to the ALL STUDIES tab (the study "goes live"), and assigns to the study the status selected in the **Status** dropdown list from step 1. At the same time, it performs the actions and applies the options in the blue box in the following figure.

### **Applied Rules**

- Reconciliation Mode: Pacs only site
- Emit Live Update
- Precache Study
- Precache Priors
- No. of. priors: 3
- · Pick study description from DICOM
- Patient
	- Account #/Dicom Patient ID
	- Last name
	- Date of Birth
	- Move Anyway (Even in exception)
	- Move to live when there is no-match
- · Study
	- · Study UID
	- Move to live when there is no-match

# Step 4 – Process failures

If matching failed, the study initially remains on the QC tab with a status of *Conflicts* to await reconciliation by the user. However, there is one more set of evaluations left to make, based on the items in the orange boxes in the following figure.

#### **Applied Rules**

- Reconciliation Mode: Pacs only site
- Emit Live Update
- Precache Study
- Precache Priors
- · No. of. priors: 3
- · Pick study description from DICOM
- Patient
	- Account #/Dicom Patient ID
	- Last name
	- Date of Birth
	- Move Anyway (Even in exception)
	- Move to live when there is no-match
- · Study
	- · Study UID
	- Move to live when there is no-match

If any of these items are present, the study status is set to Completed in the QC tab. Additionally, each item results in the following.

#### **Move Anyway (Even in exception)**

If duplicate matching demographics are found, or if at least one matching criterion fails, the study also appears on the ALL STUDIES tab with a status of "FIX\_."

### **Patient: Move to live when there is no-match**

The study moves to the ALL STUDIES tab even if patient demographic validation fails. Generally, this is used only when no modality worklist is available.

#### **Study: Move to live when there is no-match**

The study moves to the ALL STUDIES tab, even if no matching order is found.

**Note**: If "Move to live when there is no-match" is present both under Patient and Study, Exa PACS/RIS processes the study as a success.

#### **See also:**

[Configure](#page-124-0) a receiver rule

# <span id="page-124-0"></span>Configure a receiver rule

You can configure receiver rules to tell Exa PACS/RIS where to place studies that it receives, and what status to assign to them. For more information, see [Understanding](#page-121-0) receiver rules.

#### **Procedure**

1. Go to [SETUP](#page-570-0) > [OFFICE](#page-576-0) > **DICOM** > **RECEIVER RULES**.

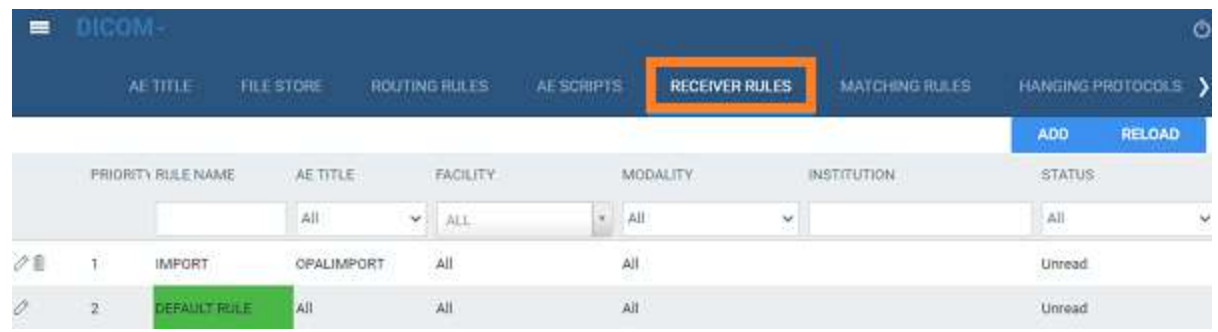

# 2. Select **ADD.**

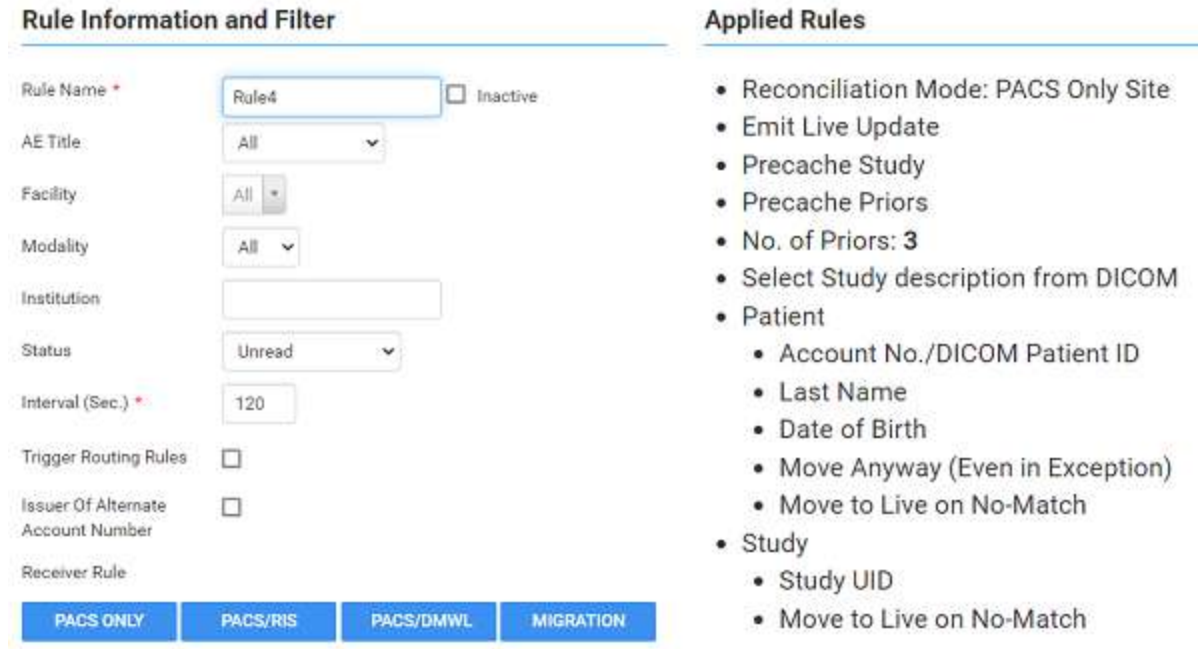

### **Example showing the PACS ONLY rules**

- 3. On the **RULES** tab, select **ADD.**
- 4. Under **Rule Information and Filter**, enter the following settings as needed.

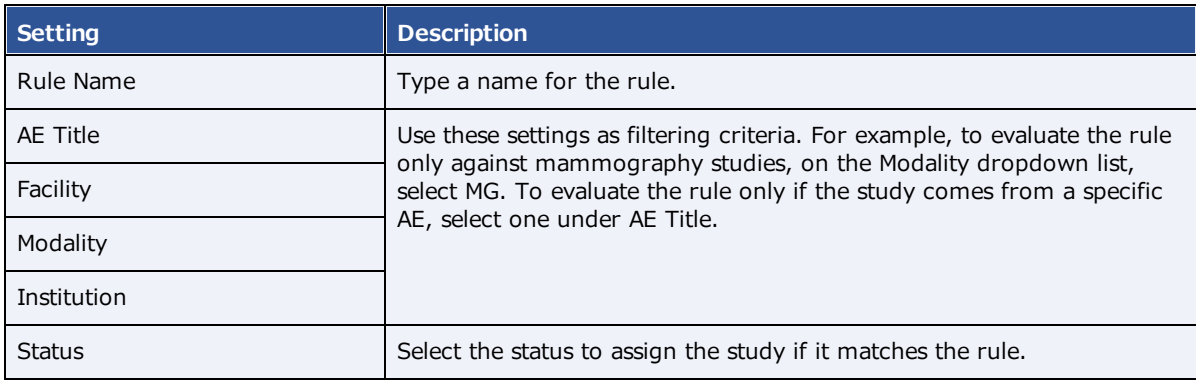

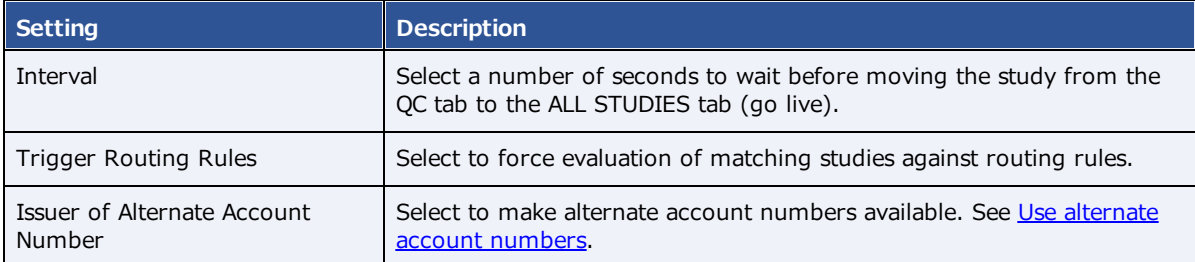

5. Select one of the following preset buttons to assign a reconciliation mode and to add "applied rules" (matching criteria and actions to perform) to your receiver rule.

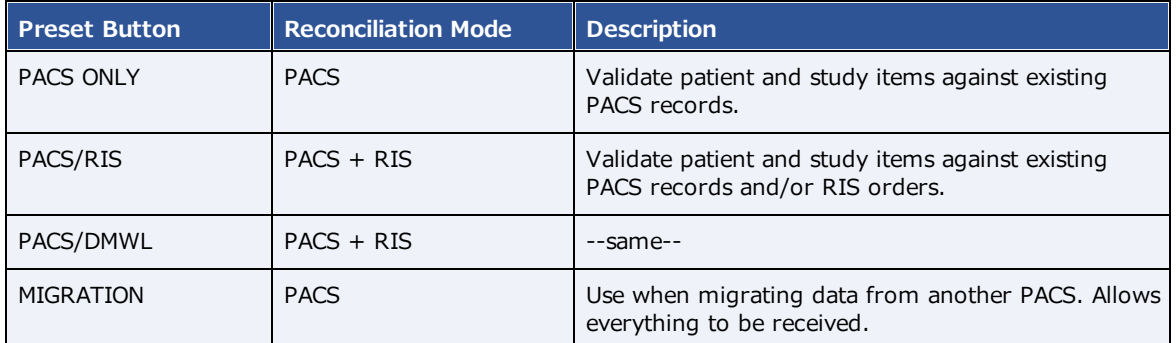

### 6. Select **SAVE.**

#### **See also:**

[Understanding](#page-121-0) receiver rules

# Configure matching rules

See Work with Display [Management.](#page-382-0)

# Configure hanging protocols

See Work with Display [Management.](#page-382-0)

# Manage jobs in the transfer and SR queues

DICOM studies that you send appear as jobs in the transfer queue. You can view and change job status and priority, cancel jobs, and requeue failed jobs.

### **Procedure**

1. Go to [SETUP](#page-570-0) > [OFFICE](#page-576-0) > **DICOM** > **TRANSFER QUEUE** or **SR QUEUE**.

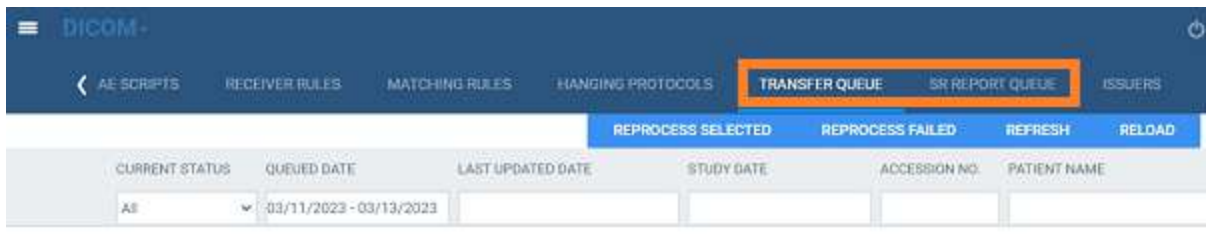

2. Perform any of the following tasks.

### View job status

In the list of jobs, the status is listed in the CURRENT STATUS column. The available statuses are as follows.

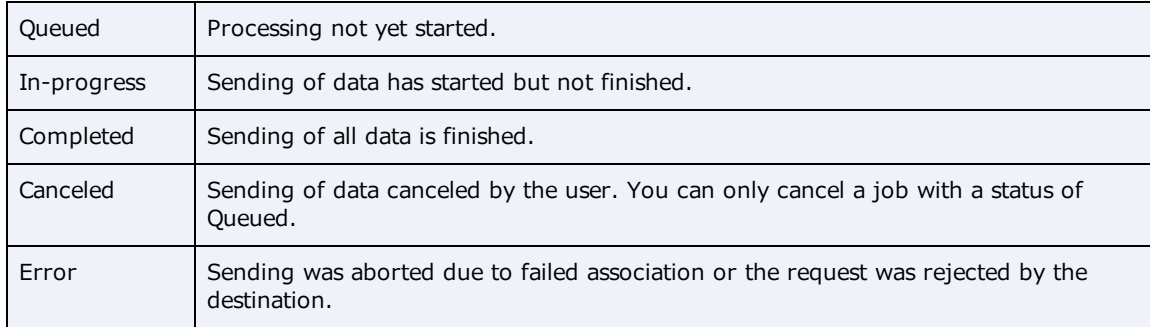

### View demographics

To view the demographics of a study in the transfer queue, select the expand  $+$  button.

### Change the job priority

To change the priority of a job, select the  $\oslash$  edit button, select a new priority, and then select **SAVE.** 

### View job details

To view demographics and other queue details, select the view button.

### Cancel a job

To cancel a job, select the cancel  $\circ$  button.

### Requeue a job

To *requeue* a job means to repeat or retry sending. If the status of a job is Queued, Error, Completed,

**Follow** 

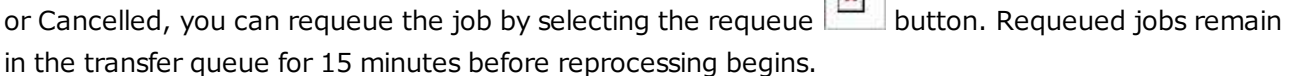

# Reprocess non-failed jobs

Rather than requeuing jobs one at a time, you can select multiple jobs for reprocessing, and then select REPROCESS SELECTED.

# Reprocess failed jobs

*Failed* jobs are ones with a status of "Error." You can select a range of failed jobs (such as by filtering the worklist) and reprocess them all at once.

- 1. On the transfer queue, select **REPROCESS FAILED**.
- 2. In the date boxes, enter a date range of jobs to reprocess.

**Note**: To select all dates, leave the boxes blank.

- 3. In the **AE Title** dropdown list, select the AE whose jobs you want to reprocess.
- 4. Select **REPROCESS**.

### Reprint DICOM Print jobs

- 1. On the transfer queue, find a job with type **PRINT** and status **Completed**.
- 2. Right-click the job, and select **REPRINT**.

### Cancel a DICOM Print job

- 1. On the transfer queue, find a job with type **PRINT** and status **Queued**.
- 2. Right-click the job, and select **Cancel**.

# Configure an issuer of a PID

See Use [alternate](#page-434-0) account numbers.

# Automatically retrieve priors from an external PACS

When a patient is referred from another facility, it can be efficient to automatically retrieve priors from the referrer's PACS that are not already present in Exa PACS/RIS, and to control the timing of that retrieval. That is, you can configure Exa PACS/RIS to retrieve priors when it becomes likely that the exam will take place (such as when confirmed by the patient), but not so close to exam time (such as upon check-in) that waiting to fetch priors could delay reading. To set up automatic retrieval, follow this example in which we configure Exa PACS/RIS to retrieve priors when the study changes from Scheduled to Confirmed status.

### **Procedure**

1. Go to [SETUP](#page-570-0) > [OFFICE](#page-576-0) > **DICOM** > **AE TITLE**.

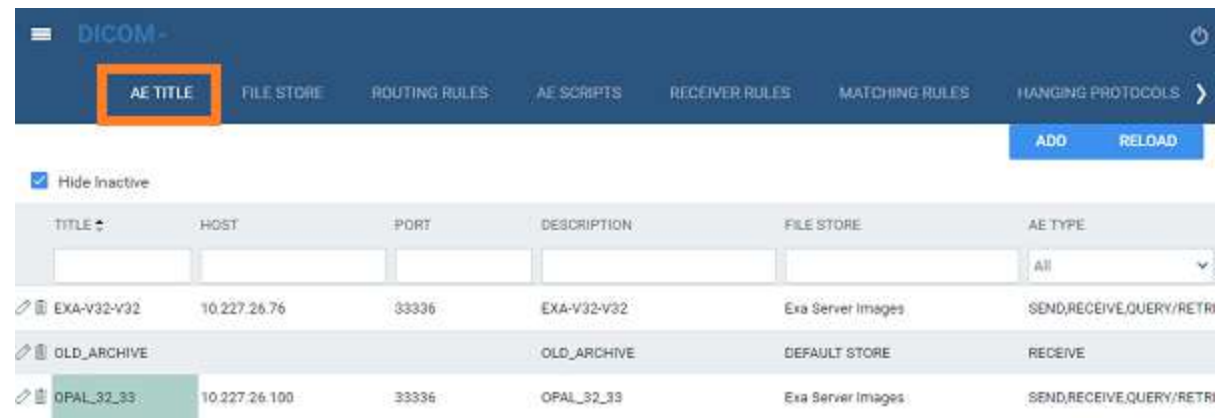

- 2. Select **ADD**, and configure a query/retrieve AE.
- 3. Go to [SETUP](#page-570-0) > [OFFICE](#page-576-0) > **DICOM** > **ROUTING RULES**.
- 4. Configure a routing rule with the following settings.

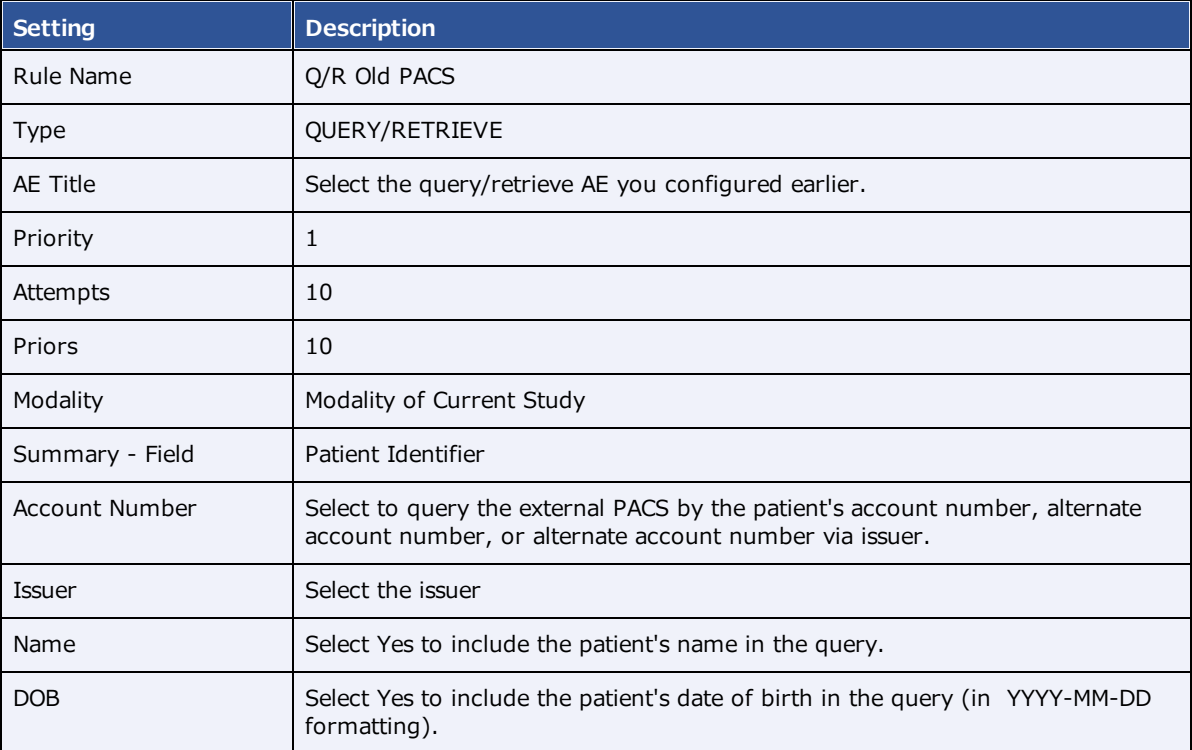

5. Configure a study flow from Scheduled to Confirmed status using the previous routing rule.

### **See also:**

Configure [application](#page-110-0) entities [Configure](#page-115-0) routing rules [Configure](#page-93-0) study flow

# **Configure billing**

Exa Billing uses patient and insurance information that you entered in other Exa PACS/RIS modules, but you must also enter other information directly into Exa Billing such as codes, statuses, templates, providers, and validation rules.

# Configure columns on the Studies and Claims screens

You can show, hide, and reorder columns on the Studies and Claims screens. You can also configure how the studies and claims lists are sorted by selecting default columns and their default sort orders.

#### **Procedure**

1. Go to **[BILLING](#page-571-0)** > settings  $\ddot{\bullet}$ .

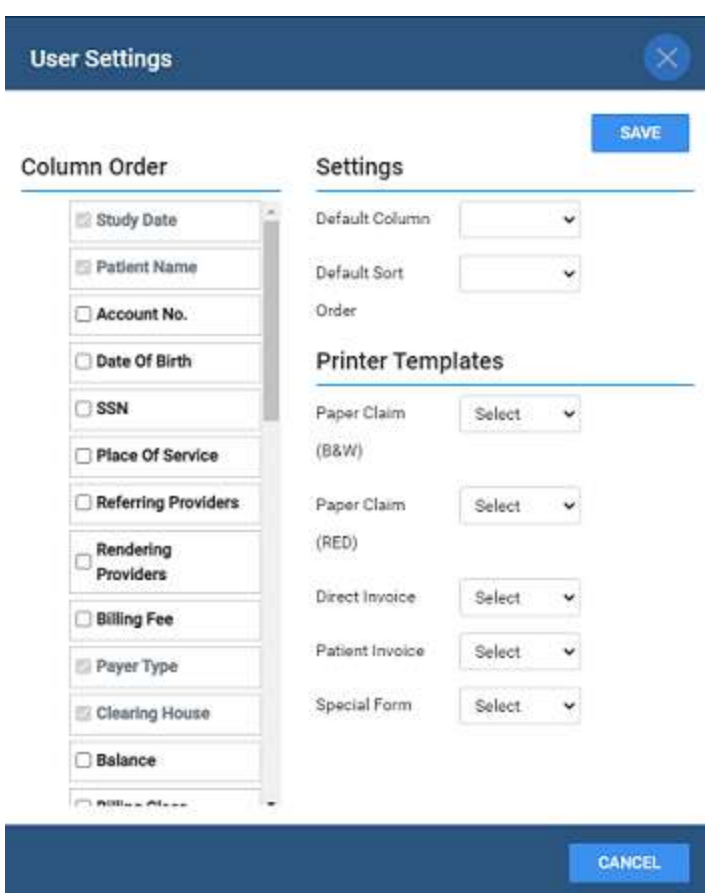

- 2. Under **Column Order**, do one or more of the following.
	- ·To show or hide a column, select or clear its checkbox.
	- ·To reorder a column, drag it to a new position in the list.
- 1. Under **Settings**, select a default column and its default sort order.
- 2. Select **SAVE.**

# Add codes and other basic data

Use this procedure to add or edit: adjustment codes, billing codes, billing classes, claim statuses, billing providers, provider ID code qualifiers, billing messages, payment reasons, CAS group codes, CAS reason codes, and status color codes.

#### **Procedure**

- 1. Go to [BILLING](#page-571-0) > [Setup](#page-577-0) > **Adjustment Codes**.
- 2. In the left pane, select the type of data that you want to add.
- 3. In the upper-right side of the page, select **ADD.**

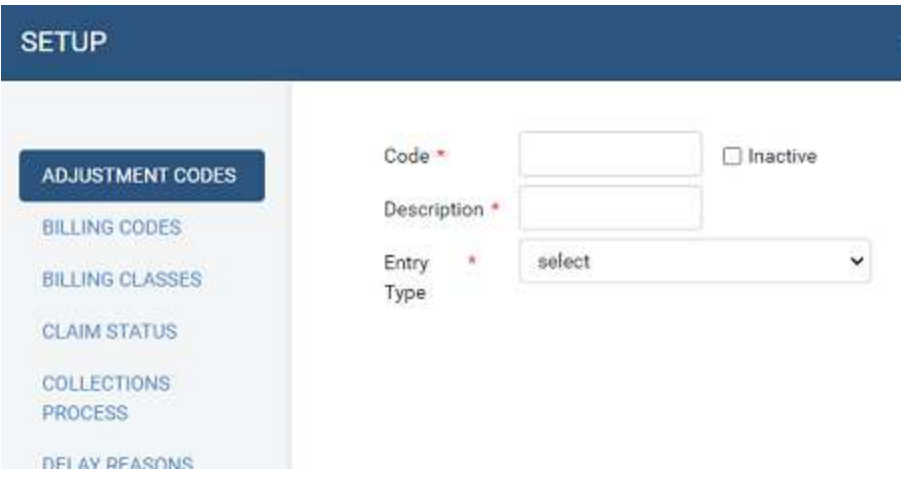

4. Enter the information in the dialog, and then select **SAVE.**

### **See also:**

Configure claim [validation](#page-132-0) Create or edit an EDI or ERA [template](#page-134-0) Configure an EDI [clearinghouse](#page-135-0) [Insurance](#page-143-0) mapping Create a printer [template](#page-143-1)

# Configure the billing collections process

You can configure Exa PACS/RIS to automatically assign collection review status to claims meeting criteria that you enter. You can also automatically write off the balances of claims in collections.

#### **Procedure**

1. Go to [BILLING](#page-571-0) > [Setup](#page-577-0) > **Collections Process**.

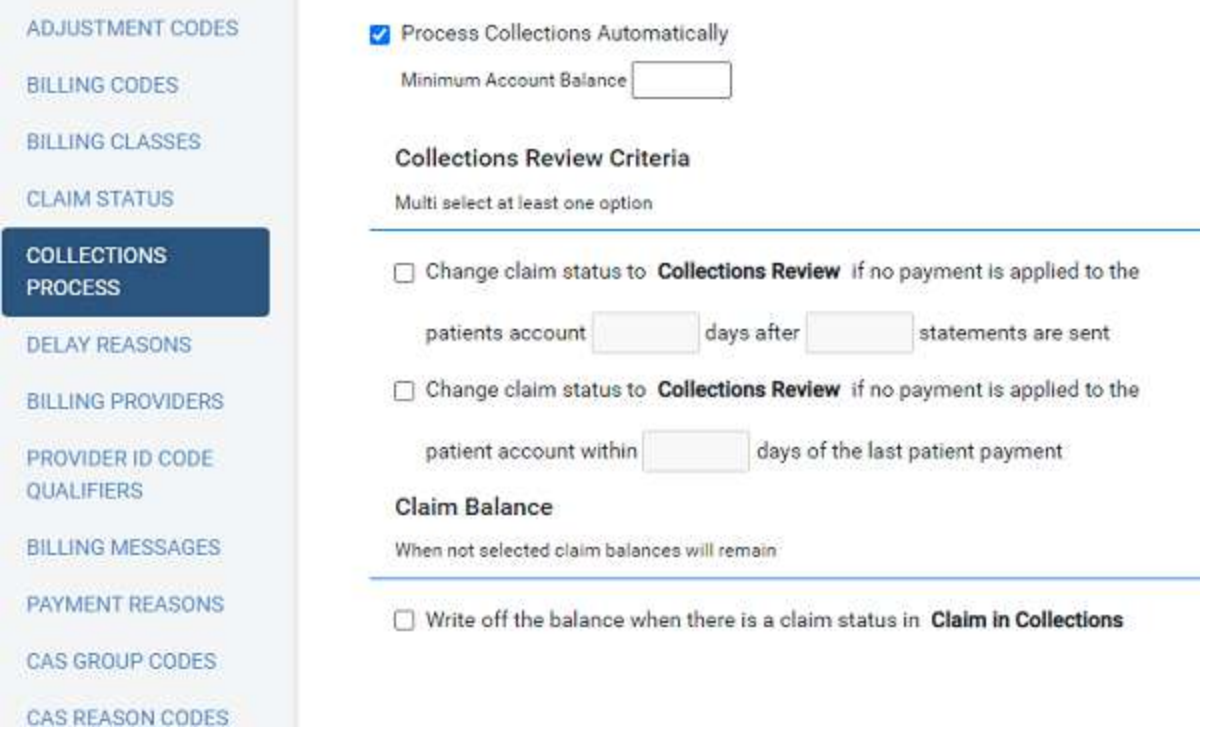

2. Enter the following settings.

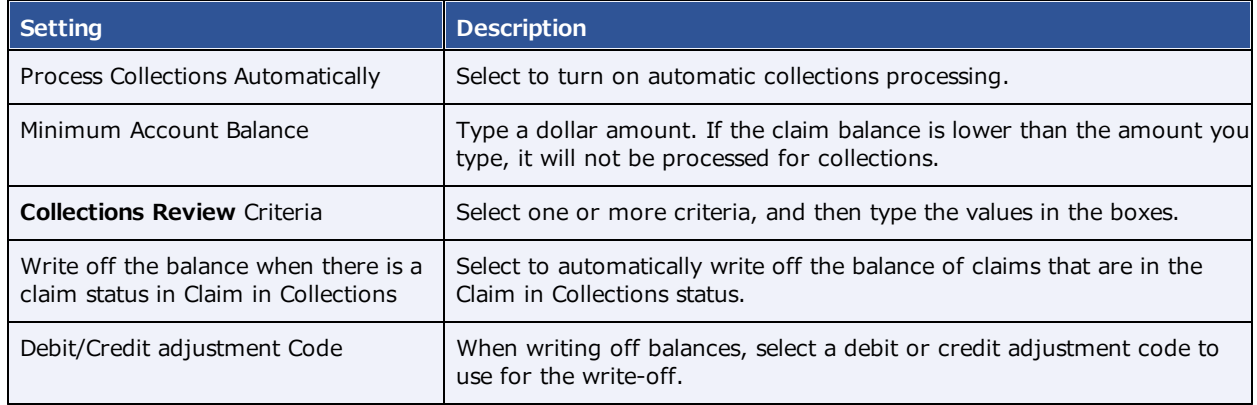

3. Select **SAVE**.

# <span id="page-132-0"></span>Configure claim validation

Exa Billing validates claims by confirming that the information satisfies the requirements of various public and private health agencies (if applicable), and by checking whether you entered information in required options. You can select which options are required.

### **Procedure**

1. Go to [BILLING](#page-571-0) > [Setup](#page-577-0) > **Billing Validations**.

2. On the top of the billing validations page, select a billing method of **Electronic**, **Invoice**, or **Patient**.

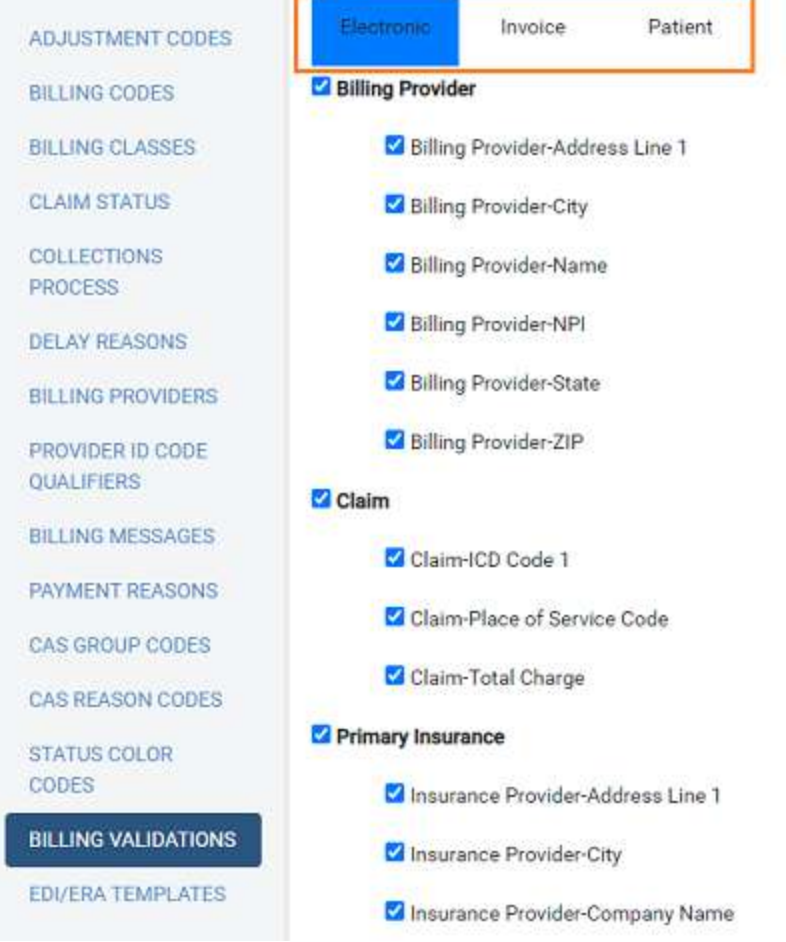

- 3. In the list of options, select the ones that you want to be required.
- 4. Select **SAVE**.

# Configure a billing provider

A *billing provider* is the provider who issues invoices for an exam. In order to create claims, you must configure at least one billing provider.

### **Procedure**

1. Go to [BILLING](#page-571-0) > [Setup](#page-577-0) > **Billing Providers**, and then select **ADD**.

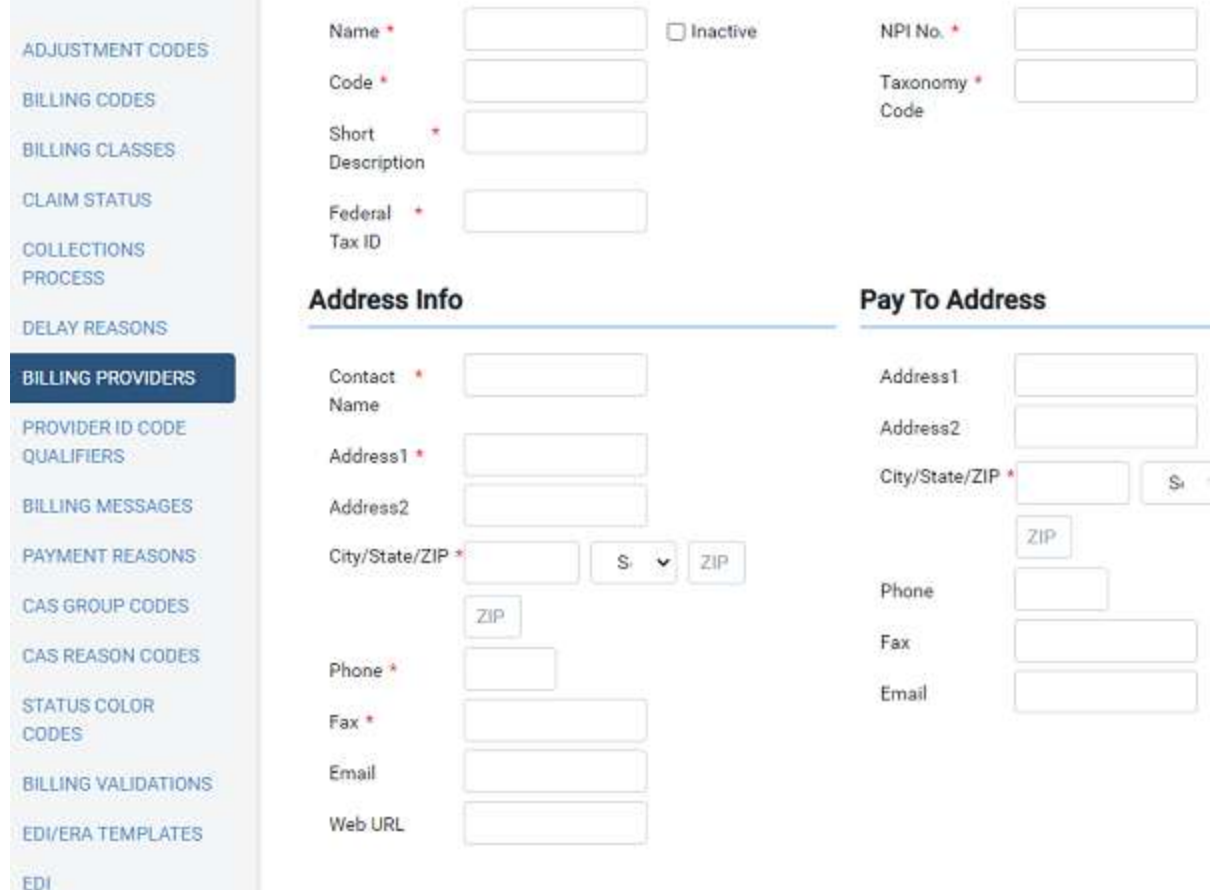

2. Enter information as needed, and then select **SAVE**.

# <span id="page-134-0"></span>Create or edit an EDI or ERA template

You can create or edit an EDI template to format electronic claims submissions. You can also edit the ERA template.

### **Procedure**

- 1. Go to [BILLING](#page-571-0) > [Setup](#page-577-0) > **EDI/ERA Templates**.
- 2. On the top of the page, select **EDI Template**, and then select **ADD.**
- 3. In the **Template Creation** dialog, type a name for the template and then select **SAVE TEMPLATE**.

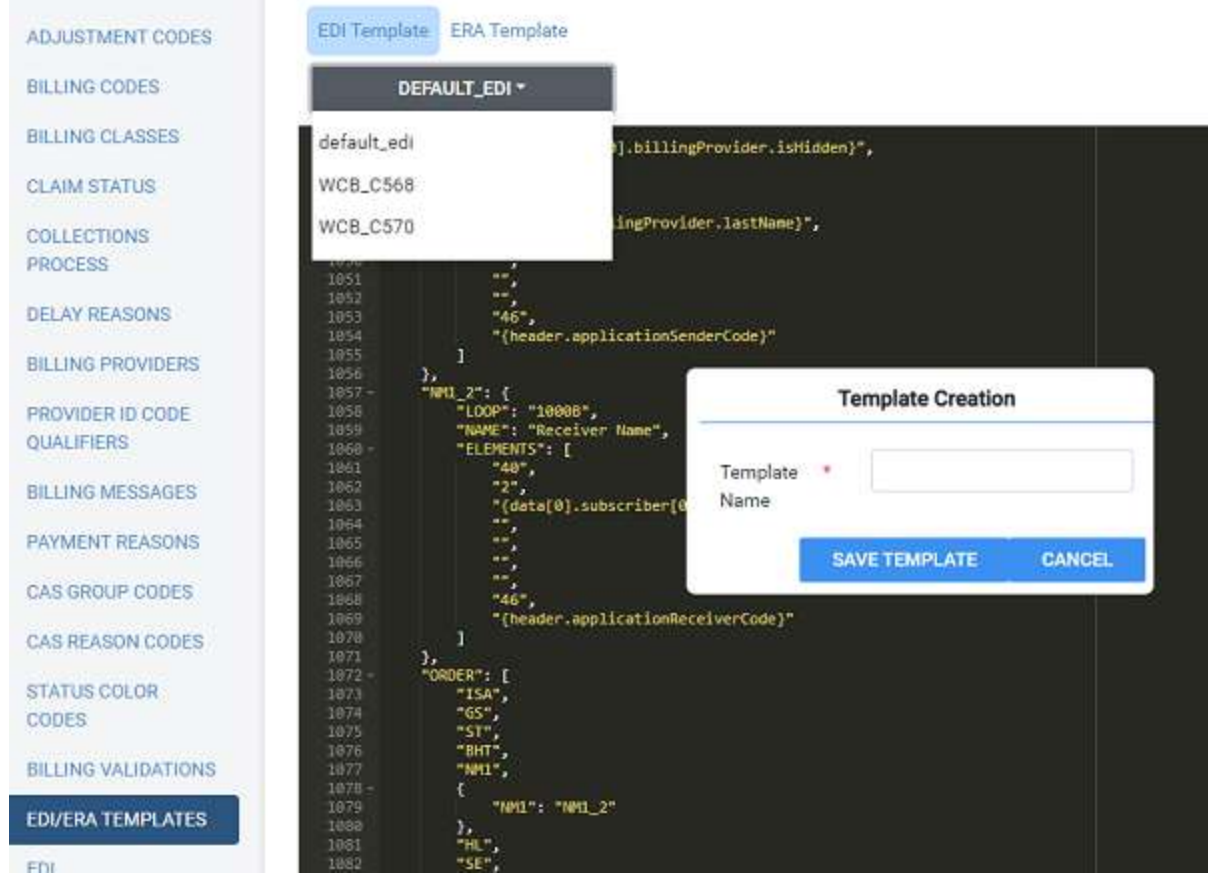

- 4. Below the **EDI Template** button, in the template button menu, select your template.
- 5. In the template editing area, edit the template.
- 6. To edit the ERA template, select the **ERA Template** button and then edit the template as needed.
- 7. Select **SAVE.**

# <span id="page-135-0"></span>Configure an EDI clearinghouse

To process transactions through a clearinghouse, you must configure one as follows. If you transact with the Alberta, Canada healthcare system, add the Alberta WCB as a clearinghouse.

**Prerequisite**: Obtain credentials and other connection information from the clearinghouse.

### **Procedure**

1. Go to [BILLING](#page-571-0) > [Setup](#page-577-0) > **EDI CLEARINGHOUSES** > **ADD**.

# *<u>EXQ-PLATFORM</u>*

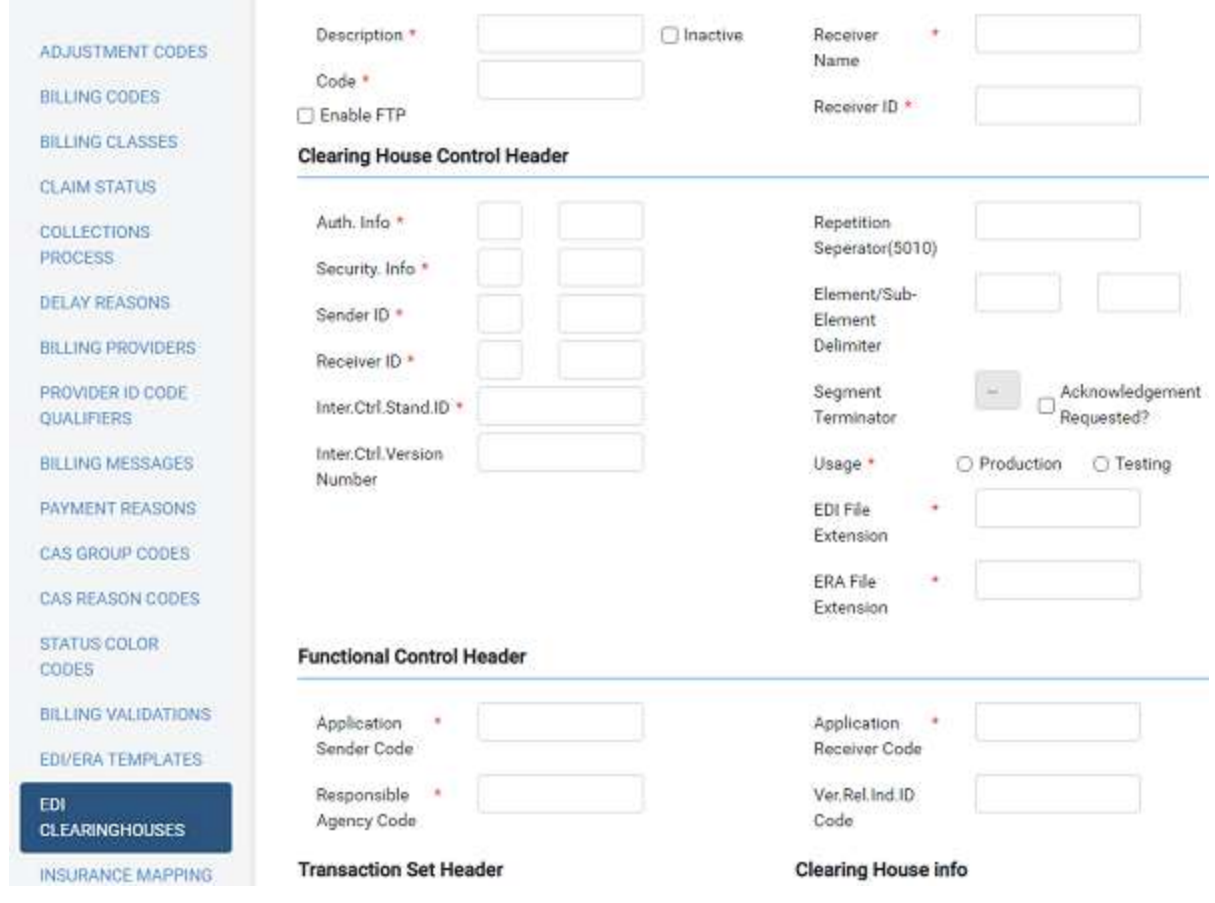

2. Enter all relevant information for the clearinghouse and select **SAVE**.

# Add billing messages

You can associate customized messages with accounts receivable codes. Billing messages print on the patient statement based on the age of the oldest claim included in the activity.

### **Procedure**

- 1. Go to [BILLING](#page-571-0) > [Setup](#page-577-0) > **Billing Messages**.
- 2. To find a code, enter a criterion in the **CODE** box and then select **Enter**.

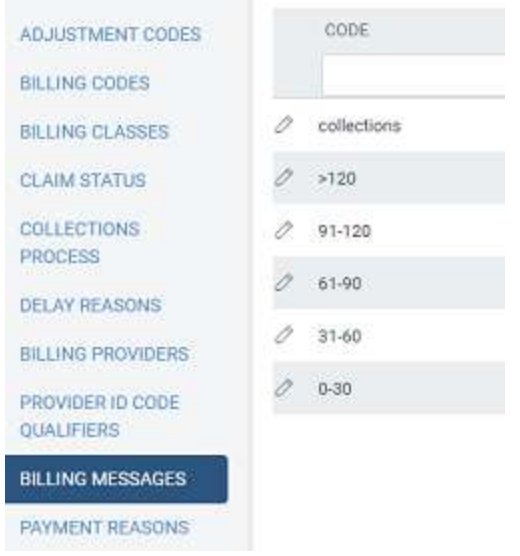

3. In the list of codes, double-click a row.

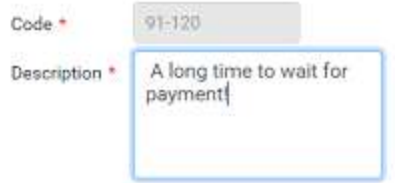

4. Enter a description, and then select **SAVE.**

# <span id="page-137-0"></span>Add an insurance provider

Before you can bill an insurance provider, you must set the provider up in Exa PACS/RIS. Note that *insurance provider* in this context means any institution that can act as a payer, including insurance companies, financial firms, and attorneys.

### **Procedure**

1. Go to [SETUP](#page-570-0) > [OFFICE](#page-576-0) > **Billing** > **INSURANCE PROVIDER**.

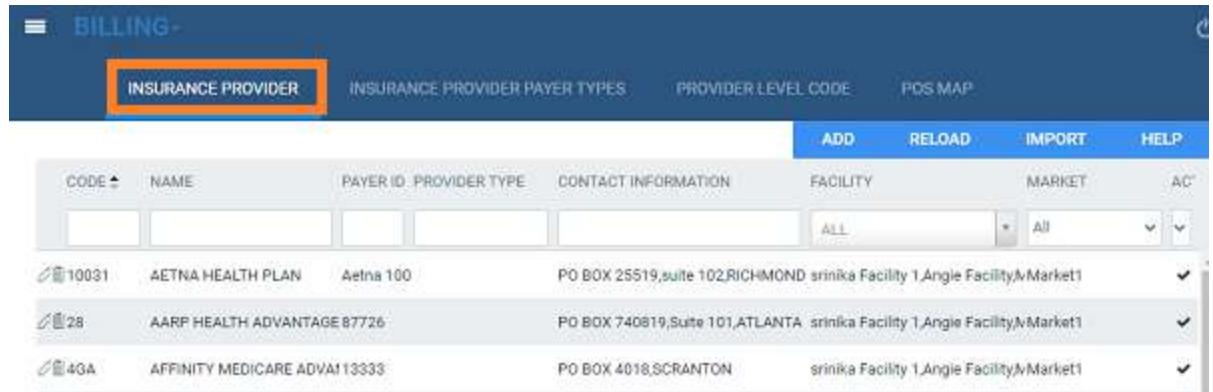

### 2. Select **ADD.**

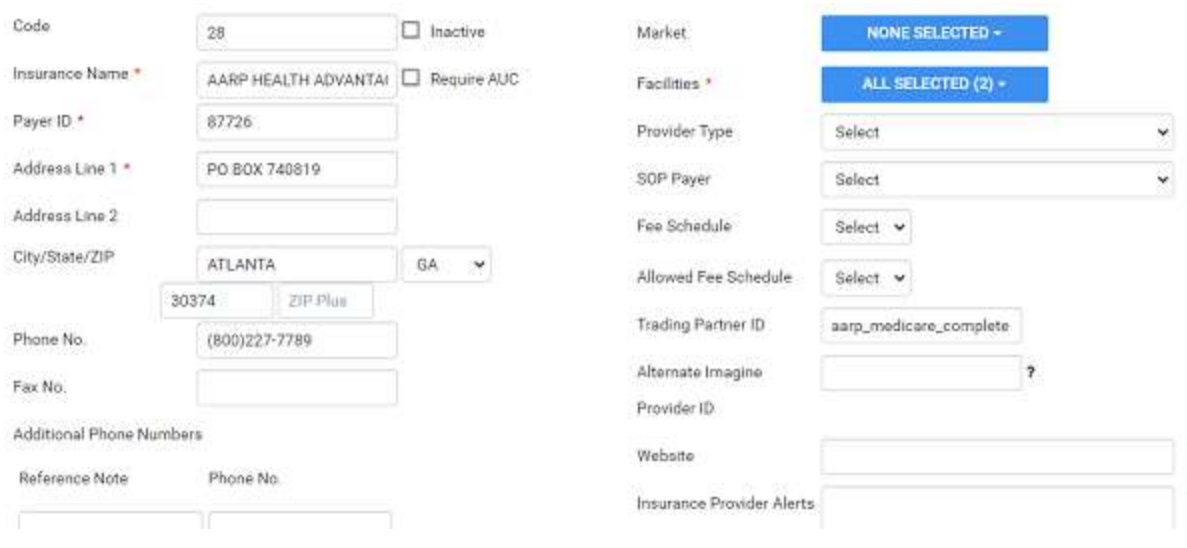

3. Enter the following information for the provider. Depending on customer options, some fields are not available.

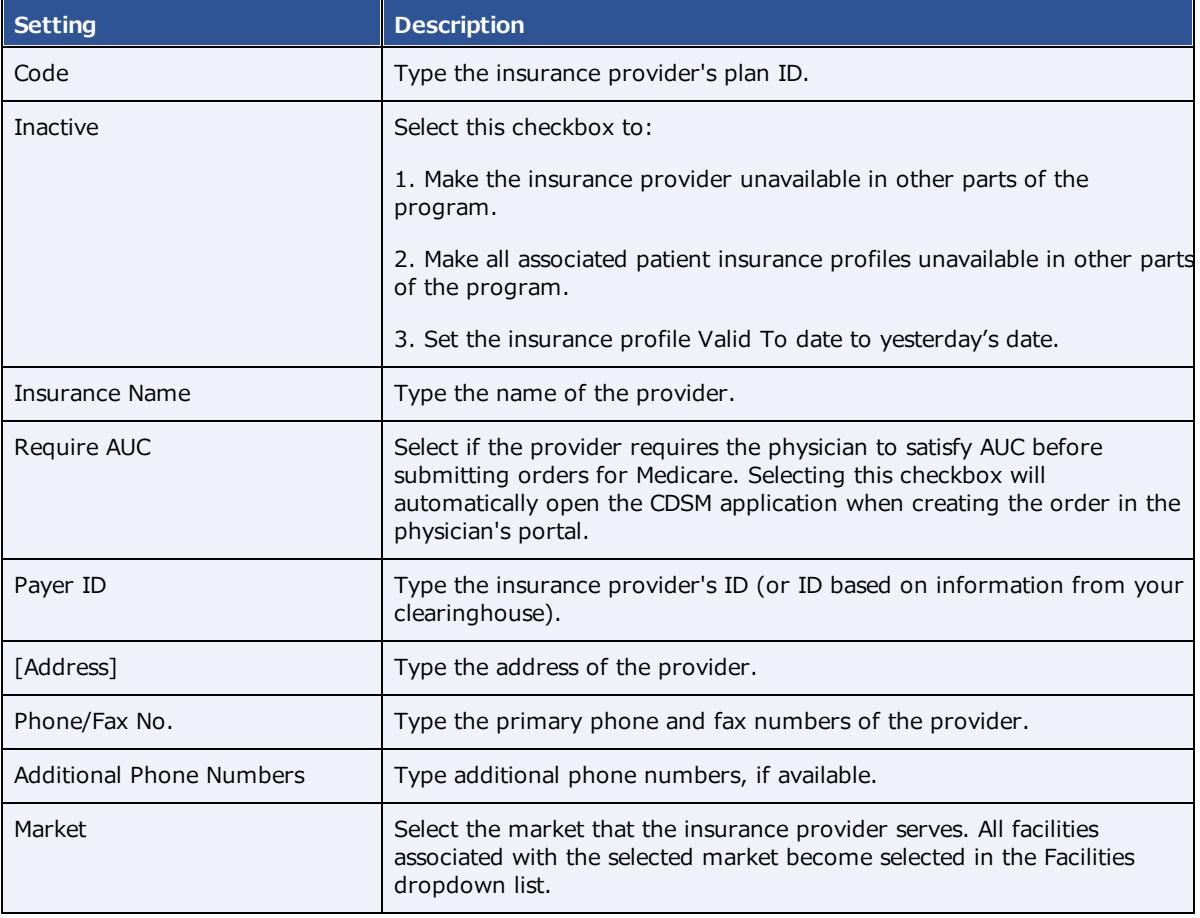

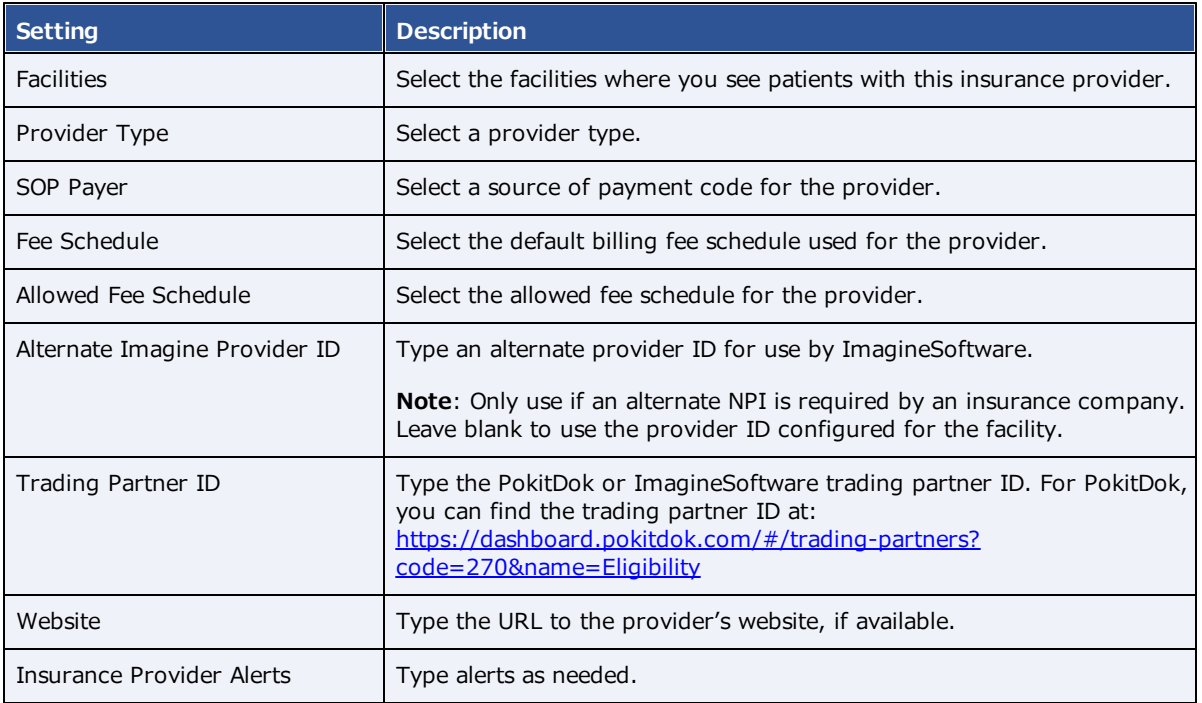

# 4. Select **SAVE**.

#### **See also:**

[Configure](#page-73-0) a fee schedule [About](#page-518-0) CDSM and AUC Add an [insurance](#page-141-0) provider payer type Verify eligibility of [preorders](#page-261-0) and studies with PokitDok Verify eligibility and estimate coverage with [ImagineSoftware](#page-262-0)

# About active and inactive insurance

Insurance providers can be inactivated, but individual patient insurance policies from those providers can also be inactivated from the patient chart. When adding insurance to an order, the following describes the relationship between the two.

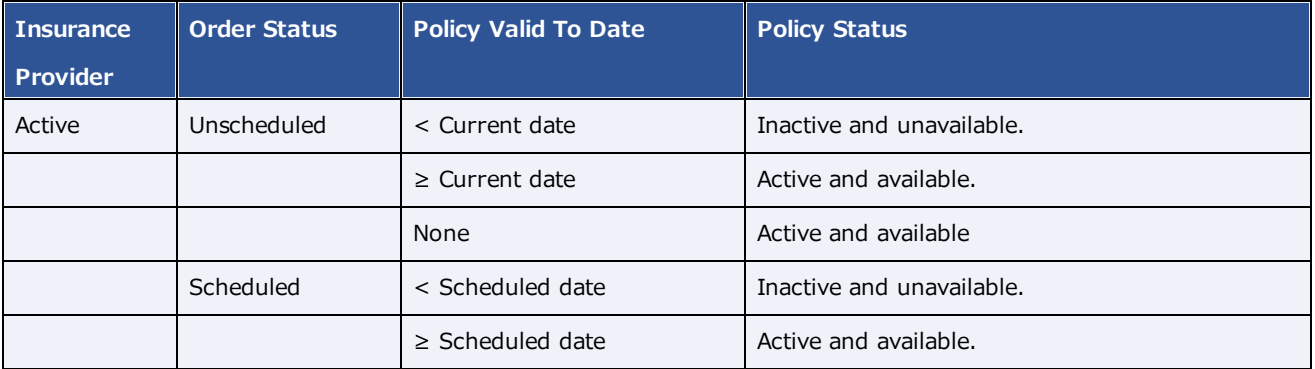

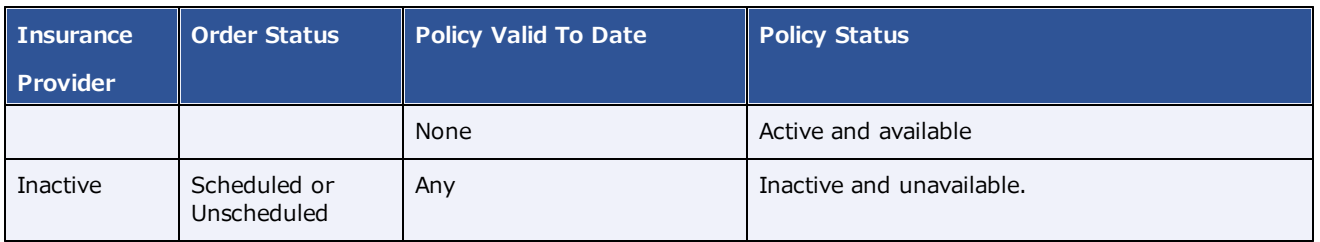

\* *Unavailable* means that it cannot be added to the order, or selected anywhere in Exa PACS/RIS. If the policy was previously added to a patient chart, it is still be viewable but cannot be edited or used for billing or other purposes.

### **See also:**

Add an [insurance](#page-137-0) provider

# Import an insurance provider

If you obtain exported insurance provider files, you can import them.

### **Procedure**

1. Go to [SETUP](#page-570-0) > [OFFICE](#page-576-0) > **Billing** > **INSURANCE PROVIDER**.

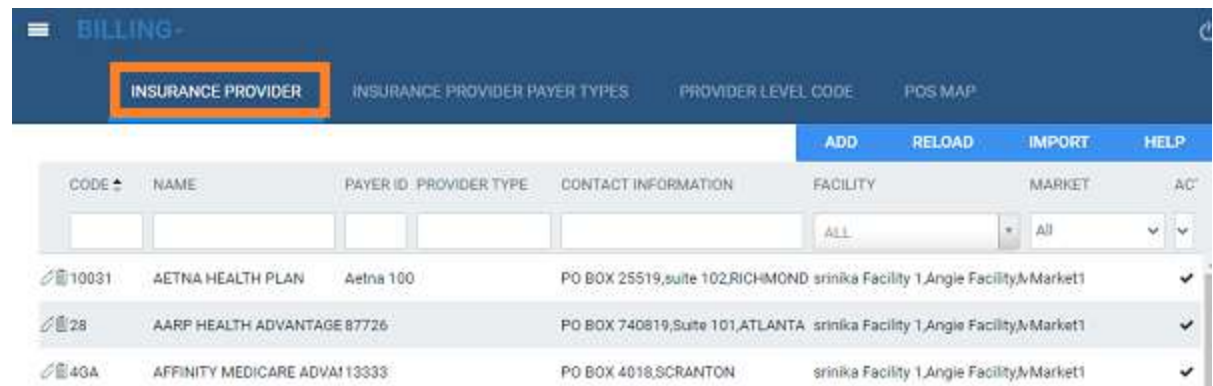

2. Select **IMPORT**.

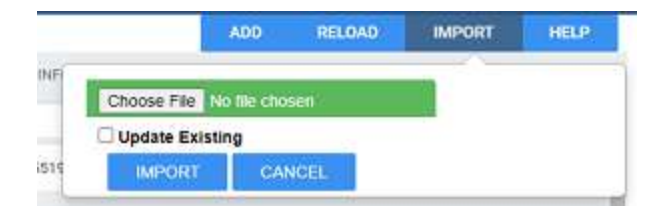

- 3. Select **Choose File**, browse for and select the file to import, and select **Open**.
- 4. Optional. To replace existing facilities, select the **Update Existing** checkbox.

# <span id="page-141-0"></span>Add an insurance provider payer type

You can create insurance provider payer types.

#### **Procedure**

1. Go to [SETUP](#page-570-0) > [OFFICE](#page-576-0) > **Billing** > **INSURANCE PROVIDER PAYER TYPES**.

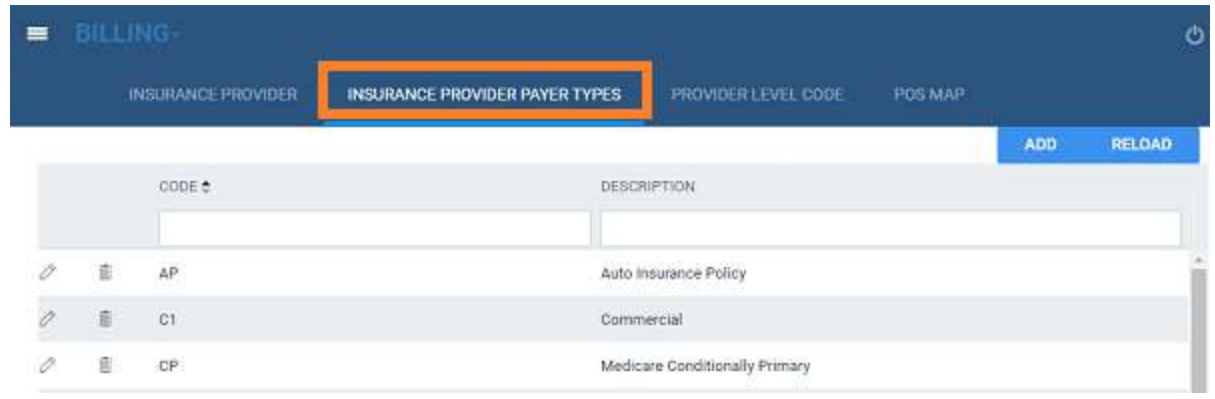

- 2. Select **ADD.**
- 3. Enter your internal code and description, and then select **SAVE**.

# Add a provider level code

You can create provider level codes to associate with Procedure Codes.

#### **Procedure**

1. Go to [SETUP](#page-570-0) > [OFFICE](#page-576-0) > **Billing** > **PROVIDER LEVEL CODE**.

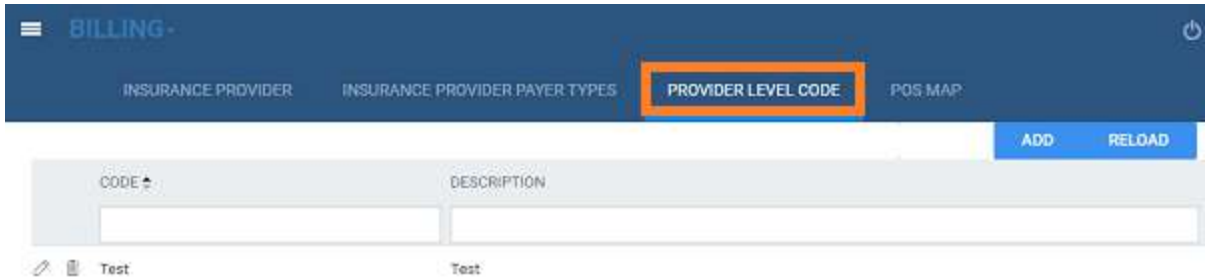

- 2. Select **ADD**.
- 3. Enter your internal code, description, and level, and then select **SAVE**.

# Add a POS map

With a *POS* (*place of service*) *map*, you can select default locations to which to dispatch mobile radiology orders from providing entities. For example, an ordering facility might typically dispatch its orders to the patient's residence rather than its own location, and you can pre-configure this arrangement by using a POS map.

### **Procedure**

1. Go to [SETUP](#page-570-0) > [OFFICE](#page-576-0) > **Billing** > **POS MAP**.

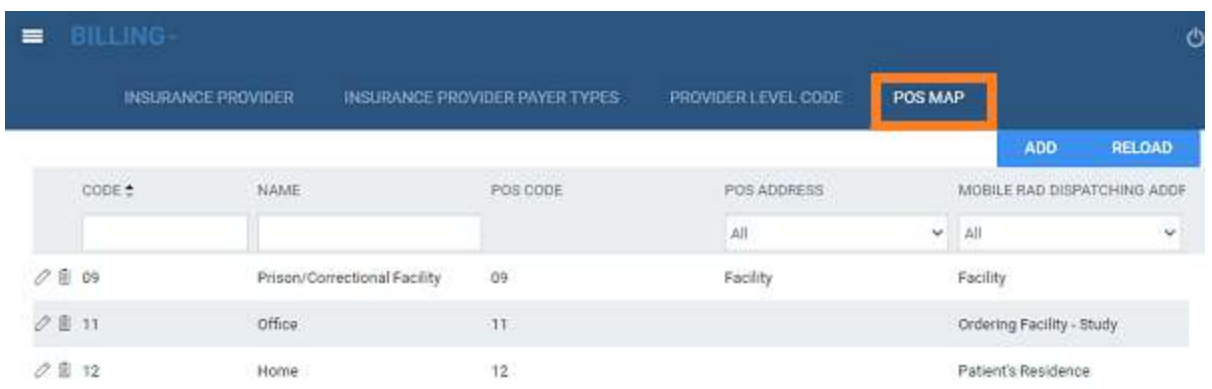

2. Select **ADD.**

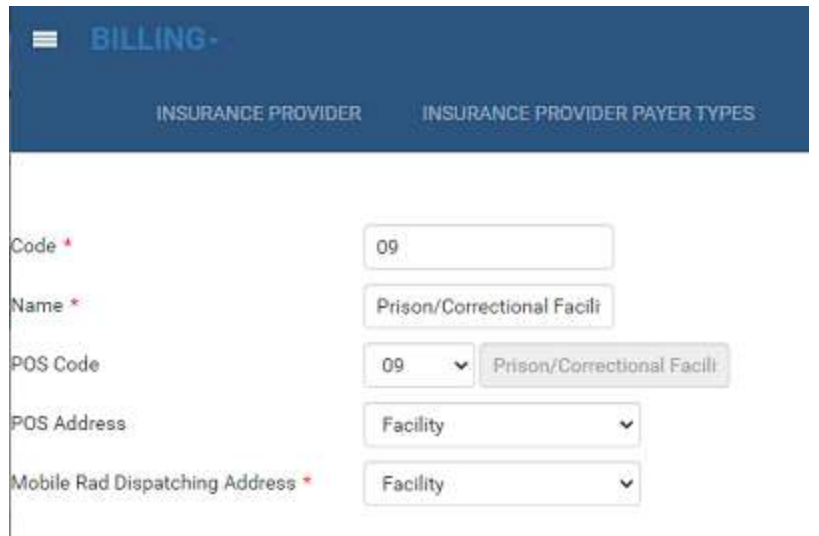

- 3. Enter your internal code, name, POS code, POS address.
- 4. In the **Mobile Rad Dispatching Address** dropdown list, select one of the following.

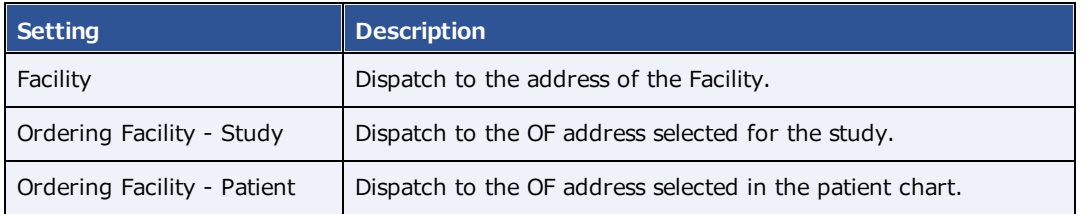

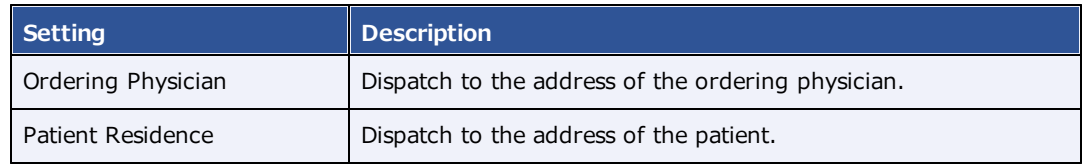

5. Select **SAVE**.

# <span id="page-143-0"></span>Insurance mapping

*Insurance mapping* means to assign a billing method (such as direct, paper, or electronic) and a clearinghouse (for electronic billing) to an insurance provider or other payer.

**Prerequisite**: Add an [insurance](#page-137-0) provider

#### **Procedure**

- 1. Go to [BILLING](#page-571-0) > [Setup](#page-577-0) > **Insurance Mapping**.
- 2. Double-click an insurance provider in the list.

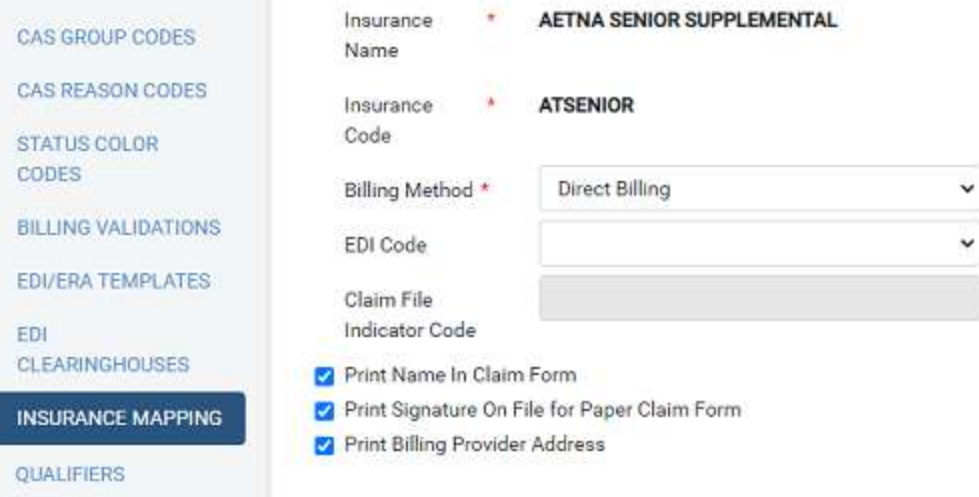

- 3. In the **Billing Method** dropdown list, select an item, and then enter information as needed in the other options.
- 4. Select **SAVE.**

# <span id="page-143-1"></span>Create a printer template

Exa Billing comes with templates for standard billing forms, but you can also create custom templates.

### **Procedure**

- 1. Go to [BILLING](#page-571-0) > [Setup](#page-577-0) > **Printer Templates**.
- 2. At the upper-right, select **ADD.**
# *<u>EXQ-PLATFORM</u>*

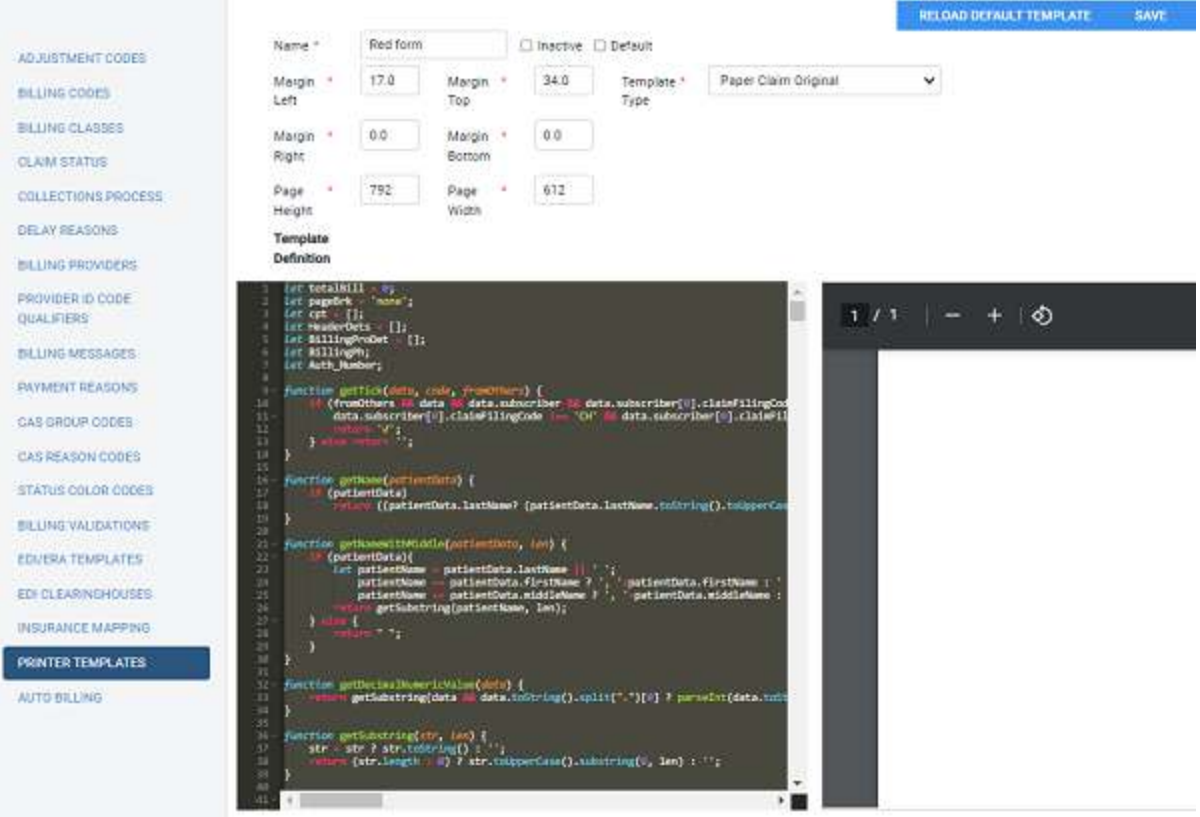

- 3. Optional: To base your template on the default, select **RELOAD DEFAULT TEMPLATE**.
- 4. Enter the name, template type, and margins.
- 5. In the **Template Definition** area, type the JSON code for the template.

A preview of your template appears in the right pane.

6. Select **SAVE.**

## Select default printer templates

You can select which templates to use by default for printing out standardized forms and customized invoices. Exa Billing comes with several templates, and you can also create your own.

#### **Procedure**

1. Go to **[BILLING](#page-571-0)** > settings  $\circled{ }$ .

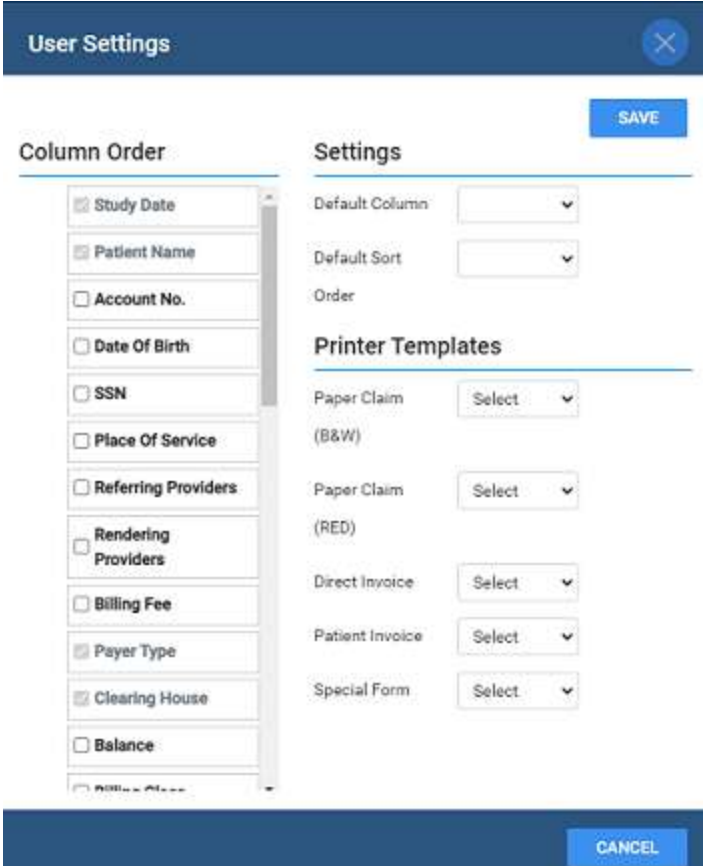

2. Under **Printer Templates**, make the following selections.

**Paper Claim (B&W)** – The standard "black and white" claims form.

**Paper Claim (RED)** – The standard "red" claim form.

**Direct Invoice** – Select a template for billing insurance companies.

**Patient Invoice** – Select a template for billing patients.

**Special Form** - Select to use special-case forms, such as for claims in New Jersey.

3. Select **SAVE.**

#### **See also:**

Create a printer [template](#page-143-0)

## **Manage users**

Administrators can configure individual users, user groups, Active Directory, and assign roles (rights) to users. In Exa PACS/RIS, you assign user roles to user groups, and then you assign user groups to individual users.

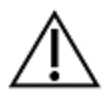

Incorrect user configuration can lead to security risks such as leaked patient information.

# <span id="page-146-0"></span>Create a user role

A *user role* is a named collection of user rights that you can assign to user groups. To create a user role, complete the following steps.

#### **Procedure**

1. Go to [SETUP](#page-570-0) > [OFFICE](#page-576-0) > **User Management** > **USER ROLES**.

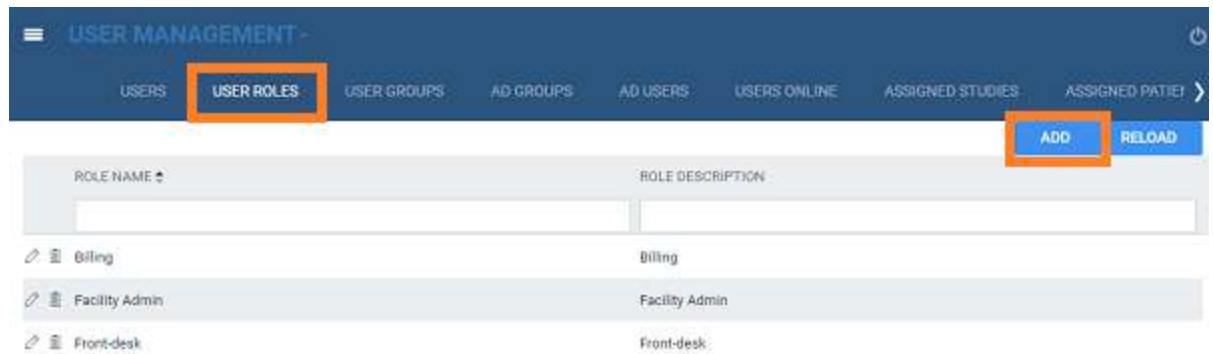

2. Select **ADD**, type a name and description of the role, and the select **SAVE**.

For example, type BILLING, and then select **SAVE**.

3. In the **User Role Permission** area, select all of the user rights that you want to assign to the user role.

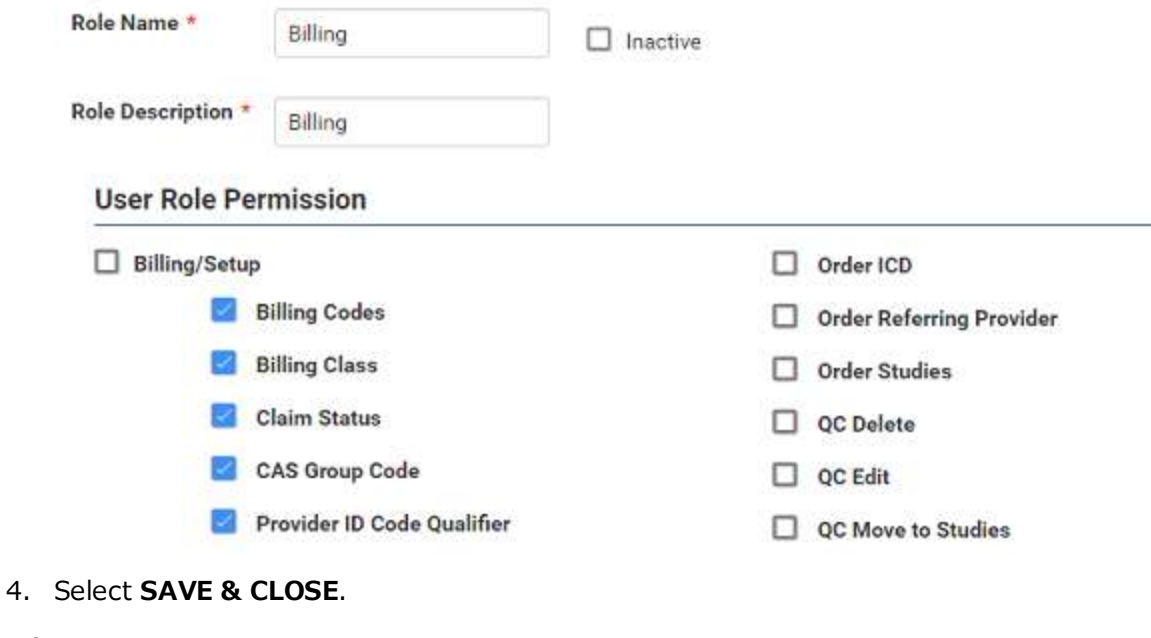

#### **See also:**

User [rights](#page-530-0) [Create](#page-147-0) a user group [Create](#page-149-0) a user

## <span id="page-147-0"></span>Create a user group

A *user group* is a named collection of individual users to which you can assign roles and access to certain document types and areas of the program.

## Prerequisite: [Create](#page-146-0) a user role.

#### **Procedure**

1. Go to [SETUP](#page-570-0) > [OFFICE](#page-576-0) > **User Management** > **USER GROUPS**.

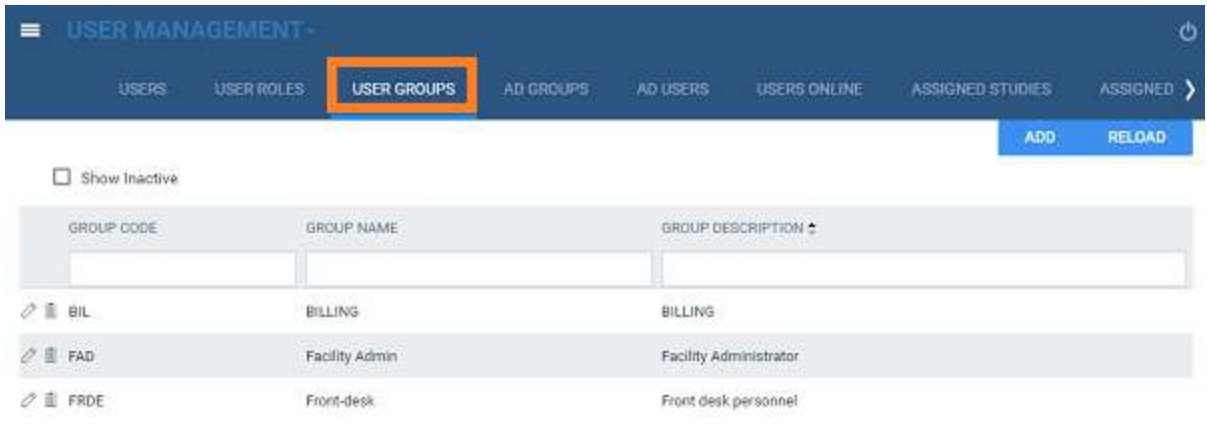

### 2. Select **ADD**.

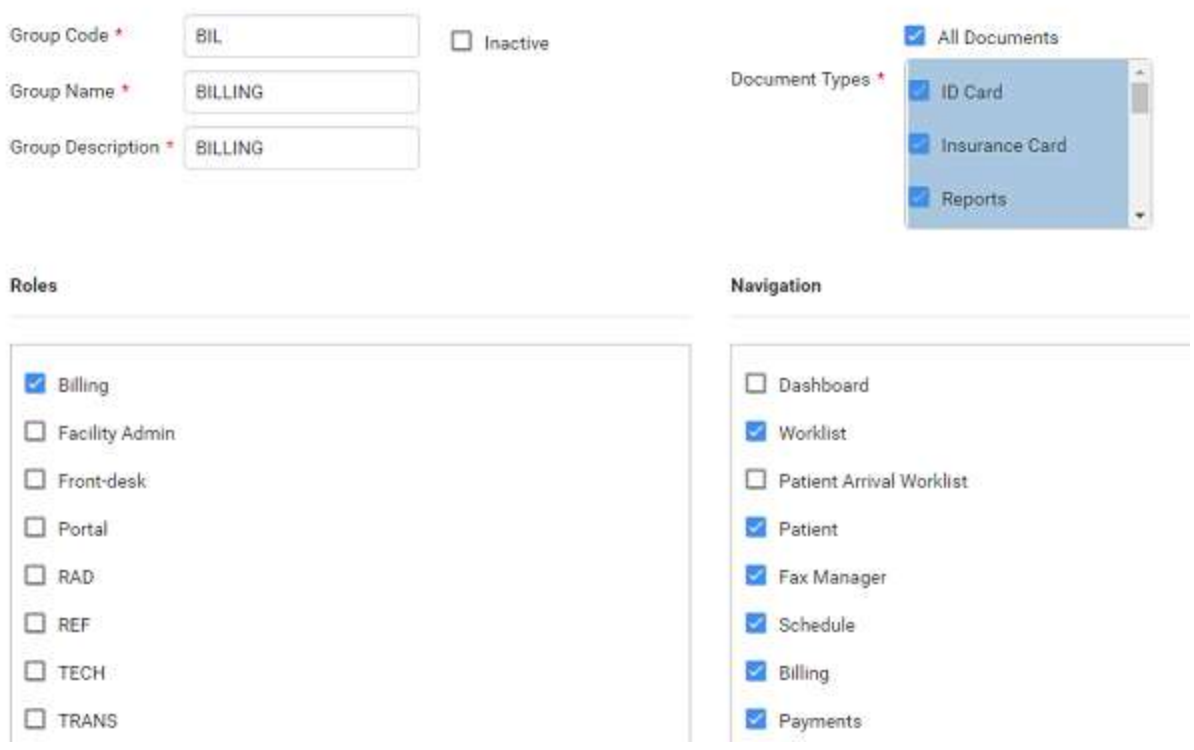

3. Enter the following settings.

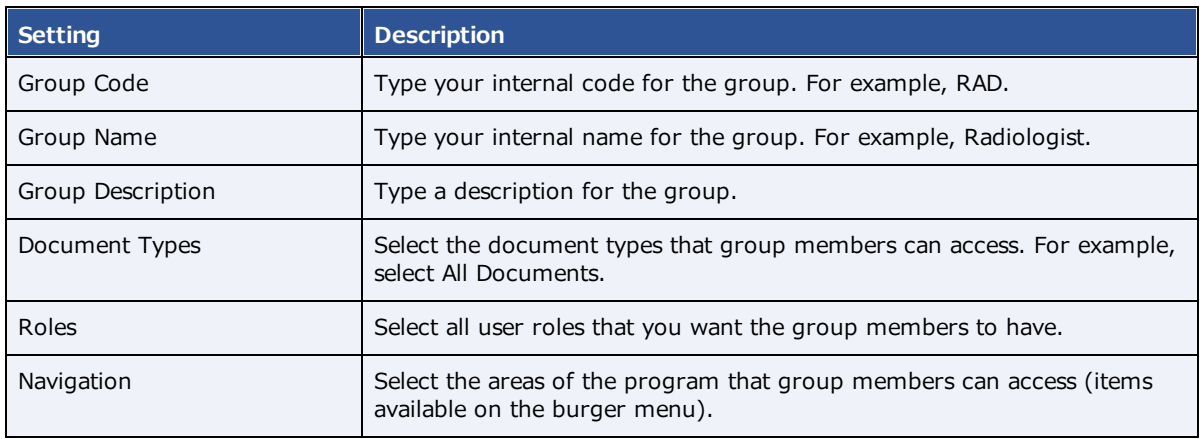

4. Select **SAVE**.

### **See also:**

### [Create](#page-149-0) a user

## <span id="page-149-0"></span>Create a user

A *user* is a member of a user group for whom you can configure custom rights and limitations in addition to those defined in user roles.

#### Prerequisite: [Create](#page-147-0) a user group.

### **Procedure**

1. Go to [SETUP](#page-570-0) > [OFFICE](#page-576-0) > **User Management** > **USERS**.

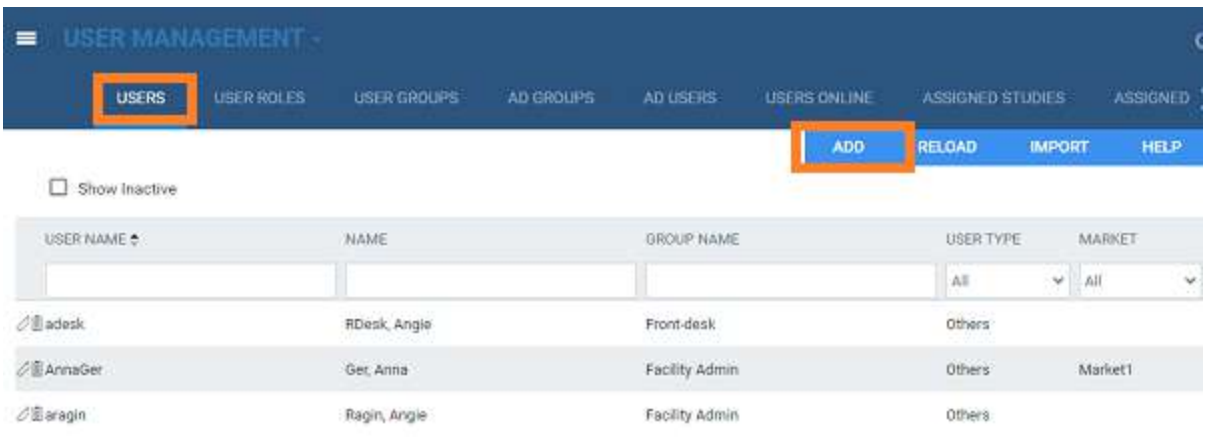

## 2. Select **ADD**.

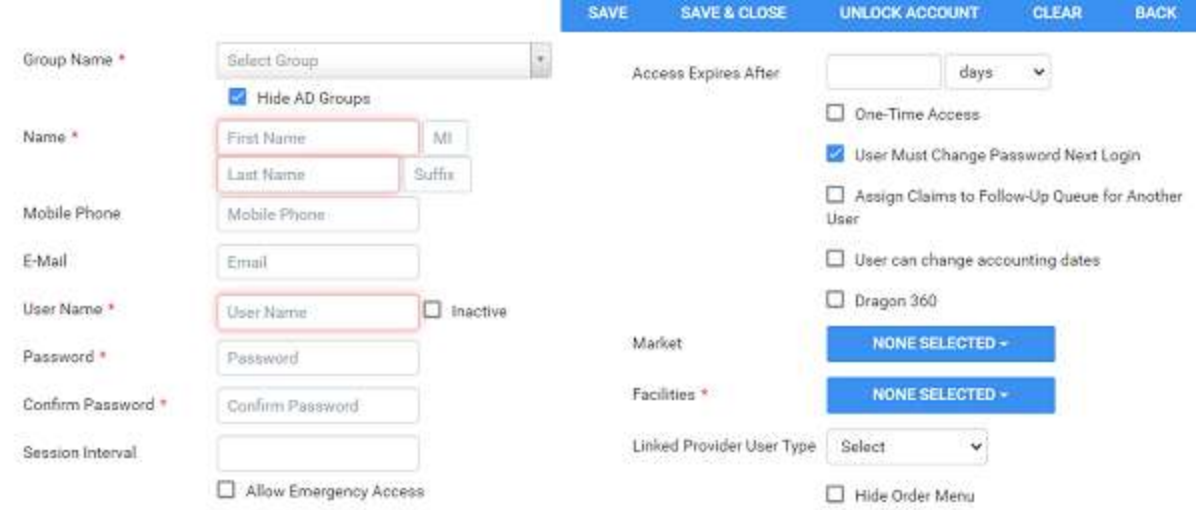

3. Enter the following settings.

Not all settings may be available depending on your product and configuration.

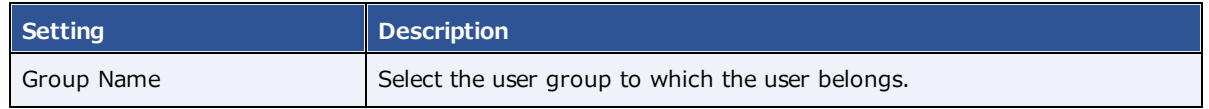

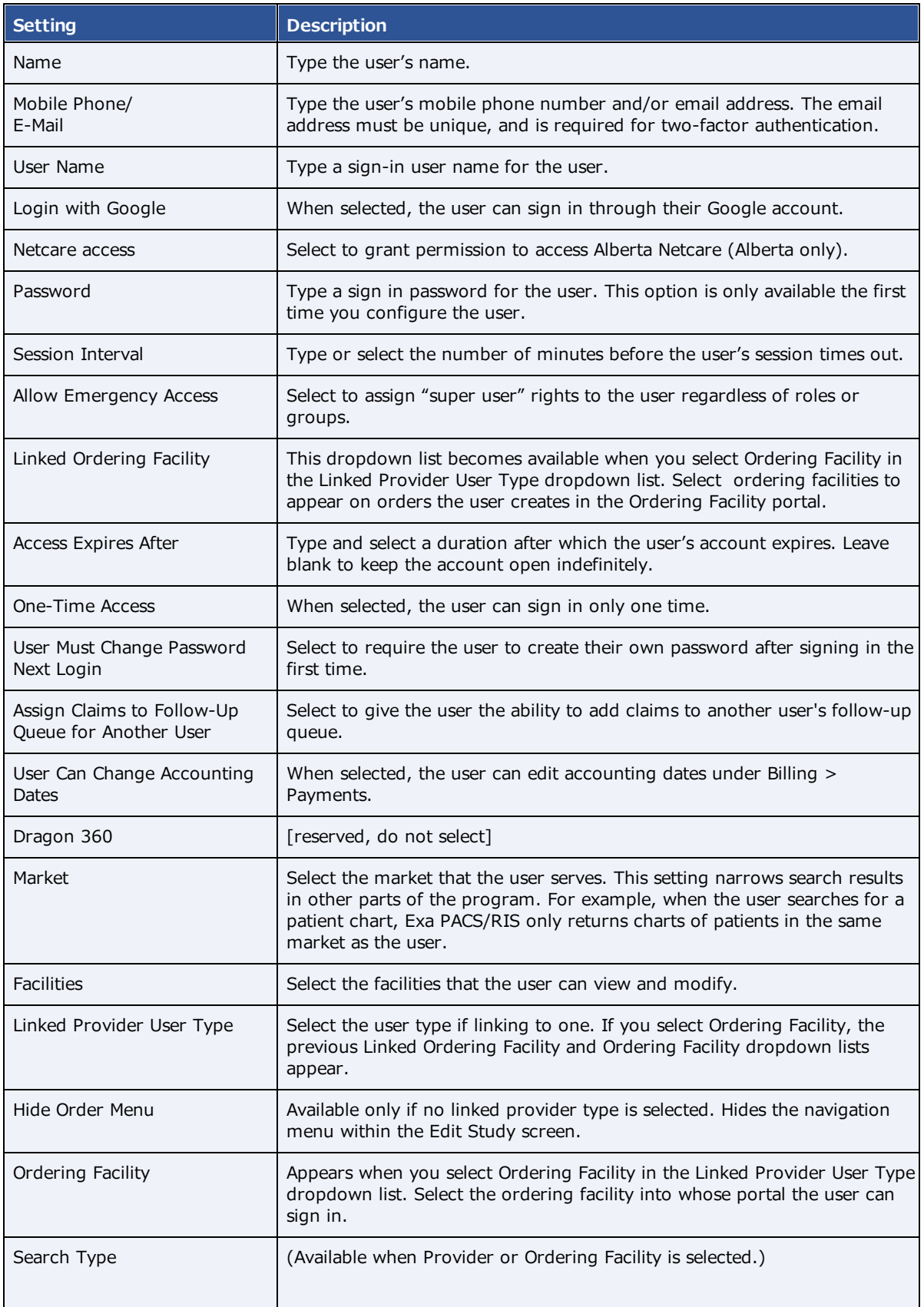

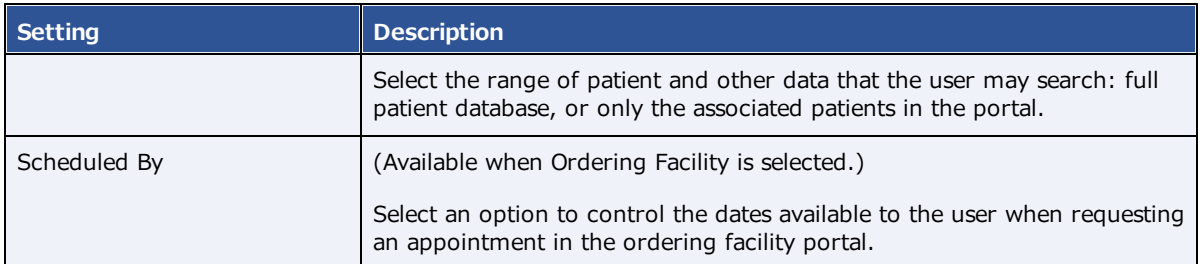

- 4. Select **SAVE**.
- 5. Optional.
	- To limit what the user can view on the worklist, see Configure an [administered](#page-152-0) worklist filter.
	- ·To view a user's devices, select the **ATTACHED DEVICES** sub-tab.
	- · To restrict the user's access to specific ordering facilities, select the **USER PERMISSIONS** sub-tab.

#### **See also:**

#### [Create](#page-146-0) a user role

## Reset a user's password as an administrator

If a user forgets their password, an administrator can reset it or prompt the user to reset it the next time they log in.

#### **Procedure**

1. Go to [SETUP](#page-570-0) > [OFFICE](#page-576-0) > **User Management** > **USERS**.

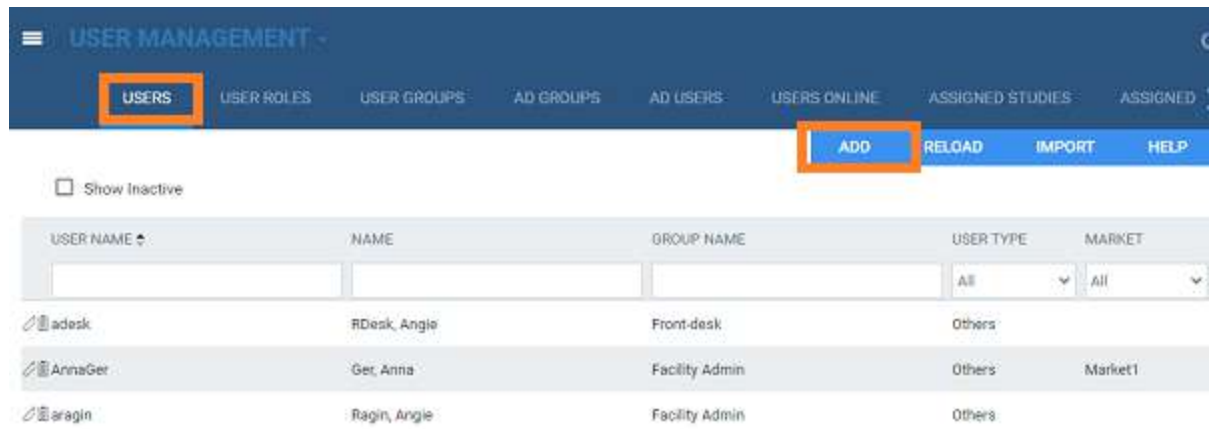

- 2. Double-click the user in the list and do one of the following.
	- ·Select **RESET PASSWORD**, and then choose a new password for the user.
	- ·Select the **User Must Change Password Next Login** checkbox.

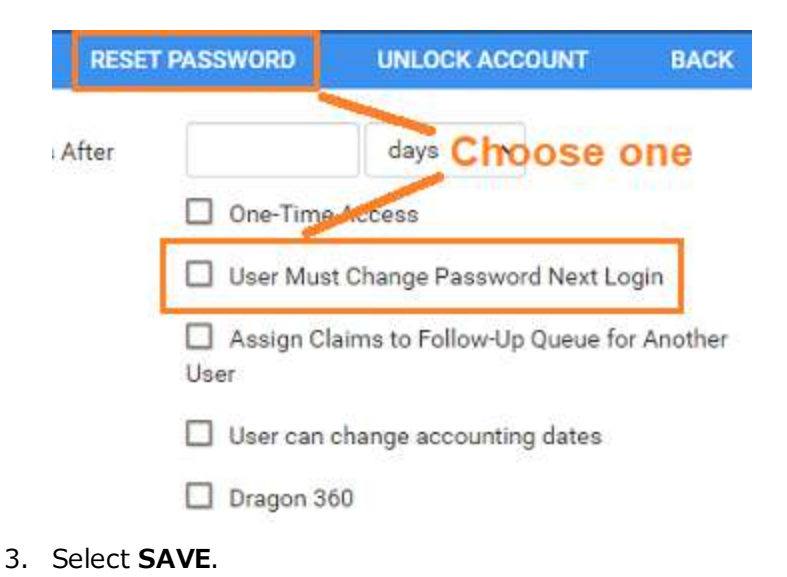

4. Inform the user to sign out and then sign in again with the new password, or follow the on-screen instructions to reset their password.

## <span id="page-152-0"></span>Configure an administered worklist filter

In addition to user roles, administrators can use the following steps to configure worklist filters that control which studies, patients, and other information are available to individual users and user groups. Users can configure their own worklist filters but cannot edit filters that administrators configured for them.

### **Procedure**

1. Go to [SETUP](#page-570-0) > [OFFICE](#page-576-0) > **User Management** > **USERS**.

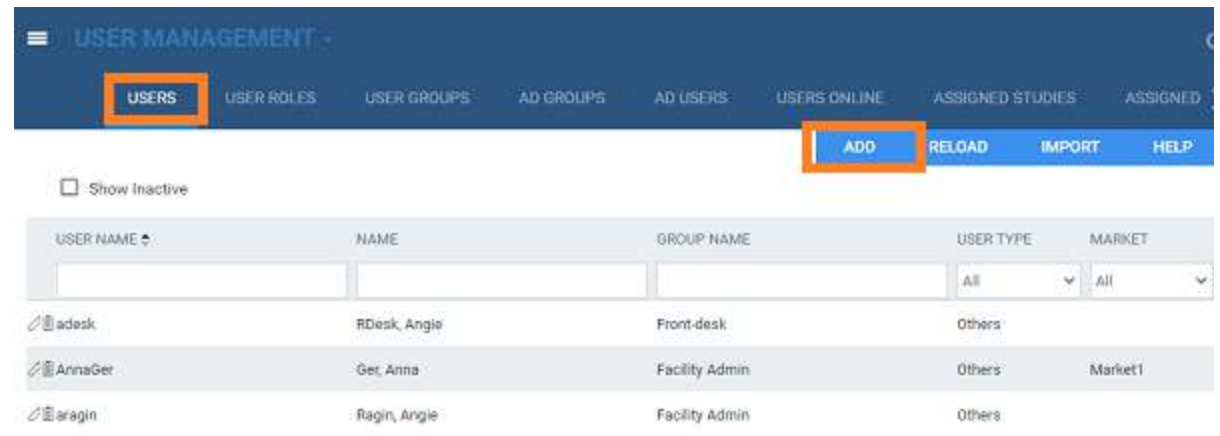

2. Double-click a user row to open a user, and select the **WORKLIST FILTER** sub-tab.

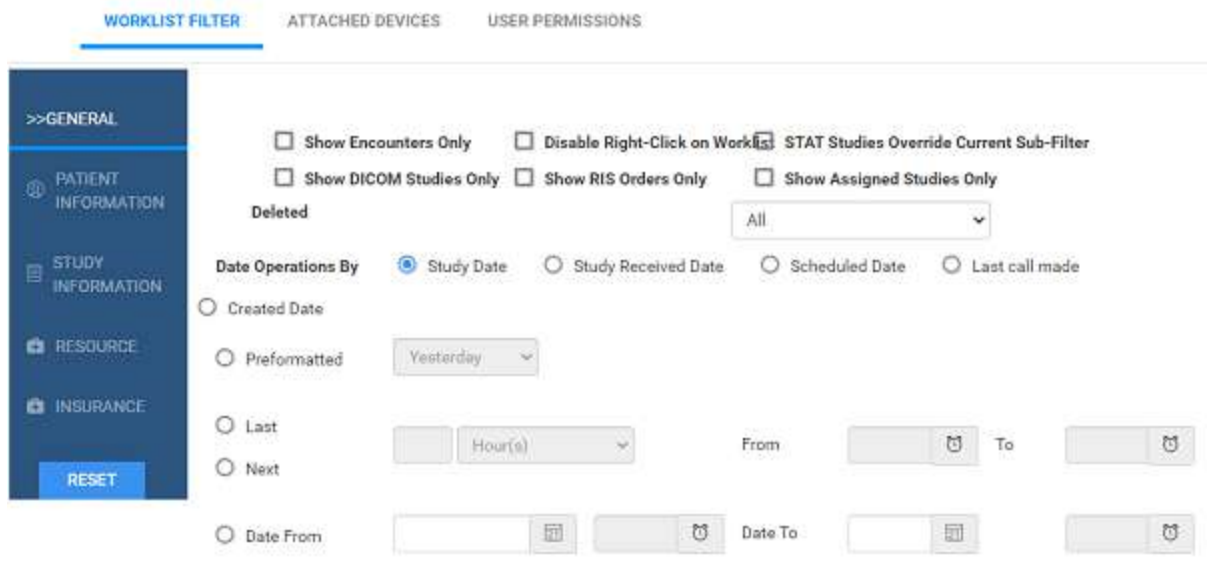

3. Perform one or more of the following procedures.

## Configure general user worklist filter settings

You can finely control the information on the worklist to which the user has access.

- 1. In the left pane, select **GENERAL**.
- 2. Enter the following settings, and then select **SAVE**.

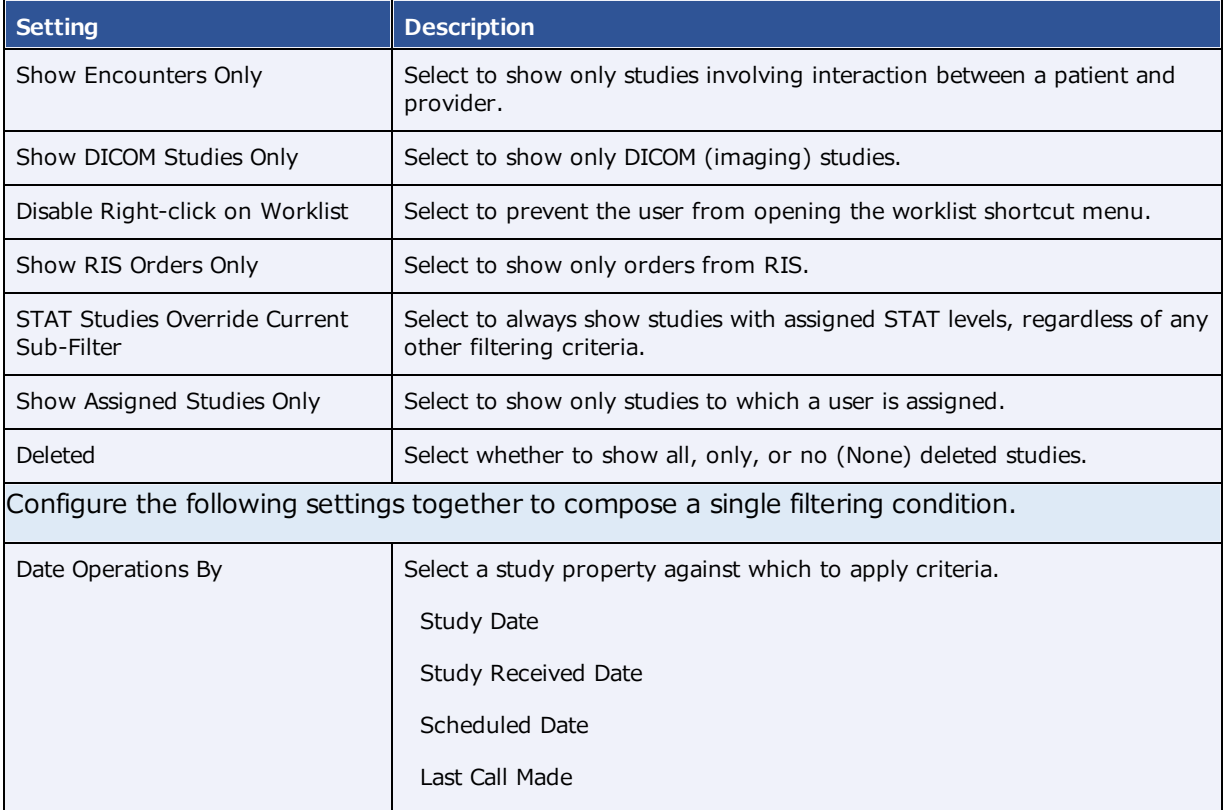

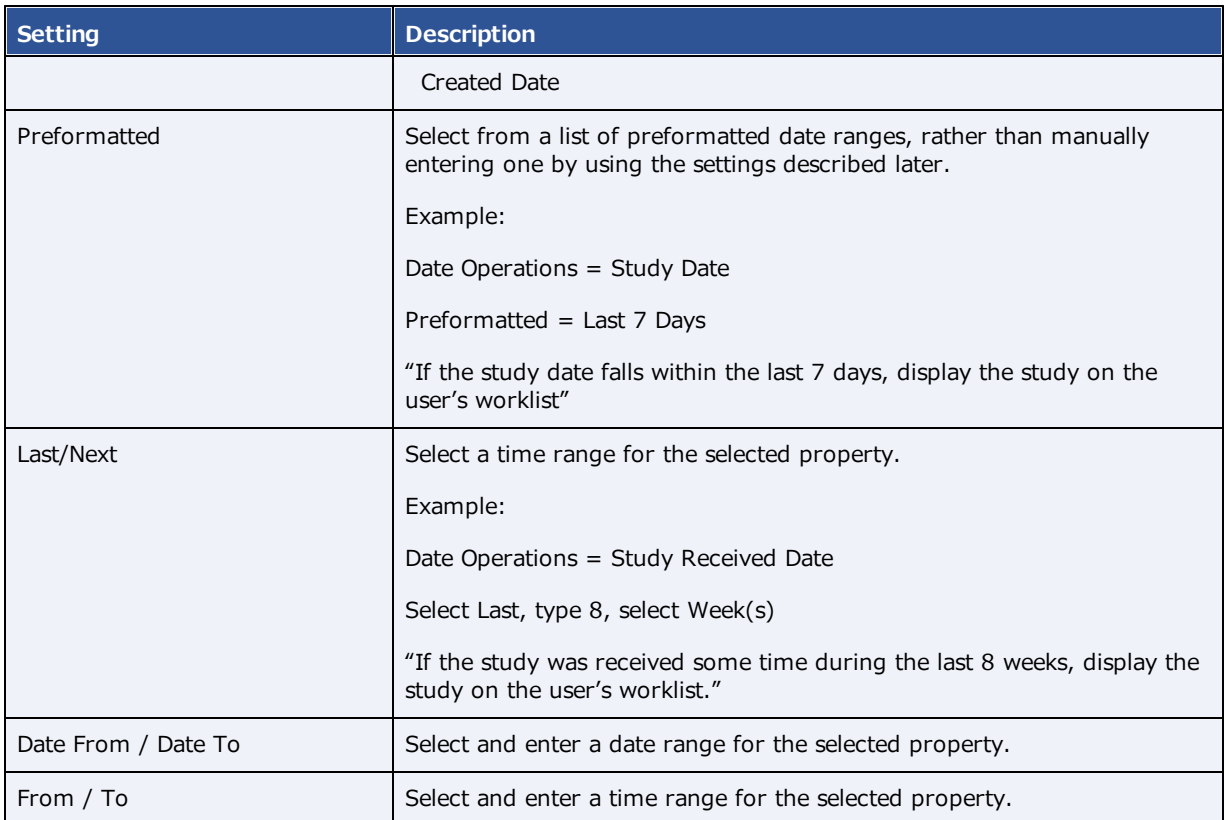

### Limit access to patient information

You can limit the worklist to only display studies for patients who satisfy certain criteria.

- 1. In the left pane, select **PATIENT INFORMATION**.
- 2. Under **Patient Name**, select a logic option, type the exact portion of the patient name that corresponds to the selected logic option, and then select the plus  $\pm$  button to add the criterion.
- 3. Under **Account No.**, perform the previous step as appropriate for the account number.
- 4. Select **SAVE**.

### Limit access to study information

You can limit the worklist to only display studies that satisfy certain criteria.

- 1. In the left pane, select **STUDY INFORMATION**.
- 2. For each criterion, select a logic option, and then type or select a value.
- 3. For example, to display only abdominal studies, under Body Part:
	- · Select the **Is** option
	- ·In the list of body parts, select **Abdomen**

#### 4. Select **SAVE**.

#### Limit access to information related to specific resources

You can limit the worklist to only display studies whose resources satisfy certain criteria.

- 1. In the left pane, select **RESOURCE**.
- 2. For each criterion, select a logic option, and then type or select a value.

For example, to display only studies whose referring physician is *Jane Doe*, under **Ref. Phys.**:

- · Select the **Is** option
- ·In the box, type JANE DOE, and then select the plus  $\pm$  button.
- 3. Select **SAVE**.

#### Limit access to information from specific insurance providers

You can limit the worklist to only display studies for patients who satisfy certain criteria.

- 1. In the left pane, select **INSURANCE**.
- 2. For each criterion, select a logic option, and then type or select a value. For example, to hide studies under litigation, under **Insurance Provider Type**:
	- ·Select the **Is Not** option
	- In the box, select **Litigation**, and then select the plus  $\frac{1}{\epsilon}$  button.
- 3. Select **SAVE**.

#### **See also:**

Create a user [worklist](#page-187-0) filter

## Manage who is online

Users with user management rights can view a list of users who are online, view a user's activity log, and terminate their session.

#### **Procedure**

1. Go to [SETUP](#page-570-0) > [OFFICE](#page-576-0) > **User Management** > **USERS ONLINE**.

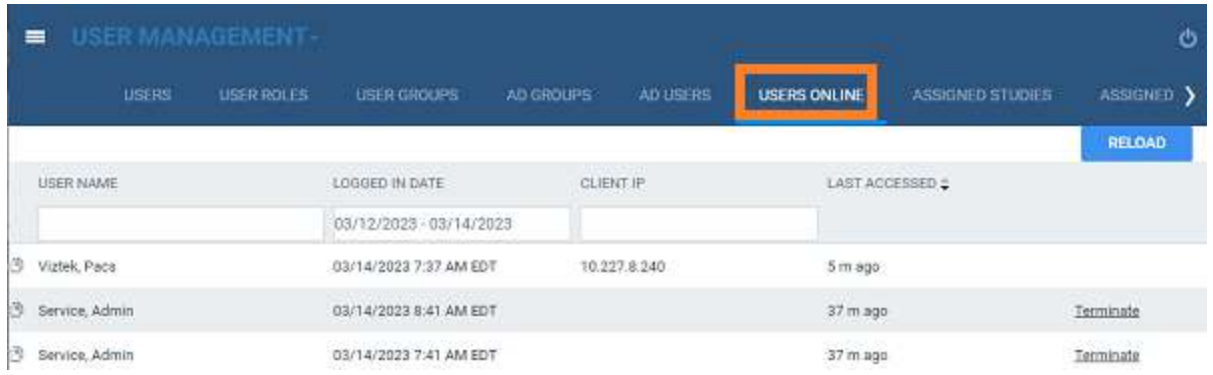

2. Optional: To view a session log for a user, select the log  $\mathbb{B}$  button.

# View assigned studies and patients

You can view lists of studies and patients that are assigned to you (the current user).

### **Procedure**

1. Go to [SETUP](#page-570-0) > [OFFICE](#page-576-0) > **User Management**.

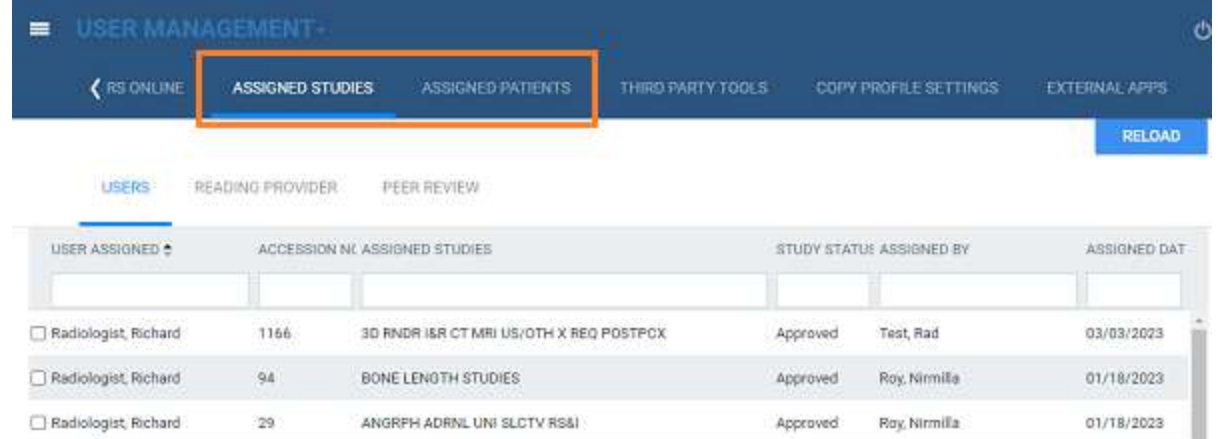

- 2. Do one or both of the following.
	- · To view studies assigned to you, select the **ASSIGNED STUDIES** tab, and then select a subtab to filter by user type.
	- ·To view patients assigned to you, select the **ASSIGNED PATIENTS** tab.

## Assign access to third-party tools

You can configure which users have access to which third-party tools, such as Updox.

#### **Procedure**

1. Go to [SETUP](#page-570-0) > [OFFICE](#page-576-0) > **User Management** > **THIRD PARTY TOOLS**.

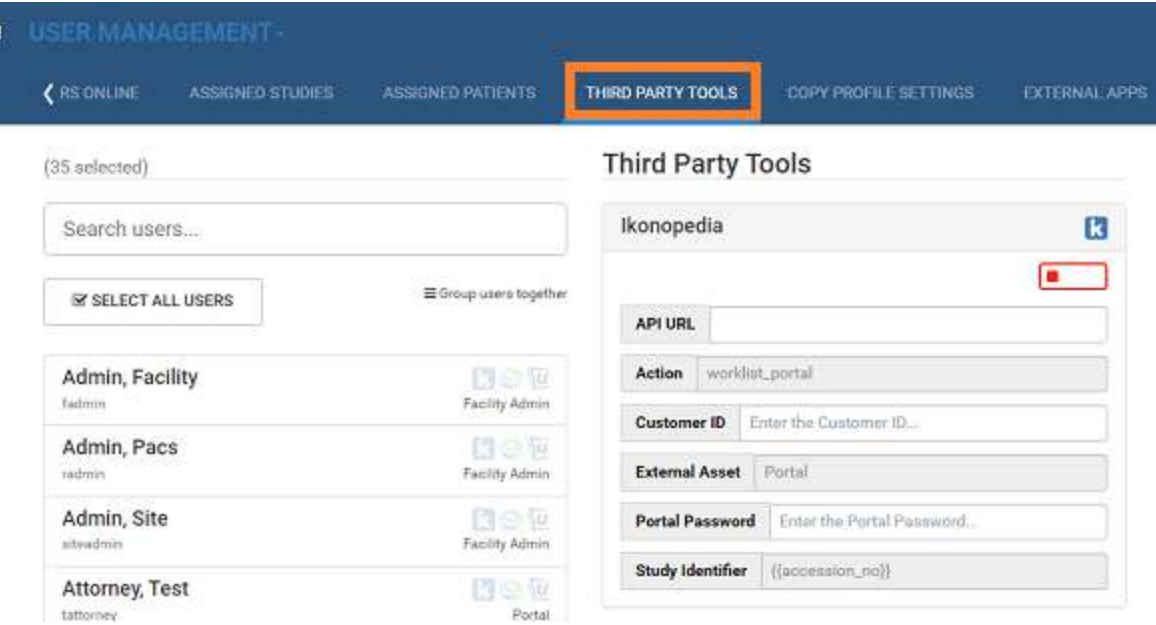

- 2. If the **Search users** box does not appear, select **Ungroup** users.
- 3. Select one or more users:
	- · To select a single user, in the **Search users** box, type all or part of the user name, select **Ungroup** users, and then select the correct user in the list.
	- · To select one or more user groups, select the **Remove All Users** button (to show the Select All Users button), select the user group to select, and then select **Select All [Group] Users**.
- 4. In the **Third Party Tools** list, select which tools to make available to the selected user or users by turning the tool's switch from off  $\Box$  to  $\Box$  on.
- 5. Optional: Edit tool configuration settings.

## Create an nVoq user

See [Configure](#page-292-0) an nVog user account.

## Copy settings from one user to another

To create new users more quickly, you can add a user and then copy settings from an existing user.

### **Procedure**

1. Go to [SETUP](#page-570-0) > [OFFICE](#page-576-0) > **User Management** > **COPY PROFILE SETTINGS**.

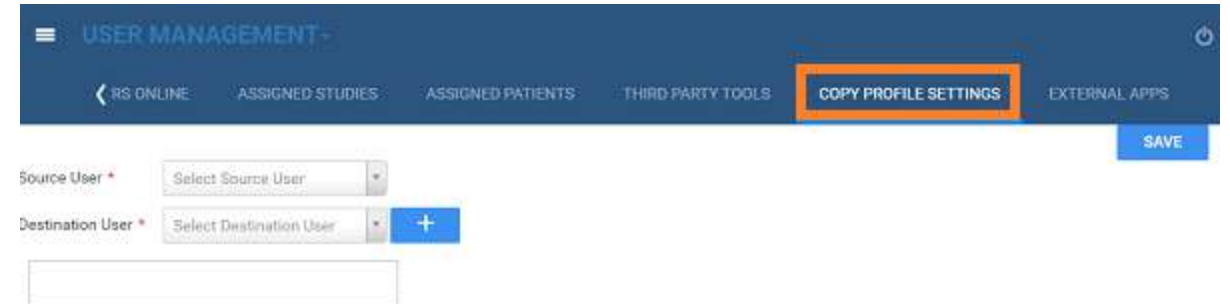

- 2. In the **Source User** dropdown list, select the user whose settings you want to copy.
- 3. In the **Destination User** dropdown list, select a user to configure with the source user's settings, and then select the plus  $\pm$  button.
- 4. Optional. Repeat to configure additional users with the source user settings.
- 5. Select **SAVE.**

# **Configure Mobile RAD**

You can set up mobile radiology including vehicles, technologists, and geographical information.

#### **See also:**

[Mobile](#page-495-0) billing

# Configure assets for Mobile RAD

To use mobile RAD you must first configure assets by carrying out the following procedures.

#### **Procedure**

- 1. Configure a [technologist,](#page-68-0) and assign a schedule template to that technologist.
- 2. [Configure](#page-53-0) an ordering facility.
- 3. Configure a place of service (Add a POS [map\).](#page-142-0)
- 4. [Configure](#page-159-0) vehicles.

# <span id="page-159-0"></span>Configure vehicles

You must register in Exa PACS/RIS vehicles that you will use for Mobile RAD. Perform this procedure for each vehicle in your fleet.

#### **Procedure**

- 1. On the burger **now** menu, select **SETUP**.
- 2. On the **OFFICE** menu, select **Mobile RAD**.
- 3. On the **VEHICLE REGISTRATION** tab, select **ADD**, and then enter the following settings.

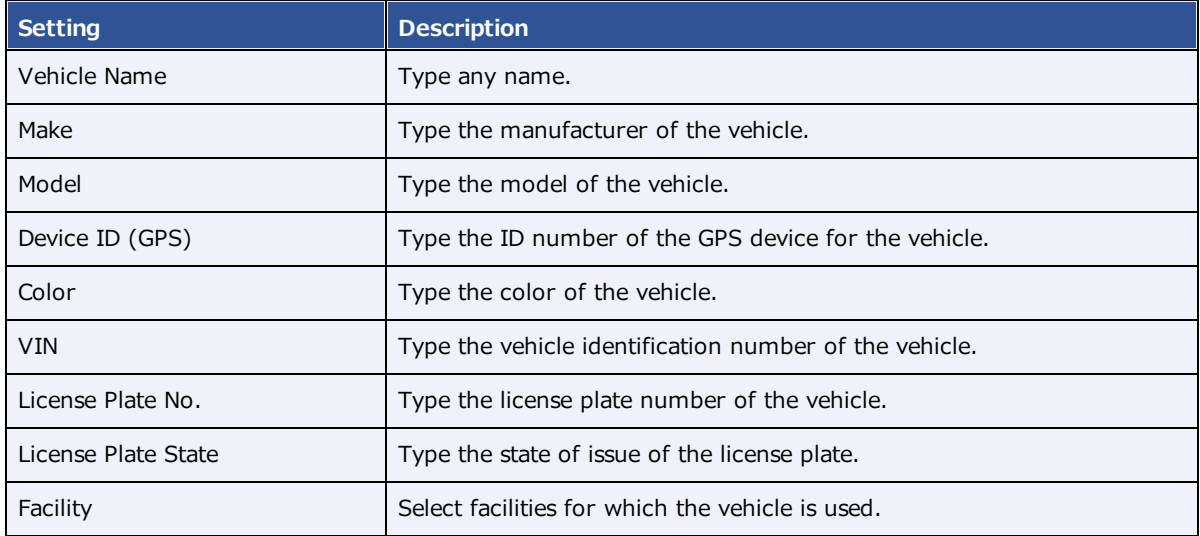

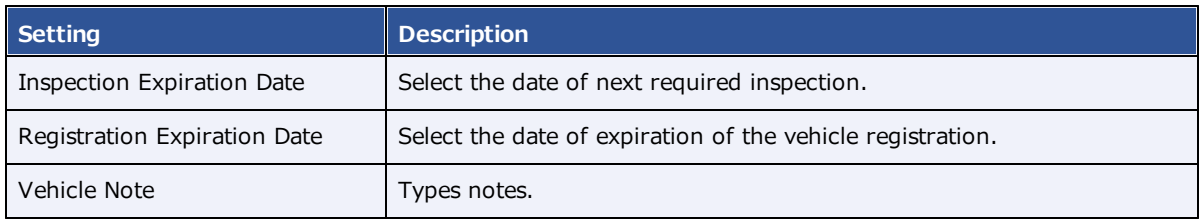

- 4. Under **Equipment Type**, select the plus  $+$  button, and then in the **Equipment** dialog, enter settings for each piece of radiology equipment in the vehicle.
- 5. Under Maintenance, select the plus <sup>+</sup> button, and then in the Maintenance dialog, enter vehicle maintenance information.
- 6. Under Location, select the plus  $+$  button and then enter settings for each location where the vehicle is parked on particular days.
- 7. Select **SAVE**.

# **Configure general settings**

You can set up study forms, custom forms, templates, and queues, and perform limited database queries.

# <span id="page-161-0"></span>Create a study form

*Study forms* are interactive electronic forms that people inside and outside your organization can use to gather or provide needed information quickly—and often automatically. Examples include consent forms for HIPPA or treatments, screening forms, pain sheets, affidavits, customer payment plans, and procedure checklists. For information on how to use forms that you create, see Add a [study](#page-275-0) form to a [patient](#page-275-0) record and Add a [custom](#page-274-0) form to a patient record.

### Set up a study form

Use the following procedure to initially set up the form, and then see other topics later in this section to add and edit form contents.

1. Go to [SETUP](#page-570-0) > [OFFICE](#page-576-0) > **General** > **FORM BUILDER**.

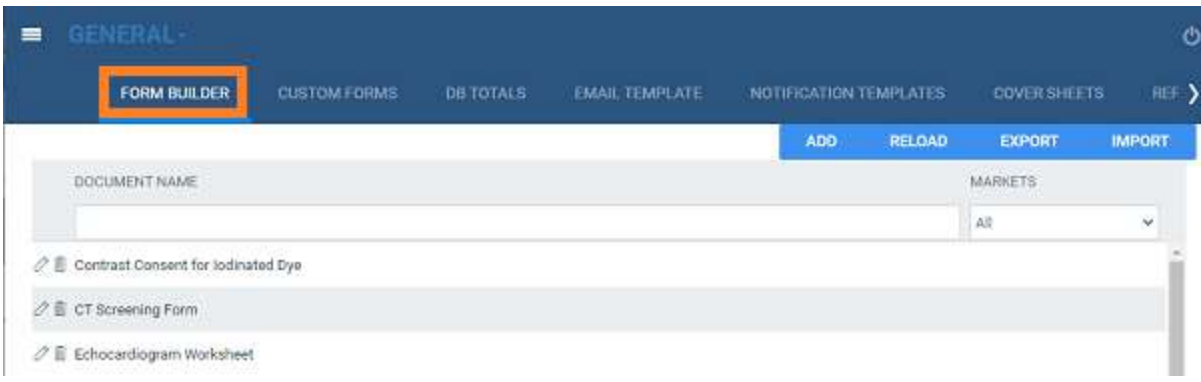

- 2. Select **ADD**.
- 3. Type a **Form Name**, and then select the **ASSIGN** sub-tab.

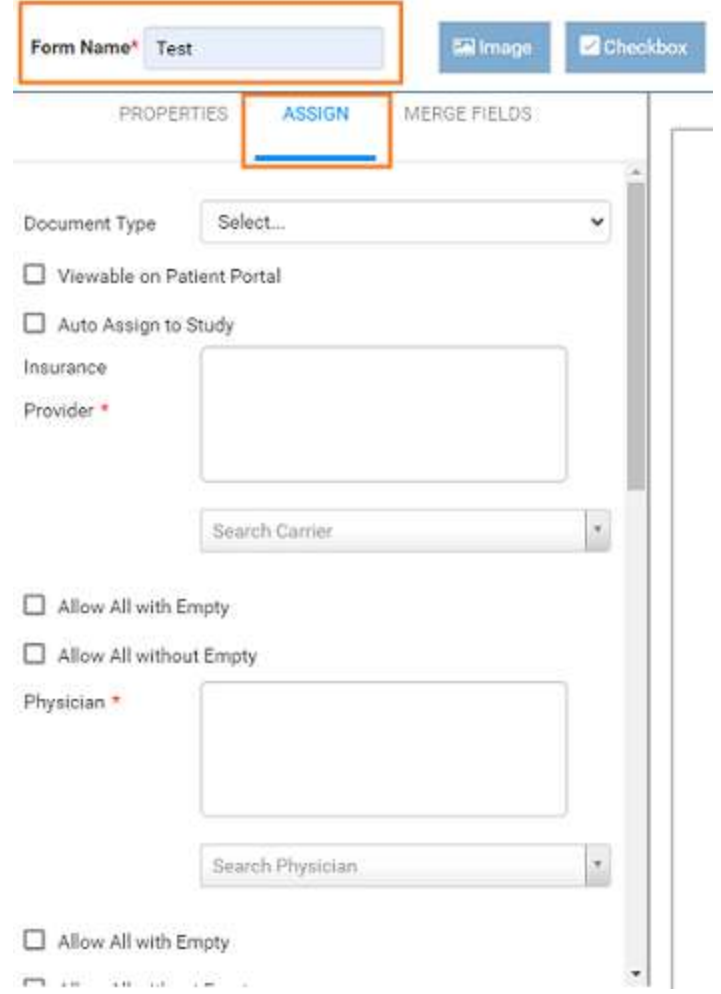

4. Enter the following settings to define the scope of the form and filter its availability.

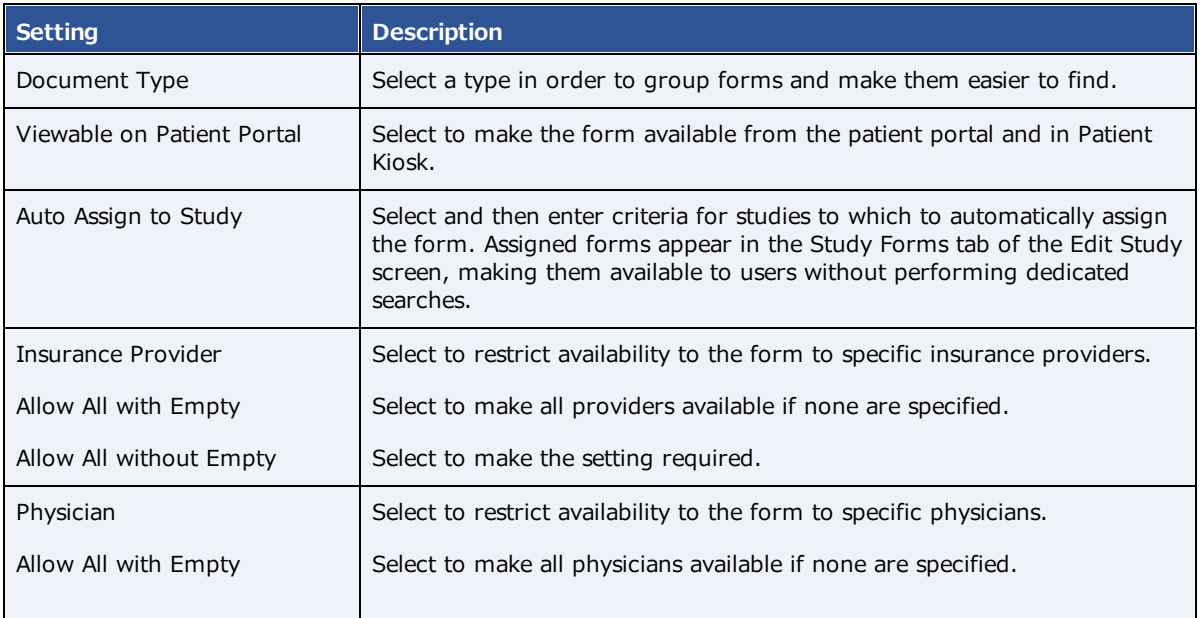

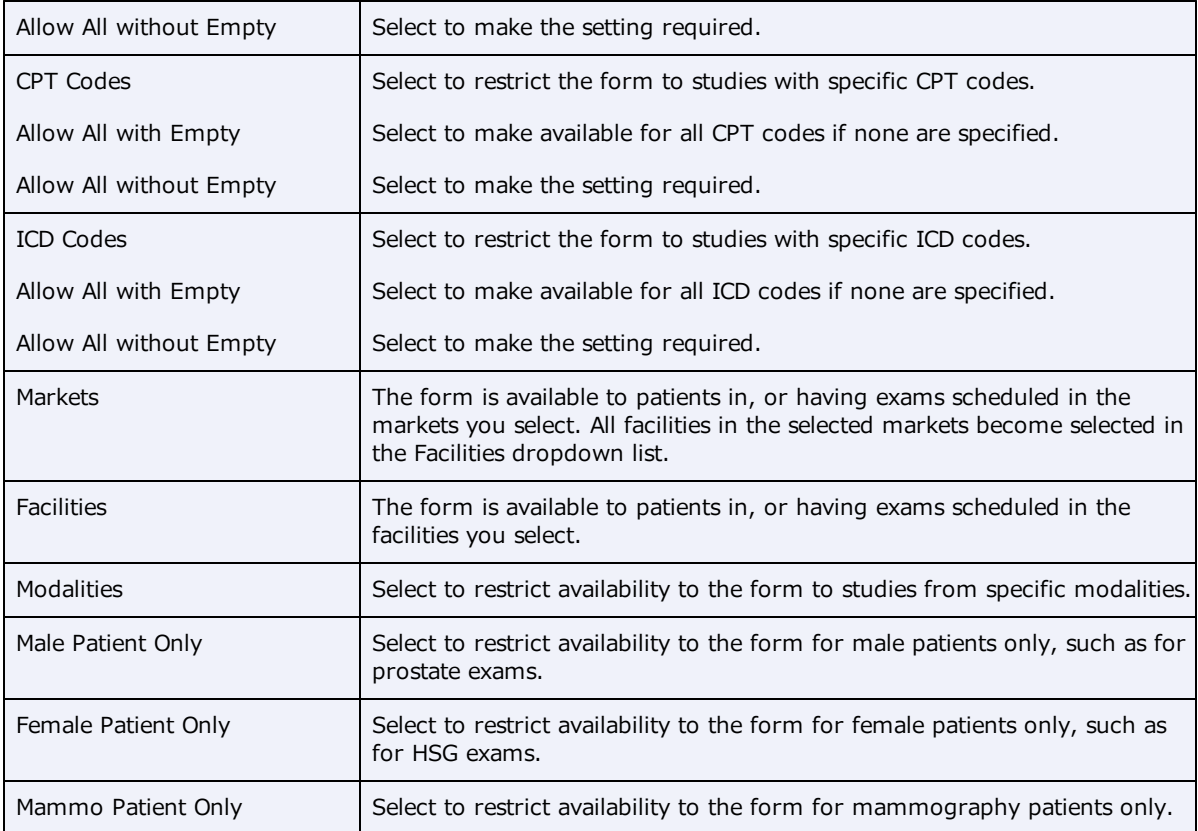

### 5. Select **SAVE**.

#### Add a header to a study form

- 1. At the top of the **FORM BUILDER** tab, select the **Header** checkbox.
- 2. In the form area, select the word "Header."
- 3. In the left pane, on the properties tab, select **CHANGE LOGO**.
- 4. Browse for and select a logo, and then select **Open**.
- 5. In your form header, select the word "Header" and then replace it by typing a new field name. For example, type Study Date:
- 6. In the left pane, on the **MERGE FIELDS** tab, in the search box, type search term to look for a relevant merge field.

For example, type study.

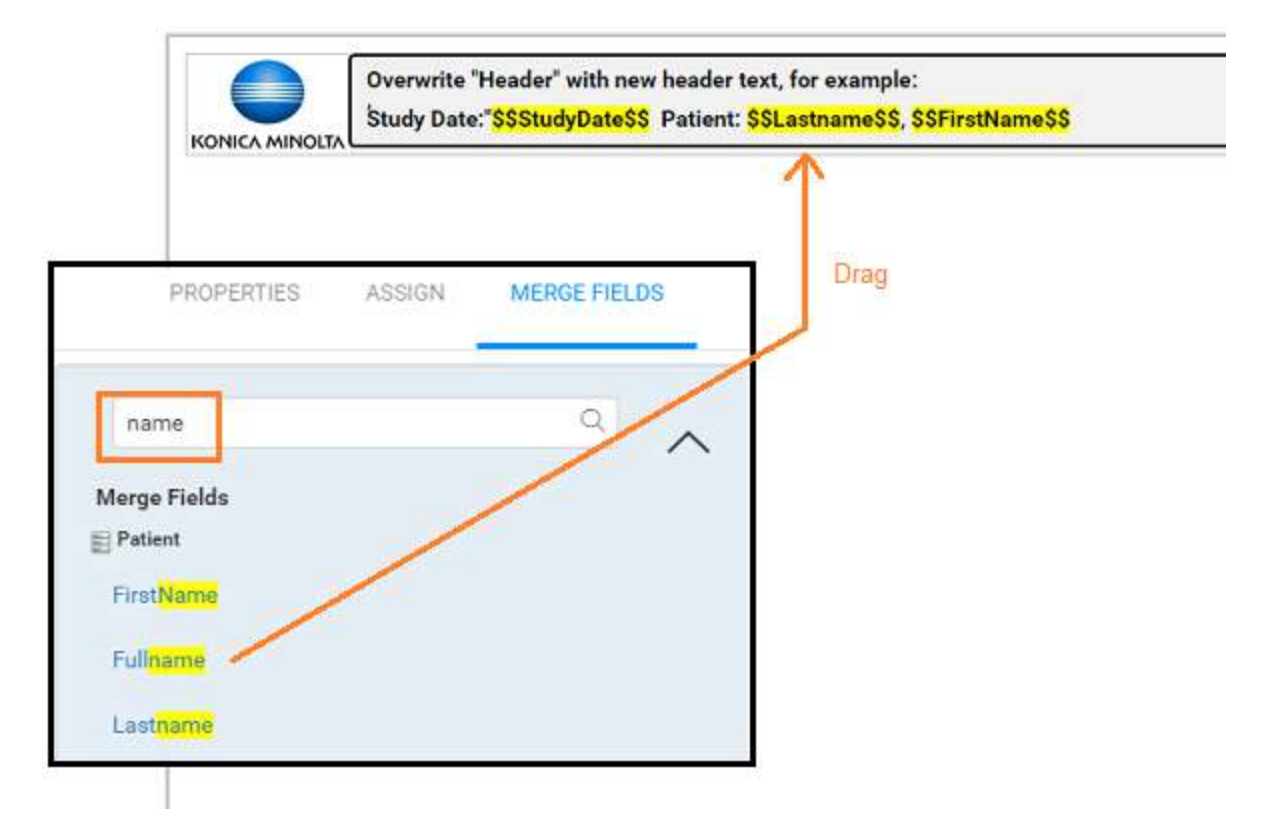

7. In the list of results, double-click a merge field to add it to the form header.

For example, double-click **StudyDate**.

8. To the right of the **\$\$StudyDate\$\$** merge field, type a new field name. For example:

#### **Patient Name:**

9. Repeat earlier steps to find and add a merge field for the patient name.

**Hint**: Search for "name" rather than "patient."

- 10. In the left pane, on the **PROPERTIES** tab, use the **Spacing** and **Style** controls to modify the layout.
- 11. Select **Save**.

**Another example header:**

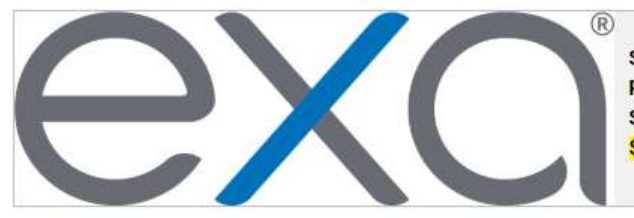

**Study Date: SSStudyDateSS** Patient Name: SSFullnameSS **Study Description: SSStudyDescriptionSS** 

## Add controls to a study form

Use controls to **gather information from** or **provide information to** the person filling out the form. To add a control, drag its button into the body of the form. To configure the control, select it and enter options in the left pane.

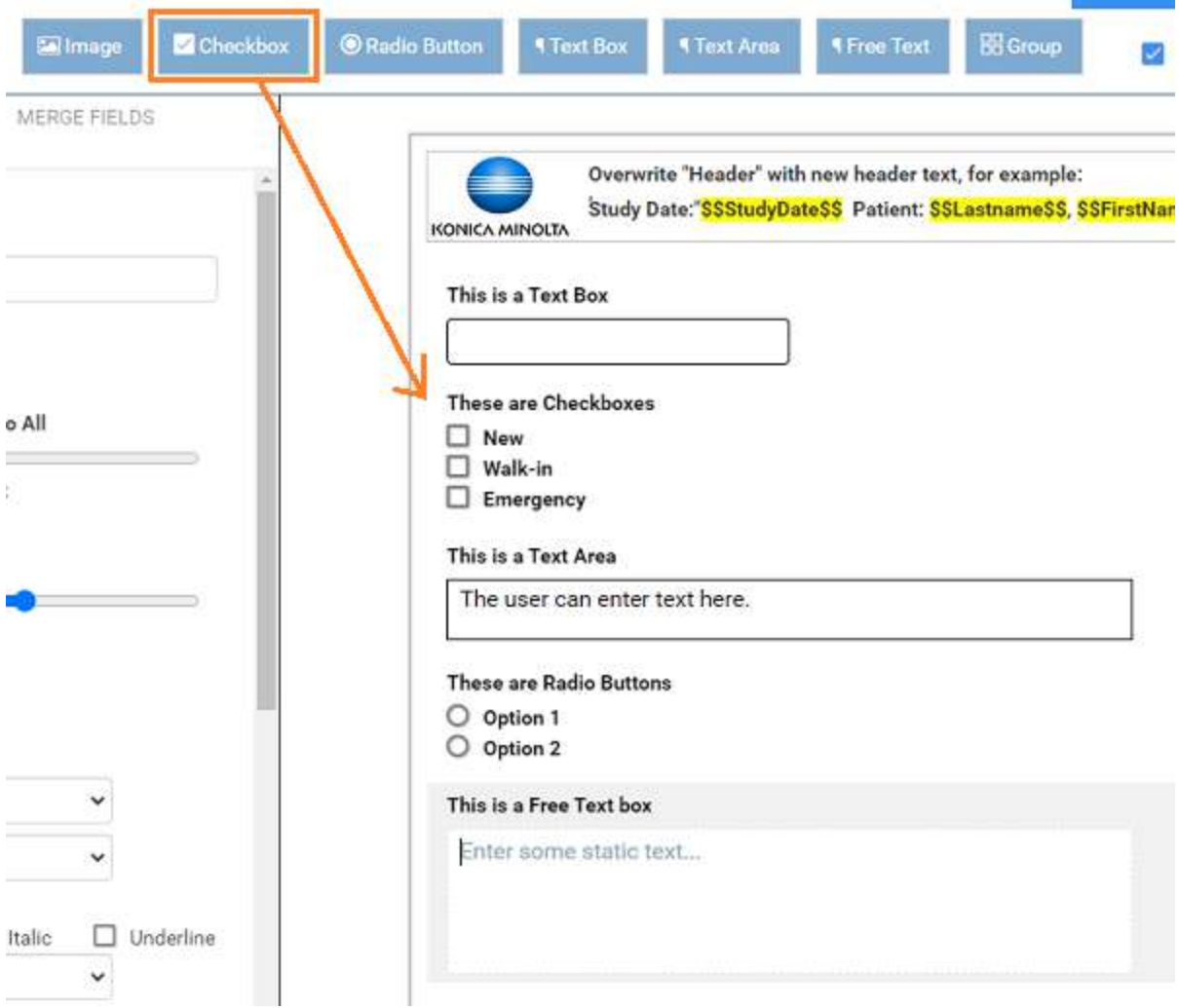

#### Details on form controls

The following sections in this topic provide additional information and instructions about form controls.

### Text boxes

**Text Boxes** to gather one-line user input

**Text Areas** to provide boilerplates

**Free Text** boxes to gather or provide information longer than one line.

The following compares the properties of text controls.

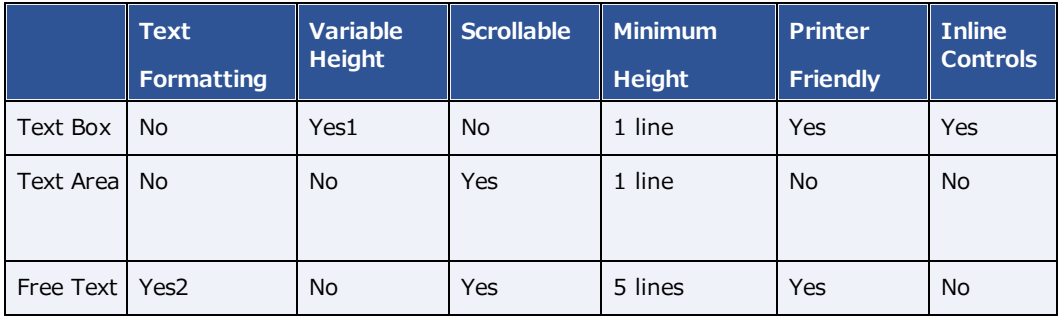

1. With Dynamic Input selected.

2. Font family, size, emphasis, and alignment.

#### **To add a text control:**

- 1. Drag the **Text Box**, **Text Area**, or **Free Text** button onto the form.
- 2. Select the word "Untitled," and then in the left pane, in the **Question** box, type text to introduce or label the text input box. For example:

For an information gathering box, type Please list all allergies.

For an information providing box, type Liability waiver.

3. If the text control is for providing information, enter the information in the box.

#### **Adjust vertical spacing**:

- ·To adjust the space between the question and the box, use the **Line Height** slider.
- ·To adjust the space before and after the text control, use the **Padding** slider.
- · To apply adjustments to all controls on the form at once, select **Apply Spacing to All** checkbox, and then use the sliders.
- · If using a Text Box, select the following options for **Inline Controls**.

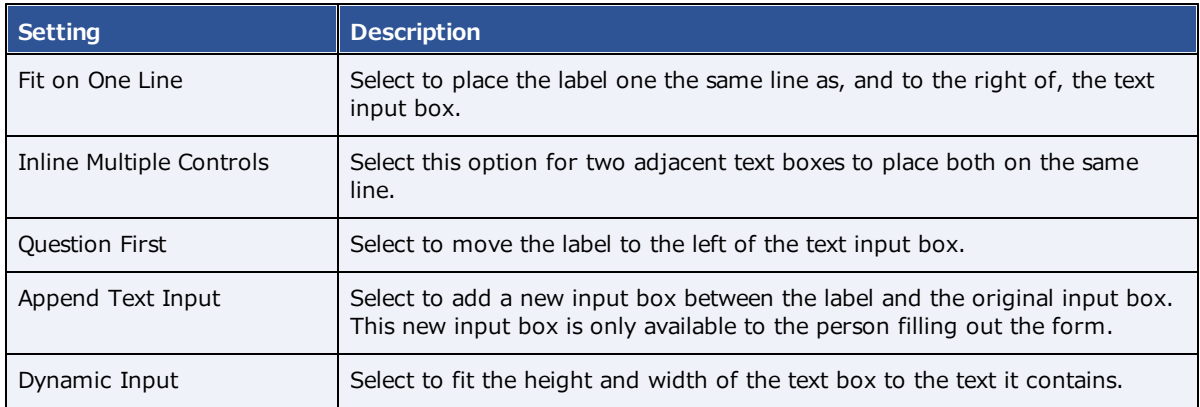

- · If using Free Text to provide information, apply formatting to your text as needed by using the **Style** controls.
- · To adjust the width of the text control, select an option in the **Size** dropdown list.

#### 4. Select **SAVE**.

#### Add an image to a study form

- 1. To add an image, drag the **Image** button to the form.
- 2. To give the image a title, select **Untitled**, and then type a title.
- 3. Double-click the box below the title, and then browse for and select an image file.
- 4. On the left pane, use the controls to modify the alignment and size.

**Note**: If you select a size of Original, the image expands to fit the width of the page.

#### Add checkboxes to a study form

- 1. To add a group of checkboxes, drag the **Checkbox** button onto the form.
- 2. Select the word "Untitled," and then in the left pane, in the **Question** box, type text to label the checkbox group.

For example, type: Allergies.

- 3. Adjust the vertical **Spacing**, **Inline Controls**, and checkbox label **Style** (see "Add text controls to your form" earlier in this topic).
- 4. To add a new checkbox to the group, select **ADD ANSWER**.
- 5. To label individual checkboxes, type labels in the boxes under **Answers**.

For example, type Peanuts for the first checkbox, and Mold for the second.

- 6. To arrange the checkboxes in columns, select a number in the **No. of columns for Answers** dropdown list.
- 7. To add an "Other" checkbox with accompanying text input box, select the **Add Other** checkbox.
- 8. Select **SAVE**.

#### Add options to a study form

While checkboxes make the person filling out the form able to select more than one option, options provide an "either/or" setting. You add an option group to your form by using the same procedure as for checkbox groups, except that you drag the **Radio Button** button onto the form instead of the Checkbox button.

#### Add a group box to a study form

A *group box* is a named group that can contain one or more checkbox groups and/or one or more option groups. To add a group box:

1. Drag the **Group** button onto the form.

- 2. Select the word "Group Title," and then in the left pane, in the **Question** box, type text to label the group.
- 3. To add a background image to the group, in the left pane, select **CHANGE IMAGE**, browse for and select an image, and then select **Open**.
- 4. To divide the group into columns, in the **Grid Columns** dropdown list, select a number of columns.
- 5. To add a checkbox group or radio button group into a particular column, in the **New Control Placement** dropdown list, select the number of the column, and then drag the **Checkbox** or **Radio Button** button onto the group.
- 6. Configure the checkboxes and/or radio buttons as described in "Add checkboxes to your form."
- 7. Select **SAVE**.

### Add a footer to a study form

You can add and modify footers in the same way as headers. However, we often recommend using the footer for a signature line with a signature merge field. After the person electronically signs the form, their signature appears in the location of the merge field. To create a signature line in the footer:

- 1. At the top of the **FORM BUILDER** tab, select the **Footer** checkbox.
- 2. In the form area, select the word "Footer," and replace it by typing signature.
- 3. In the left pane, on the **MERGE FIELDS** tab, search for "signature" and then double-click SudyFormSignature in the list of results.
- 4. Select **SAVE**.

#### **See also:**

Add a study form to a [patient](#page-275-0) record Add a [custom](#page-274-0) form to a patient record

## Export and import a study form

To save time creating a form for "Facility A," it may be helpful to import an existing form from "Facility B" and then modify it.

#### Export an existing study form

1. Go to [SETUP](#page-570-0) > [OFFICE](#page-576-0) > **General** > **FORM BUILDER** > **EXPORT**.

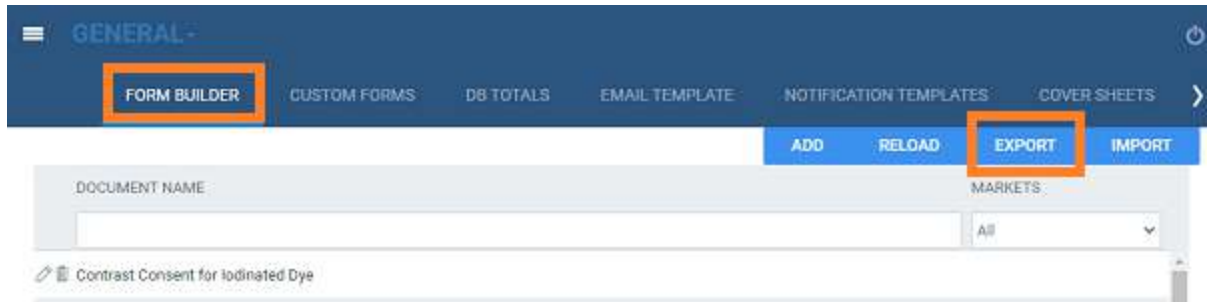

**Result**: The form appears in the Windows Downloads folder as a JSON file.

2. Copy the JSON file to the computer at Facility A.

#### Import a study form

- **1.** Go to [SETUP](#page-570-0) > [OFFICE](#page-576-0) > **General** > **FORM BUILDER** > **IMPORT.**
- **2.** In the **Import Study Forms** dialog, select **CHOOSE FILE**, browse for and select the copied JSON file, and then select **Open**.
- **3.** On the **FORM BUILDER** tab, find the new form and edit it for use at Facility A.

## Create a custom form

*Custom forms* are non-interactive electronic forms intended for delivering information. For interactive electronic forms that can both deliver and gather information, see [Create](#page-161-0) a study form.

#### Set up a custom form

1. Go to [SETUP](#page-570-0) > [OFFICE](#page-576-0) > **General** > **CUSTOM FORMS** > **ADD**.

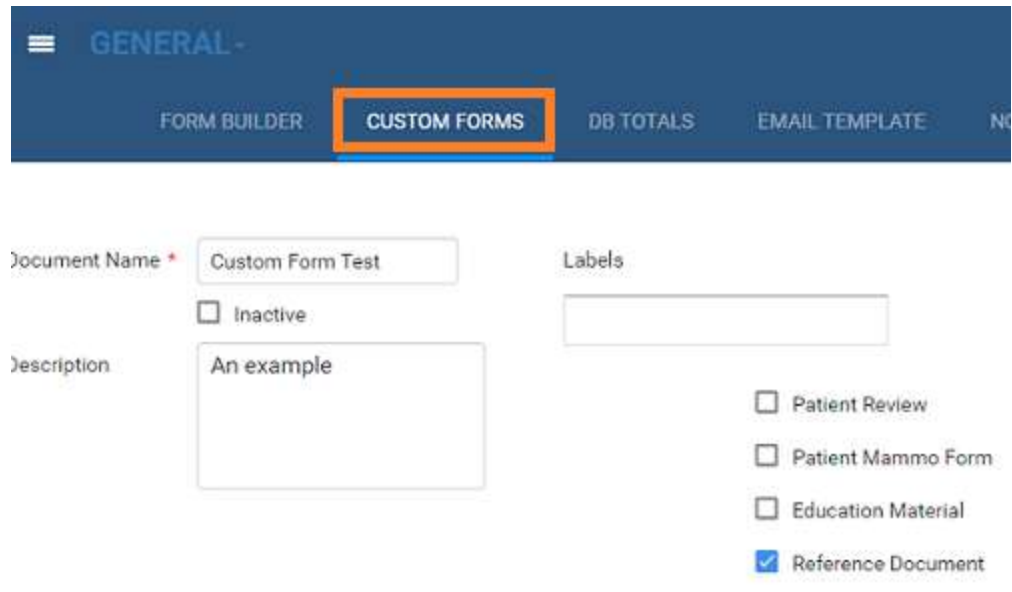

## 2. Enter the following settings.

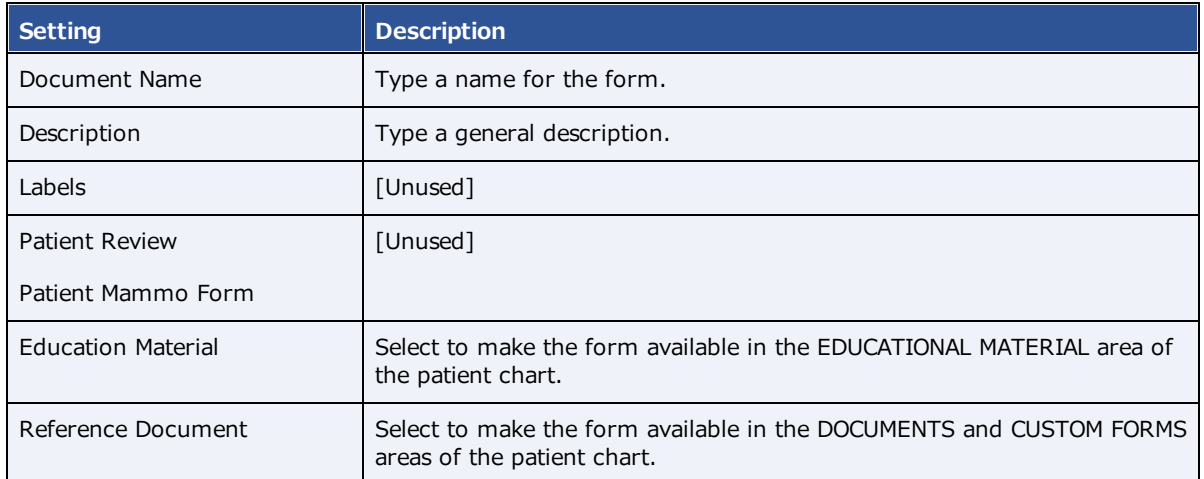

## 3. Move down the page to **Assign Document.**

## Assign Document

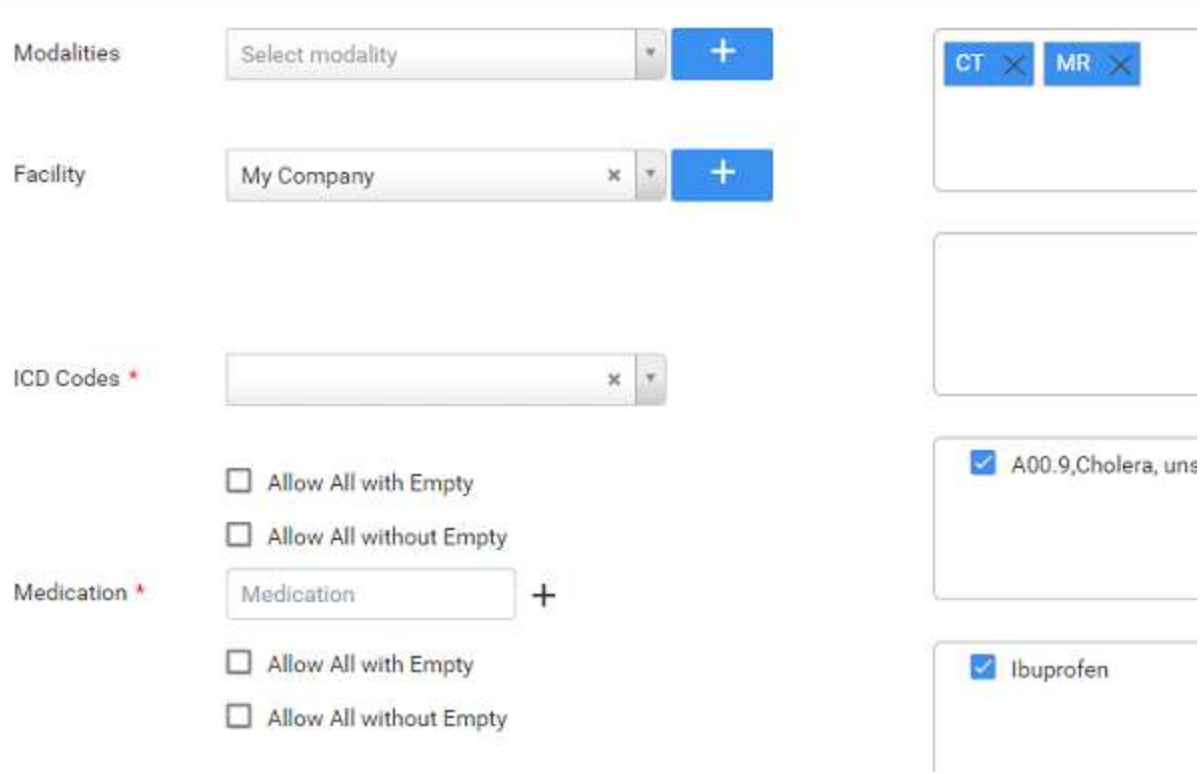

### 4. Enter the following settings.

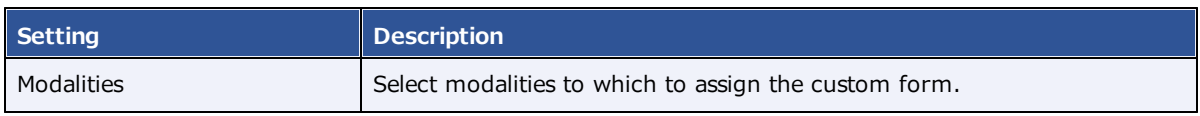

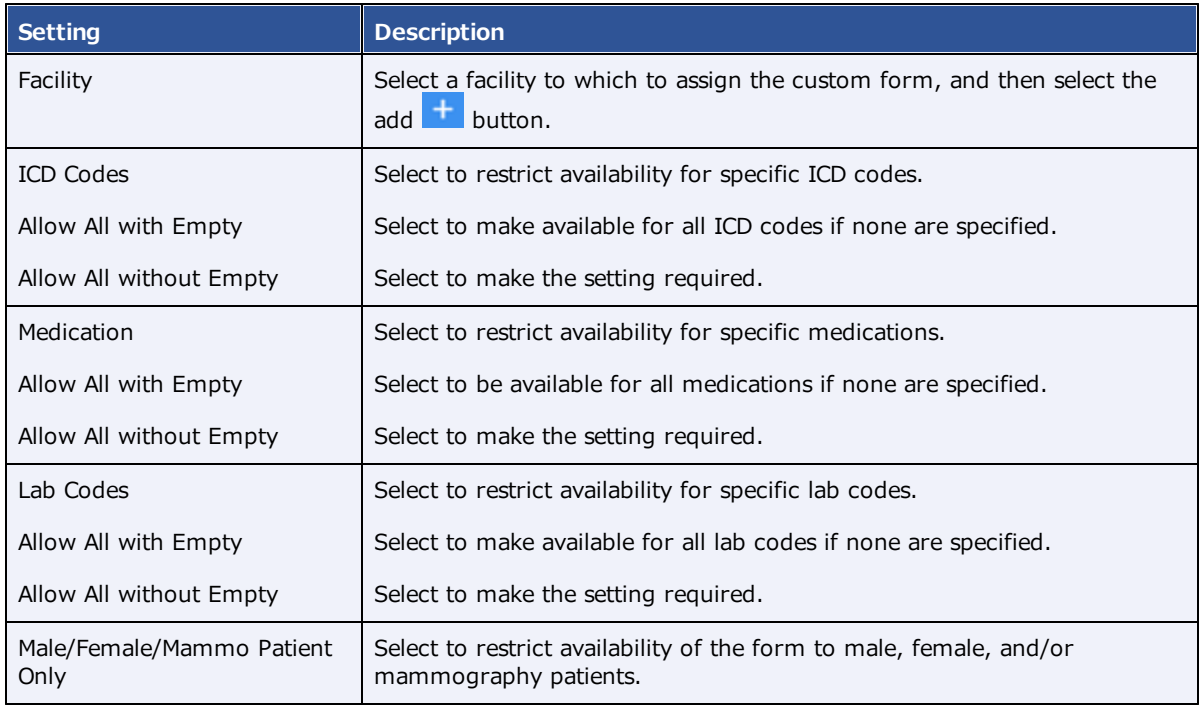

### 5. Select **SAVE**.

### About adding contents to a custom form

The custom form word processing area provides commonly recognizable tools to type, align, and apply formatting to text, and insert images and merge fields. You can copy and paste contents by using the **Ctrl+C** and **Ctrl+V** keyboard shortcuts. To change font sizes, select text that you want to resize, and then select a size in the **Font Size** dropdown list.

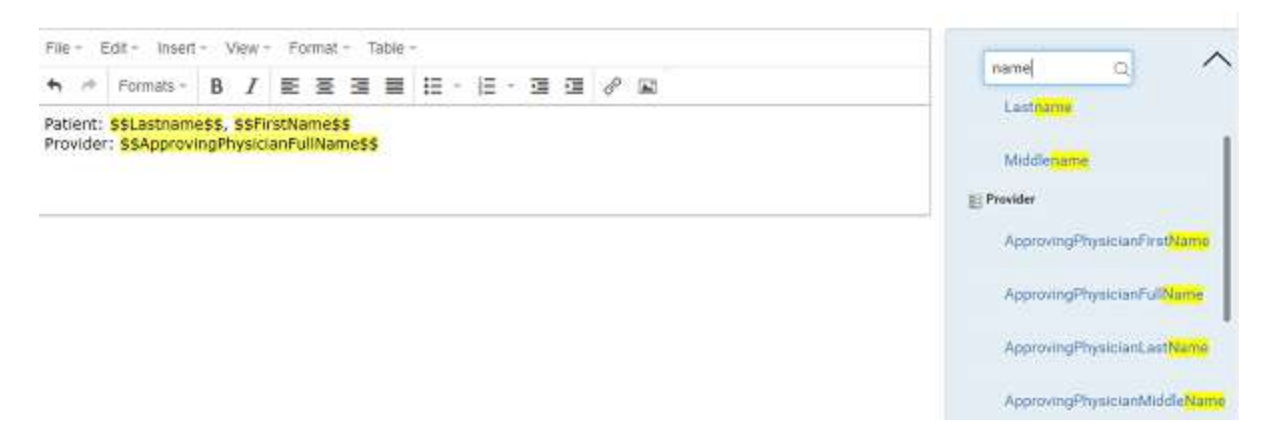

#### Add merge fields to a custom form

In this example we show you how to add a signature merge field to a custom form. You must add a signature merge field to be able to electronically sign the form.

1. In the right pane, in the **Merge Fields** area, in the search box, type search term to look for a relevant merge field.

For example, type sign.

2. In the list of results, double-click a merge field to add it to the form.

For example, double-click **CustomFormSign**.

3. To the left of the \$\$CustomFormSignature\$\$ merge field, type a new field name.

For example, type Signature:

4. Select **SAVE**.

### Editing a custom form

**Note**: If you edit an existing form, your changes will *not* appear on forms that are already attached to a patient chart. To edit a form:

- 1. On the burger  $\blacksquare$  menu, select **SETUP**.
- 2. On the **OFFICE** menu, select **General**.
- 3. On the **CUSTOM FORMS** tab, select the form **FORMS** button of the custom form that you want to edit.
- 4. Edit the form as needed, and then select **SAVE**.

## Perform a quick query of database totals

As an alternative to reports, you can quickly search the PACS and RIS databases with customizable queries. A "DB total" search tells you how many patients, studies, and images in your databases match the search criteria.

#### **Procedure**

1. Go to [SETUP](#page-570-0) > [OFFICE](#page-576-0) > **General** > **DB TOTALS**.

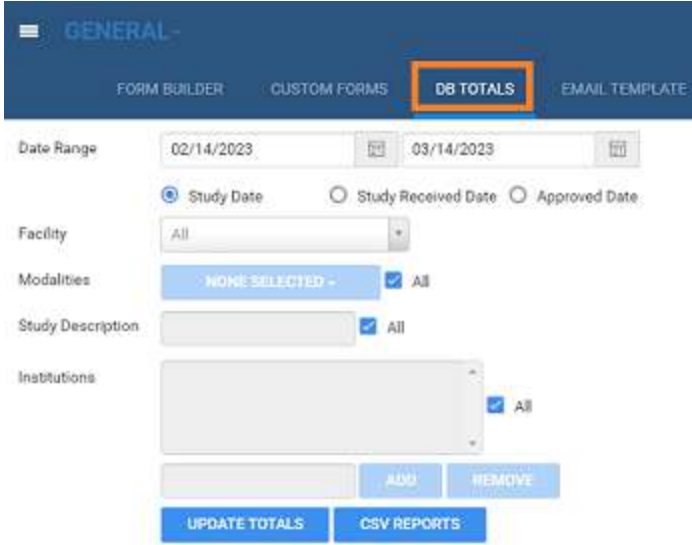

2. Enter the following search criteria.

**Note**: If you performed a search previously during the current session, refresh your browser before entering new criteria.

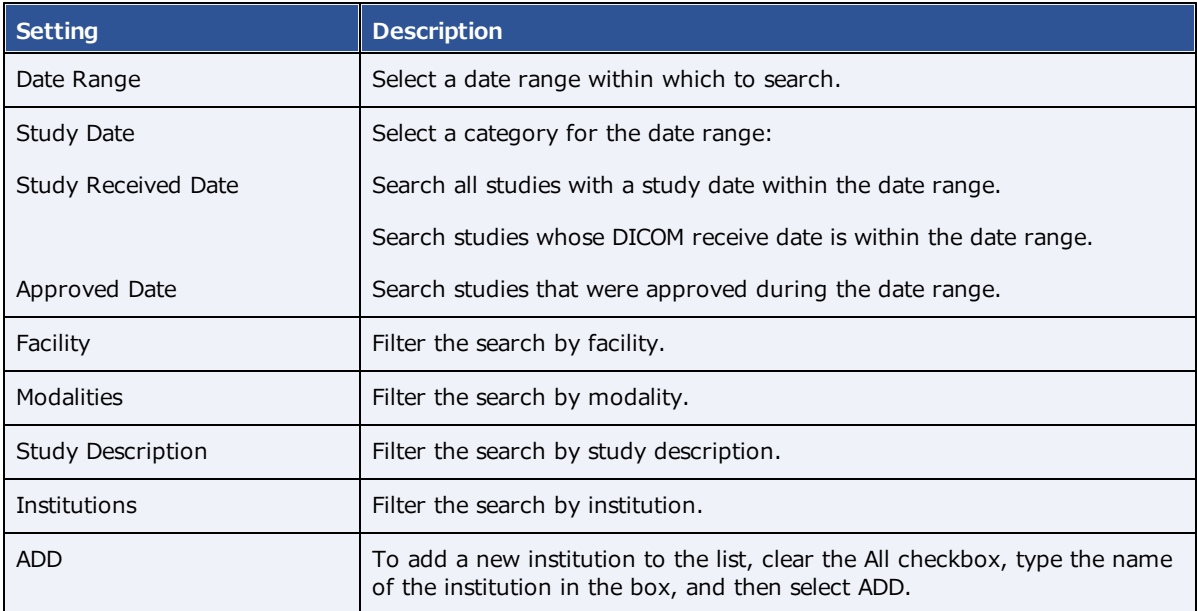

- 3. To run the search, select **UPDATE TOTALS**.
- 4. The search results appear below the button under **DB Details**.
- 5. Optional. To export a more detailed report of your search and results, select **CSV REPORTS**.

# <span id="page-174-0"></span>About email templates and notification templates

*Email templates* and *notification templates* contain pre-formatted text that you can have Exa PACS/RIS automatically send through and along with various media. Note that the original term *email template* now also applies to non-email media such as faxes. Commonly, you use **email templates** to auto-send reports to providers and patients, and **notification templates** to auto-send study status changes to referring providers. The following table summarizes the differences in auto-sending media based on the type of template.

To create templates, see [Configure](#page-175-0) an email template and Configure a [notification](#page-177-0) template. To configure auto-sending of media using the templates, see Set up [emailing](#page-176-0) of exam results and Set up [sending](#page-178-0) of [notifications](#page-178-0).

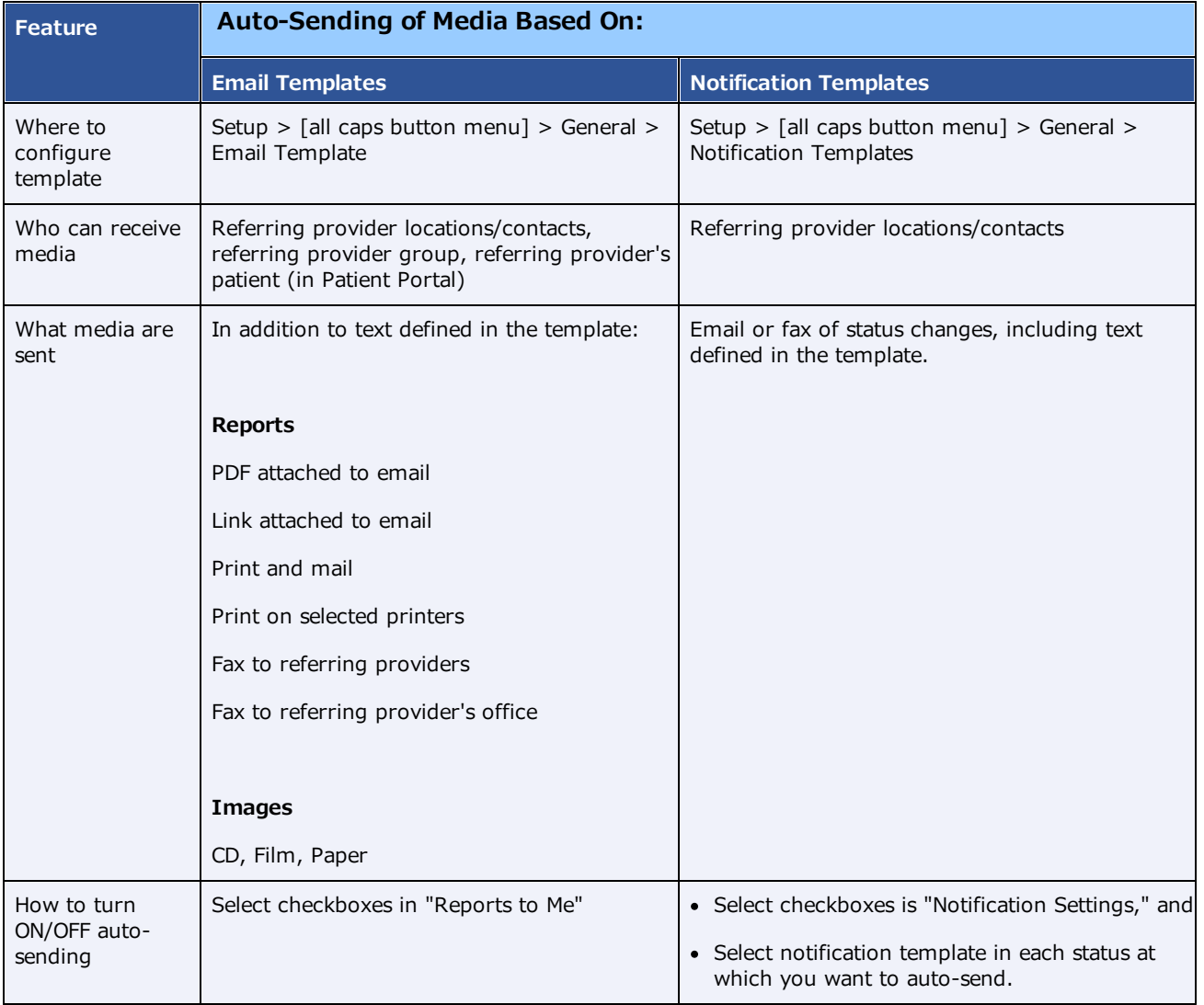

# <span id="page-175-0"></span>Configure an email template

Follow the steps in this topic to configure an email template. To use the template to auto-send emails and other media, see Set up [emailing](#page-176-0) of exam results.

#### **Procedure**

1. Go to [SETUP](#page-570-0) > [OFFICE](#page-576-0) > **General** > **EMAIL TEMPLATE**.

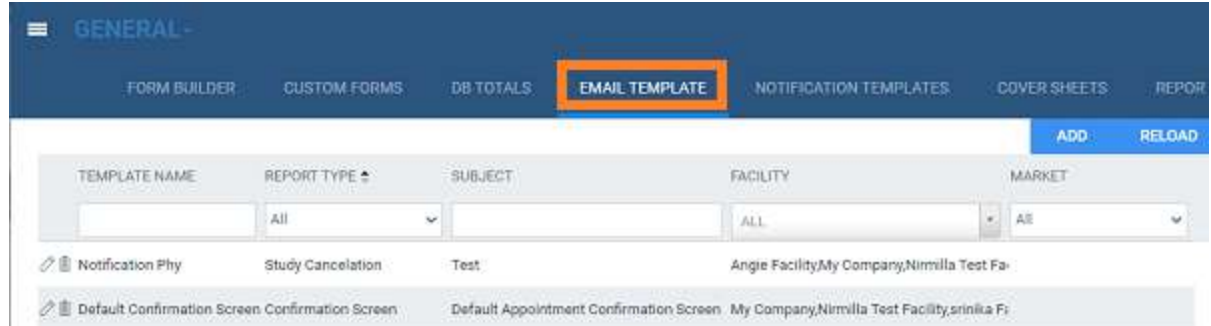

#### 2. Select **ADD.**

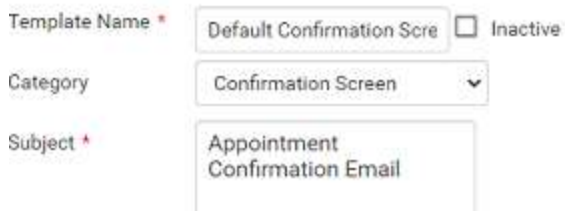

3. Enter the following settings.

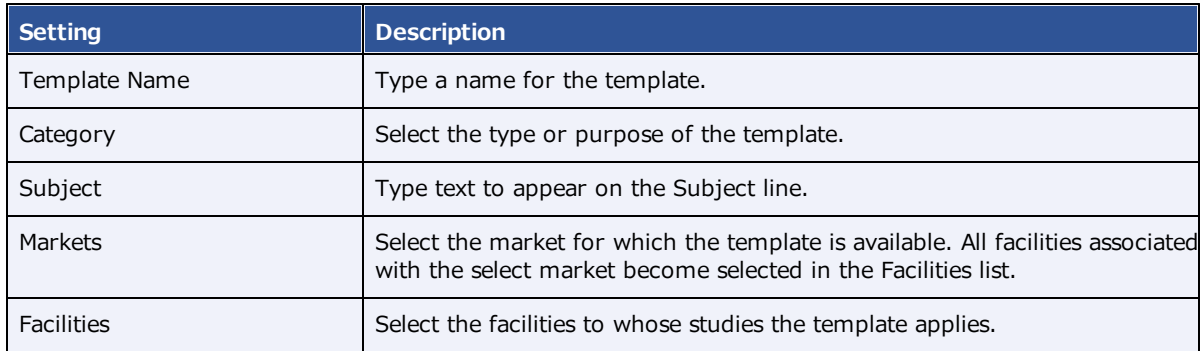

4. Use the word processing tools to compose the body of the email.

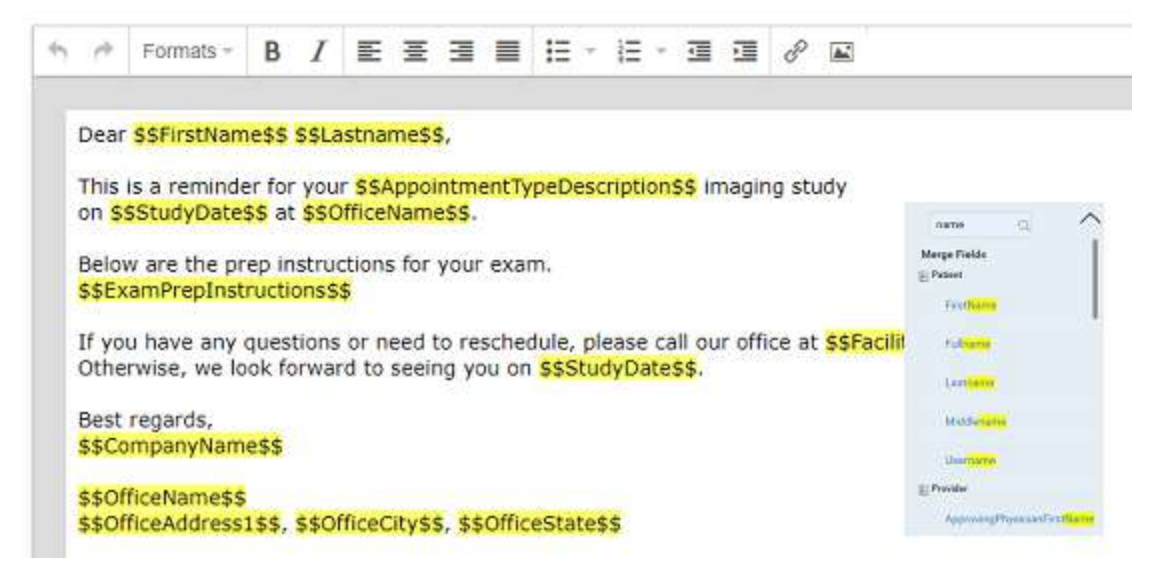

- 5. To automatically insert exam details into the email:
	- a. In the right pane, in the **Search here** box, type a category of information (e.g. Patient).

**Note**: Category searches are case-sensitive.

- b. In the resultant **Merge Fields** list, select a merge field group (e.g. **Patient**).
- c. Double-click a merge field to add it (e.g. FirstName).
- 6. Select **SAVE**.

#### **See also:**

About email templates and [notification](#page-174-0) templates

### <span id="page-176-0"></span>Set up emailing of exam results

By completing the following tasks, Exa PACS/RIS automatically sends exam results and reports to the referring provider locations/contacts you modify.

#### **Prerequisite**:

Administrators must configure the company's email server (see General [settings](#page-16-0)).

#### **Tasks:**

- ·[Configure](#page-175-0) an email template.
- ·Add a [facility,](#page-33-0) and configure all email- and fax-related settings.
- ·If you want to email a provider group or location, Add a [provider](#page-61-0) group or location.
- · Configure a referring provider location/contact, including the **email address**, **fax numbers**, and options under **Reports to Me** (see Add a [resource](#page-63-0)).

#### **See also:**

About email templates and [notification](#page-174-0) templates

# <span id="page-177-0"></span>Configure a notification template

Follow the steps in this topic to configure a notification template. To use the template to auto-send status change emails or faxes, see Set up sending of [notifications.](#page-178-0)

#### **Procedure**

2. Select **ADD**.

1. Go to [SETUP](#page-570-0) > [OFFICE](#page-576-0) > **General** > **NOTIFICATION TEMPLATES**.

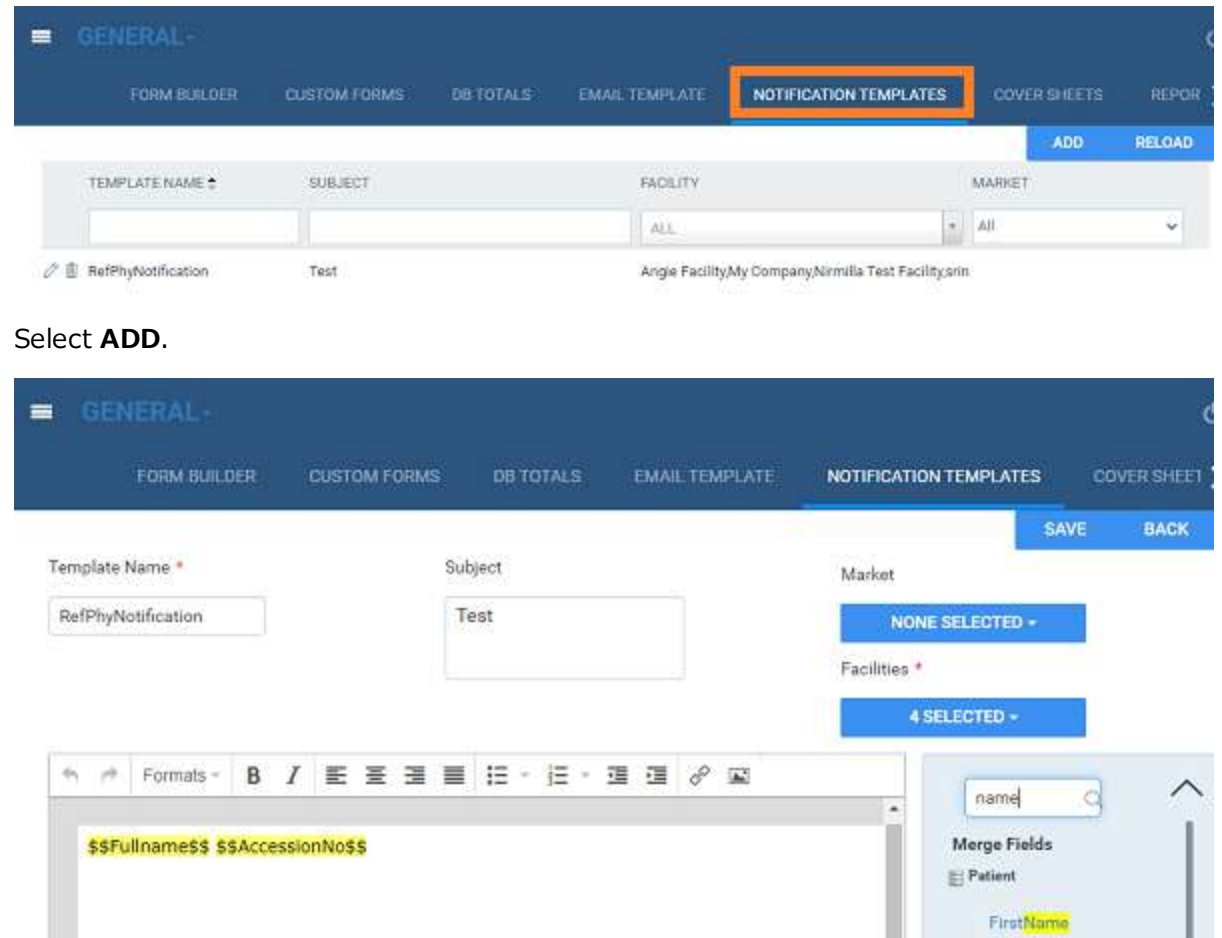

Fullname

Lastname

Middlename

Username

Provider

### 3. Enter the following settings.

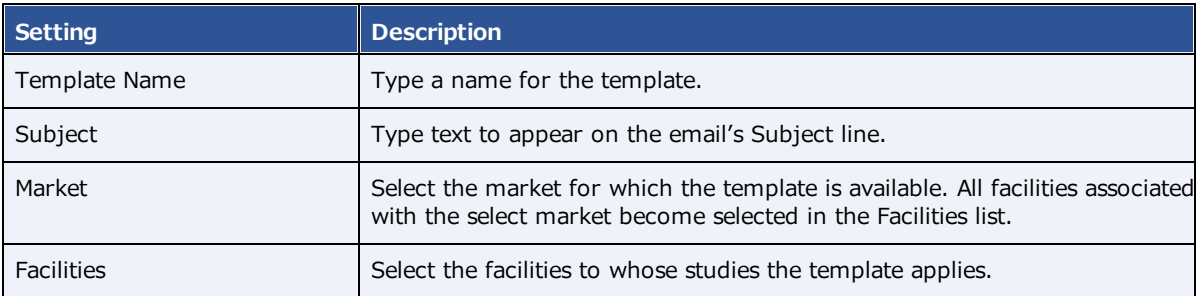

- 4. Use the word processing tools to compose the template.
- 5. To automatically insert exam details into the notification:
	- a. In the right pane, in the **Search here** box, type a category of information (e.g. Patient).

**Note**: Category searches are case-sensitive.

- b. In the resultant **Merge Fields** list, select a merge field group (e.g. **Patient**).
- c. Double-click a merge field to add it (e.g. Fullname).
- 6. Select **SAVE**.

#### **See also:**

About email templates and [notification](#page-174-0) templates [Merge](#page-522-0) fields

# <span id="page-178-0"></span>Set up sending of notifications

By completing the following tasks, Exa PACS/RIS automatically sends status change email notifications to the referring provider locations/contacts you modify.

### **Prerequisite:**

Administrators must configure the company's email server (see General [settings](#page-16-0)).

#### **Tasks:**

- ·Configure a [notification](#page-177-0) template.
- · For each status of which you want to auto-send notification, select the notification template under "Notification Settings" (see [Configure](#page-91-0) study statuses).
- $\bullet$  Configure a referring provider location/contact, and select the location/contact's **Email/Fax** and/or **Receive When Added as a CC Provider** checkboxes (see Add a [resource](#page-63-0)).

#### **See also:**

About email templates and [notification](#page-174-0) templates

## Create fax cover sheets

You can create a cover sheet to automatically attach to faxes. You can create one cover sheet for each facility. To create a cover sheet:

#### **Procedure**

- 1. Go to [SETUP](#page-570-0) > [OFFICE](#page-576-0) > **General** > **COVER SHEETS** tab, select **ADD**.
- 2. Type a name for your cover sheet, select the facility where the cover sheet will be available, and then select **SAVE**.
- 3. Use the word processing tools create your cover sheet, and then select **SAVE**.
- 4. Select **SAVE & CLOSE**.

## Work with the report queue

You can open a report queue that shows reports that you previously generated or that are currently in process. You can resend (reprocess) individual reports, or reprocess them in batches.

#### **Procedure**

1. Go to [SETUP](#page-570-0) > [OFFICE](#page-576-0) > **General** > **REPORT QUEUE**.

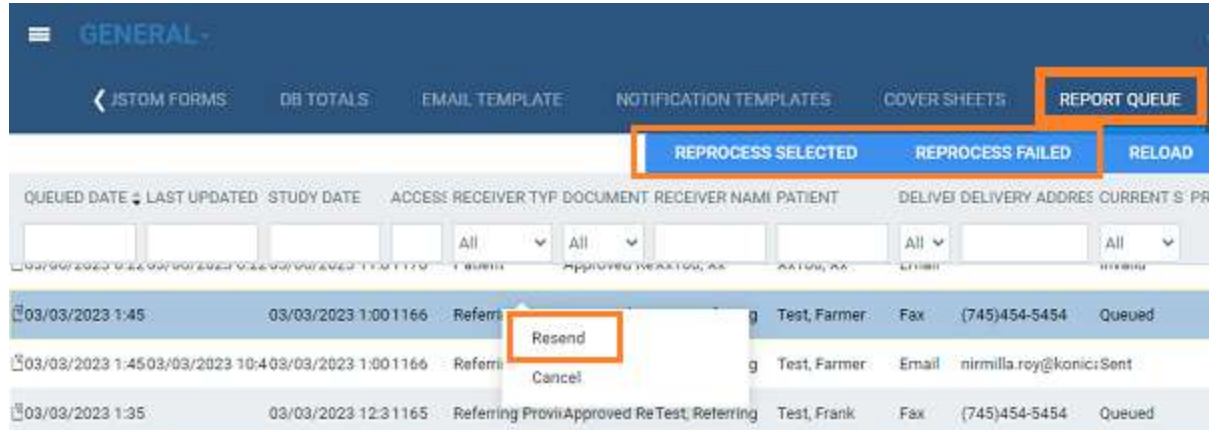

- 2. To resend a report, right-click it in the list and then select **Resend**.
- 3. To resend a batch of reports, at the top of the list, select **REPROCESS SELECTED** or **REPROCESS FAILED**.
- 4. To resend a report automatically at a later time, right-click it in the list and then select **Requeue**.

## **View logs**

To view the various logs that are available in Exa PACS/RIS, do the following.

#### **Procedure**
- 1. Go to [SETUP](#page-570-0) > [OFFICE](#page-576-0) > **Log**.
- 2. Select tabs (AUDIT LOG, USER LOG, etc.) to view different logs.

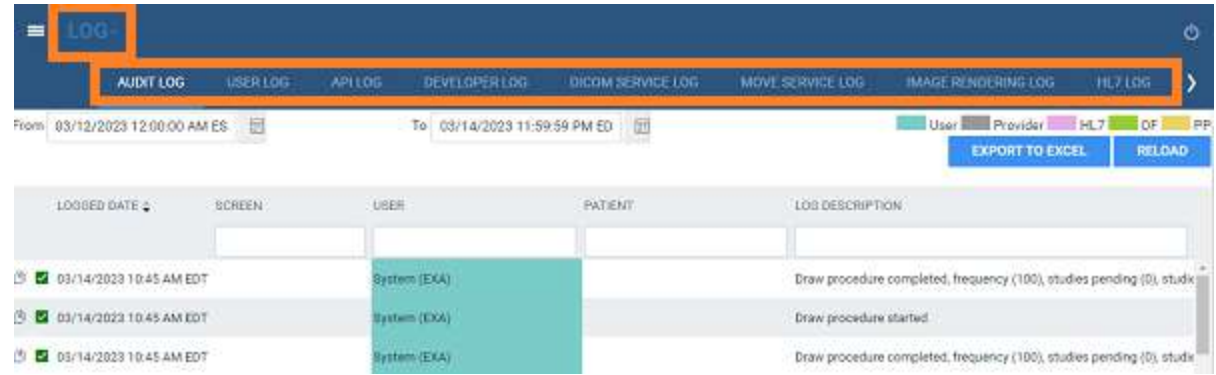

3. Double-click entries to view details.

# <span id="page-181-0"></span>**Work with the hamburger menu**

The hamburger (burger) menu is the main menu of the program. To open it, select the burger menu button circled in red in the following figure. Some of the options in the figure may not be available depending on your product and configuration.

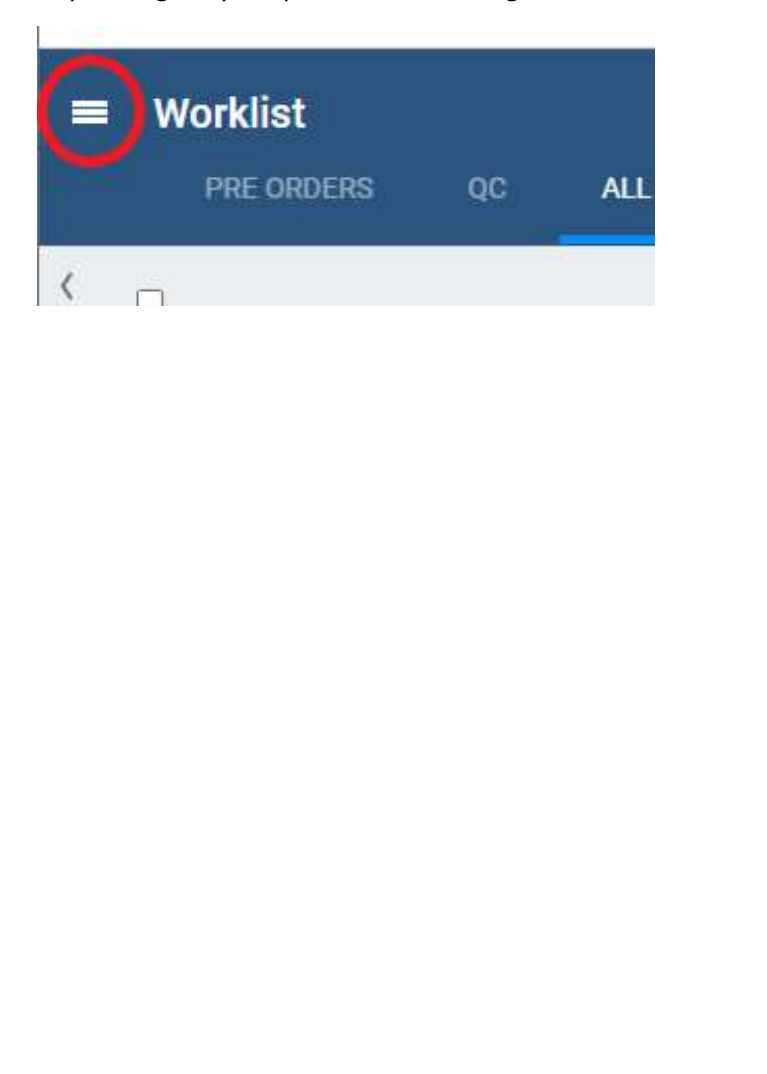

目 **WORKLIST** 目 PATIENT ARRIVAL WORKLIST  $^{\circ}$ **PATIENT DISPATCHING DASHBOARD** Ø  $\alpha$ **QUERY/RETRIEVE**  $\lambda$ 囩 **SCHEDULE** 目 **BILLING** 目 **PAYMENTS** 图 **REPORTS** ٩ **TOOLS**  $\lambda$ 間 **SETUP INTERFACE** Bright KONICA M

**The burger menu button... ...and menu (your options may vary)**

# **Work with the dashboard**

# **What is the Dashboard?**

The Dashboard is a page that displays gadgets, which contain information in graph, table, and other formats to help you understand the status of work at your facility. The Dashboard is separate from the Dispatching Dashboard, which is dedicated to scheduling mobile exams.

## **See also:**

Work in the [dispatching](#page-440-0) dashboard

# Open the dashboard

 $\bullet$  On the burger  $\blacksquare$  menu, select **DASHBOARD**.

# Add or remove gadgets from the dashboard

The dashboard displays an array of user-customizable *gadgets*, and a gadget with a button for adding more gadgets.

## **Procedure**

- 1. To remove a gadget, select its remove  $\mathbf{\times}$  button.
- 2. To add a gadget, find the **Add Gadget** gadget and select the add  $\bullet$  button.
- 3. In the list of gadget types, select a type.

# Change the graph type of a gadget

You can select a graph type of bar, column, line, or pie.

## **Procedure**

- 1. On a gadget, select the graph  $\frac{du}{dx}$  button.
- 2. In the button shortcut menu, select a type.

# Change the facility of a graph

You can change the source facility of the graph in a gadget. The available facilities are ones that you set up in advance in Exa PACS/RIS.

## **Procedure**

1. On a gadget, select the facility  $\blacksquare$  button.

2. In the button shortcut menu, select a facility or select **All Facilities**.

# Change the date range of a graph

You can change the date range of the data source of the graph in a gadget.

## **Procedure**

- 1. On a gadget, select the date range  $\boxed{21}$  button.
- 2. In the button shortcut menu, select a date range and then select **Apply**.

# <span id="page-184-0"></span>**Work with the worklist**

The worklist is the starting point for most operations in Exa PACS/RIS. The worklist is a searchable and highly customizable list of patients, studies, and series, providing full access to demographics and images.

## **Procedure**

1. Go to [burger](#page-181-0) menu  $\Box$  > [WORKLIST](#page-565-0).

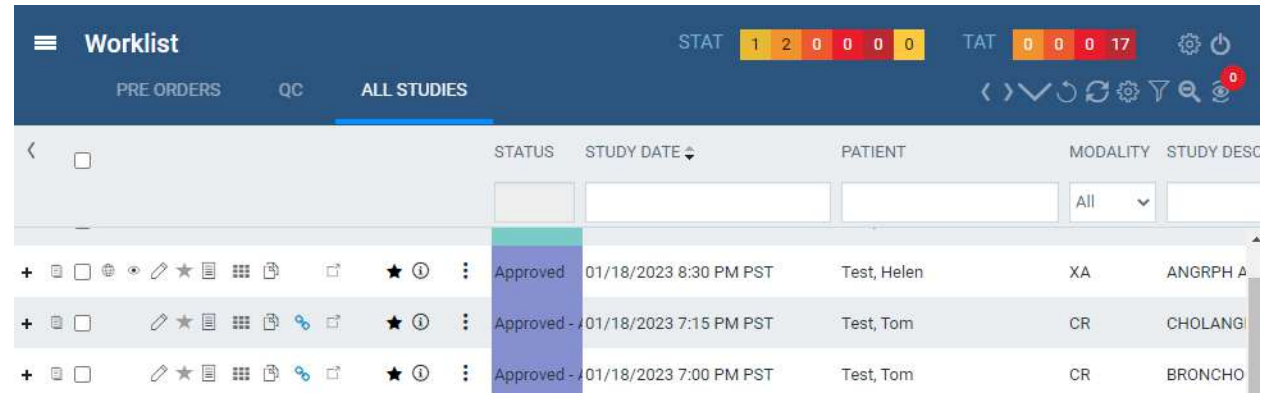

## **See also:**

[Worklist](#page-185-0) settings Use the [worklist](#page-194-0) User [settings](#page-191-0) Viewer [settings](#page-193-0) PACS [Actions](#page-209-0) menu Worklist [shortcut](#page-217-0) menus

# <span id="page-185-0"></span>**Worklist settings**

# About toolbars and elements in the worklist

The worklist provides the following toolbars and other items. Notice that there is a settings menu button in both the upper and lower toolbar, but they open different menus.

## Upper toolbar

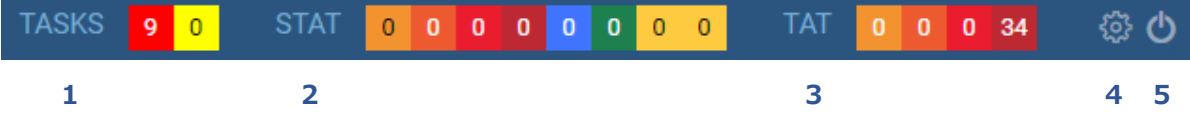

The upper toolbar contains the following elements, from left to right.

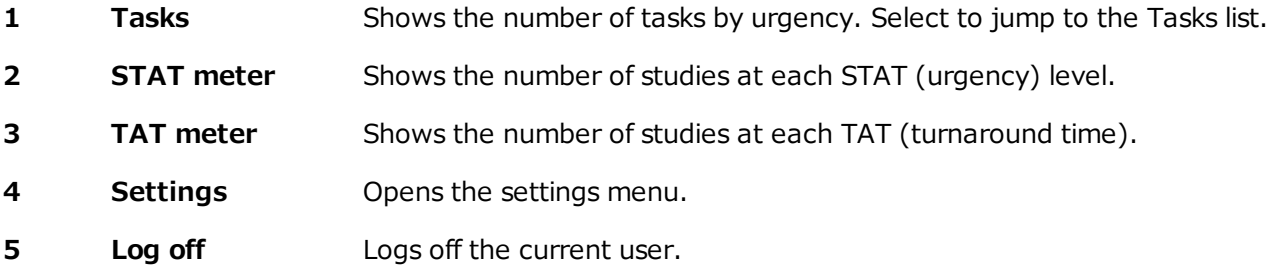

## <span id="page-185-1"></span>Lower toolbar

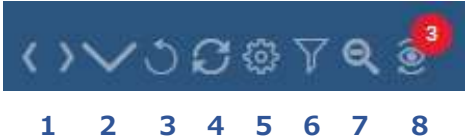

The lower toolbar contains the following elements.

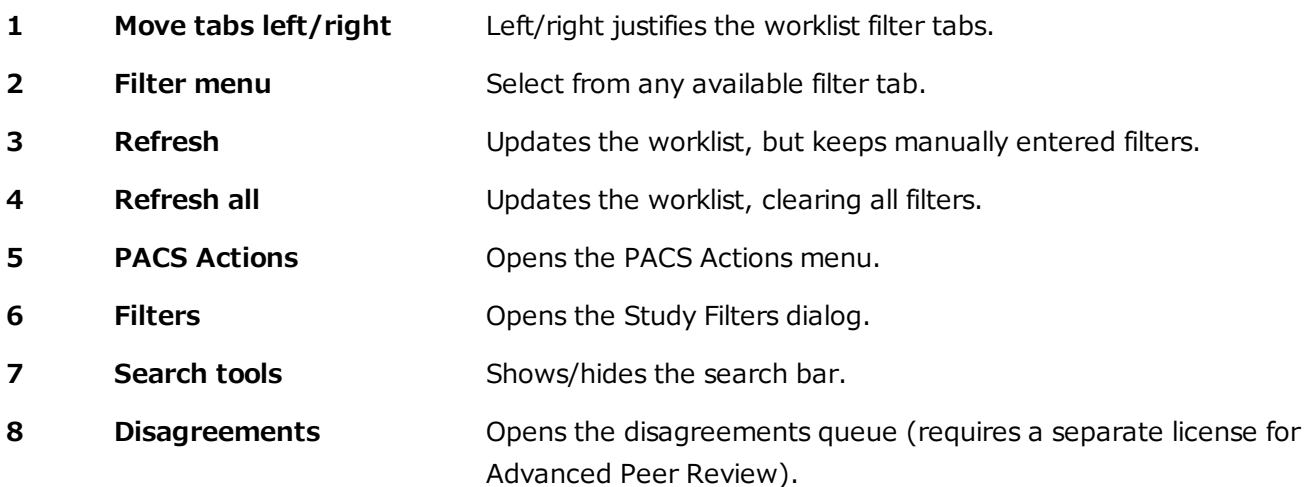

## **Filters**

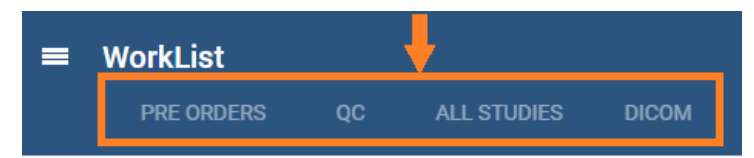

Filter tabs (figure above) appear on the left side of the worklist by their labels. The Exceeds Maximum Time Limit filter (figure below) appears at the bottom of the worklist.

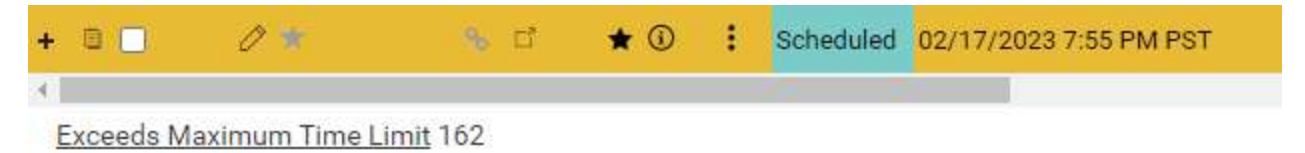

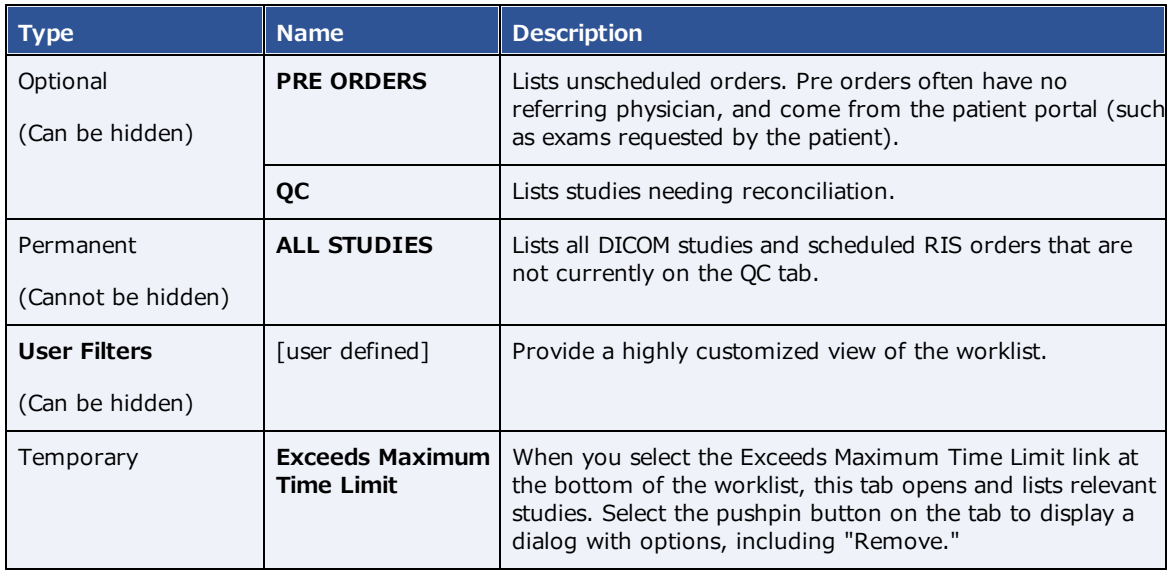

The following table describes the four types of filter tab (filters) that are available in the worklist.

# Display a filter of the worklist

You can display optional filters (such as PRE ORDERS or QC) in the following two ways. To display user filters, you can use these steps if the filter was configured to appear as a tab or in the tabs list.

## **Procedure**

1. On the worklist, in the filter bar, select a tab to display the filter.

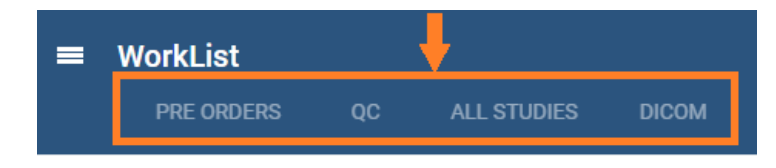

2. In the lower toolbar, select the **Show all Tabs by list**  $\vee$  button, and then select a filter.

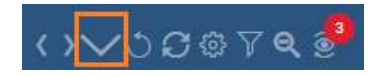

## <span id="page-187-0"></span>Create a user worklist filter

Exa PACS/RIS comes with the PRE ORDERS, QC, and other filters, but you can also create your own filters to customize the worklist at a high level of precision.

## **Procedure**

- 1. On the worklist lower [toolbar](#page-185-1), select the filter  $\boxed{\mathbb{Y}}$  button.
- 2. In the **Study Filter** dialog, select **ADD.**
- 3. Enter the following criteria. See an **example** below the table.

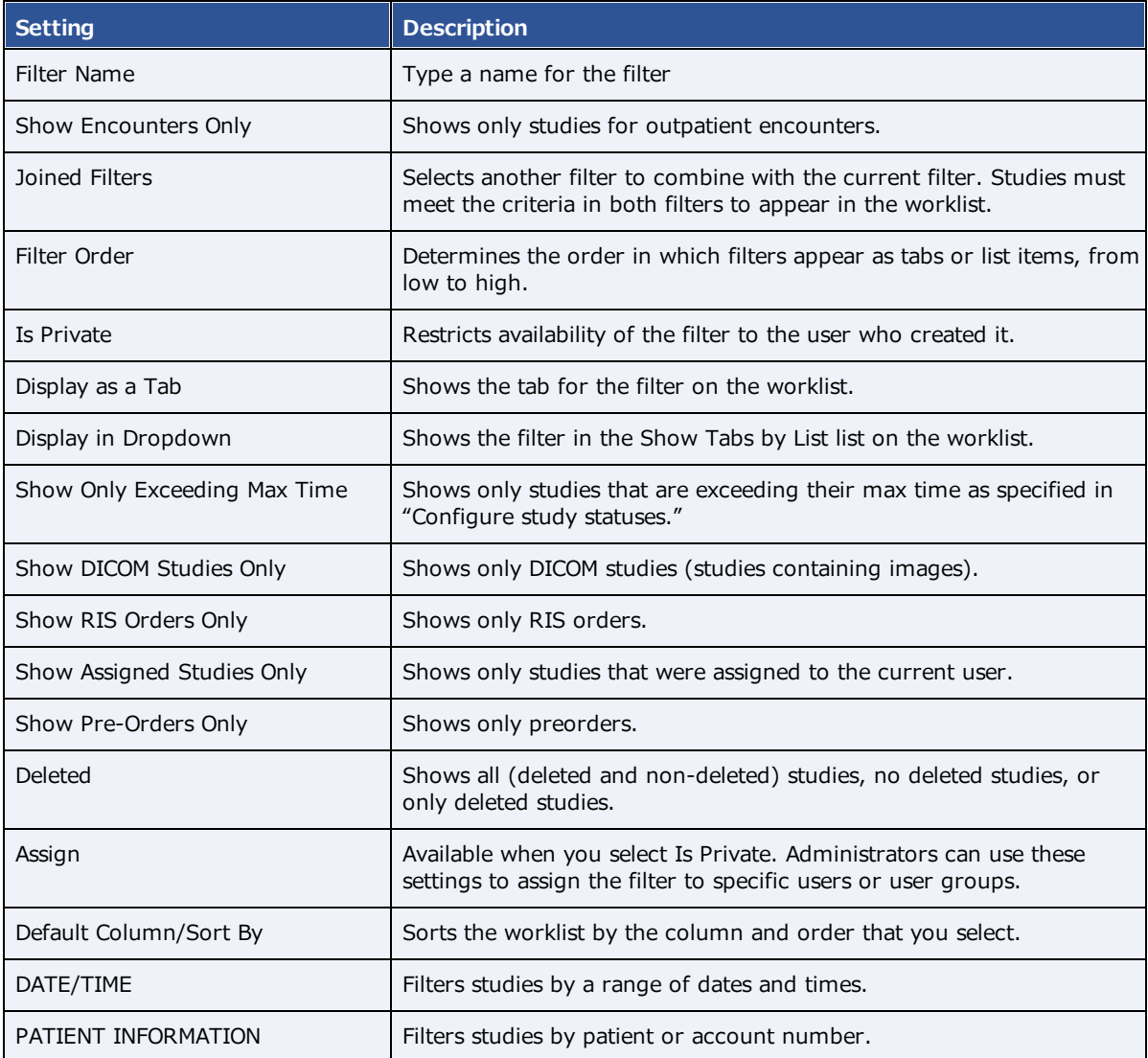

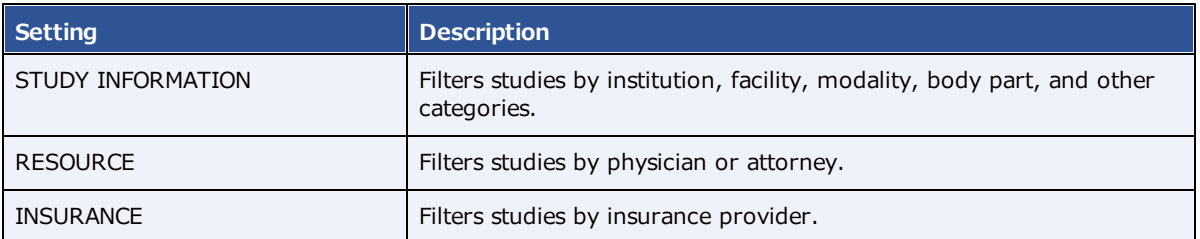

**Note**: When available, you can use the **Is** operator and **Blank** criteria to search for studies that are missing information. For example, in the **INSURANCE** category, under **Insurance Provider**, select **Is**, and then select **Blank** to search for studies with no insurance.

## **Example**

The settings in the figure below define a filter with the following properties:

- · Appears as the **first** available user filter
- · Is **Private** (only available to the user who created it)
- · Appears as a **tab** on the worklist
- · Appears as a **menu** option in the list of filters
- · Shows only **DICOM studies**
- · Is only available to users of type **Radiologist**
- ·Only displays studies in **Unread** status.

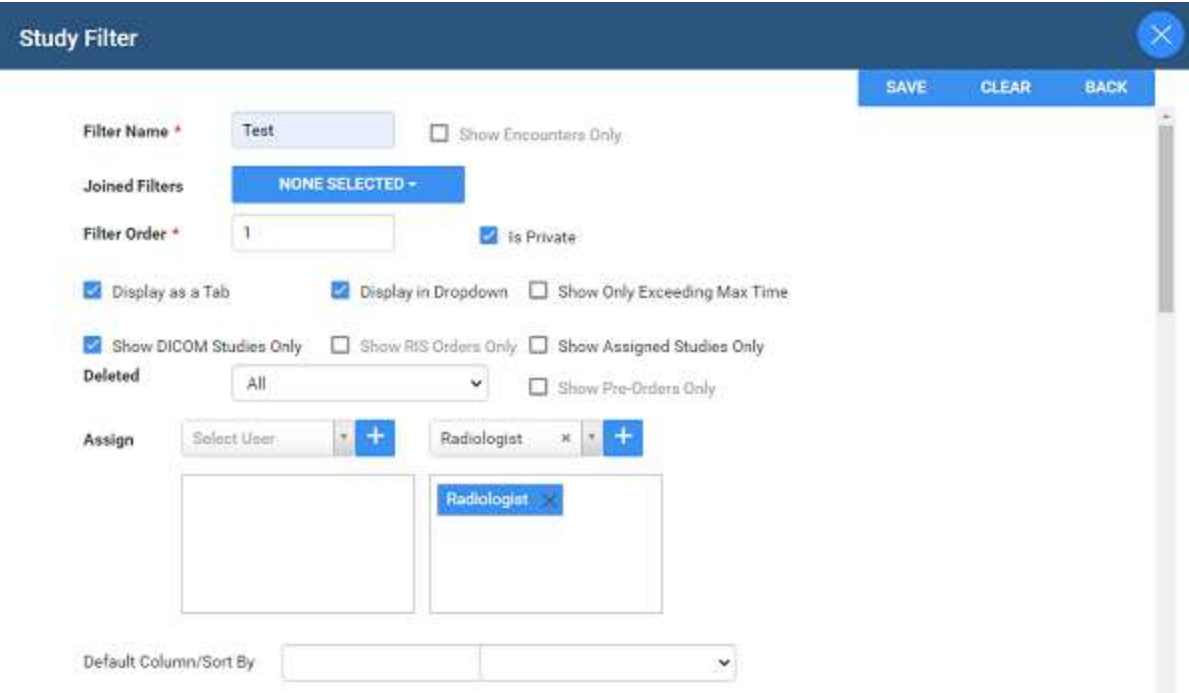

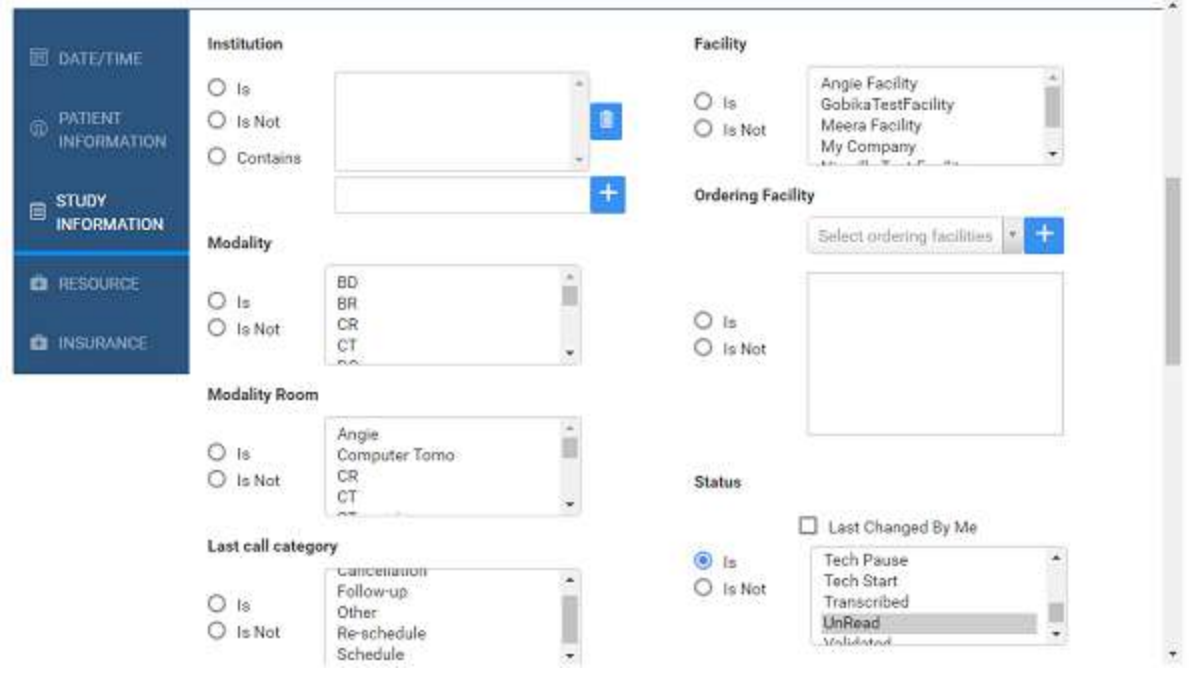

4. Select **SAVE.**

# Edit or delete a worklist filter

You can edit or delete a filter that you created.

## **Procedure**

1. On the worklist lower [toolbar](#page-185-1), select the filter  $\boxed{\mathbb{Y}}$  button.

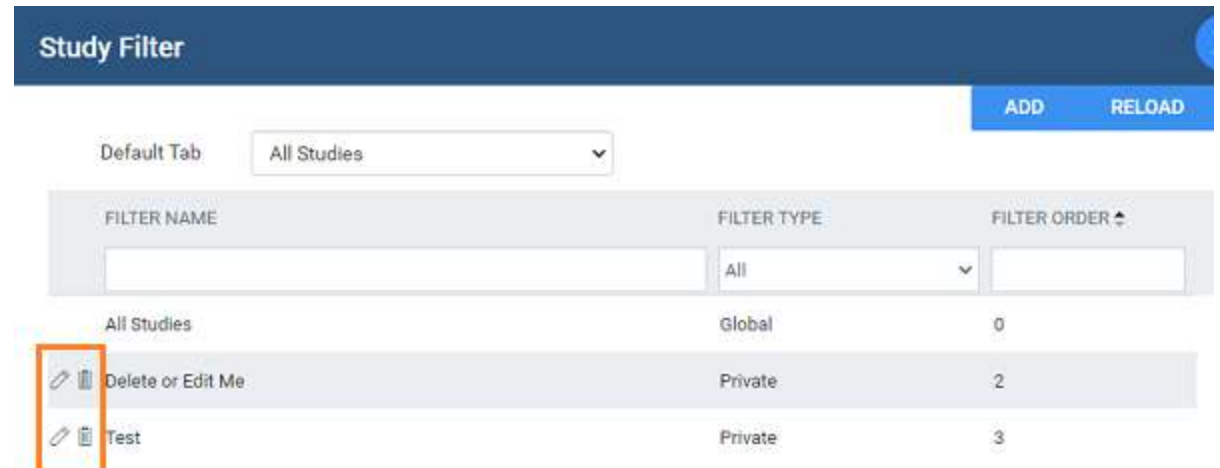

2. Select the edit  $\oslash$  or delete  $\blacksquare$  button of the filter to delete.

# Show or hide a worklist filter

You can show filters as tabs on the worklist, as items in the filter menu, as both, or as neither (you can hide them for later use without deleting them).

## **Procedure**

- 1. On the worklist, on the lower toolbar, select the filter  $\boxed{\mathbb{Y}}$  button.
- 2. In the **Study Filter** dialog, double-click the filter to show or hide.
- 3. In the second **Study Filter** dialog, select or clear the **Display as a Tab** checkbox and the **Display in Dropdown** checkbox.

# Select a quick filter of the pre orders tab

At the bottom of the PRE ORDERS tab, you can select from the following checkboxes to quickly filter the list of preorders.

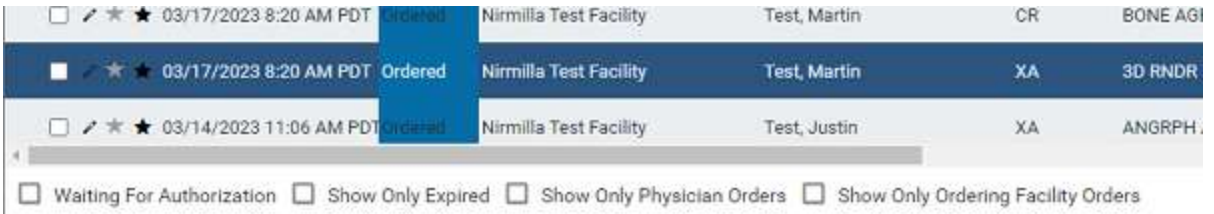

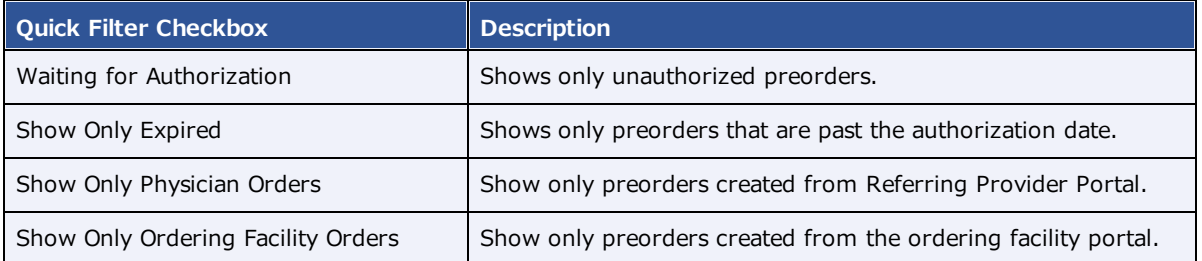

# <span id="page-191-0"></span>**User settings**

User settings (from the worklist) control how the worklist appears and functions when the user who configured them signs in. User settings override global settings, except for security settings.

# Configure worklist columns

You can show, hide, and order columns in the worklist.

## **Procedure**

1. Go to [Worklist](#page-565-0) > **Settings** > User [Settings.](#page-573-0)

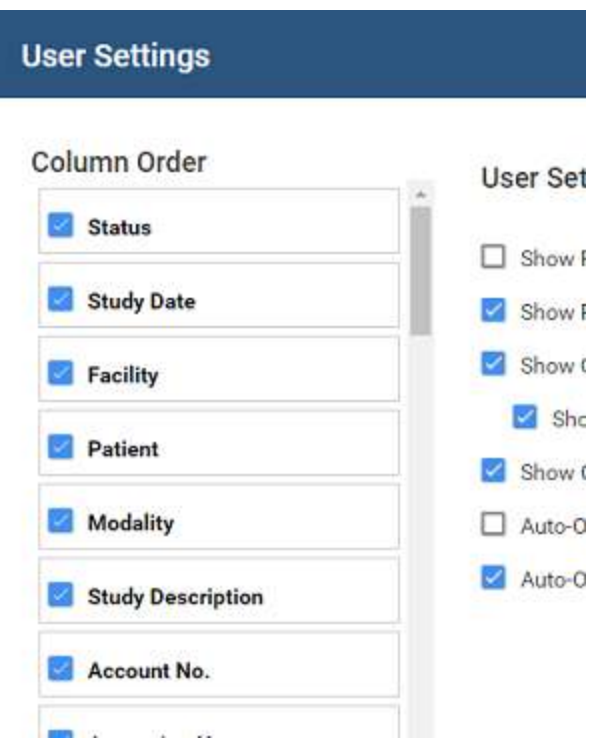

- 2. Do one or more of the following.
	- ·To show or hide a column, select or clear its checkbox.
	- ·To reorder a column, drag the column to a new position in the list.

**Note**: You can also drag columns directly on the worklist.

3. Select **SAVE.**

# Configure other user settings

You can configure a variety of behaviors and settings for worklist tabs, columns and rows, and other user settings.

## **Procedure**

1. Go to [Worklist](#page-565-0) > **Settings** > User [Settings.](#page-573-0)

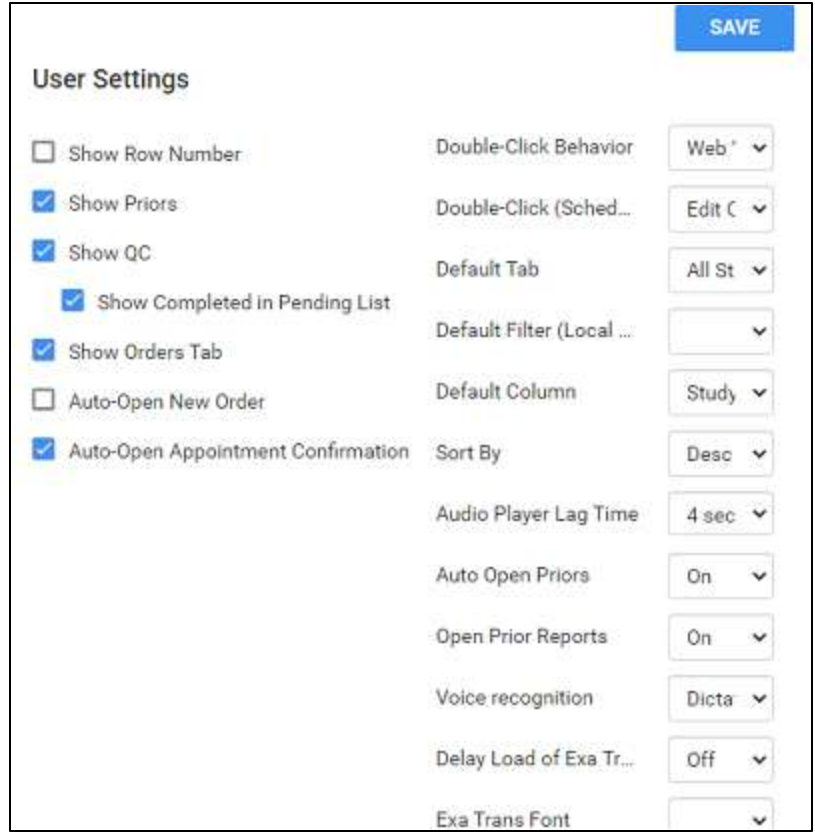

2. Enter the following settings.

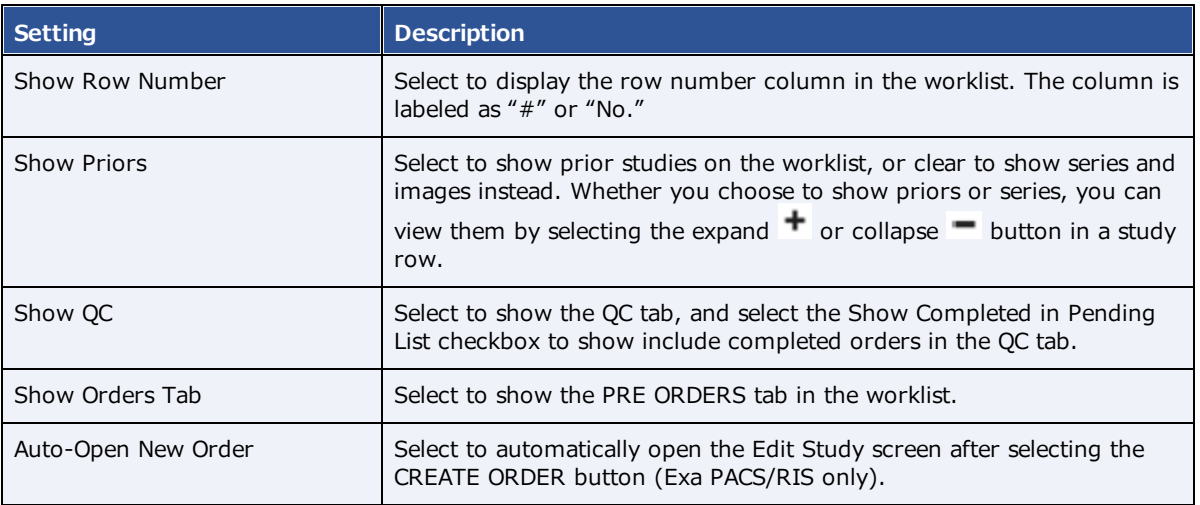

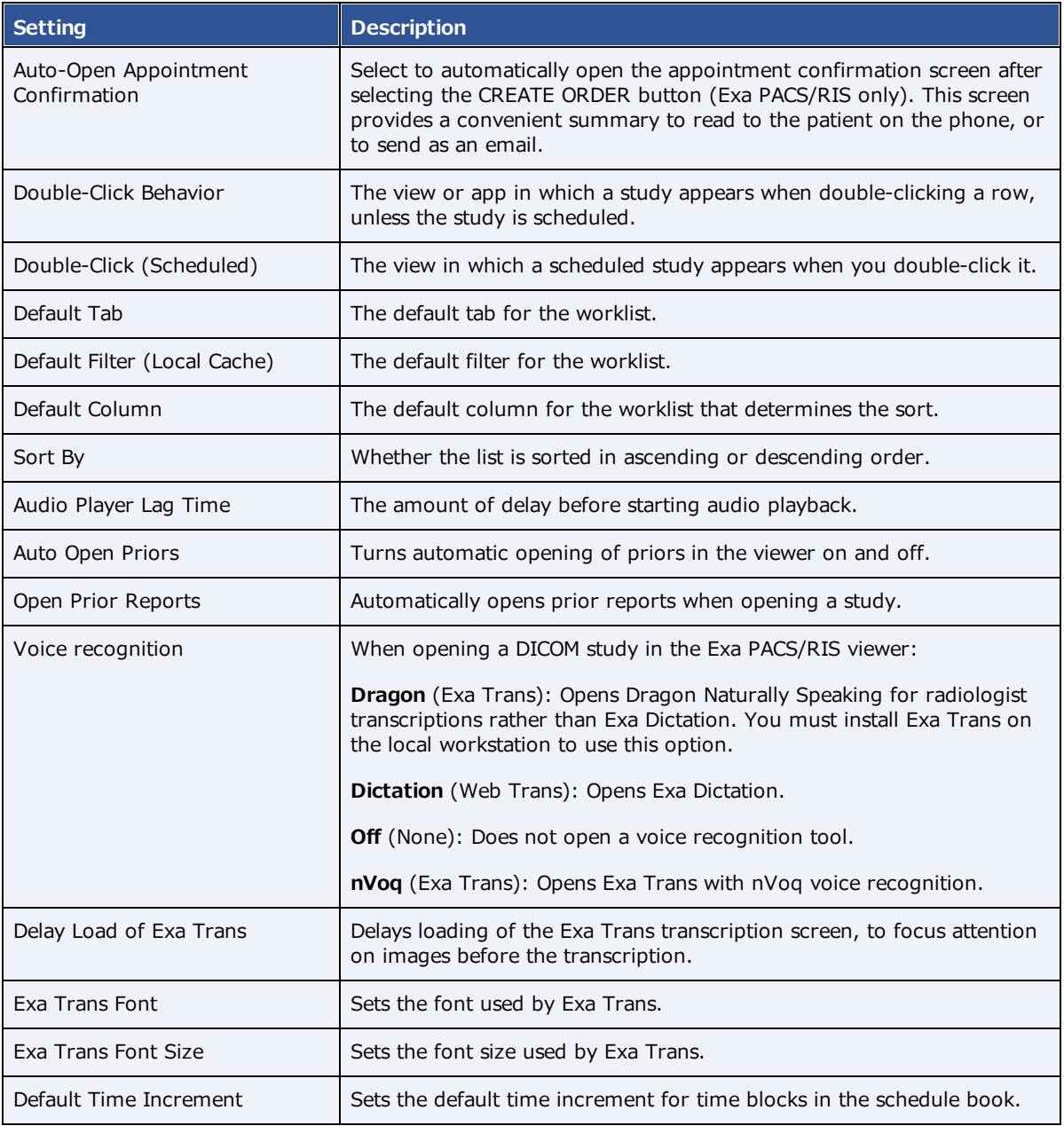

3. Select **SAVE.**

# <span id="page-193-0"></span>**Viewer settings**

See [Configure](#page-314-0) the viewer.

# **Local service settings**

See **[Install](#page-563-0) local cache** in the appendix.

# <span id="page-194-0"></span>**Use the worklist**

## Find preorders and studies

You can find a study and open it to view or edit details.

## **Procedure**

1. On the [Worklist,](#page-565-0) select **PRE ORDERS** or **ALL STUDIES**.

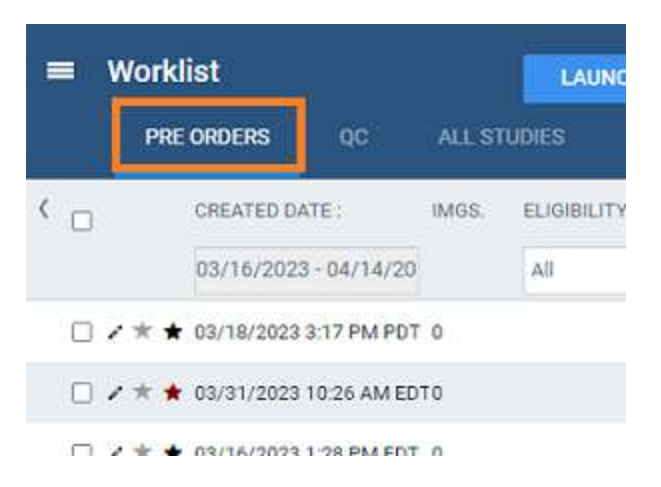

- 2. In the search bar, do one or both of the following:
	- ·In a column header (such as **FACILITY**), type or select one or more criteria and press **Enter**.
	- · Select a column header to sort the list.

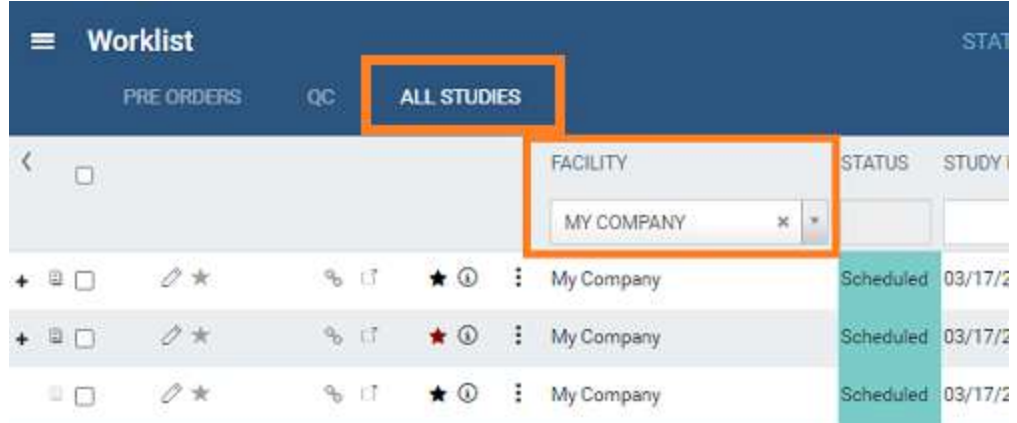

3. Double-click a study in the list to open it for viewing or editing.

## **See also:**

[Search](#page-520-0) syntax View [approved](#page-265-0) reports

# View series and images

You can view series and images of any study in the worklist that includes them.

### **Procedure**

1. In User [Settings](#page-573-0), clear the **Show Priors** checkbox and select **SAVE**.

### **User Settings**

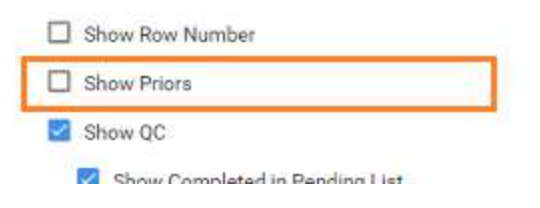

2. In the worklist, find a study containing images and select its expand  $\pm$  button.

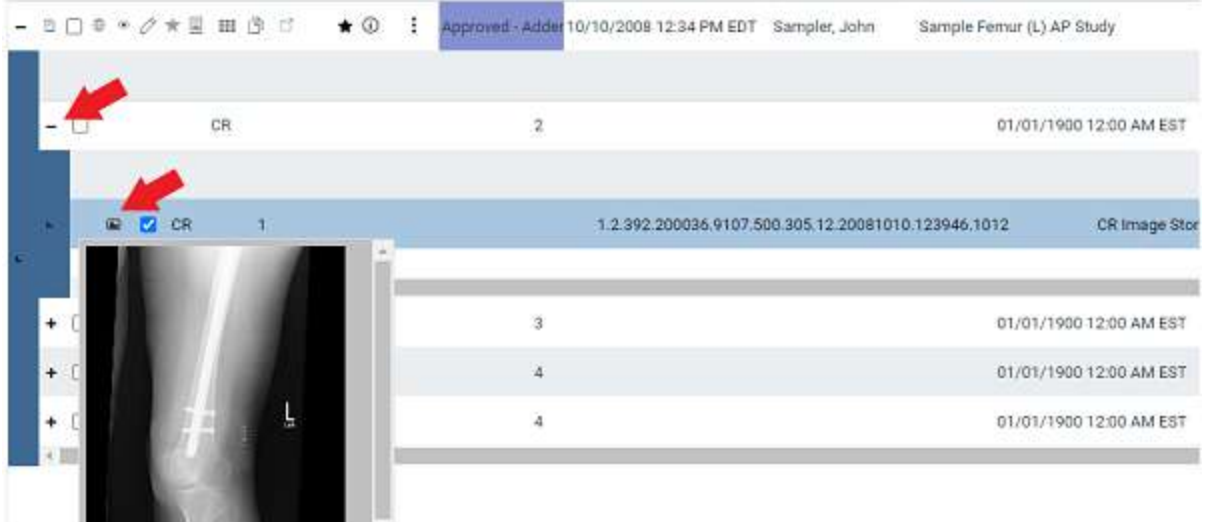

- 3. Expand series rows by selecting the  $+$  button.
- 4. To view a thumbnail of an image, select the  $\blacksquare$  button.

**Note**: To view an image thumbnail, the status must be Incomplete or Unread.

5. To open series and images in the viewer, double-click the main study.

# View priors

You can view the prior studies of any study in the worklist that includes them.

## **Procedure**

Website the Contract of the

1. In User [Settings](#page-573-0), select the **Show Priors** checkbox and select **SAVE**.

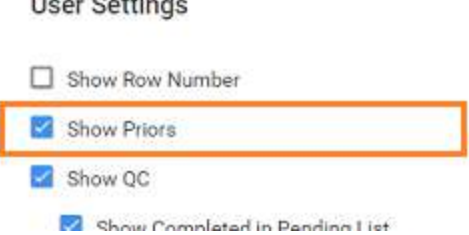

2. In the worklist, find a study and select its expand  $+$  button.

| ク★目<br>田 (5)           | zf<br>$\star$ $\circ$ | Nirmilla Test Facility              | Approved - 101/02/2024 7:15 PM PST |               | Emdref, Emdref & |
|------------------------|-----------------------|-------------------------------------|------------------------------------|---------------|------------------|
| Nirmilla Test Facility | Approved -            | #01/02/2024 7:15 PM PST             | Emdref, Emdref                     | Test, Valerie | ХA               |
| Nirmilla Test Facility | Check-In              | 03/17/2023 1:00 PM PDT              |                                    | Test, Valerie | CT               |
| Nimilla Test Facility  |                       | Approved - J02/06/2023 12:00 AM PST |                                    | Test, Valerie | xa               |
| Nirmilla Test Facility | Scheduled             | 02/05/2023 7:00 PM PST              | Priors<br>Double-click to open     | Test, Valerie | XA               |
| Nirmilla Test Facility | Unread                | 01/31/2023 4:15 PM PST              |                                    | Test, Valerie | CR               |
| Nimilla Test Facility  | Unread                | 01/31/2023 4:00 PM PST              |                                    | Test, Valerie | .<br>CR          |
| Nimilla Test Facility  | Unread                | 01/31/2023 3:00 PM PST              |                                    | Test, Valerie | <b>CR</b>        |

**Result**: The priors appear in rows below the study row.

## **See also:**

```
View approved reports
```
# Open a pop-up window for physicians and ordering facilities

From the worklist, you can open a pop-up window to display the contact information of a study's physician or ordering facility.

## **Procedure**

1. On the [Worklist,](#page-565-0) in the **REFERRING PHYSICIAN** or **ORDERING FACILITY** column, select the doctor **in** symbol.

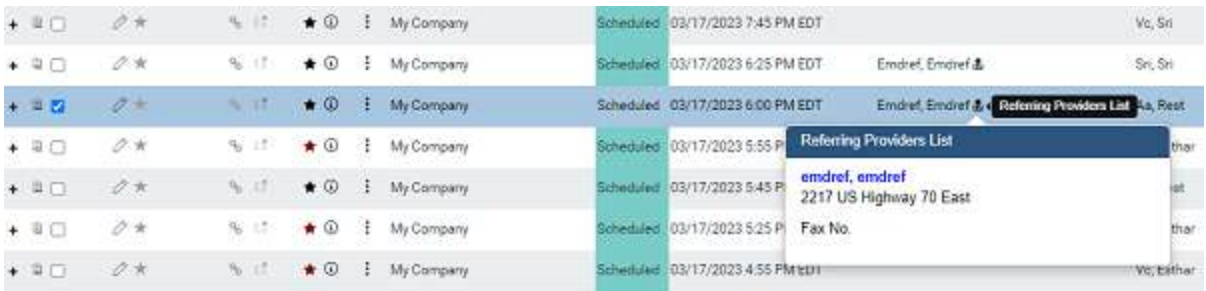

# Use the study toolbar buttons

Each study on the ALL STUDIES tab or corresponding user filters of the worklist has its own toolbar on the left side of the study row. Depending on the properties of the study, one or more of the following tools are available.

#### **B■●◎ 2★图 田 @ 口 % ★ ①** ŧ,

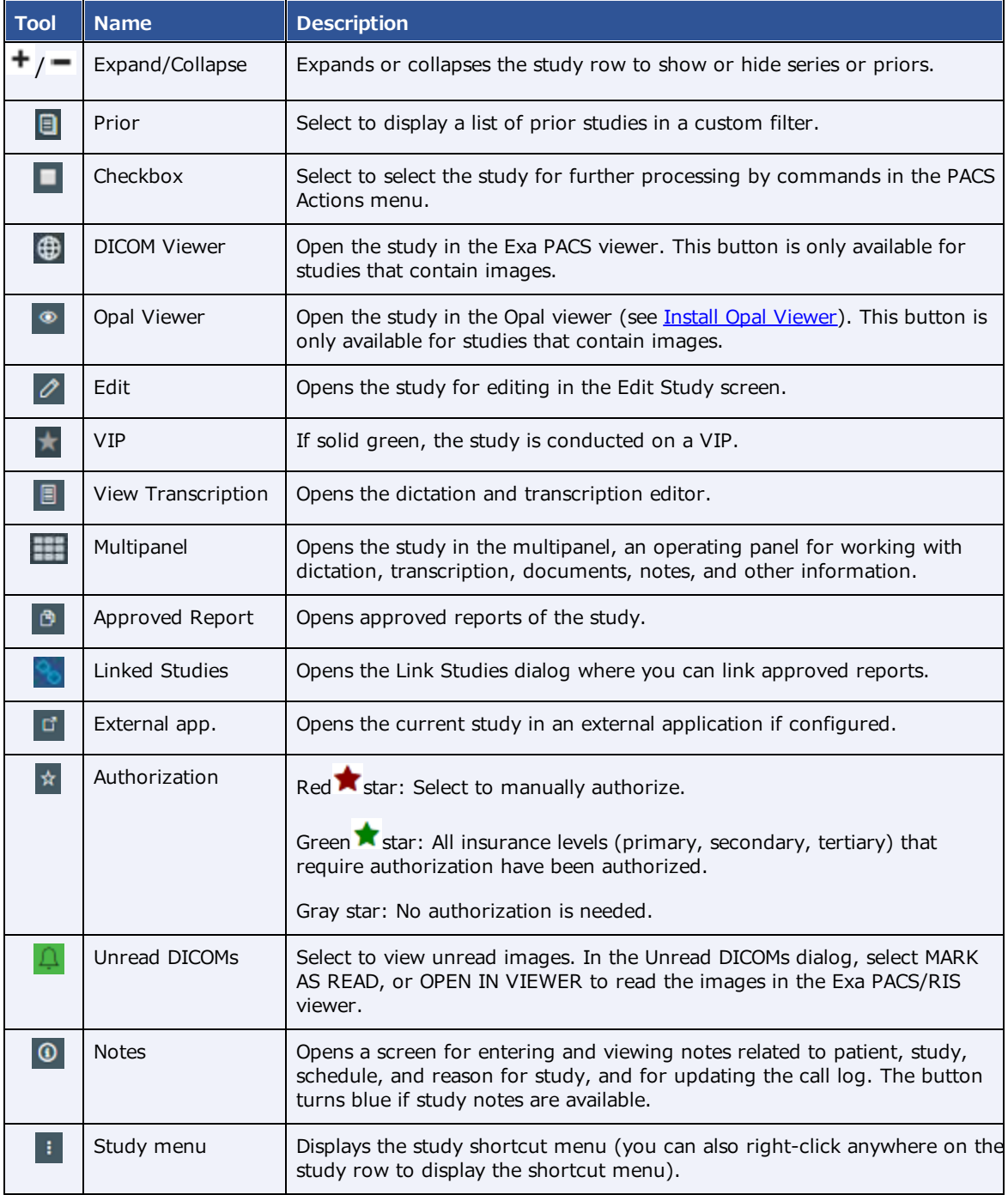

## **See also:**

Work with the Exa [PACS/RIS](#page-306-0) viewer Edit study [screen](#page-244-0) About Linked [Reporting](#page-198-0) Dictation and [transcription](#page-294-0) with WebTrans Worklist [shortcut](#page-217-0) menus Configure opening of a [third-party](#page-341-0) program [About](#page-426-0) VIPs Manually [authorize](#page-202-0) an exam

# Use the order toolbar buttons

Each order on the PRE ORDER tab or corresponding user filters of the worklist has its own toolbar on the left side of the order row. Depending on the properties of the order, one or more of the following tools are available.

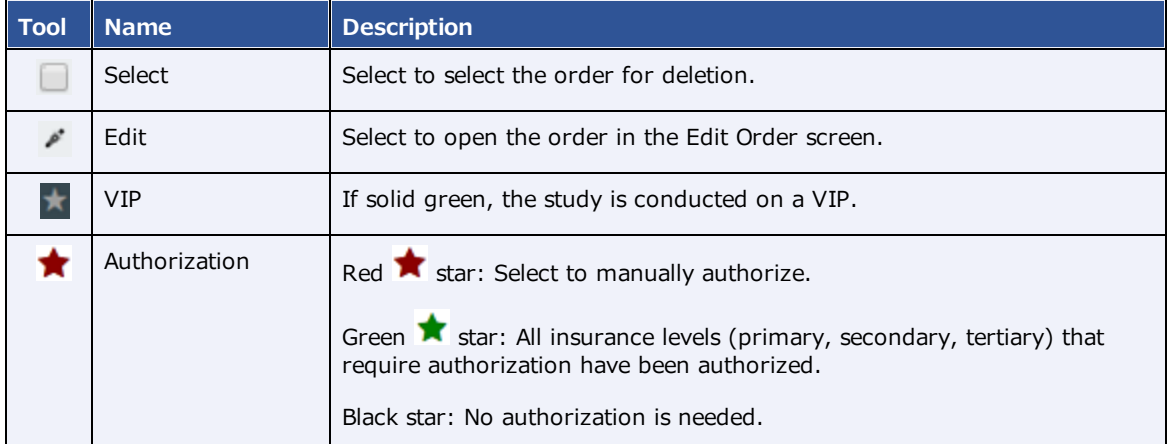

### **See also:**

Manually [authorize](#page-202-0) an exam [About](#page-426-0) VIPs

# <span id="page-198-0"></span>About Linked Reporting

With *Linked Reporting*, radiologists can save time by dictating multiple related studies into a single report. When the report is approved, all of the linked studies move to the Approved status automatically. When you open an approved report from any of the linked studies (studies 1, 2, or 3 in the figure below), you see the same combined report so that all information is available to you regardless of the study or report you open.

Linking reports also links the studies containing those reports, so that all studies follow the main study in terms of STAT levels, study statuses, and report approval statuses. For example, if the main report moves to the Dictated status, so do its linked reports. If you later decide to unlink a report, those statuses revert to their previous states (with exceptions, see Details on Linked [Reporting](#page-556-0)).

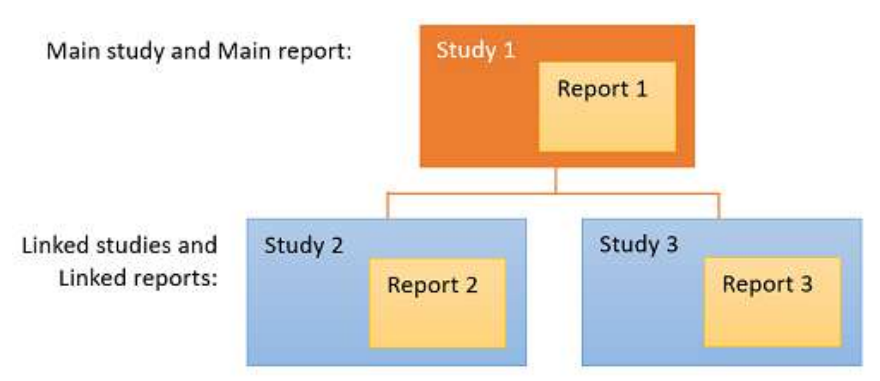

**Once linked, Reports 1, 2, and 3 become one combined report**

### **Note**

- ·You can link reports any time before approval.
- ·You can unlink reports at any time.
- ·You cannot link a report that is already approved.
- · If an addendum is added to a linked report, it applies to all linked studies, and is available for viewing from any linked study.

## What do linked reports look like?

Based on the merge fields you include in your report templates, Exa PACS/RIS automatically fills the **header** with information about the main report and its linked reports. (Due to space constraints, some fields only display information from the main report, such as the referring physician.)

The **body** of the report contains the radiologist's findings for the main study and all linked studies.

**Approved reports** always appear based on the transcription template of the main study, even if the linked studies originally used different transcription templates.

An example of a linked report:

**Study descriptions of** 

linked studies

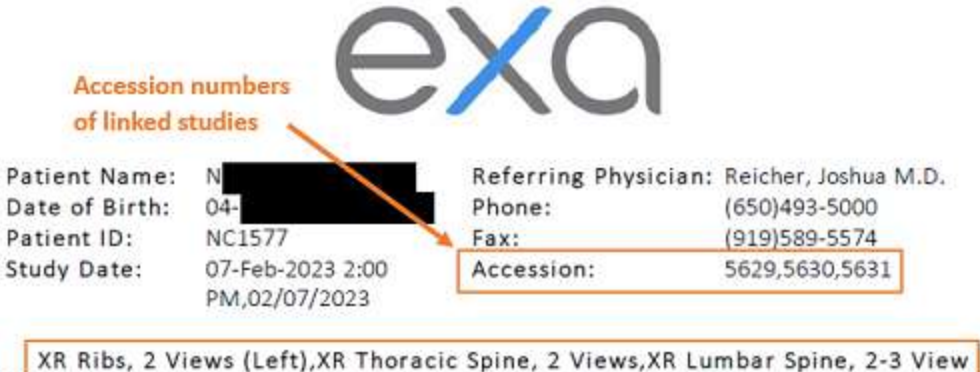

Indications: Left rib pain radiating to mid and lower back. No known trauma.

Comparisons: None available at time of report.

Technique: Two-view radiographs of the left ribs, thoracic spine and lumbar spine obtained in the AP and lateral position

#### Findings:

Left ribs: Multiple radiographic views of the ribs fail to reveal evidence for displaced fracture, dislocation or focal soft tissue pathology. Images are less than ideal and if there is further concern a bone scan might be considered.

Thoracic spine: No evidence for acute fracture, dislocation or focal soft tissue abnormality. There is diffuse thoracic disc degeneration and spondylosis.

Lumbar spine: There is diffuse degenerative disc disease without evidence for fracture or dislocation. There is lumbar scoliosis.

#### Impressions:

- 1. Diffuse thoracic disc degeneration and spondylosis.
- 2. Diffuse degenerative disc disease with levoscoliosis in the lumbar spine.
- 3. No evidence of a displaced fracture in the left ribs. Recommend a bone scan for follow up.
- 4. No acute fracture in the lumbar or thoracic spine.

## <span id="page-200-0"></span>Link reports

#### To link reports:

**Prerequisite**: Obtain the Link Report user right from your administrator.

### **Procedure**

1. On the worklist, find a study that is available for linking, and select the gray link  $\infty$  button.

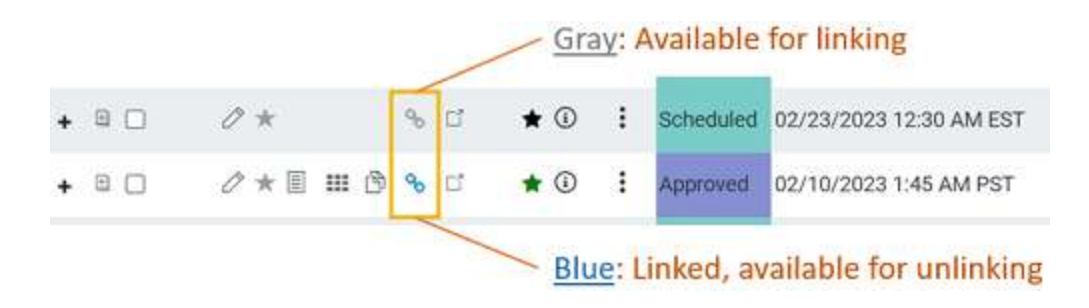

2. In the **Link Studies** dialog, select the studies whose reports you want to link to the main report.

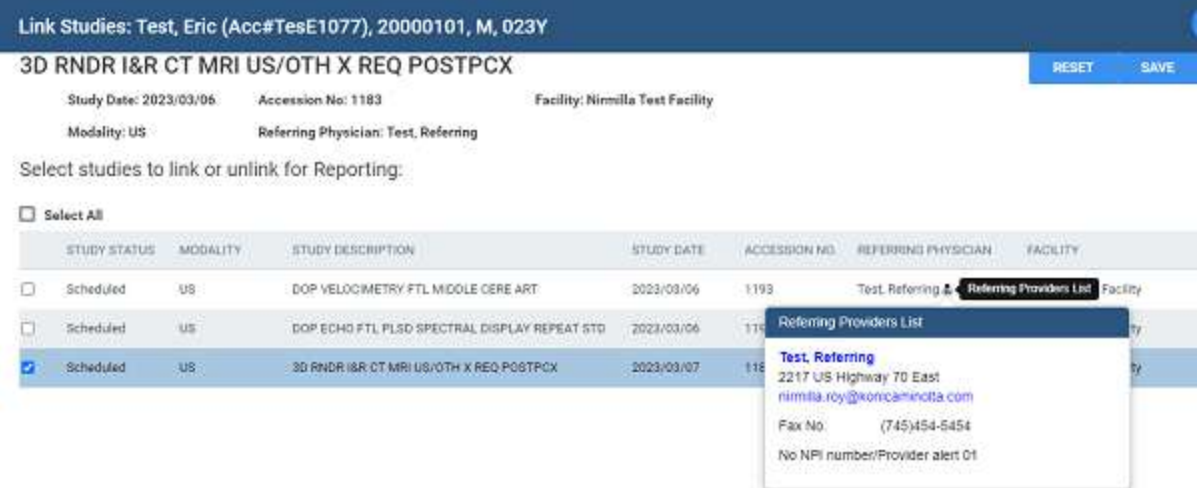

- 3. Optional: Click the physician  $\frac{d}{dx}$  symbol to display details, and click the physician's name in the pop-up window to edit properties.
- 4. Select **SAVE**.

**Result**: The reports and studies are now linked.

## **See also:**

About Linked [Reporting](#page-198-0) Unlink a [report](#page-201-0) View [approved](#page-265-0) reports Details on Linked [Reporting](#page-556-0)

# <span id="page-201-0"></span>Unlink a report

To unlink a report:

**Prerequisite**: Obtain the Unlink Report user right from your administrator.

## **Procedure**

1. In the worklist, find a main or linked study (studies with the blue **Linked Studies** button), and select the button.

**Result**: Whether you chose a main or linked study, the **Link Studies** dialog opens with the main study shown at the top with its linked studies listed below it.

- 2. In the **Link Studies** dialog, clear the checkboxes of the studies whose reports you want to unlink from the main report.
- 3. Select **SAVE**.

## **See also:**

About Linked [Reporting](#page-198-0) Link [reports](#page-200-0) Details on Linked [Reporting](#page-556-0)

# <span id="page-202-0"></span>Authorize an exam

When you configure [authorization](#page-43-0) rules (see Add authorization rules) Exa PACS/RIS automatically labels exams on the worklist with these "authorization stars:"

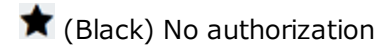

- (Light red) Denied authorization
- **★** (Dark red) Authorization needed

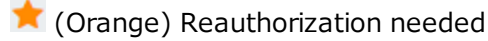

- **X** (Yellow) Pending authorization
- $\bigstar$  (Green) Authorized

When you receive an authorization number from the insurance provider you can authorize the study, either from the worklist or from the Edit Study screen. When doing so, you specify under which insurance policy the exam was authorized by selecting the insurance **level** (primary, secondary, or tertiary insurance policy).

## Authorize from the worklist

1. On the worklist study row, select the dark red  $\bigstar$  orange  $\bigstar$  or yellow  $\bigstar$  star.

 $\mathcal{F} =$ : Scheduled 日本 1234321

**Result**: The Manual Authorization screen opens to the CURRENT AUTHORIZATION tab.

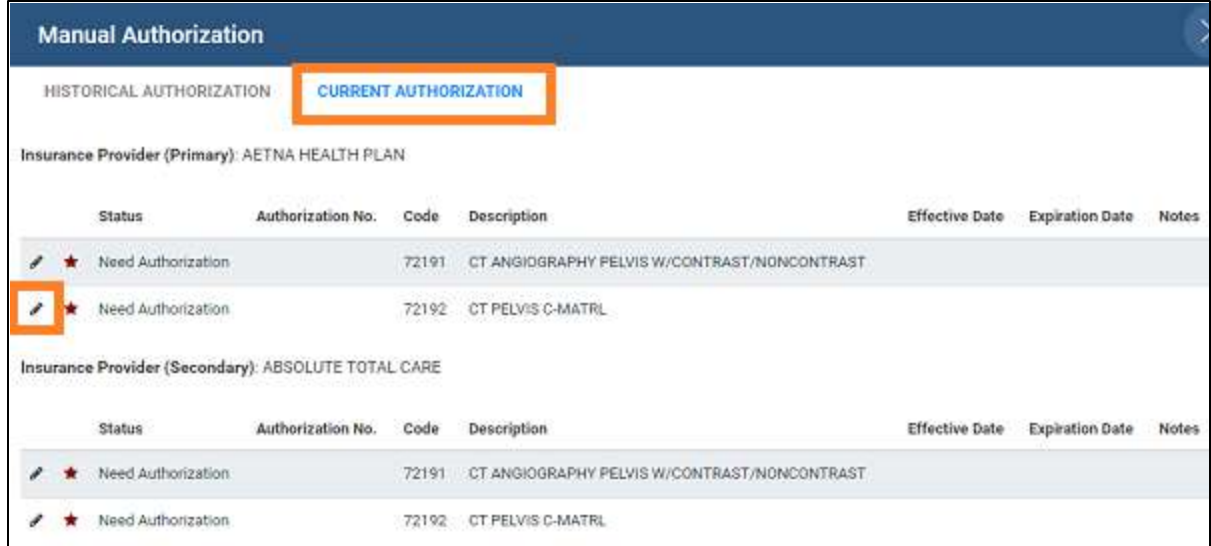

2. Select the edit  $\bullet$  button of a study to authorize.

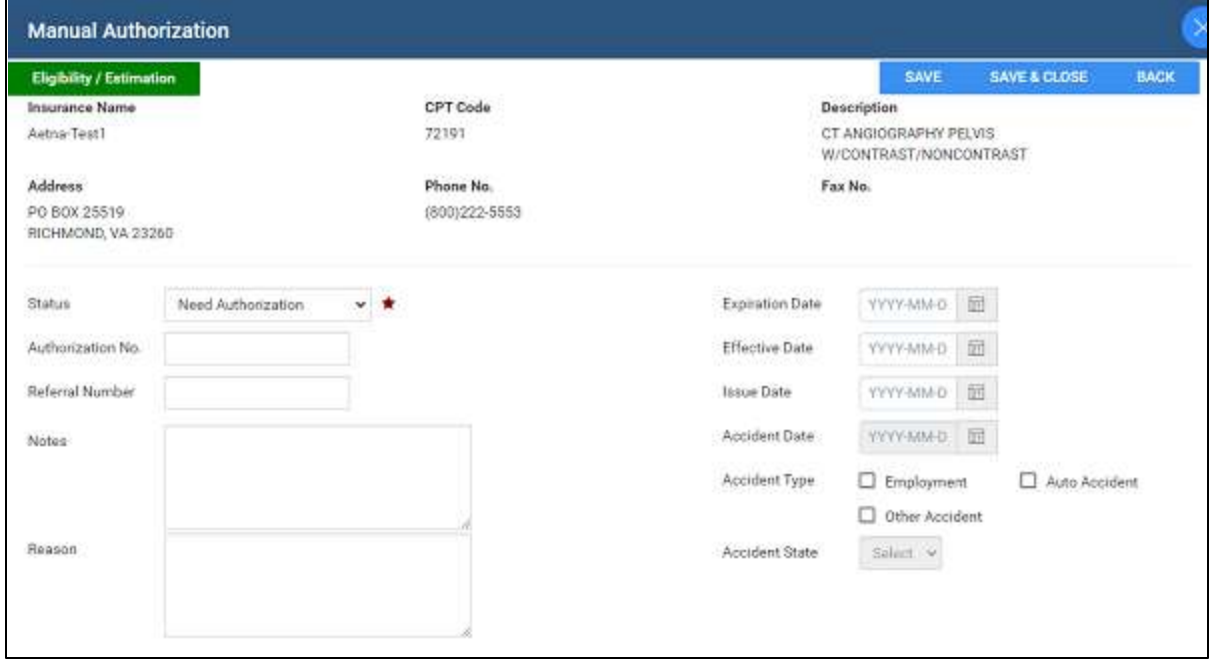

- 3. Fill in the remaining options with information from the insurance provider.
- 4. Select one of the following buttons to finalize (available buttons differ depending on current status):

**AUTHORIZE** - Authorize, and save the authorization number

**RESET** - Reset the authorization status to **Authorization needed** (dark red star  $\star$ )

**PENDING** - Place the exam in **Pending authorization** status (yellow star  $\blacktriangle$ )

**DENIED** - Place the exam in **Denied status** (light red star  $\blacktriangleright$ )

5. Optional. Select **Eligibility/Estimation**, and then follow steps in the following topics to verify eligibility and estimate insurance coverage. (Available with Eligibility user rights.)

## Authorize from the Edit Study screen

- 1. Go to [Worklist](#page-184-0) > Edit Study [screen](#page-244-0) > **INSURANCE PROFILE.**
- 2. Open the insurance level to authorize, and under **Authorization**, enter the settings as needed.

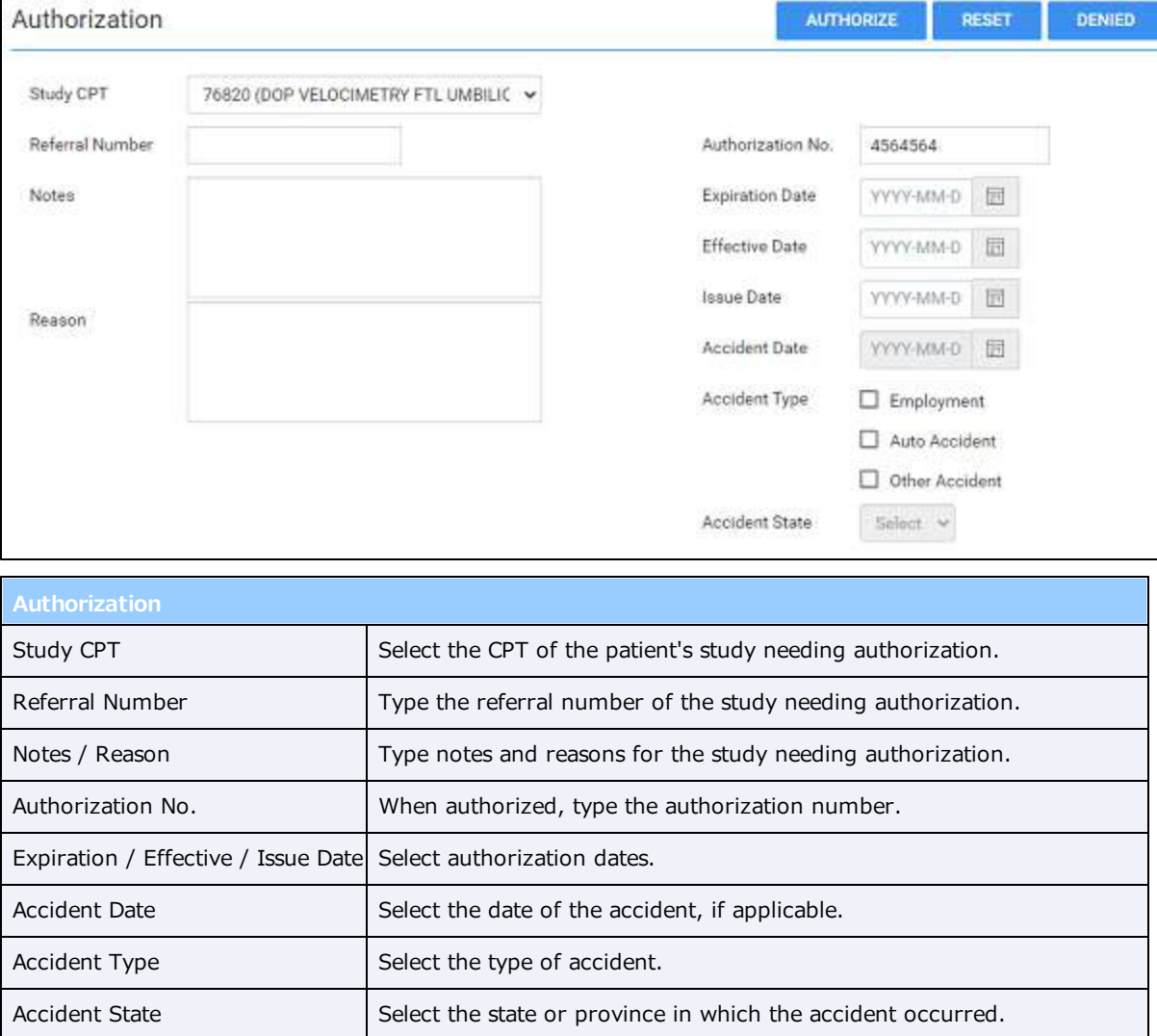

3. Select an authorization status button (**AUTHORIZE**, **PENDING**, or **DENIED**).

### What if an authorized exam changes before the appointment?

If you need to make certain changes to an exam, Exa PACS/RIS helps you manage its authorizations. See the following topics.

About changing [appointment](#page-250-0) types Change an authorized [appointment](#page-251-0) Reschedule an [appointment](#page-468-0)

## Authorize from the Edit Order screen

- 1. On the worklist, open the study or order to authorize in the Edit Study [screen.](#page-244-0)
- 2. On the **EXAM INFORMATION** tab, select the **ORDER** sub-tab.
- 3. At the bottom of the screen, select the order's authorization star.
- 4. Authorize the order as described earlier in "Authorize from the worklist."

## **See also:**

What are [authorization,](#page-42-0) verification, and estimation? Add [authorization](#page-43-0) rules Verify eligibility of [preorders](#page-261-0) and studies with PokitDok Verify eligibility and estimate coverage with [ImagineSoftware](#page-262-0) [Unauthorize](#page-205-0) an exam View [authorization](#page-205-1) history

## <span id="page-205-0"></span>Unauthorize an exam

If a previously authorized exam is no longer authorized, you can unauthorize the exam by deleting the original authorization.

## **Procedure**

- 1. In the worklist, find an authorized study (green star  $\blacktriangleright$ ), and then select the star.
- 2. In the **Manual Authorization** dialog, select the edit **button of the exam to unauthorize**, and then select **DELETE**.

## **See also:**

What are [authorization,](#page-42-0) verification, and estimation? Manually [authorize](#page-202-0) an exam

# <span id="page-205-1"></span>View authorization history

You can view a list of all authorization changes made to an exam.

- 1. In the worklist, select the authorization star (such as the green star  $\bigstar$ ) of a study.
- 2. In the Manual Authorization dialog, select the **HISTORICAL AUTHORIZATION** tab.

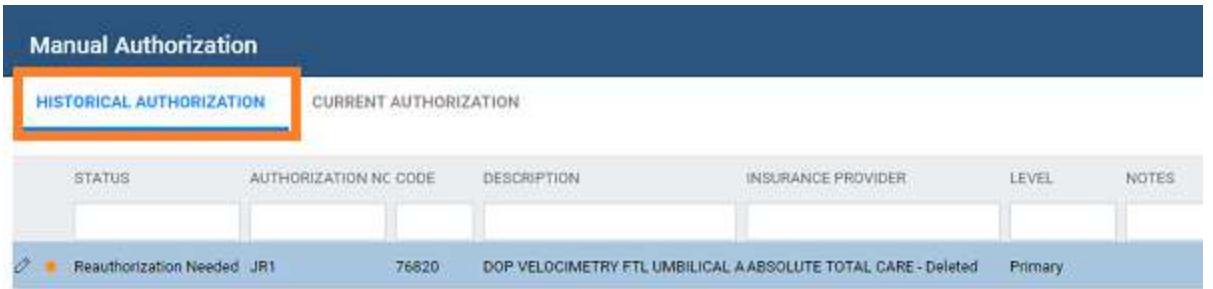

3. Optional: To view details of an authorization change in the list, select its edit  $\bullet$  button.

## **See also:**

[Authorize](#page-202-0) an exam [Unauthorize](#page-205-0) an exam

# Update the worklist or viewer

After performing tasks that modify studies it may be necessary to update the worklist or viewer to show changes.

·To update the worklist or viewer, select **F5**.

# About color highlighting on the worklist

When the globe  $\bigoplus$  button for studies on the worklist is highlighted, this indicates the caching status as follows.

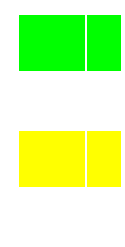

Caching completed

Caching in progress

Some images could not be cached

# About drawing attention to orders and studies

There are several methods to draw attention to orders and studies that are of special consideration. You can use different individual or combined methods to best meet your needs. The following gives a general description of the available options.

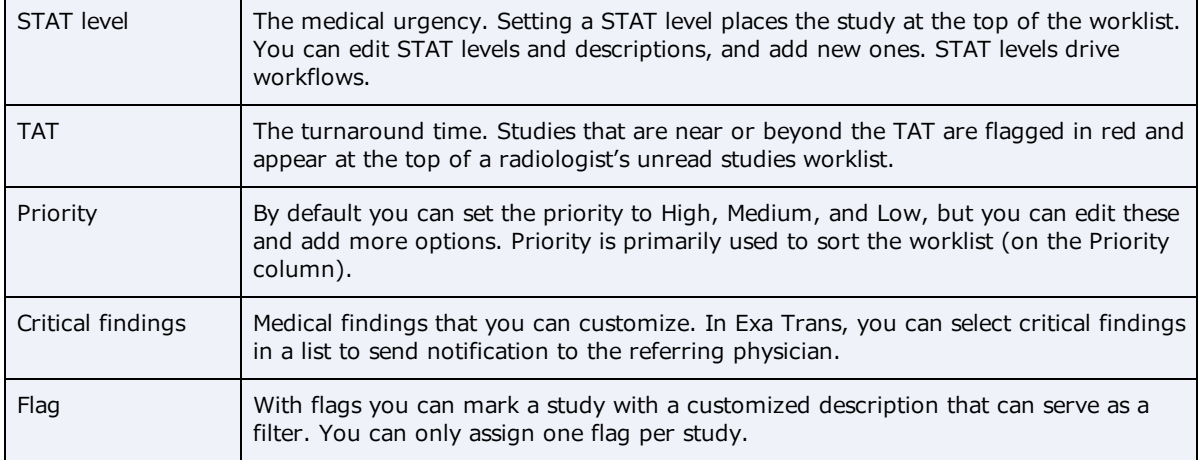

### **See also:**

Assign critical [findings](#page-221-0) to an order or study Flag an [order](#page-221-1) or study [Change](#page-220-0) the priority of an order Assign critical [findings](#page-221-0) to an order

## Use local caching

## **Prerequisite**: Install local [cache](#page-563-0).

## Perform a server prefetch

You can manually initiate a server prefetch from the worklist, whereby the server decompresses a study and copies it to a "local" cache on the server. If large studies will be opened in the near future, you can perform a server prefetch of those studies for faster loading.

1. On a worklist study shortcut menu, select **Images** > **Server Prefetch**.

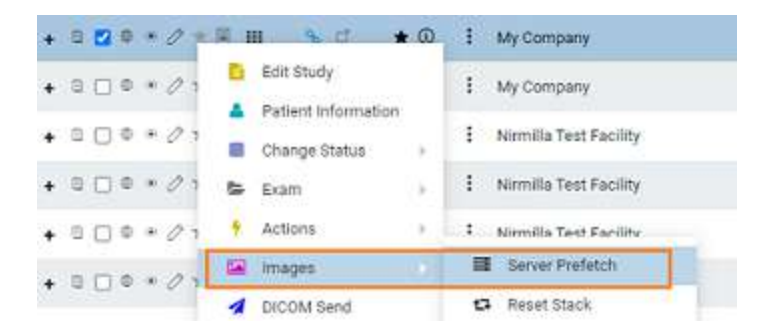

## Prefetch studies to your local cache

You can manually prefetch studies "on demand."

1. On a worklist study shortcut menu, select **Images** > **Add to My Local Cache**.

**Result**: The server queues the images for sending.

## Prefetch studies to other local caches

- 1. On the worklist, select the **ALL STUDIES** tab.
- 2. On a worklist study shortcut menu, select **Images** > **Send to Local Cache**.
- 3. In the **Local Cache** screen, in the list of available caches, select to the left of one or more destination caches.
- 4. Do one of the following.
	- ·To send to the selected caches, select **LOCAL CACHE SELECTED**.
	- ·To send to all caches, select **LOCAL CACHE ALL**.

## Auto-route studies to local cache

You can create a routing rule to send studies that satisfy criteria to your local cache. Complete the following procedures:

- ·Configure an [application](#page-110-0) entity for your local cache.
- ·[Configure](#page-115-0) a routing rule for type **LOCAL\_CACHE**, and select the AE title you created.

### Use an on call worklist filter to locally cache studies

You can configure a worklist filter that sends matching studies to local cache.

- 1. Create a user [worklist](#page-187-0) filter.
- 2. In User [Settings](#page-573-0), in the **Default Filter (Local Cache)** dropdown list, select the worklist filter.
- 3. Select **SAVE**.
- 4. On your computer, in a text editor, open the **localCache.cfg** file, located at the following path by default:

C:\Viztek\exa\cfg\localCache.cfg

5. Find the line for "oncall\_enabled" and set it as follows:

"oncall\_enabled": "true",

6. Save and close the file.

# <span id="page-209-0"></span>**PACS Actions menu**

The PACS Actions menu on the worklist provides top-level access to common functions.

# Create a new study

To create a new study or create a new order (or to "enter a new study" or "enter a new order"), see the following topics.

## **See also:**

A typical [scheduling](#page-454-0) workflow Schedule an [unscheduled](#page-217-1) order Schedule a walk-in [appointment](#page-209-1)

# <span id="page-209-1"></span>Schedule walk-ins

See Schedule a walk-in [appointment.](#page-473-0)

# Burn studies, series, or images to a CD or hard drive

You can burn studies to a CD or hard drive for sharing with other facilities, physicians, or patients. To burn images and series, see later in this topic.

Prerequisite: **[Install](#page-561-1) Opal tools** and **Install Exa Client [Viewer](#page-561-0)**.

## Burn studies

- 1. Place a CD in the drive.
- 2. In the worklist, select studies whose combined size does not exceed the capacity of the disc.
- 3. On the PACS [Actions](#page-574-0) menu, select **CD Burn**.

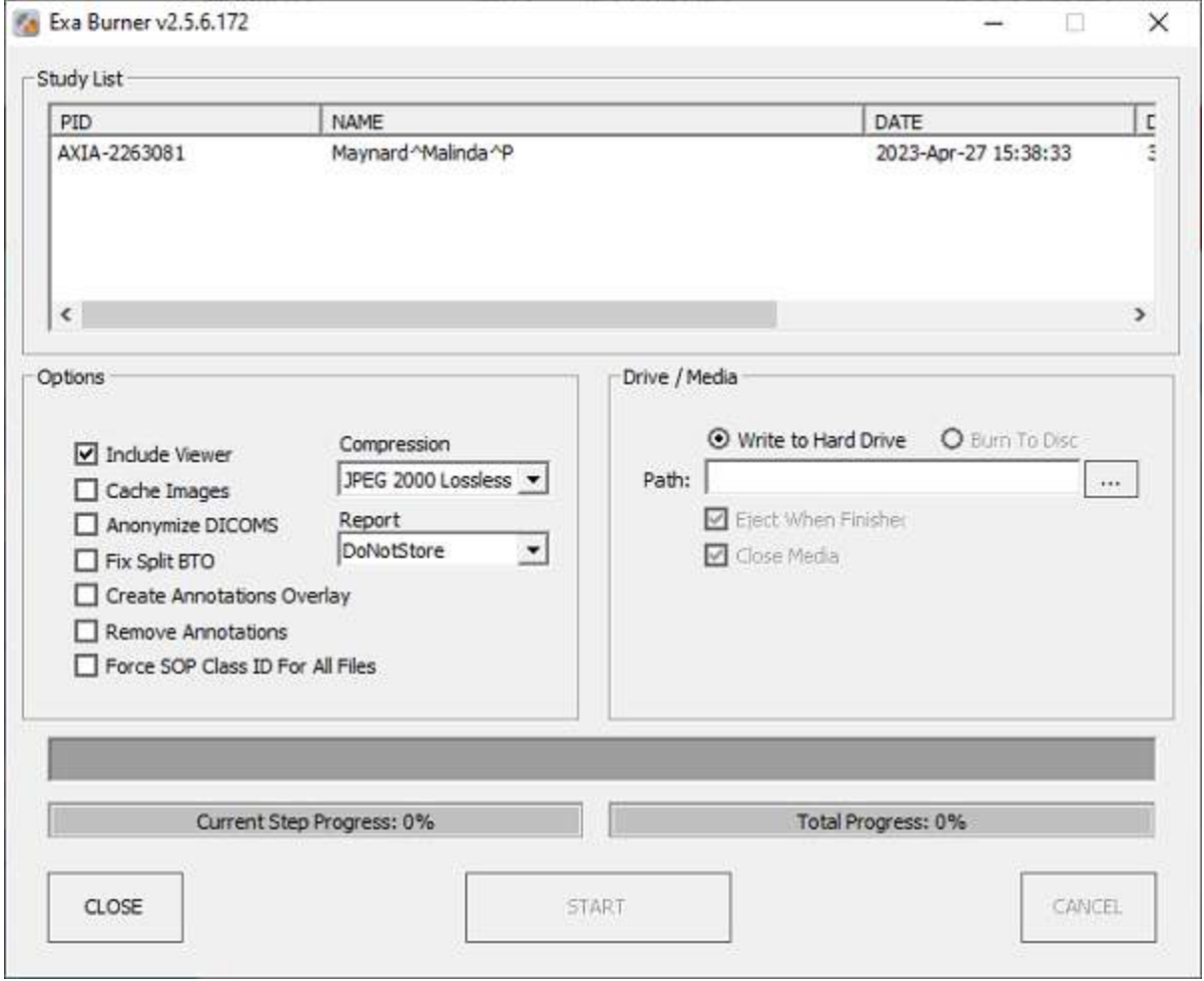

4. In the **Exa Burner** dialog, enter the following settings as needed.

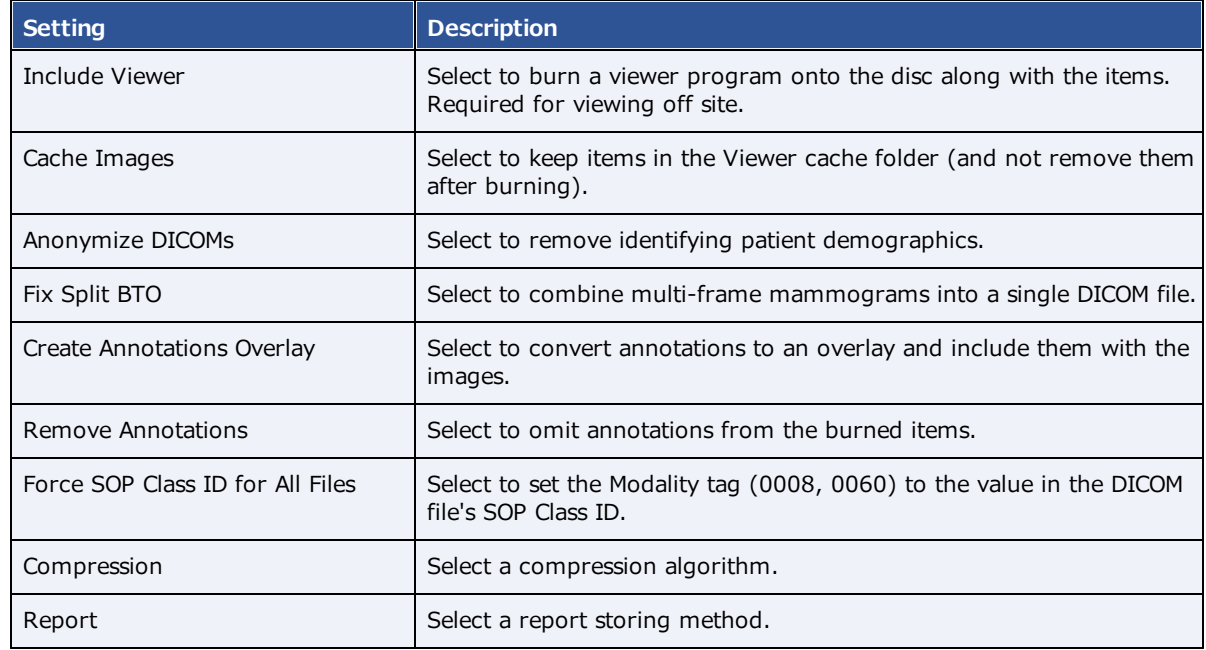

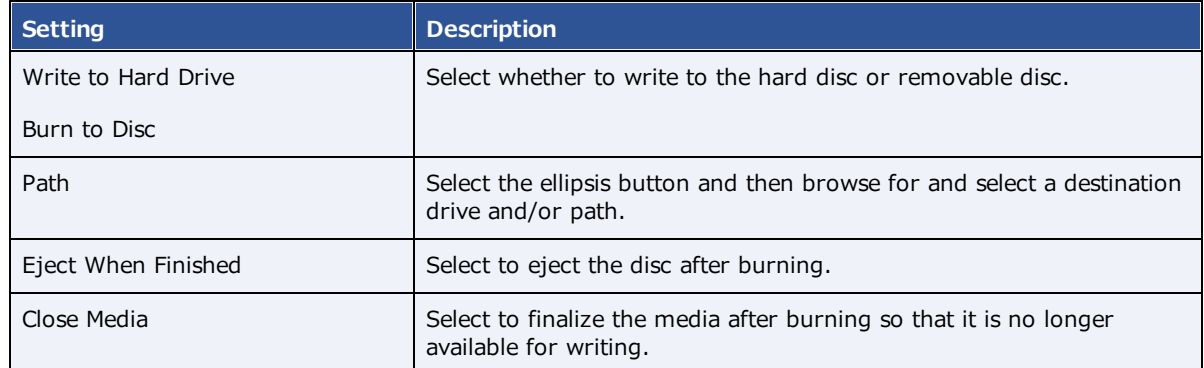

- 5. Select **START**.
- 6. Optional. After burning, test the results by opening an image from the CD using the included viewer.

## Burn images and series

Use this procedure to burn individual images and/or series.

1. In User [Settings](#page-573-0), clear the **Show Priors** checkbox.

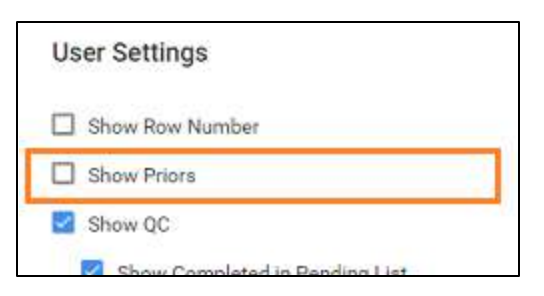

2. On the worklist, find images or series to burn by expanding the study row nodes and image preview buttons.

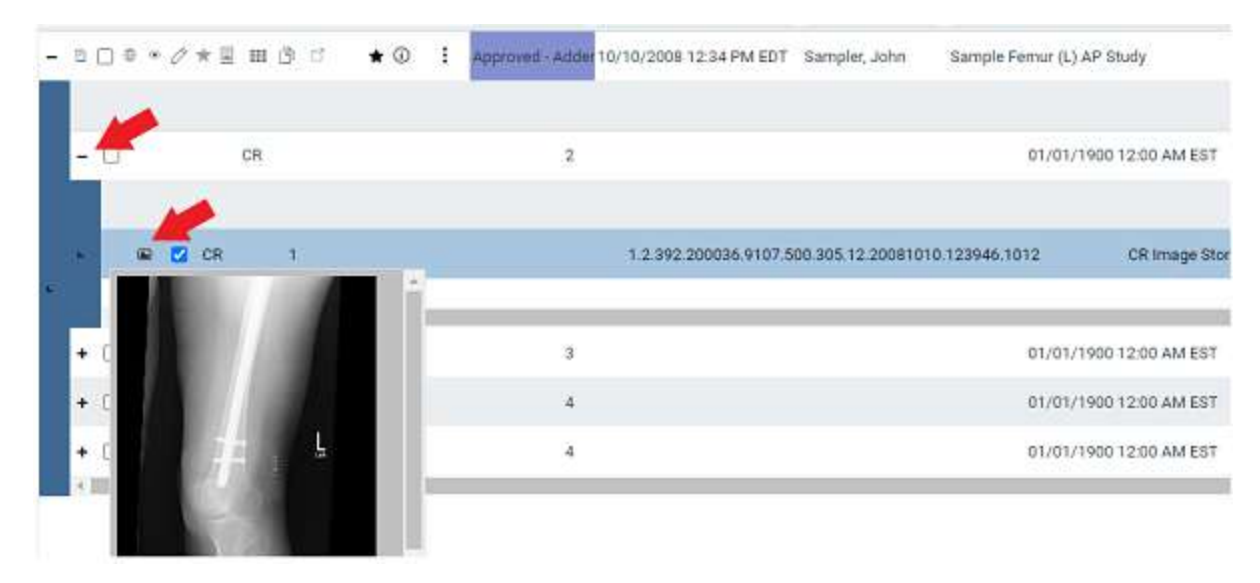

- 3. Select the checkboxes of the images and series.
- 4. On the PACS [Actions](#page-574-0) menu, select **CD Burn**.

# Compare studies

You can open two studies of the same patient in separate viewer screens for purposes of comparison.

**Prerequisite**: Configure two or more monitors (see Set up [connected](#page-314-1) displays).

## **Procedure**

1. In Viewer [Settings](#page-574-1), clear the **Single Instance Mode** checkbox.

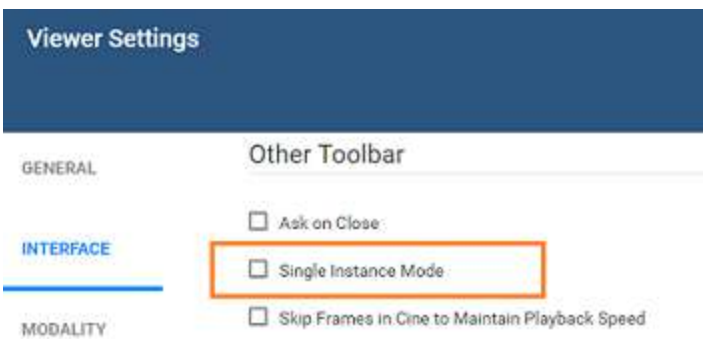

2. In the worklist, select two DICOM studies of the same patient to compare.

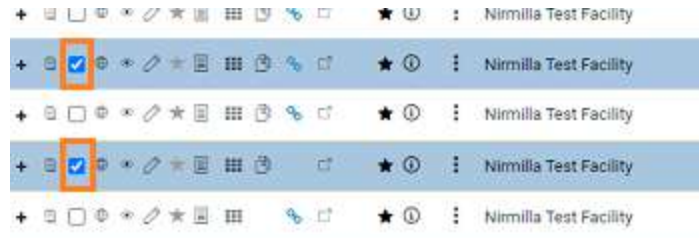

3. On the PACS [Actions](#page-574-0) menu, select **Compare Study**.

**Result**: The two studies open in the Exa PACS/RIS viewer.

# Merge or split studies

In Exa PACS/RIS, *merge* and *split* refer to a category of operations in which you move series and images from one study to another. Additionally, *split* refers to moving images from a study with an incorrect accession number to the correct order. There are many ways to perform merge/split operations, but the following procedures are useful examples. Moving all series and images out of a study deletes the study. As an alternative to merging studies, see Use [alternate](#page-434-0) account numbers.

## Move or copy a series from one study to another study

1. In the worklist, select two different studies that contain series.

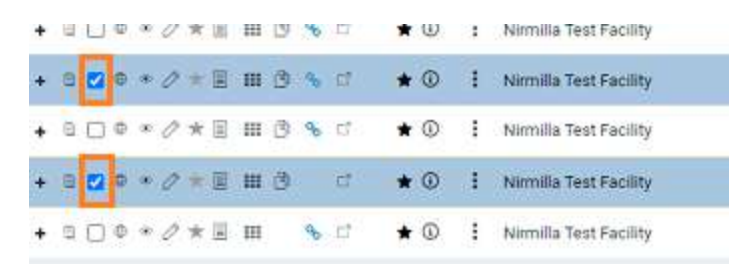

- 2. On the PACS [Actions](#page-574-0) menu, select **Merge/Split.**
- 3. Select the button to choose **Move Selected** or **Copy Selected** mode.

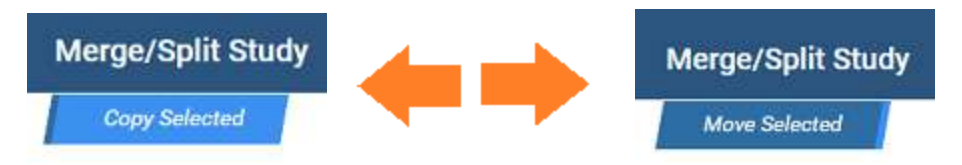

- 4. in the **Merge/Split From** column, select the plus sign of the *first* study (the one on top) to reveal its series.
- 5. Drag the series onto the *second* study (the one on the lower-right) in the **Merge/Split To** column.

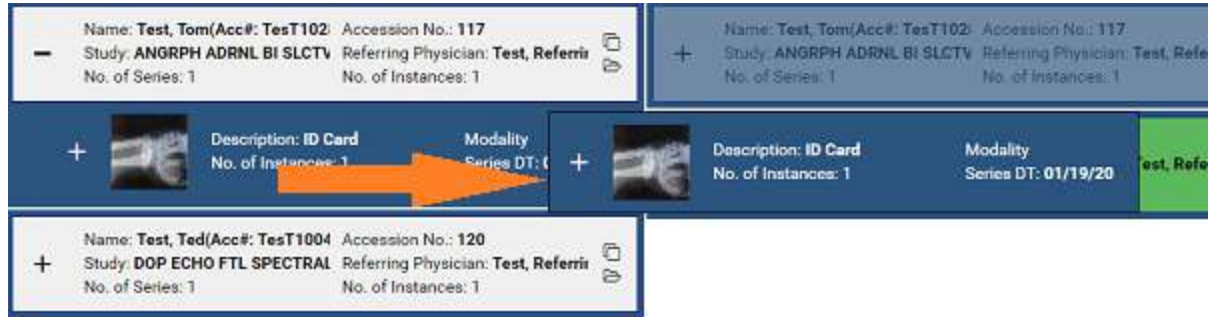

**Note**: As you drag over the second study, it turns green to indicate when you can release the mouse button.

## 6. Select **SAVE CHANGES**.

Move or copy all images in one series to a series in another study

- 1. In the **Merge/Split To** column, select the plus sign of a study to reveal its series.
- 2. Drag a series in the left column onto a series in the right column.
- 3. Select **SAVE CHANGES**.

## Other moves or copies

In the same manner, you can expand nodes and move or copy any study, series, or image to another study or series.

## Split images into their correct order

**1.** In the **Merge/Split Stud**y screen, select **SELECT ORDER.**

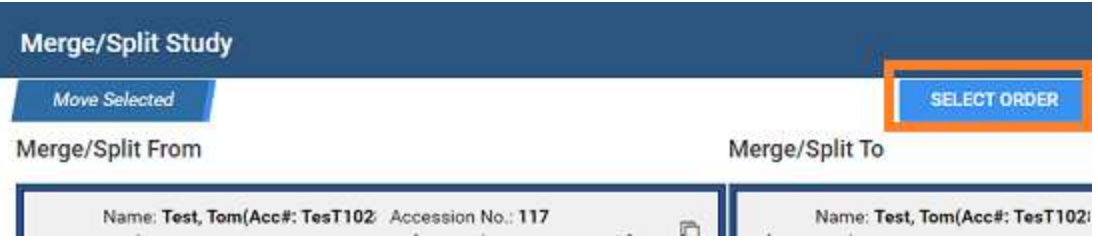

**2.** Find the correct RIS order, and then select its **SELECT** button.

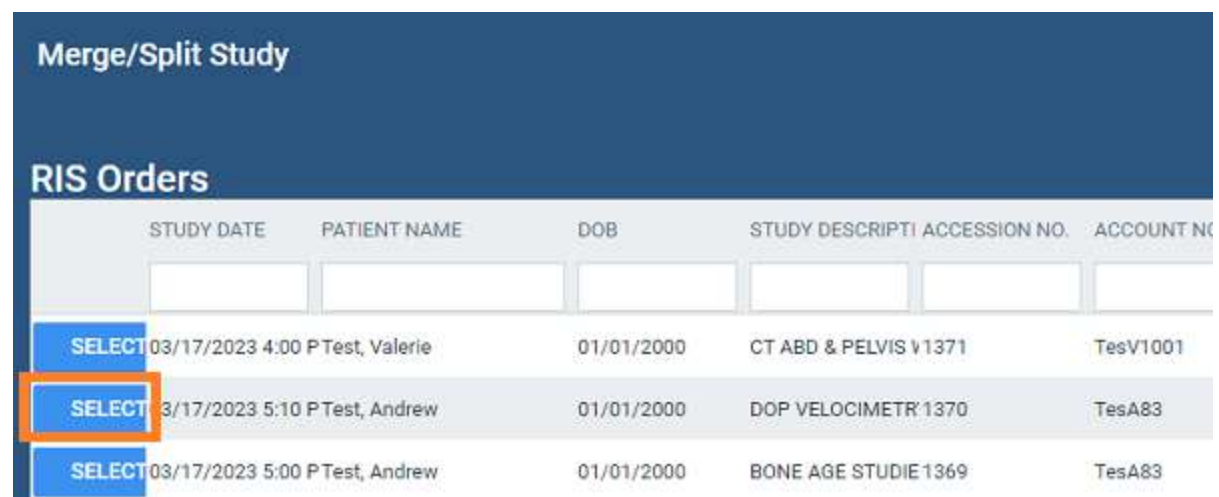

**3.** Drag the images to the correct order, and then select **SAVE CHANGES**.

## Add a new series to a study

1. In the **Merge/Split To** column, select the new series  $\overline{a}$  button.

**Note**: The new series is added to the bottom of the list.

- 2. On the new series row, select the edit  $\mathbb Z$  button.
- 3. In the **Edit Study Info**. dialog, type a description and then select the **EDIT** button. **Note**: You can move series or images into the new series.
- 4. Select **SAVE CHANGES**.

## Clone a study

1. In the **Merge/Split From** column, select the Clone Study  $\Box$  button.

**Note**: You can move series or images into or out of the new study.

2. Select **SAVE CHANGES**.

## **See also:**

Add [studies](#page-227-0) to the merge queue About the PID, MRN, and account [numbers](#page-431-0)

# Import DICOM images

You can import DICOM images to a study.

**Prerequisite: [Install](#page-561-1) Opal tools.** 

### **Procedure**

- 1. In the worklist, select a study into which to import images.
- 2. On the PACS [Actions](#page-574-0) menu, select **Import Images**.
- 3. In the pop-up window, select **Open Opal Import**.
- 4. In **OpalImport**, select **Select Files/Folder or DICOMDIR to Import**.

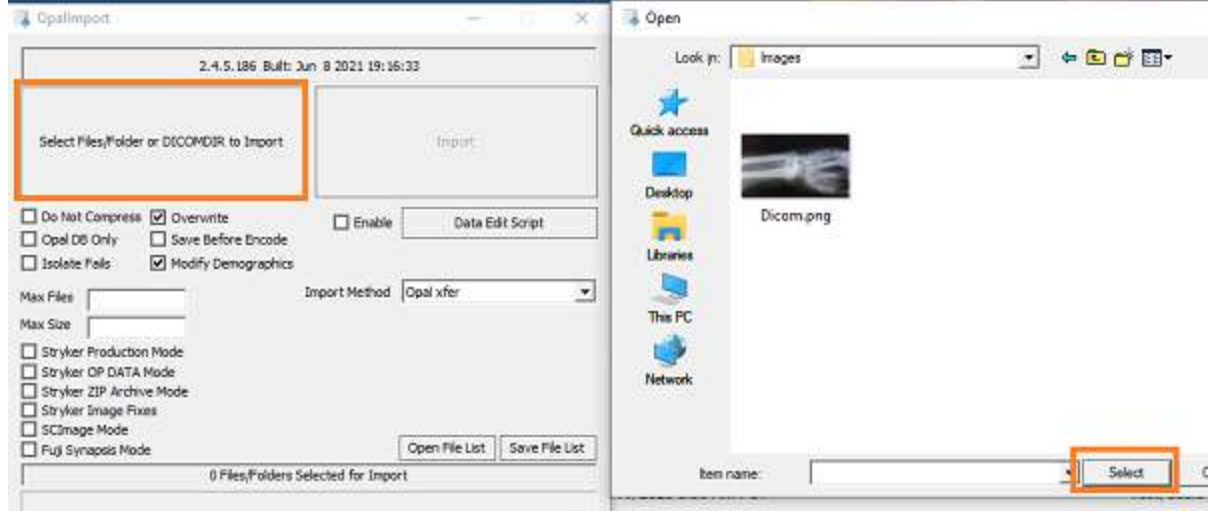

- 5. In the **Open** dialog, browse for and select files to import, and then select **Open**.
- 6. In **OpalImport**, configure the settings in the following table.

**Note**: This is a partial list. Other settings are self-explanatory or generally unused.

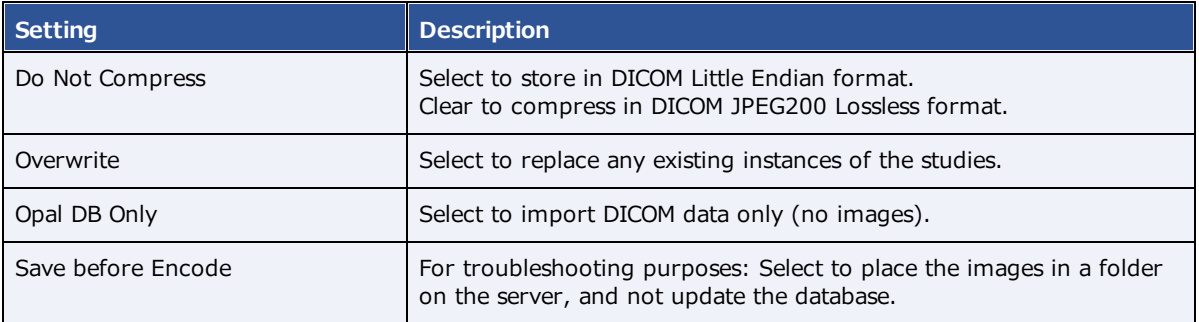
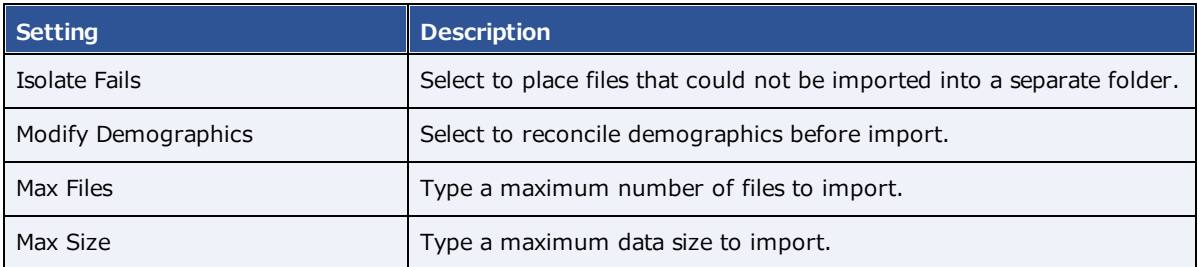

- 7. Select **Import**.
- 8. Optional. If you selected the Modify Demographics checkbox, the Modify/Confirm Demographics dialog appears. Do one of the following.
	- ·Under **New Info**, edit the demographics and then select **MODIFY**.
	- ·Under **New Info**, confirm that the demographics are correct, and then select **USE CURRENT**.
- 9. Select **Exit**.

### Purge all deleted

See [Undelete](#page-230-0) or purge a deleted study.

## Export the worklist

You can export the worklist to a CSV file.

#### **Procedure**

1. On the PACS [Actions](#page-574-0) menu, select **Export Worklist**.

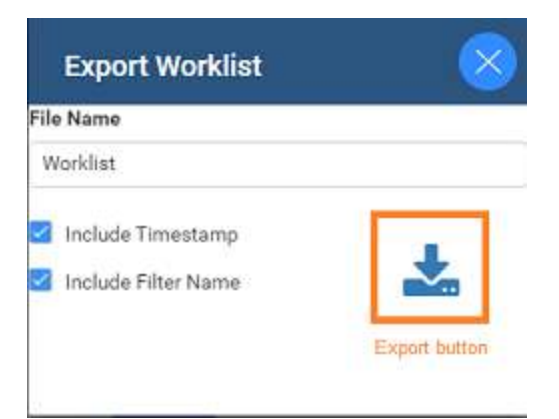

- 2. In the **Export Worklist** dialog:
	- ·Optional: In the **Filename** box, edit the default file name.
	- · Modify the name of the exported file by selecting or clearing the **Include Timestamp** and **Include Filter Name** checkboxes.

## **Worklist shortcut menus**

Exa PACS/RIS and Symmetry PACS have a study shortcut menu (for studies in the Unread and later statuses). Additionally, Exa PACS/RIS has an order shortcut menu (for PRE ORDERS and studies in the Ordered status). The tasks you can perform by using each shortcut menu are described in the topics in this section. Note that the commands available on the shortcut menus vary depending on the order or study status and other factors.

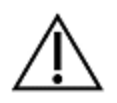

Any errors in patient and study information resulting from incorrectly performing the procedures in this section can result in problems with data integrity. Take care to ensure that entered and imported data is correct.

## Open a shortcut menu

You can open a worklist shortcut menu by right-clicking a study or order row. The shortcut menu's options differ depending on the status of the study or order.

# Schedule an unscheduled order

If you previously entered an order (or a study with a status of "Ordered") without scheduling it, you can schedule it from the worklist.

### **Procedure**

1. [Worklist](#page-565-0) > **right-click an order** > **Schedule Appointment**.

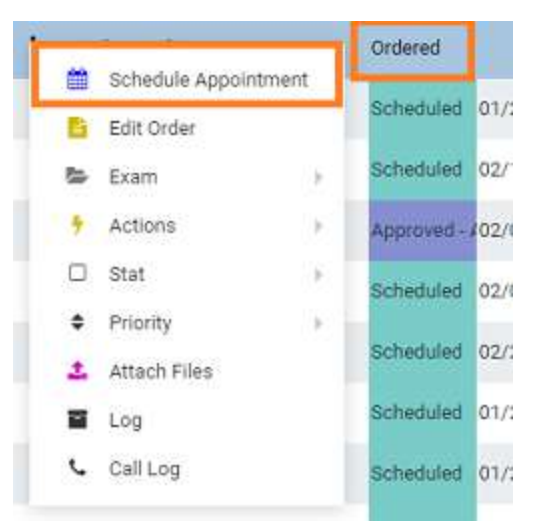

**Note**: If messages appear, refer to related topics in this manual.

**Result**: The modified Find Slots screen appears.

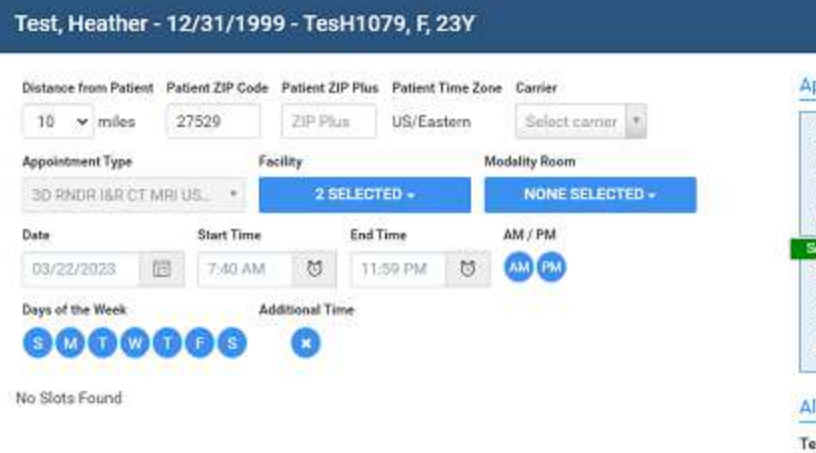

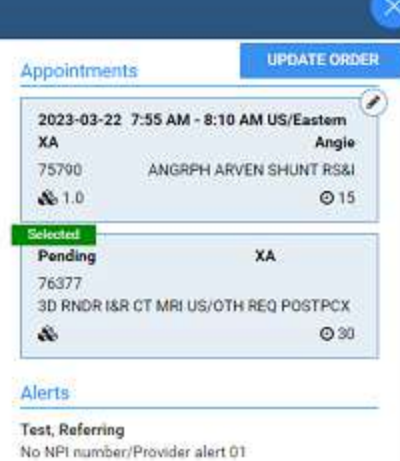

2. Filter available timeslots by entering the following criteria.

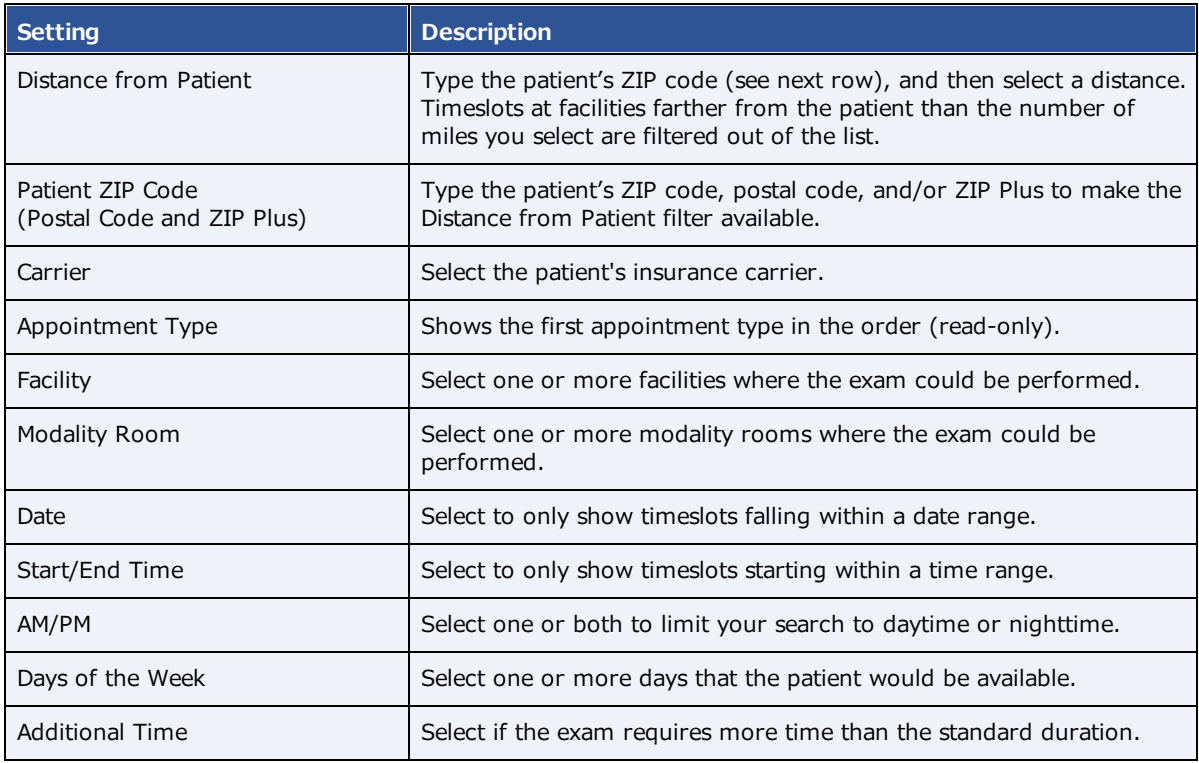

3. Select a timeslot in the list, and then select **UPDATE ORDER.**

### **See also:**

A typical [scheduling](#page-454-0) workflow Use the Find Slots [feature](#page-471-0) Schedule [appointments](#page-472-0) back to back

# Edit an existing order

You can edit a previously entered order from the worklist.

#### **Procedure**

1. [Worklist](#page-565-0) >**right-click an order** > **Edit Order**.

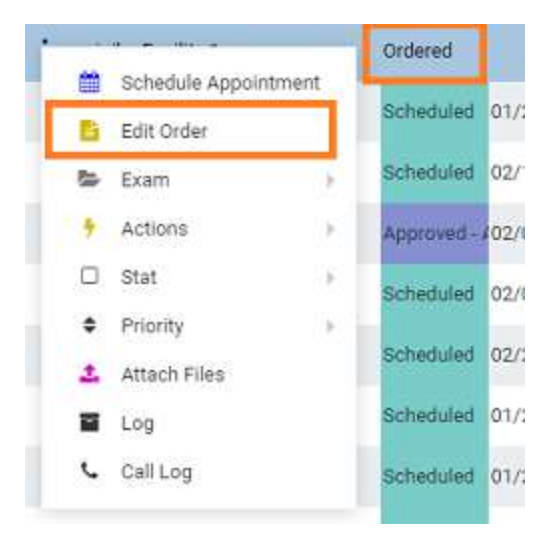

2. Edit the order and then select **SAVE.**

**Note**: For details, see Edit order [information.](#page-246-0)

# Manually verify or clear eligibility of orders

If you determine that an order, preorder, or study on the worklist satisfies payment provider eligibility requirements, you can mark it as Eligible (green check mark) on the worklist. If a study was previously manually verified, you can clear the Eligible status. Verifying or clearing does not affect the eligibility status in other parts of the program. To view the eligibility status, display the Eligibility column.

**Prerequisite**: Obtain Eligibility rights.

#### **Procedure**

- 1. Optional. In User [Settings,](#page-573-0) display the **Eligibility** column.
- 2. [Worklist](#page-565-0) > **right-click an order** > **Manually Verify Eligibility**.

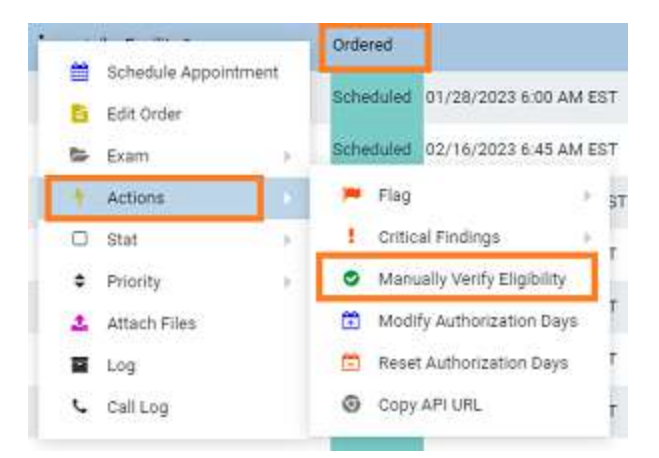

To clear the eligibility status, select **Remove Manual Eligibility Verification**.

3. Optional. In the **Eligibility** column, confirm that the green checkbox appears or disappears.

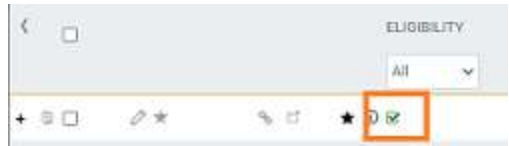

#### **See also:**

What are [authorization,](#page-42-0) verification, and estimation? Verify eligibility of [preorders](#page-261-0) and studies with PokitDok Verify eligibility and estimate coverage with [ImagineSoftware](#page-262-0) [Configure](#page-191-0) worklist columns

# Change the priority of an order or study

You can set the priority of an order.

#### **Procedure**

1. [Worklist](#page-565-0) > **right-click an order or study** > **Priority.**

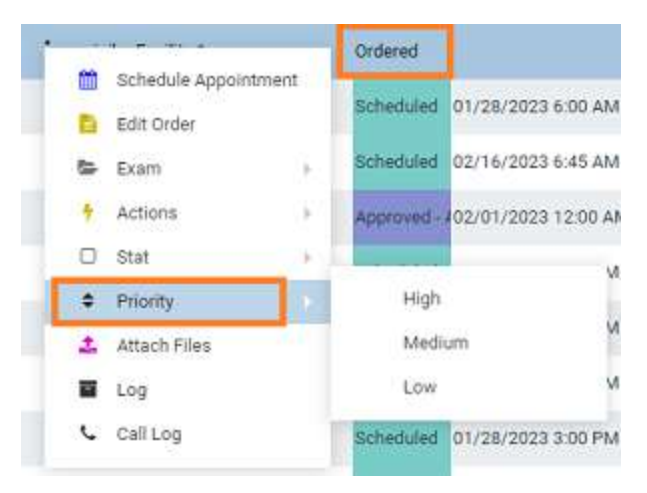

2. Select a priority.

#### **See also:**

About drawing [attention](#page-206-0) to orders and studies

# Assign critical findings to an order or study

You can assign critical findings to an order or study (for example, "Acute Positive").

Prerequisite: Configure critical findings. See [Reason](#page-22-0) codes.

#### **Procedure**

1. [Worklist](#page-565-0) > **right-click an order or study** > **Actions** > **Critical Findings**.

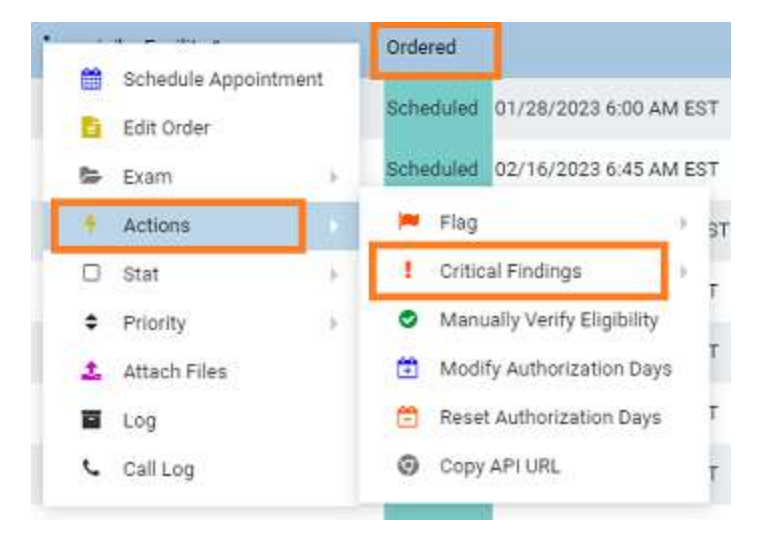

2. In the sub-menu, select a finding.

#### **See also:**

About drawing [attention](#page-206-0) to orders and studies

### Flag an order or study

You can flag an order or study in the worklist as being of special consideration. You can only apply one flag to an order. Users can filter the worklist by individual study flags.

Prerequisite: [Create](#page-44-0) a study flag

#### **Procedure**

1. [Worklist](#page-565-0) > **right-click an order or study** > **Actions** > **Flag**.

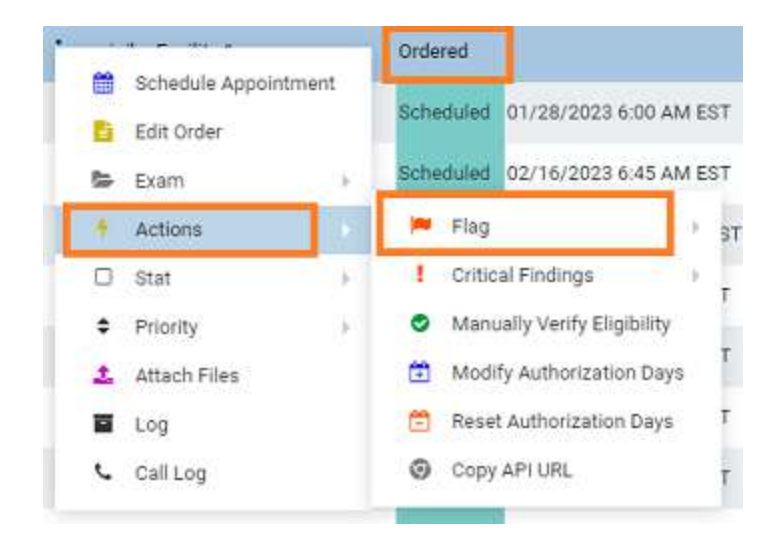

2. On the sub-menu, select one or more flags.

#### **See also:**

About drawing [attention](#page-206-0) to orders and studies

### Change the stat level of an order or study

You can assign or change the stat level or urgency (Stat 1–5, or Off) of an order in the worklist.

#### **Procedure**

1. [Worklist](#page-565-0) > **right-click an order or study** > **Stat**.

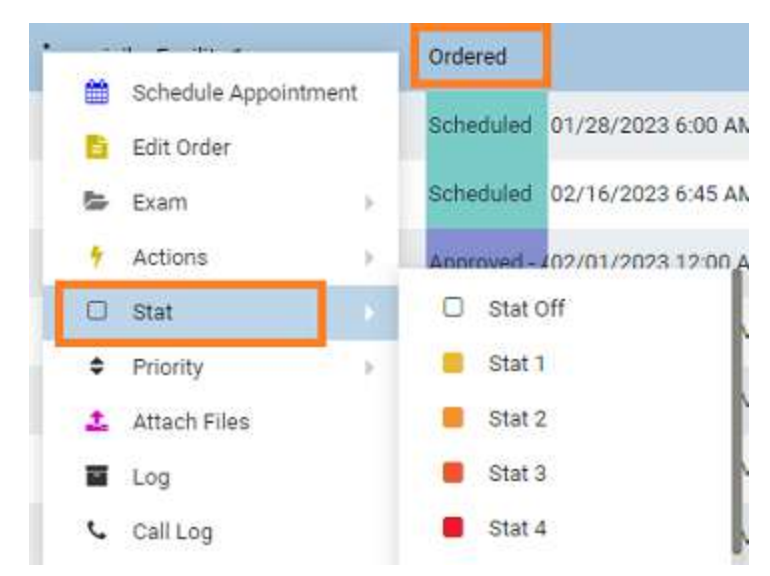

2. In the sub-menu, select a stat level.

#### **See also:**

About drawing [attention](#page-206-0) to orders and studies

# Delete an order

You can delete orders from the worklist.

· On the worklist, select the **PRE ORDERS** tab.

### Delete one order

· On the order shortcut menu, hover over **Exam**, and then select **Delete Study**.

#### Delete multiple orders

· Select the checkboxes of multiple orders, and then on the shortcut menu, select **Delete Study**.

### <span id="page-223-0"></span>View or attach documents to an order or study

You can view attached documents, or scan documents to an order or study.

#### **Procedure**

1. [Worklist](#page-565-0) > right-click an order or study > **Attach Files**.

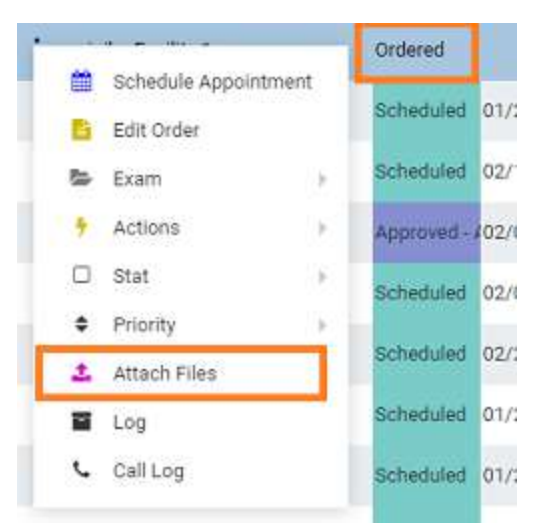

2. In the **Patient Document** dialog:

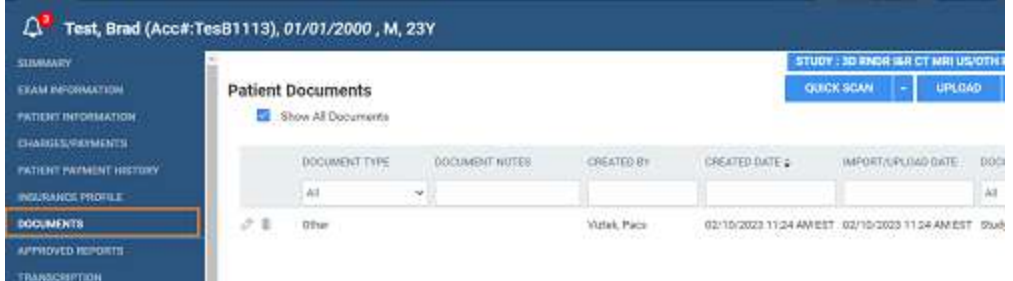

- ·To view a document, double-click it in the list.
- ·To attach a document, follow the steps in the following topics.

### **See also:**

Scan to a patient Scan to an [order](#page-243-0) or study Require [document](#page-224-0) review

## <span id="page-224-0"></span>Require document review

When creating a scan document (or "document") type, you can require that users review the document before moving forward in the study workflow. For example, you can require technologists to review physician orders prior to performing an exam to ensure order accuracy.

### **Procedure**

- 1. In App [settings](#page-20-0), add a **Scan Document Type** and select the **Requires Review** checkbox.
- 2. Add a study [status,](#page-91-0) select the **Document Review** checkbox, and then select the document types to review.

#### **See also:**

View or attach [documents](#page-223-0) to an order [Configure](#page-91-0) study statuses

# Modify or reset the order authorization days

This command lets you quickly change the number of days specified in the authorization rule associated with an exam. You can reset the days to the number of days set in the rule, or modify the days to an arbitrary number.

### **Procedure**

1. [Worklist](#page-565-0) > **right-click an order** > **Actions** > **Reset Authorization Days**, or **Modify Authorization Days**.

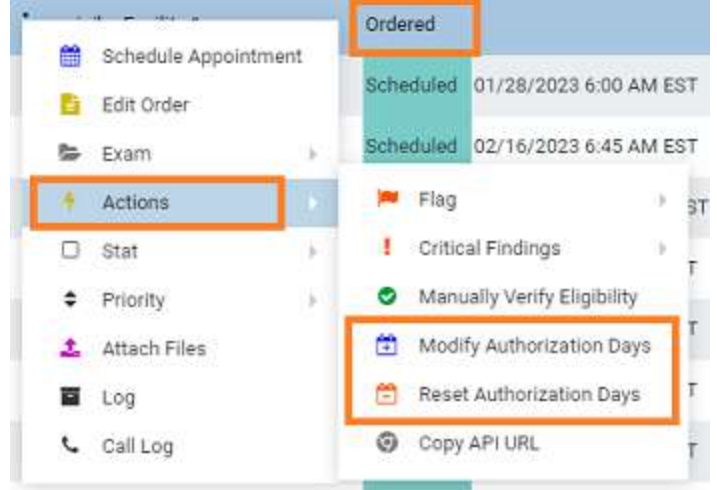

2. In the **Days Count** dropdown list, select a new number of days.

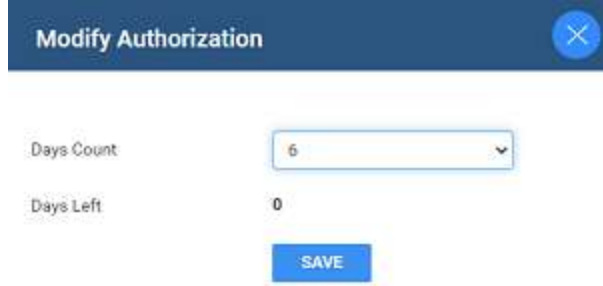

3. Select **SAVE**.

### **See also:**

```
Add authorization rules
```
## Assign a study to users

You can assign one study to one or more users, radiologists, or peer reviewers. When the user signs in, they can create a filter of the worklist that displays all studies assigned to them. This feature also works in conjunction with the "Show assigned studies only" option under Setup > User Management > [user profile] > WORKLIST FILTER.

#### **Procedure**

1. [Worklist](#page-565-0) > **right-click an approved study** > **Exam** > **Assign Study**.

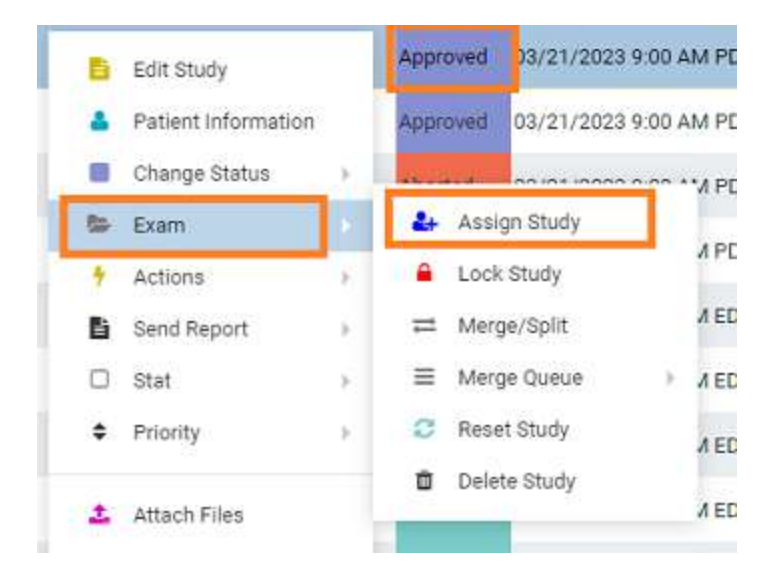

2. In the **Study Assignment** dialog, in the **Assign to User** dropdown list, select a user and then select the add  $\pm$  button.

**Note**: You can repeat this step to assign additional users.

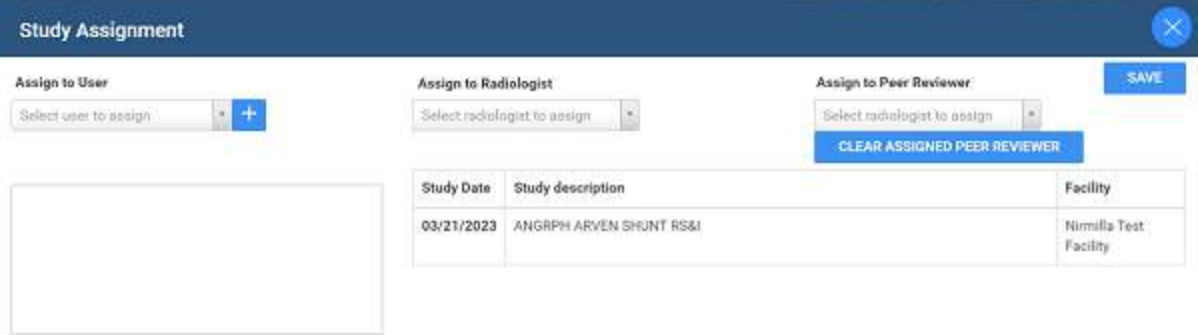

Select a new provider to perform peer review above, or clear the current appointee to unassign.

- 3. Optional. In the **Assign to Radiologist** dropdown list, select a radiologist as the referring provider.
- 4. Optional. In the **Assign to Peer Reviewer** dropdown list, select a radiologist as the peer reviewer.
- 5. Select **SAVE.**

#### **See also:**

Assign a peer [reviewer](#page-405-0) for a study Create a user [worklist](#page-187-0) filter

# Add studies to the merge queue

You can add studies to a merge queue from the worklist, and then merge or split them by following the procedures in Merge or split [studies](#page-212-0).

### **Procedure**

- 1. [Worklist](#page-565-0) > **right-click a study** > **Exam**.
- 2. Optional. To start merging or splitting with one study at a time, on a study shortcut menu, select **Merge/Split.**

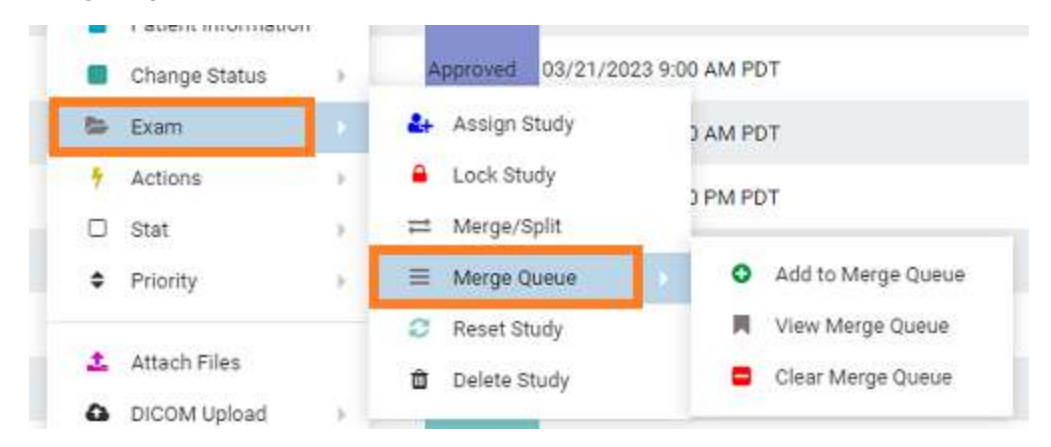

- 3. On the **Merge Queue** sub-menu, select **Add to Merge Queue**.
- 4. Repeat the previous step for all studies that you want to work with.
- 5. Right-click one of the studies that you added to the merge queue, hover over **Exam**, hover over **Merge Queue**, and then select **View Merge Queue**.
- 6. Merge or split [studies.](#page-212-0)

### Create a teaching study

You can create a teaching study based on an existing DICOM study. The teaching study is anonymized.

### **Procedure**

1. [Worklist](#page-565-0) > **right-click a DICOM study** > **Images** > **Create Teaching Study**.

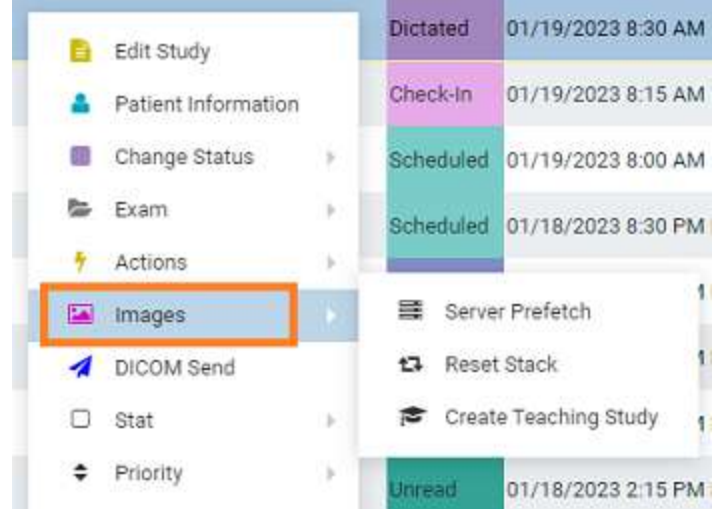

2. In the **Teaching Study** dialog, in the **AE Title** dropdown list, select an **AE title**.

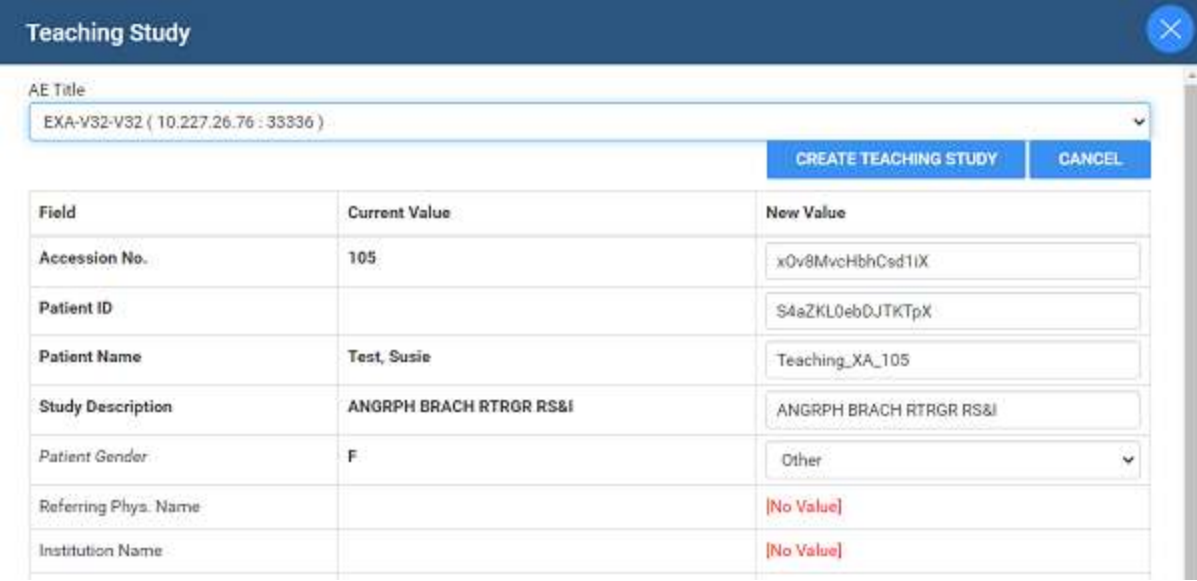

- 3. In the **New Value** column, type or select anonymous values for the new study.
- 4. Select **CREATE TEACHING STUDY**.

# Reset a study

If the status of a study is beyond "Scheduled" in the study flow, you can reset the status to "Scheduled"

#### **Procedure**

1. [Worklist](#page-565-0) > **right-click a study** > **Reset Study**.

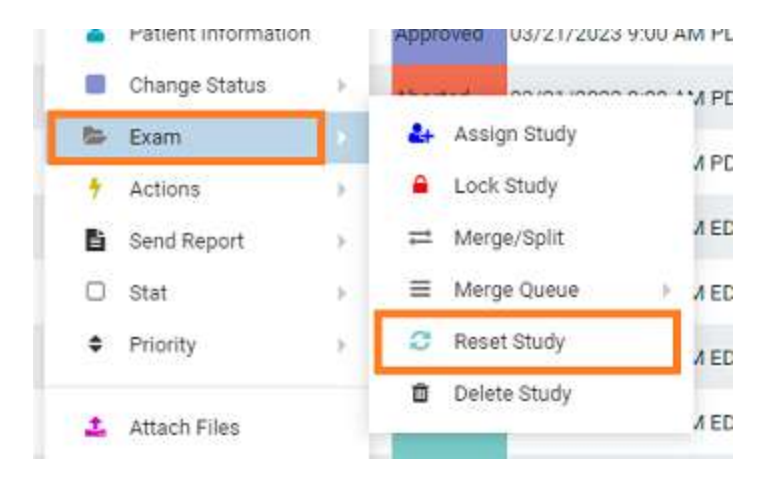

2. In the confirmation dialog, select **YES**.

# Delete a study

When you delete a study it remains on the worklist but Exa PACS/RIS applies strikethrough text formatting to it and disables access. You can undelete or purge a deleted study.

### **Procedure**

1. [Worklist](#page-565-0) > **right-click a study** > **Exam** > **Delete Study**.

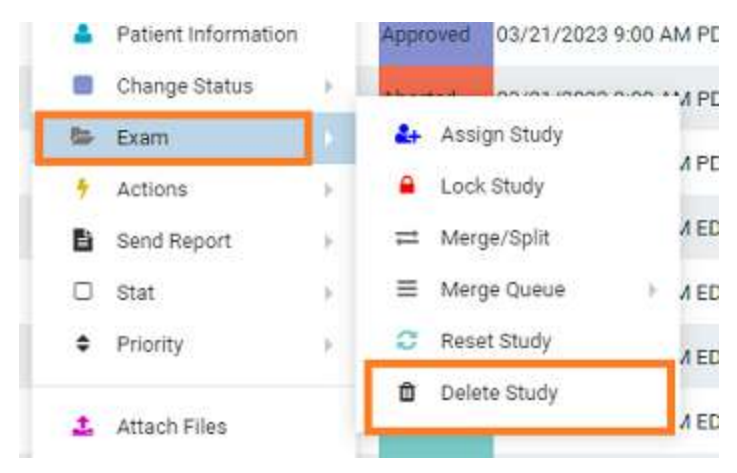

2. In the confirmation dialog, select **YES**.

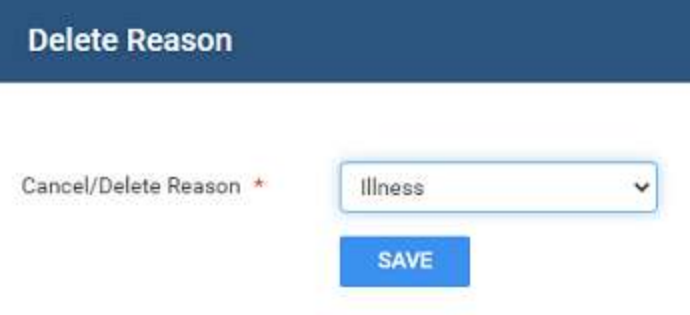

- 3. In the **Delete Reason** dialog, select a reason
- 4. Select **SAVE.**

# Download approved reports

If an approved report is attached to a study, you can download the approved reports directly from the worklist.

#### **Procedure**

1. [Worklist](#page-565-0) > **right-click an approved study** > **Send Report** > **Download.**

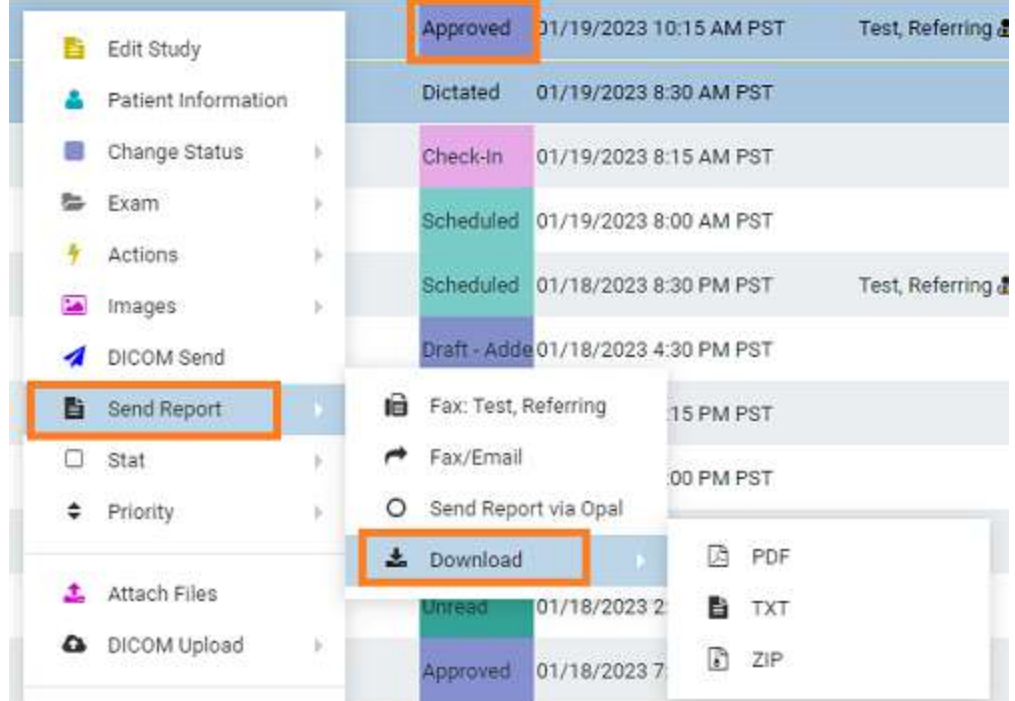

2. Select the format of the report.

**Result**: Exa PACS/RIS downloads the report to your Windows Downloads folder.

### <span id="page-230-0"></span>Undelete or purge a deleted study

*Undeleting* a study removes the strikethrough text formatting and restores availability. *Purging* a study permanently removes it from the worklist and the database.

### **Procedure**

1. [Worklist](#page-565-0) > right-click a **deleted** study.

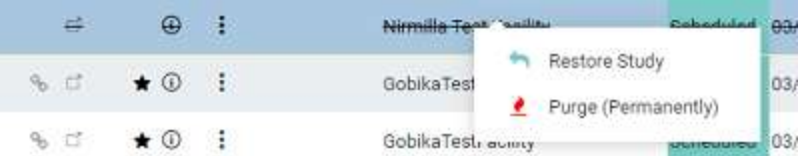

- ·To undelete, select **Restore Study**.
- · To purge a deleted study, on the study shortcut menu, select **Purge (Permanently)**, and then select **OK**.
- 2. To purge all deleted studies at once, on the PACS [Actions](#page-574-0) menu, select **Purge All Deleted**.

# Copy the API URL

If you need the API URL, you can copy it from the worklist.

#### **Procedure**

1. [Worklist](#page-565-0) > right-click a study > **Actions** > **Copy API URL**.

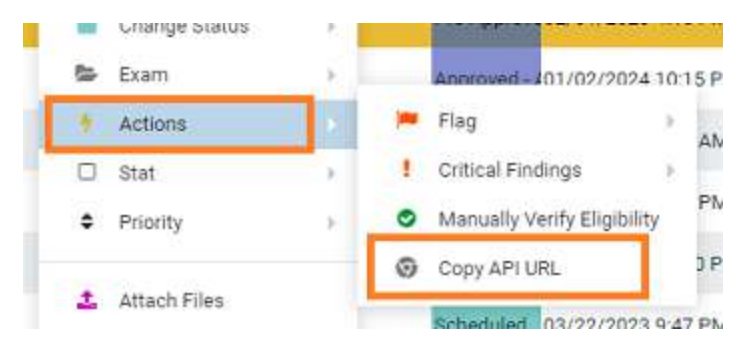

**Result**: A pop-up window appears with the API URL.

2. Press **Ctrl + C** to copy, and then select **OK**.

### Reset a stack

To *reset* a stack means to restore its images to their last-saved ordering. It can also be helpful to reset the stack if any problems occur when displaying it in the viewer.

#### **Procedure**

- 1. On the worklist, select the **ALL STUDIES** tab.
- 2. On the shortcut menu of a study that contains images, hover over **Images** and then select **Reset Stack**.

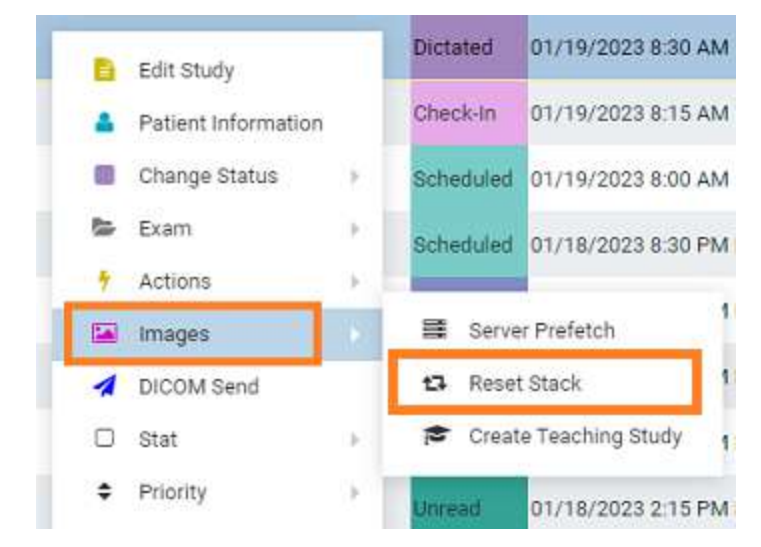

3. In the confirmation dialog, select **YES**.

## Lock and unlock a study

You can lock a study to warn other users attempting to open it, and to prevent other users from using transcription. You can unlock a study that someone previously locked.

#### **Procedure**

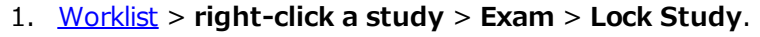

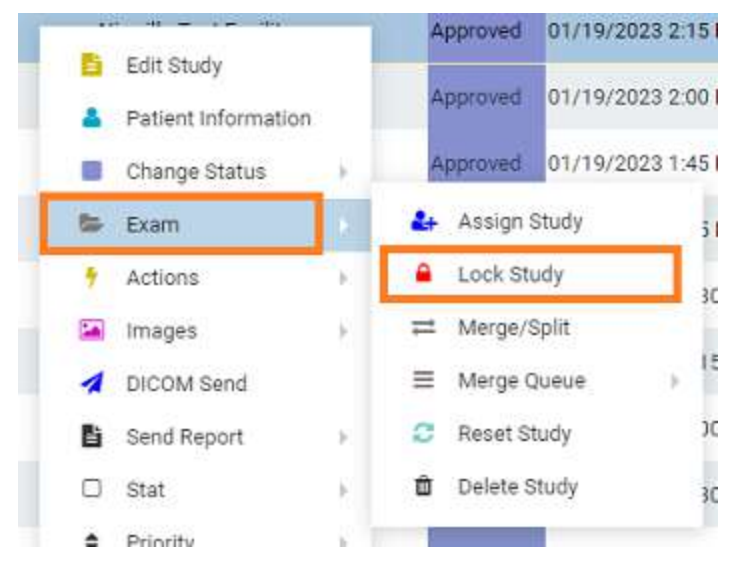

2. To unlock a locked study, on the study shortcut menu, hover over **Exam** > **Unlock Study**.

# Edit or view a patient, study, or order

To edit a patient, study, or order you can access the Edit Study screen from the worklist by selecting the Edit Study, Edit Order, or Patient Information commands on the shortcut menu.

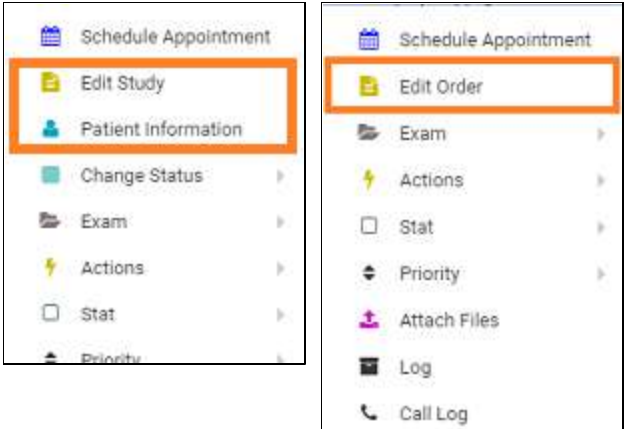

#### **Study shortcut menu Order shortcut menu**

#### **See also:**

Edit study [screen](#page-244-0)

## Change the study status

You can assign or change the status (such as Approved or Transcribed) of a study in the worklist.

Prerequisite: [Configure](#page-93-0) study statuses. See Configure study flow.

#### **Procedure**

1. [Worklist](#page-565-0) > **right-click a study** > **Change Status**, and then select a status.

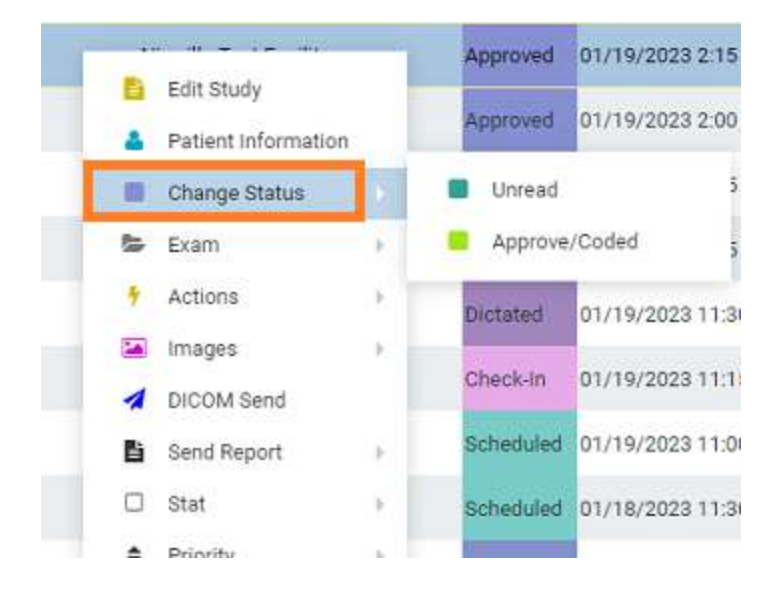

# DICOM-send studies, series, or images

You can DICOM-send studies, series, or images to PACS or another destination. You can include any approved reports in the study, but note that the report status (such as Approved or Transcribed) is not sent. To send an approved report with its status, send as XML via Opal.

Prerequisite: Configure send destinations (see Configure [application](#page-110-0) entities).

### Send studies

1. [Worklist](#page-565-0) > right-click a **DICOM** study > **DICOM Send**.

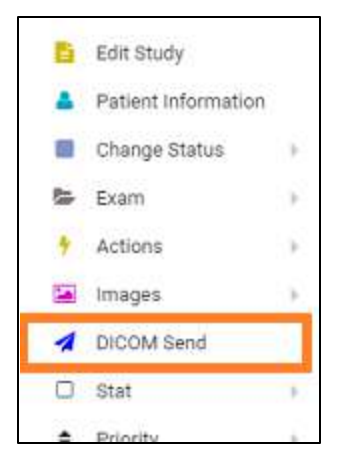

2. In the **Send Study** dialog, to filter the list of available AEs, type at least one character in the filter box and then select **Enter**.

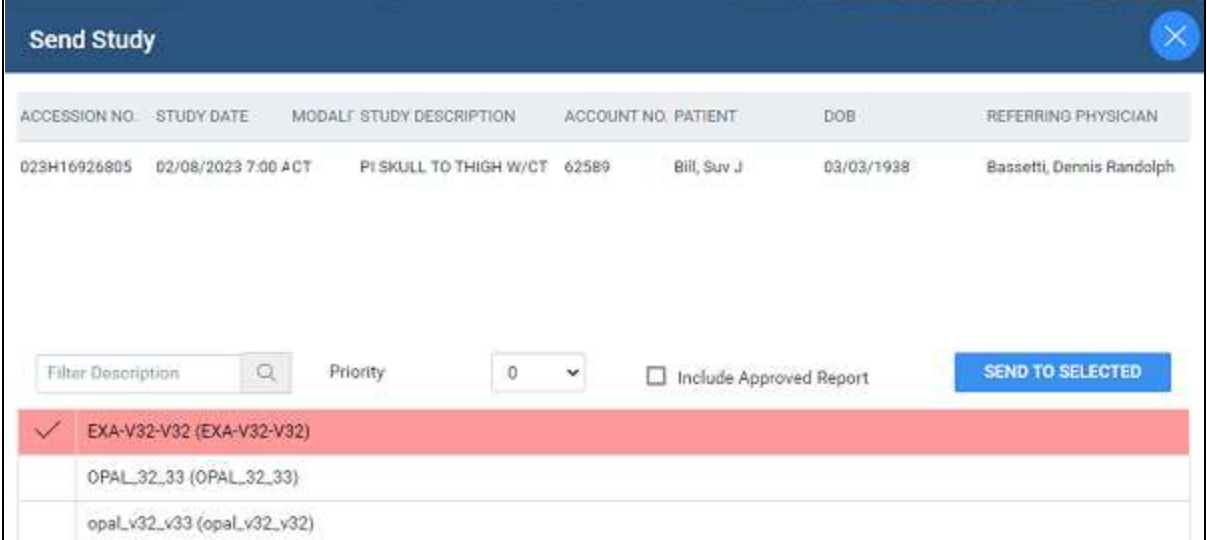

- 3. In the **Priority** dropdown list, select a priority.
- 4. Do one of the following.
	- · Select destinations in the list, and then select **SEND TO SELECTED**.

Optional: To send any attached approved reports, select the **Include Approved Report** checkbox.

5. Optional. To manage in-process send jobs, see [Manage](#page-126-0) jobs in the transfer and SR queues.

### Send series or images

- 1. In **User Settings**, clear the **Show Priors** checkbox.
- 2. On the worklist, find images or series to send by expanding the study row nodes and image preview buttons.

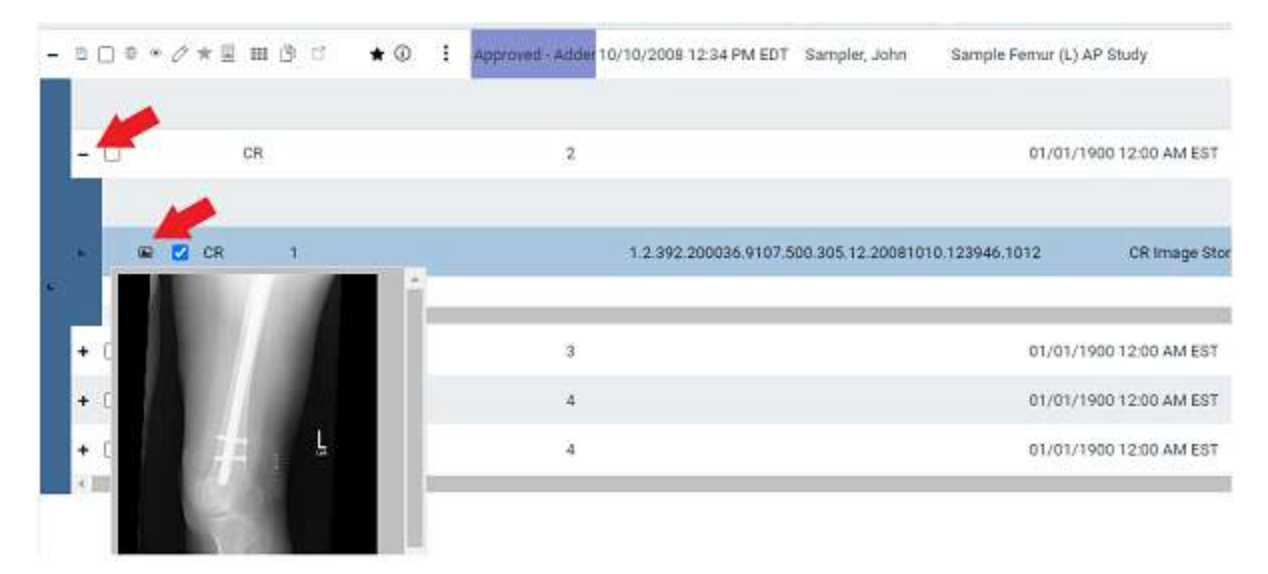

- 3. Select the checkboxes of the images or series to send.
- 4. Right-click and select **DICOM Send**.
- 5. In the **Send Study** dialog, in the **Priority** dropdown list, select a priority.
- 6. Select the send destinations in the list, and then select **SEND TO SELECTED**.
- 7. Optional: To send any attached approved reports, select the **Include Approved Report** checkbox.
- 8. Optional. To manage in-process send jobs, see [Manage](#page-126-0) jobs in the transfer and SR queues.

### Send an approved report via Opal

You can send approved reports of DICOM studies to another Opal/Exa system.

#### **Prerequisites**:

- · Configure the referring physician on the sending server (your Exa PACS/RIS server) and receiving server. You may need to contact the receiving facility to confirm.
- ·[Install](#page-561-0) OPAL tools.

#### **Procedure**

1. [Worklist](#page-565-0) > right-click an **approved** study > **Send Report** > **Send Report via Opal**.

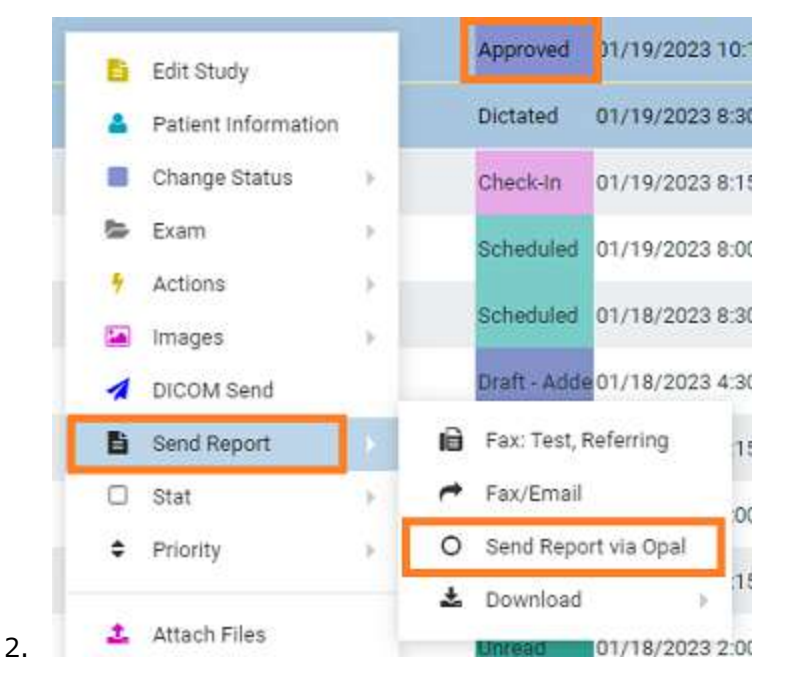

3. In the **Send Report via Opal** dialog, to filter the list of available AEs, type at least one character in the filter box and then select **Enter**.

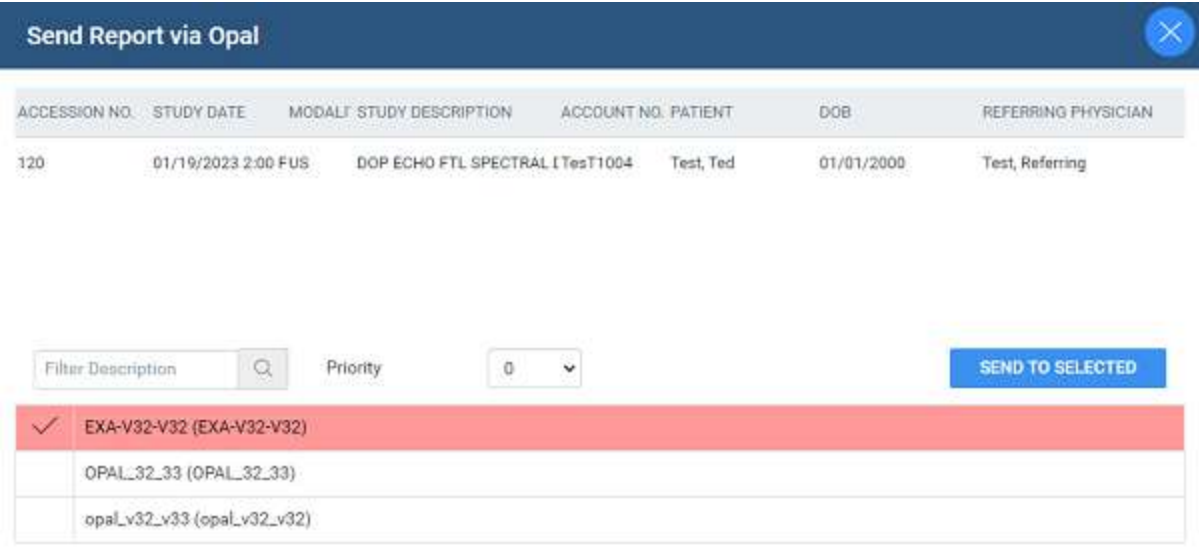

- 4. In the **Priority** dropdown list, select a priority.
- 5. Select send destinations in the list.
- 6. Select **SEND TO SELECTED**, or **SEND TO ALL**.

# Send an approved report via fax or email

You can send approved reports of DICOM studies via fax or email.

#### **Procedure**

1. [Worklist](#page-565-0) > right-click an approved study > Send Report.

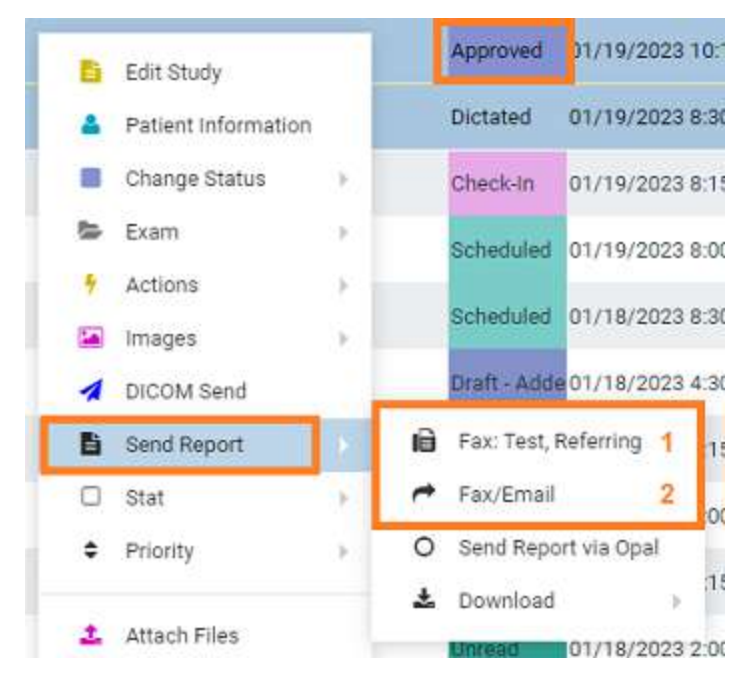

To fax to the default recipient **(1)**, select it.

**Result**: The report is sent to the fax queue.

- 2. To send to selected recipients **(2)**, select **Fax/Email**.
- 3. In the **Send Report** dialog, select recipients and then select the **SEND FAX** and/or **SEND EMAIL** button.

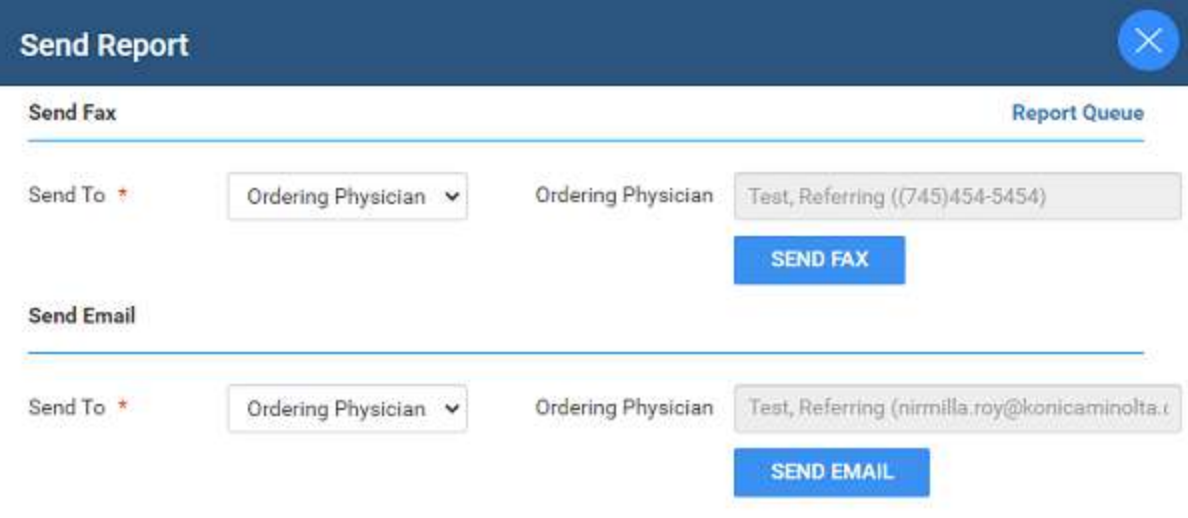

4. Optional. Repeat the previous step to send to additional recipients.

# View and export audit log entries

You can view audit log entries, and export them to an XLS file.

### **Procedure**

1. [Worklist](#page-565-0) > right-click an order or study > **Log**.

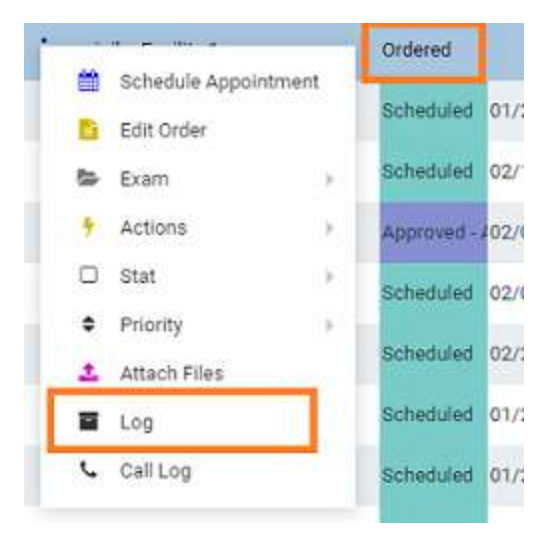

2. In the **Activity Log** screen, select a date range for the log entries to view, and then select **RELOAD**.

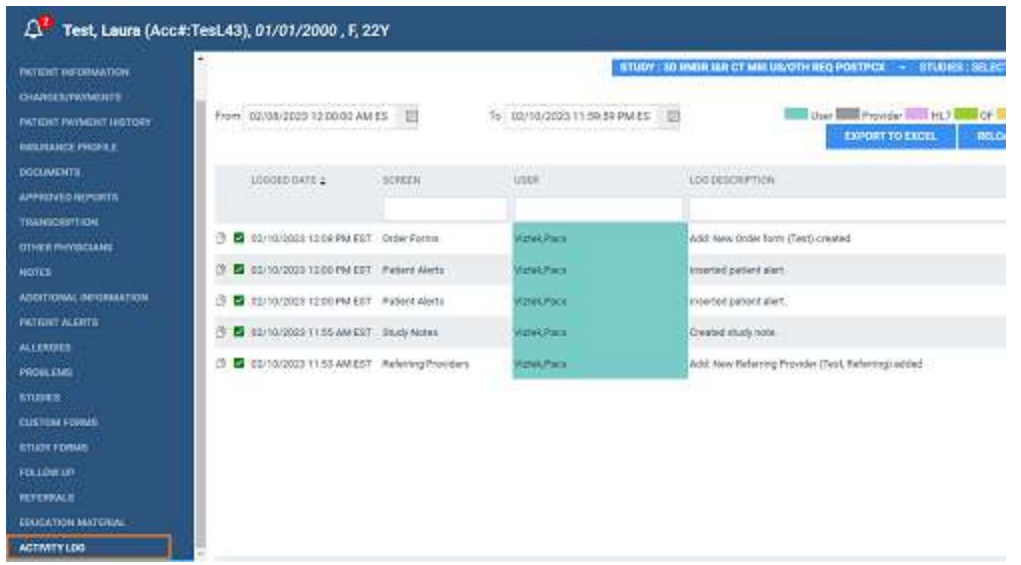

- 3. If any entries match the date range, they appear in the list.
- 4. Optional. To export an entry from the list, select it and then select **EXPORT TO EXCEL**.
- 5. To view information in a log, double-click the log entry in the list.

#### **See also:**

View [activity](#page-280-0) logs

## <span id="page-239-1"></span>About linking patients

Two ways to handle duplicate patient records are linking and merging.

*Linking patients* means to merge patients to the master patient record by using alternate account numbers. You can link [patients](#page-239-0) from the worklist "on the fly" by following the procedure in Link patients, or from the patient chart by following the procedures in Use [alternate](#page-434-0) account numbers.

*[Merging](#page-438-0) patient charts* is generally used to move studies, series, and images between patients.

**Note**: Linking patients is different from Linked [Reporting](#page-198-0).

### **See also:**

Use [alternate](#page-434-0) account numbers Merge or split [studies](#page-212-0)

## <span id="page-239-0"></span>Link patients

If a patient has multiple records, each with different account numbers (or MRNs or PIDs), you can link them from the worklist.

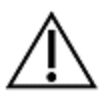

Linking an external patient record to an internal one results in deleting the external record.

Prerequisite: Configure alternate account number [functionality.](#page-432-0)

#### **Procedure**

1. [Worklist](#page-565-0) > right-click an order or study > **Link Patient**.

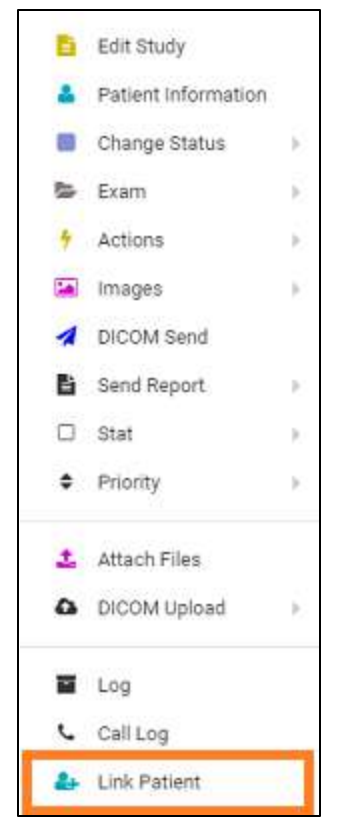

2. In the **Alt Account No** search box, enter the exact account number to link to the current account number, and then select **Enter**.

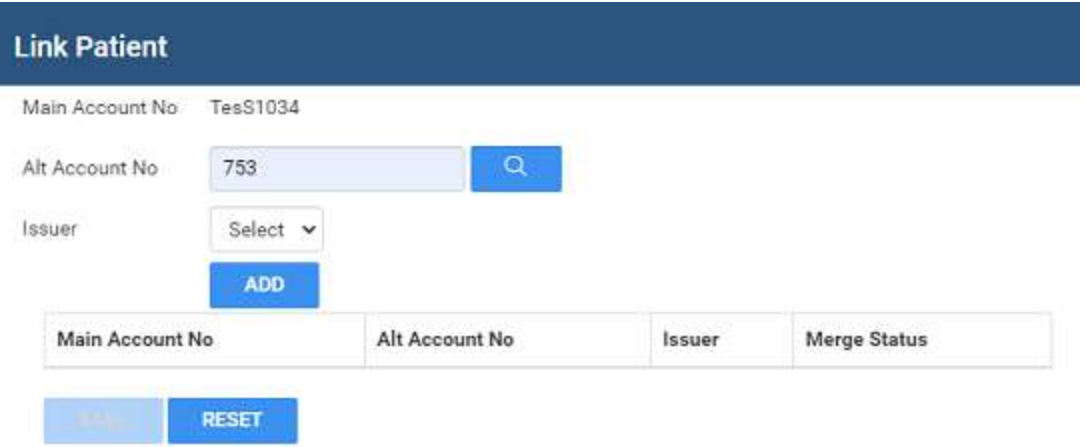

3. In the **Issuer** dropdown list, select the issuer of the PID, and then select **ADD**.

**Note**: If the account number was found (it already exists in Exa PACS/RIS), a message appears. Type a different number or select a different issuer.

4. Select **SAVE**.

### **See also:**

About linking [patients](#page-239-1)

### About attaching documents to patients, orders, and studies

The following is a list of topics in this manual that describe how to attach information to patients, orders, and studies.

- · **Upload a [DICOM](#page-241-0) file to a study** Attach existing DICOM files to a study.
- · **Scan to a patient** Scan paper or forms to a DICOM file and attach to the Documents section of the patient chart.
- · **Scan to an order or [study](#page-243-0)** Scan paper or forms to a DICOM file and attach to all studies in an order or a selected study.

# <span id="page-241-0"></span>Upload a DICOM file to a study

You can upload DICOM-compatible files and add them to a study.

### **Procedure**

1. [Worklist](#page-565-0) > right-click a DICOM study > **DICOM Upload** > **Upload File**.

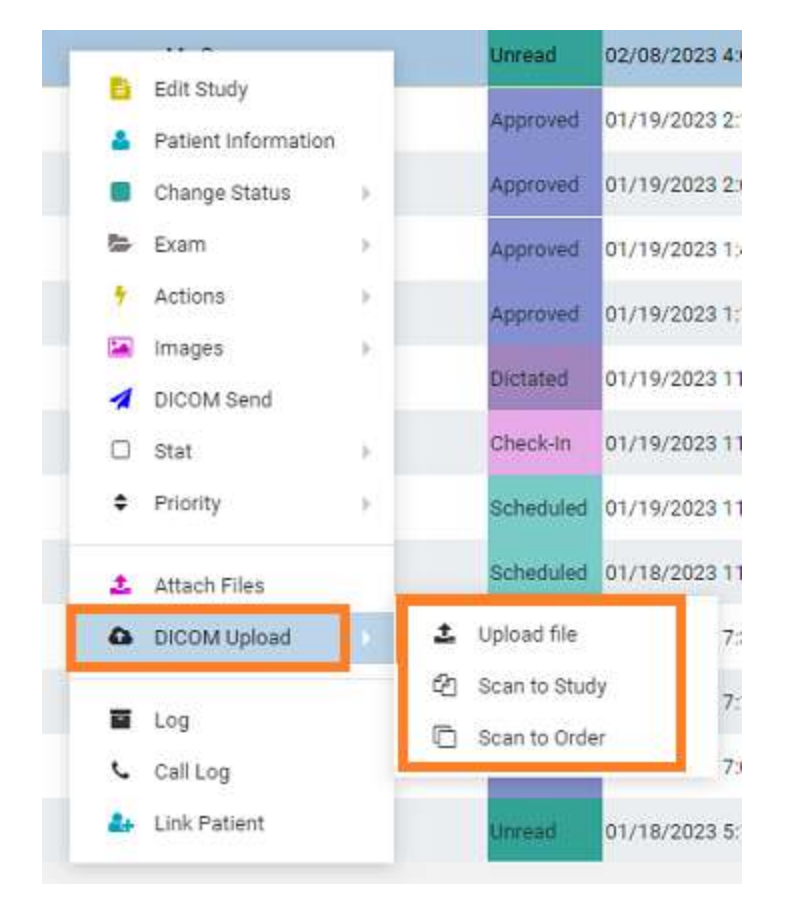

2. In the **DICOM Upload** dialog, do the following.

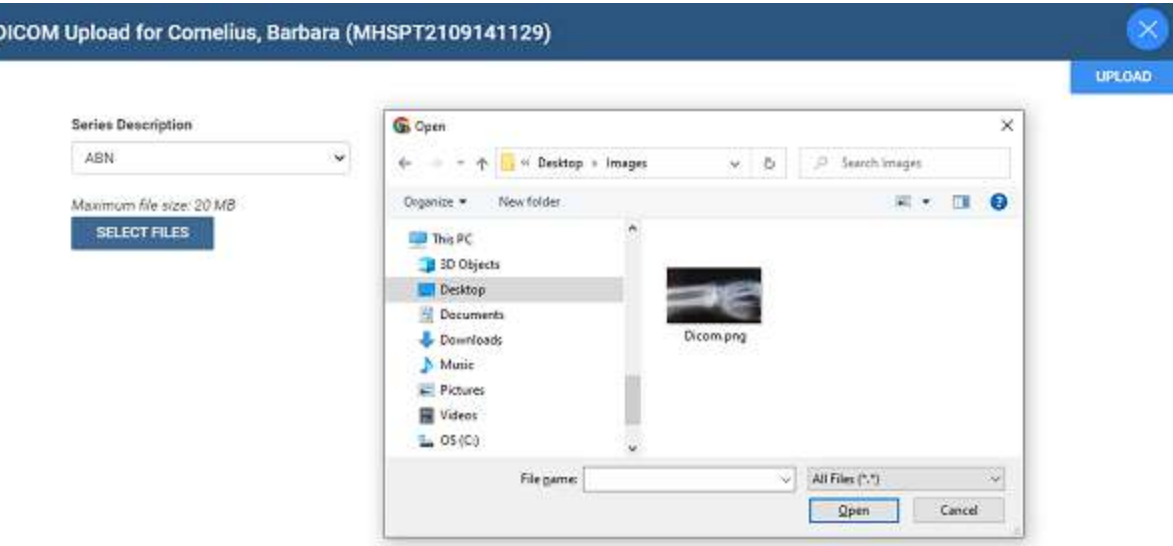

- a. Select a series description.
- b. Select **SELECT FILES**, browse for and select a file to upload, and then select **Open**.
- c. Select **UPLOAD**.

# Open the call log

You can use the call log to save a record of communication to and from a patient regarding an appointment or order.

1. [Worklist](#page-565-0) > right-click a study or order > Call Log.

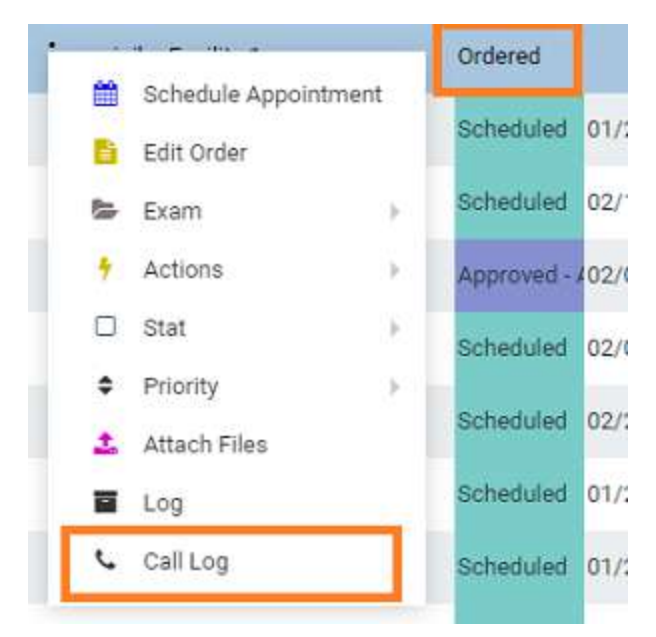

2. The Notes tab of the patient chart opens. See [Update](#page-269-0) the patient call log.

## <span id="page-243-0"></span>Scan to an order or study

You can scan an image to a DICOM file and attach the file to one or all studies in an order.

1. [Worklist](#page-565-0)  $>$  right-click a study or order.

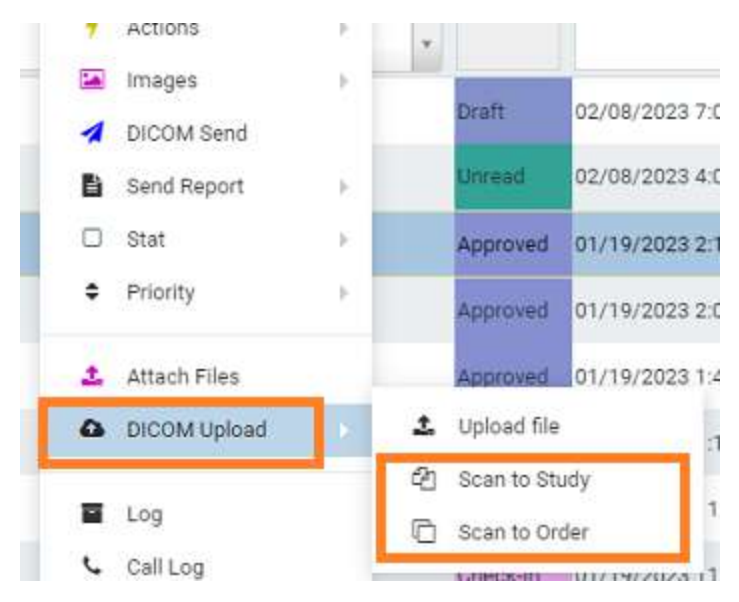

- 2. Do one of the following:
	- · To scan to the study, select **Scan to Study**.
	- ·To scan to all studies in the order, select **Scan to Order**.

## <span id="page-244-0"></span>**Edit Study screen**

In the Edit Study screen you can view and edit most information about an order or study.

## Open the Edit Study screen

To open the Edit Study screen, follow the procedure below.

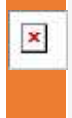

**Caution:** When working in the Edit Study screen, ensure that you enter all information correctly and with correct spelling. Incorrect information can result in failure to find patient records in future operations.

#### **Procedure**

·On the [Worklist](#page-184-0) **ALL STUDIES** tab, double-click study row or select **Edit Study** .

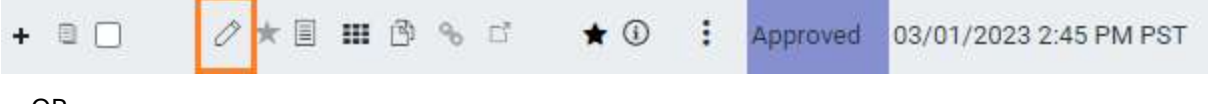

...OR

·On the [Worklist](#page-184-0) **PRE ORDERS** tab, double-click an order row or select **Edit Order**

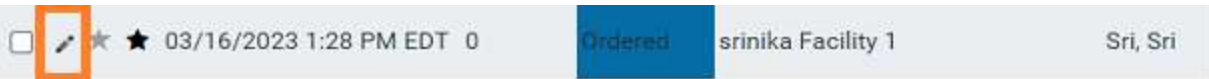

**Result:** The Edit Study screen opens to the EXAM INFORMATION screen, with the most recent study sub-tab selected.

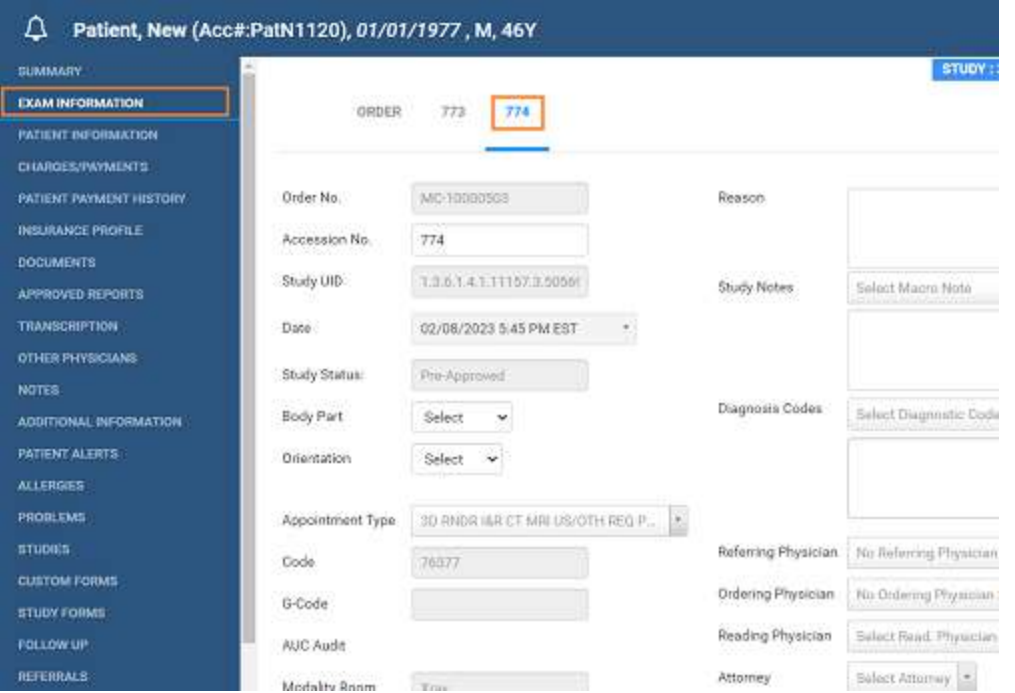

#### **See also:**

[Screens](#page-579-0) in the Edit Study screen

# View patient alerts

You can quickly check whether the patient of a study has any alerts that might affect billing, scheduling, exam preparation, or other factors.

### **Procedure**

1. Go to [Worklist](#page-184-0) > Edit Study [screen](#page-244-0), and then select the alert  $\Box$  button.

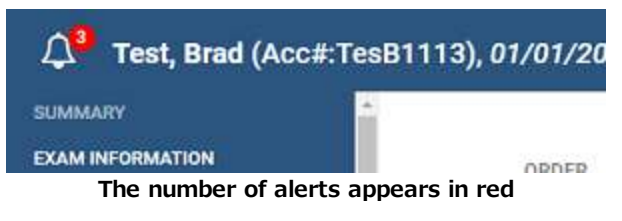

**Result**: The Patient Alerts dialog box appears.

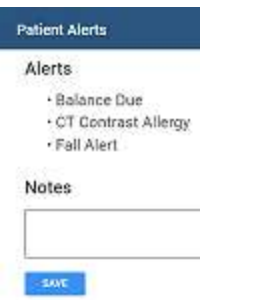

2. Optional: Enter notes and click **SAVE**.

## View a summary of an order

You can view a summary of an order and its studies.

### **Procedure**

1. Go to [Worklist](#page-184-0) > Edit Study [screen](#page-244-0), and then click **SUMMARY**.

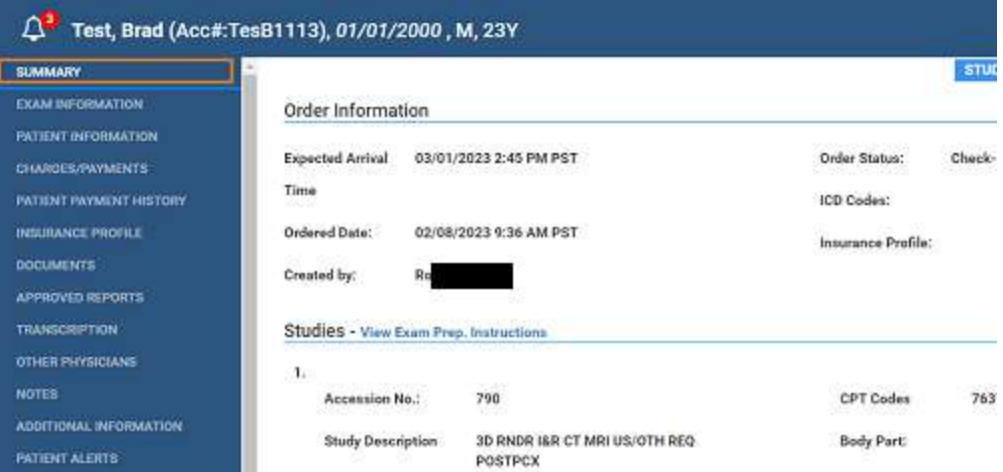

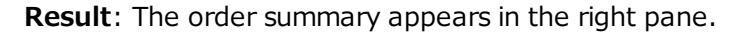

# <span id="page-246-0"></span>Edit order information

An *order* defines information for one or more studies. You can edit properties of an order.

#### **Procedure**

1. Go to [Worklist](#page-184-0) > Edit Study [screen](#page-244-0) > **EXAM INFORMATION**, and then select the **ORDER** subtab.

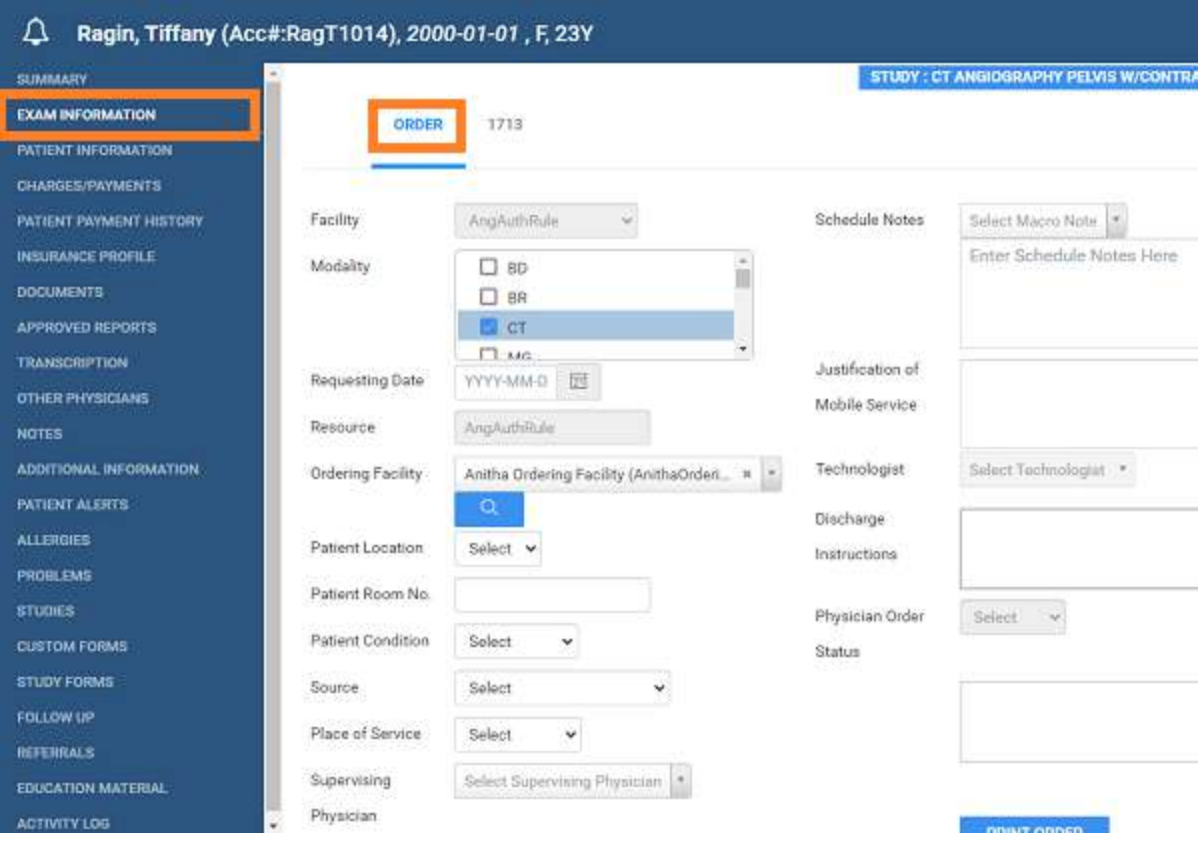

**Result**: The Edit Order screen appears.

2. Near the top of the screen, select the **ORDER** sub-tab and make changes to the following settings.

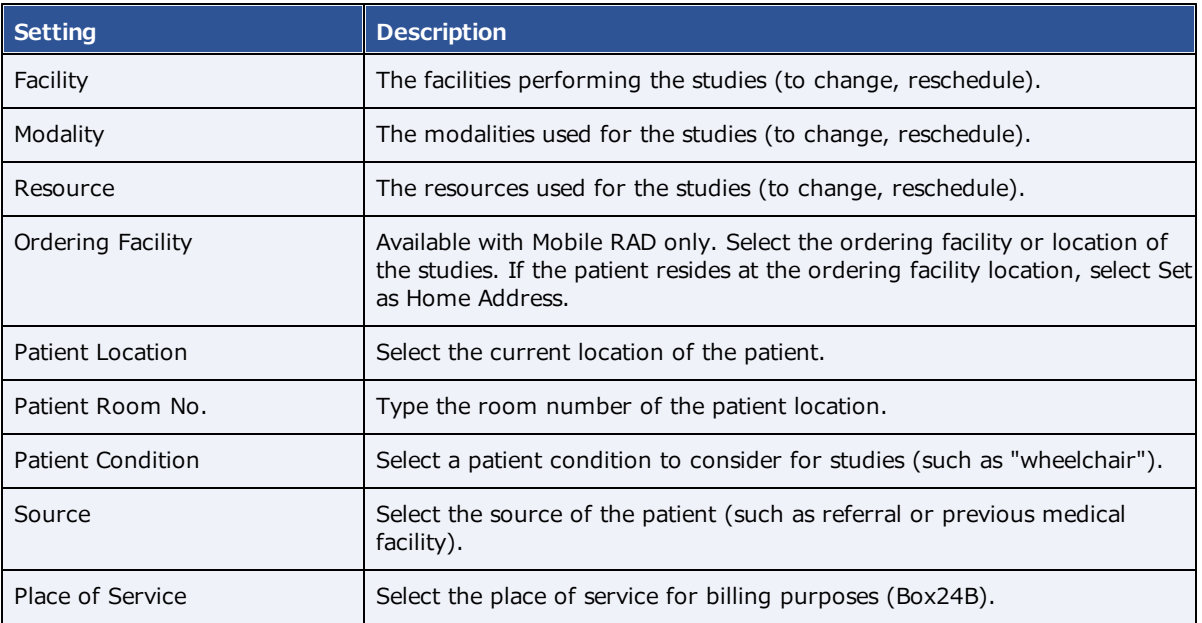

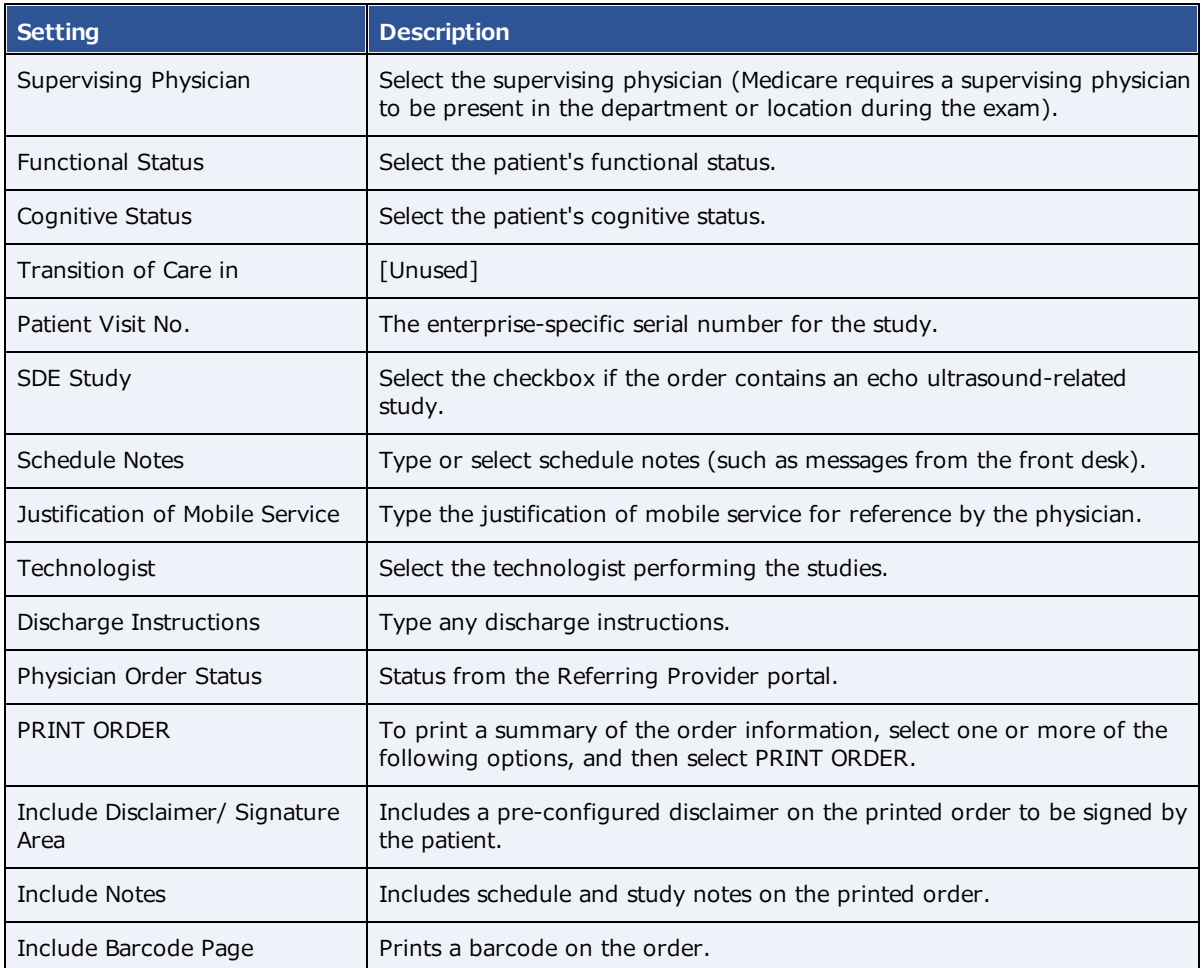

- 3. If DICOM settings are not available to edit, at the bottom of the screen, select **DICOM STUDY**, and then make changes to DICOM settings as needed.
- 4. To edit or add CPT codes, at the bottom of the screen, select the edit  $\oslash$  or add  $\pm$  button, enter changes, and then select **SAVE.**
- 5. Select **SAVE.**

# Edit study information

You can edit properties of an ordered study, including DICOM settings and CPT codes.

### **Procedure**

1. Go to [Worklist](#page-184-0) > Edit Study [screen](#page-244-0) > **EXAM INFORMATION**, and then select a study sub-tab.

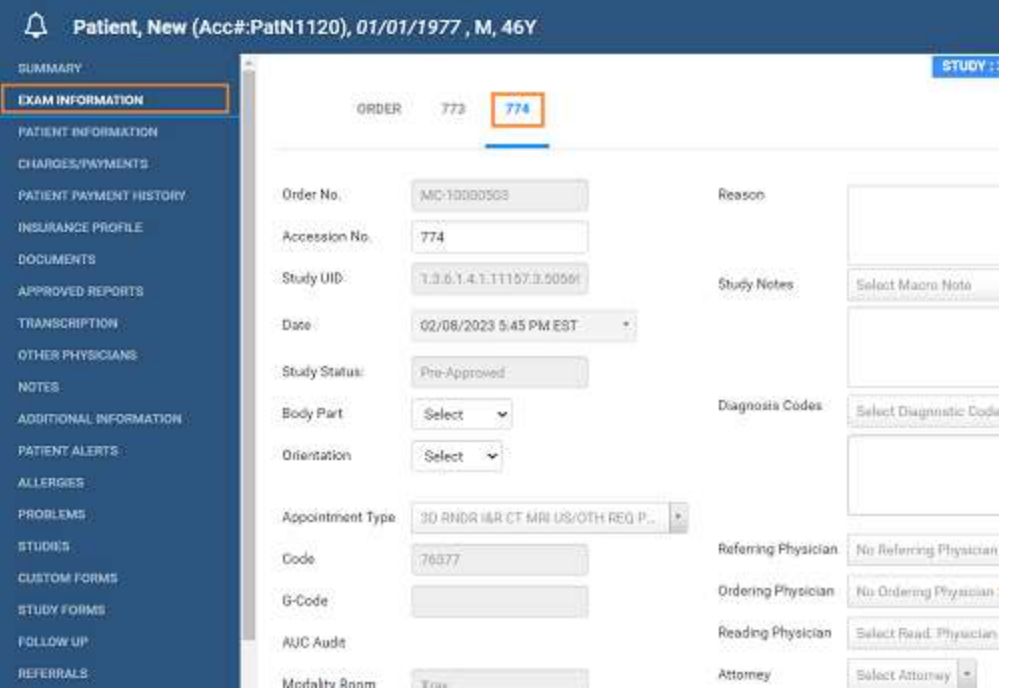

**An order containing studies with accession numbers 773 and 774**

2. Make changes to the following settings.

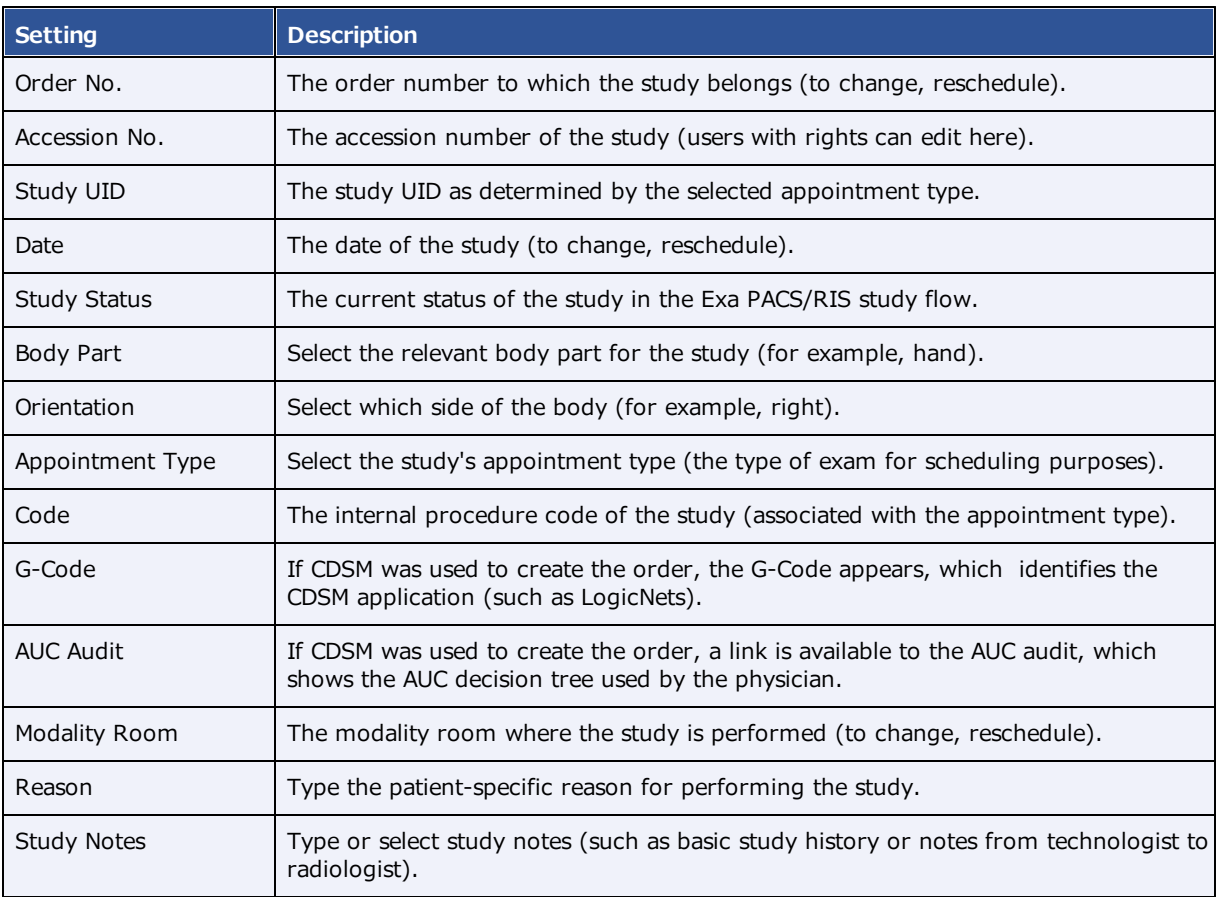

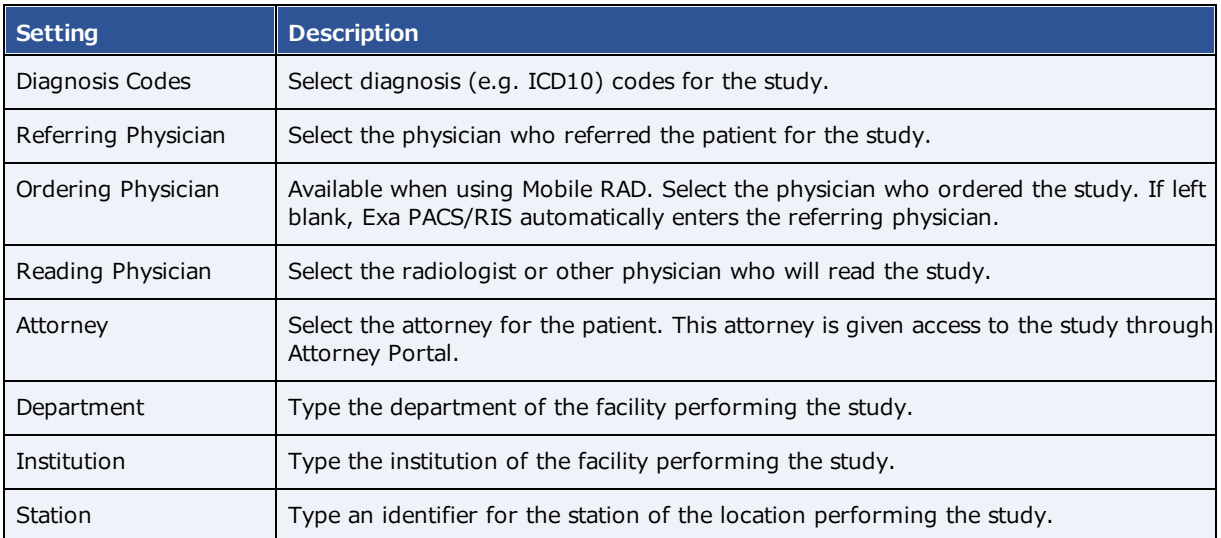

- 3. If DICOM settings are not available to edit, at the bottom of the screen, select **DICOM STUDY**, and then make changes to DICOM settings as needed.
- 4. To edit or add CPT codes, at the bottom of the screen, select the edit  $\oslash$  or add  $\pm$  button, enter changes, and then select **SAVE.**
- 5. Select **SAVE.**

## About changing appointment types

### Authorized appointments

Appointment types contain one or more CPTs. If you change a study's appointment type from one that has only one CPT to another than also has only one CPT, Exa PACS/RIS automatically copies any authorization information from the original CPT to the new one. However, if the old and/or new appointment types have multiple CPTs, you can copy insurance authorization information from selected CPTs in the original appointment type to any matching CPTs in the new one.

### Clinically relevant Medicare appointments (CDSM)

If you change the appointment type of a study that was approved by CDSM and there exists a CPT that matches the old and new appointment types, the approval remains (Exa PACS/RIS copies the AUC modifier and G-code, and retains the original AUC Audit link). However, if a matching CPT does not exist, new modifiers and codes are not copied, and the AUC Audit link is removed.

#### **See also:**

Change an authorized [appointment](#page-251-0)

# <span id="page-251-0"></span>Change an authorized appointment

The following feature is not available on all installations. To change an appointment type:

#### **Procedure**

1. Go to [Worklist](#page-184-0) > Edit Study [screen](#page-244-0) > **EXAM INFORMATION >** study sub-tab.

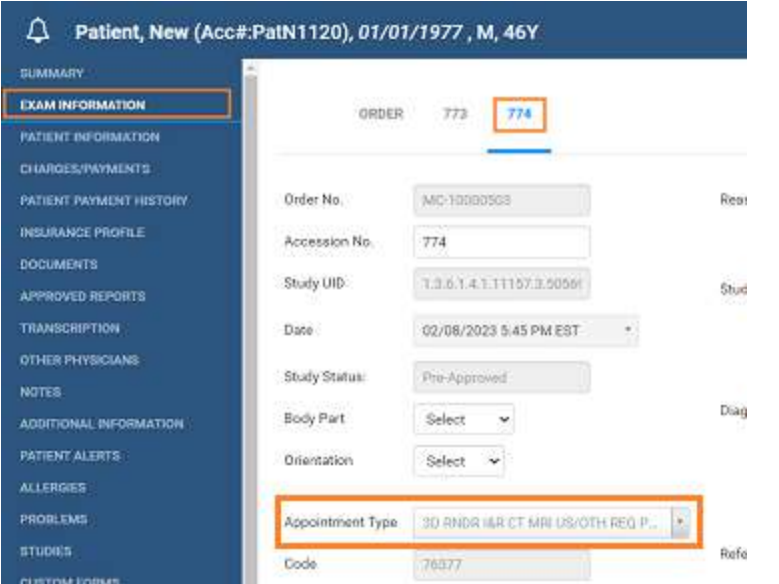

- 2. In the **Appointment Type** dropdown list, select a different appointment type.
- 3. In the **Change Appointment Type** dialog, to copy authorization information, select **YES**.

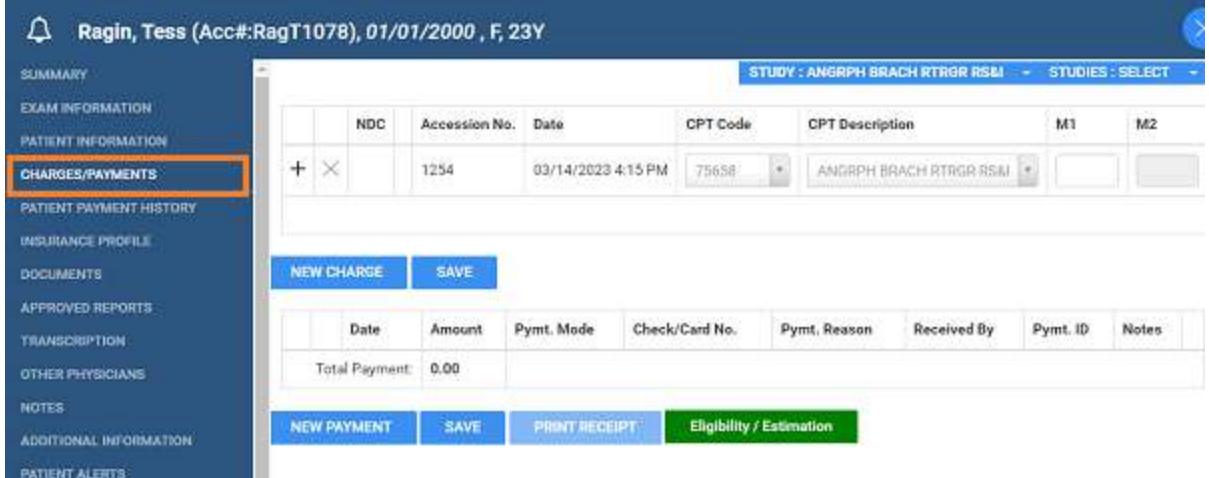

4. In the **Authorization** screen, select the **COPY** button of any CPTs whose authorization information you want to copy.
### **Authorization**

Existing Authorization information exists for this exam. Select the updated appointment type procedure codes that you wish to copy the authorization information over to.

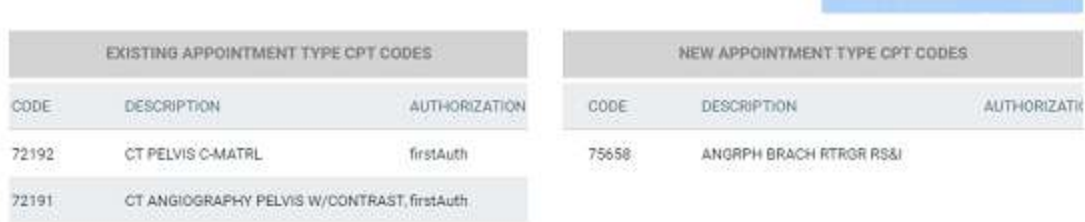

5. Select **SAVE**.

#### **See also:**

About changing [appointment](#page-250-0) types [Authorize](#page-202-0) an exam

## Edit basic patient demographics

The Edit Study screen gives you convenient access to some patient demographics in the patient chart.

### **Procedure**

1. Go to [Worklist](#page-184-0) > Edit Study [screen](#page-244-0) > **PATIENT INFORMATION**.

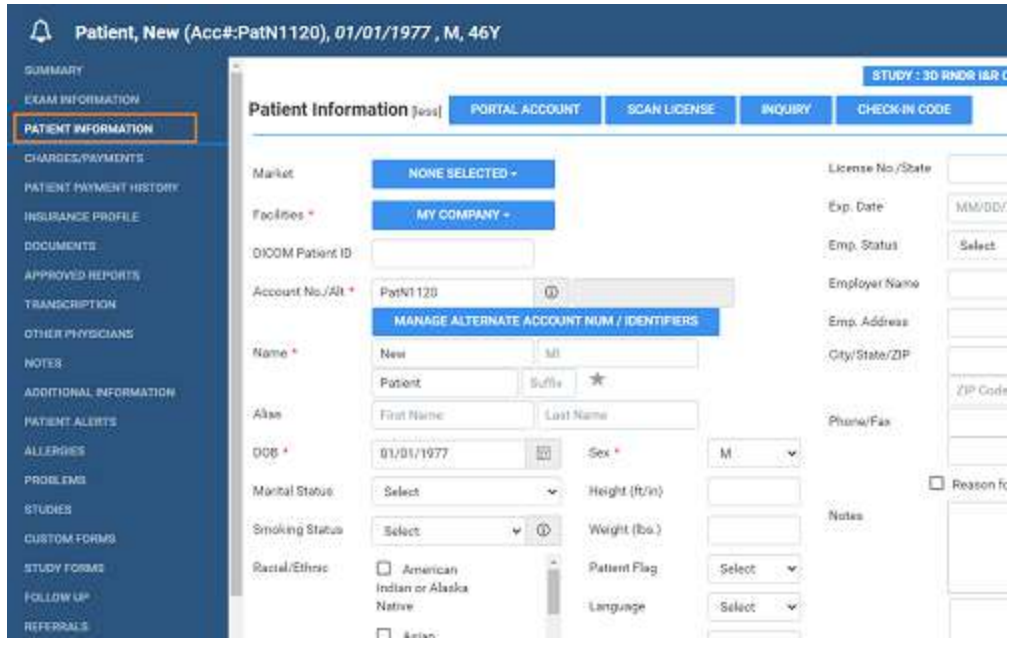

2. Make changes, and then select **SAVE.**

#### **See also:**

Create and modify a [patient](#page-427-0) chart

# Add or edit a patient's portal account

You can edit a patient's portal credentials and other account information.

#### **Procedure**

1. Go to [Worklist](#page-184-0) > Edit Study [screen](#page-244-0) > PATIENT [INFORMATION](#page-579-0) **> PORTAL ACCOUNT**.

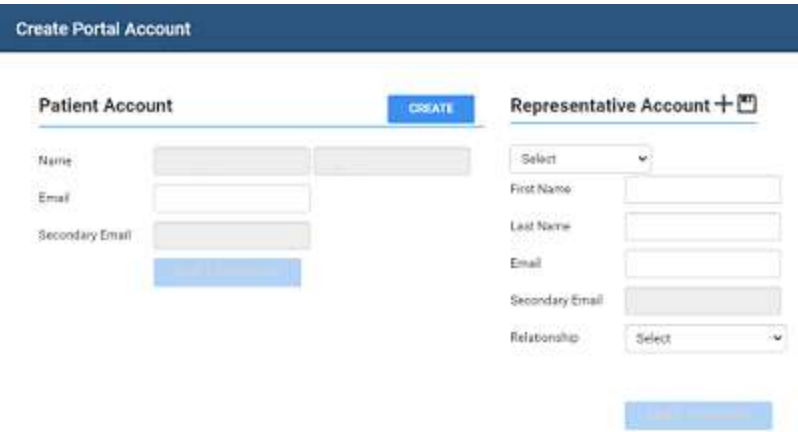

### Create a patient account

1. In the **Create Portal Account** dialog, under **Patient Account**, type the patient's email address, and then click **CREATE**.

**Result**: A email is sent to the patient to verify and finalize their patient portal account.

2. Click **SAVE**.

#### Create a representative account

·Under **Representative Account**, fill in the options and click the save **button**.

**Result**: A email is sent to the representative to verify and finalize their patient portal account.

#### Assign a representative account

If you created more than one representative, you can select which one to assign to the current patient.

· Under **Representative Account**, select the account in the dropdown list and then click the save ■ button.

### Edit a representative account

- 1. Under **Representative Account**, select the account in the dropdown list.
- 2. Change information as needed, and then click the plus  $+$  button.

#### Reset passwords

After an account is verified, you can reset the password.

#### 1. Under **Patient Account** or **Representative Account**, click **RESET PASSWORD**.

2. Type a new password, and click the corresponding Save button.

#### **See also:**

[Generate](#page-255-0) a patient check-in code

## View and print a patient statement from the claim inquiry

You can view and print a patient statement from the claim inquiry.

#### **Procedure**

1. Go to [Worklist](#page-184-0) > Edit Study [screen](#page-244-0) > PATIENT [INFORMATION](#page-579-0) **> INQUIRY**.

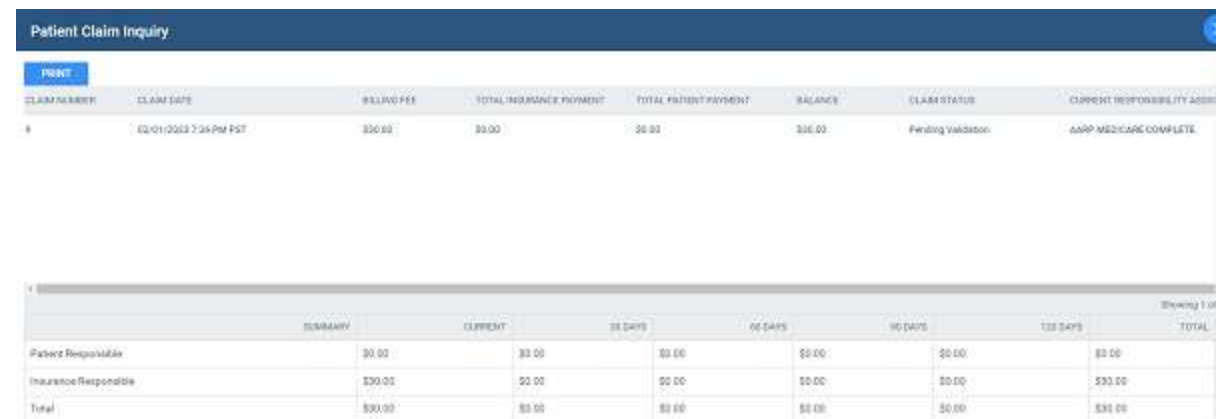

2. Optional. In the **Patient Claim Inquiry** dialog, select **PRINT**.

A printable claim summary appears in a separate browser window.

### Scan a patient's driver's license

You can search for a patient by the name and DOB on their driver's license. If Exa PACS/RIS finds a matching patient in the system, it opens a dialog in which you can reconcile that record against the information on the license. If it does not find a matching patient, it uses the information on the license as a basis for you to create a new patient.

#### **Procedure**

1. Go to [Worklist](#page-184-0) > Edit Study [screen](#page-244-0) > PATIENT [INFORMATION](#page-579-0) **> SCAN LICENSE**.

**Scan License** 

Ready for Driver's License Scan

2. When the **Scan License** dialog appears, scan the driver's license.

**Result**: Relevant information appears in fields.

## <span id="page-255-0"></span>Generate a patient check-in code

You can generate a code that the patient can use to check-in for an exam when using Patient Kiosk.

#### **Procedure**

1. Go to [Worklist](#page-184-0) > Edit Study [screen](#page-244-0) > PATIENT [INFORMATION](#page-579-0) **> CHECK-IN CODE**.

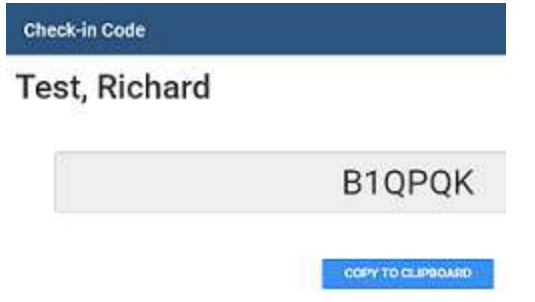

2. Optional. Select **COPY TO CLIPBOARD**, and then paste the code in an email to send to the patient.

#### **See also:**

Use [Patient](#page-414-0) Kiosk as a patient

## Export a patient CCD

A patient CCD (continuity of care document) contains medical information that you can send to other providers without loss of meaning. You can export the information, download it to your Windows Downloads folder, and send it to an email recipient.

#### **Procedure**

1. Go to [Worklist](#page-184-0) > Edit Study [screen](#page-244-0) > PATIENT [INFORMATION](#page-579-0) **> EXPORT CCD**.

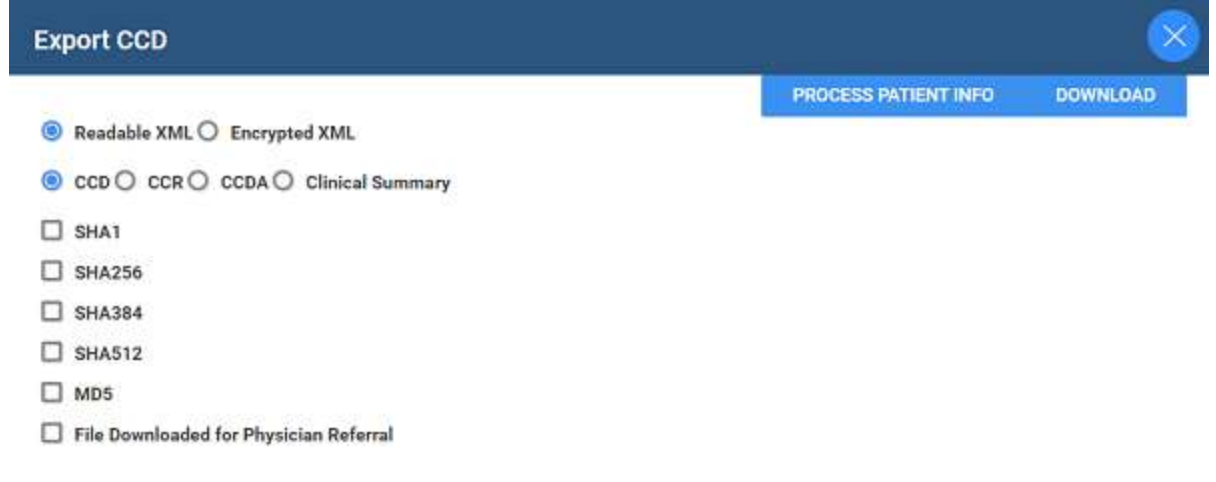

- 2. Select type and encryption functions.
- 3. Select **PROCESS PATIENT INFO**, and then select **DOWNLOAD**.
- 4. To send the zipped file, select **SEND** and follow the on-screen instructions.

## Enter a new charge

You can modify charges from the Edit Study screen.

#### **Procedure**

1. Go to [Worklist](#page-184-0) > Edit Study [screen](#page-244-0) > **CHARGES/PAYMENTS**.

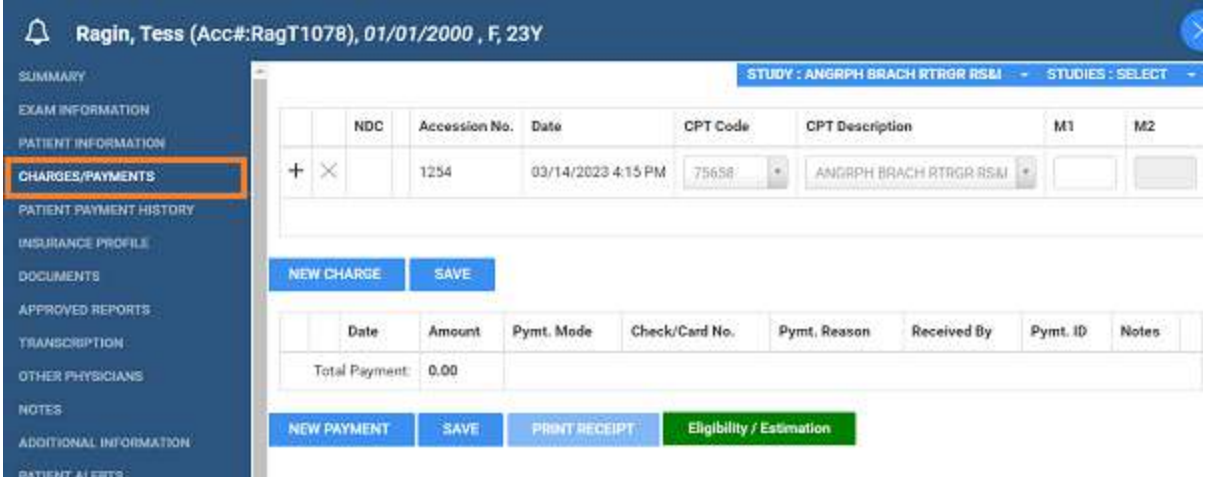

- 2. Edit settings for an existing charge, or select **NEW CHARGE**, enter charge information, and then select **SAVE.**
- 3. Optional. Select **Eligibility/Estimation** follow the steps in the following topics to verify eligibility and estimate coverage. (Available with Eligibility user rights.)

#### 4. Select **SAVE.**

#### **See also:**

[Enter](#page-479-0) a claim for a study Verify eligibility and estimate coverage with [ImagineSoftware](#page-262-0) Verify eligibility of [preorders](#page-261-0) and studies with PokitDok [Manually](#page-219-0) verify or clear eligibility of orders

## Enter payments and print receipts

You can enter payments, print receipts, and create an invoice for the balance due from the Edit Study screen.

#### **Procedure**

1. Go to [Worklist](#page-184-0) > Edit Study [screen](#page-244-0) > **CHARGE/PAYMENTS**.

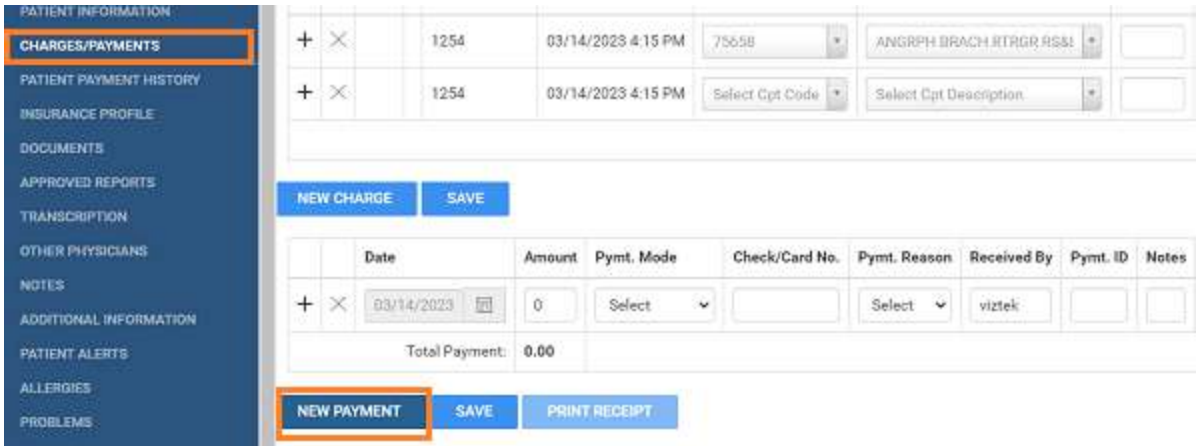

- 2. Select **NEW PAYMENT**, enter payment information, and then select **SAVE.**
- 3. Optional. To print a receipt, select **PRINT RECEIPT**.
- 4. Select **SAVE.**

#### **See also:**

Record a [payment](#page-490-0)

## View payment history and print receipts

You can view a history of payments made on behalf of the current patient, and print receipts.

#### **Procedure**

1. Go to [Worklist](#page-184-0) > Edit Study [screen](#page-244-0) > **PATIENT PAYMENT HISTORY**.

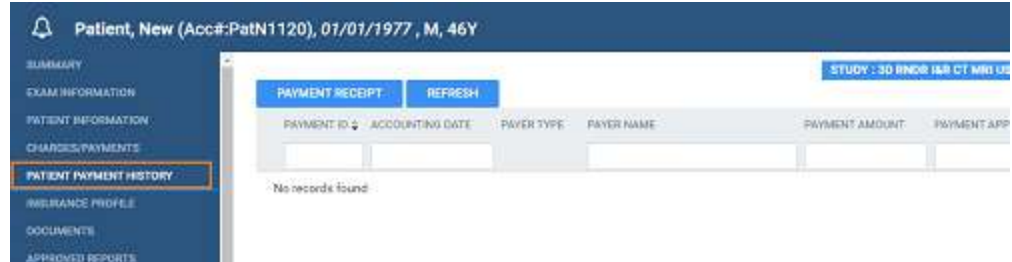

2. Select a payment for which to print a receipt, and then select **PAYMENT RECEIPT**.

**Result**: The receipt opens in a browser tab.

3. Use the functions of the browser to download or print the receipt.

# Add or edit an insurance profile

An *insurance profile* contains all relevant information about an insurance policy applied to an order. By creating primary, secondary, and/or tertiary insurance profiles for your patients who have insurance policies, you can take advantage of billing and other features throughout the patient encounter workflow.

You can create an insurance profile from the patient chart or the Edit Study screen, but in the Edit Study screen you can modify authorization information specific to the associated order or study.

### Editing an insurance profile with authorizations

When you edit an insurance profile (change the carrier or policy number) of an order that is partially or fully authorized, and the new profile contains one or more of the authorized studies, Exa PACS/RIS prompts you with the choice to copy the authorization information to the edited insurance profile. This saves you from having to reauthorize studies unnecessarily.

#### **Procedure**

1. Go to [Worklist](#page-184-0) > Edit Study [screen](#page-244-0) > **INSURANCE PROFILE**.

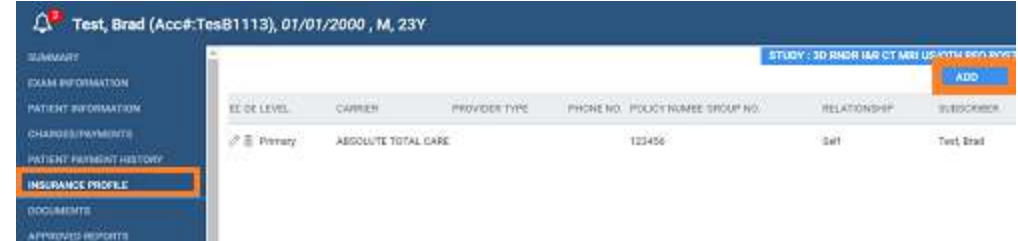

2. Select **ADD**.

# *<u>EXQ-PLATFORM</u>*

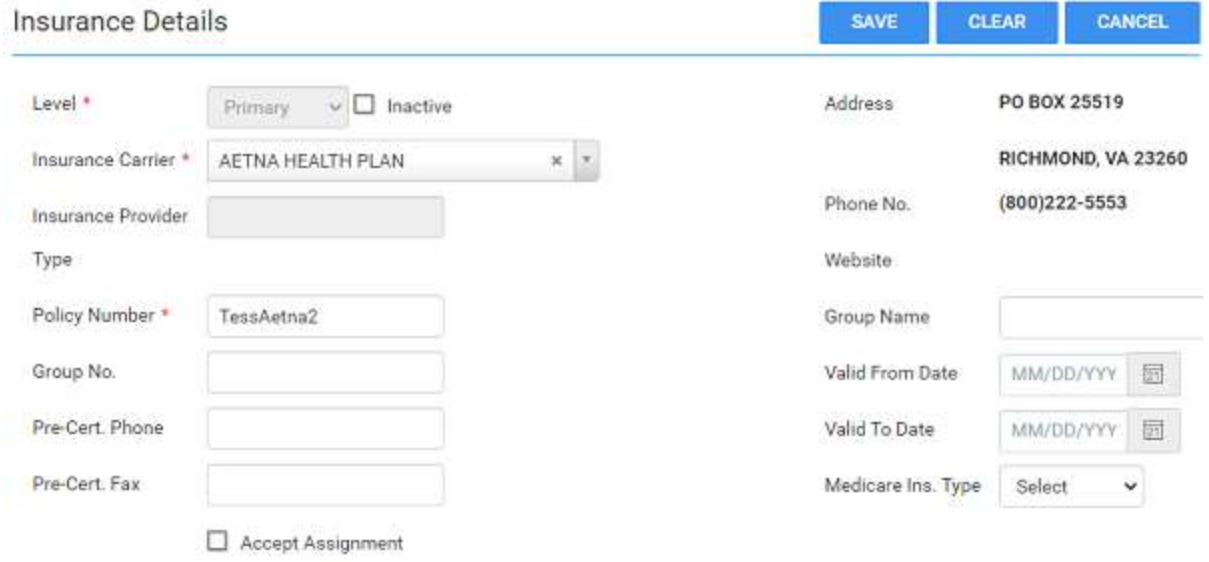

3. Enter the following insurance details.

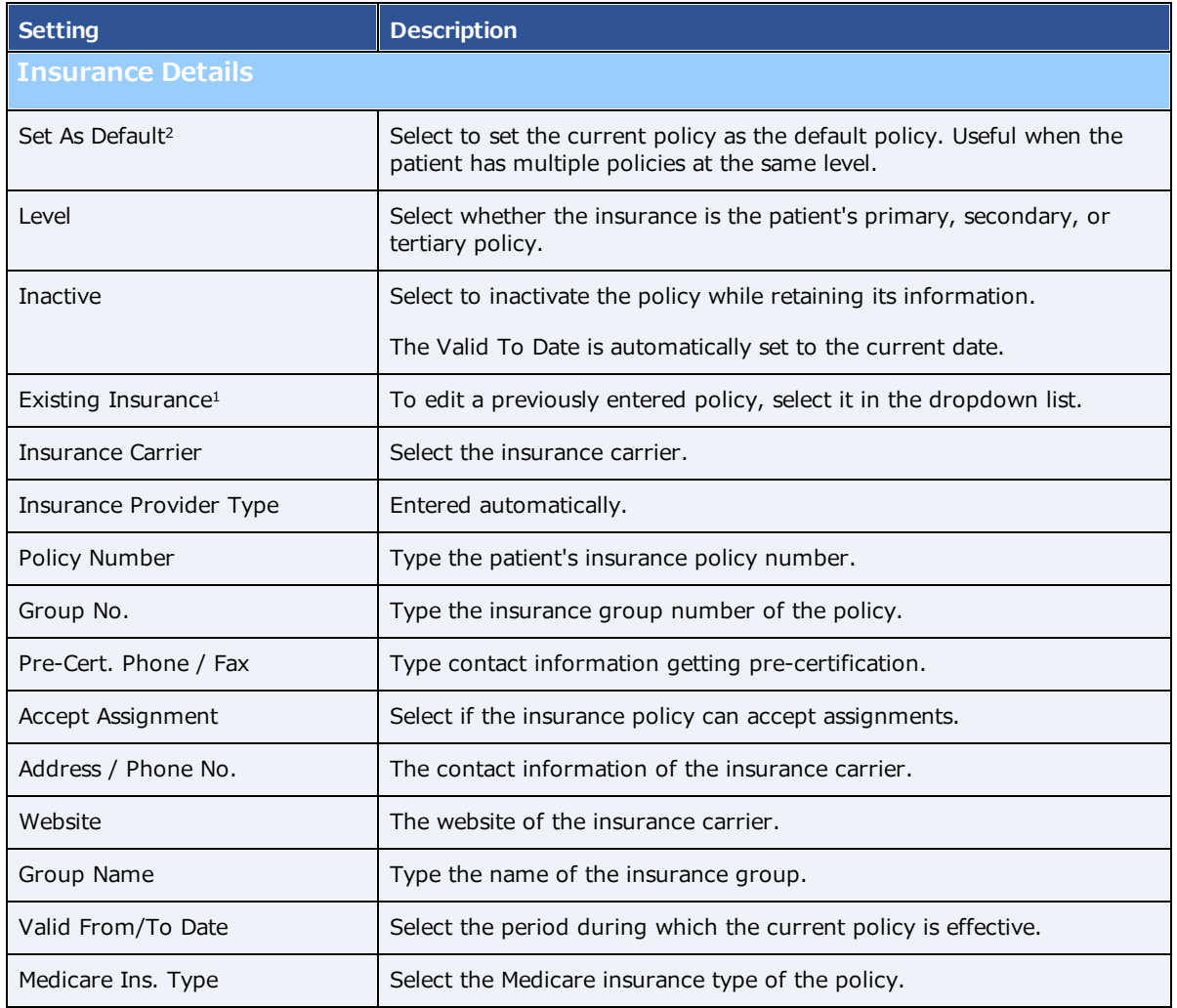

#### **Available:**

#### **1. When adding from Edit Study; 2 = On the Patient chart**

4. Enter contact information for the patient, and determine eligibility and/or obtain an insurance estimate (your options may vary).

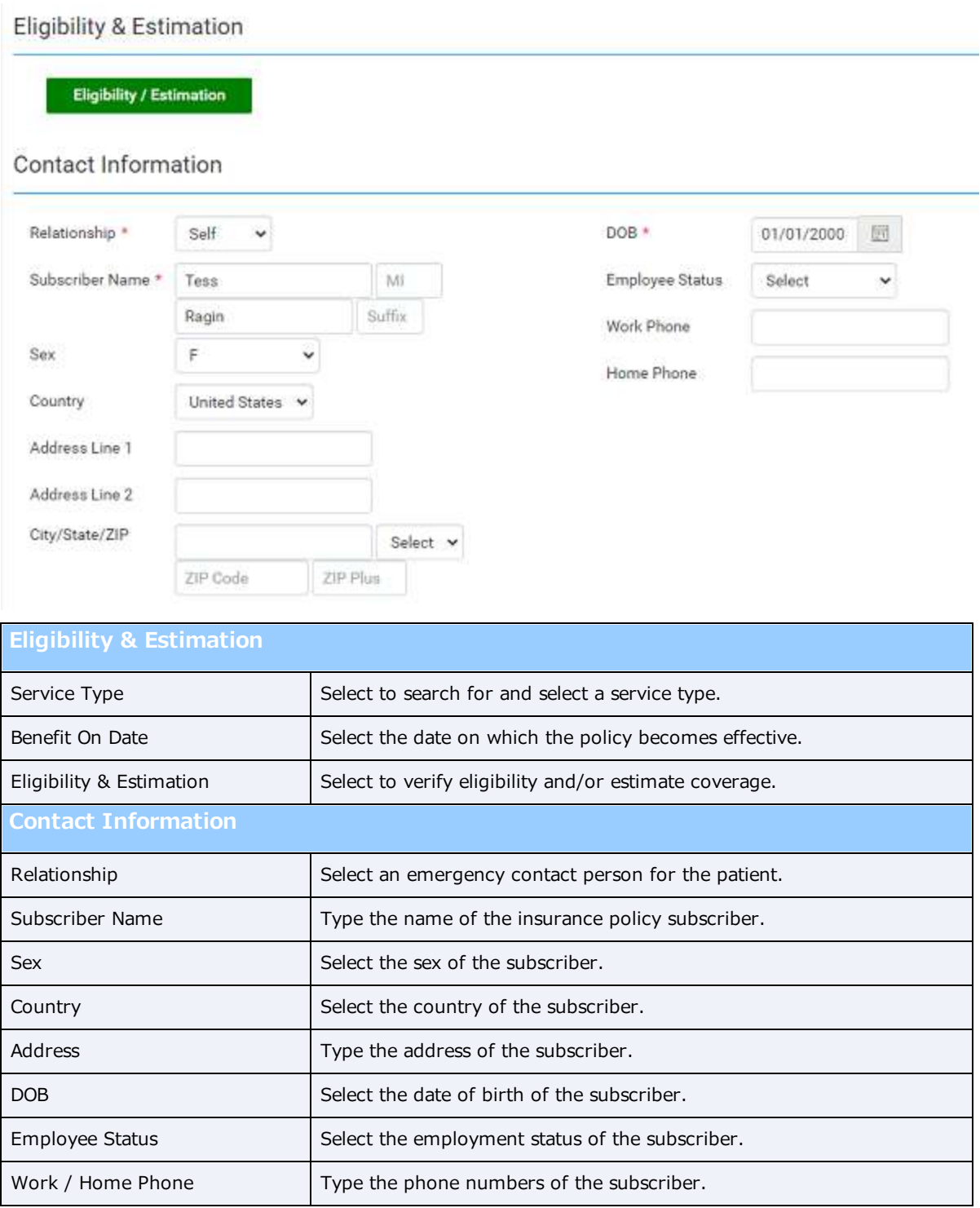

- 5. Optional: To authorize the study, see **[Authorize](#page-202-0) an exam.**
- 6. Select **SAVE.**

#### **See also:**

About active and inactive [insurance](#page-139-0)

## <span id="page-261-0"></span>Verify eligibility of pre-orders and studies with PokitDok

If the insurance provider is a PokitDok trading partner, you can verify eligibility by using the following procedure.

#### **Procedure**

1. Go to [Worklist](#page-184-0) > Edit Study [screen](#page-244-0) > **INSURANCE PROFILE.**

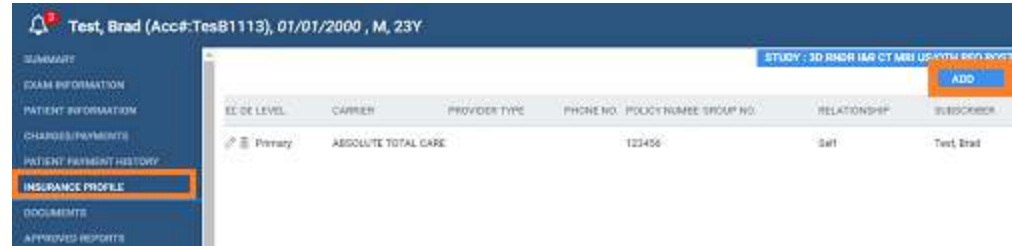

- 2. Double-click a profile to open it.
- 3. Select a service type, and then select the green **Eligibility / Estimation** button.

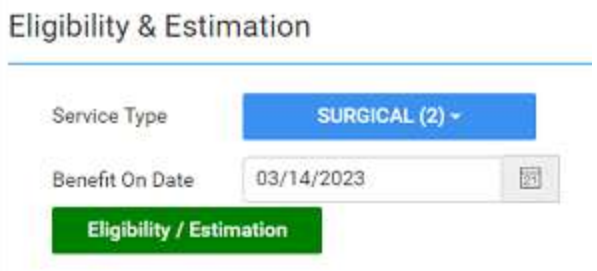

**Result**: If the verification succeeds, an eligibility report appears.

#### **See also:**

Verify eligibility and estimate coverage with [ImagineSoftware](#page-262-0) [Manually](#page-219-0) verify or clear eligibility of orders

# <span id="page-262-0"></span>Verify eligibility and estimate coverage with ImagineSoftware

With purchase of a license, you can verify insurance eligibility and estimate primary insurance coverage from within Exa PACS/RIS. The following procedure describes accessing the verification and estimation screen from the Edit Study screen, but the verification and estimation steps are the same when you access the screen from other parts of the program.

#### **Prerequisites**:

- Add an [insurance](#page-137-0) provider and include the trading partner ID for ImagineSoftware.
- Obtain Eligibility user rights from your administrator.
- 1. Go to [Worklist](#page-184-0) > Edit Study [screen](#page-244-0) > **INSURANCE PROFILE.**

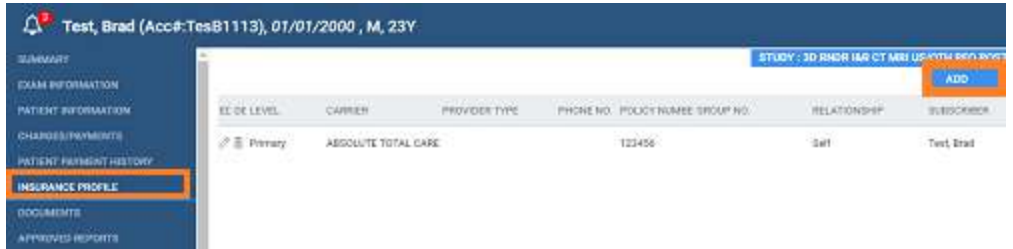

- 2. Double-click a profile to open it.
- 3. Under **Eligibility & Estimation**, select a service type, and then select the green **Eligibility / Estimation** button.
- 4. Continue to the topics below.

### Verify eligibility

1. Select the **ELIGIBILITY** sub-tab.

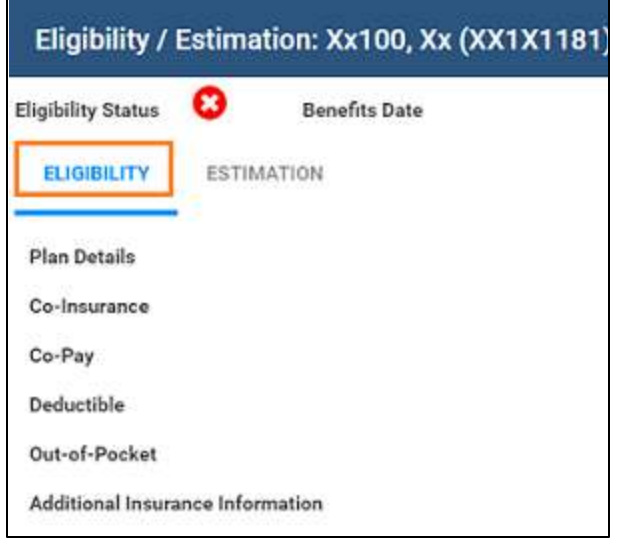

**Result**: If not eligible, the screen above appears. If eligible, the eligibility breakdown appears.

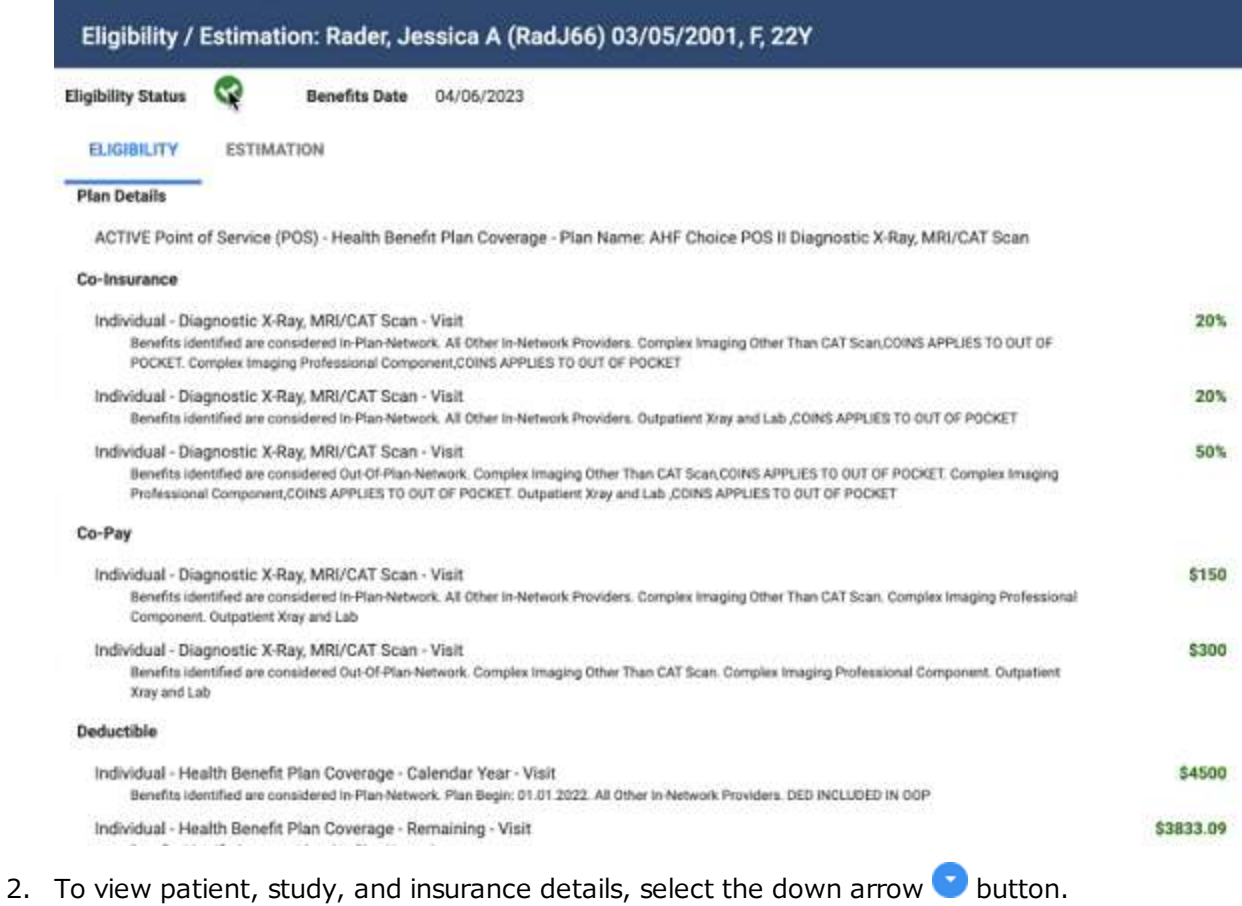

- 3. Optional. If conditions changed since the benefits on date, select **RECHECK ELIGIBILITY**.
- 4. Optional. To print a copy of the verification, select **PRINT**.

#### Estimate coverage

1. Select the **ESTIMATION** sub-tab.

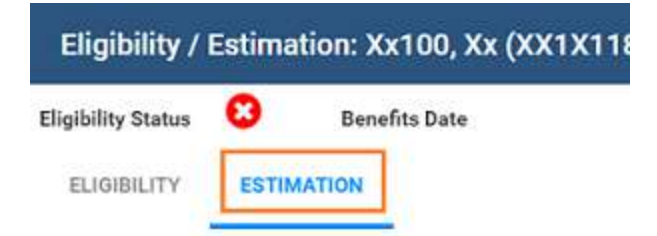

**Result**: If not eligible, the screen above appears. If eligible, the coverage details are shown including the estimated patient balance.

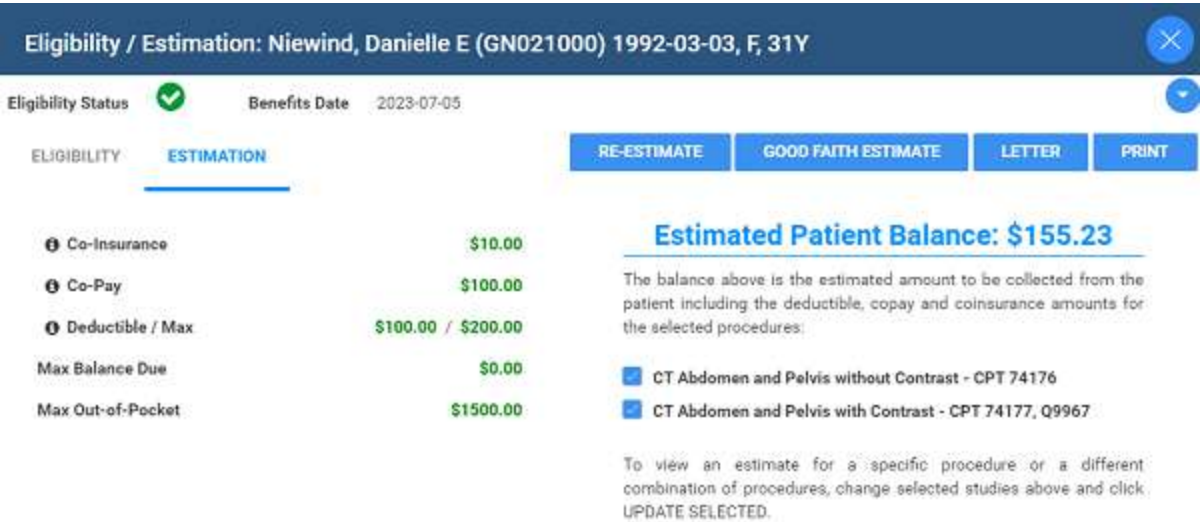

- 2. To view patient, study, and insurance details, select the down arrow  $\bullet$  button.
- 3. Optional. If conditions changed since the benefits on date, select **RE-ESTIMATE**.
- 4. Optional. To print a copy of the estimate, select **PRINT**.
- 5. Optional. To generate a formal estimation letter, select **LETTER**.
	- a) To print the letter, select **PRINT**.
	- b) To send the letter in an email, type the recipient's email address and select **EMAIL**.

#### **See also:**

Verify eligibility of [preorders](#page-261-0) and studies with PokitDok [Manually](#page-219-0) verify or clear eligibility of orders

### View or add patient documents

You can view all documents attached to a patient record and their metadata, and add new documents.

#### **Procedure**

1. Go to [Worklist](#page-184-0) > Edit Study [screen](#page-244-0) > **DOCUMENTS**.

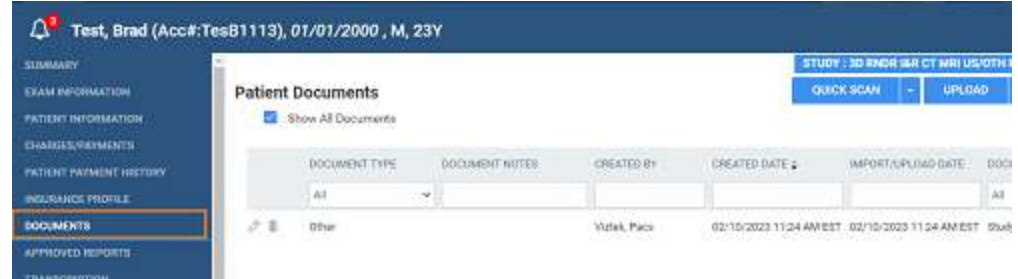

2. To view a document in the list, double-click it.

- 3. To add a document by scanning, place the document in the scanner, and do one of the following.
	- ·To scan one page without scanning options, select **QUICK SCAN**.
	- ·To scan with scanning options, select the **QUICK SCAN** arrow **button**, and in the shortcut menu, select a scan type.
- 4. To upload the document to RIS, select **UPLOAD**. To add document to the patient chart, select the arrow button for and select **Patient Document**.

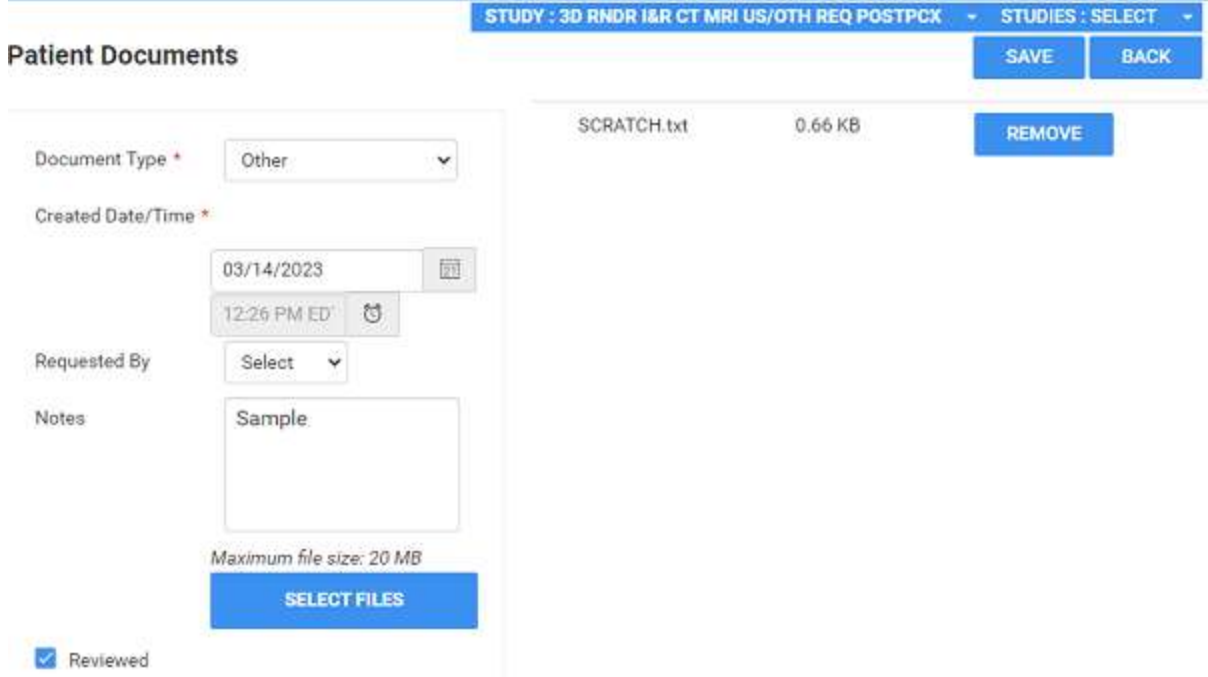

- ·Enter metadata for the document.
- ·Select **SELECT FILES**, browse for and select a file, and then select **Open**.
- 5. Select **SAVE.**

## View approved reports

#### **Procedure**

1. Go to [Worklist](#page-184-0) > Edit Study [screen](#page-244-0) > **APPROVED REPORTS** to open a window and display the report.

**Result**: If an approved report is available, it opens (may take time).

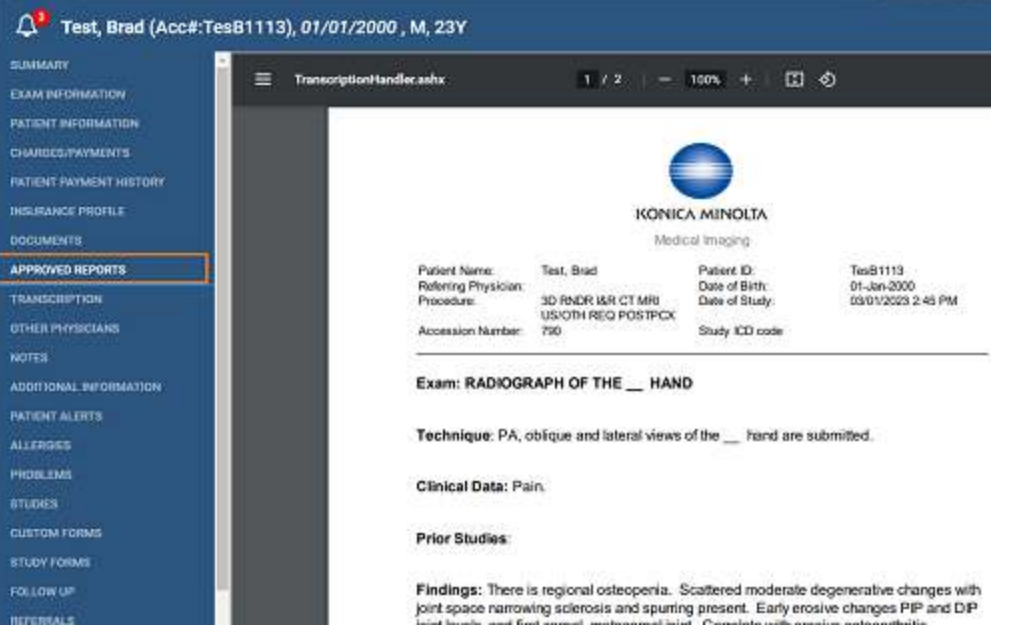

## Open the transcription screen

Use this procedure to open the transcription multipanel from the Edit Study screen.

### **Procedure**

1. Go to [Worklist](#page-184-0) > Edit Study [screen](#page-244-0) > **TRANSCRIPTION** to open a window and display the transcription editor within the multipanel.

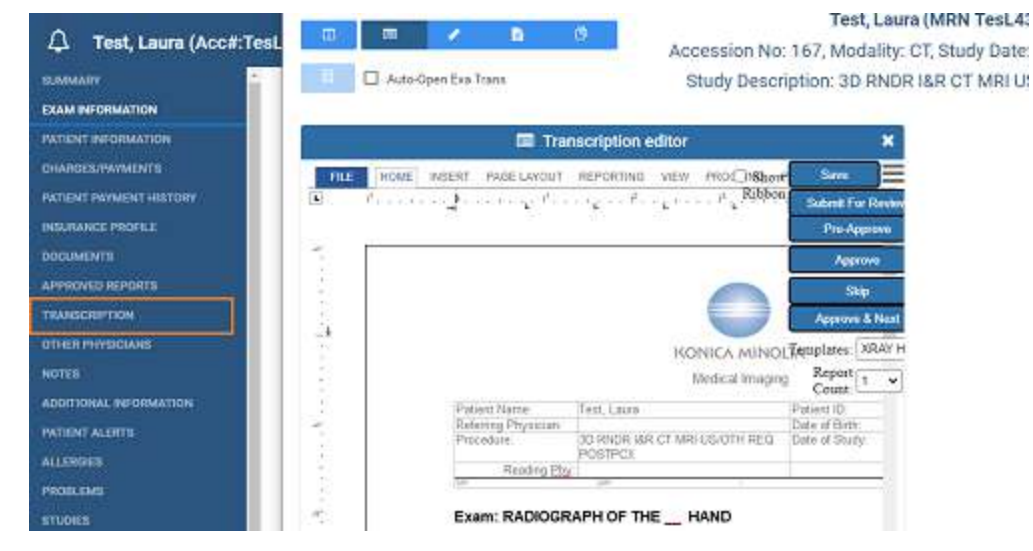

#### **See also:**

Dictation and [transcription](#page-294-0) with WebTrans Dictation and [transcription](#page-298-0) with Exa Trans and Dragon Dictation and [transcription](#page-284-0) with Exa Trans and nVoq

# Manage other physicians

You can add or delete other physicians (ones other than the primary, referring, or reading physicians) who are associated with the current study.

#### **Procedure**

1. Go to [Worklist](#page-184-0) > Edit Study [screen](#page-244-0) > **OTHER PHYSICIANS**.

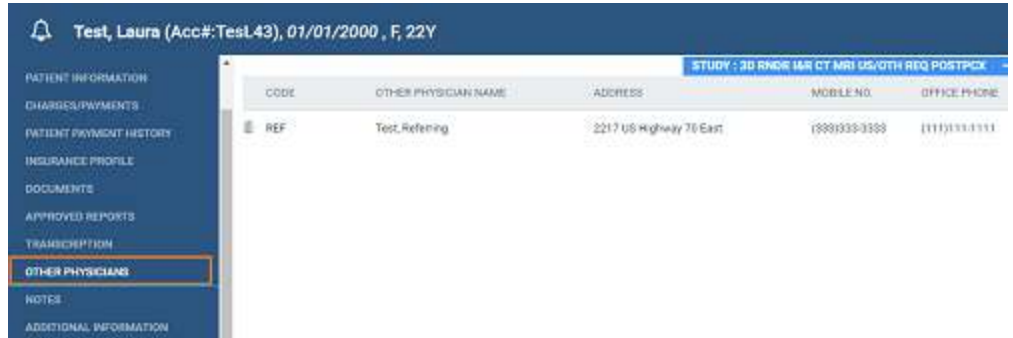

- 2. Optional. To add a physician, in the **Select Other Physician** dropdown list, select a physician.
- 3. Optional. To remove a physician, select the trash  $\mathbb I$  button.

### Enter notes and reasons for study

You can enter patient notes, study notes, schedule notes, and reasons for the patient's studies. Generally, you can use: *patient notes* for patient specific information; *study notes* for basic study history or notes from technologist to radiologist; *schedule notes* for messages from the front desk; and *reason notes* for more specific study history.

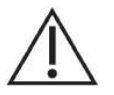

Notes are permanent, and may be visible to the patient.

#### **Procedure**

1. Go to [Worklist](#page-184-0) > Edit Study [screen](#page-244-0) > **NOTES**.

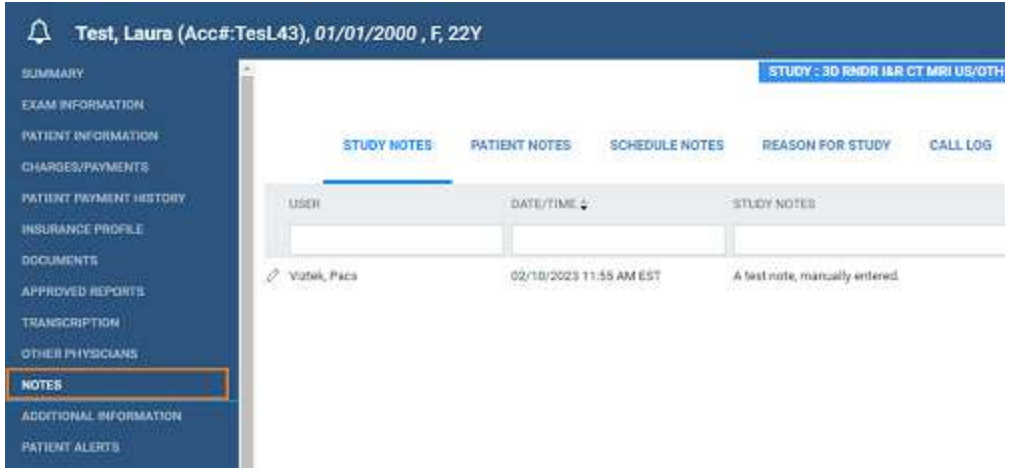

- 2. Select the **PATIENT NOTES**, **STUDY NOTES**, or **SCHEDULE NOTES** sub-tab.
- 3. Select **ADD**, type notes, and then select **SAVE.**

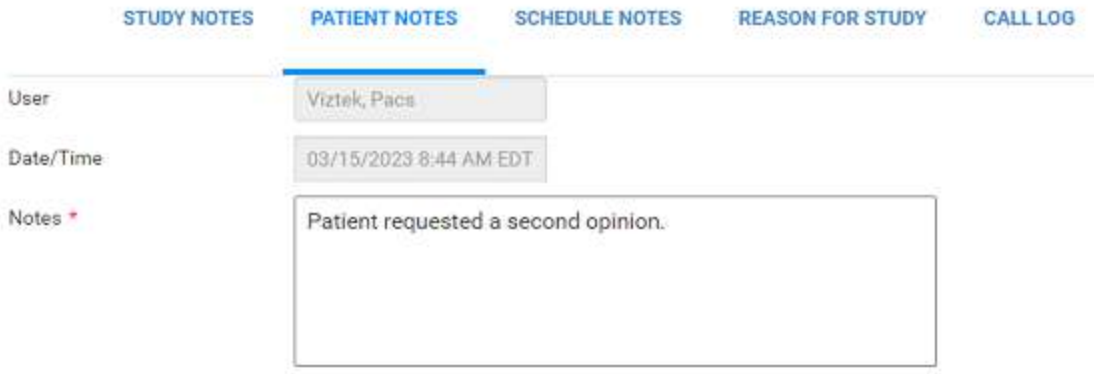

4. Select the **REASON FOR STUDY** tab.

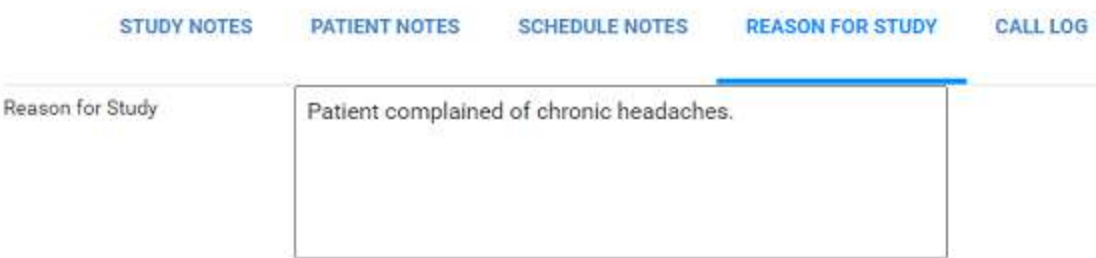

5. Type reasons in the box, and then select **SAVE.**

# Update the patient call log

You can use the call log to save a record of communication to and from a patient regarding an appointment or order. The worklist has columns for displaying the following information that you enter in the call log: last call made, last call category, and last call notes. To update the call log:

Prerequisite: Add call categories (see App [settings](#page-20-0)).

#### **Procedure**

1. Go to [Worklist](#page-184-0) > Edit Study [screen](#page-244-0) > **NOTES**.

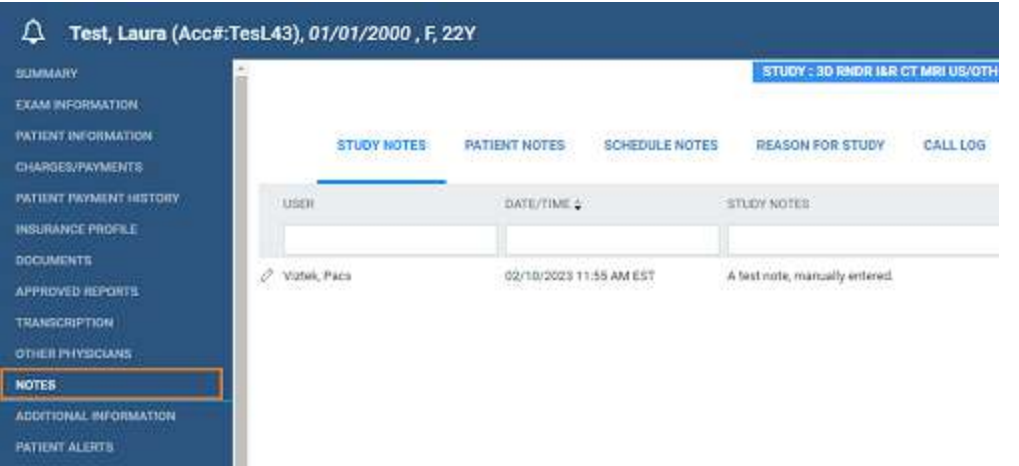

2. On the **CALL LOG** sub-tab, select **ADD**.

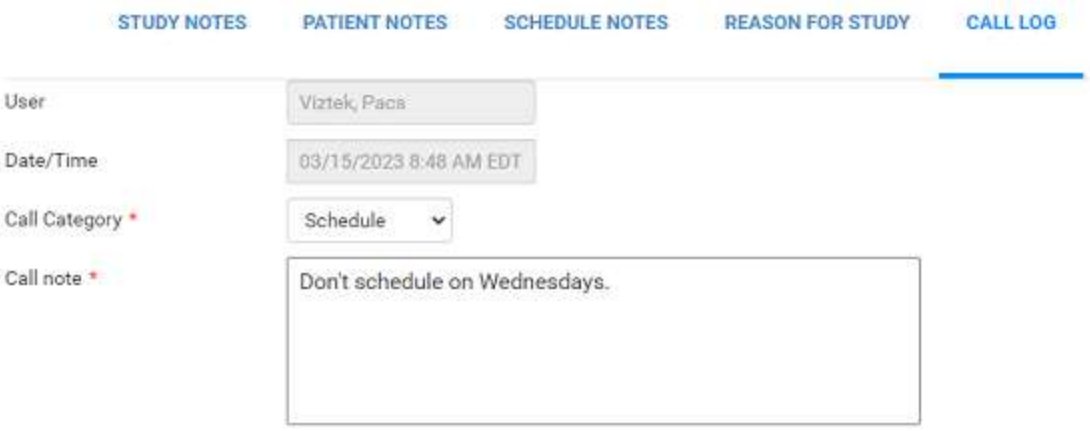

- 3. In the **Call Category** dropdown list, select a call category.
- 4. In the **Call Note** box, type notes, and then select **SAVE**.

# Enter employment and transfer-related information

You can enter various information on whether the illness or injury was employment-related, the dates of illness, work absence, and hospitalization. You can also enter information related to the source of a transferred patient.

### **Procedure**

1. Go to [Worklist](#page-184-0) > Edit Study [screen](#page-244-0) > **ADDITIONAL INFORMATION**.

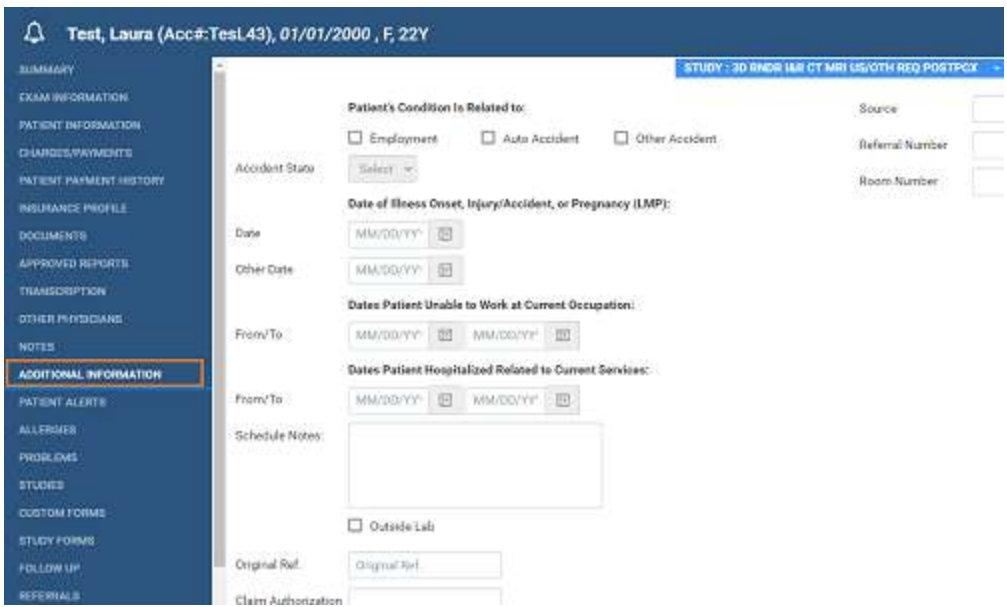

2. Enter the information as needed and then select **SAVE.**

## Assign or remove patient alerts

 $\blacktriangle$  Failure to add a needed patient alert could result in incorrect treatment or diagnosis.

You can assign or remove alerts for a patient.

#### **Procedure**

1. Go to [Worklist](#page-184-0) > Edit Study [screen](#page-244-0) > **PATIENT ALERTS**.

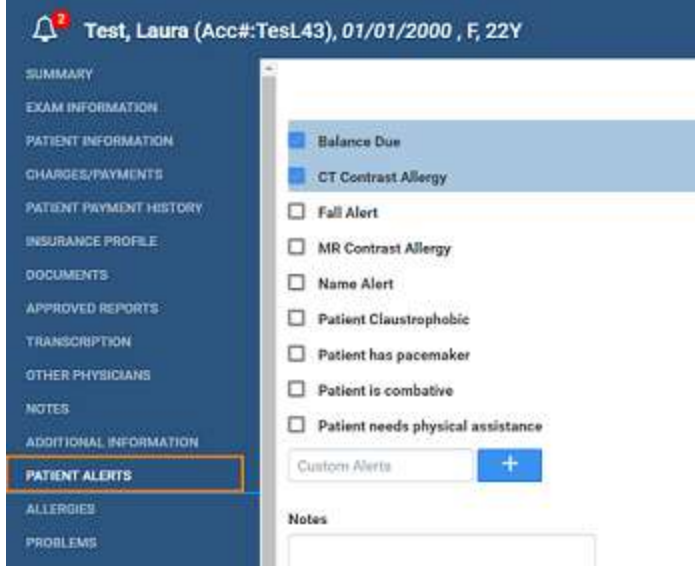

- 2. Select or clear the checkboxes corresponding to the alerts that you want to assign or remove.
- 3. Optional. To create a new alert, type it in the **Custom Alerts** box and then select the plus button.
- 4. Select **SAVE.**

# Add allergy information

If your facility uses Rcopia, you can add information about a patient's allergies.

#### **Procedure**

1. Go to [Worklist](#page-184-0) > Edit Study [screen](#page-244-0) > **ALLERGIES**.

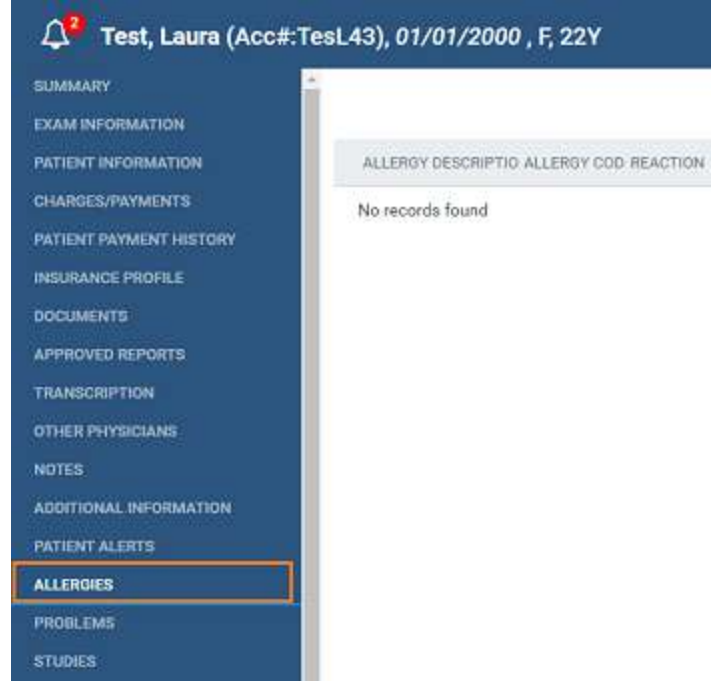

- 2. Select **ADD**, and then add the information as needed.
- 3. Select **SAVE.**

# View problems

You can view problems associated with the study.

### **Procedure**

1. Go to [Worklist](#page-184-0) > Edit Study [screen](#page-244-0) > **PROBLEMS**.

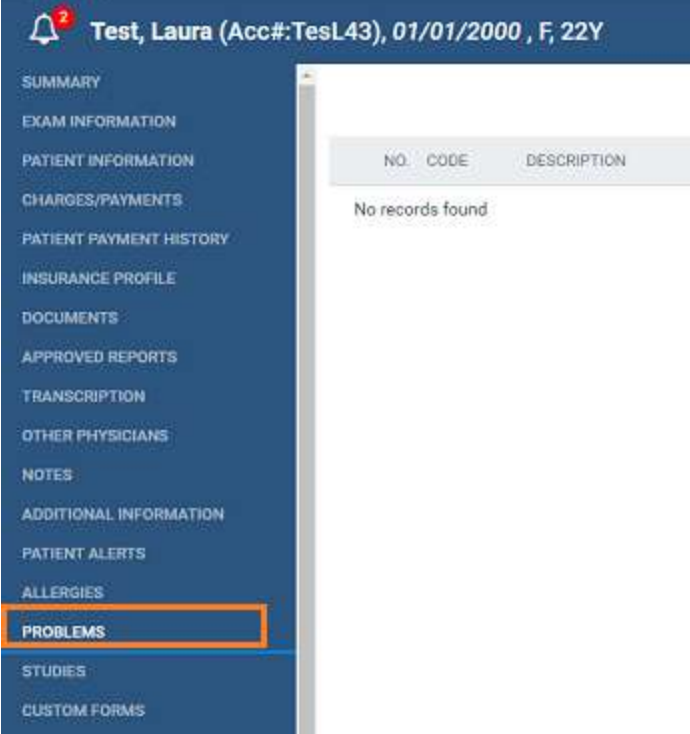

# View prior studies and add a new study

You can view a list of prior studies for a patient, and view reports attached to the priors. You can also start the workflow to add a new study from this part of the Edit Study screen.

### **Procedure**

1. Go to [Worklist](#page-184-0) > Edit Study [screen](#page-244-0) > **STUDIES**.

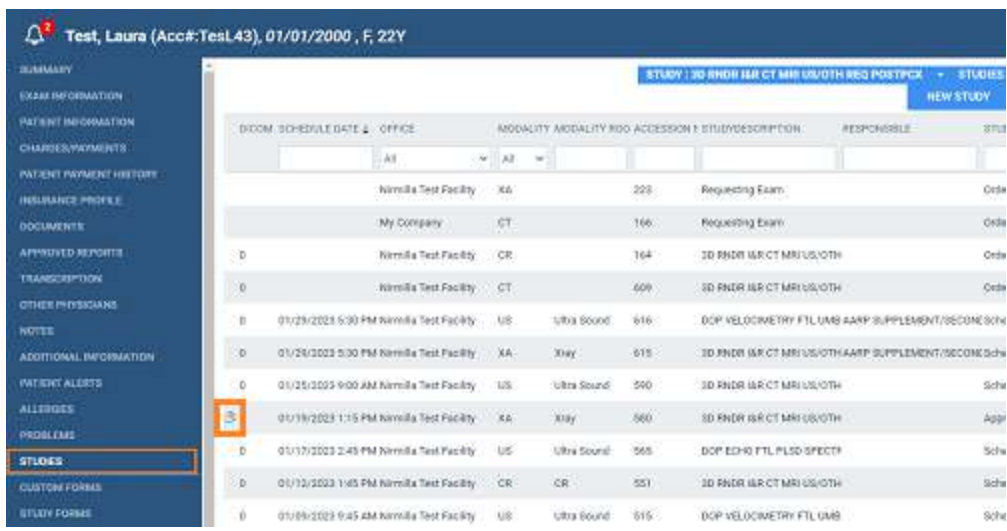

2. Optional. If a prior study includes reports, select the reports  $\mathbb{B}$  button on the study row to open the reports.

3. Optional. To add a new study, select **NEW STUDY** and then see Set up a [patient.](#page-455-0)

## About custom forms and study forms

*Custom forms* have basic formatting options, and cannot accept electronic signatures. *Study forms* have more advanced formatting options, and can accept electronic signatures.

## Add a custom form to a patient record

You can open a custom form template, fill it out, save the completed form to the current patient record, sign it electronically, fax, and print it.

Prerequisite: Create a [custom](#page-169-0) form.

#### **Procedure**

- 1. In the worklist, select the edit  $\theta$  button of a study.
- 2. In the **Edit Study** screen, on the left pane, select **CUSTOM FORMS**.

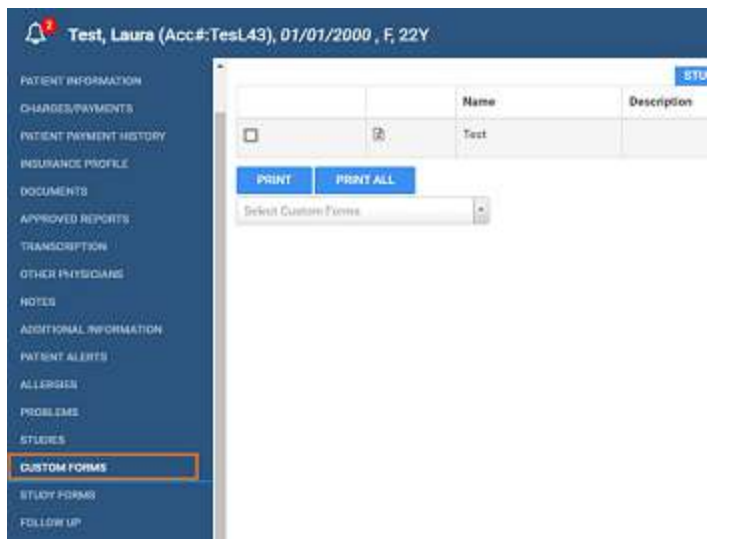

- 3. In the **Select Custom Forms** dropdown list, select a form to add it to the forms table.
- 4. To view, modify, or sign a form, select the form  $\Box$  button in the table.
- 5. Optional. To add an electronic signature, select **SIGNATURE**, enter signature information, sign by drawing with the mouse, and then select **SAVE.**

**Note**: To make electronic signatures available, add a signature merge field when setting up the form.

6. Optional: To print the form, select **PRINT**.

7. Optional: To fax the form, select **FAX**, select the recipient physician, enter optional information under **Other**, and then select **SEND FAX**.

# <span id="page-275-0"></span>Add a study form to a patient record

You can open a study form template, fill it out, save the completed form to the current patient record, sign it electronically, and print it. You can also make forms available on the patient portal so that they can fill them out before an appointment.

#### Prerequisite: [Create](#page-161-0) a study form.

#### **Procedure**

1. Go to [Worklist](#page-184-0) > Edit Study [screen](#page-244-0) > **STUDY FORMS**.

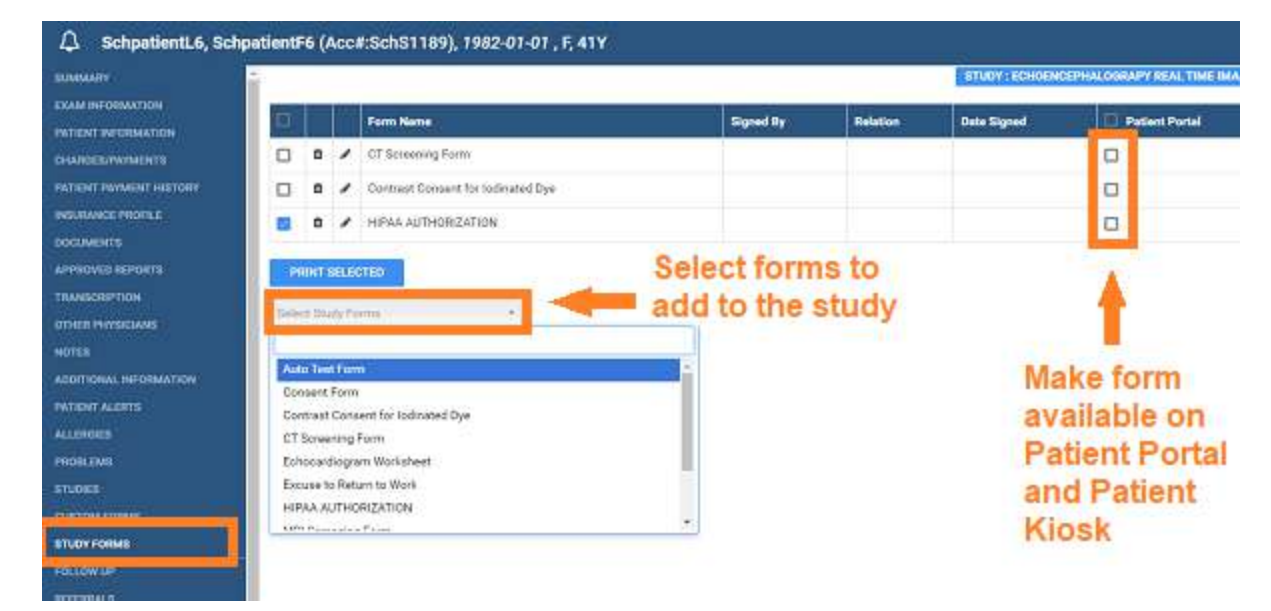

- 2. In the **Select Study Forms** dropdown list, select a form to add it to the forms table.
- 3. To view, fill in, or sign the form, double-click it in the table.

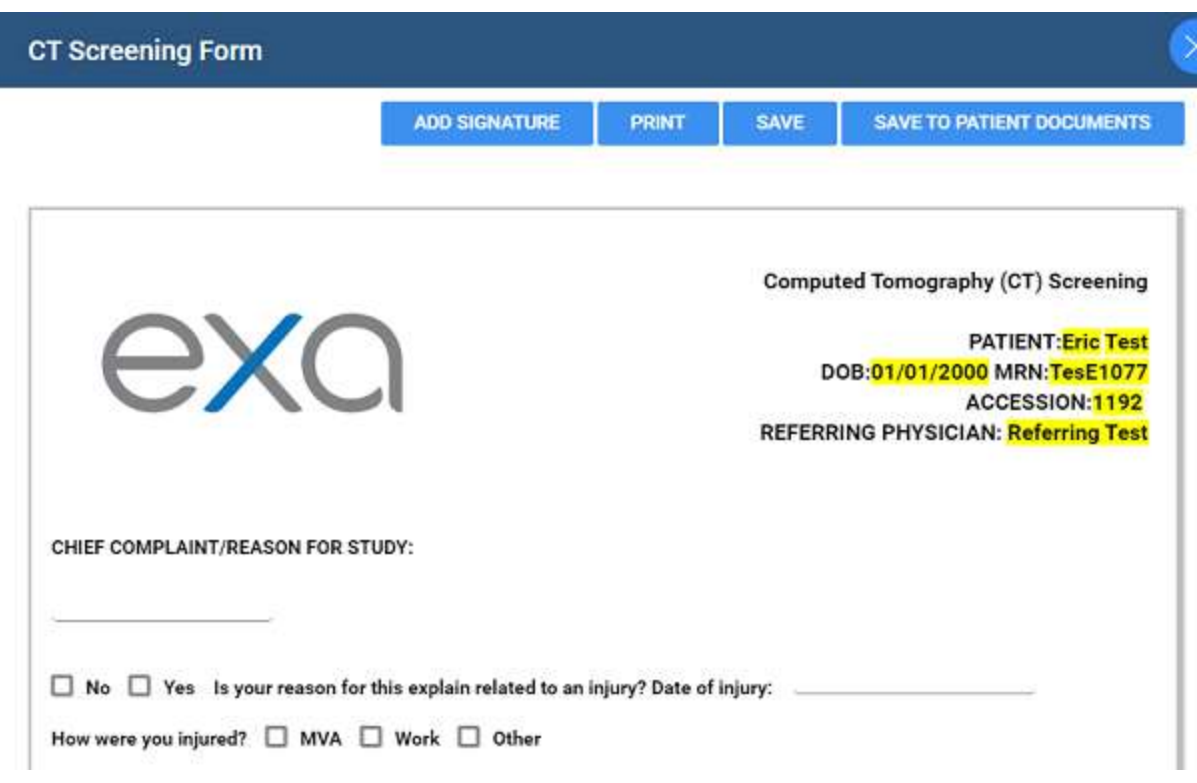

- 4. Fill in as necessary, and then select **SAVE.**
- 5. Optional. To add an electronic signature, select **ADD SIGNATURE**, enter signature information, sign by drawing with the mouse, select **SAVE** or **SAVE TO PATIENT DOCUMENTS**, and then close the signature dialog.
- 6. Close the form.
- 7. Optional: To print forms in the list, select their checkboxes and then select **PRINT SELECTED**.
- 8. Optional: In the forms table, next to the **Patient Portal** column header, select the checkbox to make the forms available in the patient portal.

#### **See also:**

Draw on a study form [image](#page-276-0)

## <span id="page-276-0"></span>Draw on a study form image

While filling out a form, you can draw basic shapes on any images included in the form.

#### **Prerequisite:** [Create](#page-161-0) a study form

#### **Procedure**

1. Go to [Worklist](#page-184-0) > Edit Study [screen](#page-244-0) > **STUDY FORMS**.

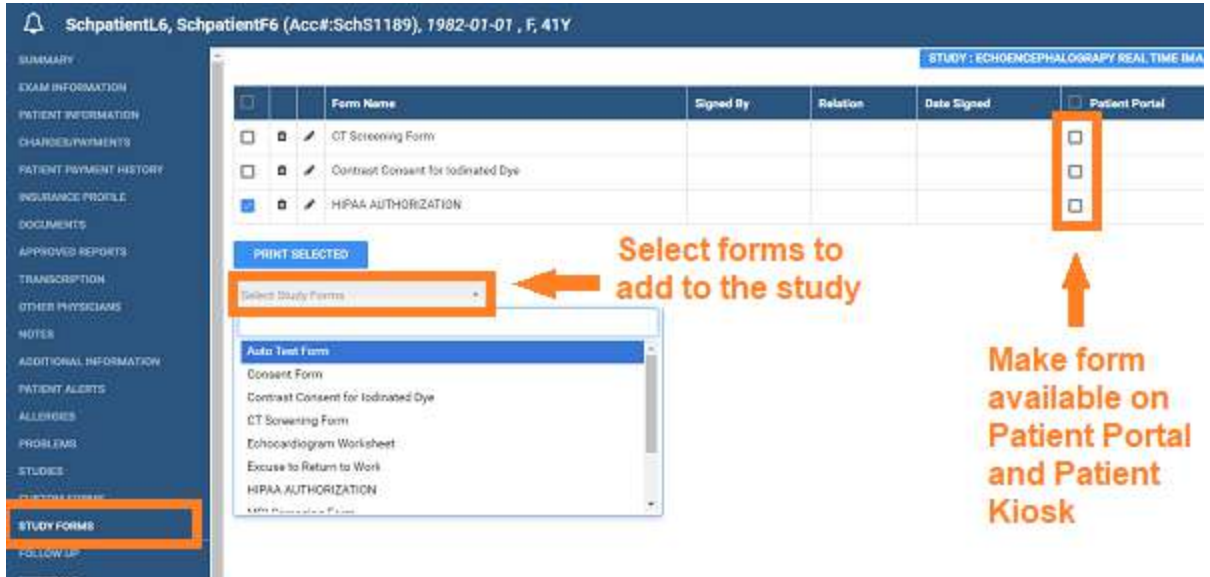

- 2. Double-click the form name to open it.
- 2. Hover over an image on the form to display the drawing toolbar.

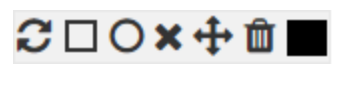

#### 1 2 3 4 5 6 7

Do any of the following:

- · Select **Color Picker** (7) and then select a color to apply to items that you draw.
- · Select **Rectangle** (2), **Ellipse** (3), and then drag on the image to place the shape.
- · Select **X-Stamp** (4), and then click to place the stamp.
- · To edit a shape, select **Select** (5), select the shape, and then drag to move the shape, or drag the shape's handles to resize.
- ·To delete selected shapes or stamps, select them and then select **Delete** (6).
- · To delete all shapes and stamps, select **Clear** (1).

#### **See also:**

Add a study form to a [patient](#page-275-0) record

## Specify a follow-up exam

If a patient needs a follow-up exam, you can specify the need for the follow up and the general time frame. To schedule follow-up exams, see Schedule a [follow-up.](#page-466-0)

#### **Procedure**

1. Go to [Worklist](#page-184-0) > Edit Study [screen](#page-244-0) > **FOLLOW UP**.

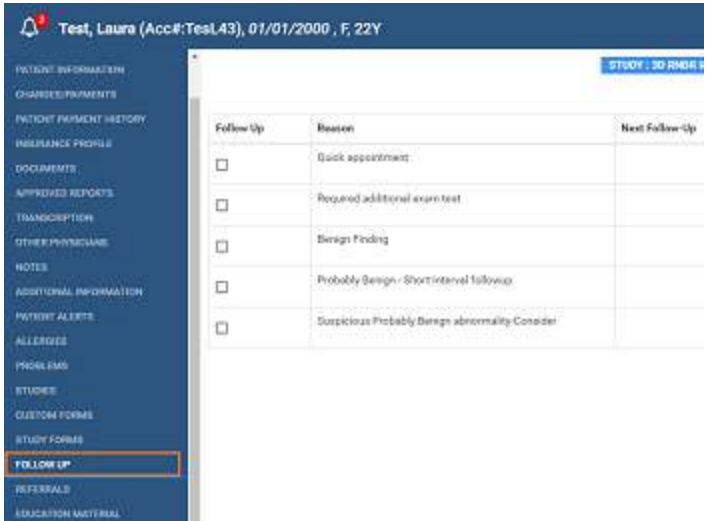

- 2. In the **Follow Up** column, select a reason for the follow-up.
- 3. In the **Next Follow-Up** column, select a time horizon for the follow-up.
- 4. Select **SAVE.**

# Refer a patient

You can refer a patient to a provider, and view existing referrals.

#### **Procedure**

1. Go to [Worklist](#page-184-0) > Edit Study [screen](#page-244-0) > **REFERRALS**.

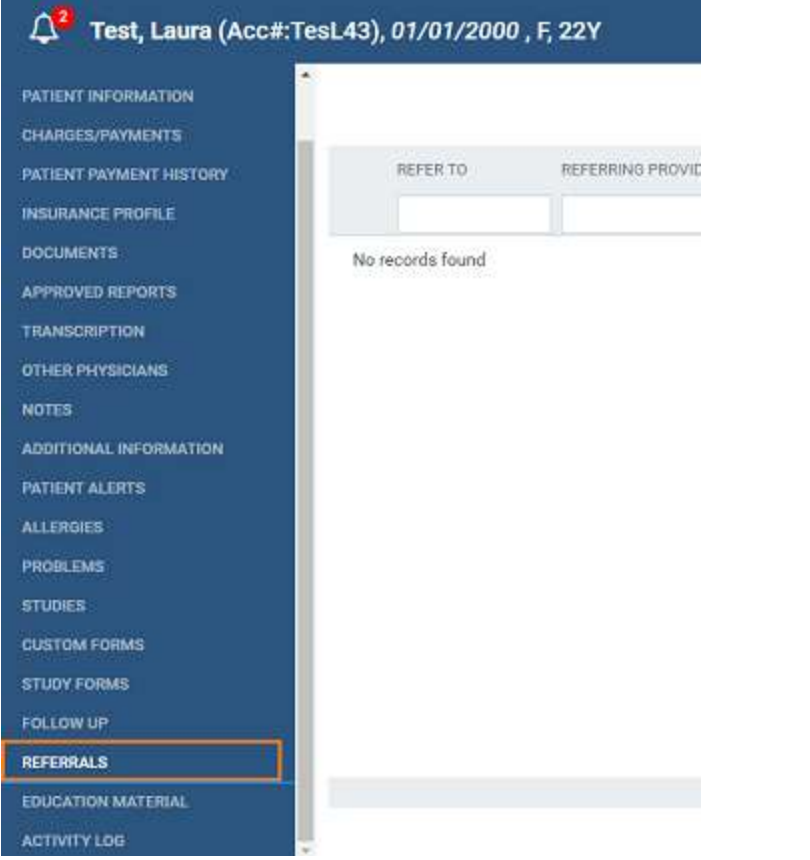

2. In the upper-right part of the editing pane, select **ADD.**

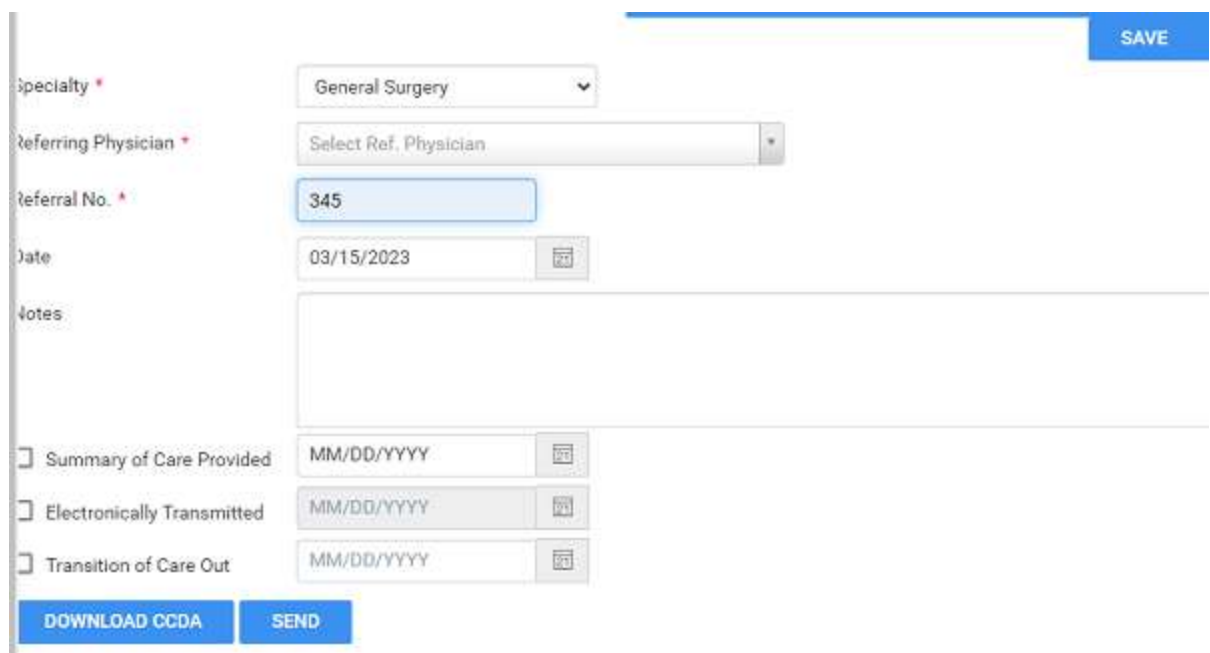

3. Enter referral information and then select **SAVE.**

4. To send the referral to the provider, select **SEND**, enter message information and attach documents, and then select **SEND**.

# View activity logs

You can view a log of program activity and export the log to Excel.

#### **Procedure**

1. Go to [Worklist](#page-184-0) > Edit Study [screen](#page-244-0) > **ACTIVITY LOG**.

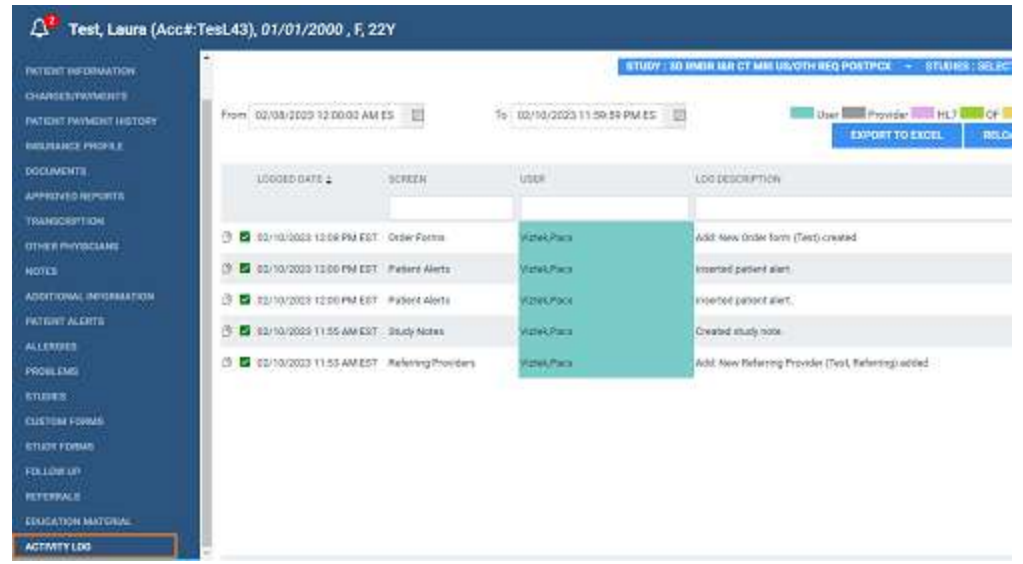

- 2. Change the range of dates to filter the activity that you want to view.
- 3. To view details of an entry, double-click the entry.
- 4. Optional. To export the longs, select **EXPORT TO EXCEL**.

## **Exam screen for technologists**

Users signing in with a technologist user account see a technologist-specific version of the Edit Study screen that helps them work more efficiently. To open the screen, select the edit  $\bullet$  button in a worklist study row.

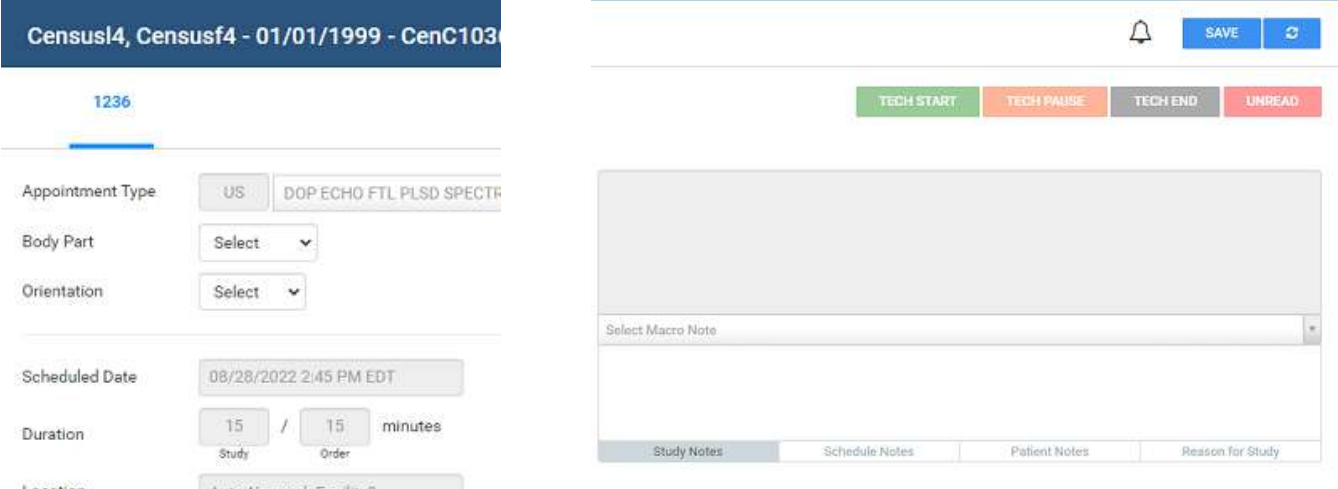

**Exam screen for technologists: top left (left) and top right (right)**

**See also:**

Configure a [technologist](#page-68-0) Use the exam screen for [technologists](#page-281-0)

## <span id="page-281-0"></span>Use the exam screen for technologists

To use the exam screen for technologists (the *Technologist screen*):

**Prerequisites**: Configure a [technologist](#page-68-0).

#### **Procedure**

- 1. Sign in to Exa PACS/RIS as a technologist or a user linked to a technologist.
- 2. Select the edit  $\theta$  button in a worklist study row.

**Result**: The Technologist screen opens.

- 3. Near the upper-left part of the screen, select a study tab (an accession number).
- 4. Proceed with technologist workflow, using the settings and tools described in the following table.

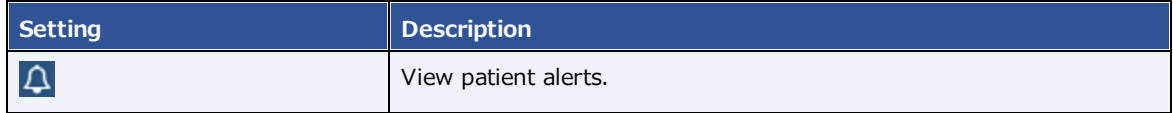

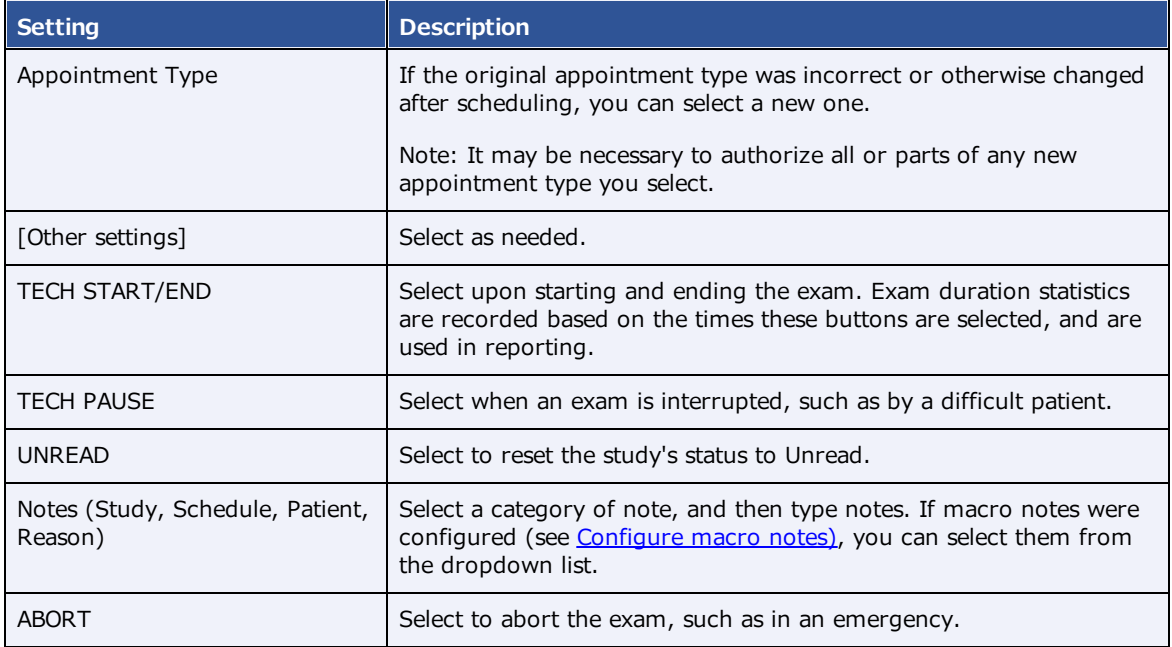

#### 5. Select **SAVE**.

6. Optional. In the lower-right part of the screen, select one or more of the following.

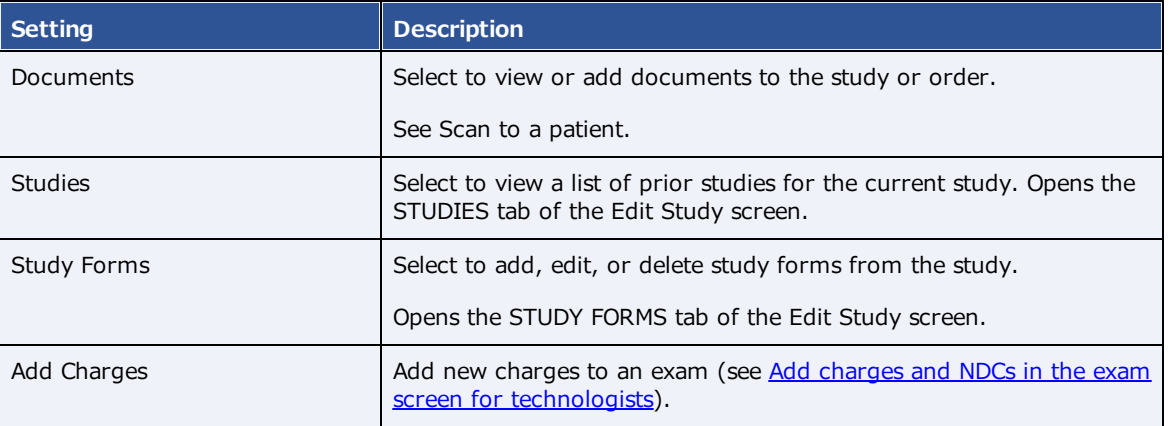

7. Select **SAVE**.

## <span id="page-282-0"></span>Add charges and NDCs in the exam screen for technologists

Technologists can add charges to an exam if needed for such things as when contrast is used. The charges correspond to CPT codes, and any associated NDC codes.

### **Procedure**

- 1. Open a study in the **Technologist** screen, and then select **Add Charges**.
- 2. In the **Add Additional Charges** dialog, select **ADD CHARGE**.

3. In the **CPT Code** column, select the CPT code for the additional charge.

**Note**: Alternatively, you can select the CPT Description.

- 4. Optional. In the **NDC** column, select the add  $\bullet$  button, and then search for a code to add in the **Search NDC Codes** list.
- 5. Modify the following settings as necessary.

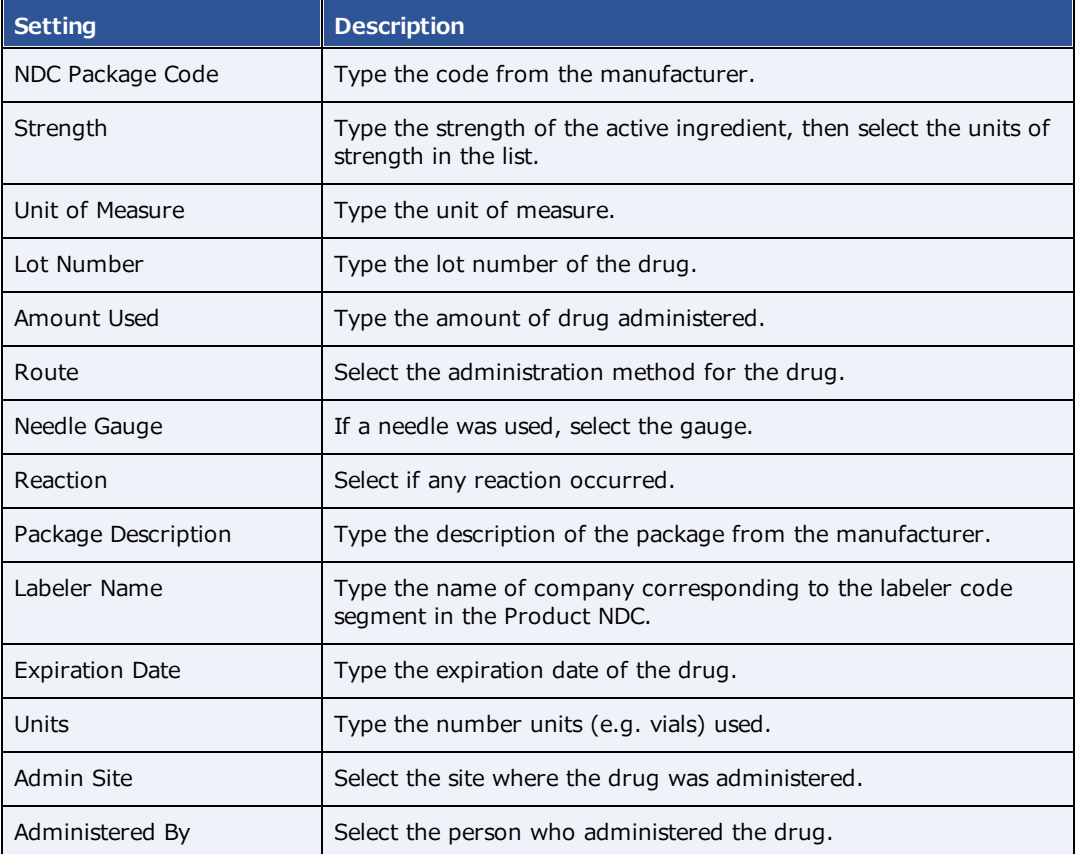

### 6. Select **SAVE**.

#### **See also:**

Use the exam screen for [technologists](#page-281-0)

## <span id="page-284-0"></span>**Dictation and transcription with Exa Trans and nVoq**

With Exa Trans, you can dictate and transcribe simultaneously with nVoq voice recognition. One advantage of nVoq is that it is a "zero footprint" solution for higher performance. Alternatively, you can dictate findings in Exa Dictation and transcribe them manually. If your implementation of Exa PACS/RIS offers nVoq, the Dragon feature is not available.

## <span id="page-284-1"></span>Turn on Exa Trans and nVoq

You must turn on Exa Trans and nVoq before using them.

#### **Prerequisites**:

- ·nVoq is only available if a user account was created for you when Exa PACS/RIS was installed.
- · [Install](#page-560-0) Exa Trans. Refer to Confluence articles to install and update the latest version supported by the version of the Exa platform on which it is installed.

#### **Procedure**

- 1. Go to [Worklist](#page-565-0) > **Settings** > User [Settings.](#page-573-0)
- 2. On the right side, under **Voice recognition**, select **nVoq (Exa Trans)**.

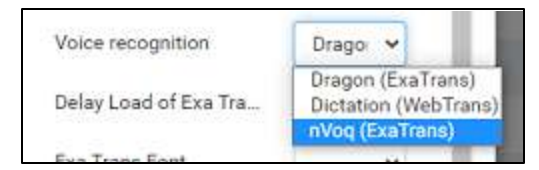

- 3. Select **SAVE.**
- 4. Sign out of Exa PACS/RIS, and then sign in again.

### <span id="page-284-2"></span>Configure substitutions

You can add substitutions (voice macros) to nVoq.

**Prerequisite: Turn on Exa [Trans](#page-284-1) and nVoq.** 

#### **Procedure**

- 1. In the worklist, find an unread study and select its transcription  $\Box$  button.
- 2. In **Exa Trans**, on the **nVoq Options** tab, select **Substitutions**.

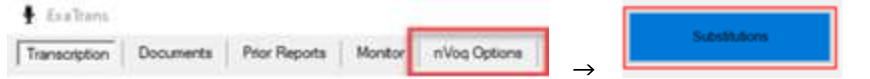

3. Optional. To view previously saved substitutions, select **Substitution List**.

4. In the **New Substitution** dialog, enter the following settings.

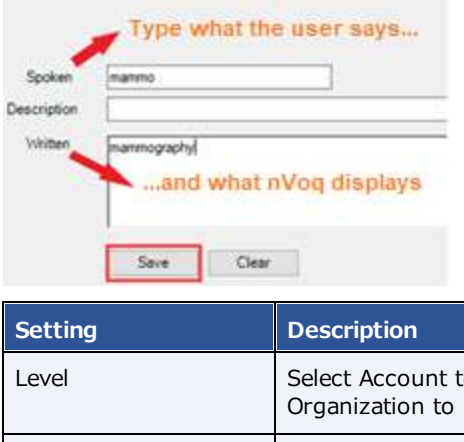

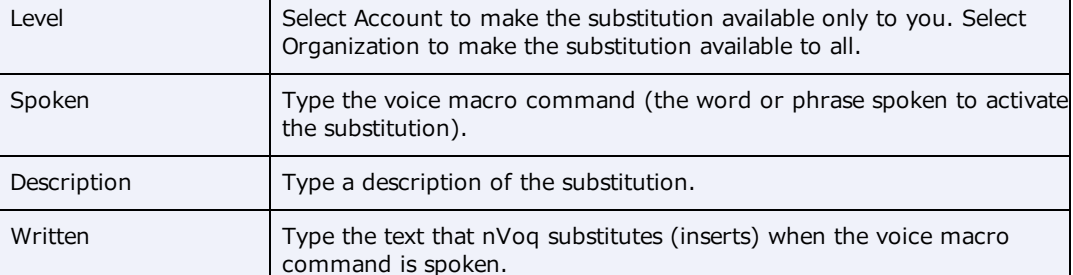

5. Select **Save**.

## <span id="page-285-0"></span>Configure vocabulary

You can add words and phrases to nVoq's vocabulary so that it can recognize proper names of people, places, product names, and uncommon words.

**Prerequisite: Turn on Exa [Trans](#page-284-1) and nVoq.** 

#### **Procedure**

- 1. In the worklist, find an unread study and select its transcription  $\Box$  button.
- 2. In **Exa Trans**, on the **nVoq Options** tab, select **Vocabulary**.

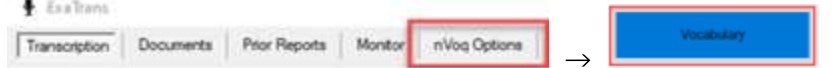

- 3. In the **Vocabulary** screen, select one of the following:
	- · **Account** The current vocabulary is available only to the current user.
	- ·**Organization** - The current vocabulary is available to all users in the facility.

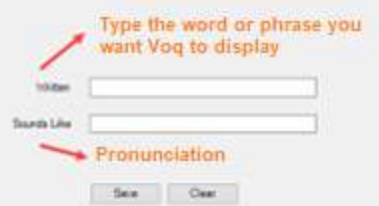

- 4. In the **Written** box, type a word or phrase.
- 5. Optional: In the **Sounds Like** box, type pronunciation.

**Note**: Usually leave this blank. Try adding pronunciation if nVoq frequently fails to recognize the word or phrase.

6. Select **Save**.

## Dictate and transcribe a study

With the integrated nVoq application, you can use Exa Trans to dictate and transcribe findings simultaneously. If you pause dictation, during the next 30 seconds you can use voice commands or resume dictation without losing the connection to nVoq. After the 30 seconds, dictation "stops," and the connection closes. To dictate multiple studies at once, see About Linked [Reporting](#page-198-0).

**Prerequisite: Turn on Exa [Trans](#page-284-1) and nVoq.** 

#### **Procedure**

- 1. In the worklist, find an unread study and select its transcription  $\Box$  button.
- 2. In the **Exa Trans** window, in the **Templates** dropdown list, select a template.
	- · You can "call in" (open) a template with a macro keyword if it appears in the template list.
	- · Select **All** to show all templates, or clear to show only templates applicable to the current study.

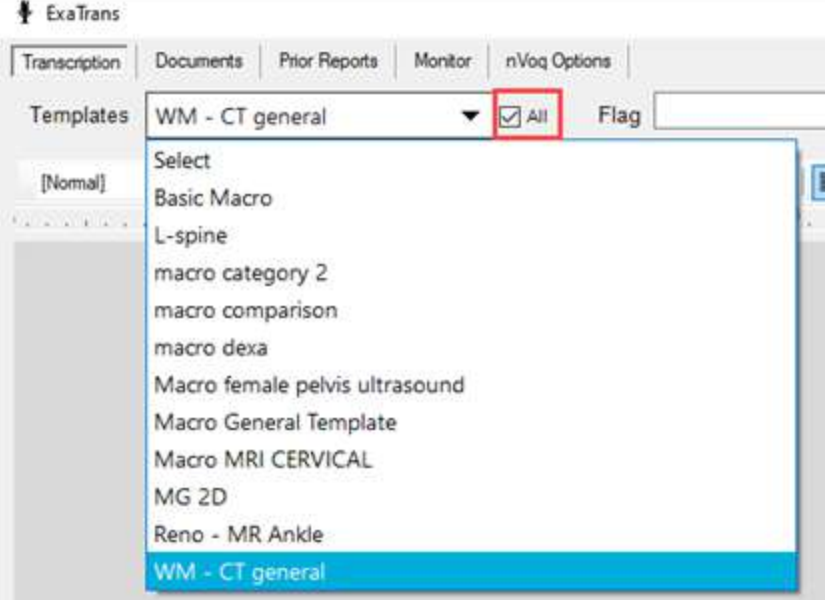

3. Press the button on the microphone, and then begin dictating. Press the button again to pause/stop.

**Note:** You can also select the dictation  $\mathbb{R}$  button in the bottom-right corner of the screen to start recording, and  $\mathbb \Psi$  to pause.

- 4. Optional. To view the hypothesis during dictation, select the **Show Hypothesis** link.
- 5. Select **Save**.

#### **See also:**

Configure [substitutions](#page-284-2) Configure [vocabulary](#page-285-0) Use voice [commands](#page-287-0) [Customize](#page-292-0) Exa Trans for nVoq

### <span id="page-287-0"></span>Use voice commands

When using nVoq in Exa Trans, in addition to substitutions, you can use the voice commands described in the following table.

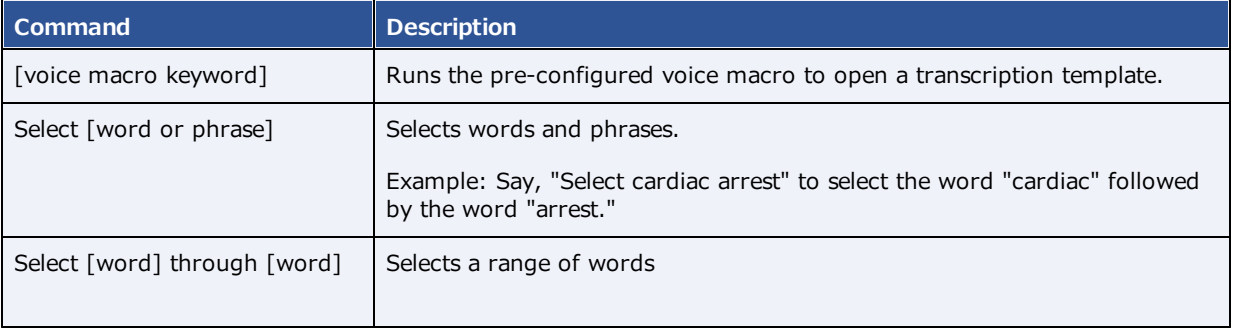
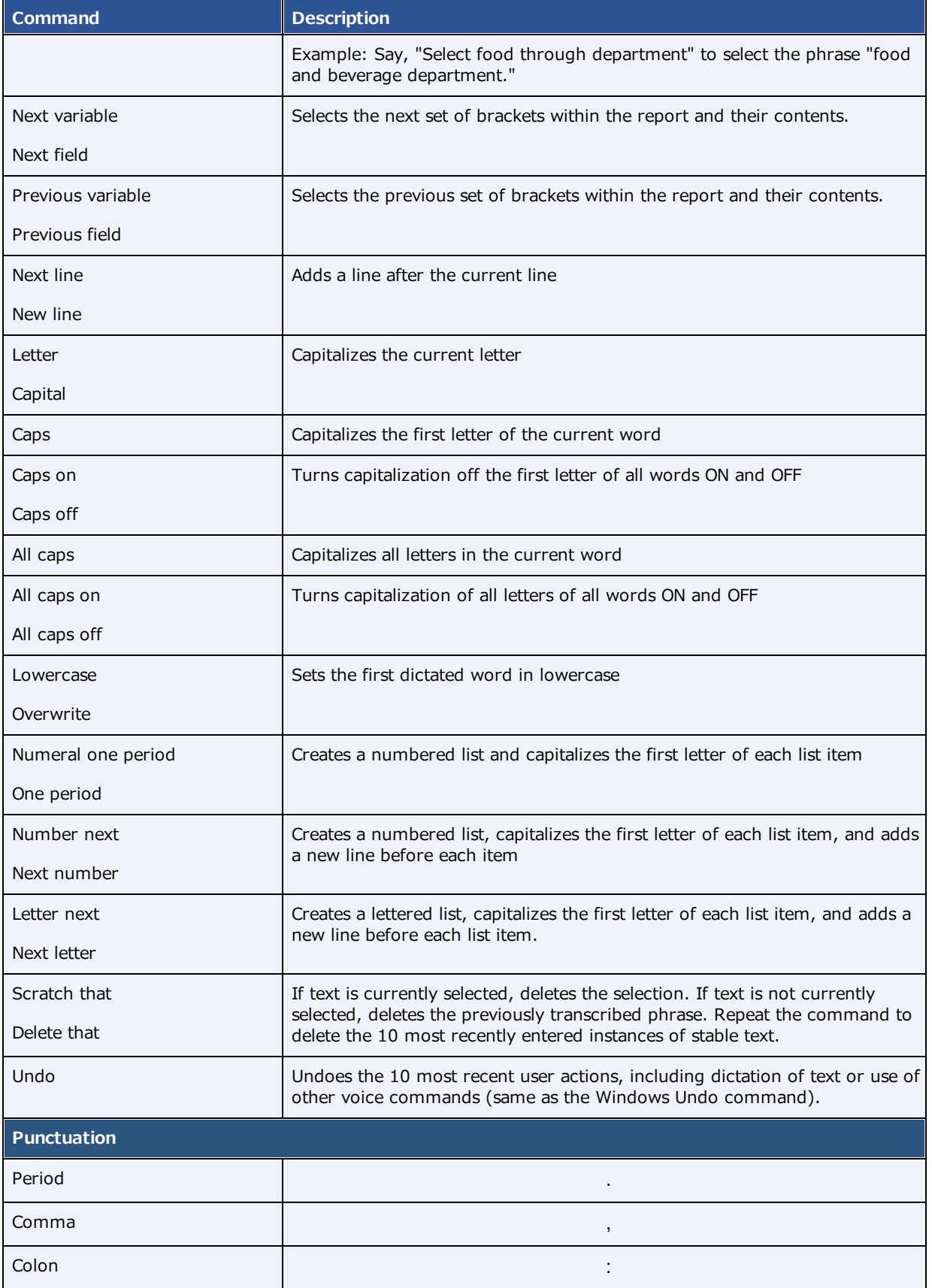

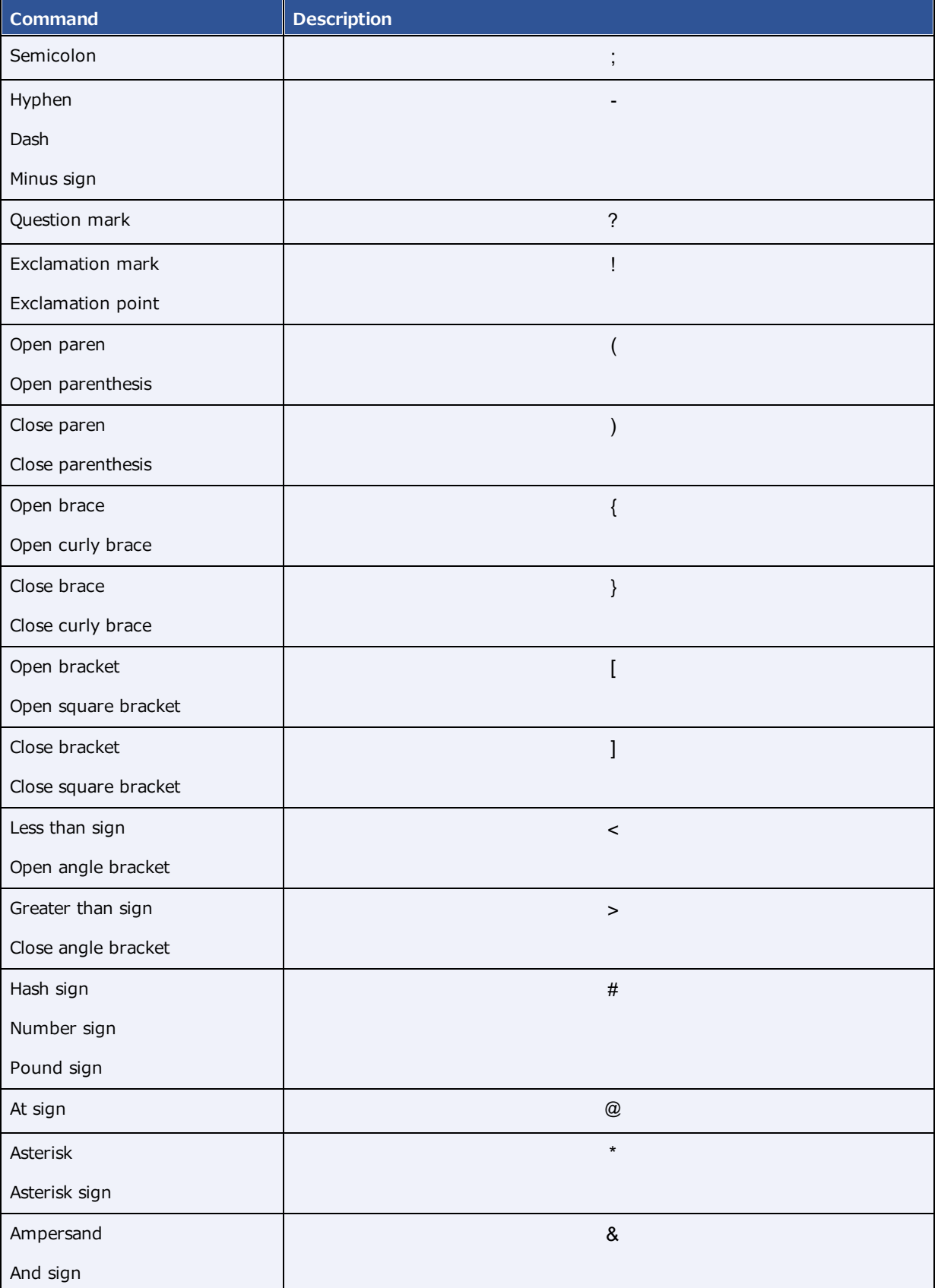

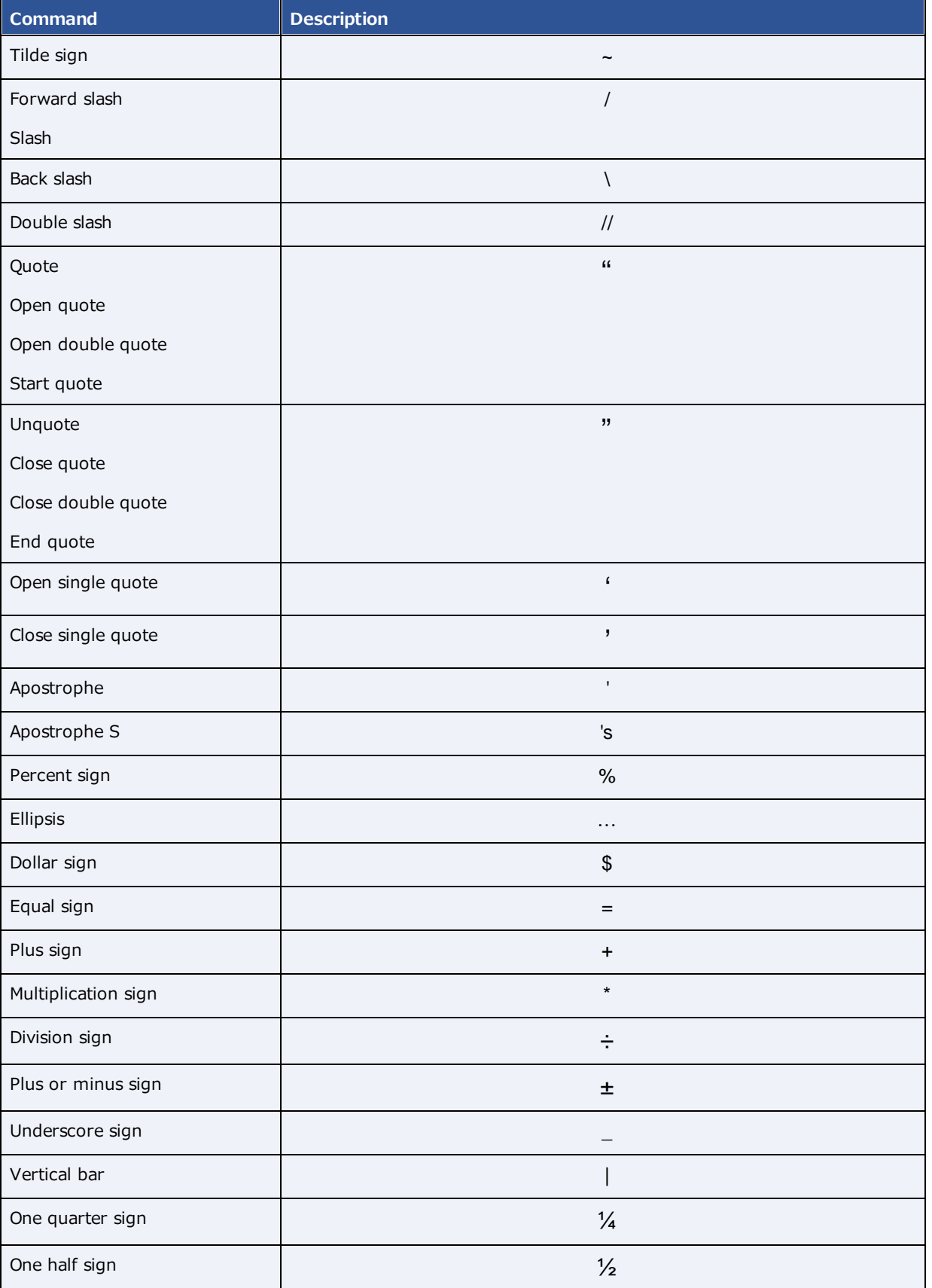

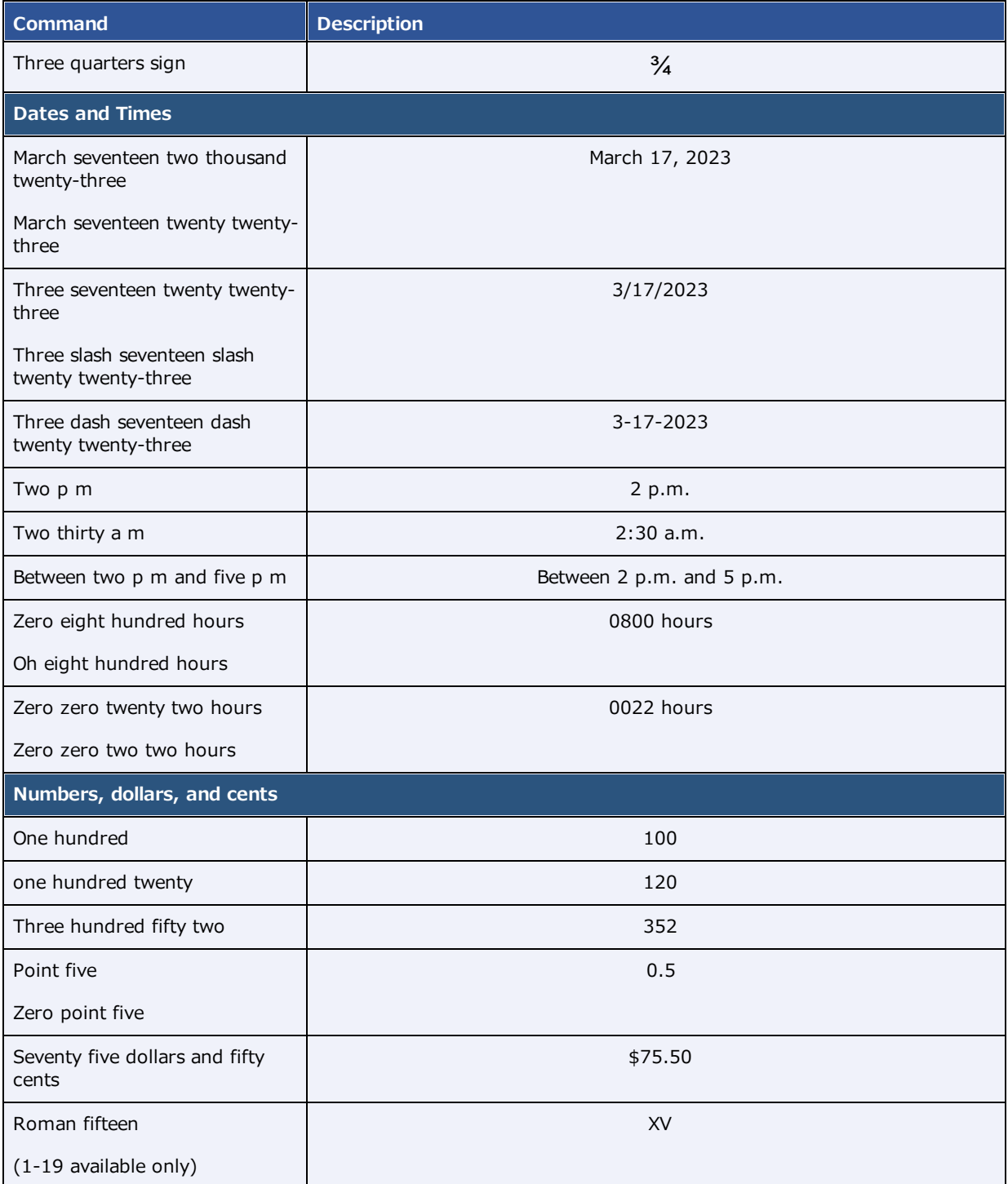

## **See also:**

Add a [transcription](#page-94-0) template

## Edit and approve transcriptions

You can edit and approve saved transcriptions.

**Note:** If approving a main study, any activity related to TAT recording affects any of its linked studies (see About Linked [Reporting\)](#page-198-0).

## **Prerequisite:** Turn on Exa [Trans](#page-284-0) and nVoq.

### **Procedure**

- 1. In the worklist, select the transcription  $\Box$  button of a dictated study.
- 2. In the editing screen, review the transcription, make any needed changes, and then select **Save**.
- 3. Select **e-Sign & Approve**, or **Approve and Next**.

## Add a dictation or transcription addendum

After approval, transcriptions cannot be edited. However, physicians and transcriptionists can add addendums in order to correct mistakes or insert new information.

### **Prerequisite: Turn on Exa [Trans](#page-284-0) and nVoq.**

#### **Procedure**

- 1. In the worklist, select the transcription  $\Box$  button of an approved study.
- 2. To add a *dictation* addendum, repeat the steps in Dictate and [transcribe](#page-286-0) a study.

Exa PACS/RIS reverts the status of the dictation from Approved to Dictated.

- 3. To add a *transcription* addendum, select **Add Addendum**.
- 4. Type new text, and then select **Addendum Save**.
- 5. Select **Addendum Submit for Review**.

Exa PACS/RIS reverts the status of the dictation from Approved to Transcribed.

## Customize Exa Trans for nVoq

- 1. In a text editor, open **..Exa/trans/bin/KMHA.exaTrans.WinApp.exe.Config**.
- 2. Edit the following lines in the file per customer preferences.

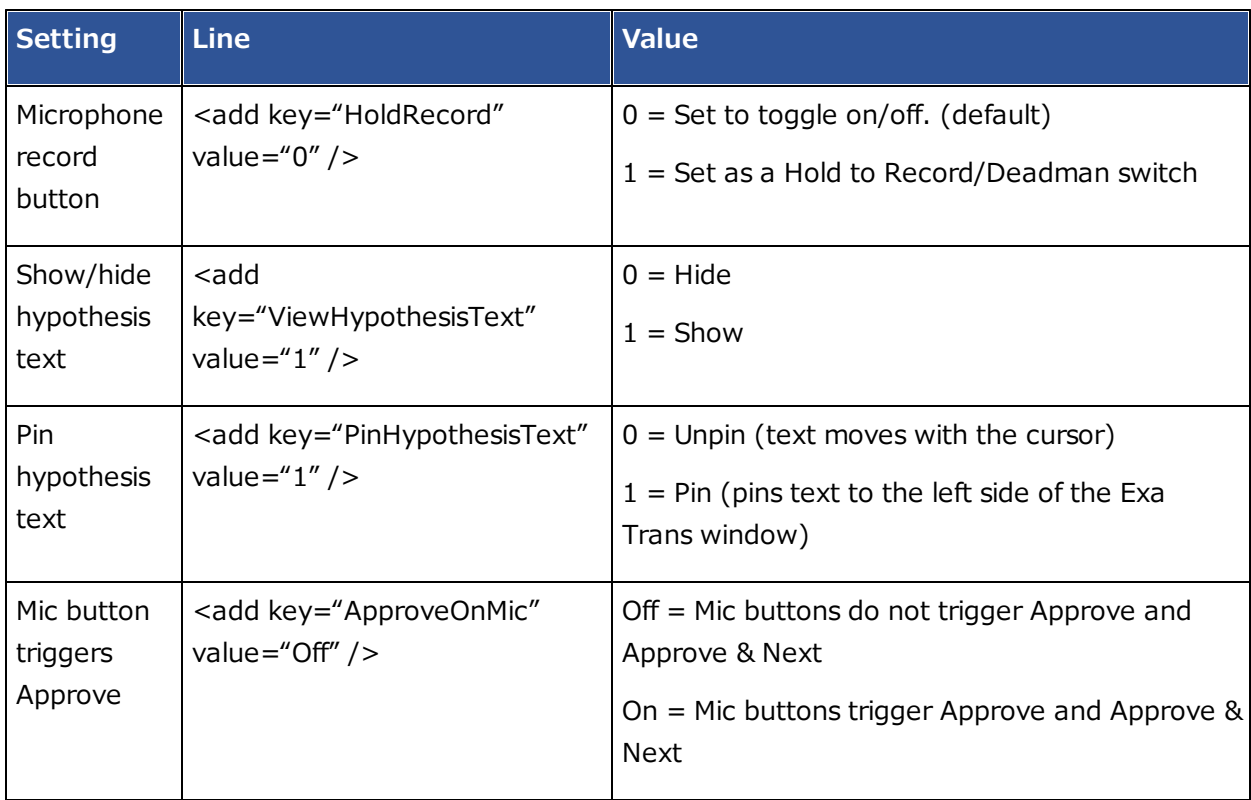

## <span id="page-294-1"></span>**Dictation and transcription with WebTrans**

You can dictate findings in Exa Dictation and transcribe them in Web Trans. Web Trans features a multipanel interface with advanced functionality.

### **See also:**

Dictation and [transcription](#page-298-0) with Exa Trans and Dragon Dictation and [transcription](#page-284-1) with Exa Trans and nVoq

## <span id="page-294-0"></span>Turn on Exa Dictation and WebTrans

Depending on your installation configuration, you must turn on Exa Dictation and Web Trans before using them by following these steps:

### **Prerequisite**: Install Exa [Dictation](#page-561-0).

### **Procedure**

- 1. On the worklist, select the settings **button, and then in the button shortcut menu, select User Settings**.
- 2. On the right side of the screen, under **Voice recognition**, select **Dictation**.
- 3. Select **SAVE.**

## Dictate a study

The Web Trans transcription editor does not currently support dictation, but radiologists can use the following procedure to record dictation without simultaneous transcription (while Dragon is OFF). This feature uses a dictation toolbar  $\vee$  K  $\triangleright$   $\vee$  with record, rewind, play/pause/stop, fast forward, and upload buttons.

### **Procedure**

- 1. In the worklist, double-click an unread study to open it in the viewer.
- 2. Select a template from the dropdown list, or use a voice macro to open it.
- 3. On the dictation toolbar, select the record  $\Omega$  button, and then dictate your findings. **Note**: If needed, you can select pause during dictation.
- 4. When finished, select the stop button.
- 5. To review your dictation, rewind the recording and then select the play button.

**Note**: You can record over parts of your dictation that you want to change.

6. When you are satisfied with the results, select the upload  $\Box$  button to add your dictation to the study.

**Note**: Skip this step if you selected Auto Upload Dictation on Close.

### **See also:**

Add a [transcription](#page-94-0) template [Configure](#page-315-0) autosave options

## Open and organize WebTrans

The WebTrans window contains dedicated panels for managing transcription, notes, documents, and prior reports.

**Prerequisite**: Turn on Exa Dictation and [WebTrans](#page-294-0).

#### **Procedure**

- 1. In the worklist, find an unread study and select its multipanel transcription  $\blacksquare$  button.
- 2. In the WebTrans multipanel, on the toolbar, select one or more of the following buttons:

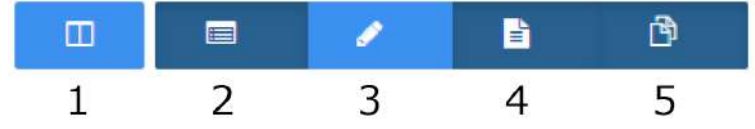

- **1** Open or close **all** panels
- **2** Open or close the **Notes** panel
- **3** Open or close the **Documents** panel
- **4** Open or close the **Prior Reports** panel
- 3. Drag panels within the WebTrans screen to reposition them.

## Edit and approve transcriptions in WebTrans

The WebTrans transcription editor does not currently support dictation playback, but you can edit and approve submitted transcriptions.

**Note:** If approving a main study, any activity related to TAT recording affects any of its linked studies (see About Linked [Reporting\)](#page-198-0).

**Prerequisite**: Turn on Exa Dictation and [WebTrans](#page-294-0).

### **Procedure**

1. On the worklist, in the relevant study row, select the multipanel  $\blacksquare$  button.

- 2. In the **Transcription editor** panel, review the transcription, make any needed changes, and then select **Save**.
- 3. Select **Approve** or **Approve & Next**.
- 4. In the **Providers** dialog, select the approving provider and select **Approve**.

## Enter notes in WebTrans

You can add study notes and reasons for study in the Notes panel of WebTrans.

### **Procedure**

- 1. On the worklist, in the relevant study row, select the multipanel  $\blacksquare$  button.
- 2. In the multipanel, open the **Notes** panel.
- 3. In the **Notes** panel, select the **STUDY NOTES** or **REASON FOR STUDY** tab.
- 4. If entering a study note, select a study date.
- 5. Type notes in the space provided, and then select **SAVE**.

## Manage documents in WebTrans

You can view all documents attached to a study in the Documents panel of WebTrans. The Documents panel displays up to two documents at once, and you can select which documents to display.

### **Procedure**

- 1. On the worklist, in the relevant study row, select the multipanel  $\blacksquare$  button.
- 2. In the **Documents** panel, select the document buttons to show or hide currently open documents in viewing frames.

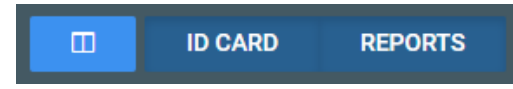

The buttons labels indicate the document selected for viewing, the default document type set by the user in the panel, or the last-viewed document types

3. If more than two documents are available, you can open a new one by dragging a document metadata block from the top of the panel into a document viewing frame.

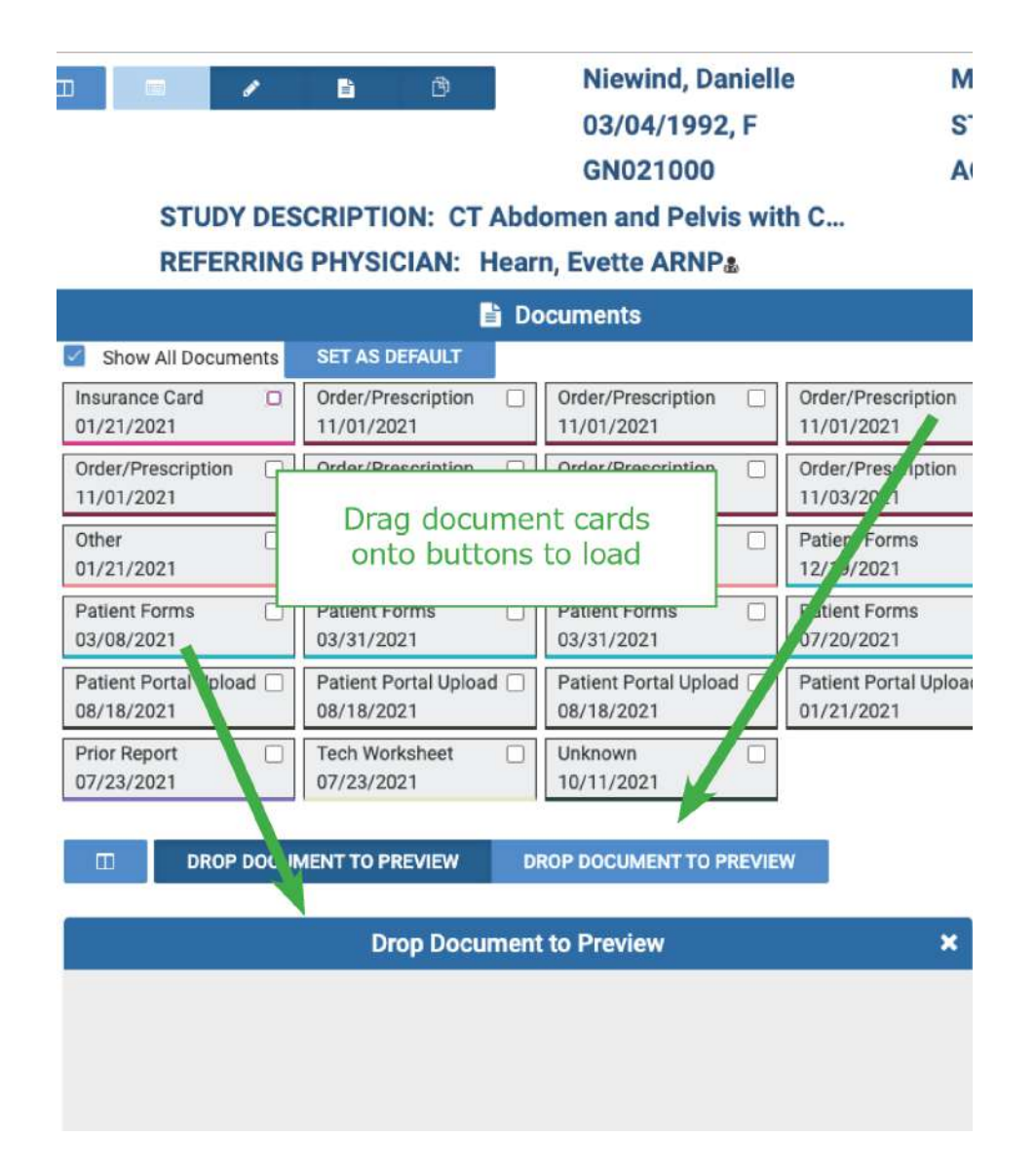

## Manage prior reports in WebTrans

You can view, download, and print prior reports from the Prior reports panel of WebTrans.

- 1. On the worklist, in the relevant study row, select the multipanel  $\blacksquare$  button.
- 2. In the **Prior reports** panel, in the left pane, select the block of metadata corresponding to the report that you want to view.
- 3. To download or print the report, in the right pane, hover over the report, and then select the download or print button in the toolbar that appears.

## <span id="page-298-0"></span>**Dictation and transcription with Exa Trans and Dragon**

With Exa Trans, you can dictate and transcribe simultaneously with Dragon voice recognition. Alternatively, you can dictate findings in Exa Dictation and transcribe them manually. If your implementation of Exa PACS/RIS offers Dragon, the nVoq feature is not available. To use the features of the Exa Panel for [transcription](#page-294-1) related tasks, see Dictation and transcription with WebTrans.

## <span id="page-298-1"></span>Turn on Exa Trans and Dragon

You must turn on Exa Trans before using it by performing the steps that follow. You turn on Exa Trans indirectly by turning on the Dragon speech-to-text option in the user settings.

**Prerequisite: [Install](#page-560-0) Exa Trans.** 

#### **Procedure**

- 1. On the worklist, select the settings button, and then in the button shortcut menu, select **User Settings**.
- 2. On the right side, under **Voice recognition**, select **Dragon**.
- 3. Select **SAVE.**

## Dictate and transcribe a study

With the integrated Dragon speech-to-text application, you can use Exa Trans to dictate and transcribe findings simultaneously.

### **Prerequisite**: Turn on Exa Trans and [Dragon](#page-298-1).

- 1. In the worklist, find an unread study and select its transcription  $\Box$  button.
- 2. In the **Exa Trans** window, in the **Templates** dropdown list, select a template.
- 3. Optional. To use a voice command, with the **Templates** dropdown list open, say, "Macro [*template name*].
- 4. Place the cursor where you want to add text.
- 5. On the Dragon toolbar, select the record  $\mathbb{E}$  button, and then begin dictating. Select stop when finished.
- 6. Select **Save**.

## Edit and approve transcriptions

You can edit and approve saved transcriptions. If approving a main study, any activity related to TAT recording affects any of its linked studies (see **About Linked Reporting**).

**Prerequisite**: Turn on Exa Trans and [Dragon](#page-298-1).

### **Procedure**

- 1. In the worklist, select the transcription  $\Box$  button of a dictated study.
- 2. In the editing screen, review the transcription, make any needed changes, and then select **Save**.
- 3. Select **e-Sign & Approve**, or **Approve and Next**.

## Add a dictation or transcription addendum

After approval, transcriptions cannot be edited. However, physicians and transcriptionists can add addendums in order to correct mistakes or insert new information.

### **Prerequisite: Turn on Exa Trans and [Dragon](#page-298-1).**

#### **Procedure**

- 1. In the worklist, select the transcription  $\Box$  button of an approved study.
- 2. To add a *dictation* addendum, repeat the steps in "Dictate a study." Exa PACS/RIS reverts the status of the dictation from Approved to Dictated.
- 3. To add a *transcription* addendum, select **Add Addendum**.
- 4. Type new text, and then select **Addendum Save**.
- 5. If not using Dragon, select **Addendum Submit for Review**.

Exa PACS/RIS reverts the status of the dictation from Approved to Transcribed.

## About using Exa Trans and WebTrans

Exa Trans and WebTrans (with the multipanel) are designed to work in sync. Exact behavior depends on various user rights, actions, and settings, as in the following examples.

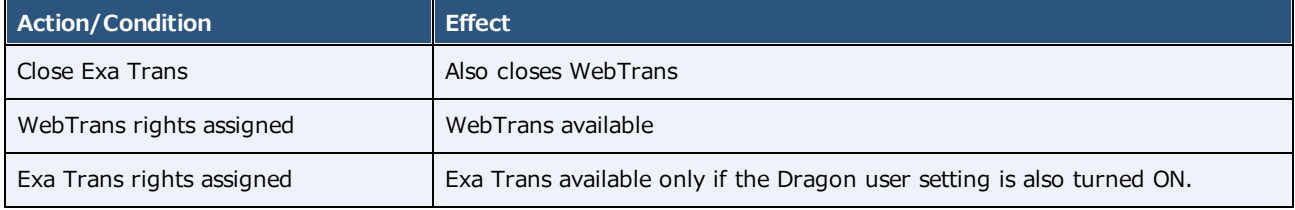

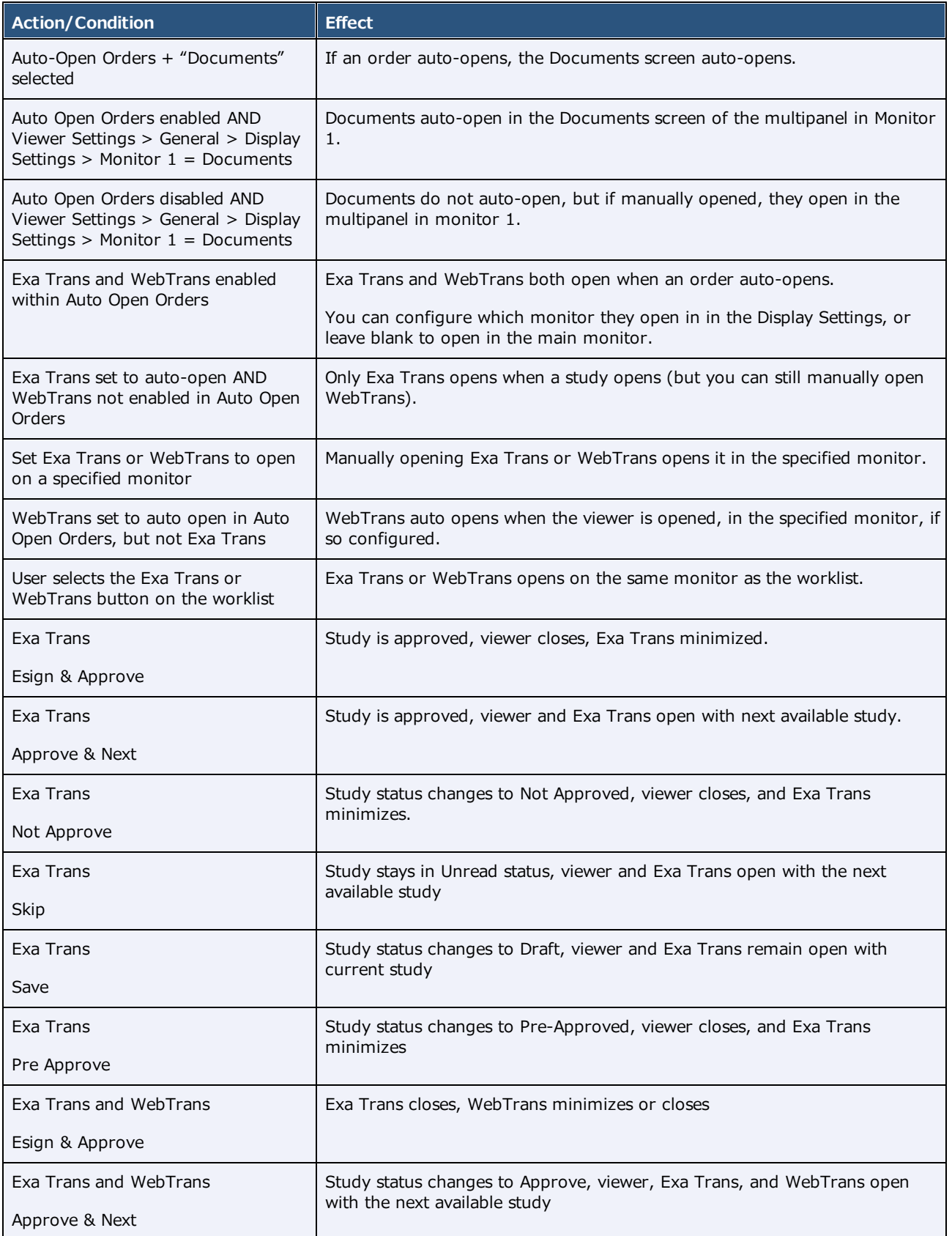

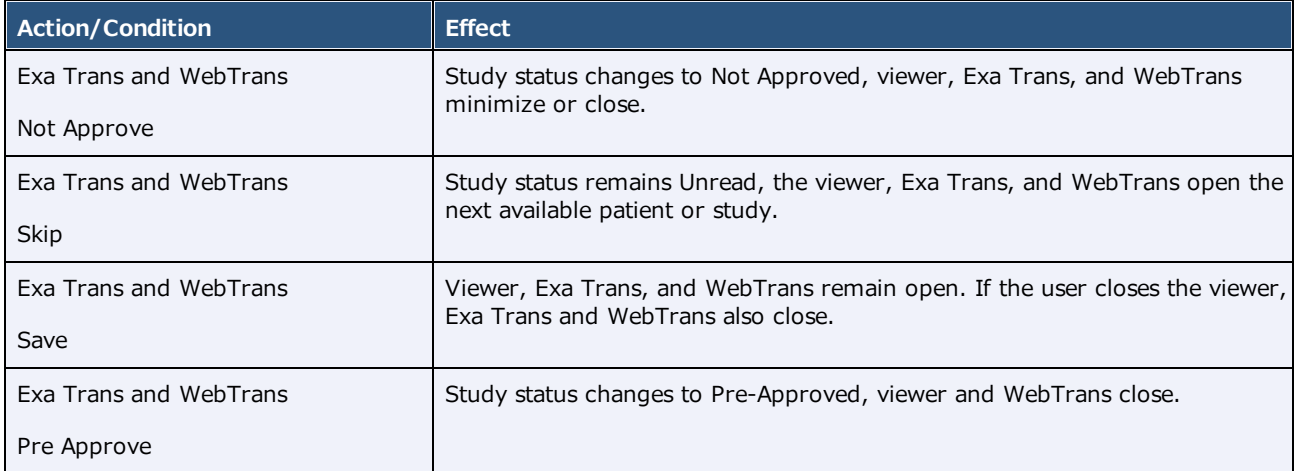

## **QC operations**

All DICOM studies from other AEs initially appear on the QC tab, and are automatically evaluated for conflicts with PACS studies, RIS orders, and other data based on user-defined receiver rules. The topics in this section describe how to resolve conflicts.

### **See also:**

[Understanding](#page-121-0) receiver rules

## <span id="page-302-1"></span>Prepare the QC tab

When received studies fail to match studies in the database, they appear on the QC tab of the worklist. To find conflicts needing reconciliation more easily, you can sort studies in the QC tab of the worklist by their QC status.

### **Procedure**

- 1. On the worklist, select **Settings** > **User Settings**.
- 2. Under User Settings, select **Show QC**.
- 3. To show exams in *Completed* status, select **Show Completed in Pending List**.

To show exams in *Conflict* status only, clear the checkbox.

- 4. Select **SAVE**.
- 5. On the worklist, select the **QC** tab.
- 6. On the search bar, click inside the **STATUS** box.
- 7. Select a status (such as "Conflicts") and select **APPLY FILTER**.

### **See also:**

[Reconcile](#page-302-0) conflicts by matching to a RIS order Reconcile conflicts by manually editing [demographics](#page-303-0) [Reconcile](#page-305-0) conflicts by creating an order Move QC studies to the All [Studies](#page-305-1) tab

## <span id="page-302-0"></span>Reconcile conflicts by matching to a RIS order

When received studies fail to match studies in the database, they appear on the QC tab of the worklist. To reconcile conflicts, start by trying to match the conflicting study to a RIS order.

## Prerequisite: **[Prepare](#page-302-1) the QC tab.**

### **Procedure**

1. On the worklist **QC** tab, find a study whose status is **Conflicts**, and select the "reconciliation dot."

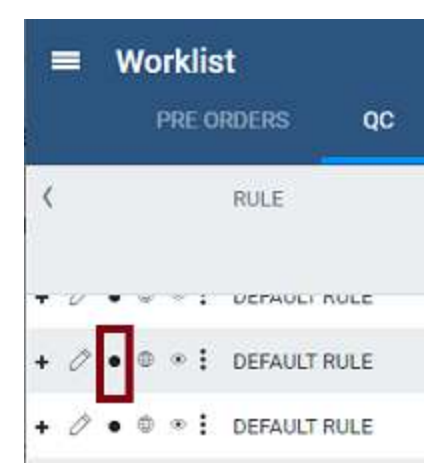

2. In the **Reconcile** dialog, under **Suggestions**, if an order in the list matches the **Current Study**, select its **SELECT** button, and then select **OK**. If no suggestion matches, skip to the next step.

**Result**: The conflict is reconciled.

3. Under **RIS Orders**, search for more potential matches by typing criteria in the search boxes. If a match is found, select its **SELECT** button and continue as above.

**Hint**: Find patients in your EHR or other sources for possible matches.

### **See also:**

Reconcile conflicts by manually editing [demographics](#page-303-0) [Reconcile](#page-305-0) conflicts by creating an order Move QC studies to the All [Studies](#page-305-1) tab

## <span id="page-303-0"></span>Reconcile conflicts by manually editing demographics

When received studies fail to match studies in the database, they appear on the QC tab of the worklist. If the conflict reason on screen is **Multiple matches/Account# conflicts for patients**, you can edit the demographics of the conflicting study to match a patient in the Exa PACS/RIS database, or vice versa (edit a patient in the database to match the conflicting study).

## Prerequisite: **[Prepare](#page-302-1) the QC tab.**

### **Procedure**

1. On the worklist **QC** tab, find a study whose status is **Conflicts**, and select the "reconciliation dot."

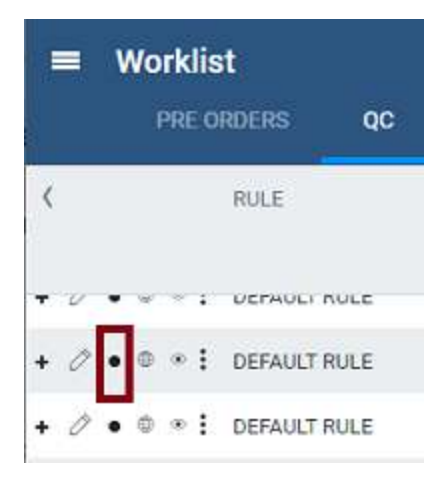

- 2. In Chrome, open another instance of Exa PACS/RIS, and on the burger **in the menu**, select **PATIENT**.
- 3. Search for a patient chart that is likely to be the match for the conflicting study.

**Hint**: Find patients in your EHR or other sources for possible matches.

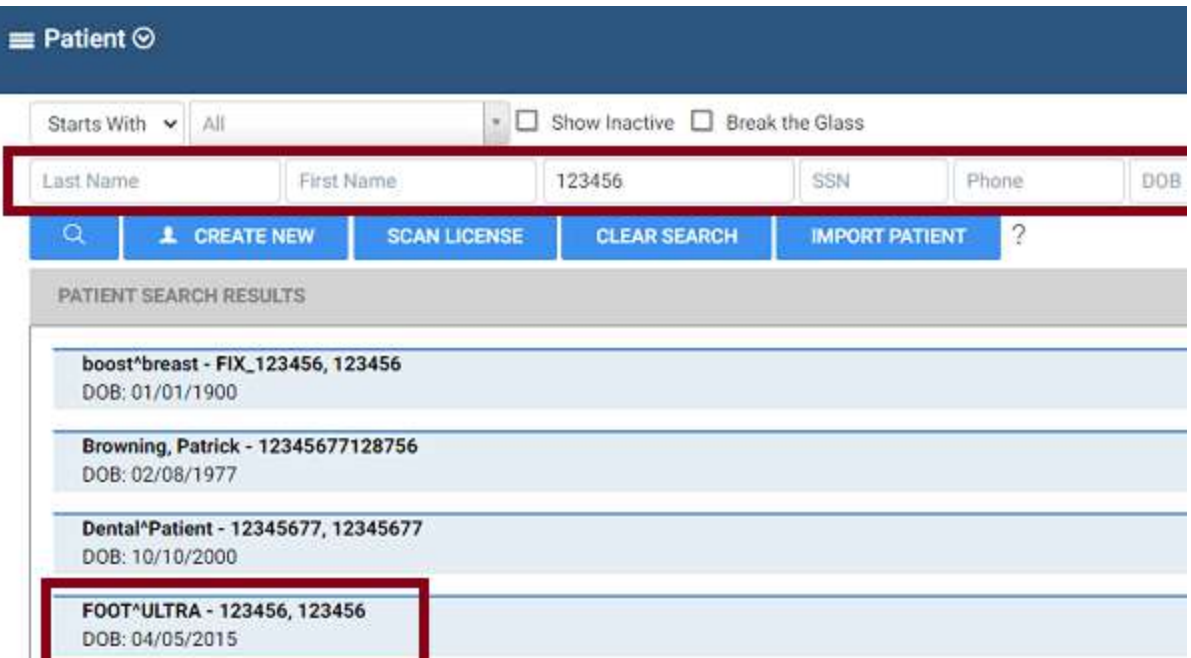

**In the example, the MRN matches multiple studies -- select the correct one**

- 4. Open the likely matching chart, edit demographics as necessary, and then select **SAVE.**
- 5. Confirm that the study no longer has a status of Conflicts.

#### **See also:**

[Reconcile](#page-302-0) conflicts by matching to a RIS order [Reconcile](#page-305-0) conflicts by creating an order

### Move QC studies to the All [Studies](#page-305-1) tab

## <span id="page-305-0"></span>Reconcile conflicts by creating an order

When received studies fail to match studies in the database, they appear on the QC tab of the worklist. If you cannot find a RIS order that matches or should match a conflicting study, you can reconcile by creating a new order that matches.

**Prerequisite: [Prepare](#page-302-1) the OC tab.** 

#### **Procedure**

1. On the worklist **QC** tab, find a study whose status is **Conflicts**.

Record demographics you need to create an order (patient demographics, MRN, study information, etc.).

- 2. Create an order for the conflicting study by following the steps in  $\Delta$  typical [scheduling](#page-454-0) workflow.
- 3. On the **QC** tab, in the conflicting study's shortcut menu, select **Reconciliation**.
- 4. In the **Reconciliation** dialog, under **RIS Orders**, find the order you just created and select its **SELECT** button.
- 5. Confirm that the study no longer has a status of Conflicts.

#### **See also:**

[Reconcile](#page-302-0) conflicts by matching to a RIS order Reconcile conflicts by manually editing [demographics](#page-303-0) Move QC studies to the All [Studies](#page-305-1) tab

## <span id="page-305-1"></span>Move QC studies to the All Studies tab

You can move a study in the QC tab to the All Studies tab without reconciling.

#### Prerequisite: **[Prepare](#page-302-1) the QC tab.**

#### **Procedure**

- 1. In the worklist, select the **QC** tab, and then find a study that you want to move.
- 2. In the study's shortcut menu, select **Move to All Studies**.

#### **See also:**

[Reconcile](#page-302-0) conflicts by matching to a RIS order Reconcile conflicts by manually editing [demographics](#page-303-0) [Reconcile](#page-305-0) conflicts by creating an order

# **Work with the Exa PACS/RIS viewer**

## **Standard viewing tasks**

## <span id="page-306-0"></span>Open a study in a viewer

In this manual, *viewer* refers to the Exa PACS/RIS viewer unless otherwise specified. To open a study, on a worklist study row, do one of the following:

·Select the  $\bullet$  button to open the Exa PACS/RIS viewer.

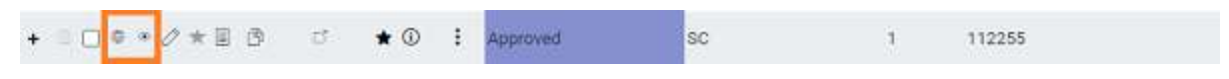

- ·Select the  $\bullet$  button to open the Opal viewer.
- · Configure Exa PACS/RIS to open studies in the viewer when you double-click them. Follow the steps in "Miscellaneous user settings" to configure the double-click behavior setting.

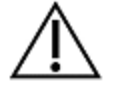

**CAUTION**: Check for the presence of the lossless indicator in the lower-left corner of the image frame before proceeding with a diagnosis. If you adjust the image, wait until the lossless indicator turns green before diagnosis.

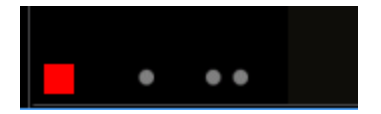

**The red lossless indicator means the image has not yet fully loaded.**

## View priors and prior reports

From the Exa PACS/RIS viewer, you can open priors from a list, open then from the prior bar, and open prior reports.

## Open a prior from a list

1. On the viewer toolbar, select the **Show Prior List** button to open the list.

**Other Patient Exams** 

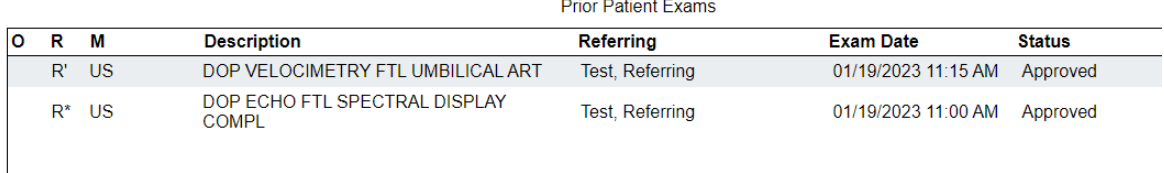

If an **R** appears in the R column, the prior includes a report. If the priors are linked:

- **R'** The report is the main report.
- **R\*** The report is a linked report (linked to the main report).
- 2. In the list, double-click a prior to open it in the viewer.

## View priors with the Prior bar

If priors are included in a study that you open, you can view them by using the Prior bar. To show the Prior bar in the viewer, configure the **Use Modified Toolbar** setting (see [Configure](#page-318-0) other interface [settings\)](#page-318-0).

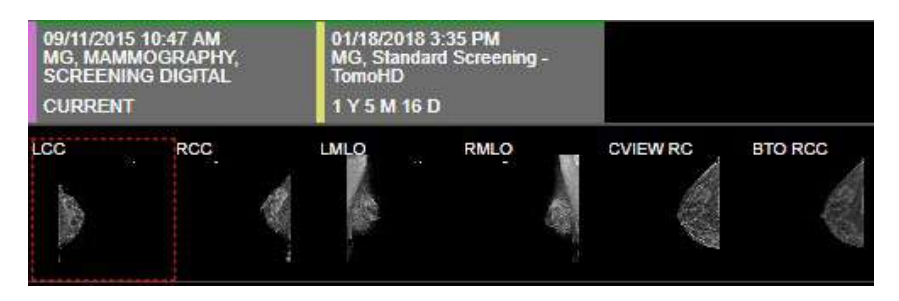

The Prior bar contains the current and prior studies on the top row, and their image thumbnails on the bottom row (see figure). The study boxes show the age of the study, and depending on configuration, let you do one or more of the following:

- ·Hover over a study to display its details.
- ·Select a study to open the thumbnail bar.
- · Double-click a thumbnail to open its image or series (for example, the right box in the top row of the figure).
- ·If a report is included, select its symbol to view.

## Open a prior report

- 1. On the viewer toolbar, select the Prior Reports  $R$  button.
- 2. In the **Approved Reports** screen, on the left pane, select a prior report.

**Result**: The report appears in the right pane (may take time to load).

**Note**: If reports are linked, the link symbol appears (in the red circle in the figure).

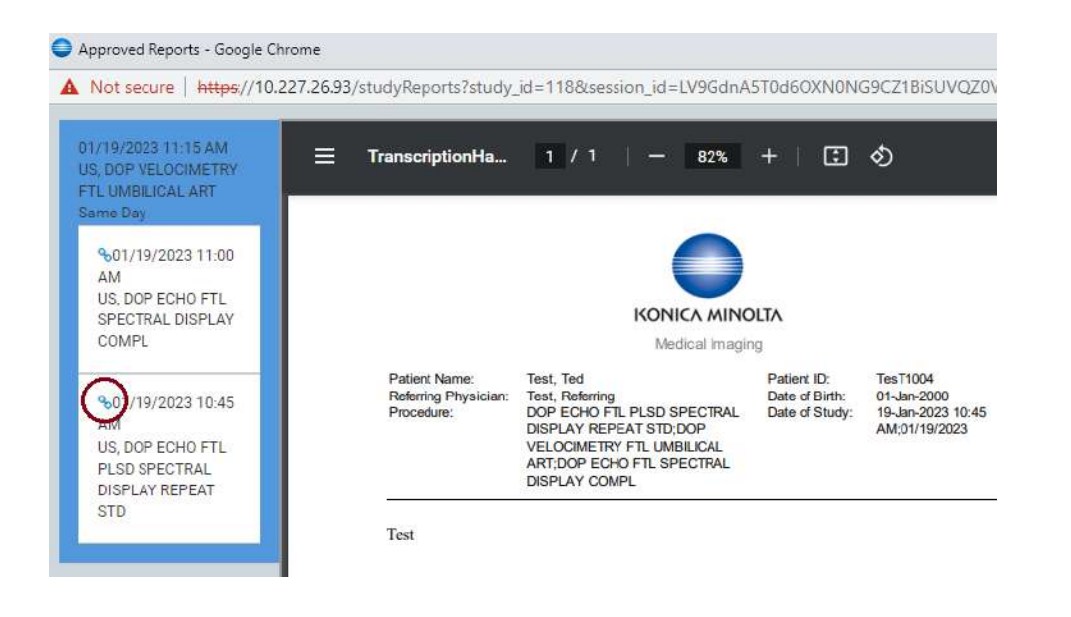

## <span id="page-308-0"></span>About viewing CAD findings

The Exa PACS/RIS viewer automatically displays image markers contained in SR data from supported manufacturers such as iCAD, DiA, Hologic (Malc findings, see below), and CureMetrix (such as the CureMetrix mammography calcification and density markings). To control which markings to display, select options in the SR CAD list (see Configure mammography).

Exa PACS/RIS uses tracking IDs in the SR data to ensure that when you click a 2D/synthesized image annotation it jumps correctly to the corresponding 3D/BTO image. Additionally:

- · If the BTO series is not already open, it opens next to the 2D/synthesized view in a 1 x 2 layout. You can go back to the original layout by selecting the backslash key (if the DM was not interrupted).
- · When 3D CAD SR markings are present and you hover over a CAD SR marking on the synthesized or 2D view, the color changes to the hover color configured in viewer interface settings.

## Hologic Malc findings

Hologic ImageChecker CAD has a finding type called a Malc, which is a combination of one mammography breast density and one calcification cluster. When Malc findings are present in a CAD SR, the Exa PACS/RIS viewer displays them as a "compass" shape. The center point marking of the compass is determined by the center point of the child breast density. The total count of Malc findings appears in the top overlay next to the count for densities and calcifications.

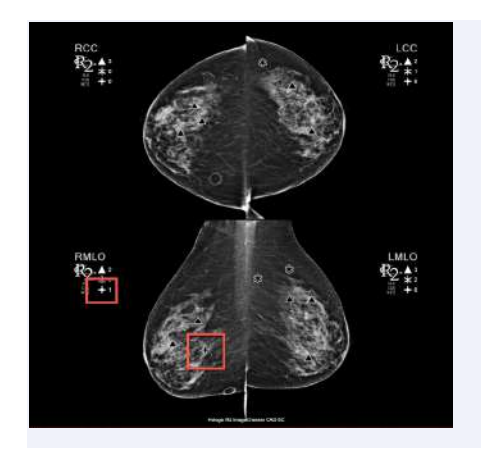

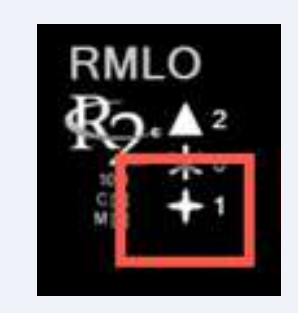

**The M**alc " compass" marking and count

### **See also:**

Configure [annotation](#page-322-0) colors View studies with CAD [findings](#page-309-0)

## <span id="page-309-0"></span>View studies with CAD findings

The Exa PACS/RIS Viewer supports 2D CAD findings for mammography and 3D tomographic series. Findings are displayed as overlays. To view CAD findings:

**Prerequisites:** Configure [mammography](#page-335-0) (especially SR CAD options).

### **Procedure**

1. [Open](#page-306-0) a study containing CAD findings in the Exa PACS/RIS viewer.

**Result**: The CAD button becomes available.

2. Select the CAD  $\frac{dA}{dt}$  button, and then select findings to show.

### Example: **Calcification Clusters(3)** > **Show**

3. Optional: Select a finding to select a value for the 2D or synthesized view.

**Result**: The screen changes to a 1 x 2 temporary view with the 2D image in one cell and the BTO series moved to the slice with the finding in the other. For example, if you select the RCC finding, the BTO series opens at the RCC slice.

## CAD-related keyboard shortcuts

To easily move through series that include 3D CAD findings, you can use keyboard shortcuts (see Assign toolbar [keyboard](#page-340-0) shortcuts). For example, you can use a keyboard shortcut to jump to the next finding in a BTO study, or turn Malc markings on and off.

### **See also:**

### About viewing CAD [findings](#page-308-0)

## View priors with the Prior bar

If priors are included in a study that you open, you can view them by using the Prior bar. To show the Prior bar in the viewer, configure the **Use Modified Toolbar** setting (see [Configure](#page-318-0) other interface [settings\)](#page-318-0).

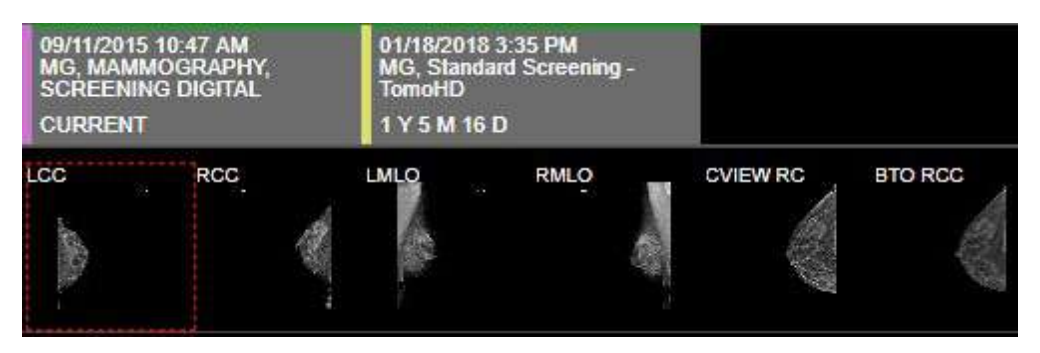

The Prior bar contains the current and prior studies on the top row, and their image thumbnails on the bottom row (see figure). The study boxes show the age of the study, and depending on configuration, let you do one or more of the following:

- ·Hover over a study to display its details.
- ·Select a study to open the thumbnail bar.
- · Double-click a thumbnail to open its image or series (for example, the right box in the top row of the figure).
- ·If a report is included, select its symbol to view.

## Send an image from the viewer

You can send the current image in the viewer to an application entity. If the image includes annotations, those annotations are included with the image according to the method you specify in the **Send Annotations as** setting (see Configure [application](#page-110-0) entities).

### **Procedure**

- 1. Optional: To send an annotated image back to its original AE, select **Viewer Settings** > **General** > **Auto Send Annotated Images on Close**.
- 2. Open a study in a [viewer.](#page-306-0)
- 3. Optional: Add annotations.

**Note**: ROI annotations are automatically sent as **weighted**.

4. Right-click the image and select **Send Image/Annotation**.

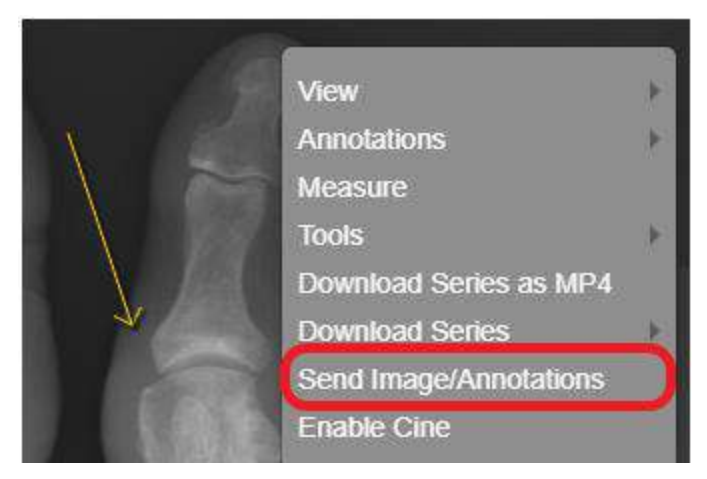

5. In the **Send Study** dialog, in the bottom pane, select one or more AEs.

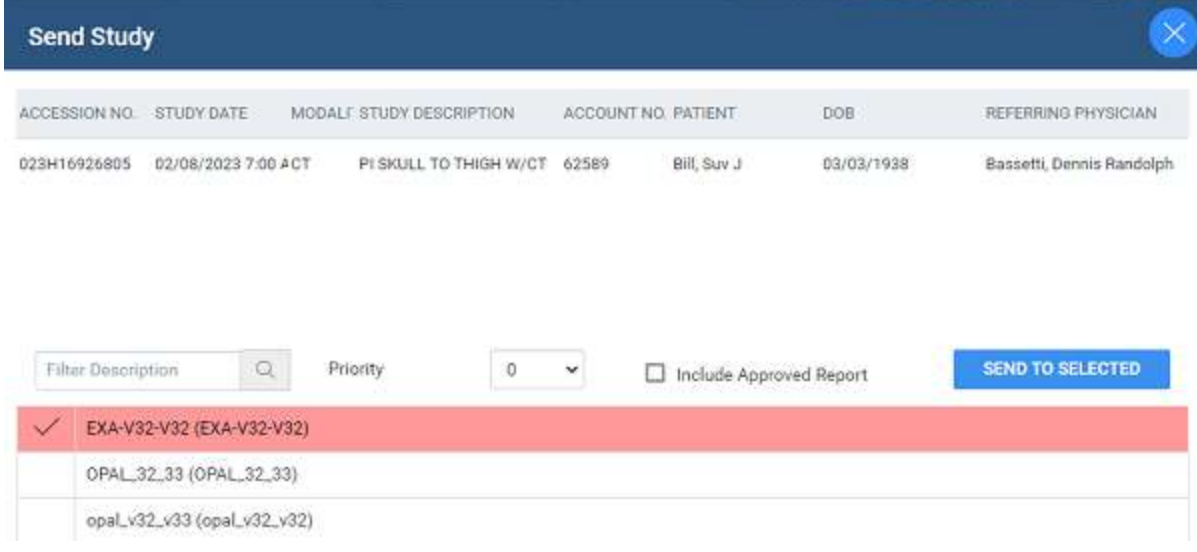

### 6. Select **SEND TO SELECTED** or **SEND TO ALL**.

### **See also:**

[DICOM-send](#page-234-0) studies, series, or images

## DICOM-print a study

You can print the currently viewed image to a preconfigured DICOM printer. The current image prints, including any displayed annotations and overlays. See also Print images to a [standard](#page-399-0) printer.

**Note**: You cannot print multiframe MR/CT or MG tomography images, or US echocardio series.

**Prerequisite**: Add the [relevant](#page-339-0) tools to the image shortcut menu.

## **Procedure**

1. [Open](#page-306-0) a study in the Exa PACS/RIS viewer, right-click any image, and then select **DICOM Print**.

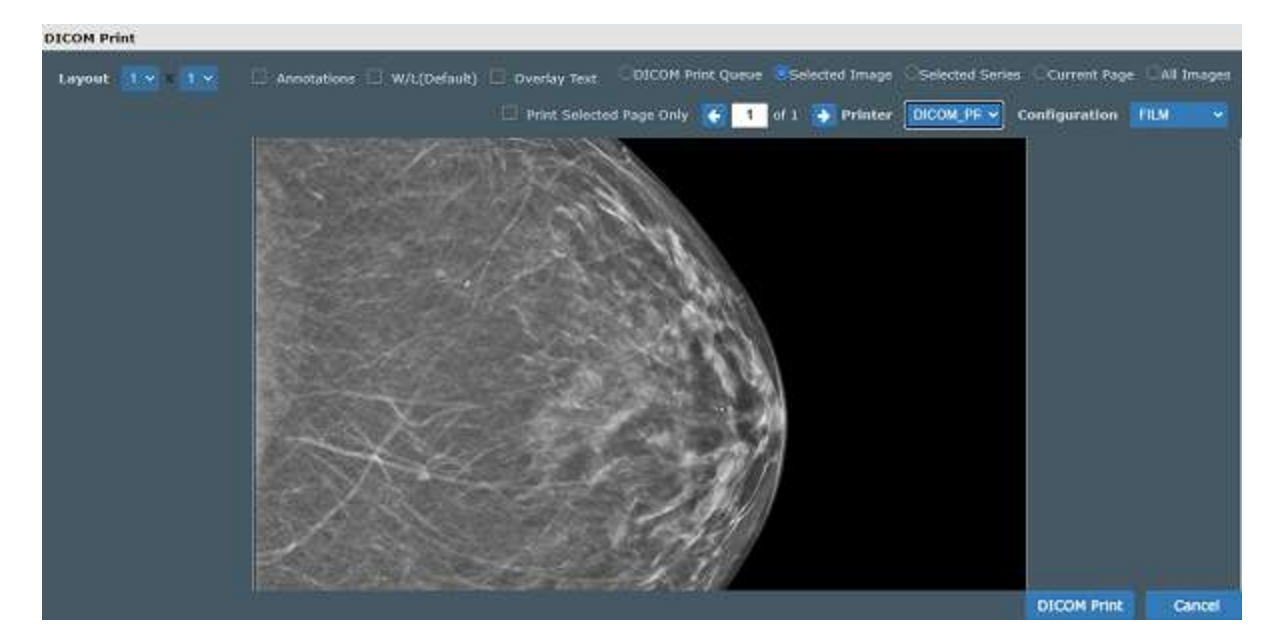

2. In the **DICOM Print** dialog, in the **Printer** dropdown list, select a printer.

3. Enter the following remaining settings.

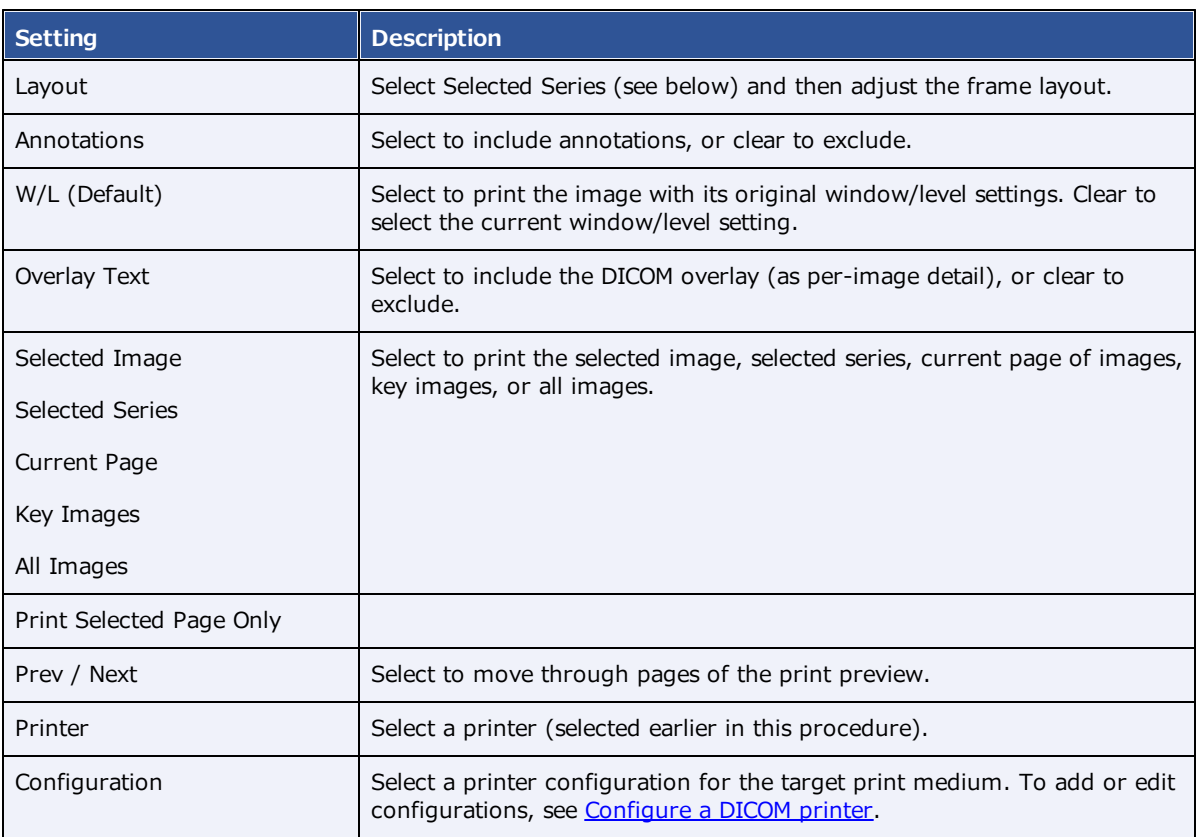

4. Select **DICOM Print**.

## Delete images and series

You can delete images and series from unapproved studies. When you delete a series, only images in the current stack and cell are deleted (even if a series is split across multiple cells). You cannot delete MPRgenerated images.

### **Prerequisites**:

- ·Obtain the **Study Delete** right from your administrator.
- · Add the **Delete Series** and/or **Delete Images** commands to the shortcut menu (see "[Add](#page-339-0) or remove tools from the image [shortcut](#page-339-0) menu").

### **Procedure**

1. In the Exa PACS/RIS viewer, right-click an image or series.

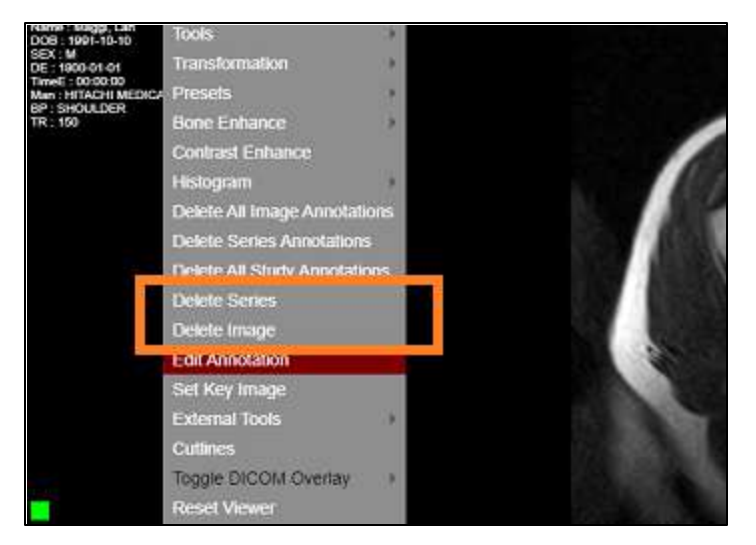

2. In the shortcut menu, select **Delete Image** or **Delete Series**.

## **Configure the viewer**

In the Viewer Settings dialog, you can configure a wide variety of viewer options including display, interface, modality, toolbars, and shortcut menus. For details on operations in the Viewer Settings dialog, see other topics in this section. There are two ways to open the Viewer Settings dialog.

·In the Exa PACS/RIS viewer, in the upper toolbar, select the setting  $\bullet$  button.

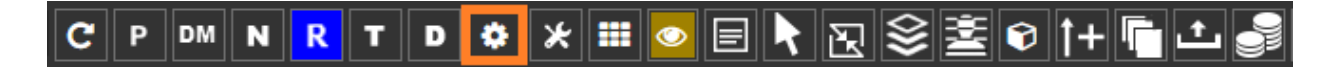

·In the worklist, on the upper toolbar, select the settings button, and then in the button shortcut menu, select **Viewer Settings**.

## Set up connected displays

Configure all connected monitors that you intend to use with Exa PACS/RIS. These settings act as default behavior for what study items open in which monitor. If DMs conflict with the settings you enter here, the DM takes precedence.

**Prerequisite**: Add the Chrome [extension](#page-560-1).

#### **Procedure**

- 1. Go to Viewer [Settings](#page-579-0) > [GENERAL](#page-579-1).
- 2. Under **Display Settings**, in the **Monitors on System** box, select the update  $\circ$  button to update the monitor count (or enter manually), and then select the identify  $\circledcirc$  button.

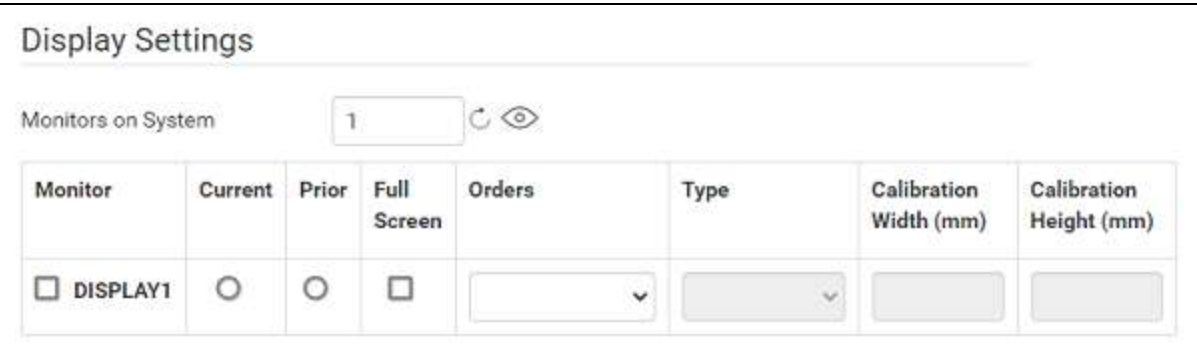

3. In the table of monitors, enter the settings in the following table.

**Note:** At any time you can select the update  $\circlearrowright$  button to preview your changes.

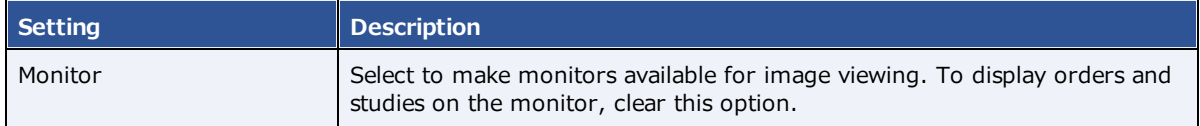

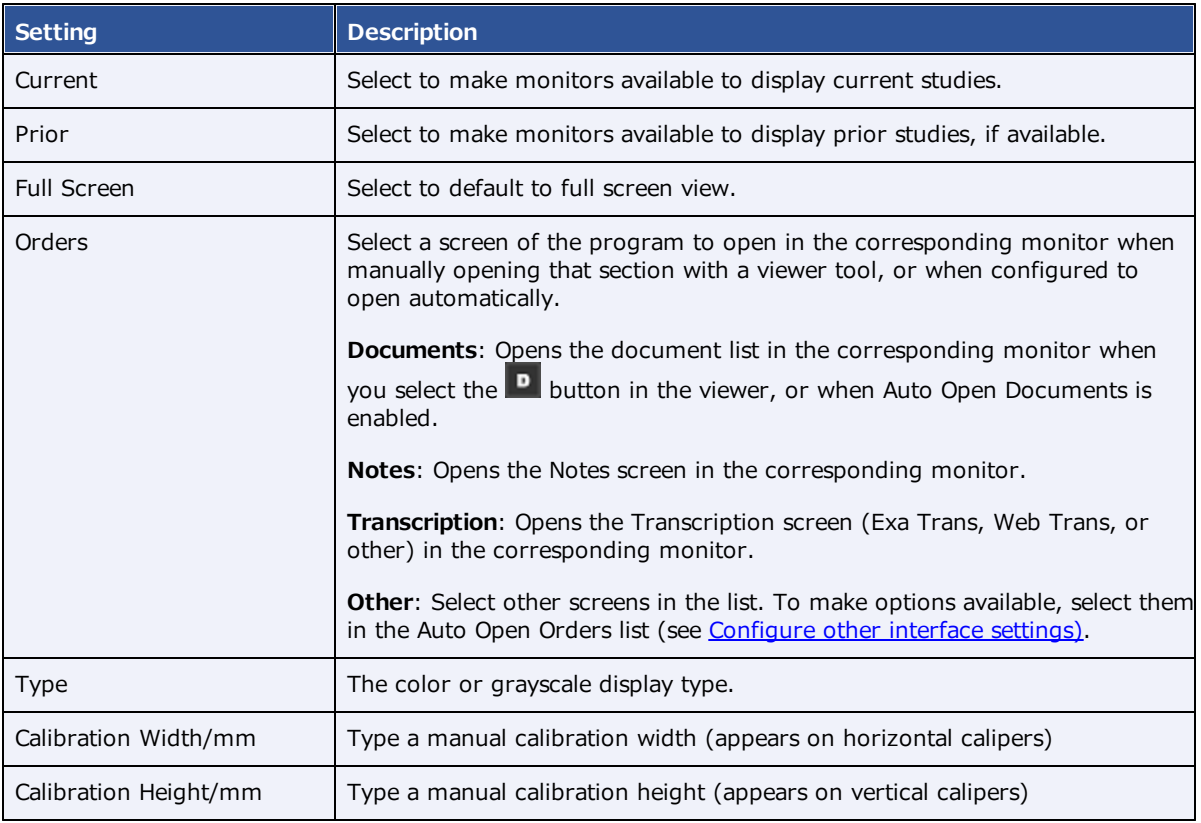

4. Select **SAVE.**

## <span id="page-315-0"></span>Configure autosave options

You can configure how the viewer performs automatic saving and other functions.

### **Procedure**

1. Go to Viewer [Settings](#page-579-0) > [GENERAL](#page-579-1).

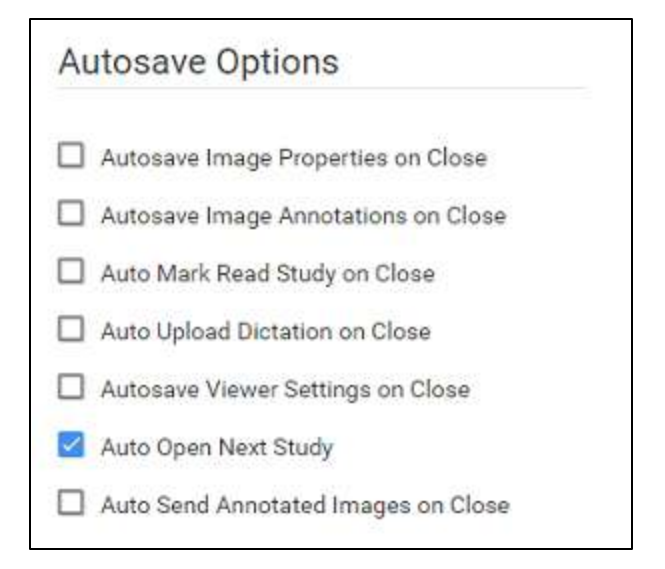

2. Under **Autosave Options**, enter the settings in the following table.

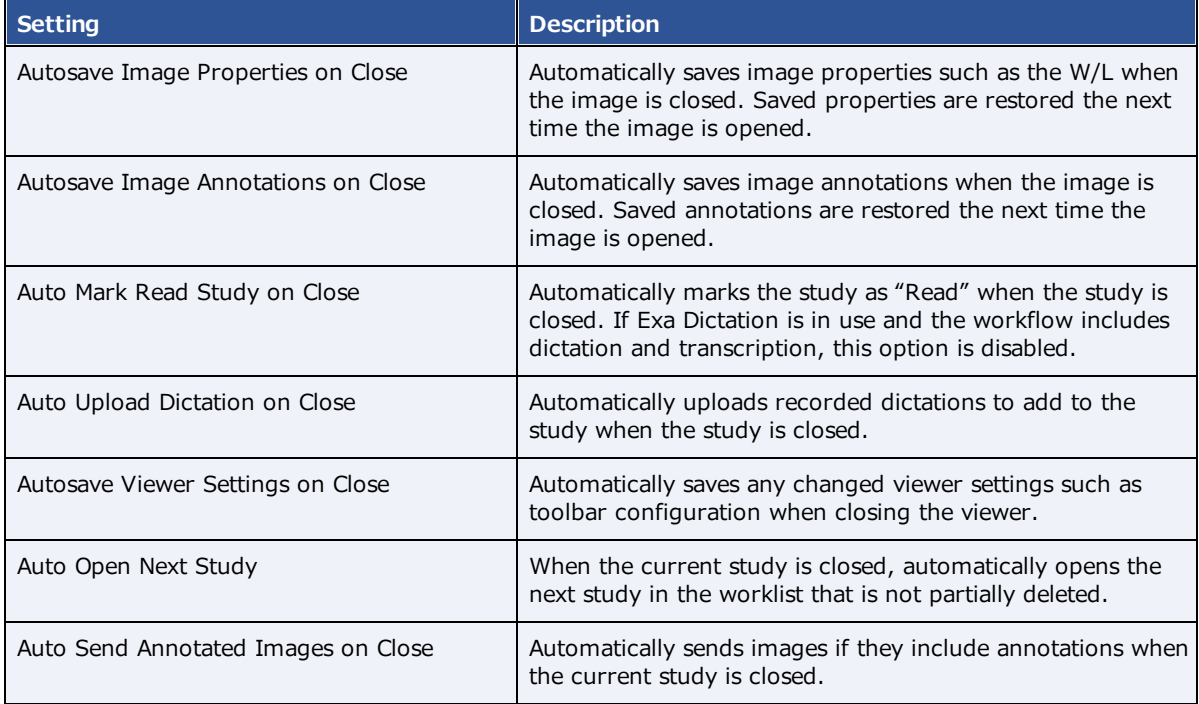

### 3. Select **SAVE.**

## <span id="page-316-0"></span>Configure the toolbar

You can configure the appearance and other properties of the viewer toolbar. To configure specific toolbar buttons, see Add or [remove](#page-338-0) toolbar tools.

- 1. Go to Viewer [Settings](#page-579-0) > [INTERFACE](#page-580-0).
- 2. Under **Toolbar**, enter settings described in the table below.

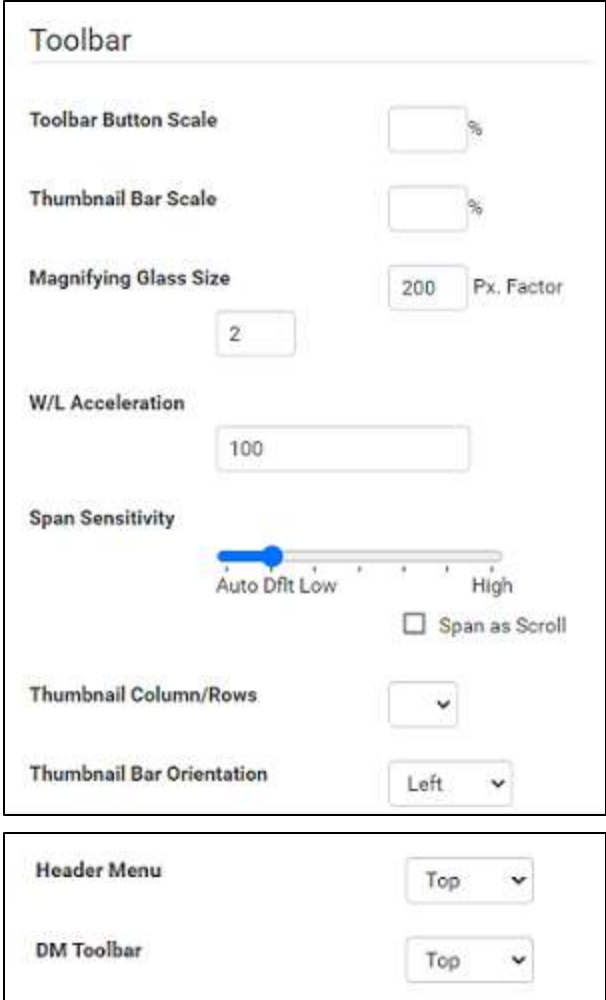

**Note**: You may need to update the viewer for changes to take effect.

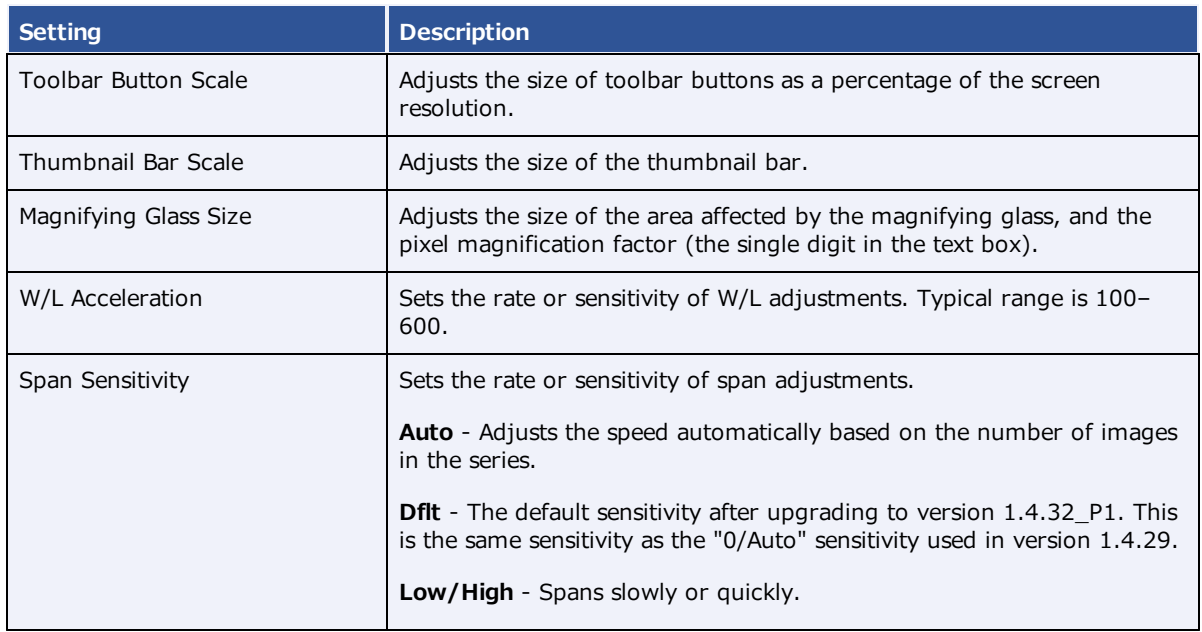

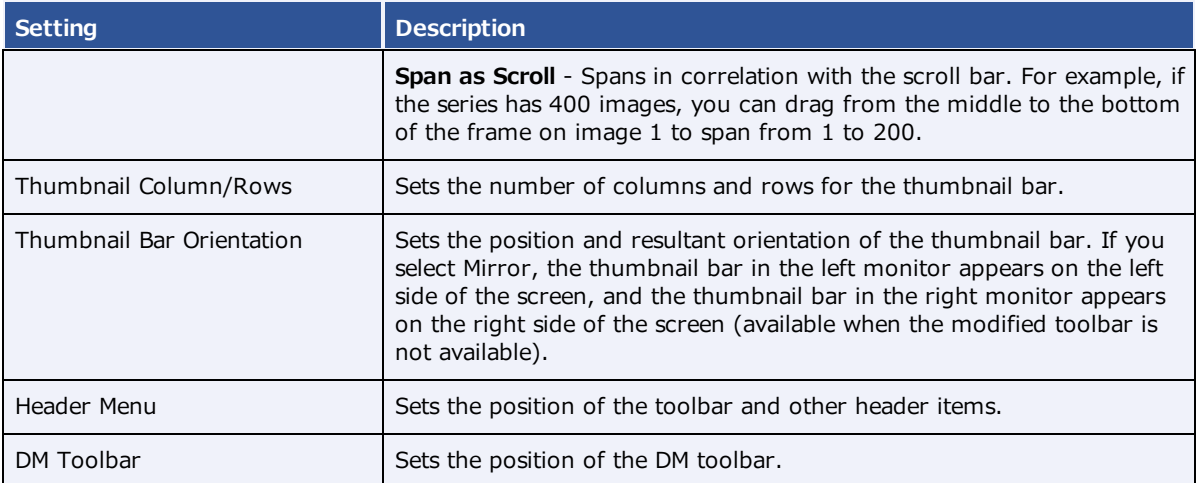

#### 3. Select **SAVE.**

#### **See also:**

[Configure](#page-318-0) other interface settings

## Configure calipers

You can configure the number and placement of calipers.

### **Procedure**

- 1. Go to Viewer [Settings](#page-579-0) > [INTERFACE](#page-580-0).
- 2. Under **Caliper Position**, select checkboxes for each caliper that you want to display, and then select **SAVE.**

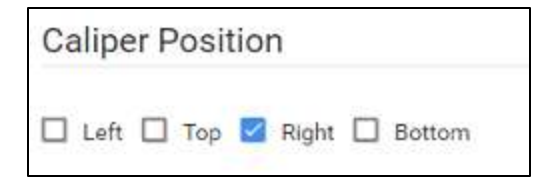

## <span id="page-318-0"></span>Configure other interface settings

You can configure miscellaneous viewer toolbar and other settings.

- 1. Go to Viewer [Settings](#page-579-0) > [INTERFACE](#page-580-0).
- 2. Under **Other Toolbar**, enter the settings in table below.

Hide Partial Close Button

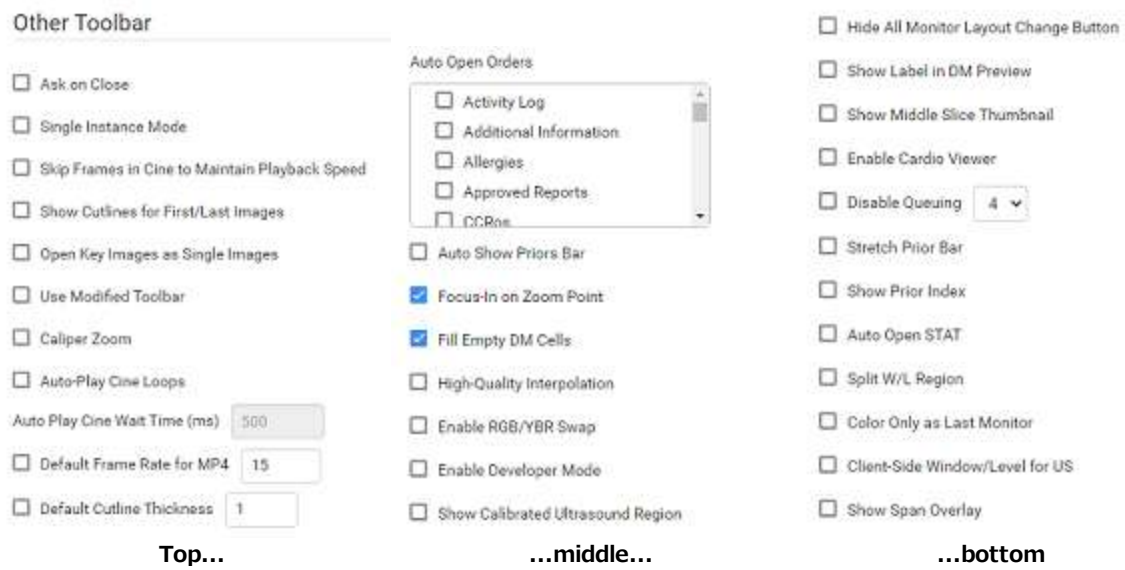

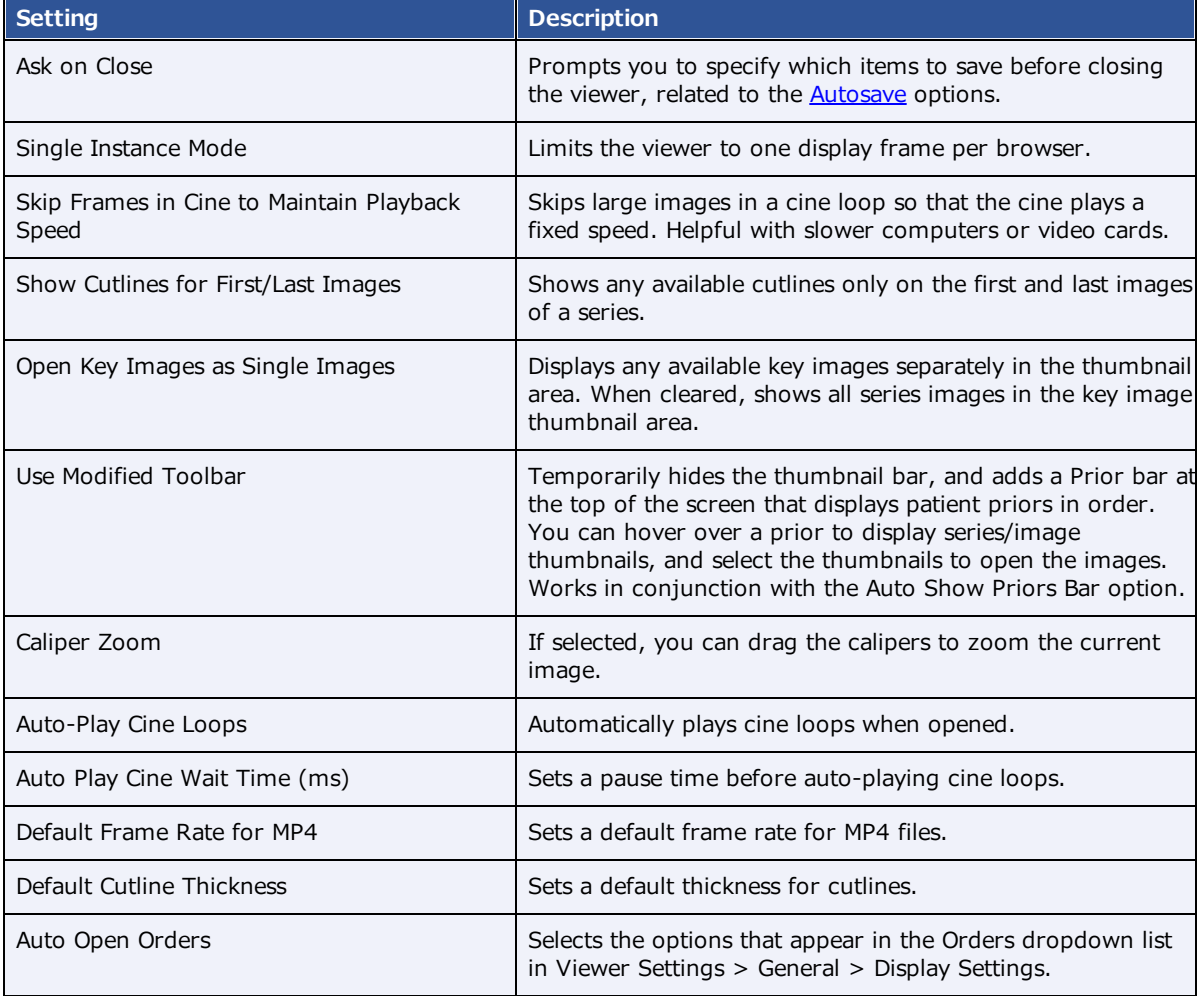

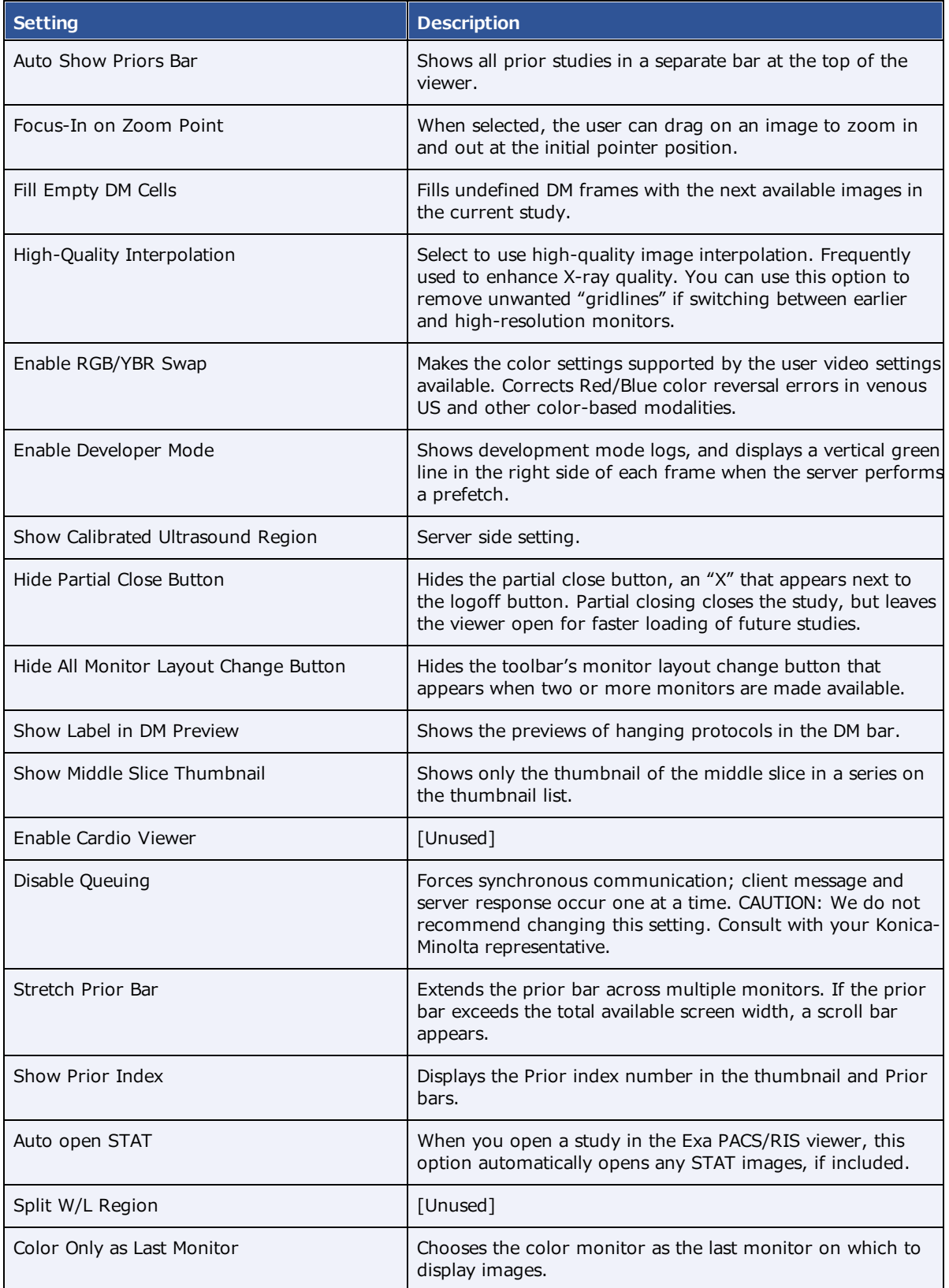

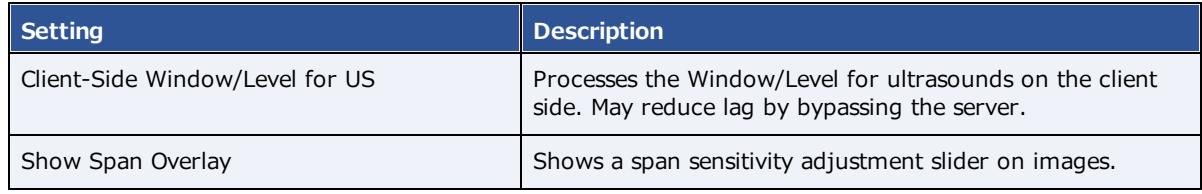

3. Select **SAVE.**

### **See also:**

[Configure](#page-316-0) the toolbar

# Configure annotation tool functionality

You can configure annotation tool functionality.

- 1. Go to Viewer [Settings](#page-579-0) > [INTERFACE](#page-580-0).
- 2. Under **Annotation**, enter the settings in the table below.

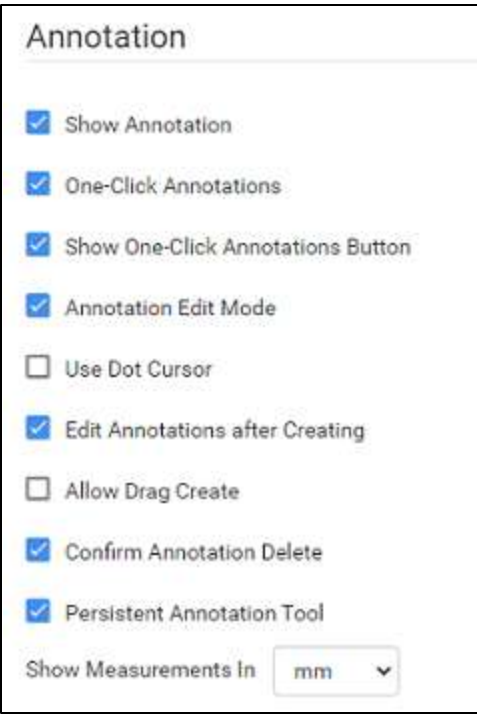

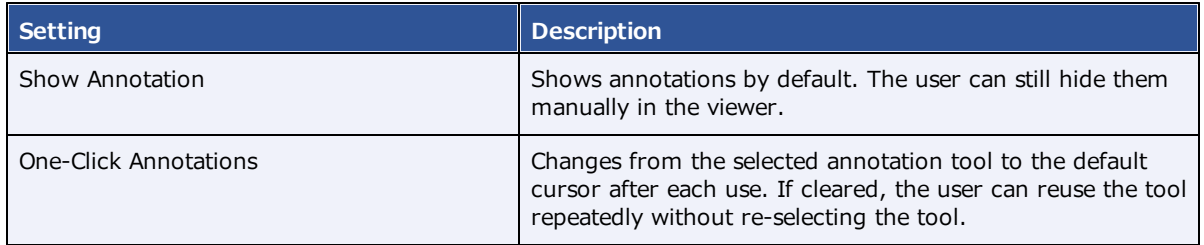

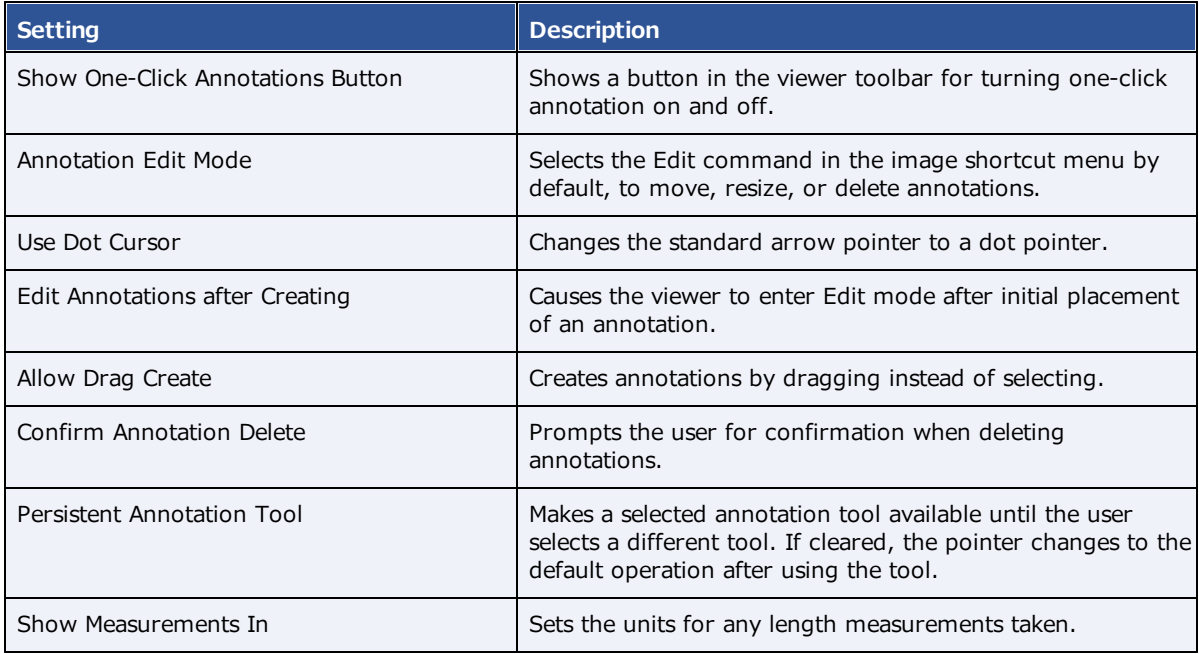

3. Select **SAVE.**

## <span id="page-322-0"></span>Configure annotation colors

You can configure the color of annotations to indicate whether they are selected, in edit mode, or applied.

- 1. Go to Viewer [Settings](#page-579-0) > [INTERFACE](#page-580-0).
- 2. Under **Colors**, to add an annotation color, select inside a color or grayscale box and then use the color picker to select a color.

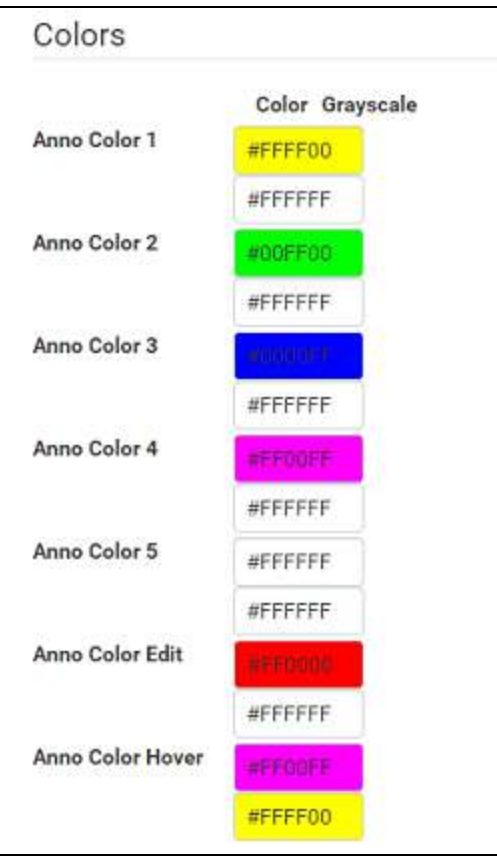

**Anno Color 1–5**: Annotations appear in these colors by default.

**Anno Color Edit**: Annotations change to this color when you edit them.

**Anno Color Hover**: Annotations change to this color when you hover over them.

3. Select **SAVE.**

## Configure annotation size and scaling

You can configure the pixel or font size of annotations, and scale annotation points.

- 1. Go to Viewer [Settings](#page-579-0) > [INTERFACE](#page-580-0).
- 2. Under **Miscellaneous**, enter the settings in the table below.
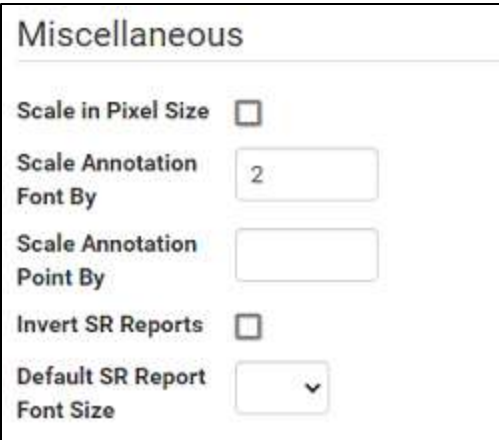

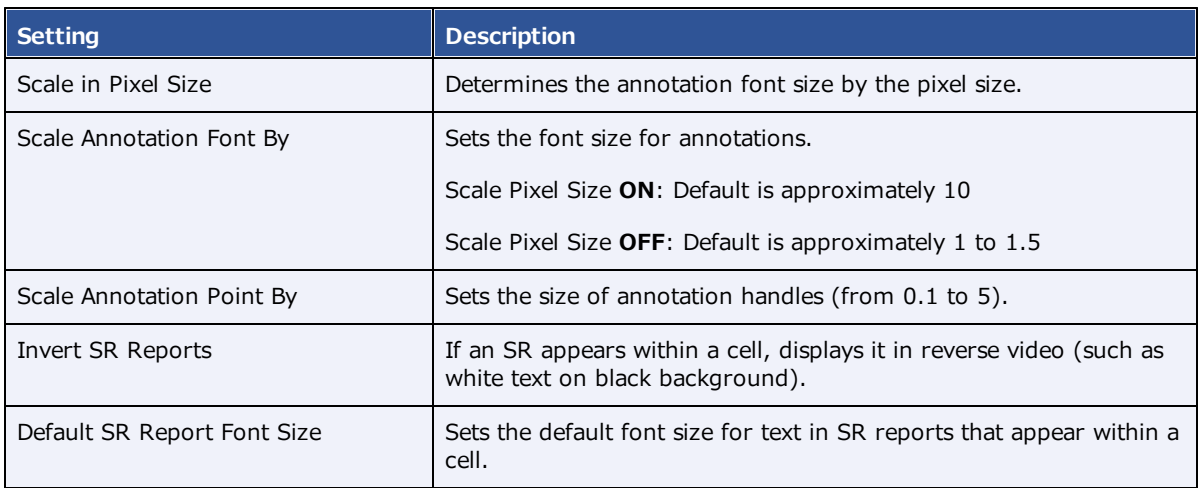

# Configure recording

You can configure audio recording options for Exa Dictation.

- 1. Go to Viewer [Settings](#page-579-0) > [INTERFACE](#page-580-0).
- 2. Under **Record Control**, enter the settings in the table below.

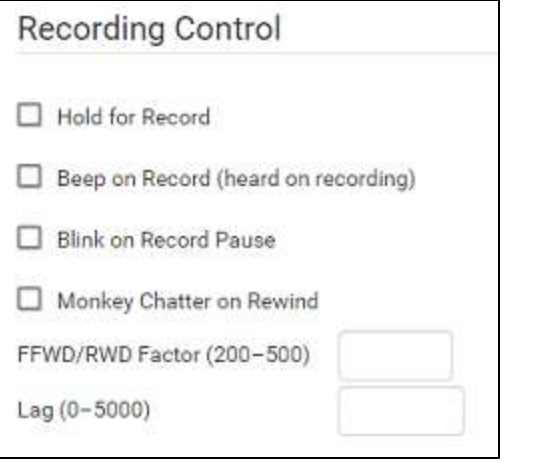

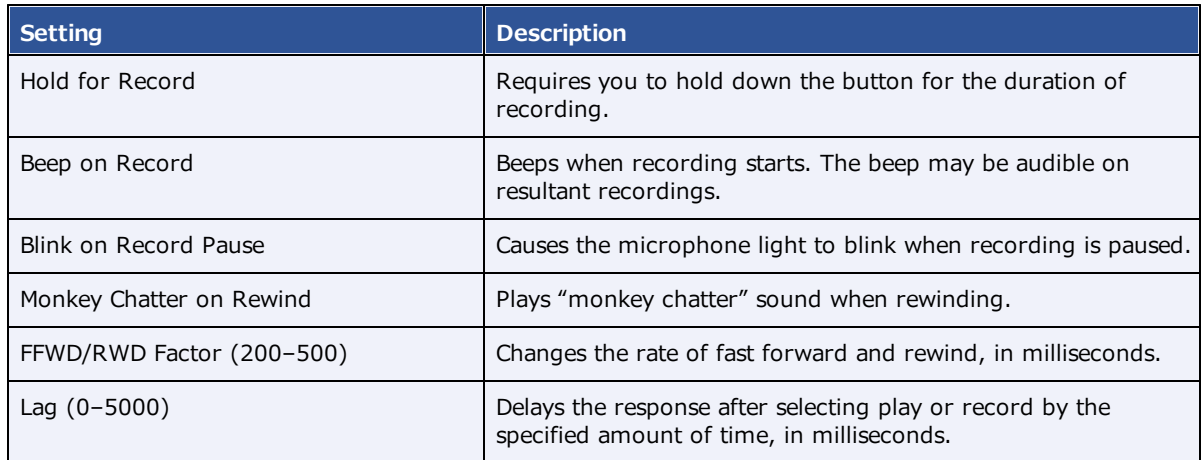

# Show or hide tool buttons

You can hide certain tool buttons.

- 1. Go to Viewer [Settings](#page-579-0) > [INTERFACE](#page-580-0).
- 2. Under **Tool Buttons**, select the checkboxes of the items that you want to hide.

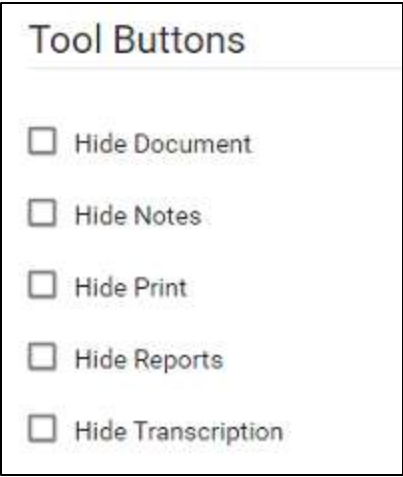

# <span id="page-326-1"></span>About ROI and SUV values and units

Exa PACS/RIS can calculate selected types of SUV values and display them in selected units. When using these functions, consider the following.

- · DICOM data from Philips To calculate SUV values based on DICOM data from a Philips modality, if the data uses CNTS units, Exa PACS/RIS converts pixel values to BQML by using Philips private tags Scaling Factor [7053,xx00] and Activity Concentration Factor [7053,xx09]. However, if those tags are missing, the CNTS units are retained regardless of the SUV type you configure.
- · If data required for calculations is not found in the DICOM source file, Exa PACS/RIS displays N/A in place of measurements.
- · If ROI Selection Weighting is set to Exclusive, largest-valued or smallest-valued pixels falling partially outside an ROI are excluded from calculations.
- $\bullet$  If DICOM-sending images with ROI annotations, they are automatically set to Weighted regardless of the user selection.

## **See also:**

[Configure](#page-326-0) fusion, ROI, and SUV options

# <span id="page-326-0"></span>Configure fusion, ROI, and SUV options

You can configure options for fusion, ROI, and SUV.

- 1. Go to Viewer [Settings](#page-579-0) > [INTERFACE.](#page-580-0)
- 3. Under **Fusion**, and under **ROI & SUV**, enter the settings in the table below.

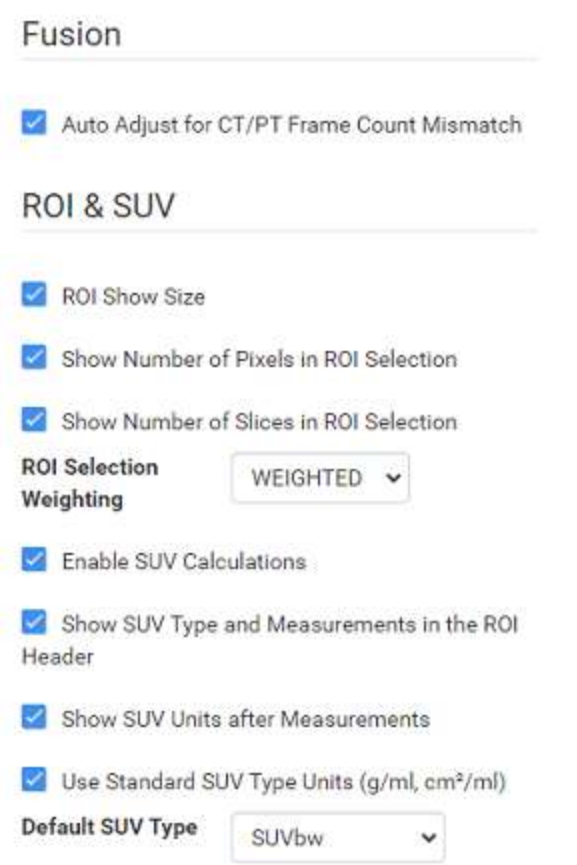

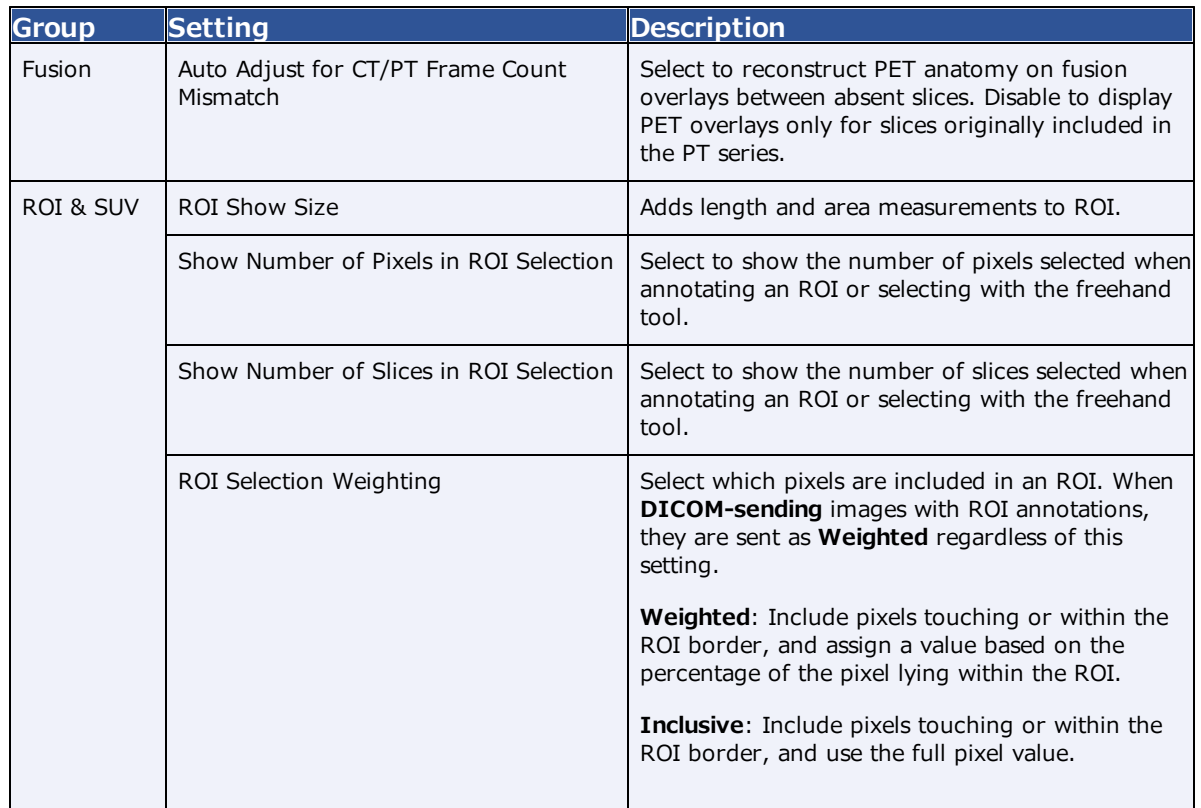

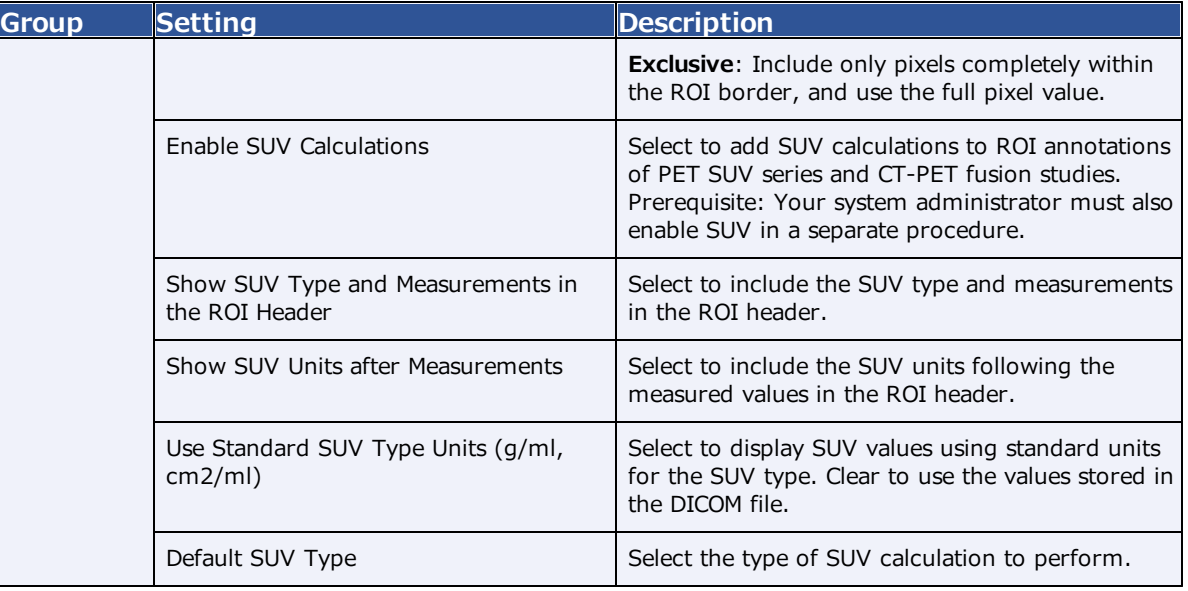

## **See also:**

## About ROI and SUV [values](#page-326-1) and units

# Configure modality-specific viewing options

You can configure how studies appear in the viewer for all modalities, or for each specific modality.

## **Procedure**

1. Go to Viewer [Settings](#page-579-0) > **MODALITY**.

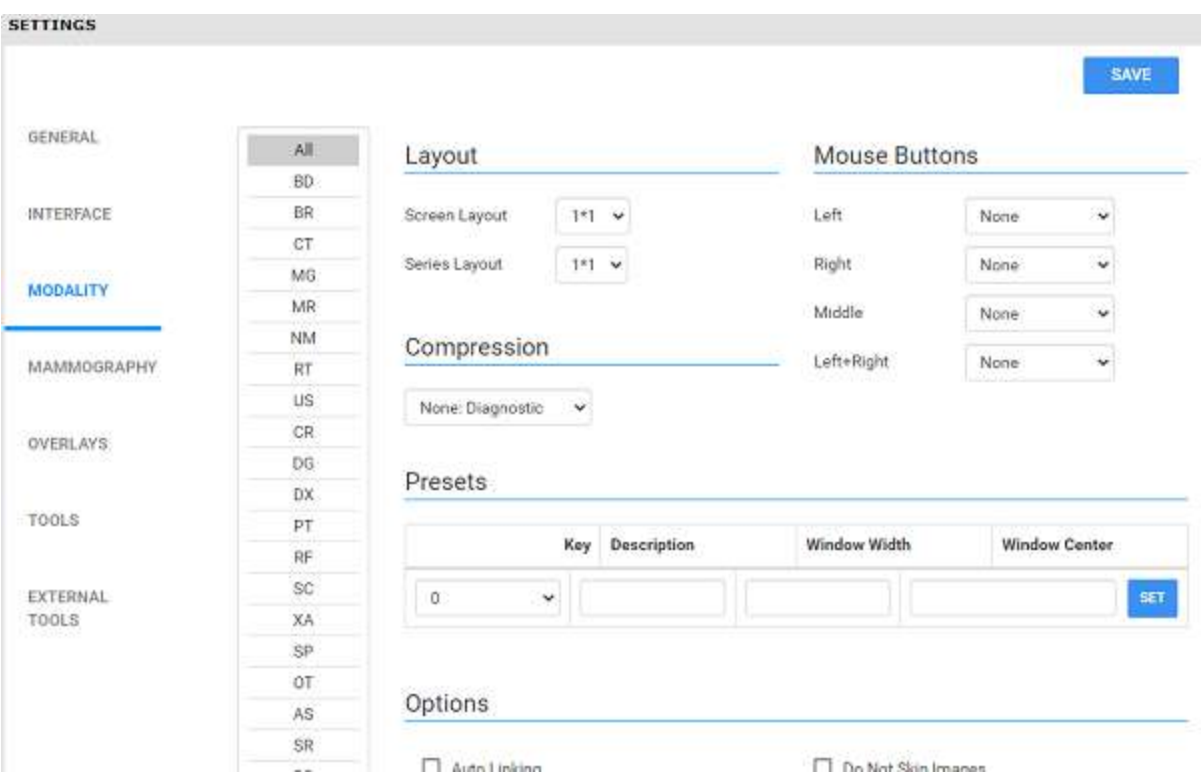

- 2. In the list of modalities, select a modality to configure.
- 3. Enter the settings in the following table.

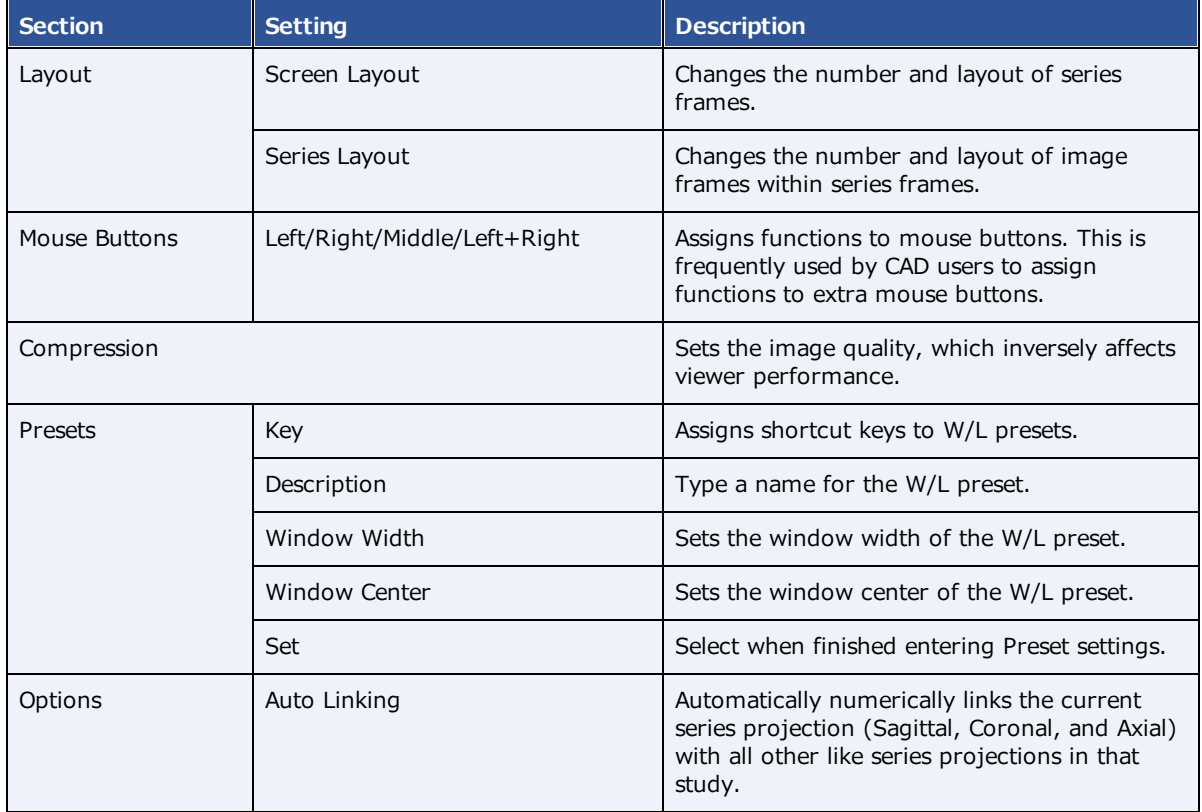

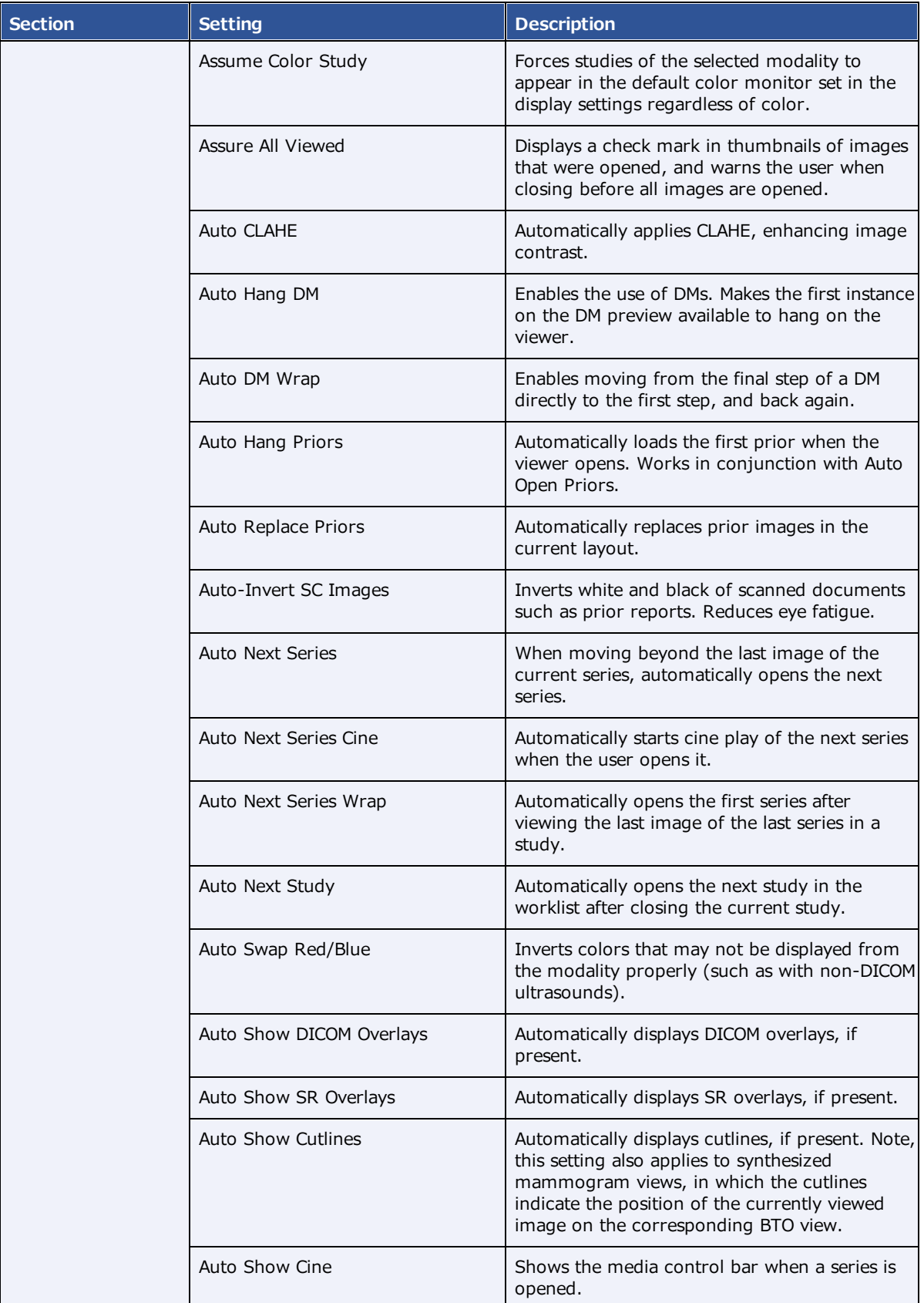

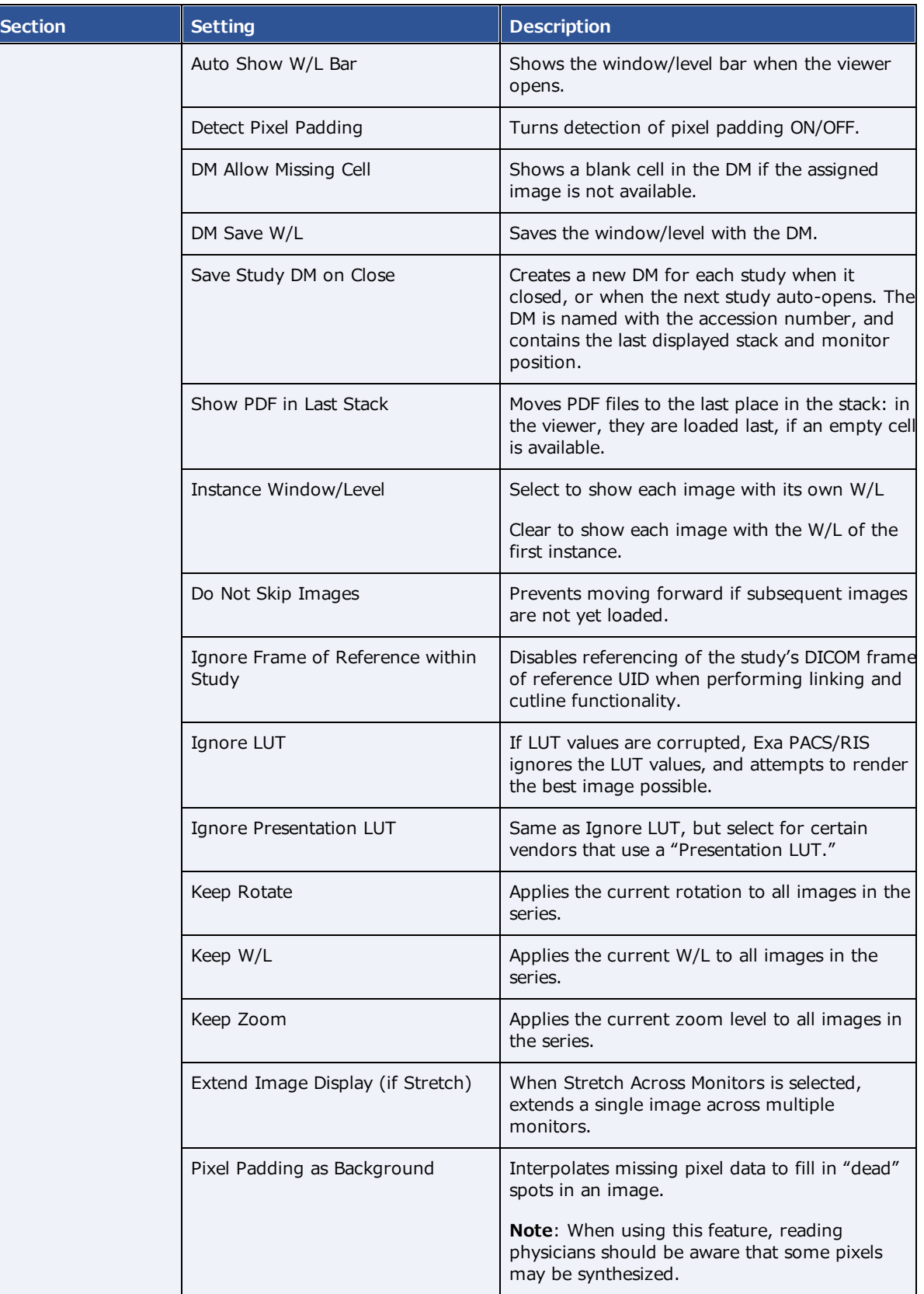

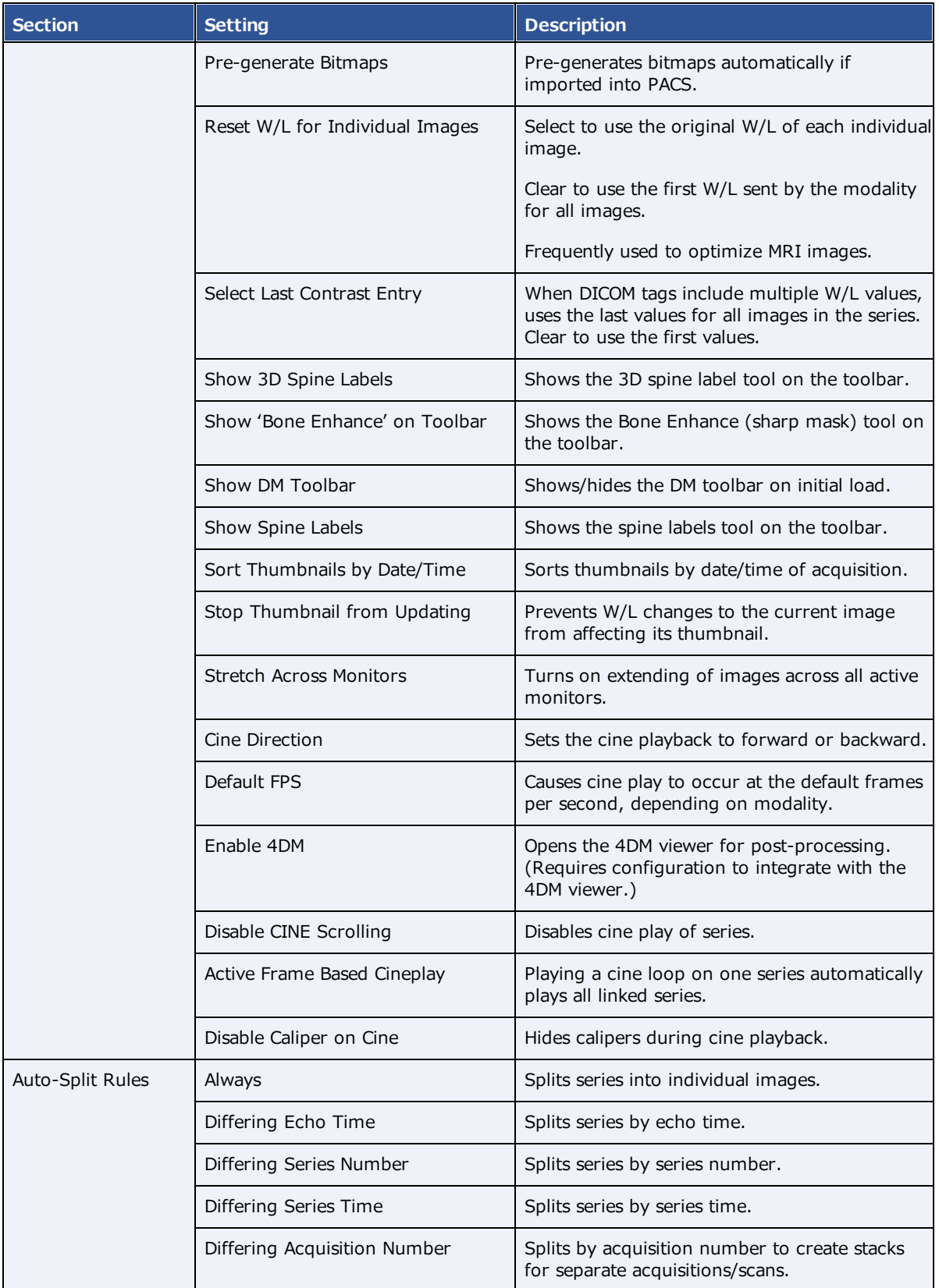

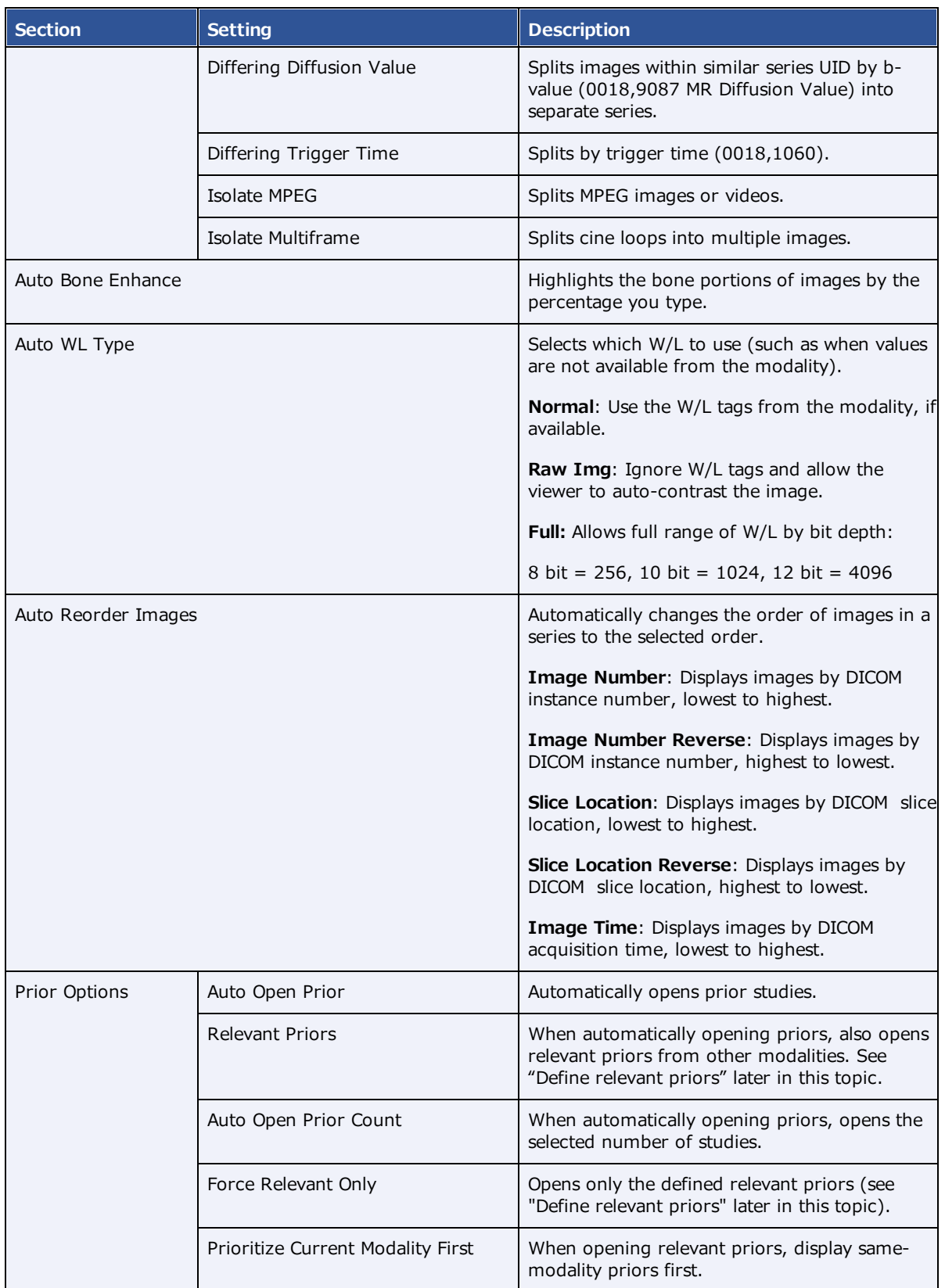

5. Optional. If you selected Relevant Priors, see the next section, "Advanced options for displaying relevant priors."

## Define relevant priors

Defining relevant priors allows you to auto-open only priors that are relevant to the current study based on study description, modality, or body part. To write definitions for which priors are relevant you use a syntax called *relevant prior logic:*

```
STRING or (STRING|STRING|...) { .* (STRING|STRING|...) }
```
"A single string, or multiple strings delimited with a bar, optionally followed by ".\*" plus multiple strings delimited with a bar."

## Example 1

When the main study description contains "**CHEST**" or "**THORAX**," the relevant priors to auto-open are **CT** studies whose descriptions also contain "**CHEST**" or "**THORAX**."

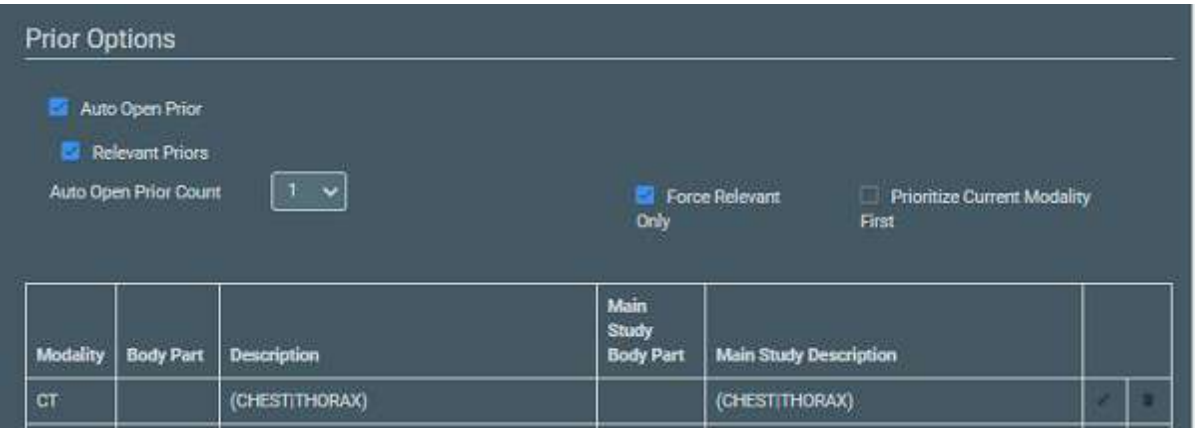

**Prior settings on the left... ...main study settings on the right**

# Example 2

- · When the main study description contains "**CLAVICLE**," **SCAPULA**," or "**SHOULDER**" followed by "**LEFT**," "**LT**," or "**BI**," the relevant priors to auto-open are those whose descriptions also match those criteria.
- · The same is true for the **RIGHT** shoulder.
- · Priors of the same **modality** as the main study are opened first.

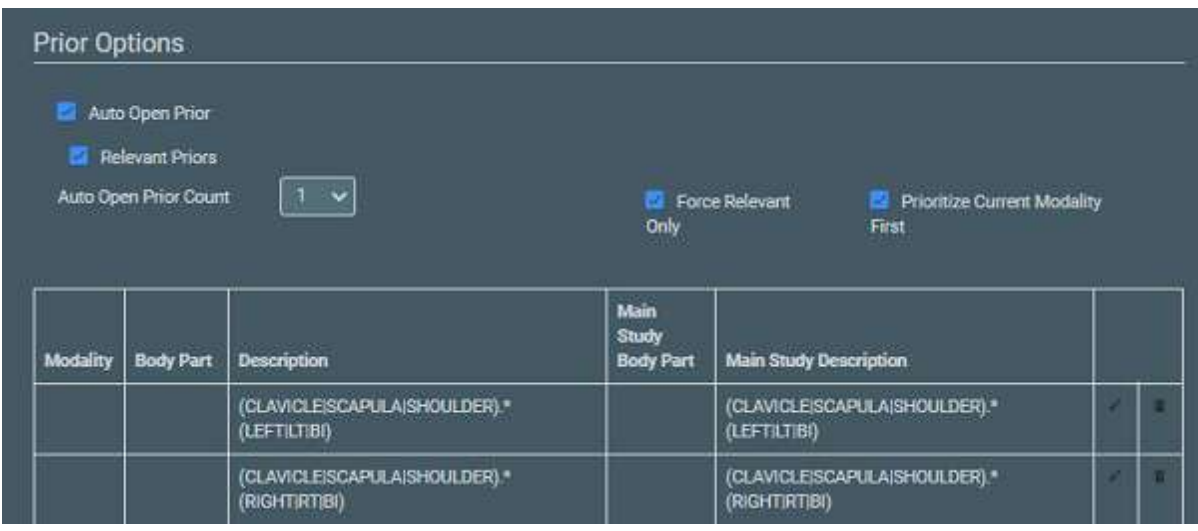

**Note**: You can also define relevant priors to auto-send (see [Configure](#page-115-0) routing rules).

# Configure mammography

You can configure mammography viewing options.

## **Procedure**

1. Go to Viewer [Settings](#page-579-0) > **MAMMOGRAPHY**.

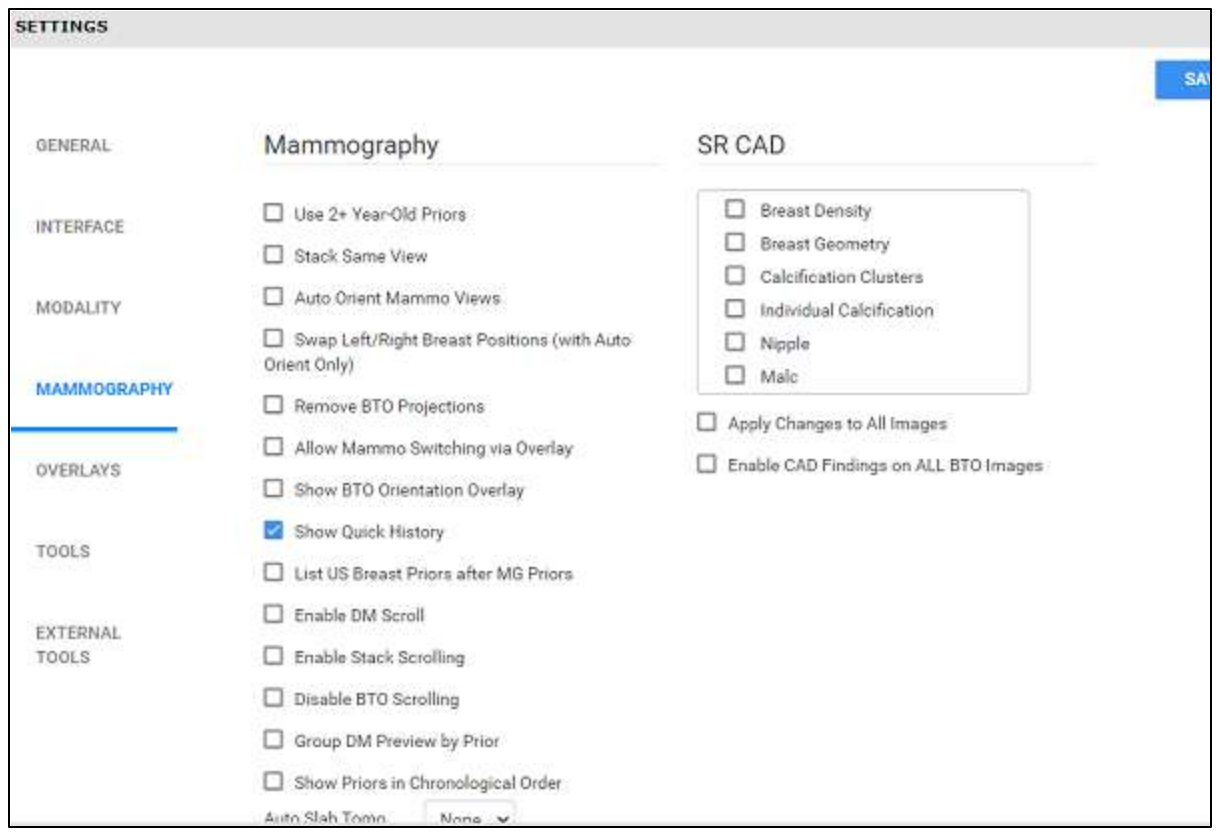

2. Enter the settings in the following table.

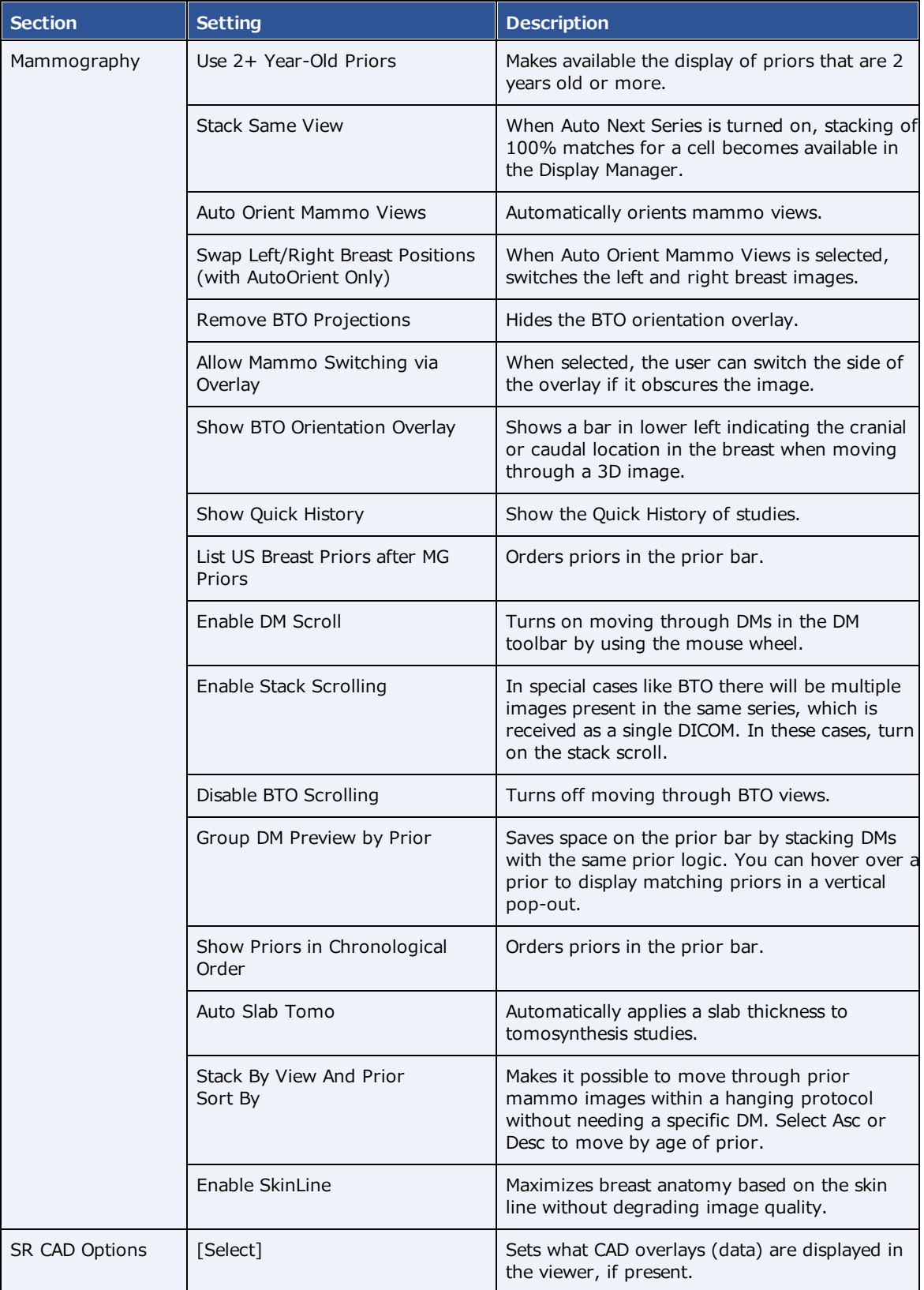

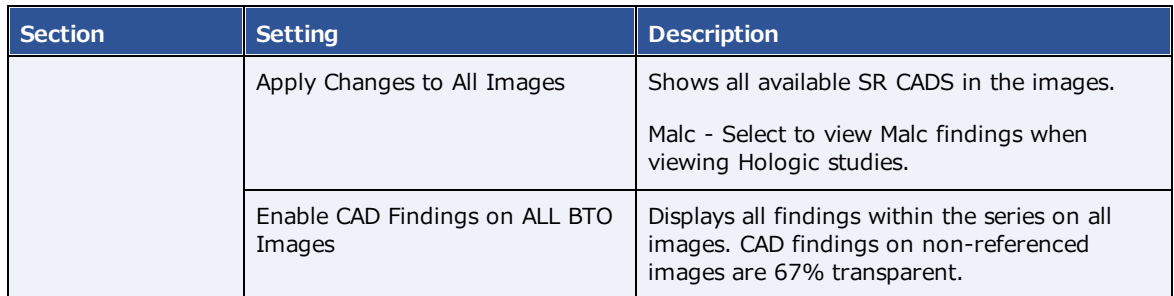

# Configure overlays

You can configure the appearance and contents of overlays.

## **Procedure**

1. Go to Viewer [Settings](#page-579-0) > **OVERLAYS**.

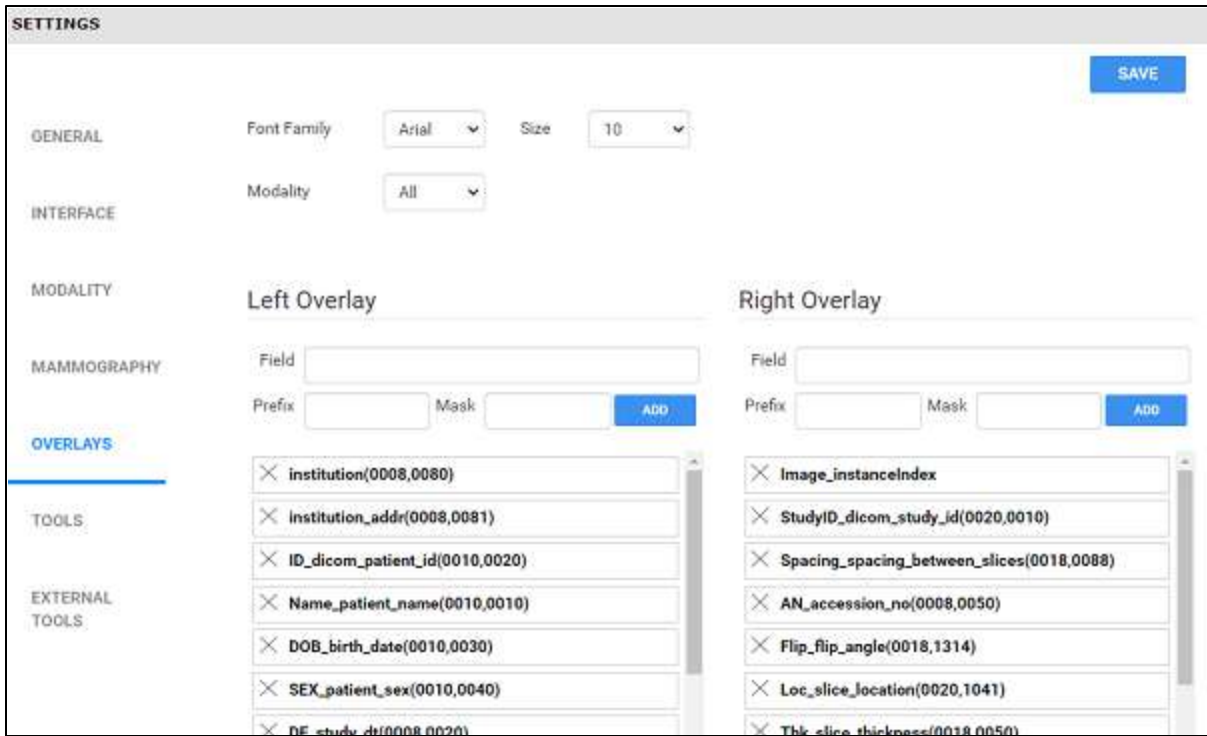

## 2. Enter the settings in the following table.

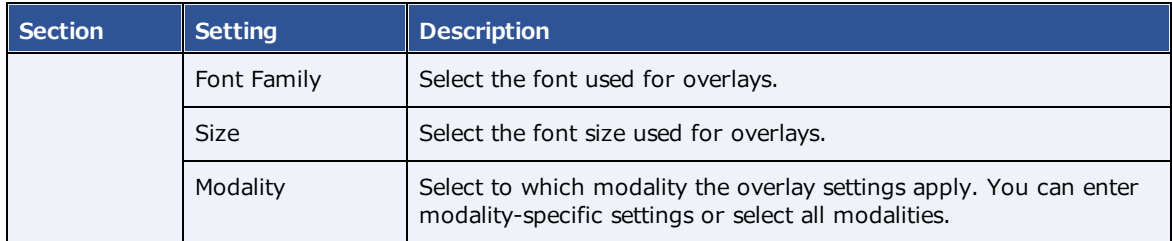

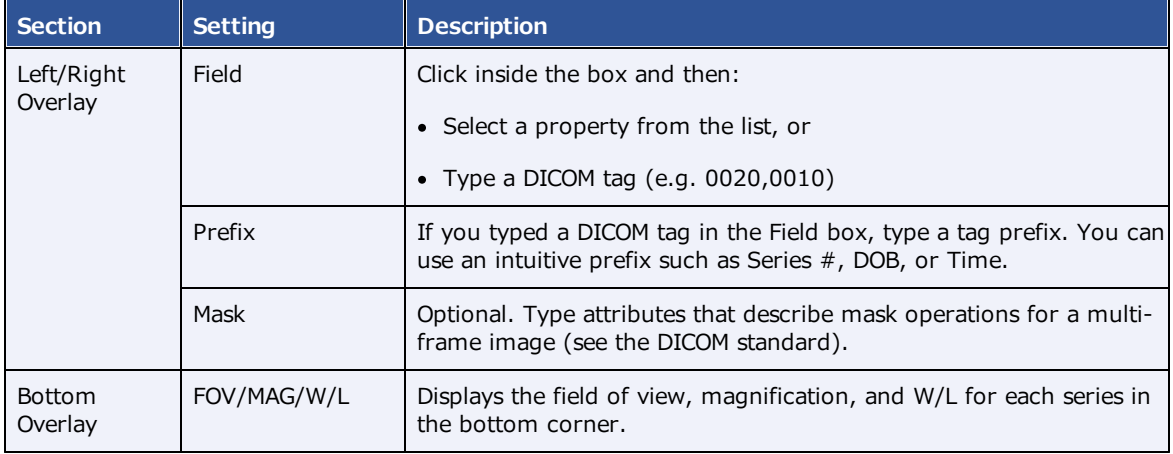

3. Select **ADD**

**Result**: The tag appears at the bottom of the list.

- 4. Optional. Drag the tag to a new position in the list.
- 5. Select **SAVE**.

# <span id="page-338-0"></span>Add or remove toolbar tools

You can add or remove tools from various viewer toolbars in the program, and customize your choices by modality.

**Note**: Not all toolbar tools can be removed.

- 1. Go to Viewer [Settings](#page-579-0) > [TOOLS.](#page-581-0)
- 2. Under **Toolbar**, select the modality whose toolbar you want to customize.

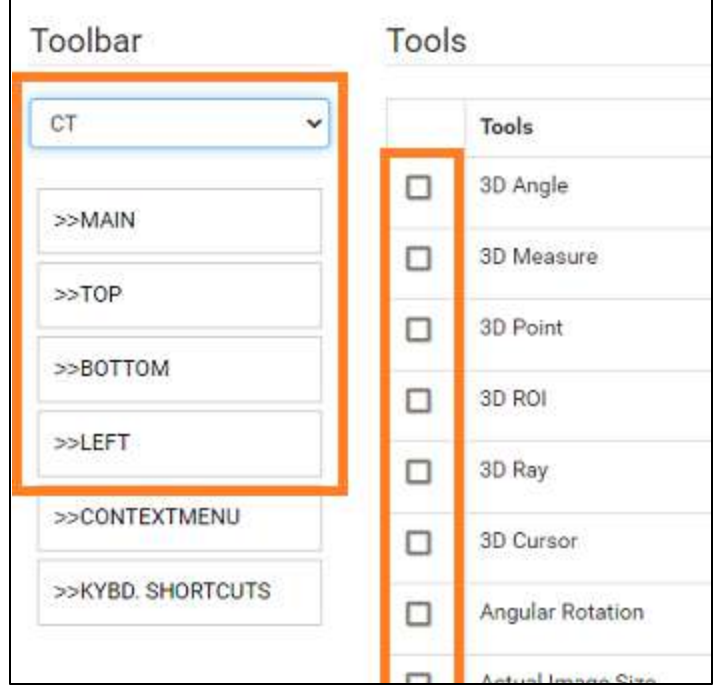

**IMPORTANT**: The Toolbar **All** setting only defines the default tool settings. If any modalityspecific tools were configured, they override the default. Therefore we recommend configuring each modality you plan to use (such as "CT" in the figure above).

3. In the list, select one of the following toolbars to customize.

**MAIN** – The toolbar at the top of the viewer.

**TOP/BOTTOM/LEFT** – The toolbar accessible by pointing to the top, bottom, or left edge of an image.

- 4. Under **Tools**, select or clear the checkboxes of the tools that you want to add or remove.
- 5. Select **SAVE.**

## **See also:**

Viewer [toolbar](#page-552-0) tools

# <span id="page-339-0"></span>Add or remove tools from the image shortcut menu

You can add or remove tools from the shortcut menu that appears when you right-click an image, and customize your choices by modality.

- 1. Go to Viewer [Settings](#page-579-0) > [TOOLS.](#page-581-0)
- 2. Under **Toolbar**, select the modality whose shortcut menu you want to customize.

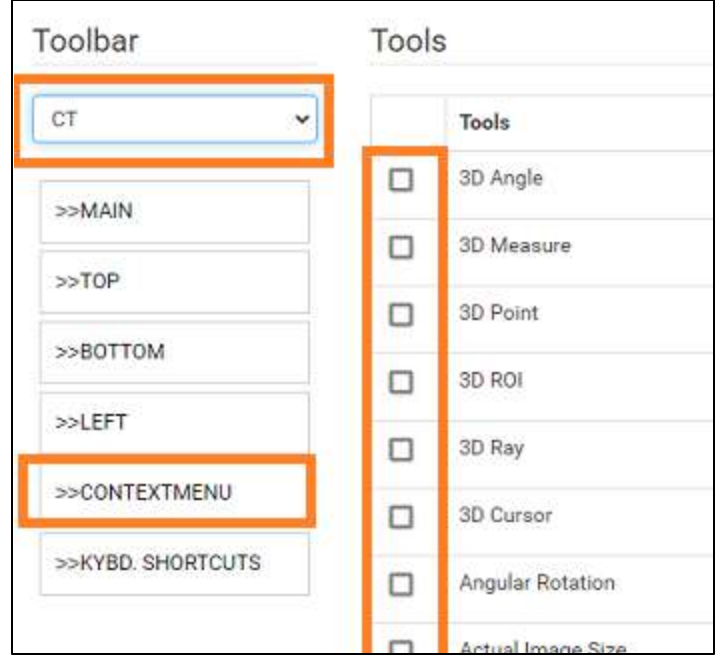

- 3. In the list, select **CONTEXT MENU**.
- 4. Under **Tools**, select or clear the checkboxes for tools that you want to add or remove.
- 5. Select **SAVE.**

# Assign toolbar keyboard shortcuts

You can assign keyboard shortcuts ("hot keys") to tools, and customize shortcuts by modality.

- 1. Go to Viewer [Settings](#page-579-0) > [TOOLS.](#page-581-0)
- 2. Under **Toolbar**, select the modality for which you want to assign shortcuts.

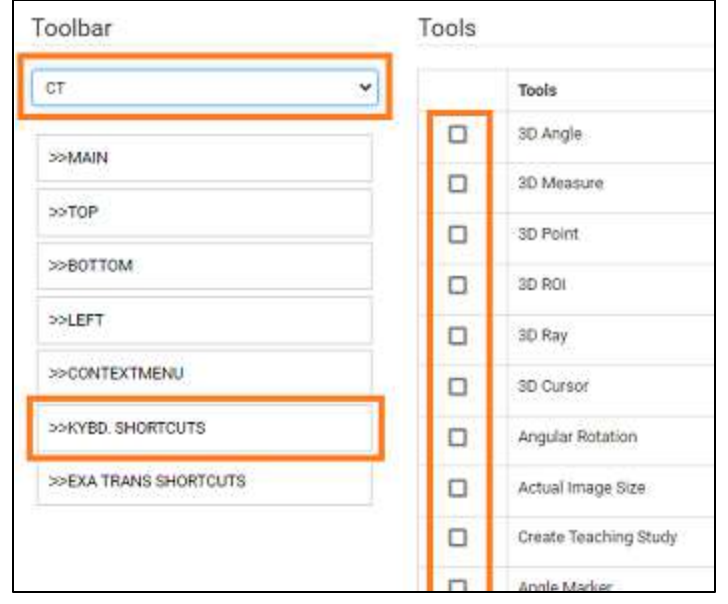

- 3. In the list, select **KEYBOARD SHORTCUTS**.
- 4. Under **Tools**, select the checkboxes of the tools to which you want to assign shortcuts.
- 5. In the **Shortcut** box, type the keyboard shortcut. The shortcut can be one of the following, either by itself or preceded by the **Ctrl** key:
	- ·Alphanumeric character (**A–Z**, **a–z**, **0–9**)
	- ·Arrow key (**Up**, **Down**, **Left**, or **Right**)
	- ·Basic math operator (**+**, **-**, **\***, **/**)
- 6. Select **SAVE.**

# <span id="page-341-0"></span>Configure opening of a third-party program

You can configure Exa PACS/RIS to open third-party programs such as Ikonopedia, PowerScribe 360, and MModal.

**Prerequisites**: Install Exa [Launch](#page-562-0), Add a [trusted](#page-564-0) IP or URL.

- 1. Go to Viewer [Settings](#page-579-0) > [GENERAL](#page-579-1).
- 2. Under **Display Settings**, in the table of monitors, on the row corresponding to the monitor on which to open the third-party application, select the row's **DISPLAY** checkbox.

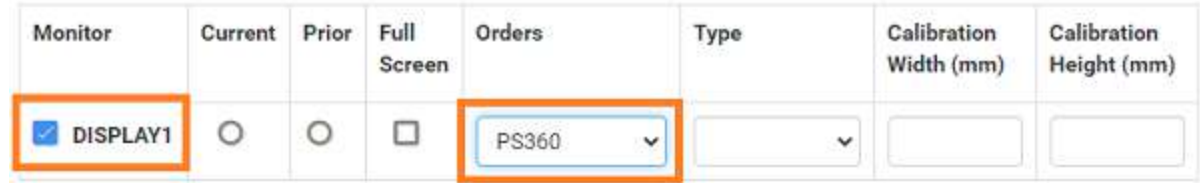

- 3. In the row's **Orders** dropdown list, select the application (such as PS360 or MModal).
- 4. In the left pane, select **INTERFACE**.
- 5. Under **Other Toolbar**, in the **Auto Open Orders** group, select the application (such as **PS360** or **MModal**).

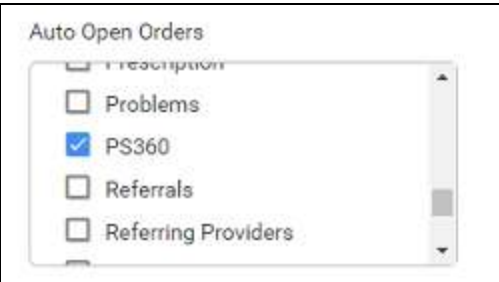

- 6. In the left pane, select **TOOLS**.
- 7. Under **Toolbar**, select **MAIN**, and then in the right pane, select the **External Tools** checkbox.

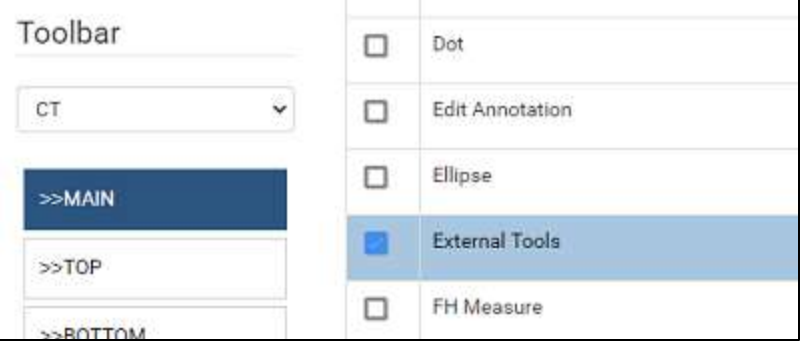

8. In the left pane, select **EXTERNAL TOOLS**.

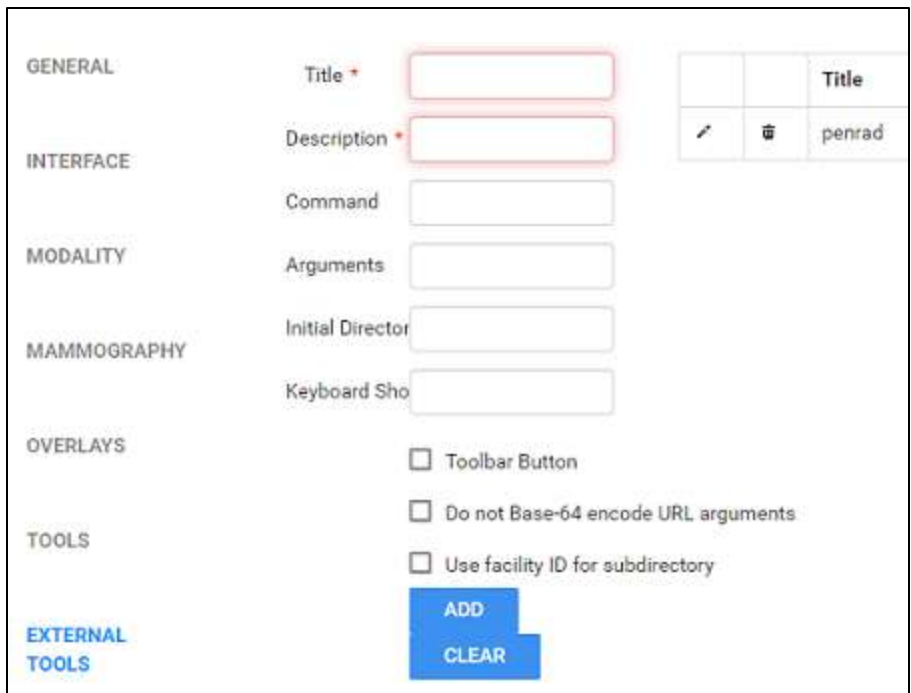

9. Enter the settings in the following table, and then select **ADD**.

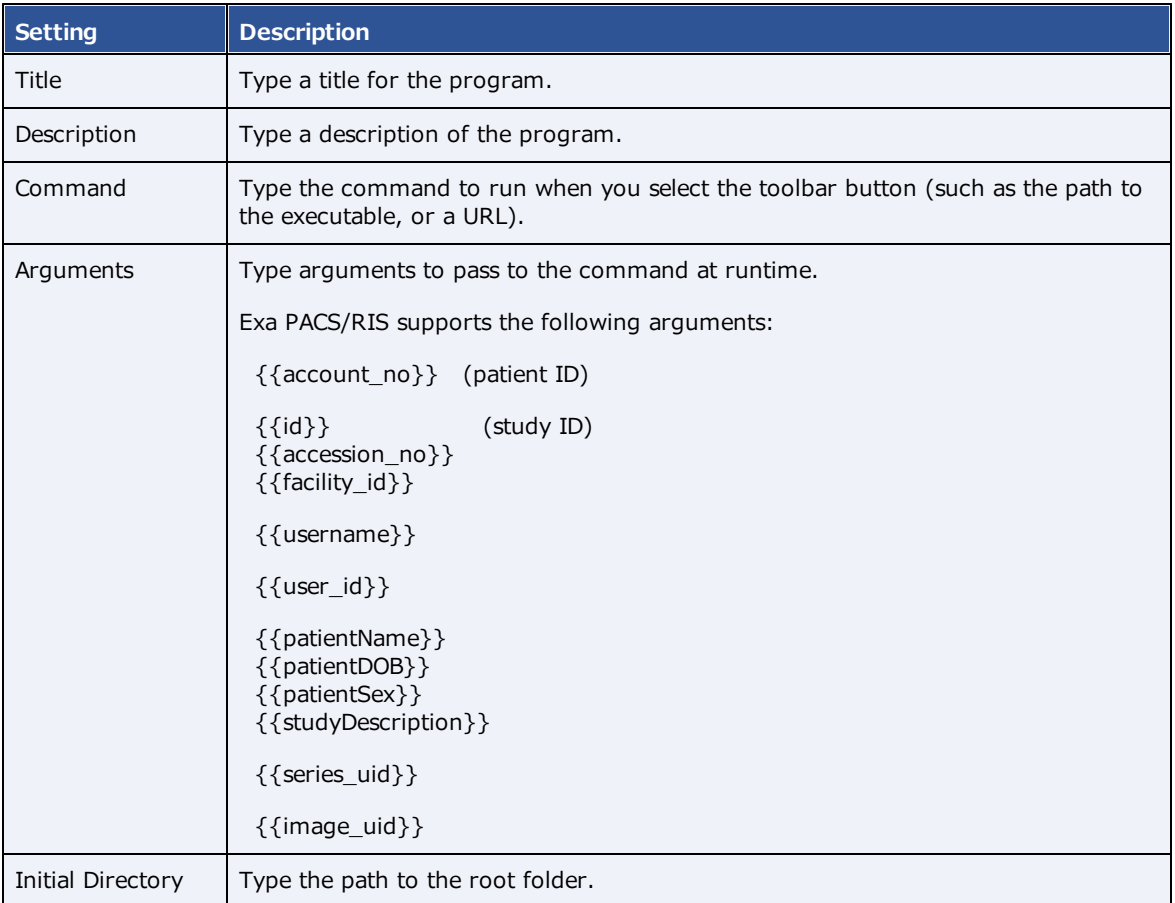

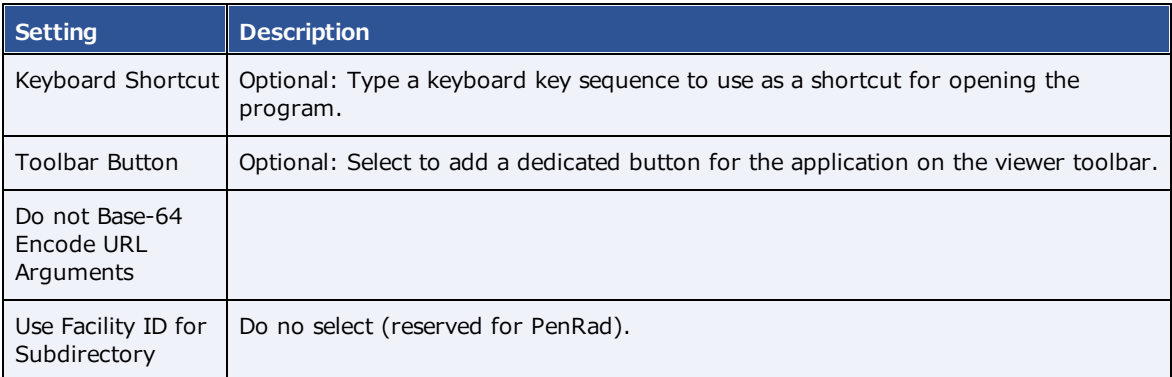

### **See also:**

[Configure](#page-344-0) opening of PenRad Configure opening of [OrthoView](#page-345-0)

# <span id="page-344-0"></span>Configure opening of PenRad

You can configure Exa PACS/RIS to be able to open mammography and ultrasound breast studies in PenRad by selecting a PenRad button on the viewer toolbar. Each instance of PenRad automatically opens in the configuration corresponding to the facility ID of the study. You must perform this configuration procedure for each user.

## **Prerequisite**: Install Exa [Launch.](#page-562-0)

- 1. Follow the steps in Configure opening of a [third-party](#page-341-0) program, with the following modifications.
	- ·In Display Settings, in the **Orders** dropdown list, select **PenRad**.
- 2. In the **EXTERNAL TOOLS** screen, Enter the following settings, and then select **ADD**.

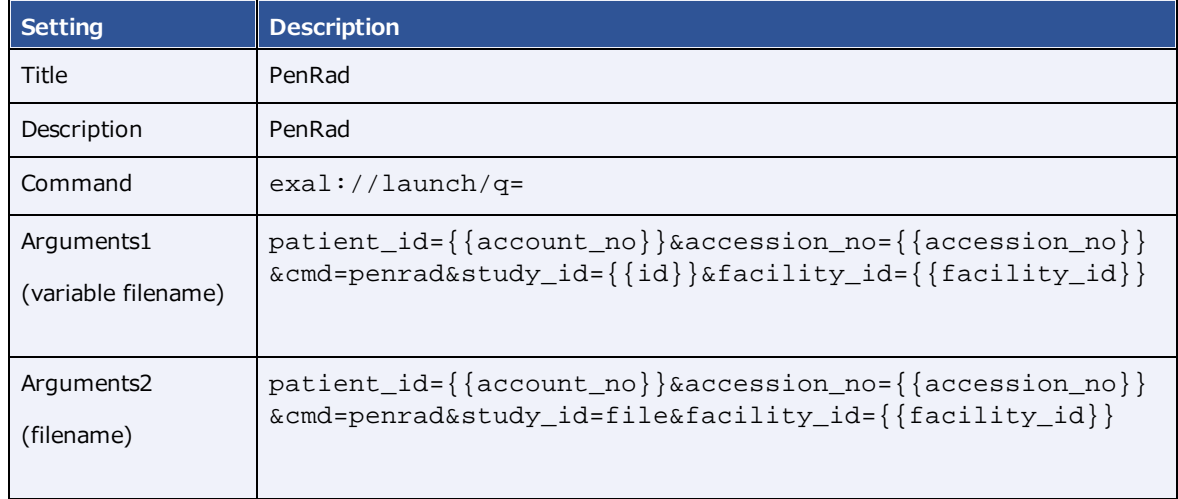

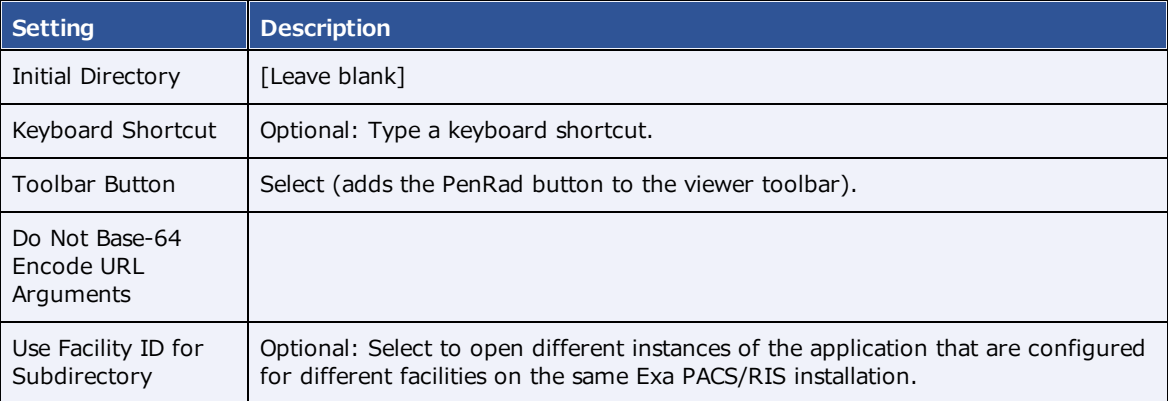

- 1. Creates a study\_id.xml file (e.g. if the study ID is 1234, the file created is 1234.xml).
- 2. Always creates a file.xml file regardless of the study ID.

# <span id="page-345-0"></span>Configure opening of OrthoView

You can configure Exa PACS/RIS viewer to open a study in OrthoView by selecting the external app button on a worklist study row.

## **Prerequisite**: [Install](#page-563-0) Exa Tool.

### **Procedure**

- 1. On the server, use a text editor such as Notepad to open the exatool.toml file (default location is C:\viztek\exa\cfg).
- 2. Add or edit the file to include the following within the **[tools]** section:

```
# Materialize OrthoView
```
[tools.orthoview]

launchURL = 'http://server\_address:90\OrthoView\start.htm'

- ·Where server\_address is the IP or fqdn of the server hosting OrthoView.
- ·If needed, substitute http with https.
- 3. Save and close the file.
- 4. On the burger  $\equiv$  menu, select **Setup**.
- 5. On the **OFFICE** menu, select **User Management**.
- 6. On the **EXTERNAL APPS** tab, select **Add**, and type the following settings.

**Integration Name** OrthoView

**URL** exatool:///?tool=orthoview&study\_id={{study\_id}}&username={{username}}

**Note:** You can use the following variables in place of, or in addition to those shown in colored text on the previous line.

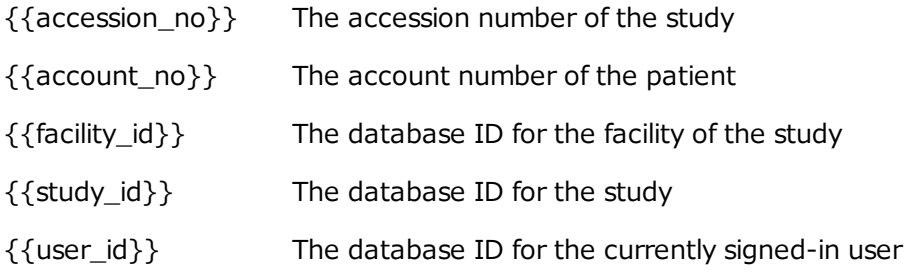

7. Select **SAVE**.

### **See also:**

Configure opening of a [third-party](#page-341-0) program

# Open a study in OrthoView

If OrthoView is installed on your server, you can use the Exa PACS/RIS worklist or viewer to open studies in OrthoView.

**Prerequisite**: Configure opening of [OrthoView.](#page-345-0)

### **Procedure**

- 1. On the worklist, select the external app  $\Box$  button.
- 2. In the button shortcut menu, select **OrthoView**.

**Result**: Your browser downloads a .jnlp file.

3. Open the .jnlp file.

# Configure opening of Visage RIS

You can configure Exa PACS/RIS to integrate with Visage RIS.

Prerequisite: **Install Exa [Launch](#page-562-0)** and **[Install](#page-563-0) Exa Tool**.

Enable integration with Visage RIS

- 1. Go to Viewer [Settings](#page-579-0) > [INTERFACE](#page-580-0).
- 2. In the **Auto Open Orders** list, select **Visage RIS**.

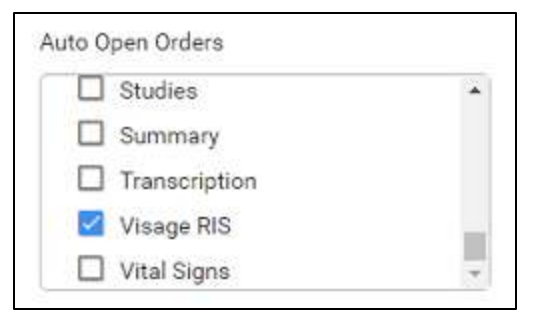

## Select a monitor

- 1. In the left pane, select **GENERAL**.
- 2. Under **Display Settings**, on the **Orders** list of the monitor to use, select **Visage RIS.**

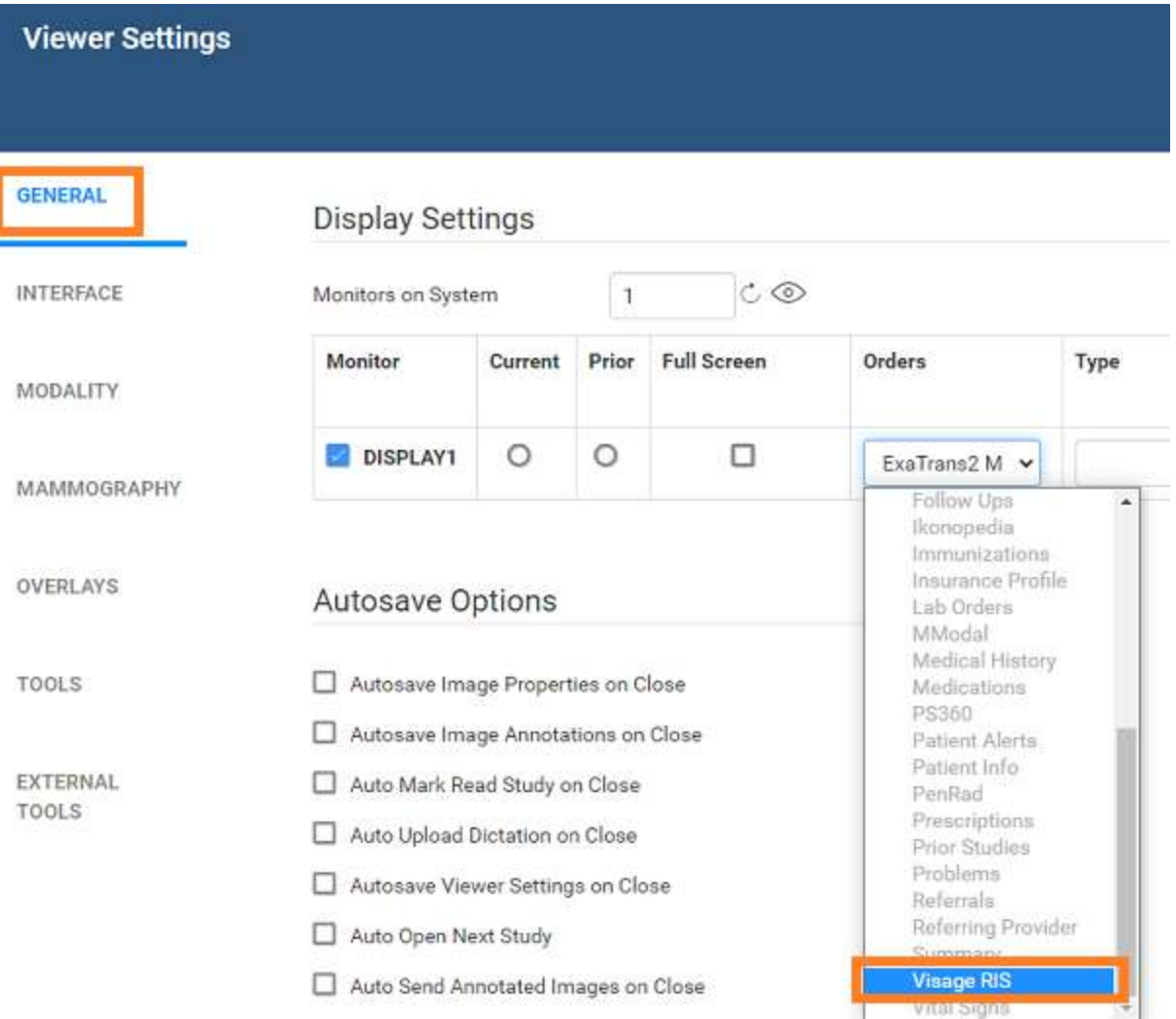

## Create a profile for Visage RIS

1. In the left pane, select **EXTERNAL TOOLS**.

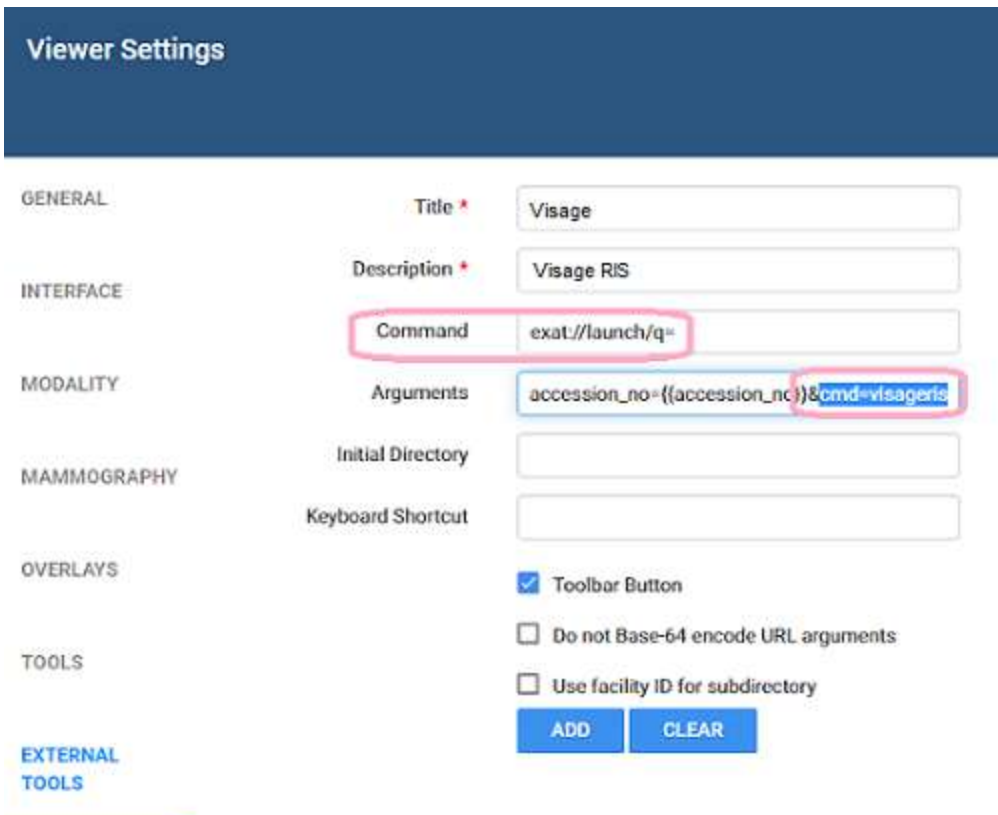

2. Enter the following settings, and then select **ADD**.

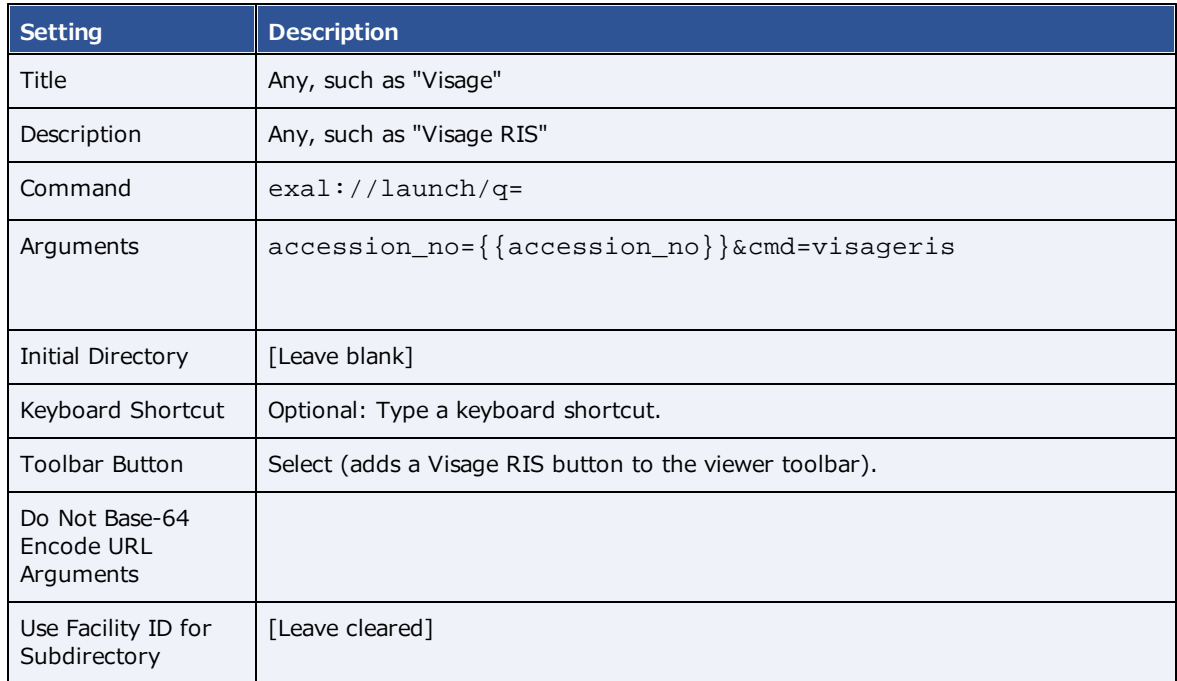

3. Select **SAVE**.

# **Lines, curves, shapes, and text**

You can draw linear shapes and add text to images.

# Draw lines and shapes

You can draw rectangles and ellipses on images.

**Prerequisite:** Add the [relevant](#page-338-0) toolbar tools.

## **Procedure**

1. On the viewer toolbar, select one of the following tools.

 $\Box$ 

Ο

 $\sqrt{}$ 

 $\overline{\mathscr{L}}$ 

- ·Rectangle
- ·Ellipse
- · Straight line
- · Arrow
- 2. Drag on the image to create the shape.

### Optional:

- ·To move a shape, drag any part of its outline.
- ·To resize a shape, drag any of its handles.

# Draw freehand lines

You can draw freehand lines on images.

#### **Prerequisite:** Add the [relevant](#page-338-0) toolbar tools.

### **Procedure**

- 1. On the viewer toolbar, select the pencil  $\angle$  tool.
- 2. Drag on the image to draw a freehand line.
- 3. Optional. You can drag any points along the line to modify it.

# Draw a curved shape

You can draw curved shapes on images.

## **Prerequisite:** Add the [relevant](#page-338-0) toolbar tools.

- 1. On the viewer toolbar, select the curve  $\mathcal{L}$  tool.
- 2. Click the image at least three times to specify a start point, a vertex, and a second vertex.
- 3. Double-click to close the shape.

# Add text

You can add a text annotation to an image.

**Prerequisite:** Add the [relevant](#page-338-0) toolbar tools.

### **Procedure**

- 1. On the viewer toolbar, select the text  $\blacksquare$  tool.
- 2. In the box, type text and then select **Enter**.

**Note**: There is no character limit, but carriage returns are not supported, and long text may extend beyond the visible image boundary.

# **Markers**

You can add markers to images, such as for left and right.

# Add a dot

You can add a dot marker to an image.

**Prerequisite:** Add the [relevant](#page-338-0) toolbar tools.

## **Procedure**

- 1. On the viewer toolbar, select the dot  $\bullet$  tool.
- 2. Click the image to place the dot.

# Add a vertical or horizontal line

You can add a vertical or horizontal line to an image.

## **Prerequisite:** Add the [relevant](#page-338-0) toolbar tools.

## **Procedure**

- 1. On the viewer toolbar, select the vertical  $\Box$  or horizontal  $\Box$  line tool.
- 2. To add the line, click the image.
- 3. Drag the line to position it.

**Note**: To reveal the endpoints, you can drag a vertical line up or down, or a horizontal line left or right.

# Add a left or right marker

You can add a left or right marker to an image.

**Prerequisite:** Add the [relevant](#page-338-0) toolbar tools.

- 1. On the viewer toolbar, select the left  $\overline{10}$  or right  $\overline{10}$  marker tool.
- 2. To add the marker, click the image.
- 3. Drag the marker to reposition it.

# **Measurements**

You can take various linear and angular measurements of images. Completed measurements remain as annotations. To adjust measurements easily, we recommend turning on Edit mode before taking measurements (see **Edit annotations**).

# Measure an angle

You can measure an angle on an image.

**Prerequisite:** Add the [relevant](#page-338-0) toolbar tools.

## **Procedure**

- 1. On the viewer toolbar, select the angle  $\leq$  tool.
- 2. Click the image three times to place a vertex and two endpoints.
- 3. Move the pointer to position the angle measurement, and then select to finish.

# Measure a Cobb angle

You can measure a Cobb angle on an image.

**Prerequisite:** Add the [relevant](#page-338-0) toolbar tools.

## **Procedure**

- 1. On the viewer toolbar, select the Cobb angle  $\leq$  tool.
- 2. Drag on the image to place the first angle line.
- 3. Drag again to place the second line.
- 4. Move the pointer to position the angle measurement, and then select to finish the angle.

# Measure an HO angle

You can measure an HO angle on an image. An HO angle measures the degrees of the angle drawn relative to true vertical and horizontal.

## **Prerequisite:** Add the [relevant](#page-338-0) toolbar tools.

- 1. On the viewer toolbar, select the HO angle  $\triangle$  tool.
- 2. Click the image to place a starting point.
- 3. Click to place the end point.

# Measure a radial angle or length

You can measure a radial angle or length on an image.

**Prerequisite:** Add the [relevant](#page-338-0) toolbar tools.

## **Procedure**

- 1. On the viewer toolbar, select the radial angle  $\Box$  or radial length  $\Box$  tool.
- 2. Click the image to place the axes.
- 3. Drag the axes or their endpoints to take measurements.

# Measure an elliptical or freehand ROI

You can measure properties of an ROI by drawing an ellipse or a freehand shape. The viewer displays the ROI's length (mm), area (mm<sup>2</sup>), and the minimum, maximum, mean, and standard deviation in Hounsfield units.

**Prerequisite:** Add the [relevant](#page-338-0) toolbar tools.

### **Procedure**

- 1. On the viewer toolbar, select the ROI  $_{\text{ROI}}^{\text{ROI}}$  or free ROI  $_{\text{ROI}}^{\text{free}}$  tool.
- 2. Drag on the image to place the ellipse or the freehand shape.
- 3. Drag the outline or handles of the shape to adjust the ROI.

# Measure a length

You can measure a length (mm) on an image.

**Prerequisite:** Add the [relevant](#page-338-0) toolbar tools.

### **Procedure**

- 1. On the viewer toolbar, select the measure  $\ell$  tool.
- 2. Drag on the image to place the measurement line.
- 3. Drag the outline or endpoints of the line to adjust the measurement.

# Measure and compare two lengths

You can measure the lengths (mm) from two starting points to an endpoint for comparison.

### **Prerequisite:** Add the [relevant](#page-338-0) toolbar tools.

#### **Procedure**

- 1. On the viewer toolbar, select the M compare  $\Box$  tool.
- 2. Click the image three times to place a starting point, endpoint, and second starting point.
- 3. Drag any of the three points to adjust the measurement.

# Take a freehand measurement

A freehand measurement is similar to freehand ROI, but it measures different values: angle; radius (mm); area (mm<sup>2</sup>); and length (circumference in mm).

**Prerequisite**: Add the [relevant](#page-339-0) tools to the image shortcut menu.

#### **Procedure**

- 1. On the image shortcut menu, select **Annotations** > **Measures** > **FH Measure**.
- 2. Click the image three times to place a vertex and two endpoints.
- 3. Move the pointer to position the circle measurements, and then click to finish.

# Find a center point

You can find the center between two reference points.

**Prerequisite**: Add the [relevant](#page-339-0) tools to the image shortcut menu.

#### **Procedure**

- 1. On the image shortcut menu, select **Annotations** > **Measures** > **Center Point**.
- 2. Click the image twice to place the first and second reference points. **Note**: The center point is indicated by an x.
- 3. Drag either of the reference points to adjust the measurement.

# Draw a circle and measure its radius

You can draw a circle and measure its radius (mm).

**Prerequisite:** Add the [relevant](#page-338-0) toolbar tools.

#### **Procedure**

1. On the viewer toolbar, select the circle  $\Box$  tool.

- 2. Click the image twice to place two loci.
- 3. Move the pointer to adjust the circle, and then click to add a third locus.
- 4. Drag any locus to resize or reposition the circle.

# **Spine labels**

You can add preset labels for spinal vertebrae and discs to MR images. Labels are grouped by region (cervical, thoracic, lumbar, and sacral), plus another group for all discs. Basic labels do not include height and width measurements, whereas non-basic labels do. 3D labels appear in all frames and planes, whereas non-3D labels appear only in the individual frames to which you add them.

# Add basic spine labels

You can add basic spine labels to vertebra in ascending or descending order.

**Prerequisite:** Add the [relevant](#page-338-0) toolbar tools.

## **Procedure**

- 1. On the viewer toolbar, select the basic spine label  $\angle$  tool.
- 2. In the button shortcut menu, select a region and starting vertebra. **Note**: Choose "Up" to apply labels in ascending order, or "Down" for descending.
- 3. Click the first vertebra to add the first label, and then click the second vertebra, and so on.

# Add basic 3D spine labels

You can add basic 3D spine labels to vertebrae in ascending or descending order.

**Prerequisite:** Add the [relevant](#page-338-0) toolbar tools.

## **Procedure**

- 1. On the viewer toolbar, select the quick 3D spine label  $\mathbb Z$  tool.
- 2. In the button shortcut menu, select a region and starting vertebra.

**Note**: Choose "Up" to add labels in ascending order, or "Down" for descending.

3. Click the first vertebra to add the first label, and then click on the second vertebra, and so on.

# Add 3D spine labels

You can add 3D spine labels in ascending or descending order.

**Prerequisite:** Add the [relevant](#page-338-0) toolbar tools.

- 1. On the viewer toolbar, select the 3D spine label shortcut  $\mathcal{L}$  tool.
- 2. In the button shortcut menu, select a region and starting vertebra.

**Note**: Choose "Up" to add labels in ascending order, or "Down" for descending.

- 3. Click a vertebra twice to place a starting point and endpoint.
- 4. Repeat the previous step to label additional vertebrae.

# Use a spine label shortcut

You can use a spine label shortcut to quickly start labeling from a common starting vertebra.

### **Prerequisite:** Add the [relevant](#page-338-0) toolbar tools.

- 1. On the viewer toolbar, select the spine label shortcut  $\blacktriangle$ , 3D spine label shortcut  $\blacktriangle$ , or 3D quick spine label shortcut  $\mathcal{V}$  tool.
- 2. In the button shortcut menu, click a starting vertebra.
- 3. Add labels.

# **3D**

3D labels appear in the image where you add them, and the same slice in other series.

# Use the 3D cursor

When you place the 3D cursor on one series, the cursor also appears in the corresponding location in any cell of the same study that is open in the viewer.

## **Prerequisite:** Add the [relevant](#page-338-0) toolbar tools.

## **Procedure**

- 1. Open two or more series of the same study (for example, an axial, sagittal, and coronal view).
- 2. On the viewer toolbar, select the 3D cursor  $\Theta$  tool.
- 3. Hover over an image in one cell.
- 4. The cursor appears in the same location in the other cells.

# Add a 3D point

You can mark a 3D point on an image. The point you place in the current image appears in the corresponding position in all frames and planes.

**Prerequisite**: Add the [relevant](#page-339-0) tools to the image shortcut menu.

## **Procedure**

- 1. On the image shortcut menu, select **Annotations** > **3D Point**.
- 2. Click the image to place the point.

# Add a 3D ray

You can mark a 3D ray on an image. The vertex you place in one frame extends as a ray through the stack and is visible in other planes.

**Prerequisite**: Add the [relevant](#page-339-0) tools to the image shortcut menu.

- 1. On the image shortcut menu, select **Annotations** > **3D Ray**.
- 2. Click the image to place the vertex of the ray.
# Add a 3D ROI

You can mark a circular ROI in one image, and the program adds the ROI to the same image in other series in the viewer. The viewer displays the ROI's length (circumference in mm), area (mm<sup>2</sup>), and the maximum, minimum, mean, and standard deviation in Hounsfield units.

**Prerequisite**: Add the [relevant](#page-339-0) tools to the image shortcut menu.

### **Procedure**

- 1. On the image shortcut menu, select **Annotations** > **3D ROI**.
- 2. Click the image twice to place the center point and a tangent point.

### Add a 3D length measurement

You can take a linear measurement (mm) in one image, and the program adds the measurement to the same image in other series in the viewer.

**Prerequisite**: Add the [relevant](#page-339-0) tools to the image shortcut menu.

#### **Procedure**

- 1. On the image shortcut menu, select **Annotations** > **3D Measure**.
- 2. Click the image twice to place the first and second endpoints of the measurement line.

### Add a 3D angle measurement

You can take a 3D angle measurement in one image, and the program adds the measurement to the same image in other series in the viewer.

**Prerequisite**: Add the [relevant](#page-339-0) tools to the image shortcut menu.

#### **Procedure**

- 1. On the image shortcut menu, select **Annotations** > **3D Angle**.
- 2. Click the image three times to place the vertex and the first and second endpoints of the angle.

## **Shutters**

You can add rectangular, elliptical, or freehand shutters.

## Add a rectangular or elliptical shutter

You can add a rectangular or elliptical shutter to "crop" unwanted areas of an image.

**Prerequisite**: Add the [relevant](#page-339-0) tools to the image shortcut menu.

### **Procedure**

- 1. On the image shortcut menu, select **Annotations** > **Shutters** > **Shutter Box** or **Shutter Ellipse**.
- 2. Click the image twice to place a starting point and endpoint for the shutter.

## Add a freehand shutter

You can add a freehand-drawn shutter to "crop" unwanted areas of an image.

Prerequisite: Add the [relevant](#page-339-0) tools to the image shortcut menu.

### **Procedure**

- 1. On the image shortcut menu, select **Annotations** > **Shutters** > **Freehand Shutter**.
- 2. Drag on the image to draw the shutter.

# **Other annotation tasks**

### Add an AR annotation

You can plot points to represent angular rotation.

**Prerequisite:** Add the [relevant](#page-338-0) toolbar tools.

### **Procedure**

- 1. On the viewer toolbar, select the AR  $\mathbb{R}$  tool.
- 2. Click the image six times to place guide points.

### Edit annotations

After you finish an annotation, it is fixed in place to prevent accidental alteration. To move, edit, or delete an annotation, either select the tool that created it, or select the edit  $\blacktriangle$  tool to enter Edit mode. You can select the edit tool again to exit Edit mode.

## Saving and deleting annotations

You can save or delete annotations as follows.

#### **Prerequisite:** Add the [relevant](#page-338-0) toolbar tools.

- ·To save the current annotations, on the toolbar, select the save annotations  $\Box$  button.
- ·To delete all annotations, on the toolbar, select the delete all annotations  $\triangleright$  button.
- · To delete all annotations for the current series, on the image shortcut menu, select **Delete Series Anno**.
- · To delete all annotations for the current study, on the image shortcut menu, select **Delete Study Anno**.

### Annotate ultrasounds with DiA

With the DiA ultrasound analysis application you can automatically annotate 2-, 3-, and 4-chamber cardio ultrasounds, and populate SDE reports with SR measurements.

Incorrectly tagging cardio images can result in misdiagnosis. It is the user's responsibility to correctly tag series as 2-, 3-, or 4-chamber studies for purposes of DiA analysis. Neither Konica Minolta nor DiA Imaging Analysis are responsible for any outcomes resulting from mis-tagged images.

**Prerequisite**: Purchase a license for DiA.

#### **Procedure**

- 1. Open one or more ultrasound images or series in the Exa PACS/RIS viewer.
- 2. On the toolbar, select the **DiA DiA** button.
- 3. In the center of each open frame, select the **2CH**, **3CH**, or **4CH** button to tag the image or series as a 2-chamber, 3-chamber, or 4-chamber item.

**Note**: Select only one type.

- 4. In the upper right corner of each frame, select the **SG**, **EF**, or **Both** button to perform annotation and measurement.
- 5. To save the results, select the save annotations  $\blacksquare$  button.
- 6. To view the SR data, open the study in the cardio report editor.

### <span id="page-363-0"></span>Annotate series

You can add the same annotation in the same location to all images in a series. This feature is not available with 3D annotations. Any subsequent edits you make to annotations only apply to the image you edit, not the entire series.

**Prerequisite**: Add the **Annotate Series** button to the Exa PACS/RIS viewer toolbar.

- 1. In the Exa PACS/RIS viewer, open a series.
- 2. On the toolbar, select the **Annotate Series** tool.
- 3. Select another annotation tool (for example, the Ellipse tool).
- 4. Add the annotation to the current image (for example, draw an ellipse).

**Result**: The annotation (such as an ellipse) appears on all images in the series.

### Annotate tagged images

To annotate all images in a series, see [Annotate](#page-363-0) series. If you want to annotate multiple—but not all images in a series, use the procedure below to *tag* (select) them and then annotate only the tagged images. Any subsequent edits you make to annotations added in this way only apply to the image you edit, not the entire series. This feature is not available with 3D annotations.

**Prerequisite**: Add the **Tag Images** and **Annotate Tagged Images** tools to the viewer toolbar.

- 1. Open series or multiple images in the Exa PACS/RIS viewer.
- 2. On the viewer toolbar, select the Tag Images II tool.

3. Click on an image to tag it.

**Result**: The image is tagged for annotation.

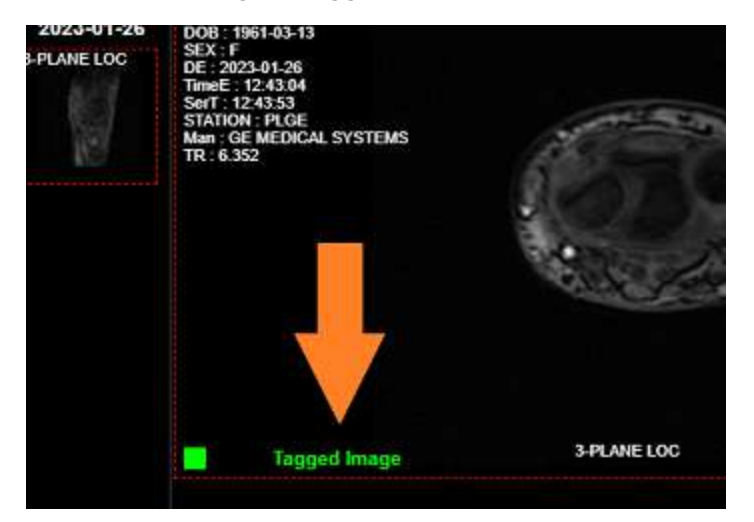

- 4. Repeat for all images you want to annotate.
- 5. On the toolbar, select the **Annotate Tagged Images** And tool.
- 6. Select another annotation tool (for example, the Ellipse tool).
- 7. Add the annotation to one of the tagged images (for example, draw an ellipse).

**Result**: The annotation (such as an ellipse) appears on all tagged images, and the images are no longer tagged.

### **Reset an image in the viewer**

When making non-permanent modifications to images in the viewer (zoom, rotation, Window/Level etc.), you can reset the image to its original state.

**Prerequisite:** Add the [relevant](#page-338-0) toolbar tools.

·On the viewer toolbar, select the reset viewer  $\mathbf{c}$  button.

# **Change elements in the viewer** Show or hide overlays

You can turn overlays on or off. Note, PR (GSPS) DICOM objects from Intelerad are supported as overlays.

### **Prerequisite:** Add the [relevant](#page-338-0) toolbar tools.

· On the viewer toolbar, select the **Overlays** or **Toggle DICOM Overlay** button to turn overlays on or off.

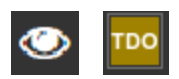

### **See also:**

[Configure](#page-337-0) overlays

### Show or hide annotations

You can turn annotations on or off. Note that

**Prerequisite:** Add the [relevant](#page-338-0) toolbar tools.

#### **Procedure**

·On the viewer toolbar, select the toggle annotations button to turn annotations on or off.

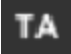

### Show series and stacks

If the viewer is showing only a single frame of a series or stack, you can change it to display all series and stacks.

**Prerequisite:** Add the [relevant](#page-338-0) toolbar tools.

·On the viewer toolbar, select the reset series and stacks  $\mathcal{F}_{\text{button}}$ .

## Show or hide cutlines

Cutlines show the intersection between two open series. The cutlines update dynamically as the user moves through a series. A dashed cutline indicates where the first image starts and the last image ends. A solid cutline indicates the intersection of the currently displayed locations in the series. If a series includes intersecting images, you can show or hide cutlines.

**Prerequisite:** Add the [relevant](#page-338-0) toolbar tools.

·On the viewer toolbar, select the cutlines  $\mathbb{E}$  button.

## Split series by slab thickness

You can use slab tools to split series by image thickness.

#### **Procedure**

- 1. In the upper-right corner of a frame, right-click the menu icon  $\blacksquare$ .
- 2. In the shortcut menu, select **Slab Tools**, and then select a slab thickness.

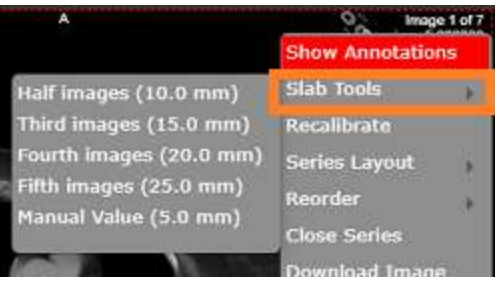

## Recalibrate the scale

You can manually recalibrate the scale measurement, which is shown on the caliper of the current series.

#### **Procedure**

- 1. In the upper-right corner of a frame, right-click the menu icon  $\blacksquare$ .
- 2. In the shortcut menu, select **Recalibrate**.

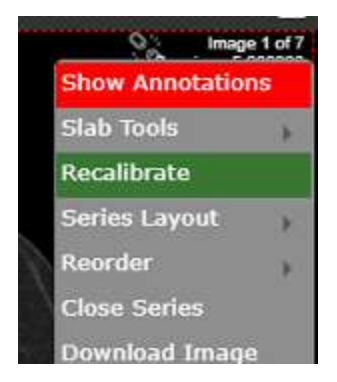

3. In the dialog, type a new value (mm) for the scale, and then select **OK**.

# Change the series layout

You can change the number of series panels displayed in the viewer.

#### **Procedure**

- 1. In the upper-right corner of a frame, right-click the menu icon  $\blacksquare$ .
- 2. In the shortcut menu, select **Series Layout**, and then select a layout.

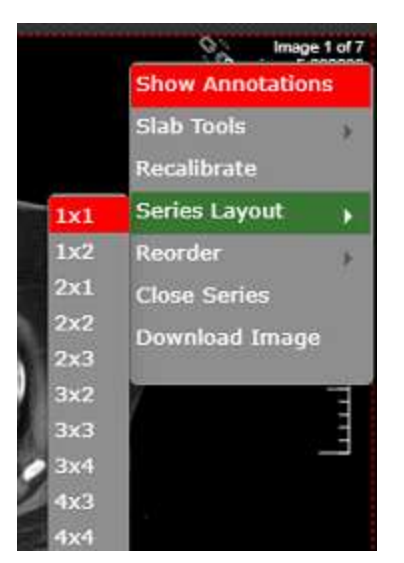

# Reorder a series

You can change the order of images in a series.

#### **Procedure**

- 1. In the upper-right corner of a frame, right-click the menu icon  $\blacksquare$ .
- 2. In the shortcut menu, select **Reorder**, and then select one of the following options.

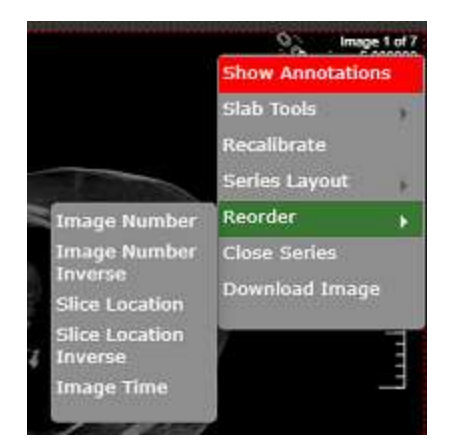

**Image Number** – Arranges the images by number in ascending order.

**Image Number Inverse** – Arranges the images by number in descending order.

**Slice Location** – Arranges the images by relative location (in mm) in the plane in ascending order.

**Slice Location Inverse** – Arranges the images by relative location in the plane in descending order.

**Image Time** – Arranges the images by the time they were taken.

# **Change the appearance of images**

### How the viewer chooses the initial window/level

There are many sources of window/level settings. When the viewer displays an image, it chooses the window/level settings from the first available of the following sources, in order.

- ·Last display state, if "Auto saved image properties on close" is turned on
- ·LUT (from prefetch), unless "Ignore LUT" or "Ignore Presentation LUT" is turned on
- ·DICOM tags – the window center and window width tags
- ·VOI LUT DICOM tags – value of interest LUT tags
- ·Manual W/L settings, if adjusted by the user

## Turn on auto window/level

The viewer can automatically adjust the window/level so that images are, to the extent possible, neither too dim nor too bright.

**Prerequisite:** Add the [relevant](#page-338-0) toolbar tools.

·On the viewer toolbar, select the auto window/level  $\blacksquare$  button.

## Adjust the window/level

You can manually adjust the window/level.

#### **Prerequisite:** Add the [relevant](#page-338-0) toolbar tools.

- ·On the viewer toolbar, select the window/level  $\ddot{\cdot}$  button.
- ·Drag horizontally over the image to adjust the window.
- ·Drag vertically over the image to adjust the level.

## Apply a window/level preset

You can apply a window/level preset to the current study.

Prerequisite: Add the [relevant](#page-339-0) tools to the image shortcut menu.

·On the image shortcut menu, select **Presets**, and then select a preset.

# Apply CLAHE enhancement

You can apply CLAHE to enhance local contrast.

**Prerequisite:** Add the [relevant](#page-338-0) toolbar tools.

• On the viewer toolbar, select the CLAHE CL button to turn CLAHE on or off.

### Apply bone enhancement

You can use different levels of bone enhancement to optimize the contrast between bone and other tissues. You can also apply color inversion to further highlight fractures and other features of bone.

**Prerequisite:** Add the [relevant](#page-338-0) toolbar tools.

#### **Procedure**

- 1. On the viewer toolbar, select the bone enhance  $\mathbf W$  button.
- 2. In the button shortcut menu, select a percentage.

### Invert colors

You can invert black and white values to make certain images easier to read.

**Prerequisite:** Add the [relevant](#page-338-0) toolbar tools.

·On the viewer toolbar, select the invert colors  $\Box$  button.

## Add color to images

You can add color to images.

#### **Procedure**

1. Right-click the overlay in the lower-right of the image, and then in the shortcut menu, select **Palettes**.

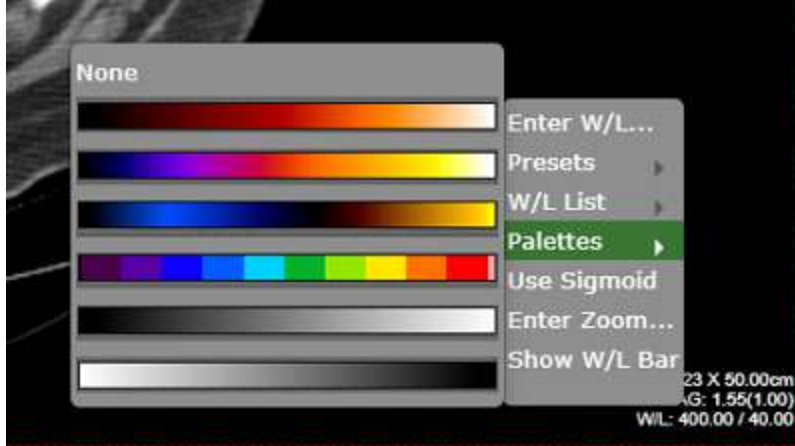

2. Select a color in a palette.

# Apply sigmoid processing

You can apply sigmoid processing to enhance low-contrast images.

· Right-click the overlay in the lower-right of the image, and then in the shortcut menu, select **Sigmoid**.

## Reset and Reset study object

You can access the Reset and Reset study object commands in the image shortcut menu. *Reset* undoes all unsaved changes (such as W/L and annotations) made to the current series. *Reset study object* updates the viewer after new images are added to a study that is currently open.

# Add to new UNQ study

A *UNQ* (unique) study is a teaching study. When you select this command in the image shortcut menu, a button appears on the toolbar to open the teaching study screen. See, "Create a teaching study."

# **Scaling images**

### Zoom images

You can zoom in on (enlarge) or out of (reduce) images for optimum viewing. There are several ways to zoom:

**Prerequisite:** Add the [relevant](#page-338-0) toolbar tools.

- ·On the viewer toolbar, select the zoom  $\overline{Q}$  tool and then drag on the image.
- ·Select the zoom tool in the image shortcut menu: **Tools** > **Zoom**.
- ·Drag the pointer across a caliper (if Caliper Zoom is selected, see [Configure](#page-318-0) other interface settings).
- ·Right-click the lower-right overlay, select Enter Zoom, and then type a value from .05 to 7.5.
- ·"Quad zoom": Use the left or right angle bracket keys  $(<$  >).

### Display one to one

If you zoomed an image you can restore it to its original DICOM size. This is essentially "life size."

**Prerequisite:** Add the [relevant](#page-338-0) toolbar tools.

·On the viewer toolbar, select the one to one  $\mathbb{E}^1$  button.

# Display images in their actual size

You can display images in their original size.

**Prerequisite:** Add the [relevant](#page-338-0) toolbar tools.

·On the viewer toolbar, select the actual image size  $\Box$  button.

## Fit images to window

You can automatically zoom an image so that its longest dimension fits in the visible frame.

### **Prerequisite:** Add the [relevant](#page-338-0) toolbar tools.

·On the viewer toolbar, select the fit to window  $\frac{32}{15}$  button.

## Use the magnifying glass

You can use the magnifying glass tool to zoom an area of the current image.

**Prerequisite:** Add the [relevant](#page-338-0) toolbar tools.

·On the viewer toolbar, select the magnifying glass **that is verify and then select and hold over the area to** magnify.

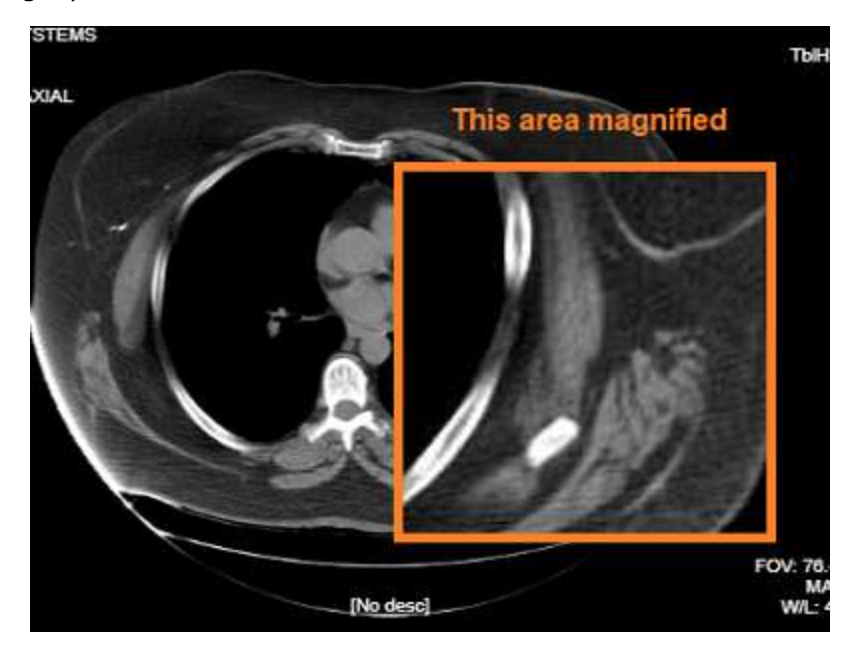

## **Linking images**

When two series are open side-by-side in the viewer, *linking* them causes moving through images in a second series when you move through images in the first series.

# Auto link images

*Auto linking* means that linking turns on automatically when two or more series of the same plane (such as axial) are open. With auto-linking, the system uses the image numbers to automatically match up the frames in each series so that the frame in the second series is as near in stack order to the image in the first series as possible.

**Prerequisite:** Add the [relevant](#page-338-0) toolbar tools.

·To auto link images, on the viewer toolbar, select the auto link  $\sqrt[6]{\bullet}$  button.

## Manually link images

*Manual linking* means that you turn linking on and off manually when two or more series are open. This is frequently used to move through a recent image and a corresponding prior, side-by-side.

**Prerequisite:** Add the [relevant](#page-338-0) toolbar tools.

·To manually link images, on the viewer toolbar, select the manual link  $\mathbb{R}^{\mathbb{N}}$  button.

**Note**: For mammogram images, you can only link LCC and RCC with each other; similarly you can only link LMLO and RMLO with each other.

## Use the context tool

You can automatically jump to an image in a linked series that most closely matches the angle (X, Y, and Z position) of the image in the current series.

**Prerequisite:** Add the [relevant](#page-338-0) toolbar tools.

·On the viewer toolbar, select the context tool  $\mathbf{H}$ .

# Reset linked series

You can reset (undo) image linking by selecting the reset linked series  $\mathbf{a}$  button. This may take time depending on the size of the series.

# **Moving and jumping to images**

### Pan images

You can pan an image to view any portions that extend beyond the visible frame.

**Prerequisite:** Add the [relevant](#page-338-0) toolbar tools.

#### **Procedure**

- 1. On the viewer toolbar, select the pan  $\binom{m}{k}$  tool.
- 2. Drag the image in any direction.

### Move or span through images

You can move or span through images in a series. *Spanning* means to move rapidly with minimal hand or wheel motion.

To adjust the span sensitivity, see [Configure](#page-316-0) the toolbar.

- ·To move: Hover over the image and rotate the mouse wheel.
- ·To span: On the image shortcut menu, select **Tools** > **Span Images**, and then drag on the image.

### Flip or rotate images

You can flip images 180 degrees, or rotate them 90 degrees.

Prerequisite: Add the [relevant](#page-339-0) tools to the image shortcut menu.

From the image shortcut menu:

- ·Select **Transformation** > **Flip Horizontal** or **Flip Vertical**.
- ·Select **Transformation** > **Rotate Right** or **Rotate Left**.

### Play cine loops

When viewing a series, you can play cine loops and shuttle between frames.

**Prerequisite:** Add the [relevant](#page-338-0) toolbar tools.

#### **Procedure**

- 1. On the viewer toolbar, select the cine  $\ddot{u}$  button.
- 2. Cine play starts, and the media control bar appears.

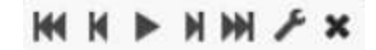

3. Use the media control bar to pause, move to the first or last frame, and move to the previous or next frame.

# <span id="page-376-0"></span>Specify key images

You can specify key images in a series that you can jump to at any time. You can add key images thumbnails on reports.

Prerequisite: Add the [relevant](#page-339-0) tools to the image shortcut menu.

#### **Procedure**

- 1. Display the image that you want to be a key image.
- 2. On the image shortcut menu, select **Set Key Image**.

### Jump to a key image

If you specified a key image in the current series, you can jump to it (display it in a frame in the viewer).

### **Prerequisite:** Specify key [images.](#page-376-0)

#### **Procedure**

1. At the top of the thumbnail pane on the left side, select **Keyimage**.

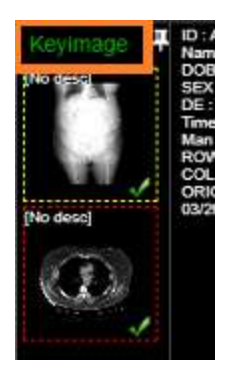

The thumbnail pane shows thumbnails of your key images.

2. Double-click a key image thumbnail.

## Open a series image in a 1×1 frame

If a series is open in a layout other than  $1 \times 1$ , double-click any image to open it in a  $1 \times 1$  layout.

# Jump to a BTO image by SR finding

To quickly open a BTO image that has a specific SR finding:

### **Procedure**

- 1. Open the tomosynthesis series that contains the image.
- 2. On the 2D or synthesized view, select the SR finding of interest.

**Result**: The corresponding slice opens. Note the following:

- · The slice that opens is of the same view type (e.g. select a finding on an RCC to open a BTO RCC slice).
- · If the BTO series is not displayed within the current layout, the series opens next to the 2D or synthesized view in a 1x2 layout. To restore the original layout, select the backslash ( \ ) key.

## Triangulate images

You can move to images and points in multiple series at the same time.

**Prerequisite:** Add the [relevant](#page-338-0) toolbar tools.

#### **Procedure**

- 1. On the viewer toolbar, open two or more series.
- 2. Select the Triangulation  $\blacktriangle$  button, and then do one or both of the following.
	- ·Double-click a series to open the corresponding slice in the other series.
	- · Move the pointer in one series to move the pointer to the corresponding position in the other series.

## **Use MPR tools**

Multiplanar reformation (MPR) creates images in orthogonal planes (axial, coronal, sagittal or MIP) relative to a base image. The MPR tool is hidden until you open a series.

# <span id="page-378-0"></span>Perform simple MPR

You can perform simple MPR to generate a single alternate planar view from the base view.

### **Prerequisites**:

- ·If performing MPR on a fusion study, wait until both series are fully pre-fetched.
- ·Add the [relevant](#page-338-0) toolbar tools.

### **Procedure**

- 1. Open a series, and then double-click an image to view it full screen.
- 2. Select the arrow on the right side of the MPR  $\overline{\phantom{a}}^{\text{MPR}}$   $\overline{\phantom{a}}$  button.

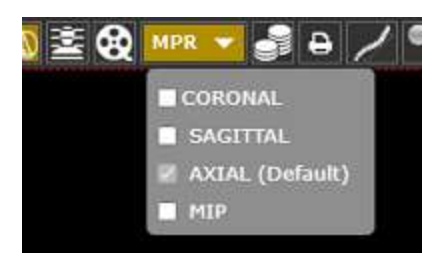

- 3. In the button shortcut menu, select a plane.
- 4. The viewer performs MPR and displays the new plane.

# <span id="page-378-1"></span>Perform standard MPR

You can perform standard MPR to generate three additional planar views of the base image.

### **Prerequisites**:

- ·If performing MPR on a fusion study, wait until both series are fully pre-fetched.
- ·Add the [relevant](#page-338-0) toolbar tools.
- ·Open a series, and then select the MPR  $\boxed{\text{MPR} \times}$  button.

**Note**: The plane of the base image determines the default MPR plane.

# Handle MPR images

You can handle MPR images in the following ways by using controls in the base image.

- · To move through MPR images, drag the blue region bars. You can also drag the endpoints to adjust the viewing angle.
- ·To move both region bars at the same time, on the toolbar, select the context tool  $\mathbf{H}$ , and then drag on the base image.
- · To change the slice thickness, double-click the thickness value, and then type a new value (or drag the thickness value).
- · To change the slab width, select Region, double-click the slab width value, and then enter a new value (or drag the slab width value).
- · To display an MPR image full screen with a large thumbnail of the base image, double-click an MPR image.

## Save an MPR series

After you perform MPR, you can save the resultant images and series for later viewing.

### **Procedure**

- 1. [Perform](#page-378-0) simple MPR or Perform [standard](#page-378-1) MPR.
- 2. Right-click a generated cell, point to **Save MPR**, and then select **Instance** or **Series**.

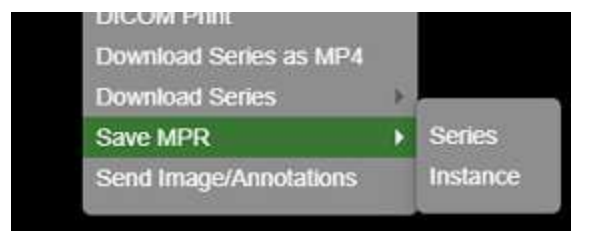

3. In the **Create MPR Series/Instance** dialog, type a description, and then click **save**.

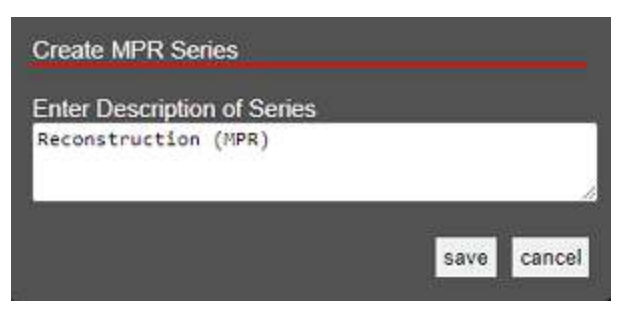

**Result**: A thumbnail for the saved instance or series appears on the thumbnail bar.

# **Work with PET fusion studies**

### <span id="page-380-1"></span>Turn PET fusion display on and off

If a PET study was fused with another study such as a CT scan, you can turn display of the fused study on or off.

### **Procedure**

- 1. To turn on fusion display, hover over the top of an image to display the image's top shortcut menu, and then select **PT**.
- 2. In the PT button shortcut menu, under **PET selection**, select a source study.

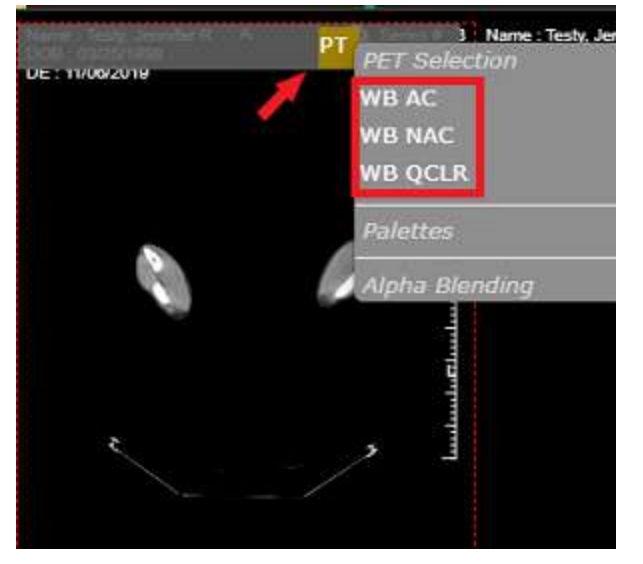

"Fused" appears in the lower-left part of the image to indicate the display state.

3. To turn off fusion display, in the PT button shortcut menu, select **Remove current PET**.

#### **See also:**

Color and blend PET fusion source [studies](#page-380-0)

# <span id="page-380-0"></span>Color and blend PET fusion source studies

You can add color to source studies in a PET fusion study, and control alpha blending of the two studies. Specifying a color in one image applies the color to all images in the series.

#### **Prerequisite**: Turn PET fusion [display](#page-380-1) on.

#### **Procedure**

1. In the PT button shortcut menu, under **PET selection**, select the source study to color.

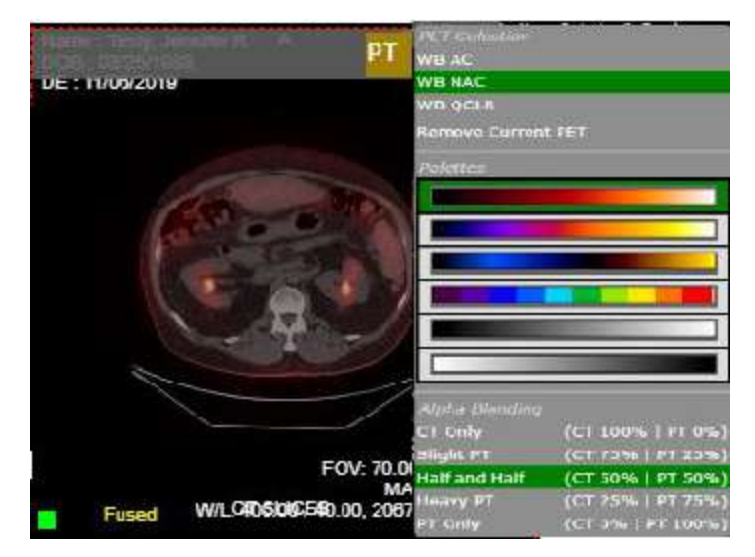

- 2. In the PT button shortcut menu, under **Palettes**, select a color.
- 3. In the PT button shortcut menu, under **Alpha Blending**, select a blending option.

## **Work with Display Management**

With the viewer's display management functions you can create and manage highly customized "DMs." The term DM refers to *display management* in general, or to an implementation of a hanging protocol. By using DMs you can precisely customize how images "hang" in the viewer.

## Configure viewer settings for DMs

Before working with DMs, configure the settings described in the following sections in this manual.

Configure [modality-specific](#page-328-0) viewing options Configure [mammography](#page-335-0) Set up [connected](#page-314-0) displays Next, configure viewer settings as follows.

### **Procedure**

- 1. On the worklist, select settings , select **Viewer Settings**, and then in the **Viewer Settings** dialog, on the left pane, select **MODALITY**.
- 2. In the list of modalities, select a modality that you work with (such as CT or MG).
- 3. To turn on DMs, in the settings area under **Options**, select the following checkboxes.
	- · Auto Hang DM
	- · DM Allow Missing Cell
	- · Auto Hang Priors
- 4. To view priors, under **Prior Options**, configure the following.
	- a. Select the **Auto Open Prior** checkbox.
	- b. In the **Auto Open Prior Count** dropdown list, select the maximum number of priors to open at once.
- 5. Select **SAVE.**
- 6. Repeat for each modality that you work with.

## Show the DM toolbar

The DM toolbar gives you quick access to DM related functions. You can manually display the DM toolbar in the viewer, or configure the viewer to display the DM toolbar automatically for selected modalities.

·Manually: In the viewer, select the display manager **DM** button, and then in the button shortcut menu, select **Show DM Toolbar**.

·Automatically: On the viewer toolbar, select the settings **button. Select MODALITY**, select modalities, select the **Show DM Toolbar** checkbox, and then select **SAVE**.

#### **See also:**

Use the DM [toolbar](#page-383-0)

# Display images with a DM

You can select from a list of previously configured DMs to hang the current study. If you show the DM toolbar in the viewer, you can select a DM on the toolbar. If you did not show the DM toolbar:

#### **Procedure**

- 1. Open a study in the viewer.
- 2. On the toolbar, select the DM  $\boxed{\text{DM}}$  button.
- 3. On the button shortcut menu, select one of the DMs in the list.

**Note**: DMs are listed between the first item in the menu, "None," and "DM Manager."

- 4. Optional. You can change the view as follows.
	- ·Rotate the wheel to page through any additional images in the study that the DM can hang.
	- ·Drag a thumbnail onto a cell to display it there.
	- Use the left or right bracket keys ( $\lceil$  or  $\rceil$ ) to move to the next or previous DM step.

## <span id="page-383-0"></span>Use the DM toolbar

As in the following figure, the toolbar contains tools on the left, and DMs (RCC 3D and RCC/LCC Tomo) on the right side of the tools. Use the toolbar as follows.

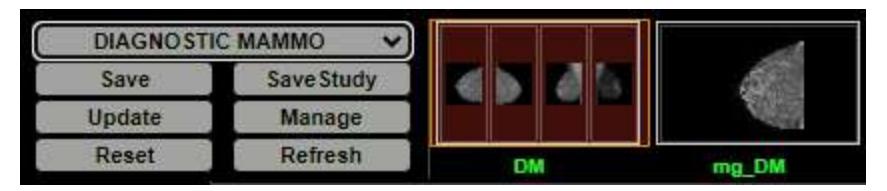

- ·Save: Saves a new DM based on the current layout.
- ·Save Study: Saves the current configuration for the current study only.
- ·Update: Overwrites the current DM with properties taken from currently displayed images.

**CAUTION**: Selecting this button deletes all settings of the current DM.

- · Manage: Opens the DM manager.
- · Reset: Select to apply any newly created or edited DMs.
- · Refresh: You can also *refresh* DMs to update the list of applicable DMs.
- · [DM]: Select any DM on the DM toolbar to apply it in the viewer.

# Find and open a DM for editing

If you have a large number of DMs you can find a specific one, and then open it for editing.

#### **Procedure**

- 1. On the viewer toolbar, select the display manager  $\mathbb{R}$  button.
- 2. In the button shortcut menu, select **DM Manager**.
- 3. In the **DM Manager** dialog, enter one or more of the following search criteria.

**User Groups** – Select the group to which the DM user belongs.

**Users** – Select the DM user.

**Filters** – Select whether the DM is private (user-specific) or public.

**Modality** – Select the modality associated with the DM.

**Name** – Type all or part of the name of the DM.

4. Select **SEARCH**.

**Result**: DMs matching your search criteria appear in the list at the bottom of the dialog.

5. To open the DM for editing, double-click it, or select its edit  $\oslash$  button.

### Edit, delete, duplicate, or copy a DM

Each DM has four buttons on the right side of the list:

These buttons do the following.

**Edit** – Opens the DM for editing (for configuration, see [Add](#page-385-0) a DM).

**Delete** – Deletes the DM from the list.

**Duplicate** – Duplicates the DM and prompts you to name the duplicate.

**Copy** – Sends a copy of the DM to a user group or user.

## Export and import DMs

You can export DMs for use in other Konica Minolta systems.

#### **Procedure**

- 1. Find and select one or more DMs to export.
- 2. Select **EXPORT SELECTED** or **EXPORT ALL**.

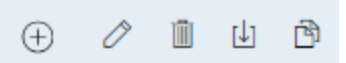

The DMs are added to a single JSON file and downloaded to your computer.

3. Copy the file to the destination system, display the **DM Manager** dialog, select **IMPORT**, and then open the exported JSON file.

# <span id="page-385-0"></span>Add a DM

To add a DM:

#### **Procedure**

- 1. On the viewer toolbar, select the display manager  $\frac{dm}{dt}$  button.
- 2. In the button shortcut menu, select **DM Manager**.
- 3. In the **DM Manager** dialog, select **ADD NEW DM**.
- 4. In the second **DM Manager** dialog, enter the following settings.

**Name** – Type a name for the DM.

**Inactive** – Select to disable the DM until ready for use.

**Private** – Select to make the DM available only to you.

**Modalities** – Select one or more modalities to which the DM applies.

**Body Part** – Prevents all but the selected body part to display.

To display any body part, leave blank.

**Page Count** – The number of monitors that the DM uses to display images.

- 5. Under **Preview**, in the upper-left corner of the frame, select **1\*1** and select a cell layout for the study-level series/images within the monitor.
- 6. Optional. Select **1\*1** in of the cells, and select a series layout for the series-level images within a cell.
- 7. Optional. To allow missing cells, in the upper-right corner of a page or cell, select the checkbox (see About [missing](#page-386-0) cells).

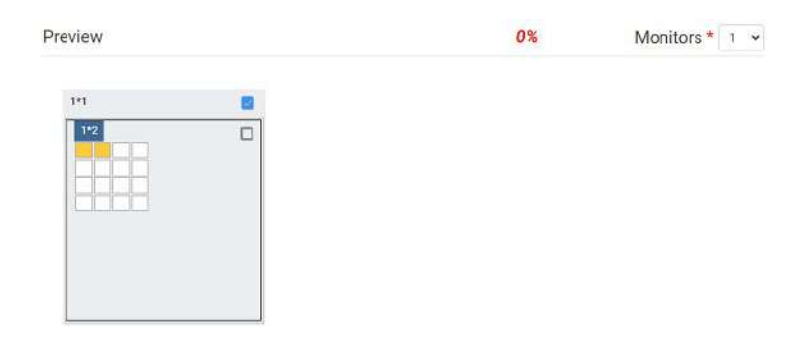

Figure. In this example, 3 pages (monitors) are configured, with 1, 2, and 4 cells added to each page, respectively. On the second page, Allow Missing Cells is selected at the page level, which means that either the left, right, or both cells can be blank. On the third page, the study will hang if images for the lower-right cell are missing, but not if they are missing in any other cells. The upper left cell is selected for adding a matching rule group and/or matching rule. Because the validation percentage is not yet 100%, matching rules must be added.

- 8. Note the validation percentage, and then select **SAVE**.
- 9. If the validation percentage was not 100%, you must add a matching rule that yields 100%. Continue to "Add a matching rule group."

## About the order of DMs in the DM manager

When you open a study in the viewer, Exa PACS/RIS finds all DMs that match the study, and then hangs the study using the one that was highest in the list in the DM manager. It also makes all matching DMs available to you in the DM toolbar and in the DM button shortcut menu. You can change the default order of DMs in the DM manager by dragging them in the list.

### <span id="page-386-0"></span>About missing cells

By default, DM pages and cells do not allow *missing cells*. This means that if no image exists in the study that can hang in one of the cells on a page, no images hang at all on the page. For example, if you configured a DM to display a current image in the left cell and a prior in the right cell, but no prior is found, then the current image does not hang.

Sometimes it is preferable to allow missing cells. For example, if you configured your DM to display up to three priors, but only two priors are found, you still want to display the current image and the two priors.

## Add a matching rule group

You can group matching rules and apply AND/OR logic to them. If set to AND, all rules in the group must be true to hang images, and if set to OR, at least one rule must be true. Adding a matching rule group is optional, but we recommend doing so for most applications.

#### **Procedure**

- 1. In the DM Manager, in the list of DMs, double-click to open the DM to which you want to add a matching rule group.
- 2. Under **Preview**, select a cell.
- 3. At the bottom of the window, on the **MATCHING RULES** tab, select **ADD GROUP**.

The new group initially appears as a row of buttons under the ADD GROUP button.

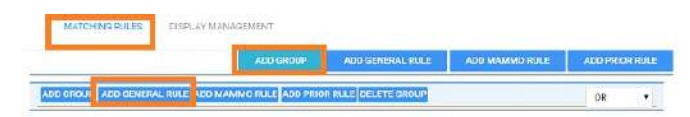

The matching rule group is the row of buttons on the bottom. No rules have been added to the group.

- 4. Add one or more rules to the group.
- 5. In the list on the right side of the dialog, select a relationship of AND or OR.
- 6. At the top of the dialog, select **SAVE.**

#### **See also:**

Add a general [matching](#page-387-0) rule to a DM Add a prior [matching](#page-389-0) rule to a DM Add a mammo [matching](#page-388-0) rule to a DM Add a mammo rule for breast implant [displacement](#page-389-1)

### <span id="page-387-0"></span>Add a general matching rule to a DM

When you add a DM, the modality, body part, and allow missing cell settings you enter *roughly* determine which images hang where in the DM. You can also *finely* determine this by using general matching rules. In most cases you should use a general matching rule, but for [mammo](#page-388-0)graphy, see Add a mammo [matching](#page-388-0) rule to a DM.

General matching rules consist of an argument, logical operator, and matching value. For example:

Study Date (arg.) is Less/Equal (operator) to 01/02/2003 (matching value).

#### **Procedure**

- 1. Open the DM to which you want to add matching rules.
- 2. Under **Preview**, select the cell to which to apply the rule.
- 3. At the bottom of the window, on the **MATCHING RULES** tab, select **ADD GENERAL RULE**.

**Note**: If you created a group and you want the rule to be included in the group, select the button that is inside the group.

4. In the **Matching Tag** dialog, enter the following settings.

**DICOM Tag/Field** – Select a tag to use as the argument.

**Operator** – Select an operator.

**Matching Value** – Type a matching value, and then select the plus sign.

- 5. Modify the rule until the validation percentage is 100%, or add another rule.
- 6. Select **SAVE**.

### 7. In **DM Manager**, select **SAVE**.

## <span id="page-388-0"></span>Add a mammo matching rule to a DM

If you assigned the MG modality to a DM, you can add mammography matching rules to it. Mammo rules take the form of mammography-specific properties; if an image matches all properties the DM is applied.

#### **Procedure**

- 1. Open the DM to which you want to add mammo rules.
- 2. Under **Preview**, select a cell.
- 3. At the bottom of the window, on the **MATCHING RULES** tab, select **ADD MAMMO. RULE**.

**Note**: If you created a group and you want the rule to be included in the group, select the button that is inside the group.

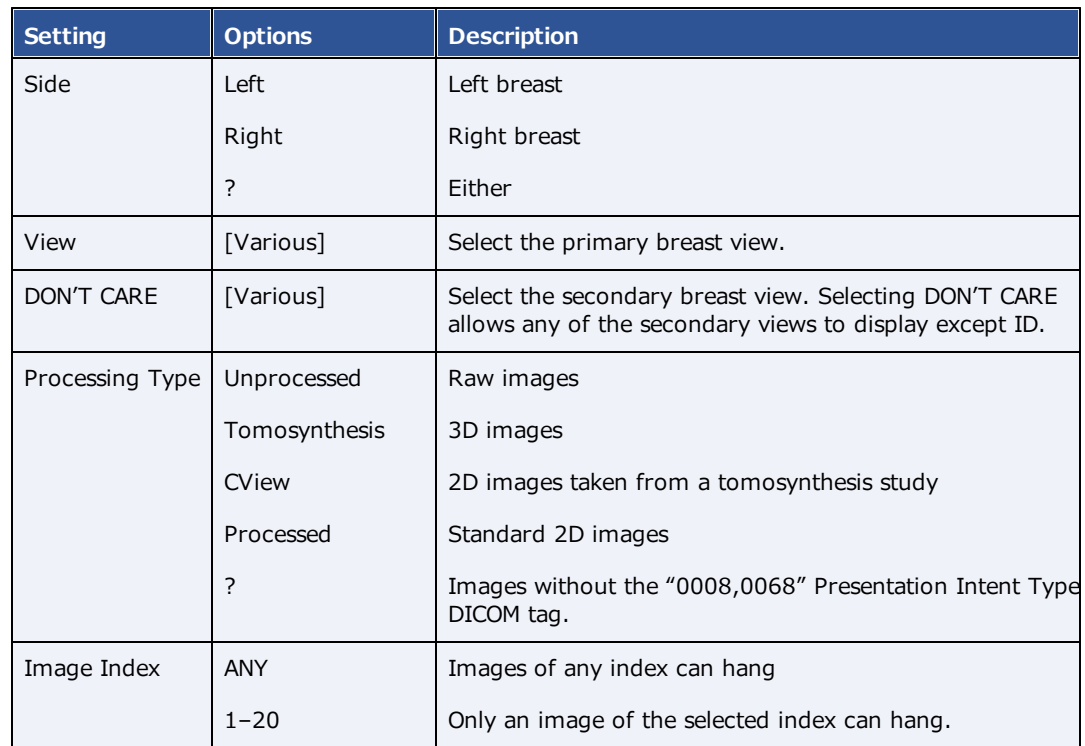

4. In the **Mammo Rule** dialog, enter the following settings.

- 5. Modify the rule until the validation percentage is 100%, or add another rule.
- 6. Select **SAVE**.
- 7. In **DM Manager**, select **SAVE**.

#### **See also:**

Build a [mammography](#page-394-0) DM

## <span id="page-389-0"></span>Add a prior matching rule to a DM

To hang priors, add a prior matching rule to the destination DM cell.

#### **Procedure**

- 1. Open the DM to which you want to add prior rules.
- 2. Under **Preview**, select a cell.
- 3. At the bottom of the window, on the **MATCHING RULES** tab, select **ADD PRIOR RULE**.

**Note**: If you created a group and you want the rule to be applied to the group, select the button that is inside the group.

4. In the **Prior Rule** dialog, select the index of the prior that you want to hang in the cell.

**Note**: Selecting ANY allows you to move through all available priors when viewing a single DM.

- 5. Select **SAVE**.
- 6. In **DM Manager**, select **SAVE**.

### <span id="page-389-1"></span>Add a mammo rule for breast implant displacement

You can create a DM for breast views that allows you to displace (effectively hide) the implant.

#### **Procedure**

- 1. Add a mammo rule to a DM cell, and in the **DON'T CARE** list, select **ID**.
- 2. When viewing implant images, rotate the wheel to switch between displaced and non-displaced views.

#### **See also:**

Build a [mammography](#page-394-0) DM [Mammography](#page-558-0) views

### About the DM validation percentage

The DM validation percentage helps you by indicating, roughly, the percentage of cells in a DM you are configuring that would not display any images under the current settings. To achieve 100 percent, apply a valid condition or rule to each cell in the DM. If the percentage is not 100, Exa PACS/RIS prevents you from using the DM at all. You can view the percentage by opening a DM for editing; the percentage appears on the right side of the Preview area title.

# Use the Display Management tab

To automatically apply additional processing to all images that hang in a DM, you can use the Display Management tab in the DM manager.

### **Procedure**

- 1. In **DM Manager**, open a DM, and then select a cell.
- 2. On the **DISPLAY MANAGEMENT** tab, enter the following settings.

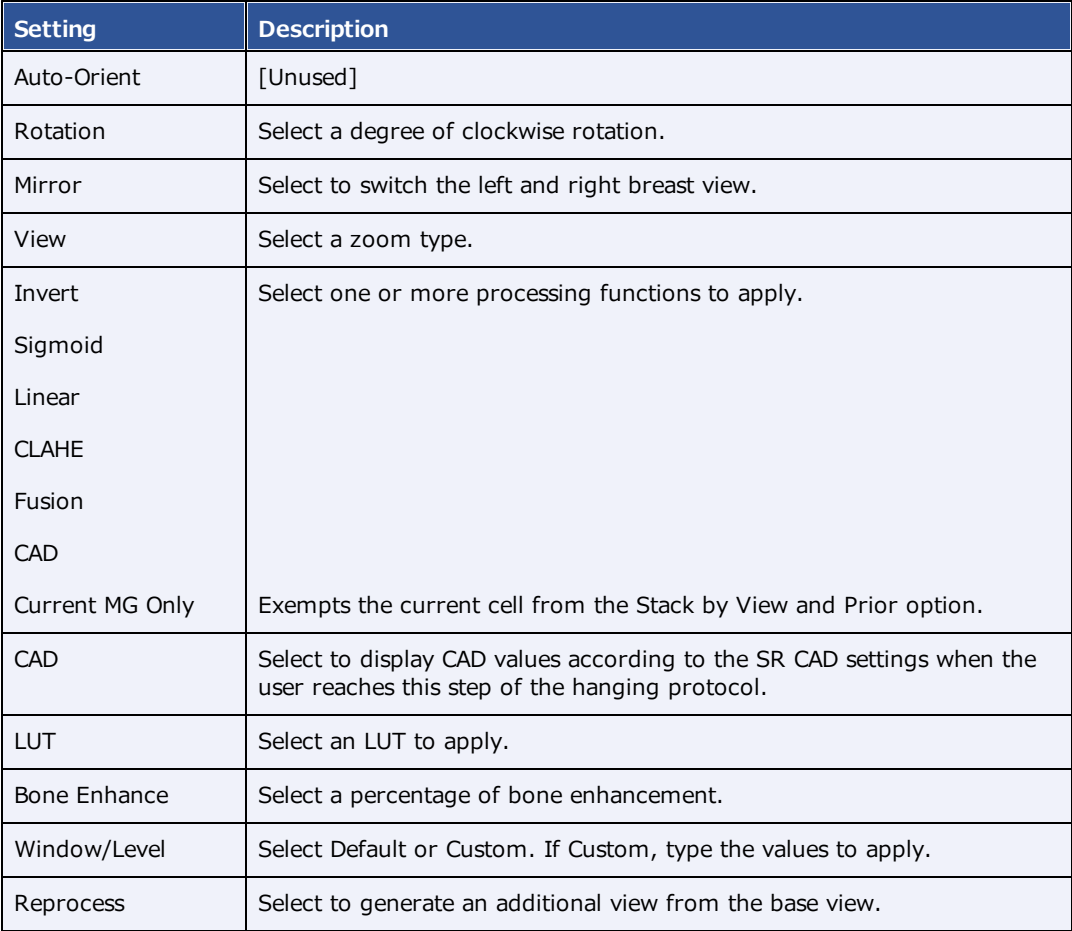

3. Select **UPDATE**, and then **SAVE**.

### **See also:**

Configure [mammography](#page-335-0)

# Create a DM from an existing layout

To create a DM more quickly, you can arrange a layout in the viewer, and then save it as a DM.

The rules that are created with this method include as many parameters from the source studies as possible, and may be overly restrictive for general use, or apply unexpected image processing. Therefore to ensure proper hanging and rendering, review the resultant rules in both the MATCHING RULES and DISPLAY MANAGEMENT tabs and modify if necessary.

### **Procedure**

- 1. Open a study in the viewer and configure the display to your liking.
- 2. On the toolbar, select the **DM** button, and then in the button shortcut menu, select **DM Save**.
- 3. In the **DM Information** dialog, type a name for the DM and select or clear the **Private** checkbox.
- 4. Select **SAVE**.

### Example DM with a general matching rule

In this example we add a DM for viewing chest X-rays with an AP view on the left and a lateral view on the right. Continuing after step 3 of "DM examples:"

### Add the DM

- 1. In **Name** box, type CHEST TEST.
- 2. the **Modality** list, select **CR**, and then select **DX**.
- 3. In the **Page Count** box, type or select **1**.
- 4. Under **Preview**, on the page header, select **1\*1** and select a 1 x 2 cell layout.

#### Add a rule group and general rules for the left cell

- 1. Select the left cell, and on the **MATCHING RULES** tab, select **ADD GROUP**.
- 2. In the new group, select **ADD GENERAL RULE**.
- 3. In the **Matching Tag** dialog:
	- · In the **DICOM Field/Tag** list, select **Modality**.
	- · In the **Operator** list, select **Equal**.
	- · In the Matching Value box, type **CR**, select the plus (+) button, and then select **SAVE.**

**Note**: In practice you may also want to add the DX modality.

4. Following the previous step, add another general rule:

- · **DICOM Field/Tag** = SeriesDescription
- · **Operator** = Contains
- · **Matching Value** = ap
- 5. On the right side of the matching rule group, in the list, select **AND**.

This means that the image must satisfy both rules to hang in the cell.

### Add general rules for the right cell

- 1. Select the right cell, and select **ADD GENERAL RULE**.
- 2. In the **Matching Tag** dialog, add the following rule:
	- · **DICOM Field/Tag** = SeriesDescription
	- · **Operator** = Contains
	- · **Matching Value** = lat
- 3. Next to **Preview**, confirm that the validation percentage is 100%.
- 4. Select **SAVE**, and then close the DM manager.
- 5. Select **F5** to update the viewer with your new DM.

### Add a DM group

To keep different sets of hanging protocols for different appointment types and studies, you can combine DMs into groups.

#### **Procedure**

- 1. On the burger **interpart of SETUP**.
- 2. On the **OFFICE** menu, select **DICOM**.
- 3. On the HANGING PROTOCOLS tab, under DM Group, select the plus **the button**.
- 4. In the **DM Group** dialog, on the left, type descriptive information for your DM group.
- 5. Under **Associate group to study by**, do one of the following:
	- · Select **APPOINTMENT TYPE**, select one or more appointment types in the list, and then select **SAVE**.
	- · Select **STUDY DESCRIPTION**. In the **Study Description** box, type a description, and then select the plus  $\mathbf{t}$  button.
- 6. Click **SAVE**.

# Share DMs with a DM group

To add (share) DMs with a DM group:

### **Procedure**

- 1. On the burger **interpart of the burger**
- 2. On the **OFFICE** menu, select **DICOM**.
- 3. On the **HANGING PROTOCOLS** tab, find a DM to add to a group.
- 4. On the right, select the share  $\sqrt{ }$  button.
- 5. In the **Share** dialog, select the group with which to share the DM, and then select **SHARE**.

## Share DM groups with users

By default, DM groups that you create are only available to you. To share a DM groups with other users or user groups:

### **Procedure**

- 1. On the burger **interpart of the burger**
- 2. On the **OFFICE** menu, select **DICOM**.
- 3. On the **HANGING PROTOCOLS** tab, under **DM Group**, select a DM group to share.
- 4. On the right, select the edit  $\oslash$  button.
- 5. In the **Edit DM Group** dialog, select **SHARE**.
- 6. In the **Copy** dialog, select users or groups with which to share the DM group, and then select **COPY**.

## About DM groups and private DMs

When a DM is created by a member of a DM group, the following apply.

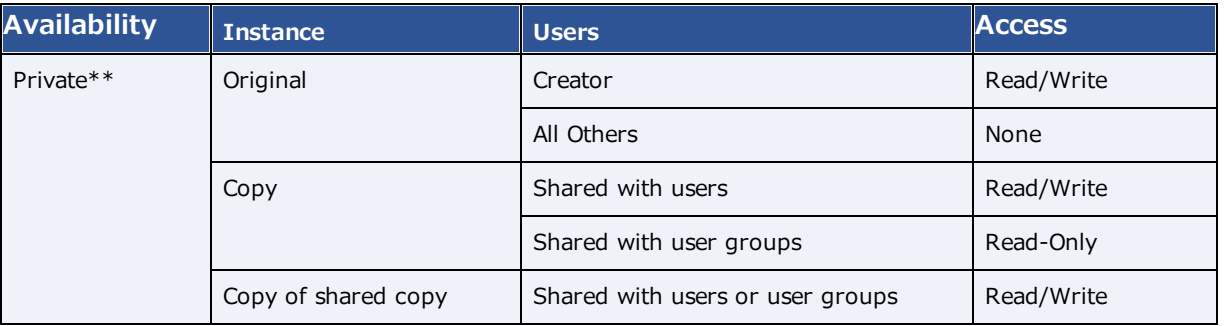

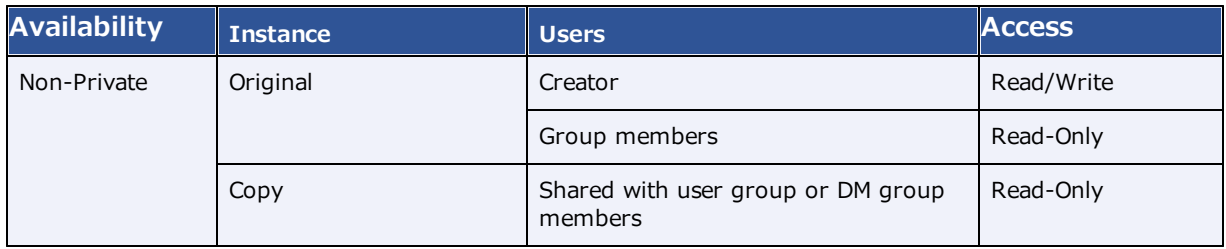

\**Read* here means view, use to hang studies, or copy to other users.

\*\*Imported DMs are automatically marked as Private for the importing user.

### <span id="page-394-0"></span>Build a mammography DM

The following is an example of how to build a DM that displays priors on top and current images (RCC, LCC, RMLO, LMLO) on the bottom. This DM shows all main views and specialty views such as spot and cleavage, synthesized views, and implant displaced views.

- 1. In the viewer, on the toolbar, select the **DM** button, and then in the button shortcut menu, select **DM Manager**.
- 2. Select **ADD New DM**.
- 3. Type a name for the DM, and then enter required settings.

**OPTIONAL**: In the **Body Part** list, select **Breast**.

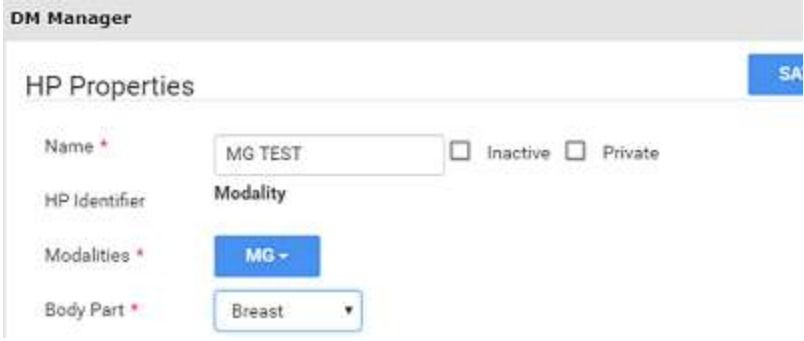

4. In the **Page Count** box, type the number of **monitors**.

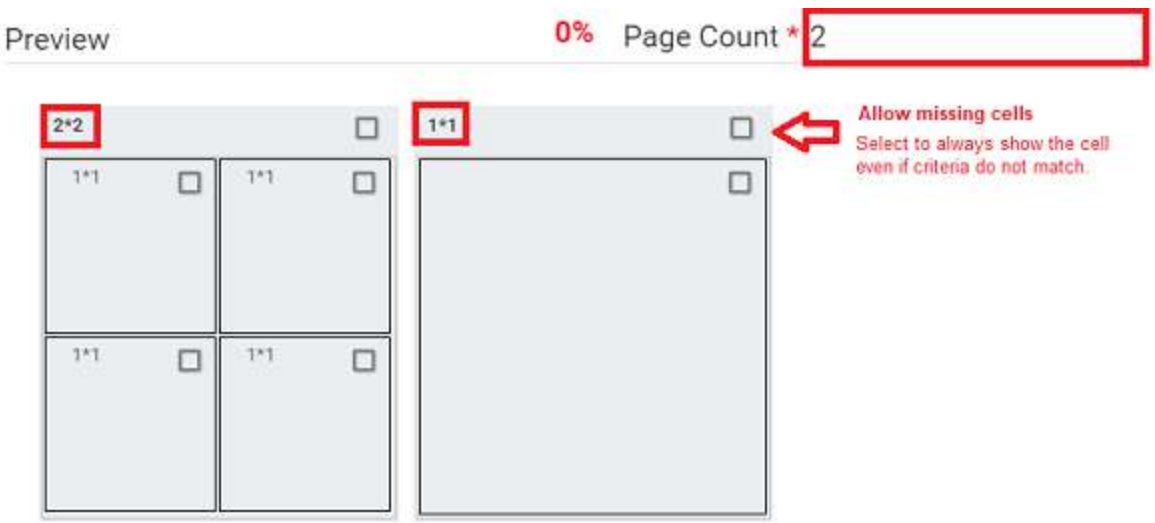

- 5. Select the layout numbers (such as **2\*2** or **1\*1**), and then select the number of cells.
- 6. Select the **Allow missing cells** check box for each page and/or cell that you want to always display, even if empty.
- 7. Select a cell, and then on the **MATCHING RULES** tab, select **ADD GROUP**.
- 8. In the list, select **OR**, and then select **ADD MAMMO RULE**.

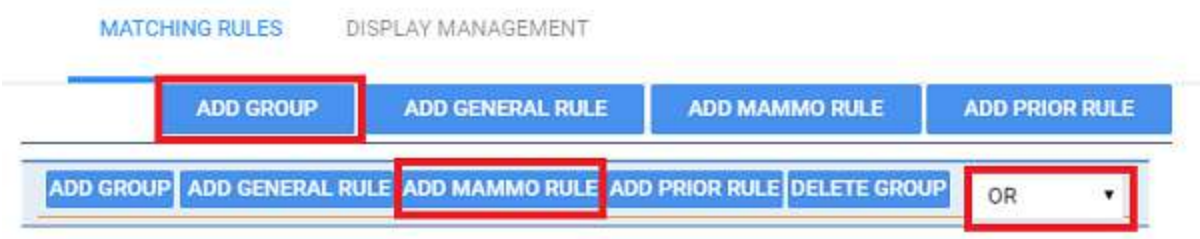

- $\bullet$  "**OR**" means "this rule, OR any subsequent rules." We build mammography DMs in a group to have the system look for multiple views, which allows us to use one DM for multiple scenarios.
- · **Groups** allow you to have the system look for multiple views, and use one DM for multiple scenarios.
- 9. For the top left cell, add the following rule criteria.
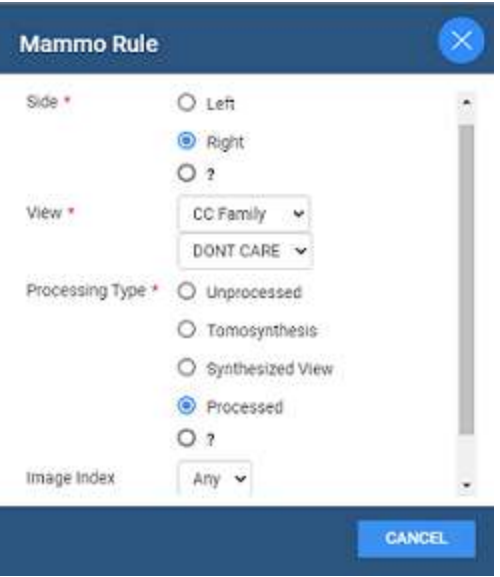

This means, "Right side, CC Family (All views), any specialty view except ID (Implant displacement), and processed."

#### 10. Select **SAVE.**

**Result:** Rules matching your criteria appear in the list.

- 11. Within your group, select **ADD MAMMO RULE** and add the following additional rules.
	- · Right, CC Family, Don't Care, Synthesized
	- Right, CC Family, ID, Processed
	- · Right, CC Family, ID, Synthesized
- 12. From outside the group, select **ADD PRIOR RULE** for this cell.

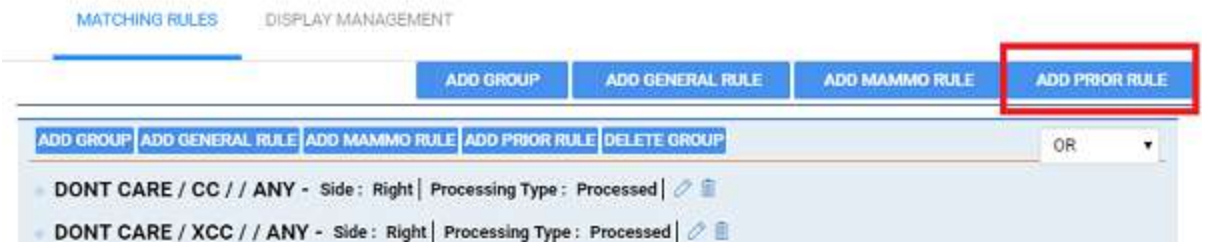

**Note**: The button outside the group applies the rule to the entire group.

13. For Study Index, select one of the following options.

- · **Any**: Display all allowable MG priors (the allowed number depends on Auto Open settings for the MG modality).
- · **1**: Show the first prior
- · **2**: Show the second prior
- 14. In the **Display Management** tab, customize the way the image displays with the following options.

Auto orient, rotate, Mirror flip (for Radiologists who view Left on Left, Right on Right), Zoom, Invert, Sigmoid, Linear, Clahe, Fusion, LUT, Bone Enhance, Window/Level, Reprocess.

- 15. Repeat steps above to configure each cell of your DM.
- 16. Select **SAVE** at the top.

### **See also:**

Add a mammo [matching](#page-388-0) rule to a DM Add a prior [matching](#page-389-0) rule to a DM Add a mammo rule for breast implant [displacement](#page-389-1) Add a DM [group](#page-392-0) [Mammography](#page-558-0) views

## Example DM for ultrasound

In this example we add a DM that hangs a  $3 \times 2$  series layout (3 rows, 2 columns) of only ultrasound images. Continuing after step 3 of "DM examples:"

### Add the DM

- 1. In **Name** box, type US TEST.
- 2. the **Modality** list, select **US**.
- 3. In the **Page Count** box, type or select **1**.
- 4. Under **Preview**, select the 1\*1 cell (not the page header), and select a 3 x 2 series layout.

### Add a general rule for all images

- 1. Select inside the page's  $1 * 1$  cell to highlight everything around the  $3 \times 2$  series-level cells.
- 2. Add the following general rule.
	- · **DICOM Field/Tag** = Modality
	- · **Operator** = Equal
	- · **Matching Value** = US
- 3. Confirm that the validation percentage is 100%, and then save the DM.

## **Gather information from images** View pixel values in Hounsfield units

You can view the value of a selected pixel in Hounsfield units.

### **Prerequisite:** Add the [relevant](#page-338-0) toolbar tools.

·On the viewer toolbar, select the Hounsfield units  $\frac{Hu}{I}$  tool, and then select and hold the mouse button on the pixel of interest.

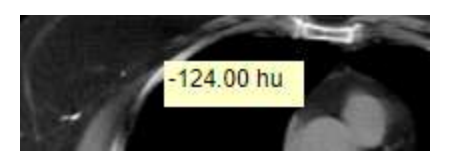

## Display DICOM values

You can display the DICOM tag values associated with the current image by doing one of the following.

**Prerequisite:** Add the [relevant](#page-338-0) toolbar tools.

- ·On the viewer toolbar, select the DICOM values  $\blacksquare$  button.
- ·On an image shortcut menu, select **View** > **DICOM Values**.

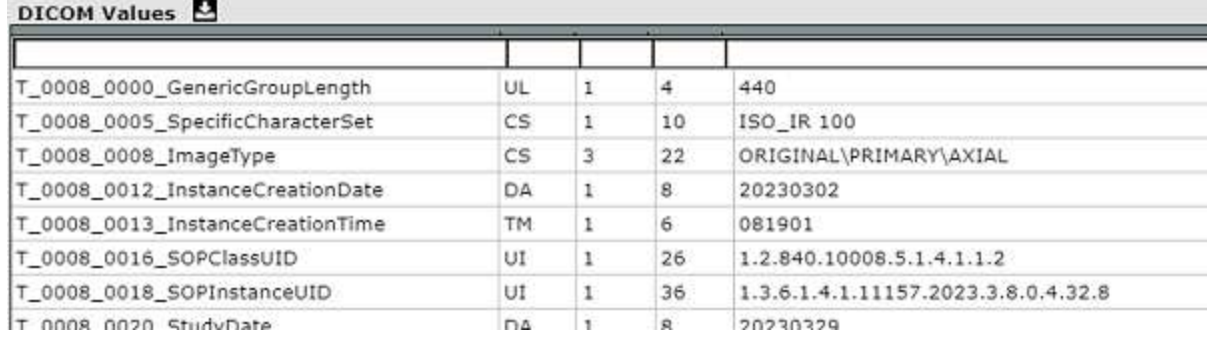

## Export DICOM values

When you view DICOM values in the viewer you can export them to a CSV. This CSV file can **only** be displayed correctly in **Notepad**, **Notepad++**, or **Wordpad**.

Prerequisite: Add the [relevant](#page-339-0) tools to the image shortcut menu.

#### **Procedure**

- 1. On an image shortcut menu, select **View** > **DICOM Values**.
- 2. In the title bar of the screen that appears, select the download  $\sim$  button.

**Result**: The file is downloaded to your Windows Downloads folder.

## Print images to a standard printer

You can print the current image, series, or study to a TWAIN (non-DICOM) printer. It is a convenient, less-expensive alternative to DICOM printing, but is not suitable for diagnostic purposes. See also **[DICOM](#page-311-0)**print a [study](#page-311-0).

**Prerequisite:** Add the [relevant](#page-338-0) toolbar tools.

### **Procedure**

1. On the viewer toolbar, select the print  $\overline{\Theta}$  button.

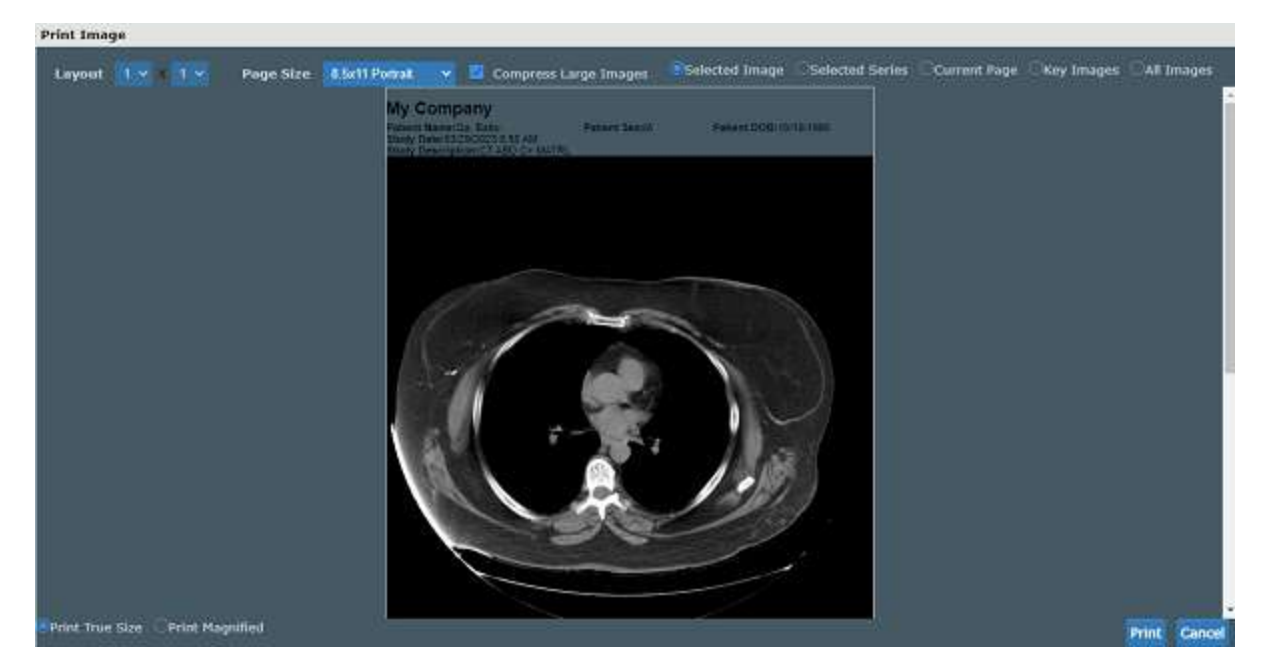

2. In the **Print Image** dialog, enter the following settings.

**Layout** – Select the number and arrangement of frames per page.

**Page Size** – Select the paper size and print orientation.

**Compress Large Images** – Select to compress large images (for lower quality but faster printing).

**Selected Image** – Select to print the current image.

**Selected Series** – Select to print all images in the current series.

**Current Page** – Select to print the current image in all displayed frames.

**Key Images** – Select to print key images from the current series.

**All Images** – Select to print all images in the current study.

3. Select **Print**.

4. In the Windows print dialog, configure options and select **Print**.

## Open a third-party application or function

If you configured a third-party application or function, you can open it from the toolbar.

·On the viewer toolbar, select the external tool button corresponding to the item to open.

## Download images

You can download images and series from studies to your desktop in various formats.

- · To download the selected image as a PNG (regardless of the current series layout), on the image shortcut menu, select **Download Image**.
- · To download each image in the current series as a separate file, on the image shortcut menu, select **Download Series**, and then select the file format.

## About viewing CAD findings

The Exa PACS/RIS viewer automatically displays image markers contained in SR data from supported manufacturers such as iCAD, DiA, and CureMetrix (such as the CureMetrix mammography calcification and density markings). To control which markings to display, select options in the SR CAD list.

Exa PACS/RIS uses tracking IDs in the SR data to ensure that when you click a 2D/synthesized image annotation it jumps correctly to the corresponding 3D/BTO image. Additionally:

- ·If the BTO series is not already open, it opens next to the 2D/synthesized view in a  $1 \times 2$  layout. You can go back to the original layout by selecting the backslash key (if the DM was not interrupted).
- · When 3D CAD SR markings are present and you hover over a CAD SR marking on the synthesized or 2D view, the color changes to the hover color configured in viewer interface settings.

### **See also:**

Configure [annotation](#page-322-0) colors View [tomographic](#page-309-0) studies with CAD findings Configure [mammography](#page-335-0)

# **Work with Advanced Peer Review**

### <span id="page-401-1"></span>**Configure peer review**

With purchase of a separate license, Exa PACS/RIS provides an advanced workflow for conducting peer reviews of approved studies. Before using advanced peer review, perform the following configuration tasks included in this section.

·Set up peer review by using [existing](#page-401-0) roles, groups, and users

 $<$ OR $>$ 

- ·Set up peer review by [creating](#page-402-0) new roles, groups, and users
- ·Link peer review users to [resources](#page-402-1)
- ·Configure peer [reviewing](#page-404-0) provider filters

## <span id="page-401-0"></span>Set up peer review by using existing roles, groups, and users

Current users of Exa PACS/RIS probably already configured radiologist user roles, groups, and users. If so, perform the following steps to give peer review functionality to radiologists by adding the appropriate rights to the relevant user roles. If one or more roles, groups, or users are not yet configured, see [Set](#page-402-0) up peer review by [creating](#page-402-0) new roles, groups, and users.

### **Procedure**

- 1. Go to [SETUP](#page-570-0) > [OFFICE](#page-576-0) > **User Management** > **USER ROLES**.
- 2. Double-click a user role to use for peer reviewing, such as the Radiologist user role (or if useful, you can create a dedicated Peer Reviewer user role).

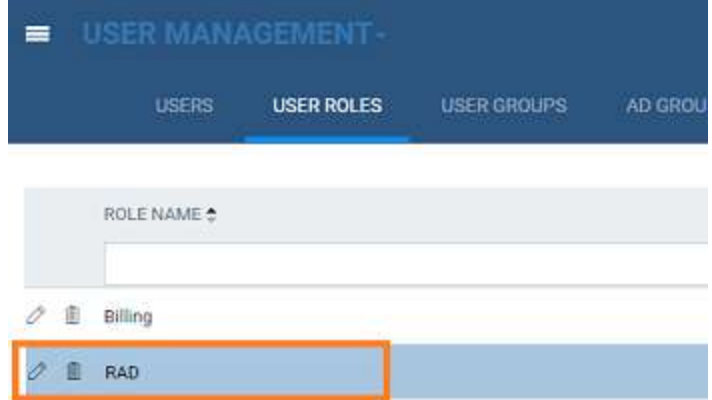

**Note**: The user role must be one that is assigned to the user group whose members you want to be peer reviewers.

3. In the **User Role Permission** area, select the **PeerReview** checkbox.

PeerReview Peer Review allowance Peer Review manual appointment Peer Review Operational

- 4. Select **SAVE & CLOSE**.
- 5. Continue to Link peer review users to [resources.](#page-402-1)

### <span id="page-402-0"></span>Set up peer review by creating new roles, groups, and users

To add peer review to an [existing](#page-401-0) user role, group, or user, see Set up peer review by using existing roles, [groups,](#page-401-0) and users. To create a new user role for peer review, complete the following steps.

#### **Procedure**

1. Following the steps in [Create](#page-146-0) a user role, create a user role for peer review.

Give the role a fitting name and description, such as PR and Peer Review.

- 2. In the **User Role Permission** area, select the **PeerReview** user right, and any other rights that you want to assign to peer review users.
- 3. Select **SAVE & CLOSE**.
- 4. Following the steps in [Create](#page-147-0) a user group, create a user group for peer review, and select the user role you created previously.
- 5. Select **SAVE**.
- 6. Following the steps in [Create](#page-149-0) a user, create peer reviewing users, or edit existing users to add them to the peer review group you created previously.
- 7. Select **SAVE**.
- 8. Continue to Link peer review users to [resources.](#page-402-1)

### <span id="page-402-1"></span>Link peer review users to resources

Ensure that all of your peer-reviewing radiologists were linked to a Provider Radiology resource. If not, use the following procedure.

### **Procedure**

1. Go to [SETUP](#page-570-0) > [OFFICE](#page-576-0) > **Providers & Resources** > **RESOURCE** > **ADD**.

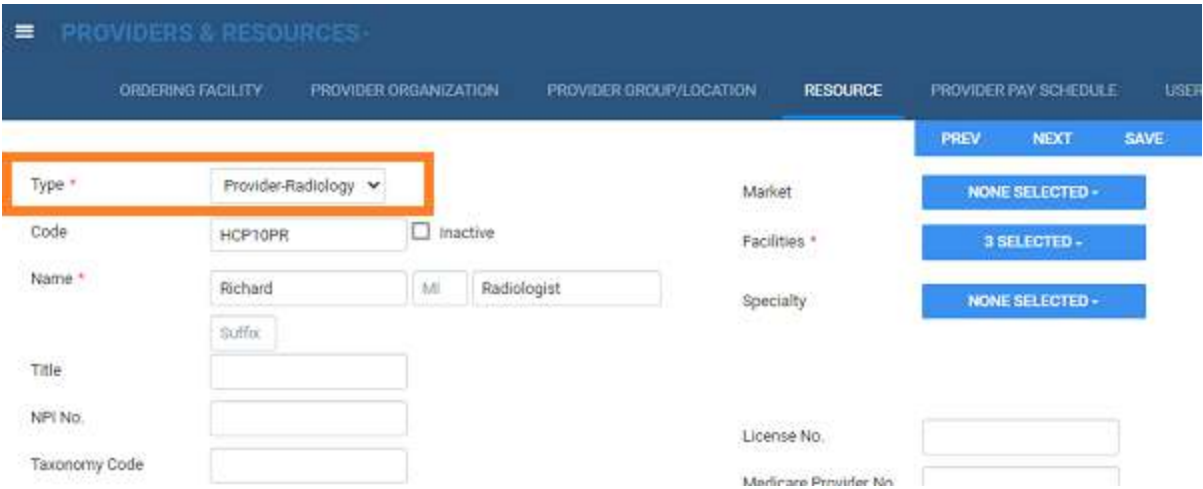

2. Create a and then enter the relevant settings. Most are self-explanatory, but note the following.

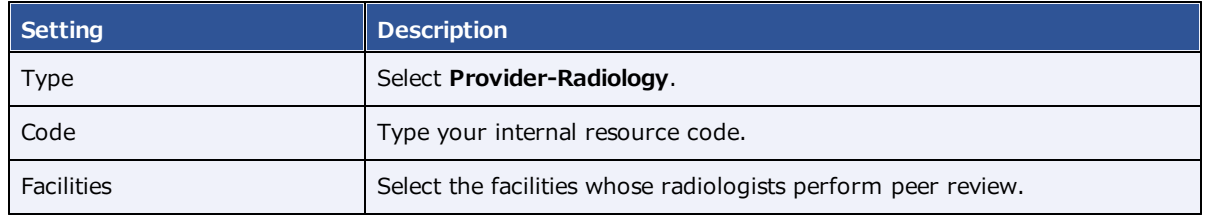

- 3. Select **SAVE**.
- 4. On the **LOGIN DETAILS** sub-tab, in the **Select User** dropdown list, select the radiologist and select **LINK USER**.

Alternatively, you can create a user "on the fly" in the right side of the screen.

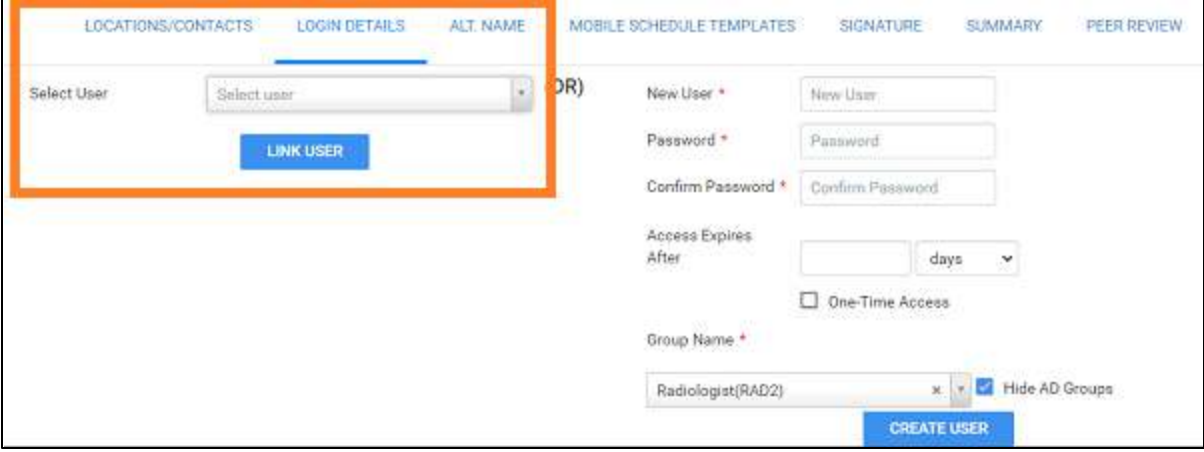

5. Select **SAVE & CLOSE**.

## <span id="page-404-0"></span>Configure peer reviewing provider filters

Exa PACS/RIS automatically assigns random studies to each peer reviewing provider that are relevant to those providers. To specify which studies are relevant to which providers, configure filters for each peer reviewing provider as follows.

### **Procedure**

- 1. Go to [SETUP](#page-570-0) > [OFFICE](#page-576-0) > **Providers & Resources** > **RESOURCE**.
- 2. Double-click the peer-reviewing radiologist resource.
- 3. On the **PEER REVIEW** sub-tab, enter filtering criteria.

For example, if the provider can only review studies from the "Angela Facility" facility:

- a. Under **Facility**, select **Is**.
- b. In the list of facilities, select **Angela Facility**.

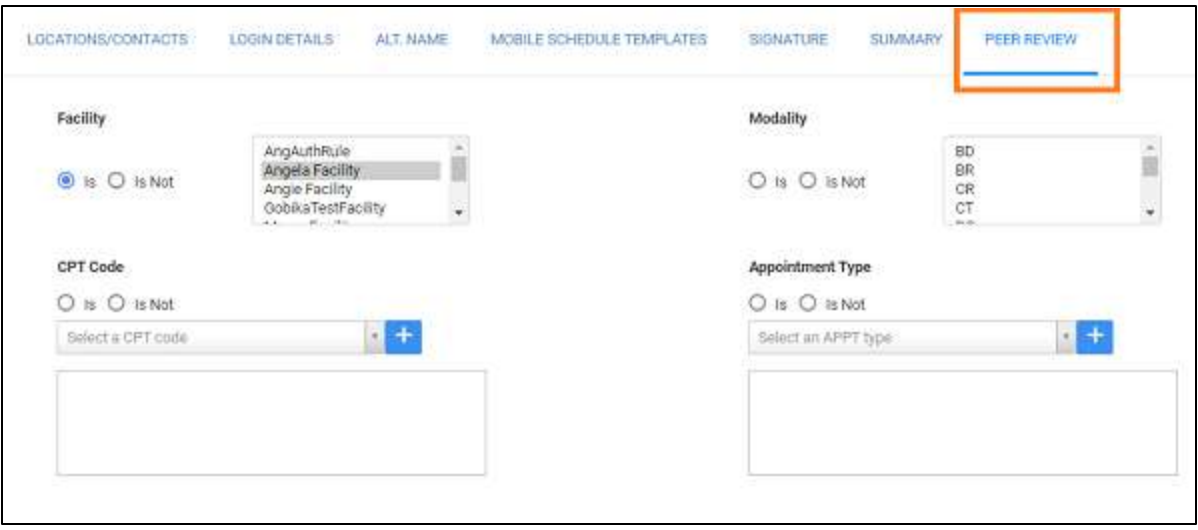

**Note**: A study must meet all of the criteria you specify here to be available to the provider for peer review.

**Note**: Leave settings blank to include all items in the filter. For example, leave the Study Description setting blank if the provider can review studies with any description.

4. Select **SAVE**.

# **Use peer review**

## <span id="page-405-0"></span>Assign a peer reviewer for a study

Exa PACS/RIS automatically appoints peer reviewers and adds studies to their MY PEER REVIEW worklist filters. Additionally, users with the "Peer Review manual appointment" right can manually appoint peer reviewers for their studies with the following procedure.

**Prerequisite**: [Configure](#page-401-1) peer review.

### **Procedure**

1. On the worklist, right-click a DICOM study, hover over **Exam**, and then select **Assign Study**.

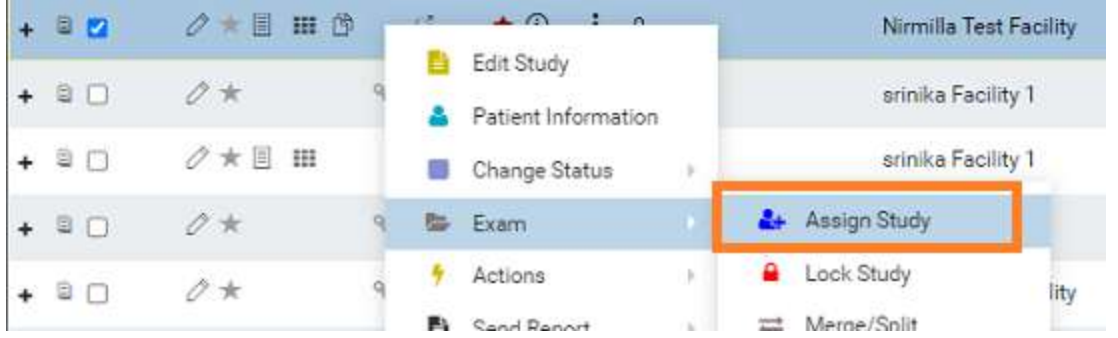

2. In the **Study Assignment** dialog, on the **Assign for peer review** dropdown list, select a peer reviewer resource.

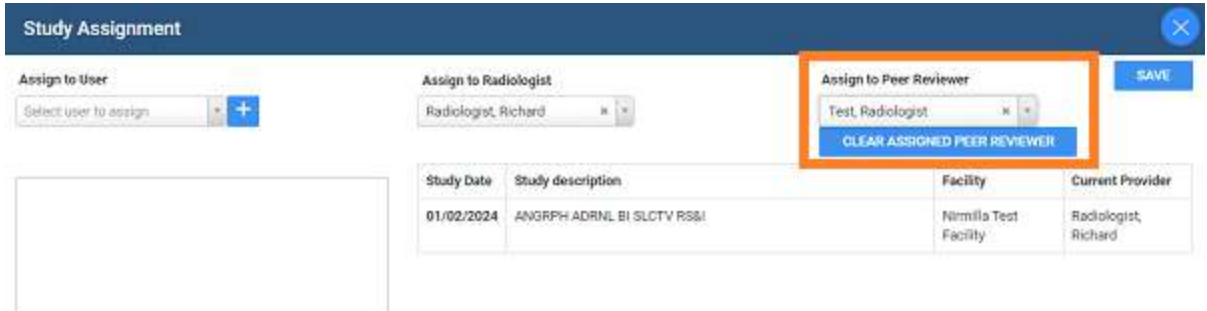

3. Select **SAVE**.

### Reassign peer review

You can reassign a previously appointed peer review.

### **Procedure**

1. Go to [SETUP](#page-570-0) > [OFFICE](#page-576-0) > **User Management** > **ASSIGNED STUDIES** > **PEER REVIEW**.

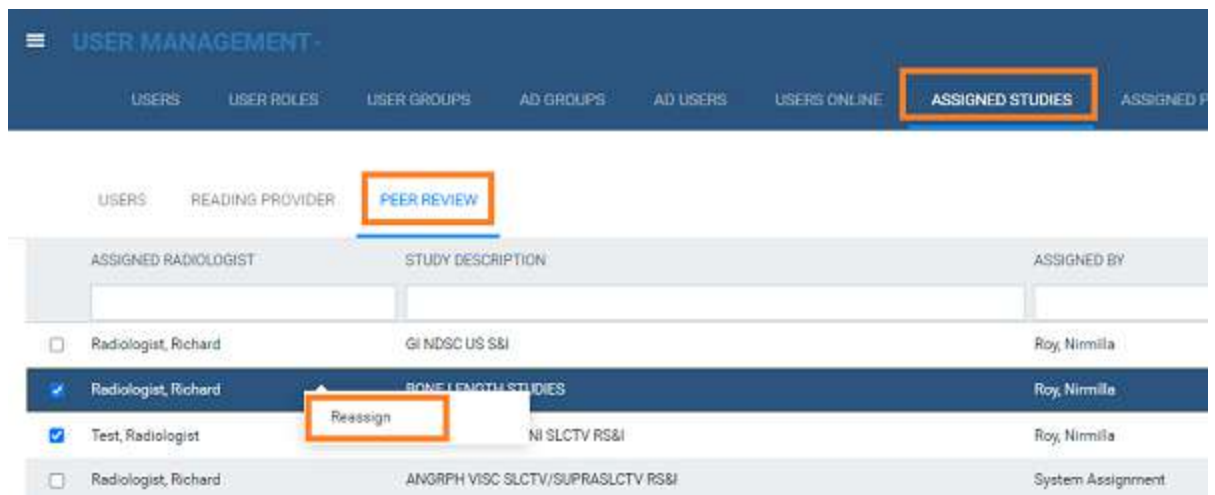

- 2. Select one or more studies, right-click, and then select **Reassign**.
- 3. In the **Appoint Peer Reviewer** dialog, appoint a new peer reviewer.

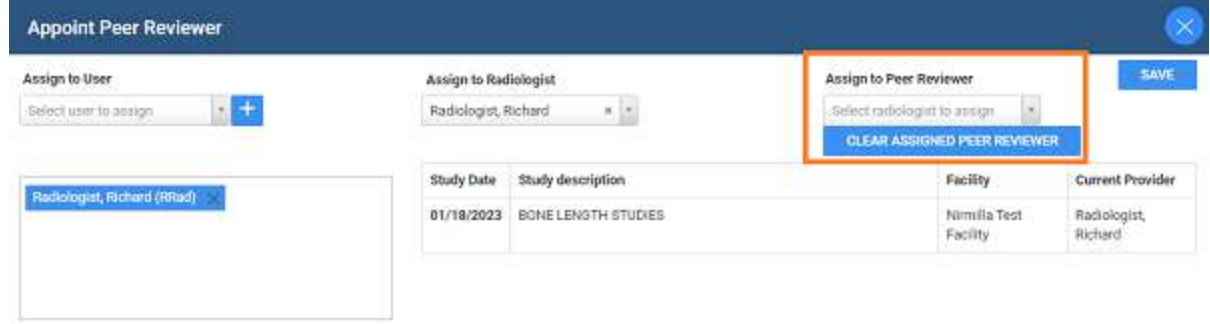

4. Select **SAVE**.

## Conduct a peer review of a study

When peer reviewing users sign in to Exa PACS/RIS, a MY PEER REVIEW worklist filter appears with all studies assigned to the user for peer review.

### **Procedure**

1. On the worklist, select the **MY PEER REVIEW** tab

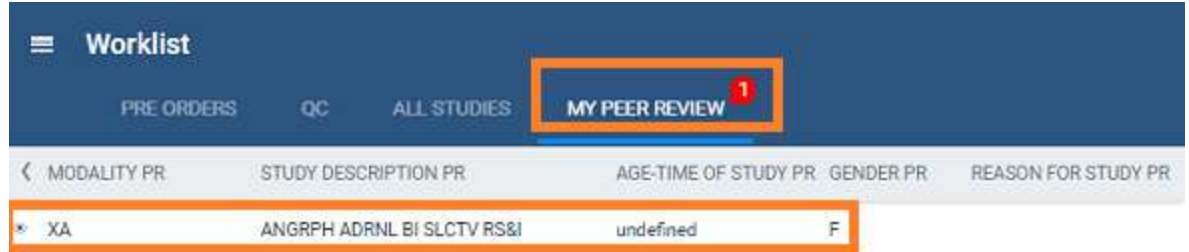

The symbols accompanying studies indicate the following:

- ◉ Awaiting first review
- ⊚ Awaiting second review
- ම Awaiting third review (disagreement)
- 2. Double-click a study to peer-review.

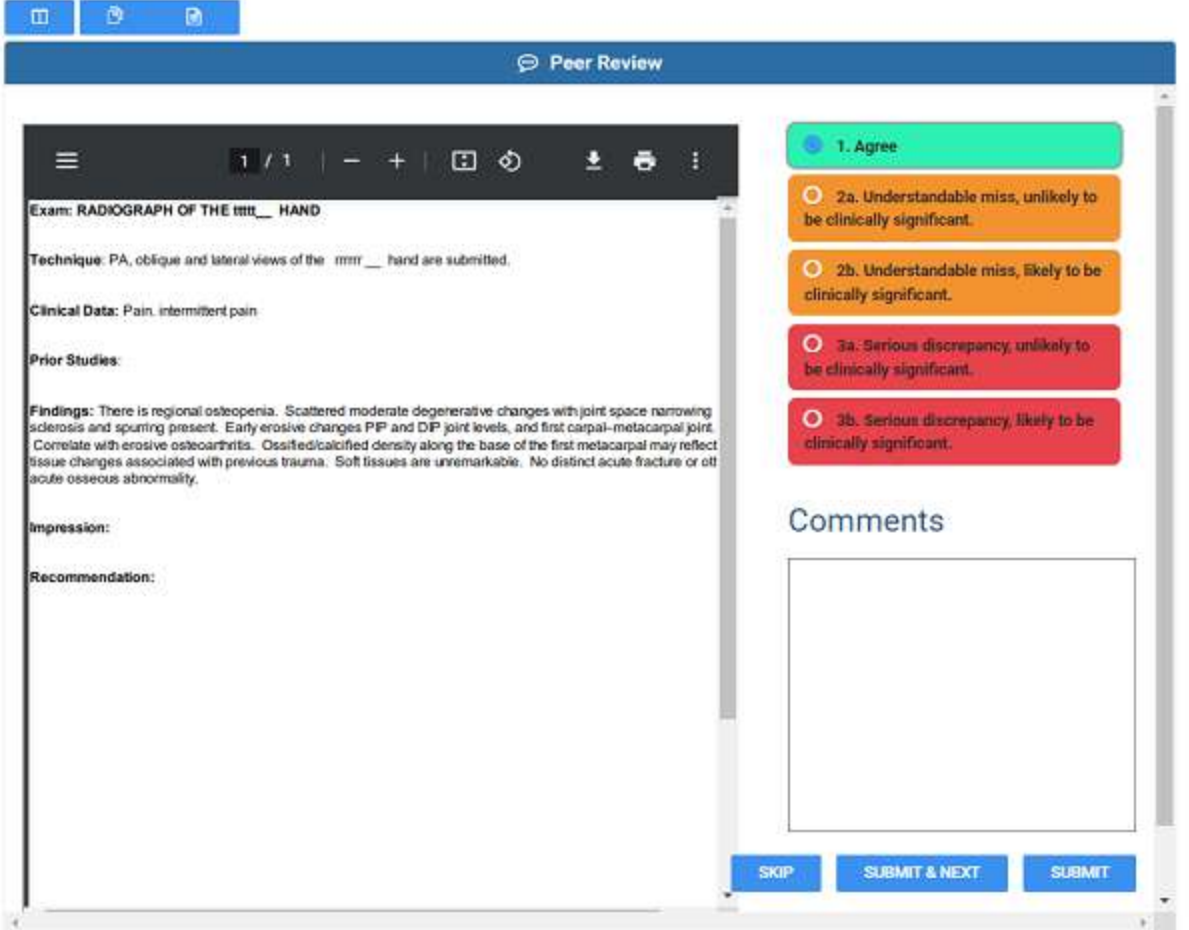

3. In the **Peer Review** panel, select buttons on the toolbar to open any panels you need to conduct the review.

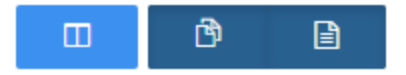

**Buttons**: Peer Review (always ON), Prior Reports, Documents

- 4. Optional. To add documents, in the **Documents** area, select **FULL SCAN** (display options before scanning) scan or **QUICK SCAN** (scan without options).
- 5. In the top-right corner of the **Peer Review** area, select an agreement level, and then type comments as needed.

6. Select one of the following:

**SKIP** – Withhold your review temporarily and return to the study later.

**SUBMIT & NEXT** – Submit your review and open the next study in your list.

**SUBMIT** – Submit your review.

### About peer review disagreements

The worklist provides a Peer Review Disagreements tab for administrators that lists all peer-reviewed studies for which a reviewer selected *Disagree*. On the Peer Review Disagreements tab, administrators can reassign a study to a specific user for a third opinion, or dismiss the study, such as when a third opinion is not available. Users who are assigned for a third opinion peer review receive the study in their My Peer Review tab, and perform the new peer review in the usual manner.

### Manage peer review disagreements

To manage peer review disagreements:

**Prerequisite:** Sign in as an administrator with the **Peer Review manual appointment** user right.

#### **Procedure**

1. In the upper right corner of the worklist, select the disagreement button.

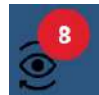

2. In the **PEER REVIEW DISAGREEMENTS** tab, right-click a study.

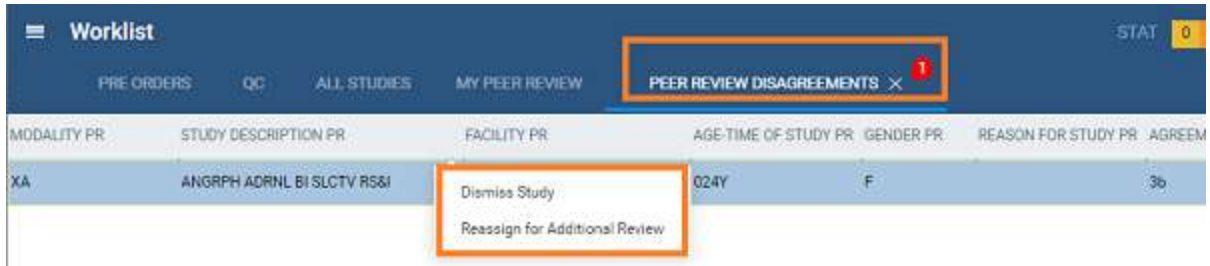

- · To get a third opinion, select **Reassign for Additional Review**, and then assign a new peer [reviewer](#page-405-0) (see Assign a peer reviewer for a study).
- ·To dismiss the study, select **Dismiss Study.**

## Create a peer review report

You can generate a report that shows details on studies that were peer-reviewed.

**Prerequisite**: The user's user role must include the Peer Review Operational right.

### **Procedure**

1. On the burger **in the menu**, select **Reports.** 

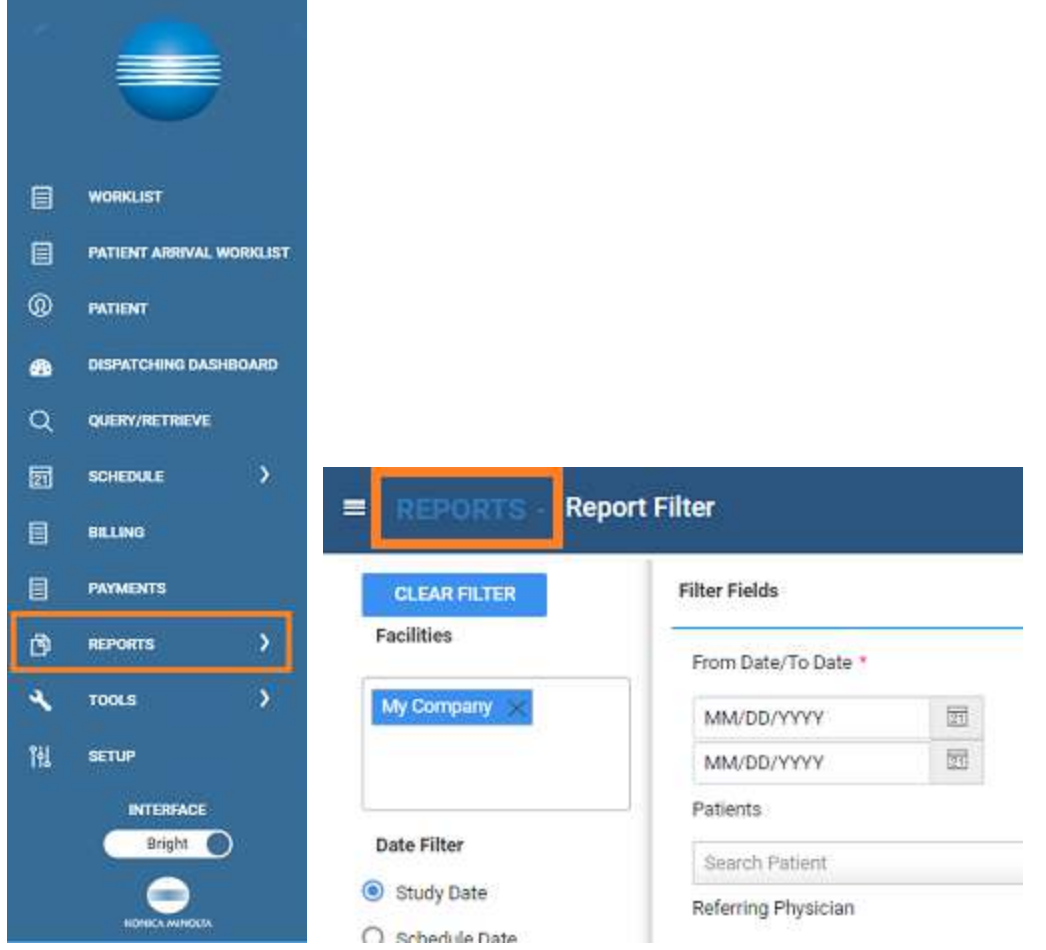

**2.** Next to the burger button, select the word **REPORTS**, and then select **Peer Review Operational**.

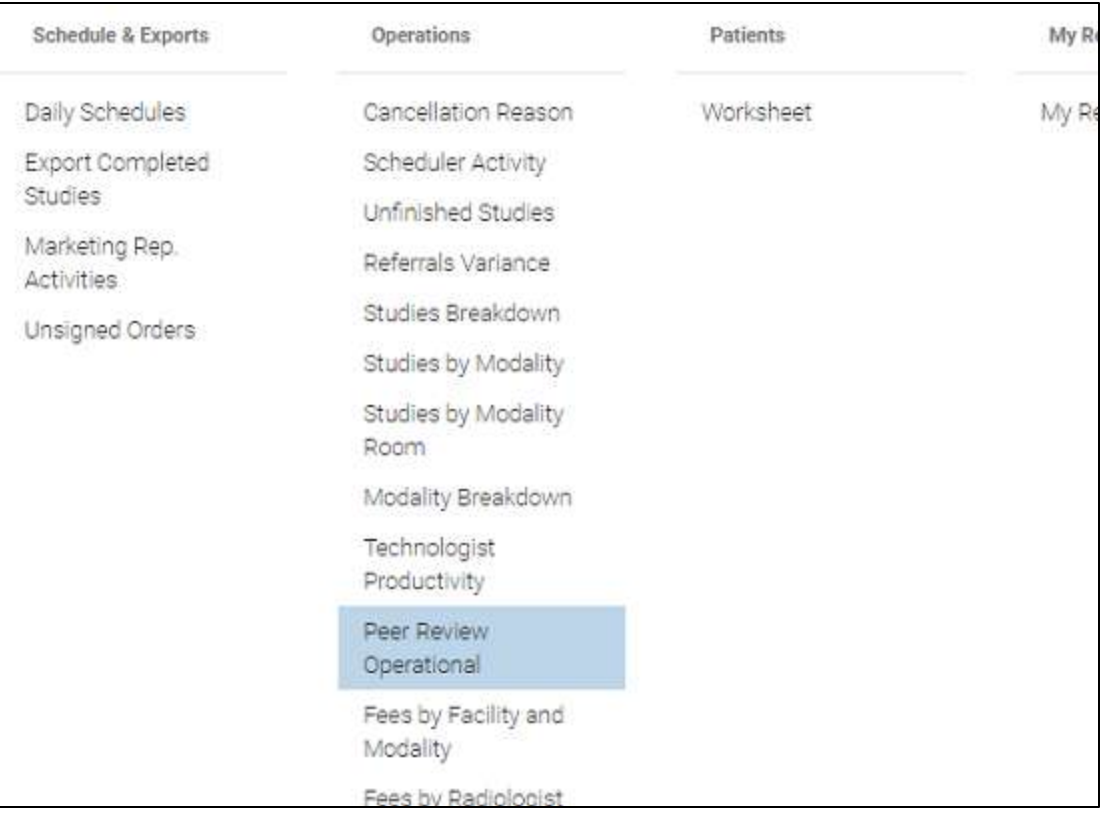

**3.** Enter filtering criteria, and then select a button corresponding to the format in which you want to generate the report.

# **Work with Patient Kiosk**

## **What is Patient Kiosk?**

With a license for Patient Kiosk, Exa PACS/RIS provides functions that streamline the check-in process.

### **For Patients**

Patient Kiosk enables patients to check in for their appointments on a touchscreen device at a healthcare provider's facility. During check-in they can view and update demographic and insurance information, and complete and sign electronic forms. Checking in through Patient Kiosk ensures that patients are correctly matched to their records.

### **For Staff**

Staff can use functionality within Exa PACS/RIS to process appointments and information coming from patients using Patient Kiosk.

## **Configure Patient Kiosk**

## Make study forms available on Patient Kiosk

You can configure study forms to be available for viewing and signing on Patient Kiosk. To add a study form to a study, see other sections in this manual.

### **Procedure**

1. Go to [SETUP](#page-570-0) > [OFFICE](#page-576-0) > **General** > **FORM BUILDER**.

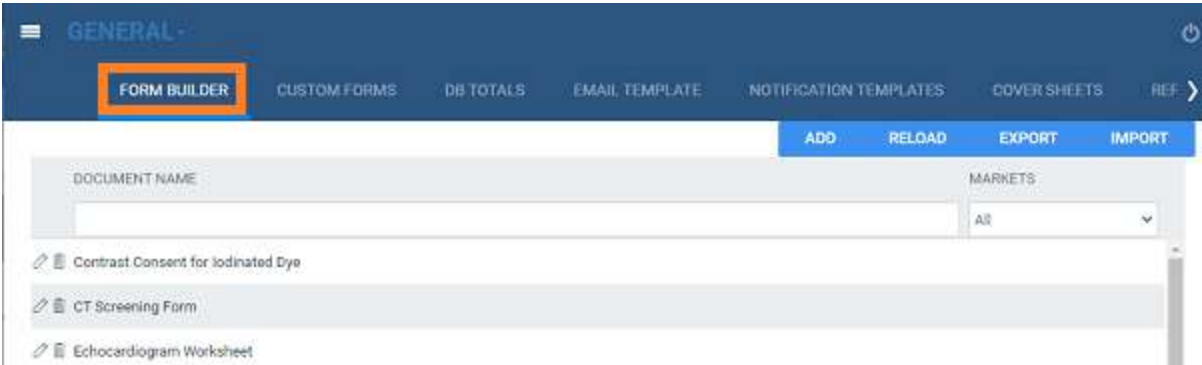

- 2. Double-click the form you want to make available.
- 3. On the **ASSIGN** tab, select the **Viewable on Patient Portal** checkbox.

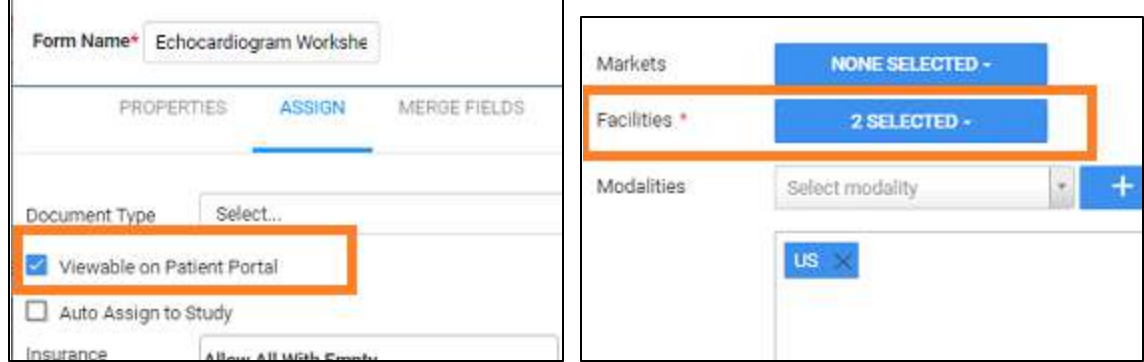

- 4. Move down to **Facility**, and select the checkboxes for the facilities where the form will be available.
- 5. Select **SAVE.**

## <span id="page-412-0"></span>Configure the wait time monitor

The wait time monitor appears in the upper right corner of the patient arrival worklist. It is similar to the TAT and STAT monitors on the traditional worklist, but indicates how long and how many patients have been waiting since sign-in. By default, the monitor includes three time bands (10, 20, and 30 minutes), but you can change the number of bands, their colors, times, and descriptions.

### **Procedure**

- 1. Go to [SETUP](#page-570-0) > [OFFICE](#page-576-0) > **Office** > **COMPANY** > **APP SETTINGS**.
- 2. In the left pane, select **Patient Arrival Wait Time**.

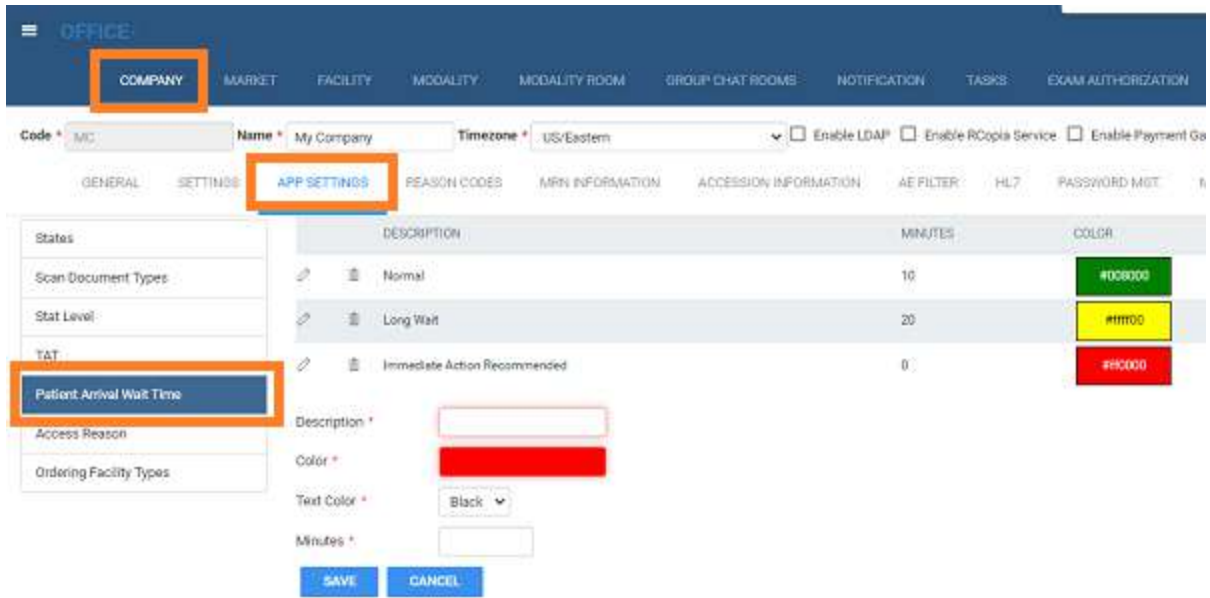

3. In the right pane:

- ·To add a new band, at the bottom of the list, enter settings (such as Description and Color).
- ·To edit an existing band, double-click it in the list, and change settings as needed.
- 4. Select **SAVE.**

## **Use Patient Kiosk as a patient**

### Sign in as a patient

Patients can use Patient Kiosk to sign in at the point of care.

To start, tap a facility or type its name to search. Next:

### **Procedure**

- 1. On the Welcome page:
	- ·**New patients**: Tap New patient, and then **skip to step 3.**
	- ·**Existing patients**: Tap Existing patient.
- 2. On the **Check-in** page:
	- · If you were given a check-in code prior to arrival, tap **Check-in code**. On the **Check-in Code** page**,** enter your code, select the **I agree to the HIPAA privacy notice** checkbox, and then tap **Check In**.
	- · If you do not have a check-in code, tap **Patient portal credentials**, enter your credentials, select the **I agree to the HIPAA privacy notice** checkbox, and then tap **Check In**.
- 3. On the **Demographics** page, enter or edit your personal information, and then tap **Next**.

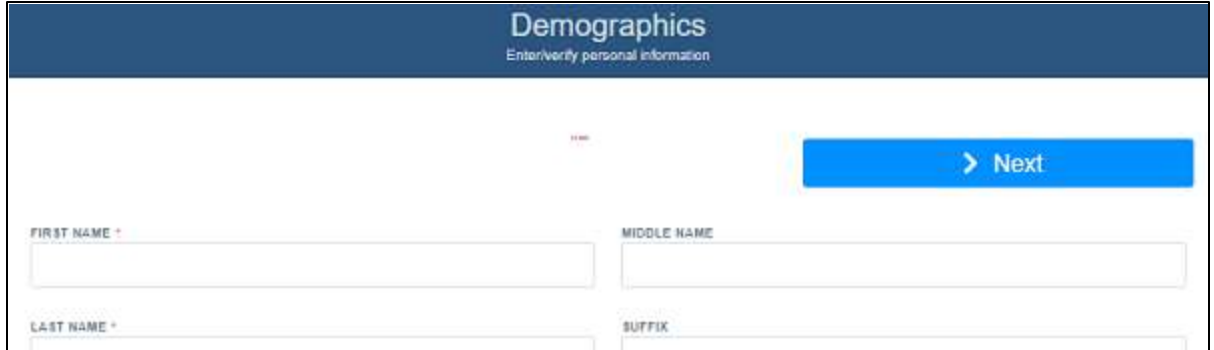

4. On the **Contact information** page, enter or edit your contact information, and then tap **Next**.

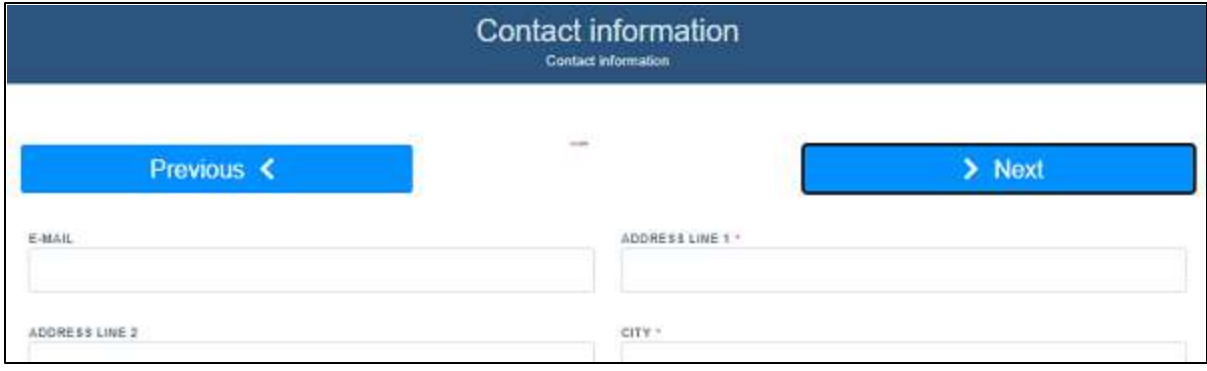

5. On the **Responsible party** page, enter or edit information for the entity paying for the procedure, and then tap **Next**.

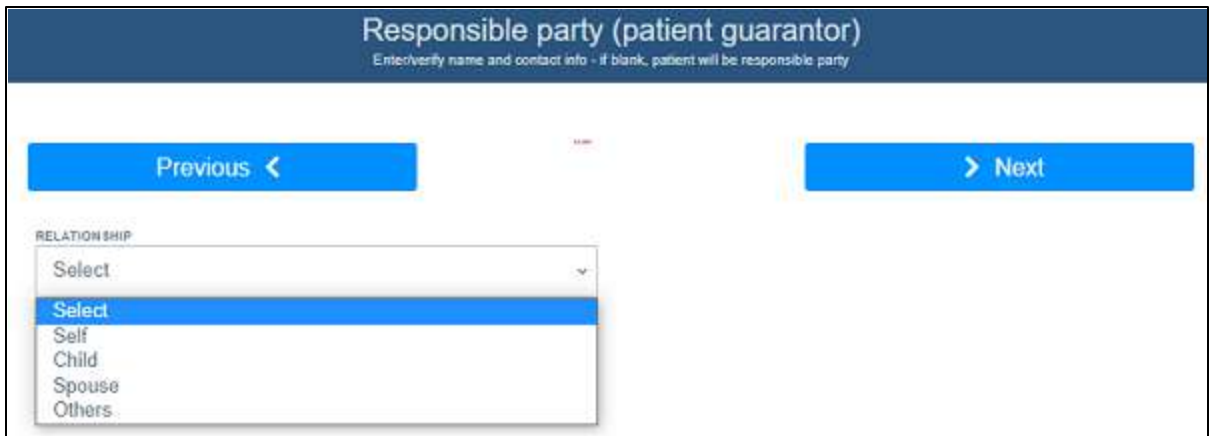

6. On the **Primary insurance** page, enter or edit information for your primary insurance provider, if any, and then tap **Next**.

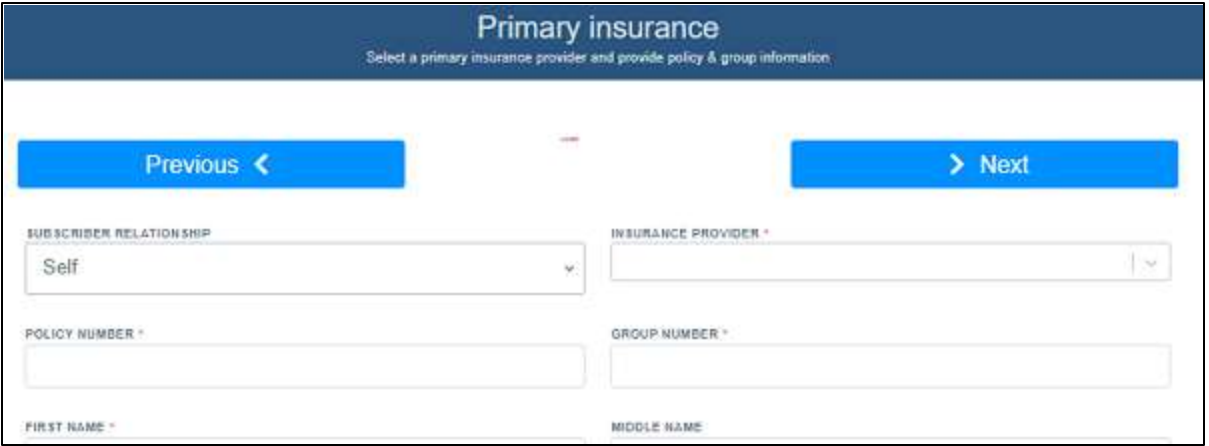

**Note**: If you do not know the policy number or other details, you can leave them blank for now.

- 7. On the **Secondary insurance** page, enter or edit information for the secondary insurance provider, and then do one of the following.
	- ·If the Submit button appears, tap it to finish sign-in.
	- ·Tap **Next**, and continue to the next step.
- 8. On the **Forms** page:
	- a. In the **Who Is Signing** list, select the signer.
	- b. In the **Name** box, type the name of the signer.
	- c. Tap a form in the list, read/edit the form, and then tap **SAVE.**
	- d. Use your finger or stylus to sign your name in the signature box, and then tap **Save Signature**.

e. Repeat for all other forms in the list, and then tap **Submit**.

## **Use Patient Kiosk as a healthcare staff member**

### Generate a check-in code for a patient

To facilitate patients checking in for their appointments through Patient Kiosk, you can either configure a patient portal account or provide them with a check-in code.

### **Procedure**

1. Go to [Worklist](#page-184-0) > Edit Study [screen](#page-244-0) > **PATIENT INFORMATION**.

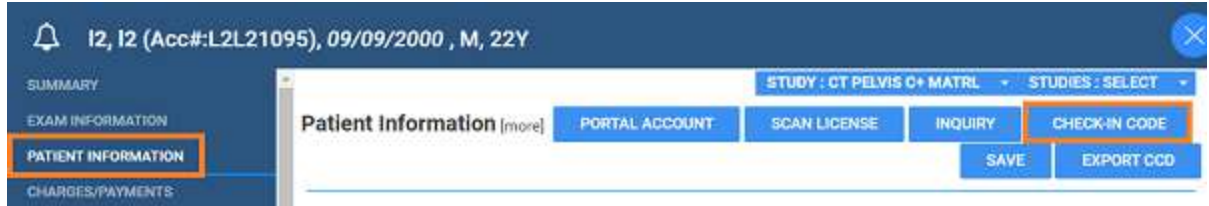

2. Select **CHECK-IN CODE**.

**Result**: A dialog appears with the check-in code.

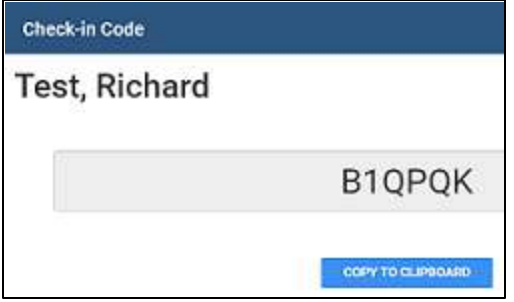

3. Send the code to the patient by using email, phone, or other means.

### **See also**:

Add or edit a [patient's](#page-253-0) portal account

### What is the patient arrival worklist?

The *patient arrival worklist* is a screen within Exa PACS/RIS that staff can use to manage the patient check-in process. When a patient checks in for an appointment by using Patient Kiosk, a patient row is added to the patient arrival worklist. Staff confirm or update the information in each row, and complete the check-in. They can also take receipt of electronically signed patient intake forms, and perform other registration tasks.

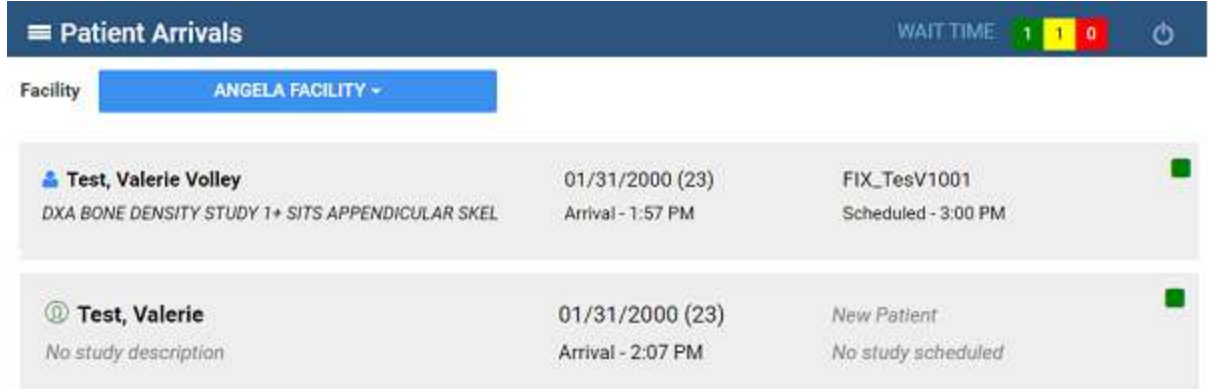

The symbols to the left of the patient name indicate the registration status.

- Existing patient, no verification required.
- New patient, or matching record not found. Requires searching for a matching record and/or verification.
- Sign-in information differs from the patient chart, requires verification.

The color of the square on each row of the patient arrival worklist indicates how long the patient has been waiting to be checked in. By default, the colors indicate the following wait times. To change the colors, see [Configure](#page-412-0) the wait time monitor.

Waiting for less than 10 minutes Waiting for up to 10 minutes Waiting for 11 to 20 minutes Waiting for 21 to 30 minutes

#### **See also:**

Check in a patient for a scheduled [appointment](#page-418-0) Check in a patient if [demographics](#page-420-0) do not match Check in a [patient](#page-419-0) if their chart is not found Check in a patient for a walk-in [appointment](#page-422-0)

## <span id="page-418-0"></span>Check in a patient for a scheduled appointment

If the patient symbol is blue  $\bullet$ , and has a study scheduled within the next 12 hours, you can check in that patient. If a patient has multiple studies scheduled for a single visit, all of the studies are checked in at once.

### **Procedure**

- 1. Go to [burger](#page-181-0) menu  $\Box$  > PATIENT ARRIVAL [WORKLIST](#page-566-0).
- 2. In the **Facility** button list, select your facility.

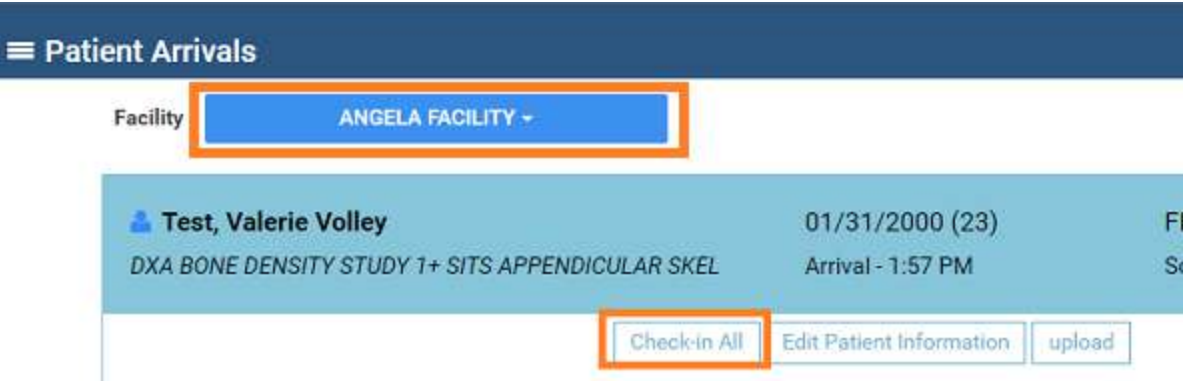

3. Select the patient row to view patient information.

The information is color-coded as follows.

**Green** Information that the patient added or edited during check-in.

Black Original, unchanged information.

(Parens) Information prior to editing by the patient during check-in.

If any is missing or incorrect, select **Edit Patient Information** to open the patient chart and make changes.

- 1. Optional: To attach documents to the chart, select **Upload**.
- 2. Select **Check In All**.

The patient is checked in, and the row is removed from the patient arrival worklist.

### **See also:**

Check in a patient if [demographics](#page-420-0) do not match Check in a [patient](#page-419-0) if their chart is not found Check in a patient for a walk-in [appointment](#page-422-0)

### <span id="page-419-0"></span>Check in a patient if new or their chart is not found

If the patient symbol is green  $\Omega$ , the patient is either new or the information they provided could not be matched to a patient chart. For such patients you can manually search for and attach the patient chart or create a new patient chart directly from the patient arrival worklist.

#### **Procedure**

- 1. Go to [burger](#page-181-0) menu  $\blacksquare$  > PATIENT ARRIVAL [WORKLIST](#page-566-0).
- 2. In the **Facility** button list, select your facility.
- 3. Select a patient row to view details.

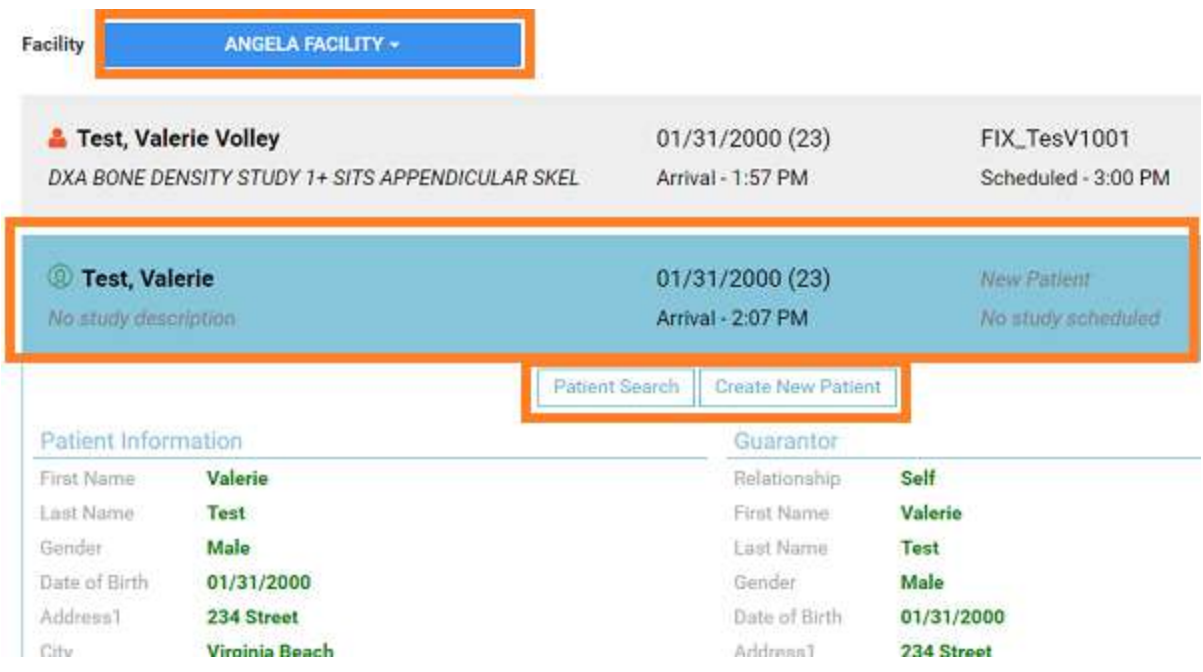

- 4. If the patient is new, select **Create New Patient**, and then fill in the patient chart and save. If the **Check-in All** button appears, select it to complete the check-in. Otherwise, continue.
- 5. Select **Patient Search**.
- 6. In the **Patient Search** dialog, enter search criteria and then double-click a patient in the list of results.
- 7. Wait until the registration status changes, and if the **Check-in All** button appears, select it to complete the check-in. Otherwise, see Check in a patient if [demographics](#page-420-0) do not match or [Check](#page-422-0) in a patient for a walk-in [appointment](#page-422-0).

## <span id="page-420-0"></span>Check in a patient if demographics do not match

If the patient symbol is red  $\bullet$ , the information the patient entered into the kiosk differs significantly from the scheduled appointment. For such patients you can accept all the information entered into the kiosk and automatically update the patient chart and study information accordingly, or you can reject all the information and automatically replace it with the original patient and study information.

### **Procedure**

1. Go to [burger](#page-181-0) menu  $\blacksquare$  > PATIENT ARRIVAL [WORKLIST](#page-566-0).

- 2. In the **Facility** button list, select your facility.
- 3. On the patient arrival worklist, select the patient row to view details.

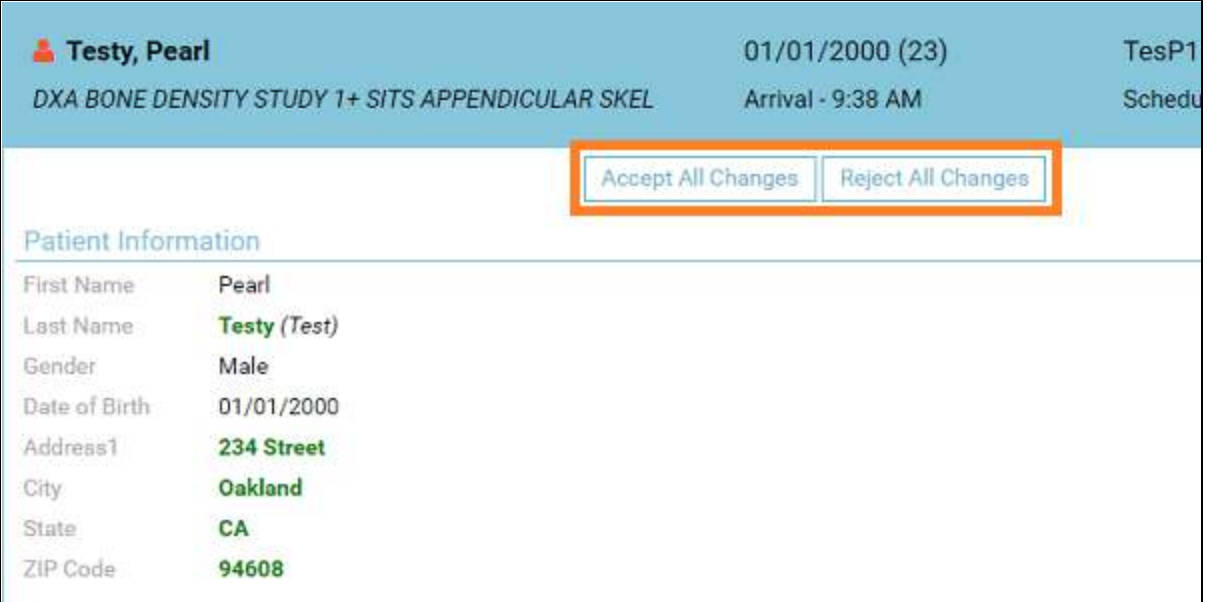

The information is color-coded as follows.

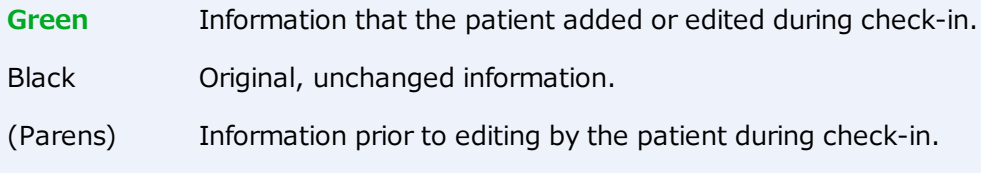

- 4. To update the patient chart and study information with the information displayed, select **Accept All Changes**.
- 5. To revert all information to the existing patient chart and study information, select **Reject All Changes**.

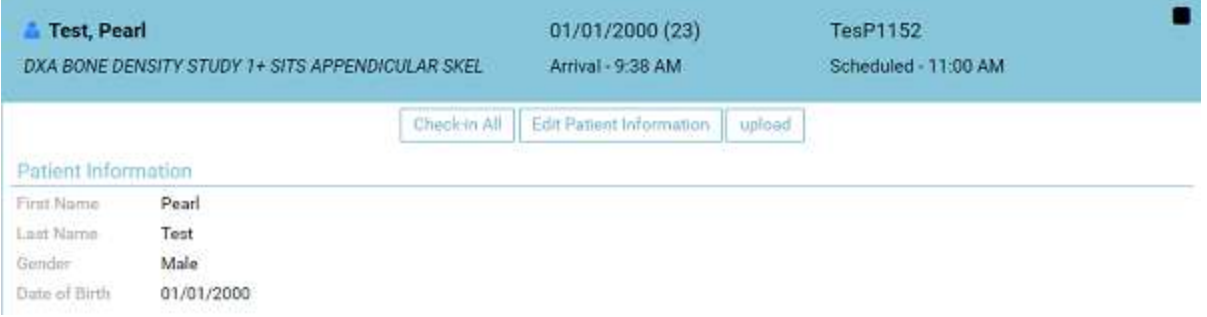

#### **After selecting Reject All Changes**

**Note**: If you want to accept some but not all changes, you can select **Accept All Changes** and then open the patient chart and make modifications.

6. Select **Check-in All** to complete the check-in.

## <span id="page-422-0"></span>Check in a patient for a walk-in appointment

If a patient signs in to the patient kiosk who does not have an appointment, you can create a walk-in appointment for that patient. Walk-ins are considered exceptions and do not appear on the schedule book, but they do appear on the worklist so that staff can make accommodations.

### **Procedure**

- 1. Go to [burger](#page-181-0) menu  $\ge$  > PATIENT ARRIVAL [WORKLIST](#page-566-0).
- 2. In the **Facility** button list, select your facility.
- 3. Select the patient row, and then select **Walk-in Appointment**.

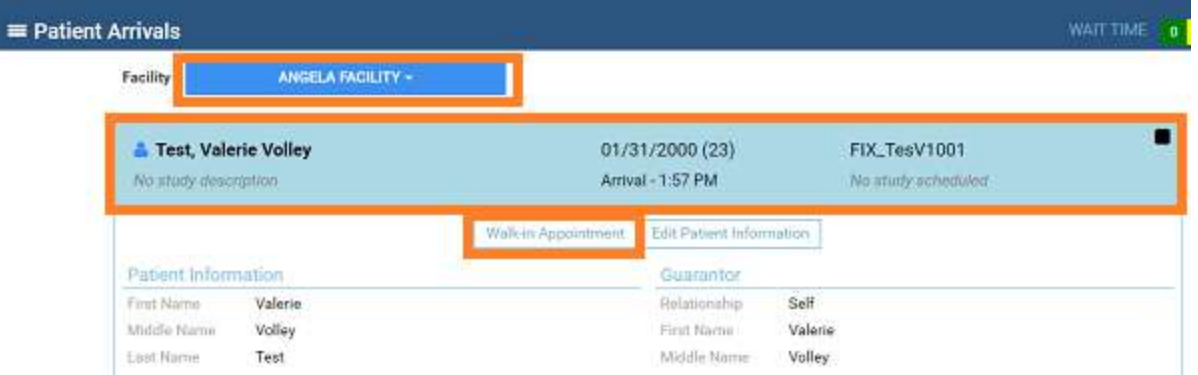

4. In the **New Appointment** screen, create an appointment in the usual manner (see A [typical](#page-454-0) [scheduling](#page-454-0) workflow).

## **Work with the patient chart**

Exa PACS/RIS gives you full viewing access to patient demographics, and lets you add, edit, and import a patient chart (or an electronic medical record or EMR). The Edit Study screen contains much of the same information as the patient chart.

## **Find and open a patient chart**

### <span id="page-423-0"></span>Find a patient chart by entering search criteria

You can find an existing patient chart by searching on various patient demographics.

#### **Procedure**

1. Go to [PATIENT](#page-567-0) > **SEARCH**.

**Note:** If the tab bar is hidden, select the arrow  $\Theta$  next to Patient to display it.

2. In the **Starts With** dropdown list, select a target for your search criteria.

This target applies to all boxes in the search bar.

- 3. In the **All** dropdown list, type or select a search filter (these are typically facilities).
- 4. In the search bar, in one or more of the boxes, type one or more characters.

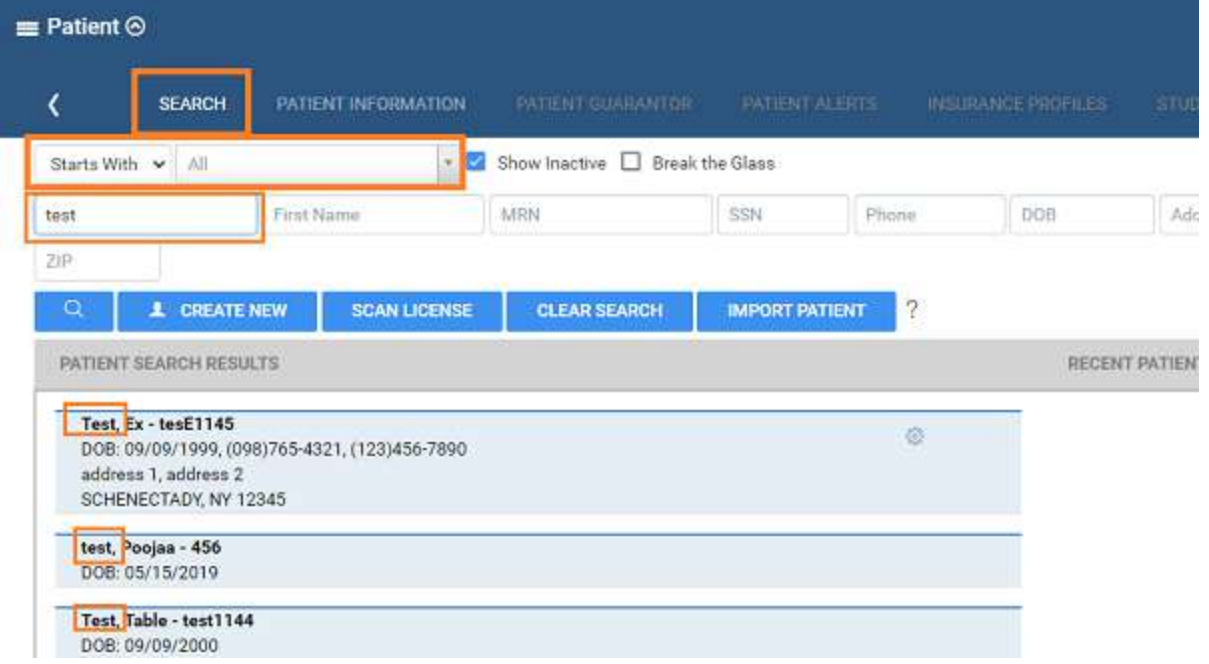

5. Double-click a patient row, such as **Test, Table** in the figure above.

**Result**: The patient chart opens to the Patient Information tab.

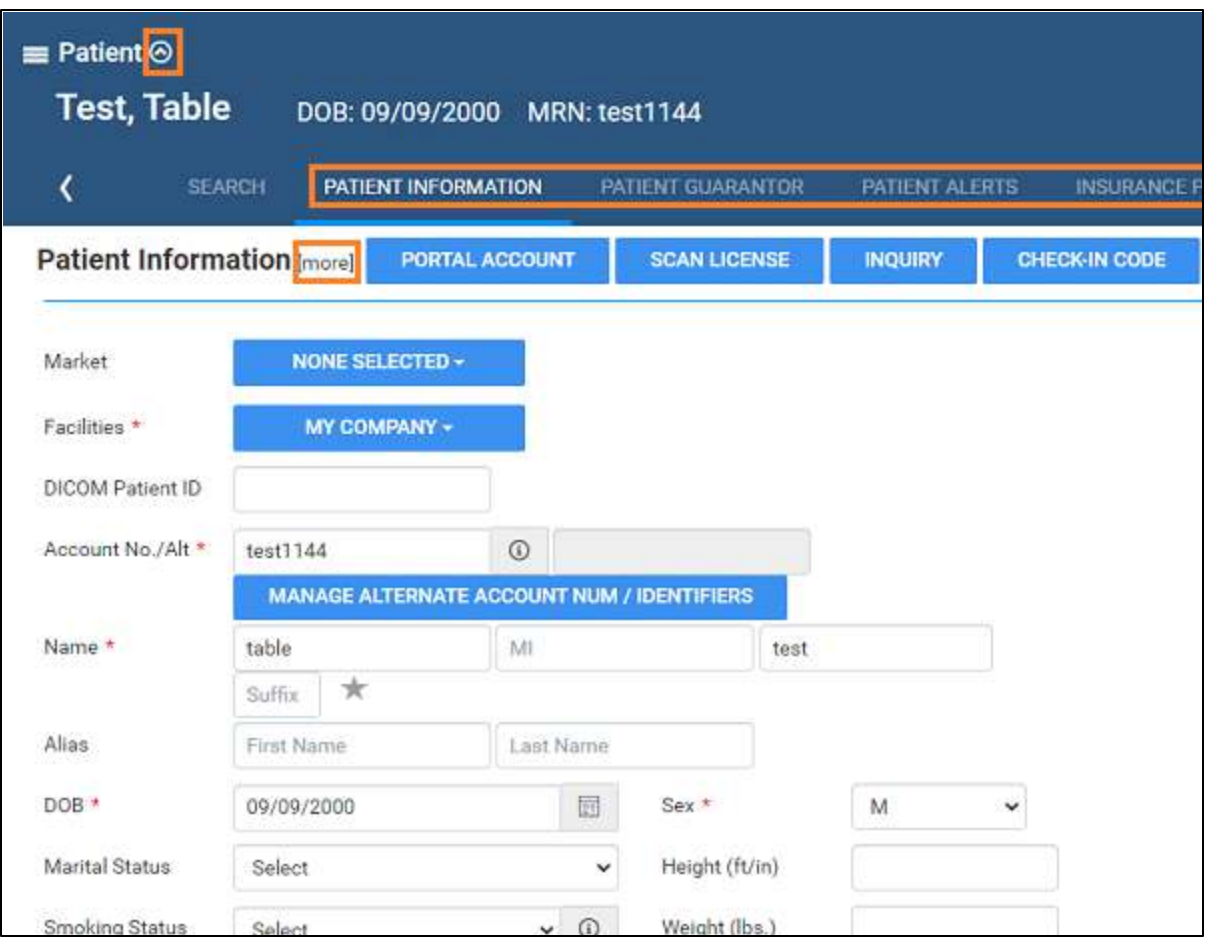

- 6. To view more fields, click **[more]**.
- 7. To view more pages, next to the **Patient** page title, select  $\Theta$ , and then select a tab (such as PATIENT GUARANTOR, or INSURANCE PROFILES)

### **See also:**

Create a [patient](#page-427-0) chart Find a patient chart by [scanning](#page-424-0) a driver's license Edit basic patient [information](#page-428-0) Edit other patient [information](#page-430-0)

## <span id="page-424-0"></span>Find a patient chart by scanning a driver's license

You can find an existing patient chart by scanning a driver's license.

#### **Procedure**

### 1. Go to [PATIENT](#page-567-0) > **SEARCH**.

**Note**: If the tab bar is hidden, select the arrow **O** next to Patient to display it.

### 2. Select **SCAN LICENSE**.

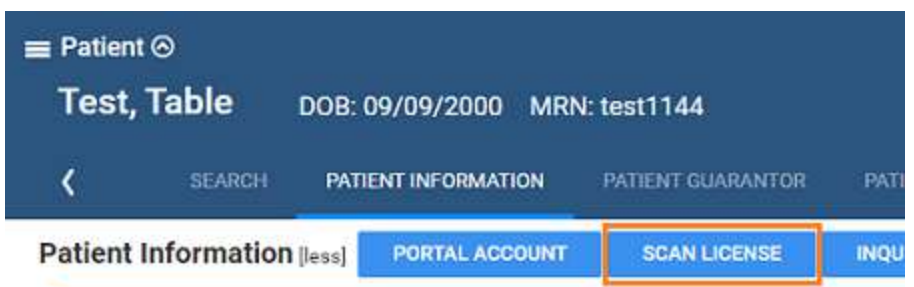

3. Use your barcode reader to scan the driver's license.

The results appear in the **PATIENT SEARCH RESULTS** list.

## Access confidential patient records (break the glass)

In emergencies you can use the Break the Glass function to open patient records that are usually off limits. All Break the Glass operations are added to the audit trail report. Users of type Associated Patients Only can also "break the glass" from the New Appointment screen. To "break the glass" on the physician's portal, or in the patient chart search screen:

### On Physician Portal

Prerequisite: Configure access reasons (see App [settings](#page-20-0)).

- 1. On the **My Exams** worklist, select the **Break the Glass** checkbox.
- 2. In the **Break the Glass Warning** dialog, use the search tools to find a patient, and then doubleclick the patient record.
- 3. In the second **Break the Glass Warning** dialog, in the **Access Reason** list, select a justification for accessing the confidential record.
- 4. In the **Verify Your Credential** boxes, type your portal sign-in credentials, and then select **ACCEPT**.

**Result**: Studies for the selected patient appear in the My Exams screen.

### On the Patient screen

1. Go to [PATIENT](#page-567-0) > **SEARCH**, and select the **Break the Glass** checkbox.

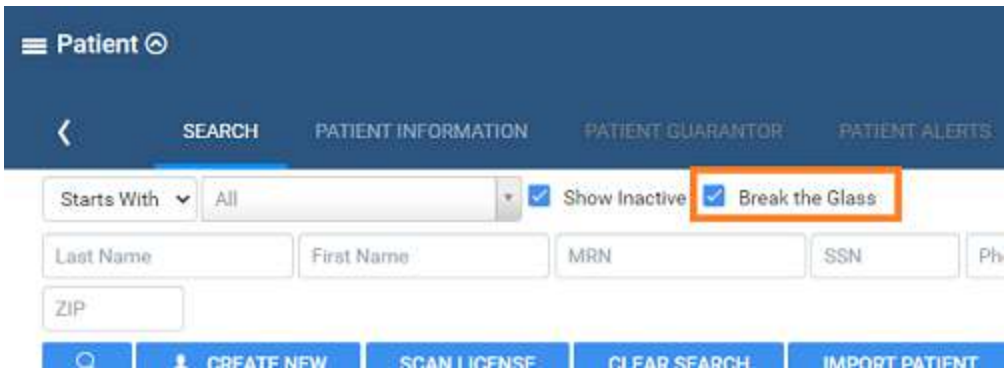

2. Find a patient chart in the usual manner.

## About VIPs

VIPs (very important patients) are patients who the facility wants to identify for special consideration by healthcare staff. A gray star appears next to patient names on the worklist, the patient chart, and other areas of the program. With the appropriate user rights, a user can select the VIP star to change it to a solid  $\blacktriangle$  star and thereby designate the patient as a VIP.

## **Create and modify a patient chart**

### <span id="page-427-0"></span>Create a patient chart

You can import a [patient](#page-427-1) chart, or create one by following the steps below.

#### **Procedure**

1. Go to [PATIENT](#page-567-0) > **SEARCH** > **CREATE NEW**.

**Note:** If the tab bar is hidden, select the arrow  $\Theta$  next to Patient to display it.

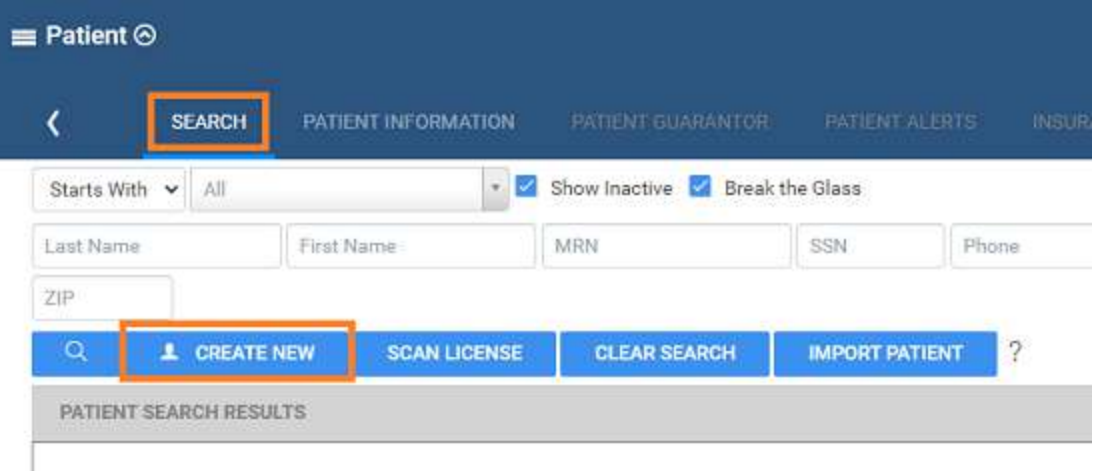

- 2. Enter information in the **PATIENT INFORMATION** tab as described Edit basic [patient](#page-428-0) [information](#page-428-0).
- 3. Select **CREATE PATIENT**.
- 4. Enter [information](#page-430-0) in other tabs by referring to **Edit other patient information**.

### <span id="page-427-1"></span>Import a patient chart

You can import a patient record (.CSV) into Exa PACS/RIS. If the patient already exists in Exa PACS/RIS, you can update the existing record with the imported information, or create a new record.

**Note**: To view which options must be present for the update to be successful, select the help <sup>?</sup> button on the right side of the PATIENT IMPORT button.

### **Procedure**

1. Go to [PATIENT](#page-567-0) > **SEARCH** > **IMPORT PATIENT**.

**Note:** If the tab bar is hidden, select the arrow  $\Theta$  next to Patient to display it.

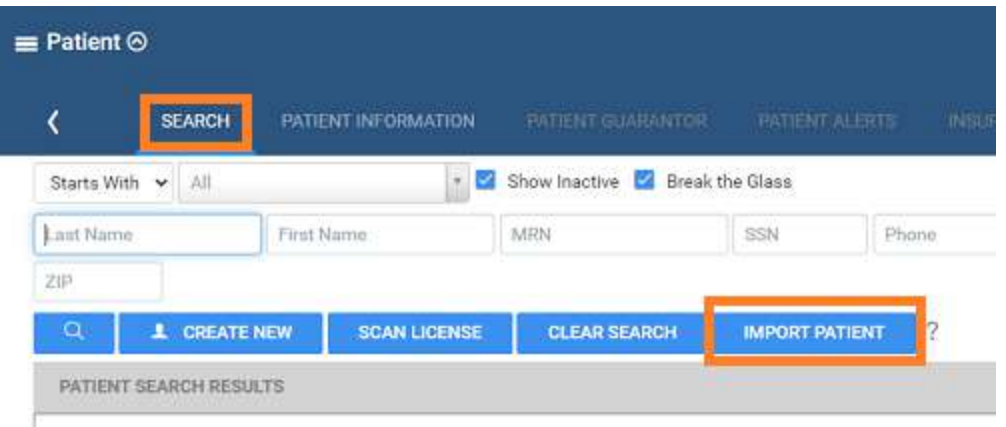

2. In the **Import Patient** dialog, select **Choose File**, and then browse for and select the file containing the patient record.

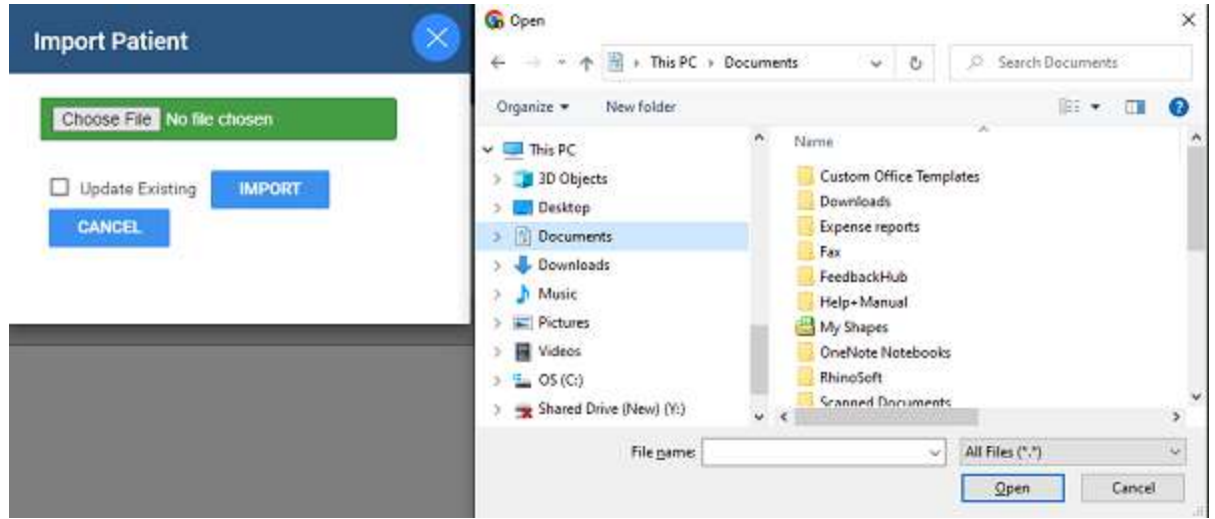

- 3. Optional. To update an existing patient record, select the **Update Existing** checkbox.
- 4. Select **IMPORT**.

## <span id="page-428-0"></span>Edit basic patient information

You can edit or add new information to a patient chart. You can access the same settings from an order tab in the Edit Study screen.

### **Procedure**

- 1. Go to [PATIENT](#page-567-0) > **SEARCH**.
- 2. Find and open a patient chart (see Find a patient chart by [entering](#page-423-0) search criteria).
- 3. On the **PATIENT INFORMATION** tab, type or select information for the following options.

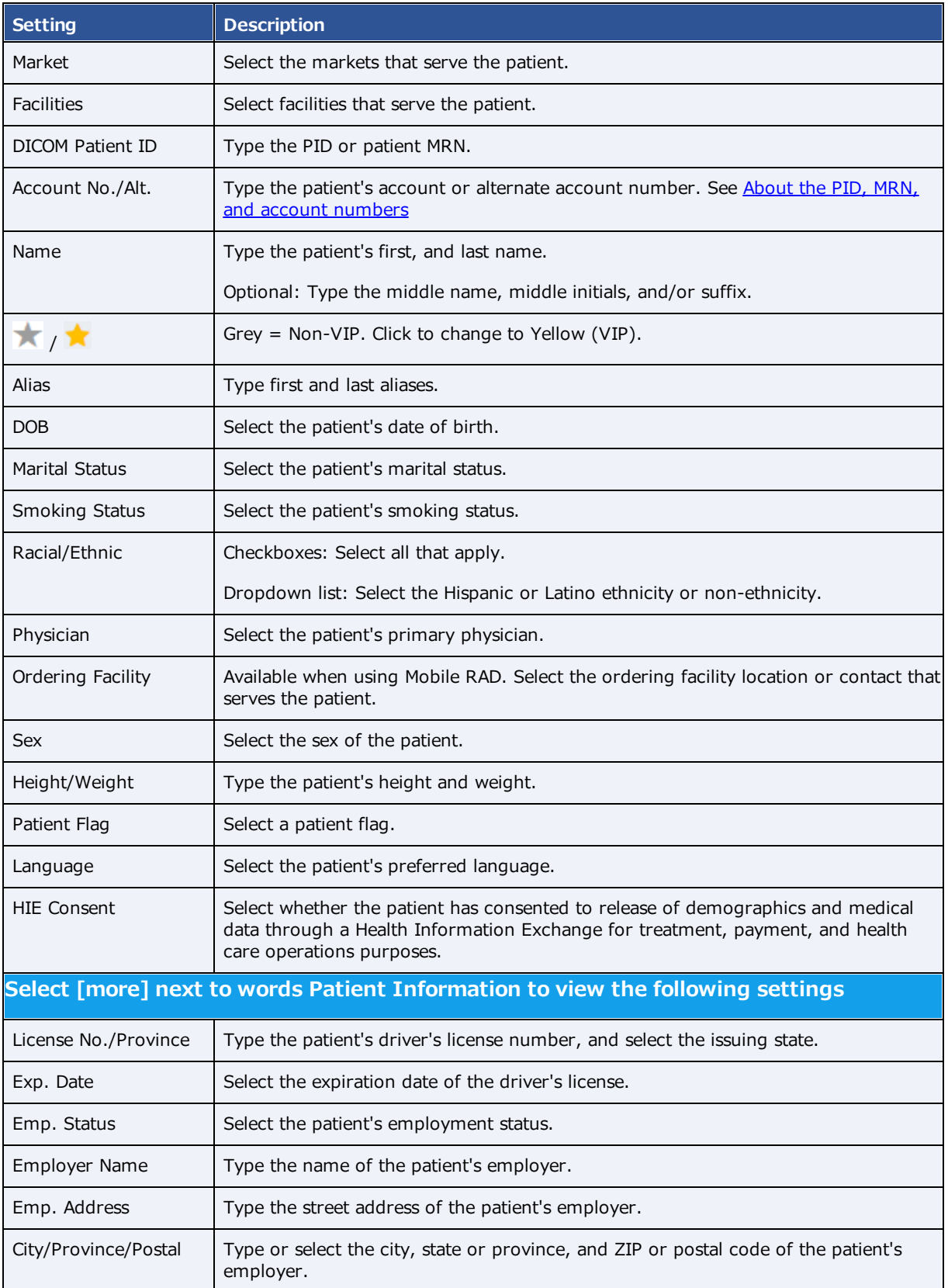

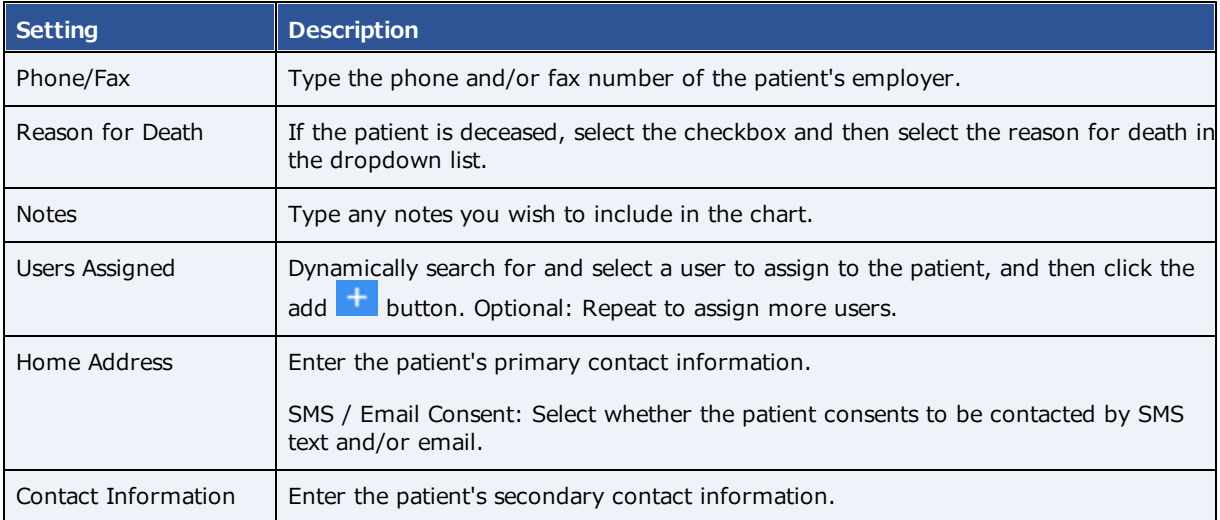

4. Select **SAVE**.

### **See also:**

Edit other patient [information](#page-430-0) Create a [patient](#page-427-0) chart

### <span id="page-430-0"></span>Edit other patient information

In addition to basic patient information, you can enter a wide range of other patient-related information in the patient chart. Most of this information is mirrored in the Edit Study screen, giving you access to it through multiple workflows. To enter or edit this other information from a patient chart:

### **Procedure**

- 1. Go to [PATIENT](#page-567-0) > **SEARCH**.
- 2. Find and open a patient chart (see Find a patient chart by [entering](#page-423-0) search criteria).

**Note:** If the tab bar is hidden, select the arrow  $\Theta$  next to Patient to display it.

3. Select a tab in the following table, and then enter settings.

Refer to the descriptions and topics shown for details.

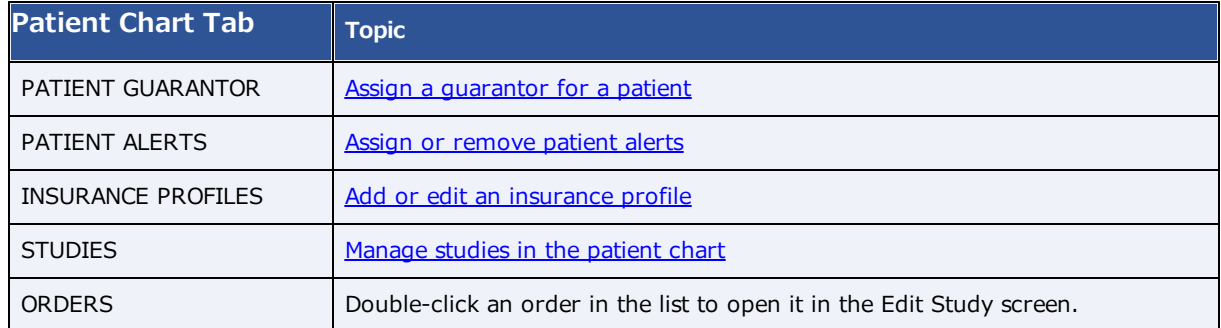

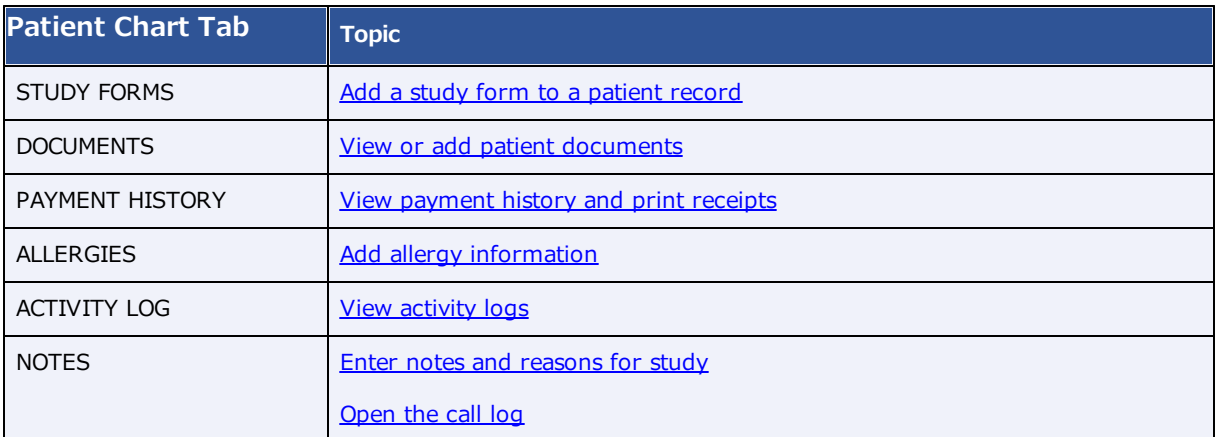

### **See also:**

Edit basic patient [information](#page-428-0) Create a [patient](#page-427-0) chart Find a patient chart by [entering](#page-423-0) search criteria

## <span id="page-431-0"></span>About the PID, MRN, and account numbers

The patient ID (PID) is usually the same as the MRN or account number. When they differ, it often is because the PID comes from DICOM sources and the account number comes from RIS sources. This can happen when an incoming DICOM study with an existing PID conflicts with a receiver rule, and Exa RIS compensates by creating a unique account number. Also, staff often enter account numbers manually when creating preorders for new patients, because no PID would exist yet.

### **Alternate account numbers**

Patients receive a different MRN, PID, or account number when they undergo exams at different facilities. When Exa PACS/RIS receives such external studies, you can merge them into the master patient record by linking the external MRNs, PIDs, or account numbers as *alternate account numbers* of the Exa PACS/RIS account number. The benefits of this are:

- ·The viewer opens images from all records at once
- · Any subsequently incoming studies having one of the account numbers are automatically linked to the other account numbers
- ·Helps prevent duplicate patient records
- ·Reduces the need to merge patient records

### **See also:**

Configure alternate account number [functionality](#page-432-0) Use [alternate](#page-434-0) account numbers
# <span id="page-432-0"></span>Configure alternate account number functionality

To be able to use alternate account numbers, perform the following procedures.

## Configure an issuer of a PID

The *issuer of a PID* is an alias for the facility that issued the incoming PID (or MRN, or account number). You must configure an issuer of a PID in advance for each facility whose PIDs you want to use as alternate account numbers.

Some issuers require a standardized formatting for account numbers. You can prevent users from entering invalid account numbers by typing a regular expression against which the account number must match. Exa PACS/RIS will validate all future account number entries against your regular expression.

#### 1. Go to [SETUP](#page-570-0) > [OFFICE](#page-576-0) > **DICOM** > **ISSUERS**.

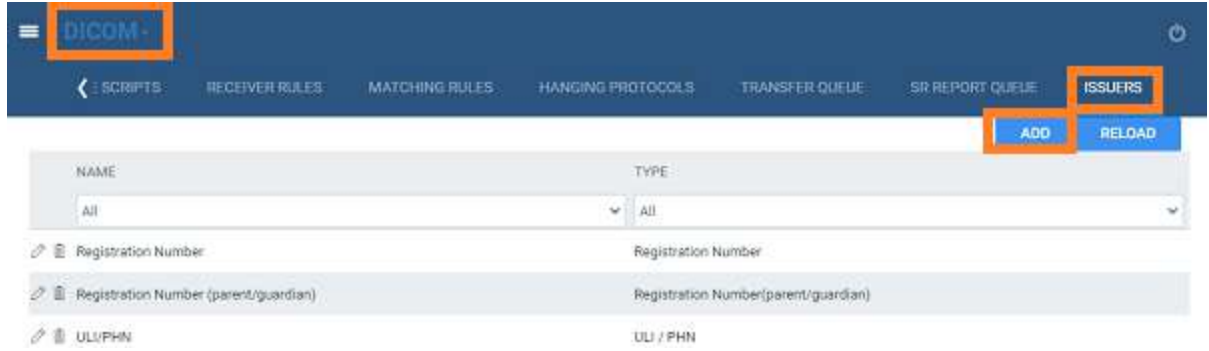

#### 2. On the > **ISSUERS** select **ADD.**

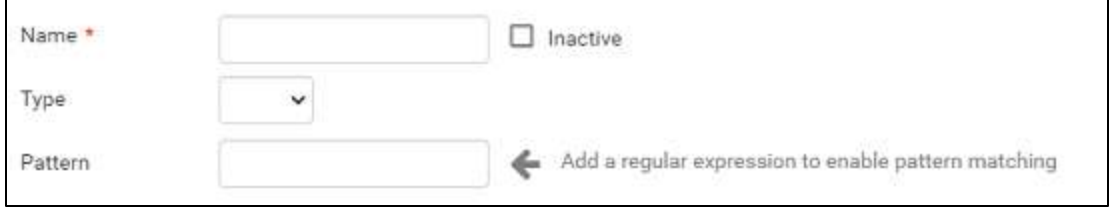

- 3. Type a **Name** for the issuing entity, and select a **Type**.
- 4. Optional. In the **Pattern** box, type a regular expression. Exa PACS/RIS will prevent users from adding PID/account numbers that fail to match the expression.

For example, if you type the pattern: AB?

PIDs and account numbers must start with **AB** and be followed by **one character**, such as **AB1**, **ABC**, and **ABz**.

5. Select **SAVE**.

## Configure an AE for use with alternate account numbers

For each application entity that receives studies whose MRNs, PIDs, or account numbers you want to use as alternate account numbers:

- 1. Go to [SETUP](#page-570-0) > [OFFICE](#page-576-0) > **DICOM** > **AE TITLE.**
- 2. Double-click an AE in the list to open it.

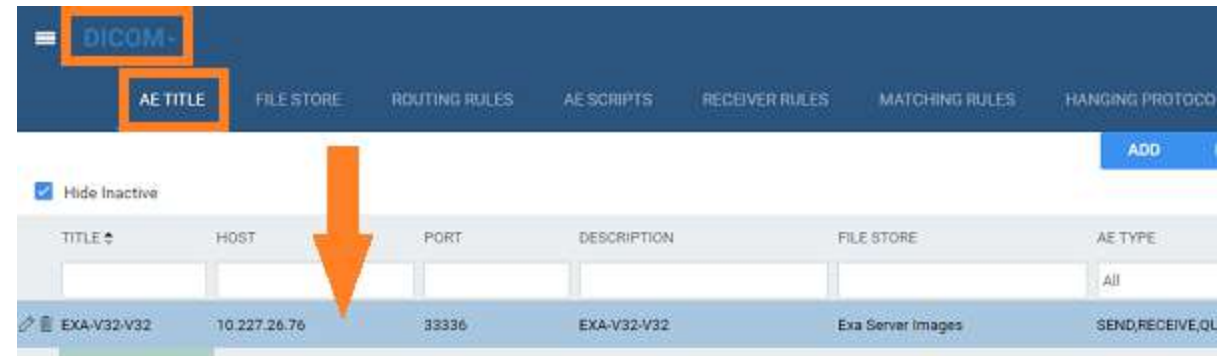

3. Under **Issuer Type**, select **Static** or **Dynamic**. If you select **Static**, in the **Issuer** dropdown list, select the issuer.

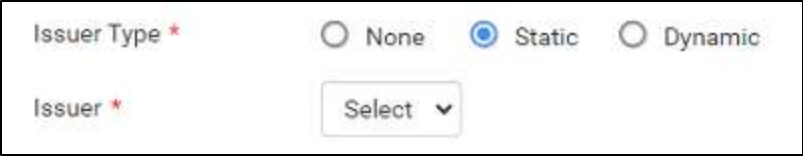

4. Select **SAVE.**

## Configure a receiver rule for use with alternate account numbers

For each relevant receiver rule:

- 1. Go to [SETUP](#page-570-0) > [OFFICE](#page-576-0) > **DICOM > RECEIVER RULES**.
- 2. Double-click a receiver rule in the list to open it.

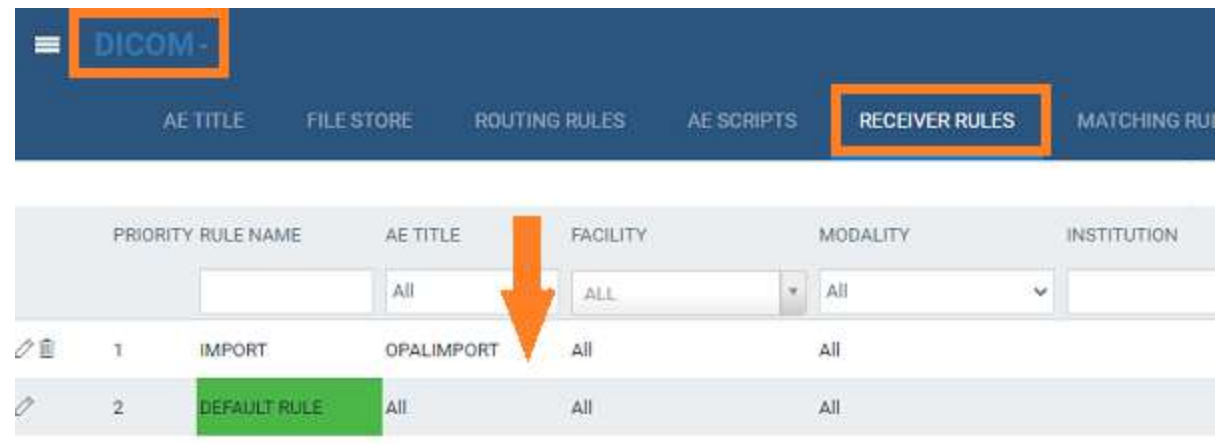

3. Under **Rule Information and Filter**, select the **Issuer of Alternate Account Number** checkbox.

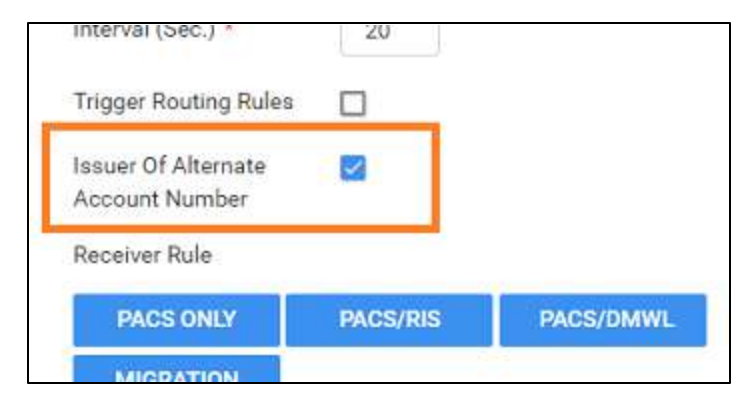

4. Select **SAVE**.

## **See also:**

About the PID, MRN, and account [numbers](#page-431-0) Use [alternate](#page-434-0) account numbers

## <span id="page-434-0"></span>Use alternate account numbers

To use alternate account numbers to link multiple patient records, complete the following steps.

Prerequisite: Configure alternate account number [functionality.](#page-432-0)

- 1. Open the patient chart (see Find a patient chart by [entering](#page-423-0) search criteria).
- 2. On the **PATIENT INFORMATION** tab, select **MANAGE ALTERNATE ACCOUNT NUM/IDENTIFIERS**.

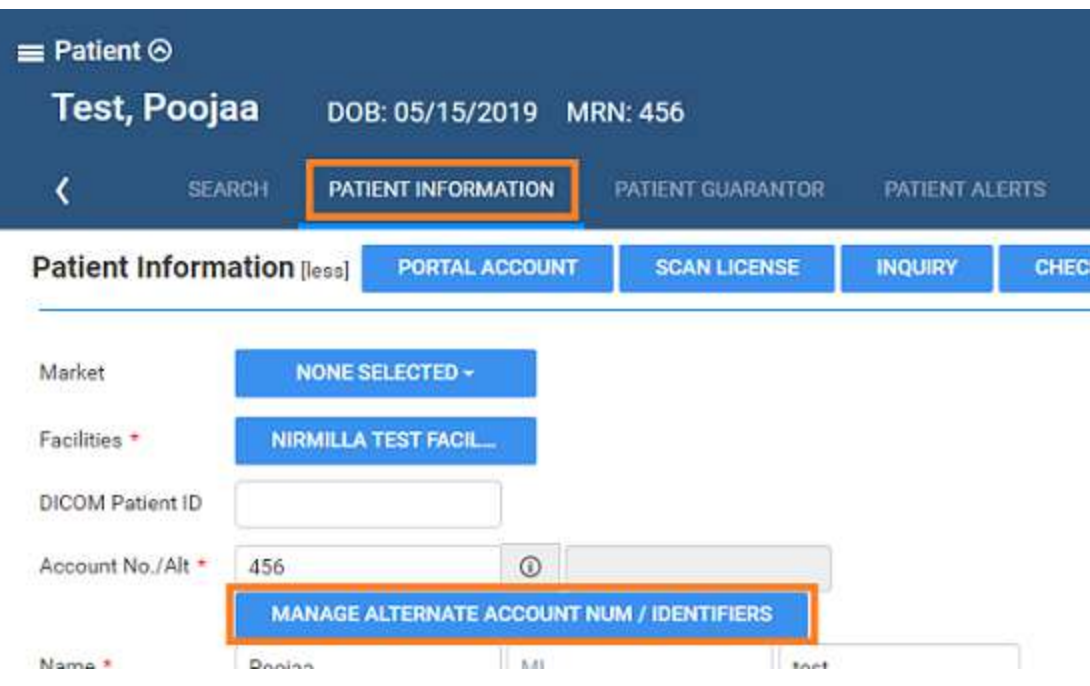

- 3. In the **Alternate Account Num/Identifiers** dialog, select **ADD**.
- 4. In the **Issuer Name and Type** dropdown list, select an option, and then type the alternate account number or identifier.

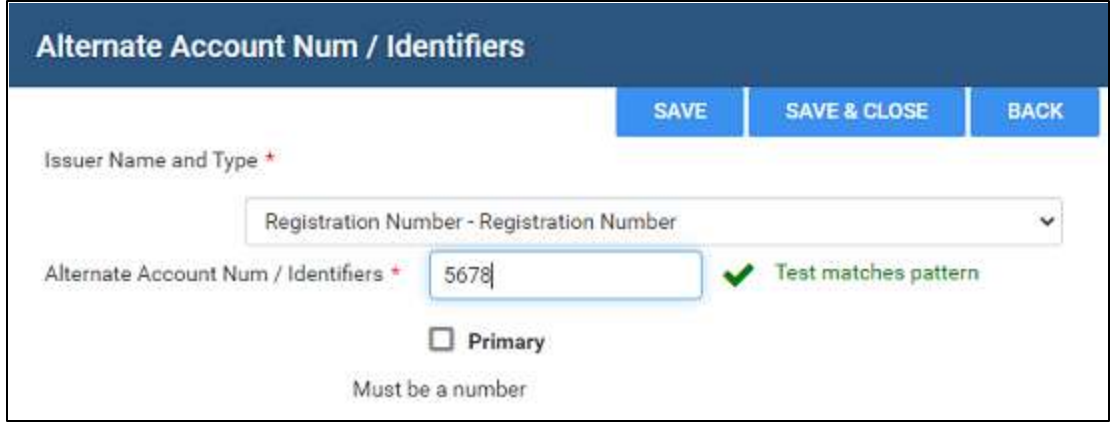

- 5. If using multiple alternate account numbers, select the **Primary** checkbox if you want the current number to be the primary one.
- 6. Select **SAVE**.

You can repeat this procedure to add multiple alternate account numbers.

## **See also:**

About the PID, MRN, and account [numbers](#page-431-0) Configure alternate account number [functionality](#page-432-0)

# Manage studies in the patient chart

From the STUDIES tab of the patient chart you can create, schedule, and view payment status of prior or future studies of the patient.

## **Procedure**

- 1. Go to [PATIENT](#page-567-0) > **SEARCH**.
- 2. Find and open a patient chart (see Find a patient chart by [entering](#page-423-0) search criteria).

**Note:** If the tab bar is hidden, select the arrow  $\Theta$  next to Patient to display it.

| $\equiv$ Patient $\odot$ | <b>Test, Valerie</b>   | DOB: 01/01/2000                         | MRN: TesV1001           |                            |                       |                       |                                                                           |                  | riox<br>Ωл                               |
|--------------------------|------------------------|-----------------------------------------|-------------------------|----------------------------|-----------------------|-----------------------|---------------------------------------------------------------------------|------------------|------------------------------------------|
|                          | <b>SEARCH</b>          | PATIENT INFORMATION                     | PATENT CUARANTOR        |                            | <b>INTIENT ALERTS</b> | INSURANCE PROFILES    | <b>STUDIES</b>                                                            | <b>ORDERS</b>    | <b>STLIDY FLVIMS</b><br><b>DOCUMENTS</b> |
|                          | <b>Patient Studies</b> |                                         |                         |                            |                       |                       | FIND SLOTS                                                                | <b>NEW STUDY</b> | <b>ORDER IMAGE</b><br><b>WALK-W</b>      |
|                          | <b>DIGGIM</b>          | SCHEDULE GATE:                          | <b>OFFICE</b>           | <b>MCDALITY</b>            | MISSALITY ROOM        | ACCESSON NO.          | <b>ITUDY SESCRIPTION</b>                                                  | RESPONSIBLE      | STUDY STAT                               |
|                          |                        |                                         | Άž                      | All<br>$\mathcal{L}$<br>9. |                       |                       |                                                                           |                  |                                          |
| 0 <sup>o</sup>           |                        | 03/13/2023 9:40 AM                      | Nimilia Test Facility   | XA                         | <b>Kray</b>           | <b>SYSTEM</b><br>1246 | 3D RNDR ISR CT MRI US/OTH REQ PC                                          |                  | cancelled                                |
| 90                       | B.                     | 02/06/2023 12:00 AM                     | n<br><b>Bend Report</b> |                            | ٠<br>Fax/Email        |                       | ANGREH ADRNL UNI BLCTV RSSI                                               |                  | Approved                                 |
| $\mathsf{O} \mathcal{P}$ |                        | Website President<br>02/05/2023 7:00 PM | NINTER TAST PACITY      | XA                         | <b>X/S/y</b>          | 853                   | <b>START IN AN EXPLORED BEING AND</b><br>3D RNDR I&R CT MRU US/OTH REO PC |                  | <b>DESCRIPTION</b><br>Schieduled         |
|                          |                        |                                         |                         |                            | Main screen           |                       |                                                                           |                  |                                          |
|                          |                        | Summary                                 | <b>Current</b>          |                            | itDays:               | 68Days                | 900ays                                                                    | 120Days          | Total.                                   |
|                          | Patient Responsible    |                                         | \$0.00                  | \$0.00                     |                       | $sin$ co              | \$0.00                                                                    | 30.00            | \$0.00                                   |
|                          | Others Responsible:    |                                         | \$5.00                  | 89.00                      |                       | \$0.00                | \$9.00                                                                    | \$0.00           | \$1.00                                   |
| Total                    |                        |                                         | 80.00                   | \$0.00                     |                       | 50.00                 | 50.00                                                                     | 90.00            | 03.00                                    |

**Payment status summary at bottom of screen**

3. On the **STUDIES** tab, perform one or more of the following tasks.

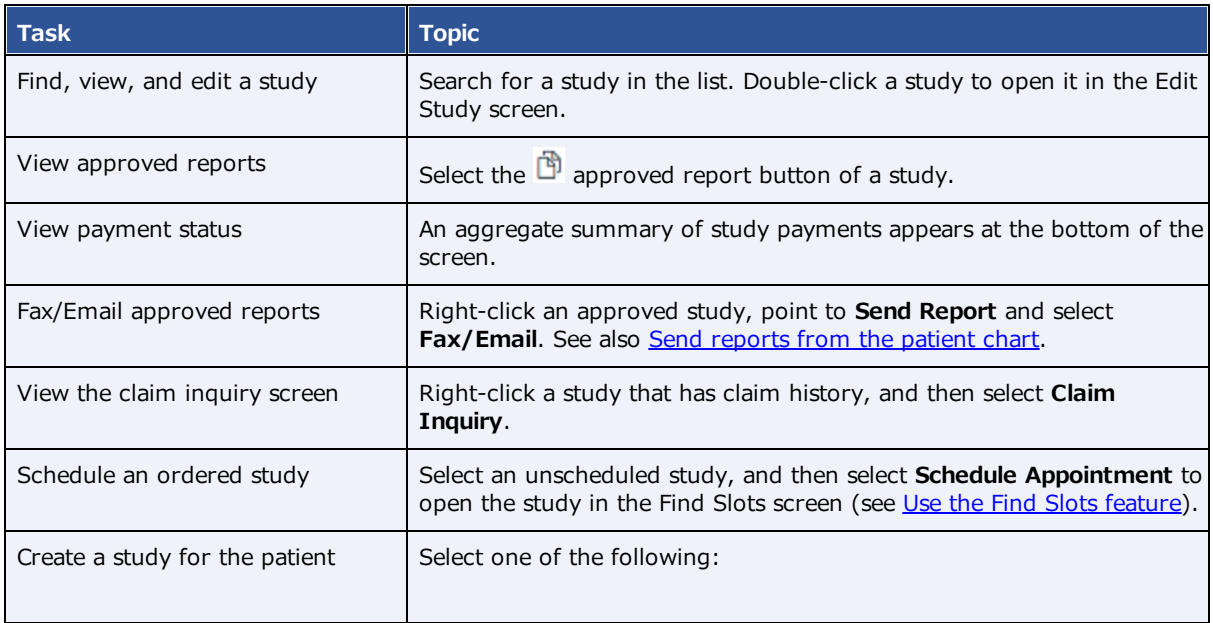

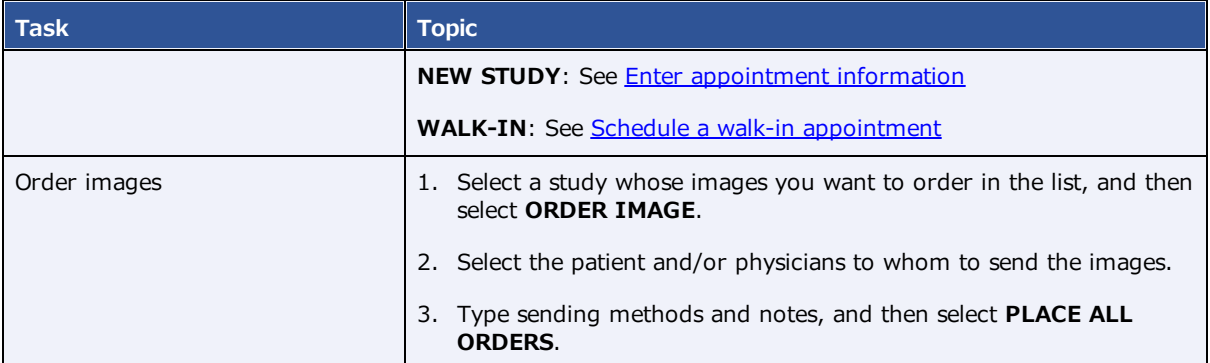

# Assign a guarantor for a patient

If the patient requires a guarantor for legal or insurance purposes, you can add one to the patient's chart.

## **Procedure**

- 1. Find an open the patient's chart.
- 2. On the **PATIENT GUARANTOR** tab, select **ADD**.
- 3. Enter the information for the guarantor, and then select **SAVE**.

# <span id="page-437-0"></span>Send reports from the patient chart

You can send approved reports by email or fax directly from the patient chart.

## **Procedure**

1. Open a patient chart, and then select the **STUDIES** tab.

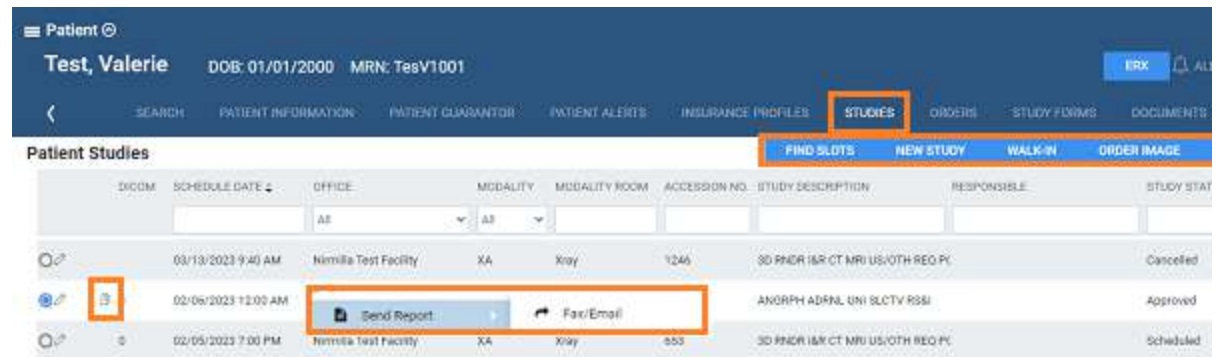

2. In the list of studies, right-click a study containing an approved report, select **Send Report**, and then select **Fax/Email**.

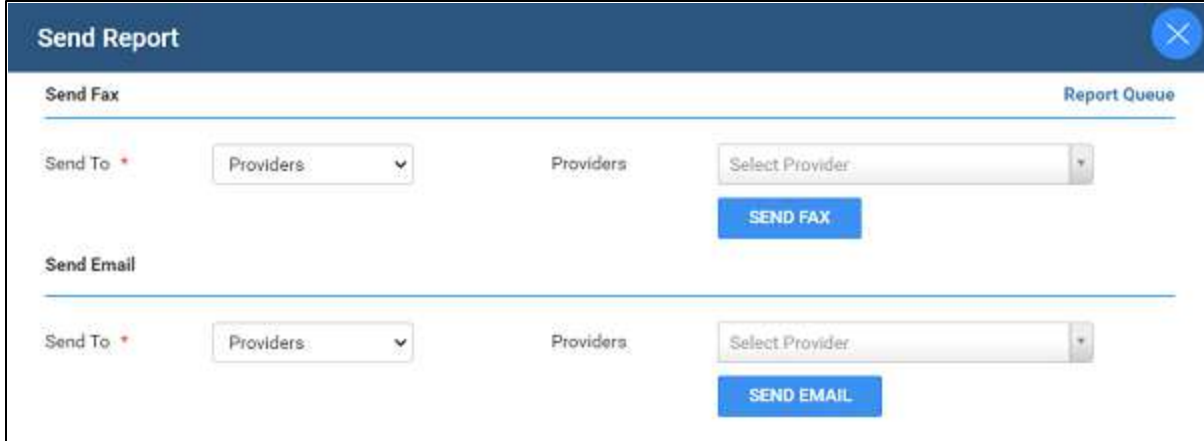

- 3. In the **Send Report** dialog, in the **Send Fax** and/or **Send Email** sections:
	- a. In the **Send To** dropdown list, select a category of recipient.
	- b. In the dropdown list on the right, select an individual recipient.
- 4. Select **SEND FAX** and/or **SEND EMAIL**.

# Merge patient charts

If two patient charts are accidentally created for a single patient, you can merge the charts.

- 1. Go to [PATIENT](#page-567-0) > **SEARCH.**
- 2. In the **MRN** box, enter the account number of the records to merge.

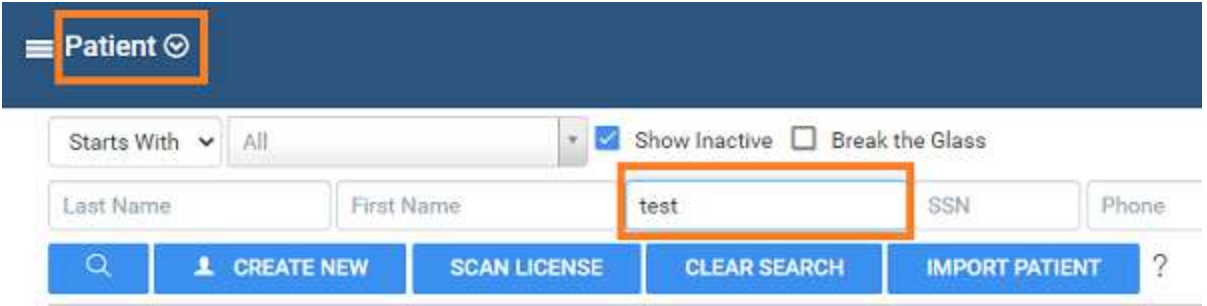

3. In the list of results, select the row containing the *incorrect* patient chart, hover and select the settings button, and then select **Merge**.

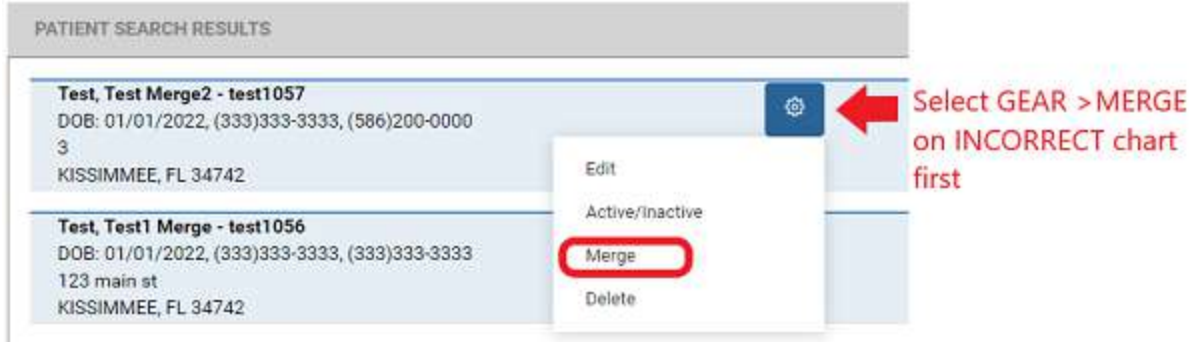

- 4. Repeat the previous two steps for the row containing the *correct* patient chart.
- 5. In the **Patient Merge** screen, confirm the contents of the merge and then select **MERGE**.

## Merge a "FIX\_" study

If the DOB, gender, first name, and last name of a new patient chart are the same as an existing one, Exa PACS/RIS prepends "FIX\_" to the account number in the worklist. You can fix these by merging them with the existing chart. This can occur in such cases as a name change due to marriage or divorce, an updated account number, or an error in patient entry.

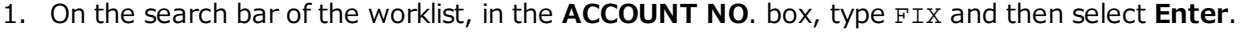

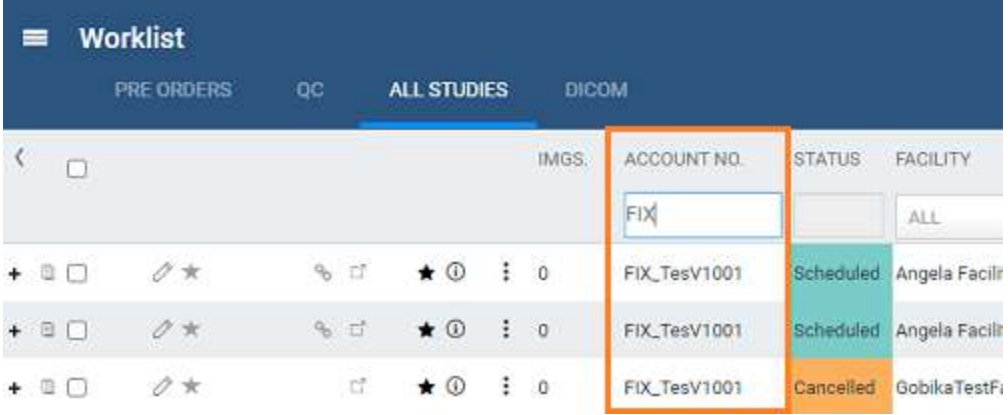

- 2. In the list of results, copy the account number (without the "FIX\_" prefix) of a study.
- 3. Paste the account number in the **ACCOUNT NO.** box, and then select **Enter**.
- 4. In the list of results, compare the "FIX\_" record with the other to determine whether they are for the same patient.
- 5. If the same, merge the records by following the earlier procedure.

# **Work in the dispatching dashboard**

The dispatching dashboard is separate from the *dashboard*, which provides an overview of current orders. The *dispatching dashboard* provides a view of the worklist for entering and tracking orders for mobile radiology. Technologists who execute those mobile orders use the *Mobile RAD* app from their mobile devices. Before using the dispatching dashboard, you must configure the following study statuses and add them to a study flow (see

[Configure](#page-91-0) study statuses).

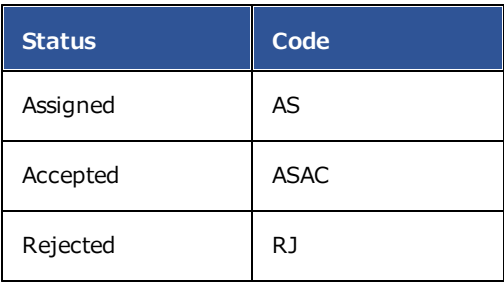

To customize any other statuses you may need, contact your Konica Minolta sales representative.

## **See also:**

What is the [Dashboard?](#page-182-0)

# **View, create, and assign orders**

# View the worklist from the dispatching dashboard

## **Procedure**

1. Go to [DISPATCHING](#page-565-0) DASHBOARD > **ALL**.

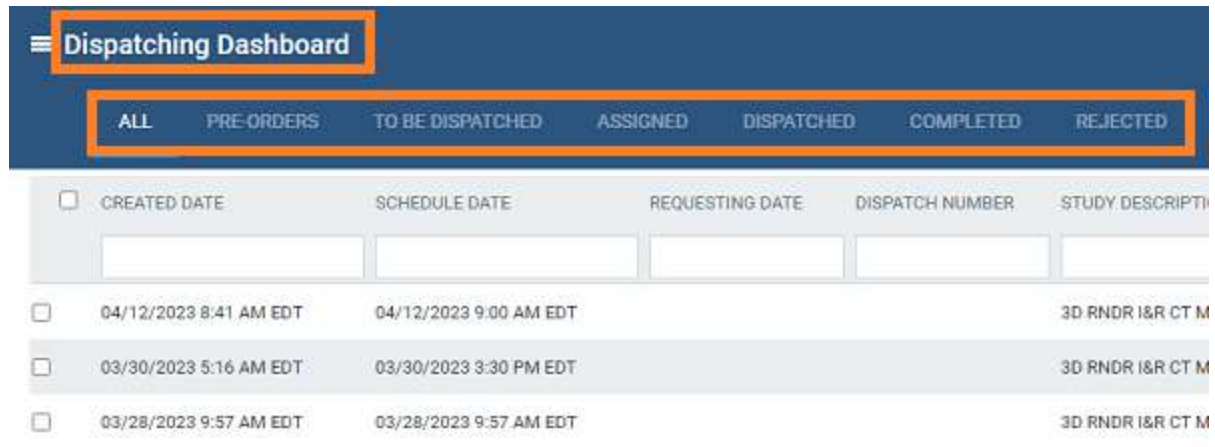

2. To view all preorders, select the **PRE-ORDERS** tab.

3. To view all orders with any order-related status that are not assigned to technicians or vehicles, select the **TO BE DISPATCHED** tab.

# Create a new order for dispatch

The Pre-Orders tab in the dispatching dashboard shows all studies in the Ordered status. You can dispatch these orders (see [Assign](#page-442-0) an order), or create a new order by following this procedure.

## **Procedure**

- 1. Go to [DISPATCHING](#page-565-0) DASHBOARD > **TO BE DISPATCHED**.
- 2. In the upper right corner, select a facility, and then select the **New Order**  $\frac{1}{20}$  button.

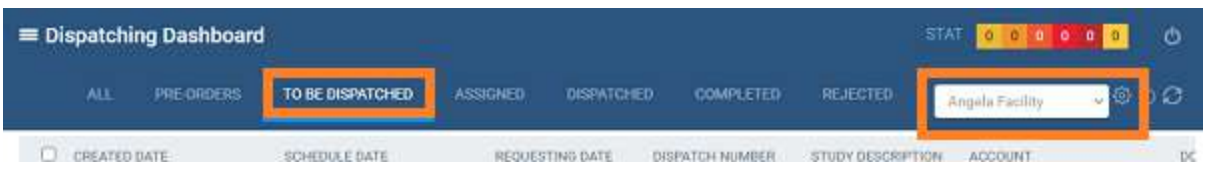

3. In the **New Appointment** screen, find a patient and schedule a study as you normally would, but note the following on the **APPT. INFO.** tab under **Schedule Information.**

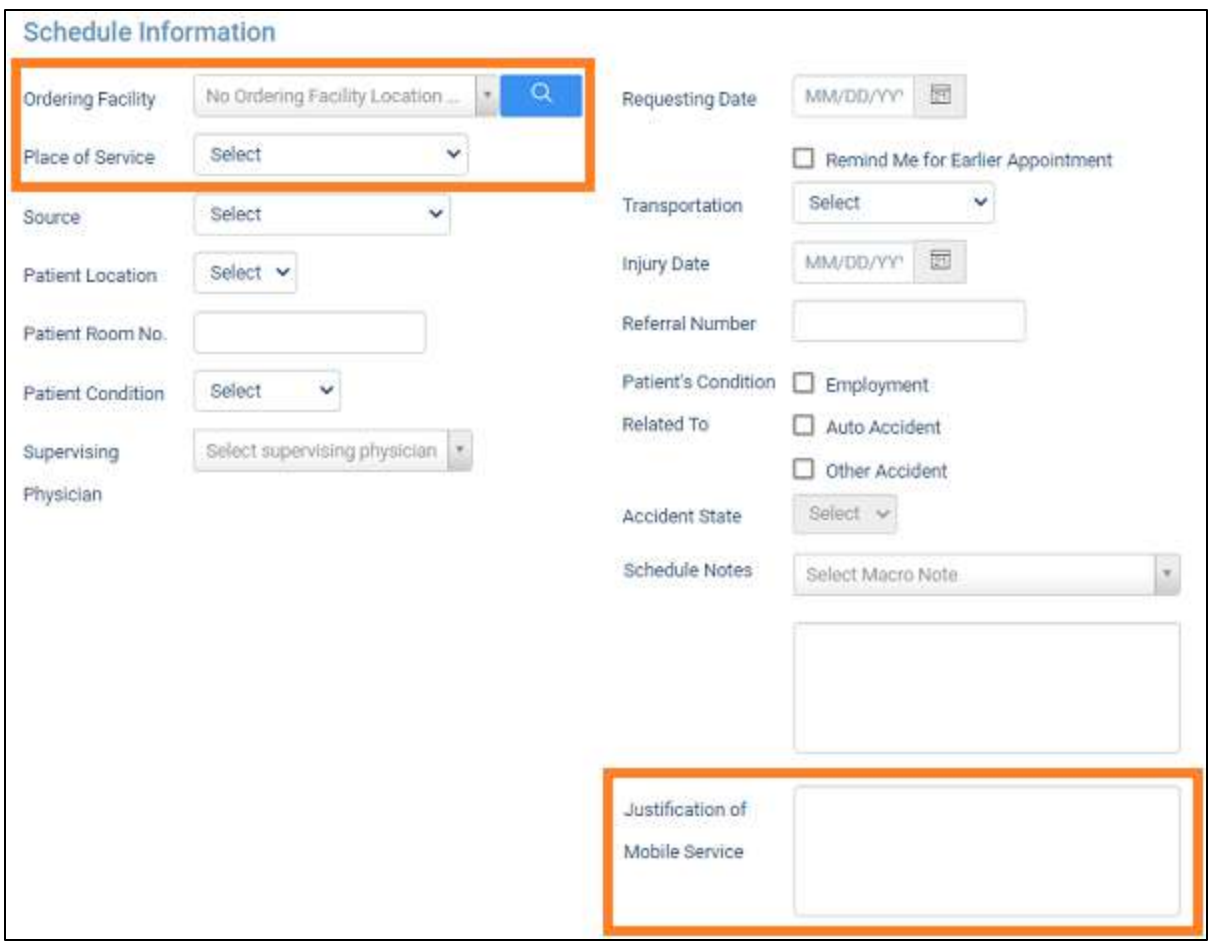

- · In the **Ordering Facility** dropdown list, select only if that facility—rather than the place of service—acquires the exam.
- · You must select options in the **Place of Service** dropdown list.
- · Optional. Under **Schedule Information**, type an entry in the **Justification of Mobile Service** box to appear in the mobile app.
- 4. Select **CREATE ORDER**.

# <span id="page-442-0"></span>Assign an order

All studies that do not have a technologist or vehicle assigned in an Ordered, Scheduled, Confirmed, or other related status appear in the To Be Dispatched tab. To initiate these orders, assign them as follows.

### **Procedure**

- 1. Go to [DISPATCHING](#page-565-0) DASHBOARD > **TO BE DISPATCHED**.
- 2. Right-click an order, hover over **Dispatch**, and then select **Create New Dispatch**.

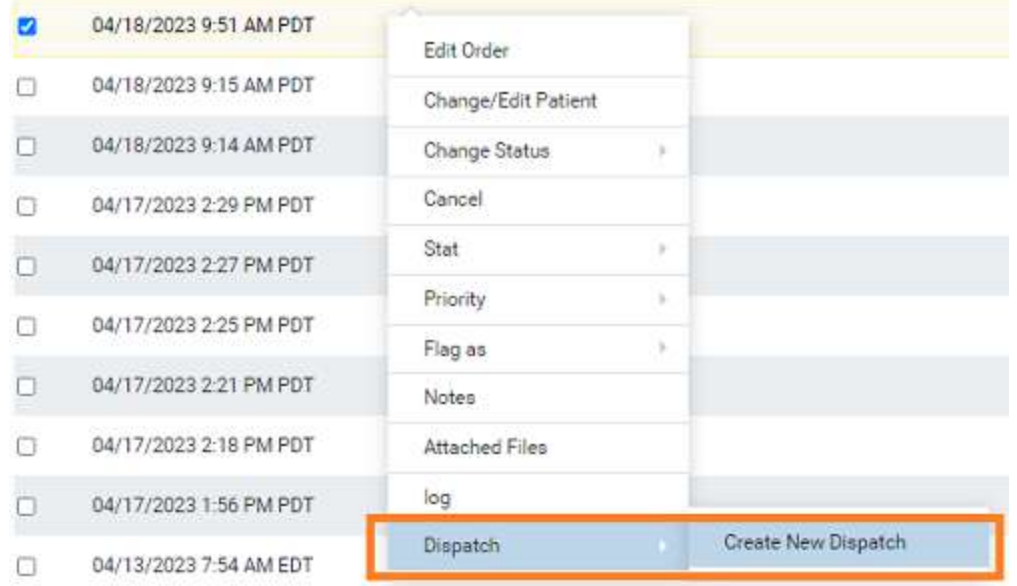

3. In the **Dispatch** screen, enter the following settings.

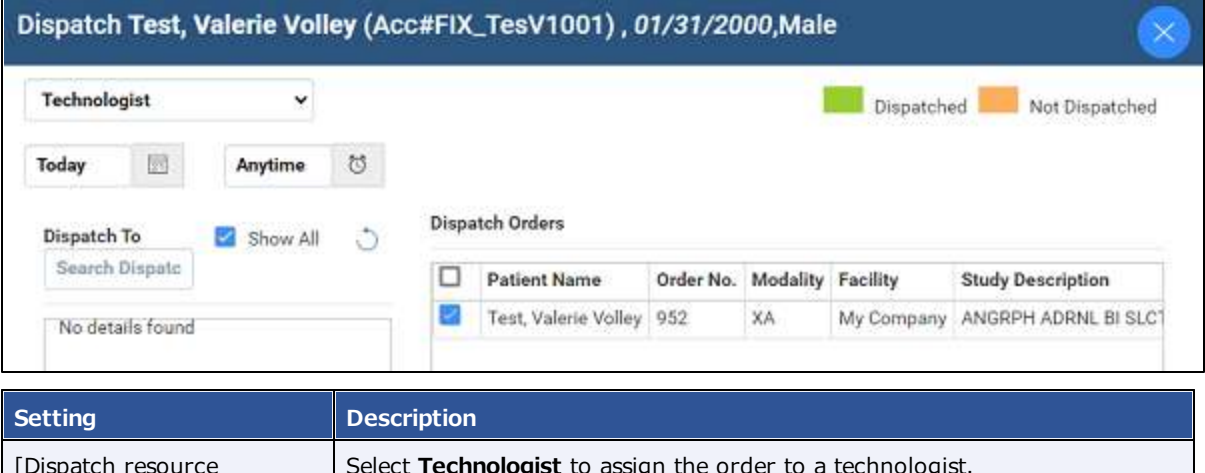

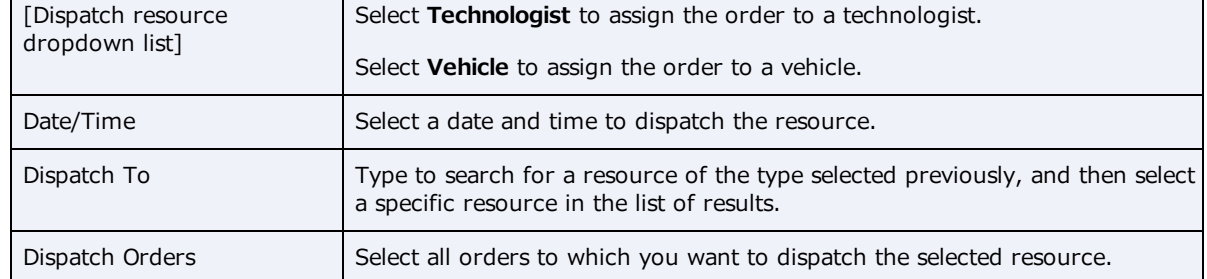

4. At the bottom of the screen, select **DISPATCH**.

**Note**: A dispatch number is automatically created, which you can view in the worklist.

# What happens after assignment?

After assigning an order, the order moves through the following steps.

- ·It appears in the **ASSIGNED** tab of the dispatching dashboard, and in the mobile app.
- · The technologist accepts the assignment on the mobile app, and then the order moves to the **DISPATCHED** tab on the dispatching dashboard in Exa PACS/RIS.
- · The technologist taps **Tech Start** on the mobile app, performs the exam, and then taps **Tech End**. The order moves to the **COMPLETED** tab in the dispatching dashboard.
- · On the Exa PACS/RIS worklist, the order appears with images on the **ALL STUDIES** tab in the **Tech Start**, **Incomplete**, **Unread**, or other related status.

# Group orders by dispatch ID

When dispatch of one or more orders and exams is completed, the Exa PACS/RIS assigns the same dispatch ID to all of those orders and exams. By grouping orders and exams by dispatch ID, you can apply and evenly divide transportation fees, setup fees, and "after hours" pricing to them. These orders and exams remain open until they are set to Check Out/Complete, during which time they can be modified (by adding, editing, or removing exams or other services).

## **Procedure**

- 1. If an open dispatch ID exists, right-click an order, and in the **Dispatch** submenu, select **Add to Open Dispatch**.
- 2. Select the open dispatch ID to add to the new dispatch group.

# **Work with Mobile RAD**

Mobile RAD is a mobile Android app that technologists use to manage their mobile exams.

## **Install Mobile RAD**

All technologists and other users of Mobile RAD must follow the steps in the following sub-topics to install the Mobile RAD app on their Android mobile device. If you do not have access to the SETUP area of Exa PACS/RIS, request assistance from an administrator.

## Configure Exa PACS/RIS

- 1. Go to [SETUP](#page-570-0) > [OFFICE](#page-576-0) > **Scheduling & Codes** > **STUDY STATUS**.
- 2. In the **Facility** dropdown list, select your facility.

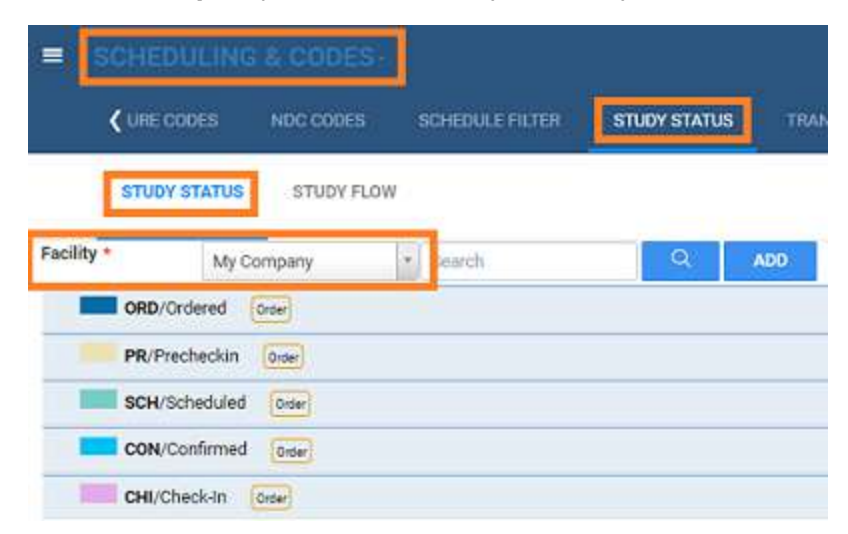

- 3. For each status in the list related to mobile orders:
	- a. Double-click the status to open its settings.
	- b. Select the **MobileRad Related** checkbox.

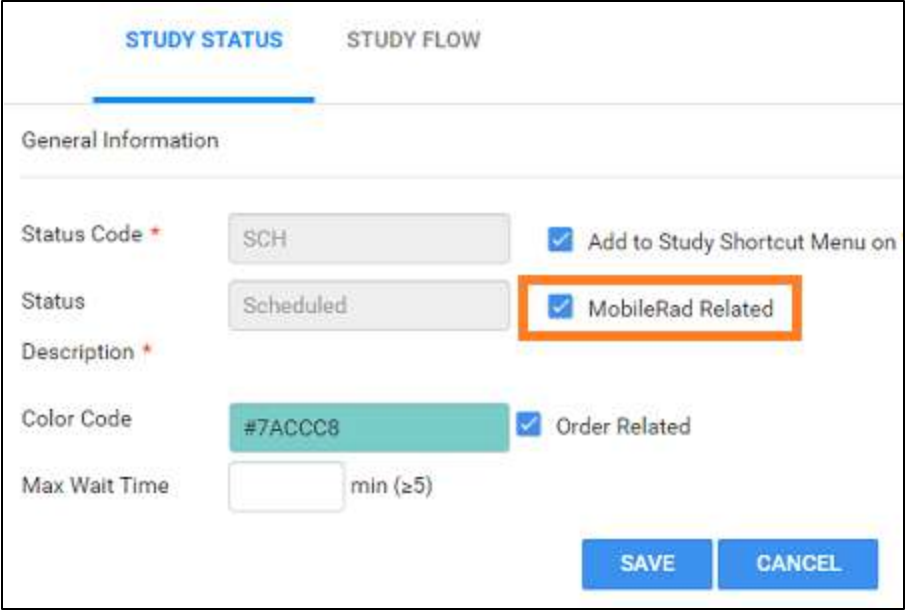

c. Select **SAVE**.

## Install a PDF viewer

- 1. On your mobile device, go to the **Google Play Store**.
- 2. Install a PDF viewer, such as Adobe Acrobat, WPS Office-PDF, or Microsoft Office.

## Install the APK

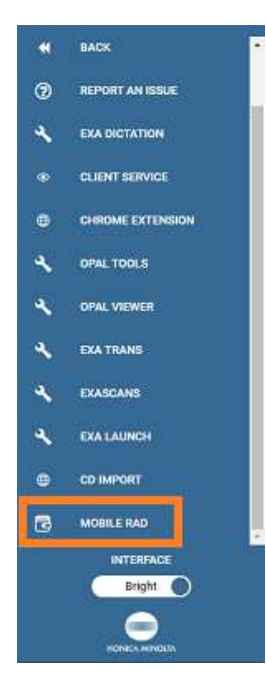

## 1. Go to [TOOLS](#page-572-0) > **MOBILE RAD**.

**Result**: The browser downloads the mobilerad.apk file.

- 2. Copy **mobilerad.apk** to your mobile device (such as through email, chat, or File Explorer).
- 1. On your mobile device, in the **Blocked by Play Protect** message, select **INSTALL ANYWAY**.

## Configure Mobile RAD

- 1. Tap and hold the **Mobile RAD** icon, and then select **App info** > **Permissions**.
- 2. On the App permissions screen, on the options  $\frac{1}{2}$  menu, select All Permissions.
- 3. In the **Storage** folder of your mobile device, confirm that the **MobileRAD** sub-folder appears. If it does not, create the sub-folder.

## Sign-In to Mobile RAD

- 1. From your site administrator, obtain the host name for Mobile RAD.
- 2. Go to [SETUP](#page-570-0) > [OFFICE](#page-576-0) > **Office** > **COMPANY**.

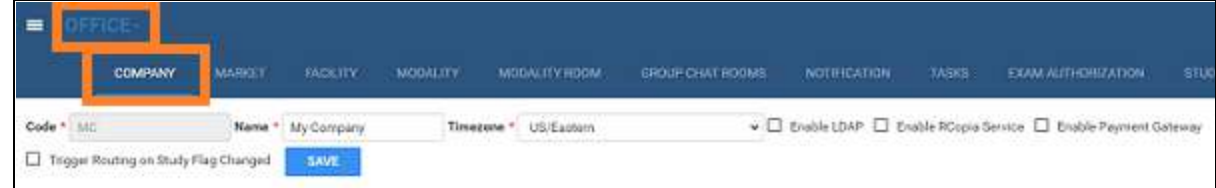

- 3. Write down the value in the **Code** box.
- 4. Tap the **Mobile RAD** icon, and on the sign-in screen, select **HOST NAME ?.**
- 5. In the **HostName** field, enter the host name, and then select **YES**.
- 6. On the sign-in screen, enter the following:

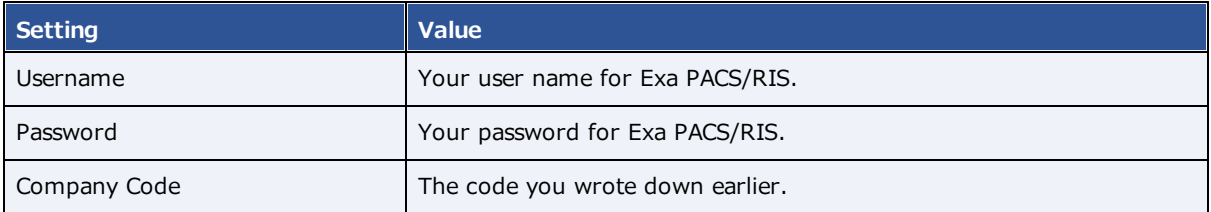

7. Select **LOGIN**.

# **Perform query and retrieve**

You can query a server and retrieve studies.

**Prerequisite:** [Configure](#page-110-0) DICOM settings for the server to query and for Exa PACS/RIS on the server.

### **Procedure**

- 1. On the burger menu, select **QUERY/RETRIEVE**.
- 2. In the dropdown list on the left side of the QUERY button, select a server to query.
- 3. Type criteria in the search bar and select **QUERY**.

### **Notes**:

- ·Use the **Study Exists** list to filter studies that are already in the Exa platform database.
- · You can use the asterisk (\*) and question mark (?) **wildcard characters** in the account number, accession number, referring physician, and study description fields.
- 4. Optional. To retrieve all matching studies, select **RETRIEVE**. To retrieve some matching studies, select the studies, right-click, and then select **Retrieve**.

# **Work with the fax manager: Updox**

If you purchased Updox fax or reminder services, the fax manager function sends you to the My Updox website where you can manage sending and receiving of faxes and reminders. Updox is a powerful tool because it helps you sync faxed information with patient records in Exa PACS/RIS. This chapter gets you started using Updox by describing some of the main configuration and operational tasks you can perform. For full documentation, select the help  $\frac{7}{1}$  button in the upper-right corner of Updox.

# **Configure Updox**

Users with administrator rights can configure Updox, including users and groups, queues, fax numbers, and reminders.

# Make Updox available in Exa PACS/RIS

By configuring Updox in Exa PACS/RIS, you make it available, specify what users, groups, and facilities can use it, and ensure that all outbound faxes to go through Updox rather than another service or implementation such as a fax modem.

**Prerequisite**: Obtain your Updox account information from your Konica Minolta representative.

## **Procedure**

- 1. On the burger  $\blacksquare$  menu, select **SETUP**.
- 2. On the **OFFICE** menu, select **USER MANAGEMENT**.
- 3. On the **THIRD PARTY TOOLS** tab, in the left pane, select the user group that uses Updox.
- 4. In the right pane, in the **Updox** box, type your account information.
- 5. Select the **Send fax with Updox** checkbox, and then select the red switch to turn it ON.

## $\blacksquare$   $\rightarrow \blacksquare$

- 6. To assign administrator user rights, select a user in the left pane, and then select the **Administrator** checkbox.
- 7. On the **USER GROUPS** tab, open a group that uses Updox, and then under **Navigation**, select the **Fax Manager** checkbox. Repeat for all groups that use Updox.
- 8. At the top of the screen, select **USER MANAGEMENT** and select **Office**.
- 9. On the **FACILITY** tab, open a facility, and under **Updox Account ID**, type the ID.
- 10. Select the **Send fax via Updox** checkbox.
- 11. Select **SAVE**, and repeat for all facilities that use Updox.
- 12. Configure your web browser to allow pop-ups. For example, in Chrome:
	- a. On the overflow menu, select **Settings**.
	- b. Under **Privacy and security**, select **Site Settings**.
	- c. Select **Pop-ups and redirects**, and then turn on the **Allowed** switch.

# <span id="page-449-0"></span>Configure users

Configuring users in Updox allows you assign Updox email addresses (for example, for individual users or for an entire practice), add staff to queues, assign sign-in credentials, and send notifications to individuals.

### **Procedure**

- 1. On the burger menu, select **FAX MANAGER**.
- 2. In **Updox**, in the upper-left corner of the screen, select **MENU**.
- 3. On the **Admin** tab, select **Users**, and then select **New**.
- 4. On the **User Information, Settings, and Notifications** tabs, enter all relevant information.
- 5. Select **Save**.

# Configure queues

Queues are useful for organizing and routing your faxes and emails to the intended location and person. For example, you could create one queue for each department at a facility. Updox notifies specific users of the queue that they have a fax waiting. In that sense, a queue can act as a task list.

#### **Prerequisites**: [Configure](#page-449-0) users.

### **Procedure**

- 1. On the burger menu, select **FAX MANAGER**.
- 2. In **Updox**, in the upper-left corner of the screen, select **MENU**.
- 3. On the **Admin** tab, select **Queues**, and then select **New**.
- 4. Type a name for the queue, select users who can access it, and then select **Save**.

# Configure fax numbers

Konica Minolta provides you with a fax number that you can use for Updox, but your Konica Minolta sales engineer can also work with the phone company to add your existing fax numbers to Updox.

## **Procedure**

- 1. On the burger menu, select **FAX MANAGER**.
- 2. In Updox, in the upper-left corner of the screen, select **MENU**.
- 3. On the **Admin** tab, select **Fax Settings**.

A list appears of all fax numbers configured for Updox.

4. Select a fax number to configure, and then enter the following settings.

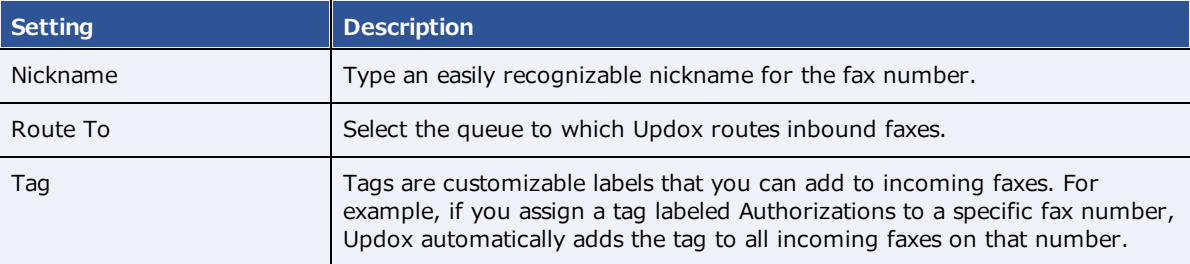

5. Select **Save**.

# <span id="page-450-0"></span>Configure reminders

A reminder is an email, text, or voice message that Updox sends automatically to patients to remind them of their scheduled appointments. Updox records the patient response to a reminder, and automatically cancels appointments in Exa PACS/RIS if appropriate. To edit the contents of reminders, see [Configure](#page-451-0) [scripts](#page-451-0).

- 1. On the burger **interpret menu, select FAX MANAGER.**
- 2. In Updox, in the upper-left corner of the screen, select **MENU**.
- 3. On the **Admin** tab, select **Reminders**.
- 4. On the **Rules** tab, enter the following settings.

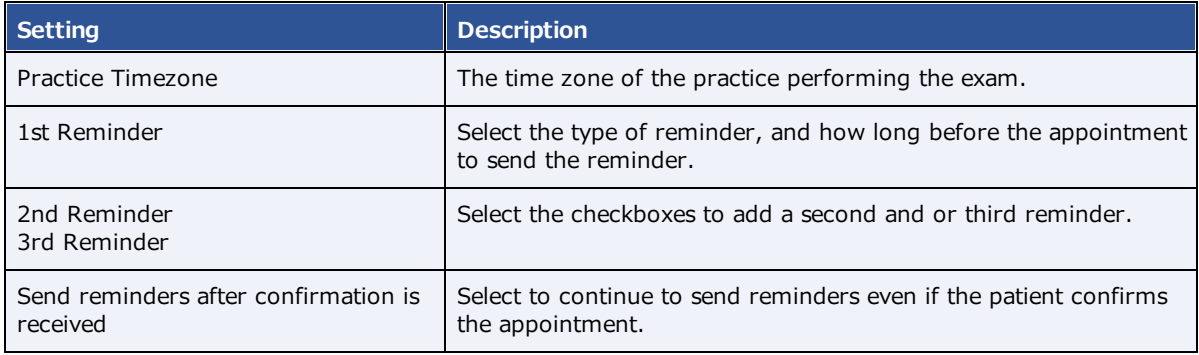

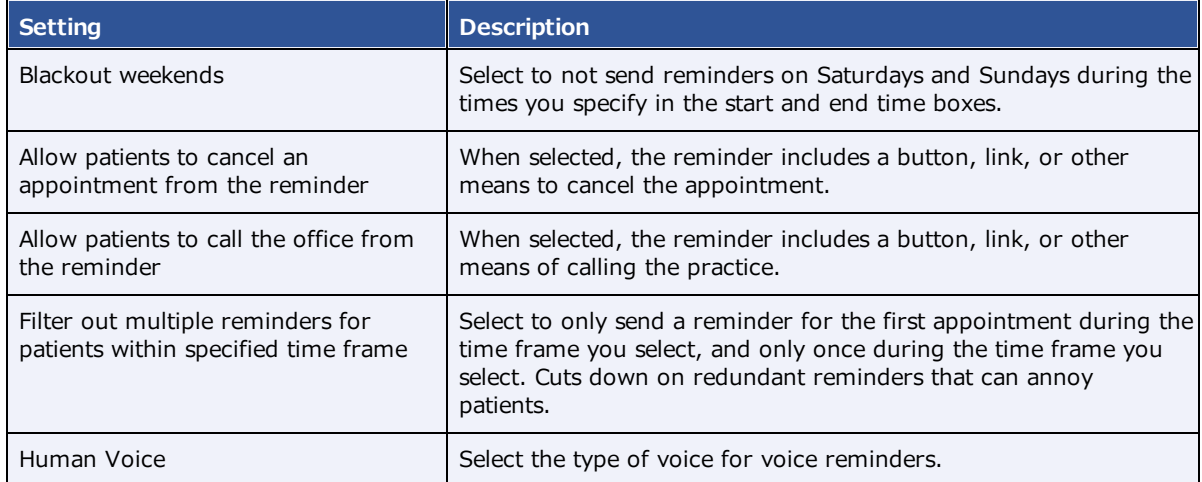

5. Select **Save**.

# <span id="page-451-0"></span>Configure scripts

When configuring a text script, the variable names in the Text Script dialog bx are misleading, so note the following

## **Procedure**

- 1. On the burger menu, select **FAX MANAGER**.
- 2. In Updox, in the upper-left corner of the screen, select **MENU**.
- 3. On the **Admin** tab, select **Reminders**.
- 4. On the **Scripts** tab, select **New**.
- 5. In the pop-up window, select the type of script you want to add.
- 6. Enter the script and other information. To use the script, select the **Active** checkbox.

You can include variables in your script, as listed on the right. Note the following about variables:

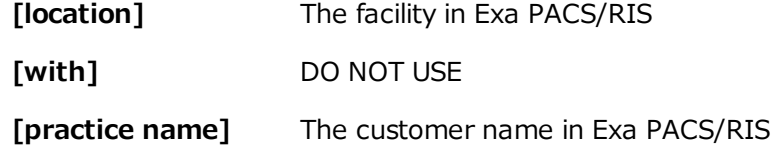

7. Select **SAVE**.

# **Use Updox**

# View a fax or email

You can view the contents of your faxes, and any available fax-related metadata and historical activity.

## **Procedure**

- 1. On the burger menu, select **FAX MANAGER**.
- 2. In **Updox**, on the left pane, select **Inbox**.
- 3. In the list, select the arrow > button corresponding to the fax or email that you want to view.
- 4. Optional. If the item is a failed outbound fax, you can select RESEND to retry the fax.
- 5. Select the icon representing the item to open and view it.

# View an appointment reminder

Appointment reminders are pre-configured emails, text messages, or voice messages that Updox sends automatically to patients regarding their scheduled exams. If the patient cancels an appointment through an appointment reminder, the appointment is automatically cancelled in Exa PACS/RIS. To set up an appointment reminder, see Configure [reminders.](#page-450-0) To view the contents, history, status, and patient response to an appointment reminder, do the following.

## **Procedure**

- 1. On the burger menu, select **FAX MANAGER**.
- 2. In **Updox**, in the upper-left corner, select **MENU**.
- 3. On the **Home** tab, select **Reminders Dashboard**.
- 4. Optional. In the left pane, enter criteria to filter the reminders list.
- 5. In the main list, select an appointment to view details about the reminder.

# Process an order

Often referring physicians fax or email exam order documents, and you can attach them to the Exa PACS/RIS patient chart.

- 1. On the burger  $\blacksquare$  menu, select **FAX MANAGER**.
- 2. In **Updox**, on the left pane, select **Inbox**.
- 3. In the list, select the arrow (>) button corresponding to the order.
- 4. In the left pane, select **SEND ITEM**.
- 5. In the dialog, type the patient name to search for the patient, select the correct patient in the list of results, select the **Send to EHR** checkbox, and then select **OK**.

**Note**: If the patient does not exist, you can leave Updox open, create the patient in Exa PACS/RIS, and then return to Updox and search for the newly created patient.

6. In the form that appears, fill in options as needed (such as the subject line), and then select the checkbox for one or more relevant studies.

**Note**: The document is attached at the order level to the selected studies. If you do not select a study, the document is attached to the patient.

- 7. In the **Category** list, select the Exa PACS/RIS document type.
- 8. Select **SEND**.

**Result**: The fax appears in the DOCUMENTS tab of the patient chart in Exa PACS/RIS.

## Exchange secure text messages

With Updox, you can exchange secure text messages directly with a patient, and the thread is stored for future reference. Like faxes and emails, if the patient texts you a document, you can add it to the patient chart.

- 1. In the **Inbox**, select **Text Message**.
- 2. In the **Send a Text Message** dialog, select **Secure** or **SMS**.
- 3. In the **Send To** list, search for and select a recipient (a patient who has a mobile phone number recorded in their chart).
- 4. Type a message, or select a template or macro.
- 5. Select the **Allow Responses** and/or **Attach a File** options as needed.
- 6. Optional. If the patient attached a document that you want to attach to the patient chart, select the checkbox for the document, select **SEND ITEM**, and then follow the same procedure for attaching a faxed document.
- 7. Select **Send Secure Text** or **Send SMS Text**.

# **Work with scheduling**

# <span id="page-454-2"></span>**A typical scheduling workflow**

This section lists topics in the order that you would typically follow to schedule an exam. For other tasks, see Other [scheduling](#page-466-0) tasks.

# <span id="page-454-0"></span>About the schedule book

The schedule book displays a chronological list of appointments during a selected 24-hour period in each modality room at a selected facility. You can open the schedule book from the burger  $\blacksquare$  menu by selecting **SCHEDULE**.

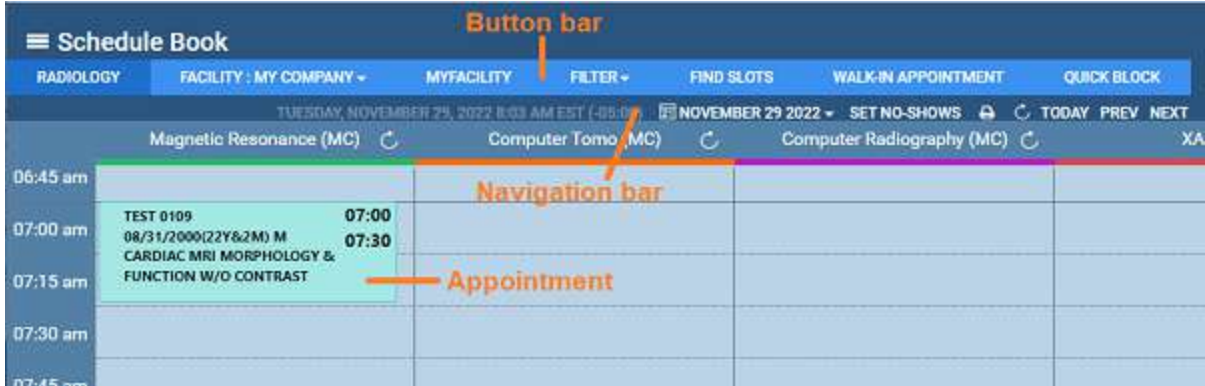

# <span id="page-454-1"></span>Find an available timeslot

You can begin scheduling by finding an available timeslot in the *schedule book*, which is a calendar-style view of appointments by time and modality.

- 1. Go to burger  $\equiv$  > [SCHEDULE](#page-569-0) to open the schedule book.
- 2. On the button bar, in the **FACILITY** button list, select the facility for the exam.
- 3. Optional. If you configured a schedule filter, you can select it from the **FILTER** button menu.

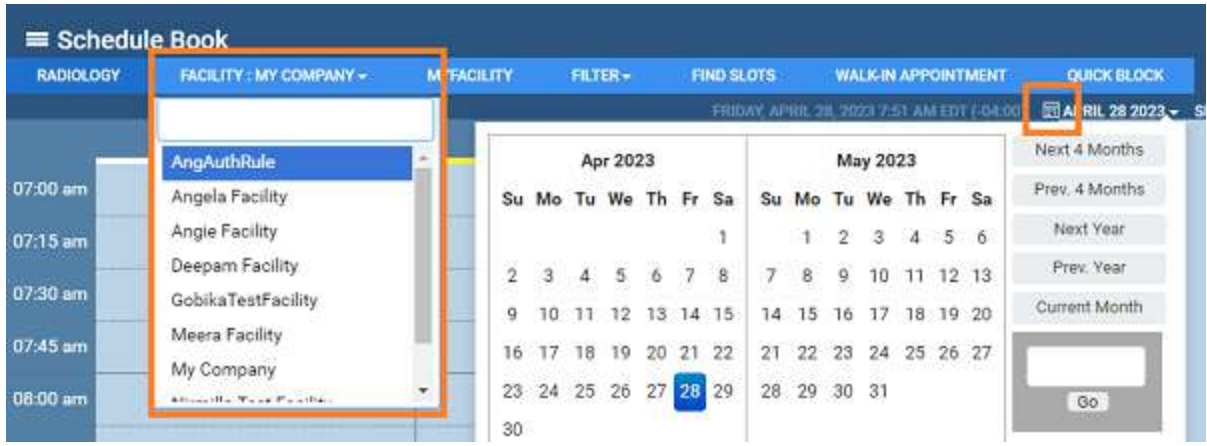

- 4. On the navigation bar, use the date picker  $\overline{21}$  to select a date.
- 5. Double-click an empty timeslot in the column corresponding to the exam's modality.

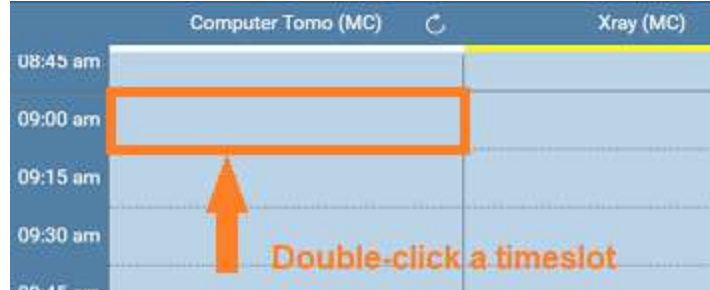

6. Continue to **Set up a [patient](#page-455-0)**.

### **See also:**

About the [schedule](#page-454-0) book [Configure](#page-90-0) a schedule filter Use the Find Slots [feature](#page-471-0)

# <span id="page-455-0"></span>Set up a patient

To set up a patient, you can **find** an existing patient chart, **create** a new patient chart, or **import** an existing patient chart be following one of the procedures below.

**Prerequisite:** Start the scheduling workflow from **Find an [available](#page-454-1) timeslot**.

## Find an existing patient chart

1. On the **New Appointment** screen, on the **SEARCH** tab, find patients by entering demographics in the Last Name and other boxes.

Optional: If the **Break the Glass** checkbox appears, you can select it to search for confidential patient records. See **Access [confidential](#page-425-0) patient records (break the glass)**.

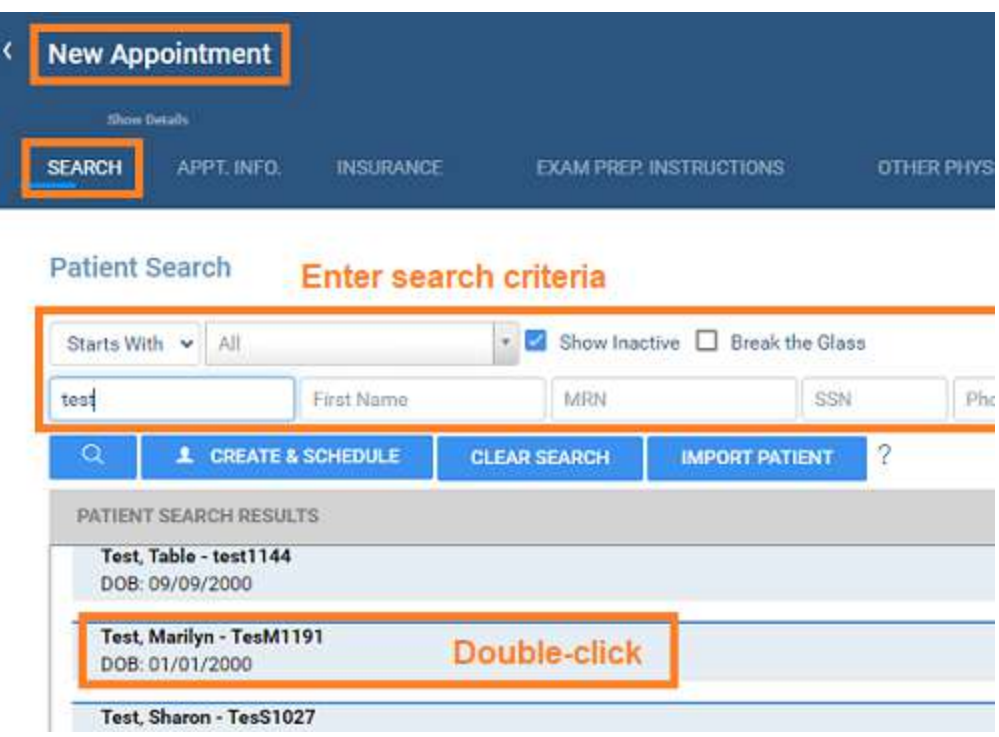

- 2. In the list of search results, double-click the patient for whom you want to schedule an exam.
- 3. If the **Recent Schedule** dialog appears, select **NEW SCHEDULE**.

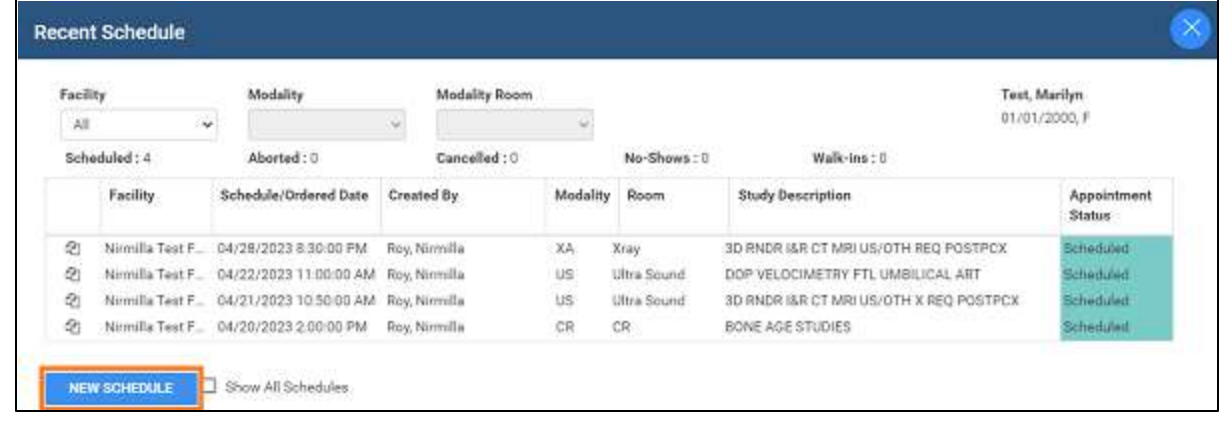

4. Continue to **Enter [appointment](#page-458-0) information**.

## Create a new patient chart

1. On the **New Appointment** screen, on the **SEARCH** tab, select **CREATE & SCHEDULE**.

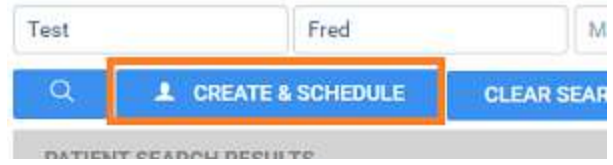

2. Under **Personal Information**, type the primary demographics (name, Patient ID, etc.) for the patient.

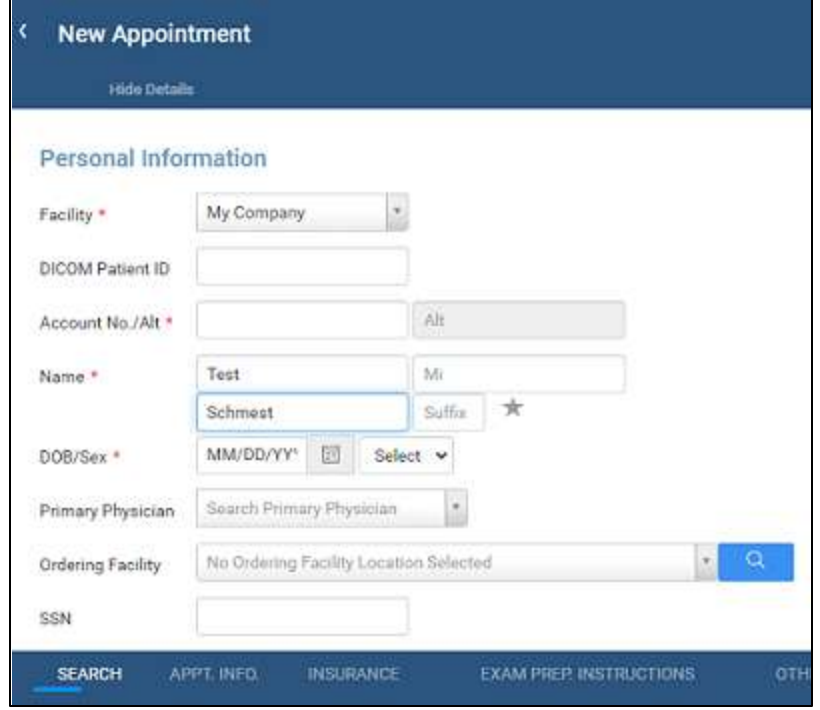

3. Continue to **Enter [appointment](#page-458-0) information**.

## Import a patient chart

1. On the **New Appointment** screen, on the **SEARCH** tab, select **IMPORT PATIENT**.

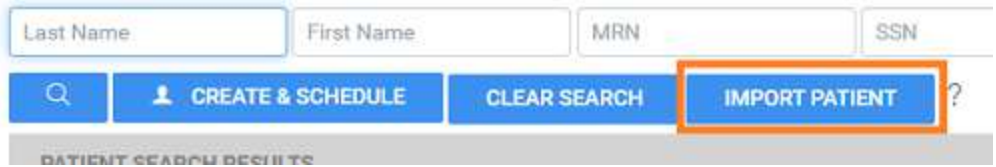

- 2. Select **Choose File**, and then browse for and select a patient file.
- 3. In the **Open** dialog, browse for and select the patient file, and then select **Open**.
- 4. Optional: To merge the patient file that you are importing with an existing patient chart in Exa PACS/RIS, select the **Update Existing** checkbox.
- 5. Select **IMPORT**.
- 6. Continue to **Enter [appointment](#page-458-0) information**.

# <span id="page-458-0"></span>Enter appointment information

You can enter general information about the appointment and exam, and add preconfigured studies to perform.

Prerequisite: Start the scheduling workflow from **Find an [available](#page-454-1) timeslot**.

### **Procedure**

1. In the **New Appointment** screen, on the **APPT. INFO** tab, enter or modify the following settings.

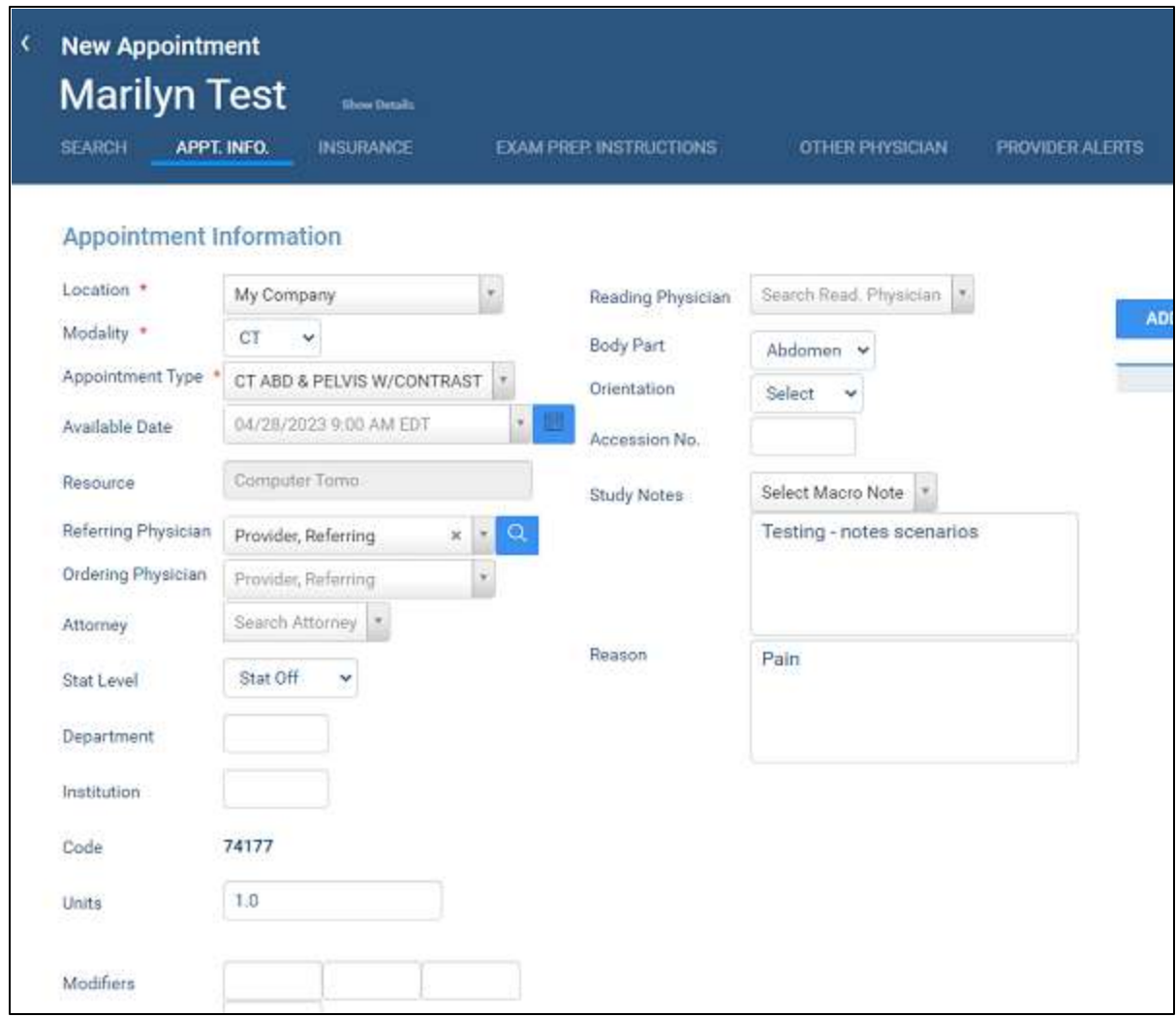

**Fields may vary depending on version, region, and other factors.**

| Setting  | Description                                    |
|----------|------------------------------------------------|
| Location | The facility where the exam will be performed. |
| Modality | The modality for the exam.                     |

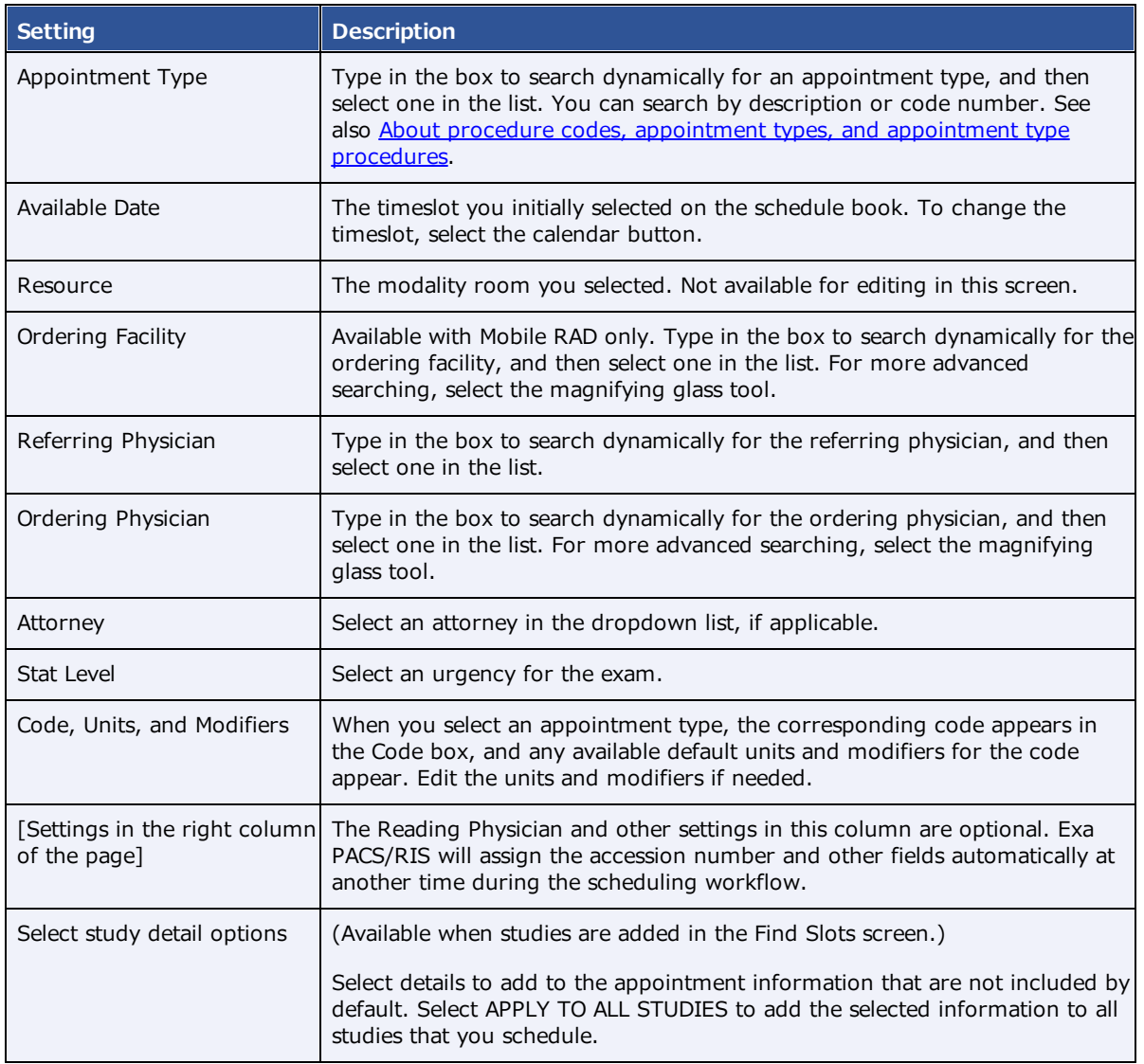

2. Optional. Under **Diagnostic Codes**, type search criteria, select the search **Q** button, and then select diagnostic codes in the list.

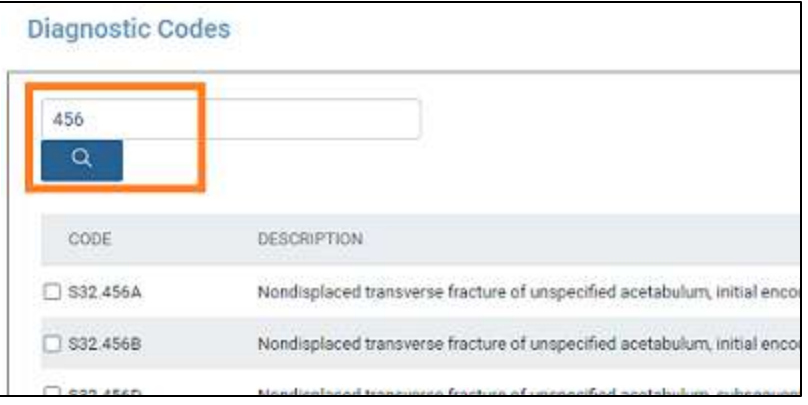

3. Continue to **Enter schedule [information](#page-460-0)**.

## **See also:**

About procedure codes, [appointment](#page-80-0) types, and appointment type procedures A typical [scheduling](#page-454-2) workflow

# <span id="page-460-0"></span>Enter schedule information

After entering appointment information, you can enter optional details about the appointment and the attending patient.

**Prerequisite:** Start the scheduling workflow from **Find an [available](#page-454-1) timeslot**.

### **Procedure**

1. On the **APPT. INFO.** tab, move beyond Diagnostic Codes, and then under **Schedule Information**, enter the following information.

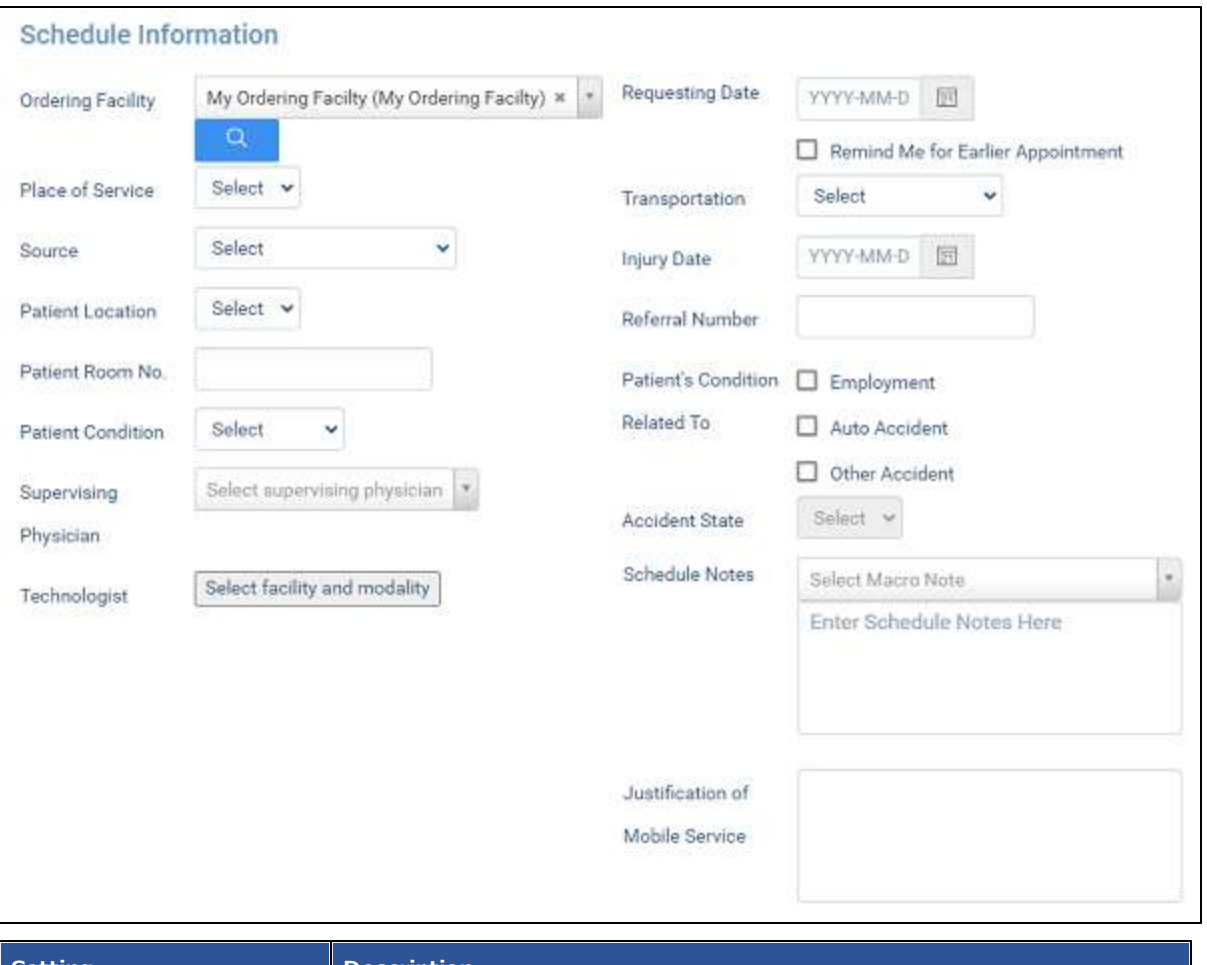

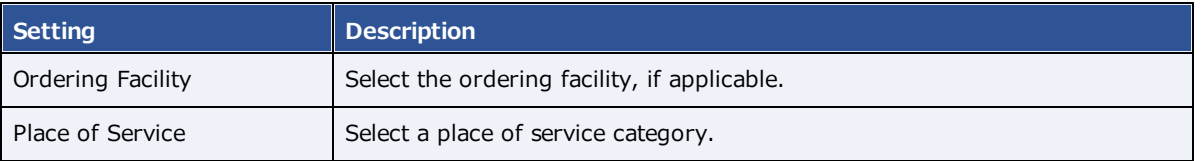

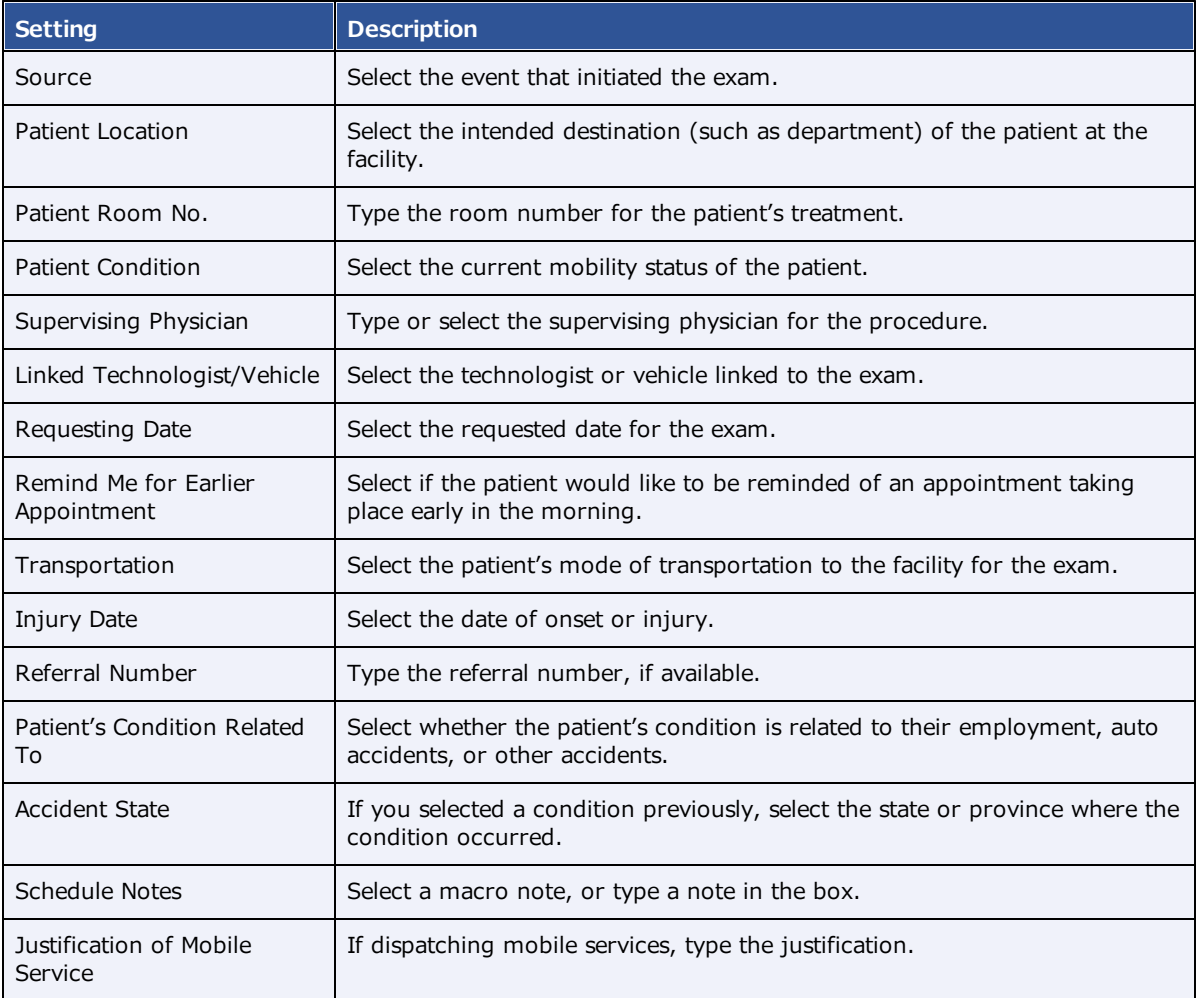

2. Continue to **Enter insurance information**.

# <span id="page-461-0"></span>Enter insurance information

After entering appointment information, you can enter information about the insurance provider handling payment for the exam.

**Prerequisite:** Start the scheduling workflow from **Find an [available](#page-454-1) timeslot**.

## **Procedure**

1. In the **New Appointment** screen, select the **INSURANCE** tab, and then enter the following information about the patient's primary insurance policy, if available.

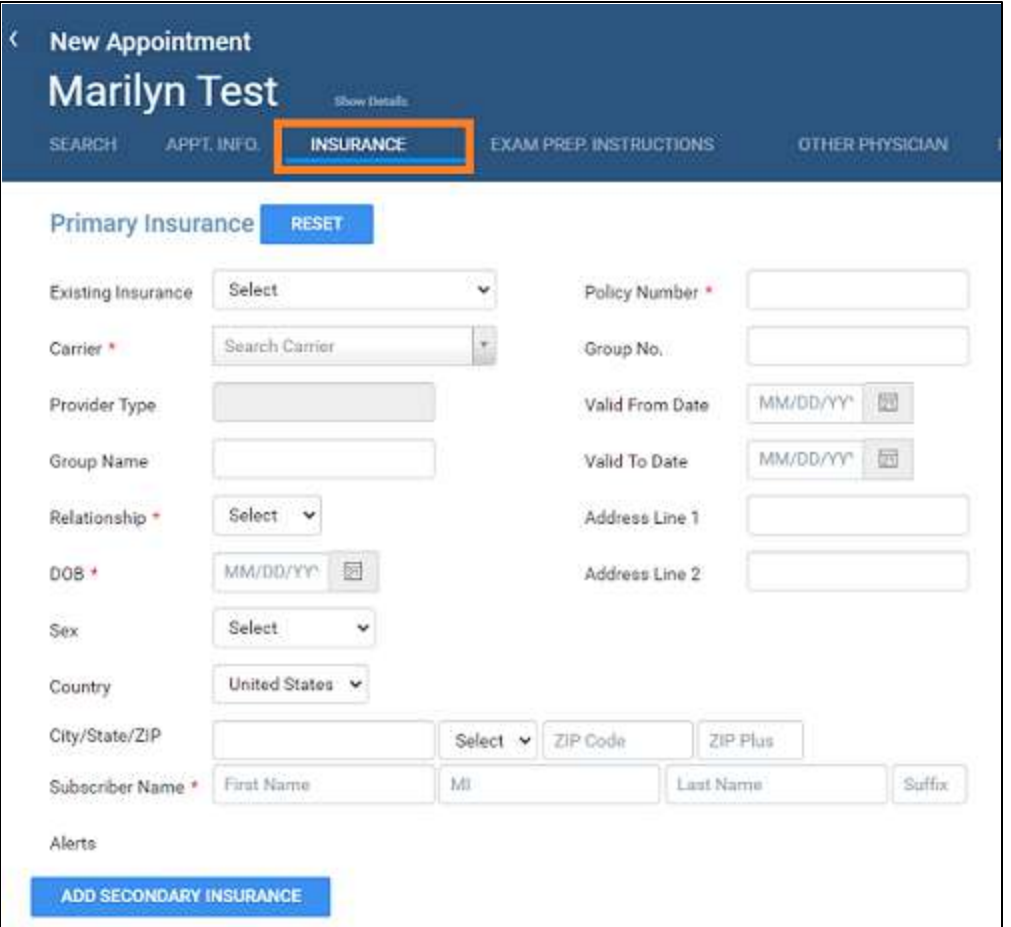

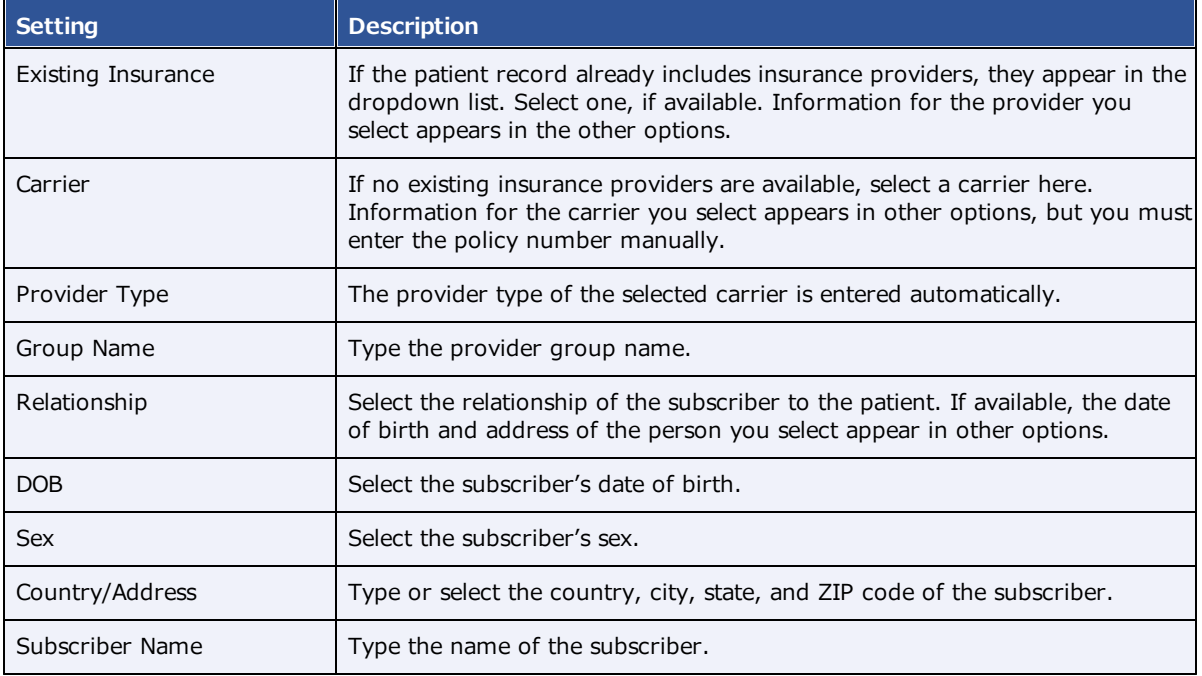

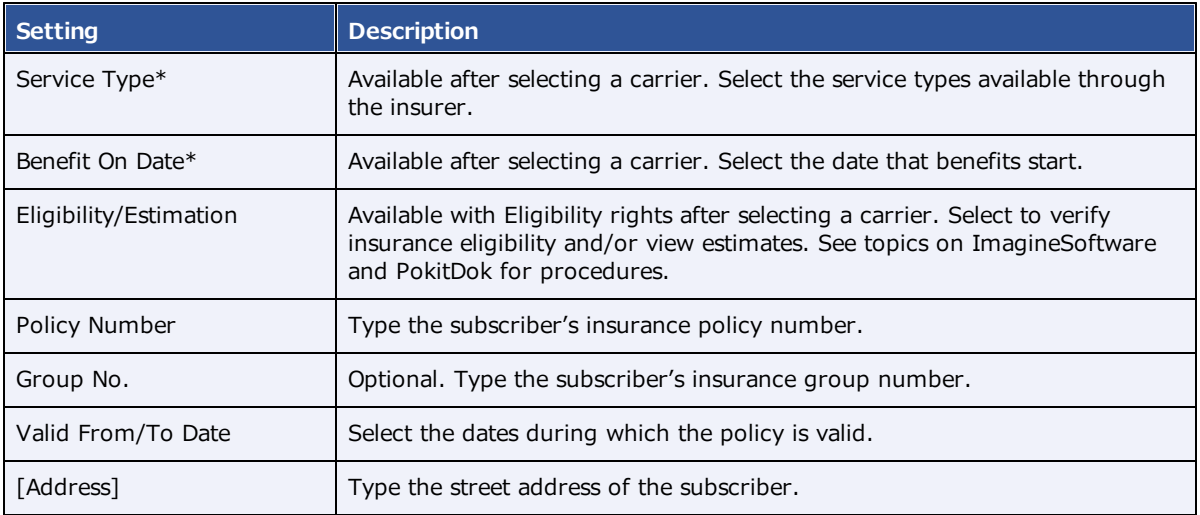

\*Available when *not* using ImagineSoftware

- 2. Optional. Select **ADD SECONDARY INSURANCE**, and enter information for the secondary insurance provider.
- 3. Continue to **Enter other [information](#page-463-0) and forms**.

### **See also:**

Verify eligibility of [preorders](#page-261-0) and studies with PokitDok Verify eligibility and estimate coverage with [ImagineSoftware](#page-262-0)

# <span id="page-463-0"></span>Enter other information and forms

You can add other physicians to the appointment, view exam prep instructions, view provider alerts, add patient alerts, and attach study forms such as for consent, HIPAA, and CT screening. You can have the patient verify the accuracy of the information in the form at the time of the exam.

**Prerequisite:** Start the scheduling workflow from **Find an [available](#page-454-1) timeslot**.

## **Procedure**

1. In the **New Appointment** screen, select a tab and perform the corresponding task.

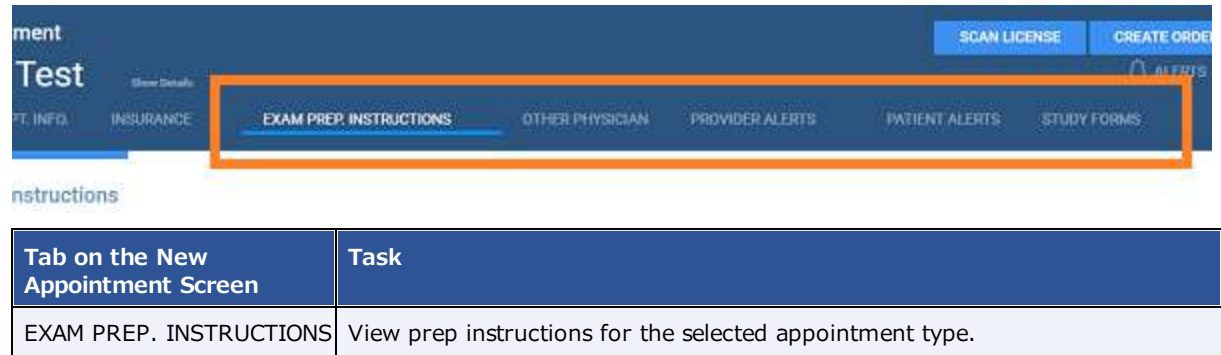

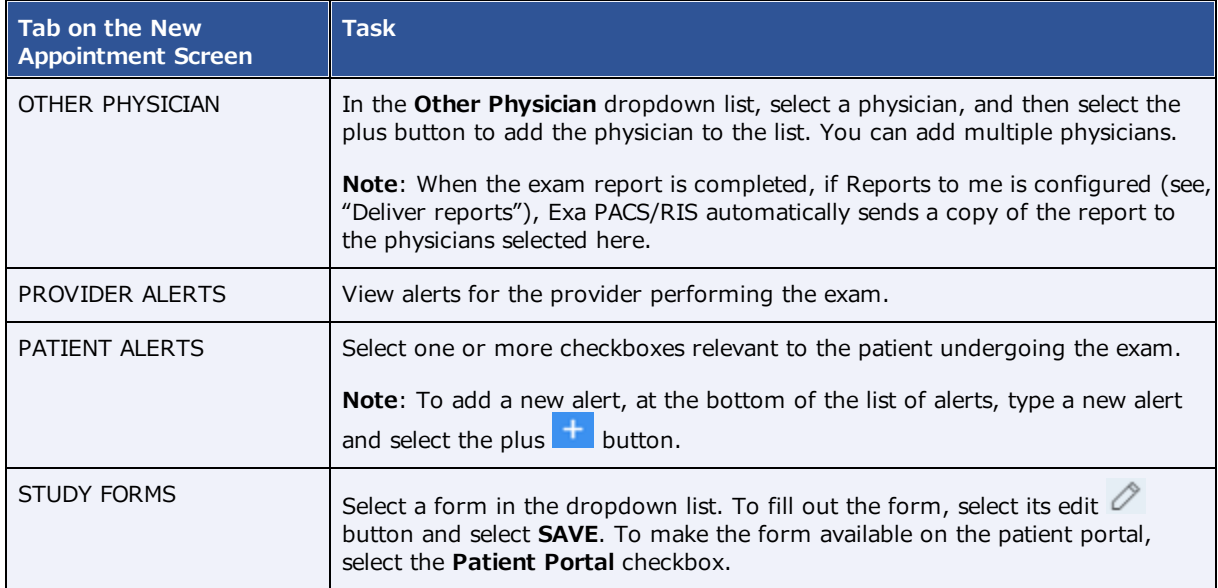

2. Continue to [Create](#page-464-0) an order.

# <span id="page-464-0"></span>Create an order

After entering all information related to the appointment you can finalize the scheduling workflow by creating an order. When you create an order, the appointment is added to the schedule book (except for walk-in appointments) and becomes available in RIS and the worklist.

**Prerequisite:** Start the scheduling workflow from **Find an [available](#page-454-1) timeslot**.

## **Procedure**

1. On the **New Appointment** screen, select the **APPT. INFO** tab, and then select **ADD STUDY**.

**Result**: A study ("appointment card") appears based on the information entered.

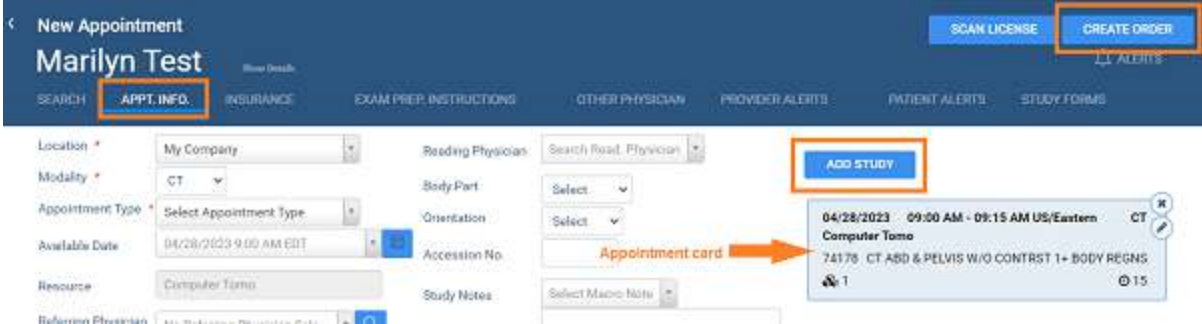

2. At the top right corner of the screen, select **CREATE ORDER**.

**Result**: The order is created and scheduled, and one of the following screens appears.

- ·The schedule book, showing the scheduled appointment (by default)
- ·The Edit Study screen (when **[Auto-Open](#page-192-0) New Order** is selected)
- ·The confirmation screen (when Auto-Open [Appointment](#page-192-0) Confirmation is selected)

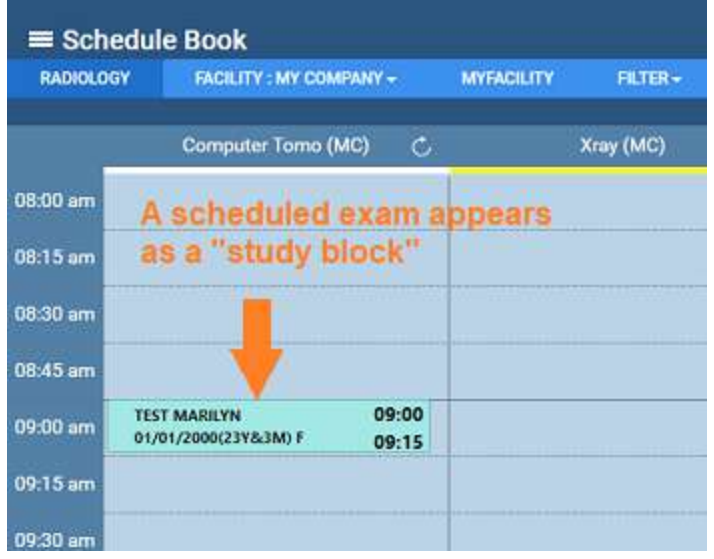

3. Optional. To view a quick summary of the exam in the schedule book, hover over the study block.

## **See also:**

**Other [scheduling](#page-466-0) tasks** Edit order [information](#page-246-0) About fee [schedules](#page-71-0)

# <span id="page-466-0"></span>**Other scheduling tasks**

This section describes [scheduling](#page-454-2) tasks that were not covered in A typical scheduling workflow.

# Track referrals

As part of your scheduling "to-do" list, you can view a list of referrals that are awaiting scheduling, and track their scheduling status. To enter referrals, see Refer a [patient](#page-278-0).

## **Procedure**

- 1. Go to [SCHEDULE](#page-569-0) > **PENDING REFERRALS**.
- 2. On the **Pending Referrals** screen, enter the date range and facility of the referrals that you want to view, and then select the search  $\frac{Q}{D}$  button.
- 3. Double-click a referral in the list.
- 4. In the **Referral Status** dialog, select a status, type notes, and select **SAVE**.

# Schedule a follow-up

If users specify follow-up exams, you can view a list of the specified exams and schedule them.

## **Procedure**

- 1. Go to [SCHEDULE](#page-569-0) > **PENDING FOLLOW-UPS**.
- 2. On the **Pending Follow-Ups** screen, enter filtering criteria and then select **Enter**.
- 3. Double-click an exam in the list, and complete scheduling tasks.

#### **See also:**

Specify a [follow-up](#page-277-0) exam

# Create a quick block

You can create a *quick block* to specify timeslots for non-exam events such as lunch breaks, or for dedicated use such as all-day training. *Soft quick blocks* are partial room reservations, and you can schedule exams over them. Soft quick blocks are semi-transparent on the schedule book. *Hard quick blocks* are full room reservations, and you cannot schedule exams over them. Hard quick blocks are opaque on the schedule book.

- 1. On the burger **interpart of the burger**
- 2. On the button bar, select **QUICK BLOCK**.
- 3. On the calendar, drag within a column to place a block.
- 4. In the **SCHEDULE TEMPLATES** screen, create a schedule rule for the quick block.

### **See also:**

[Configure](#page-88-0) a schedule template and schedule rules Edit or delete [schedule](#page-474-0) blocks About [schedule](#page-87-0) blocks

# Set no-shows

A *no-show* is a scheduled appointment that the patient did not attend. You can create a list of studies by type and date range, and then change the status of all studies in the list to "No-show."

## **Procedure**

- 1. On the burger **interpart menu, select SCHEDULE**.
- 2. Under or on the right side of the button bar (on the navigation bar), select **SET NO-SHOWS**.
- 3. In the filtering dialog, enter a date range, select one or more statuses, and then select **NO-SHOWS**.
- 4. In the **No-Shows for** screen, if necessary, refine the list by adjusting search criteria.
- 5. To change the status of all studies in the list to "No-show," select **SAVE.**

## Print the schedule book

## **Procedure**

- 1. On the burger **interpretate menu, select SCHEDULE**.
- 2. Under the button bar, on the navigation bar, select the print  $\Theta$  button.

# Edit an appointment from a schedule block

You can edit the information in an appointment directly from its schedule block on the schedule book.

- 1. On the burger  $\equiv$  menu, select **SCHEDULE**.
- 2. Double-click a schedule block.
- 3. In the **Edit Order** or **Edit Study** screen, edit the appointment.
- 4. Select **SAVE.**
#### **See also:**

Edit order [information](#page-246-0) Edit study [information](#page-248-0)

# <span id="page-468-0"></span>Reschedule an appointment

On the burger menu, select **SCHEDULE**, find a schedule block on the schedule book, and then choose one of the following methods to reschedule the appointment.

### Same day: Drag the schedule block

To move the appointment to a later time within the same day and same modality room, you can drag its schedule block to a new timeslot.

### Different day: Use the reschedule bucket

To move the appointment to a different day, you can use the *reschedule bucket* to "hold" your appointment while you switch the calendar.

- 1. Right-click a schedule block, and then in the shortcut menu, select **Reschedule**.
- 2. In the **Reschedule** dialog, select the reason for rescheduling, and select **SAVE**.

The schedule block moves from the calendar to the reschedule bucket.

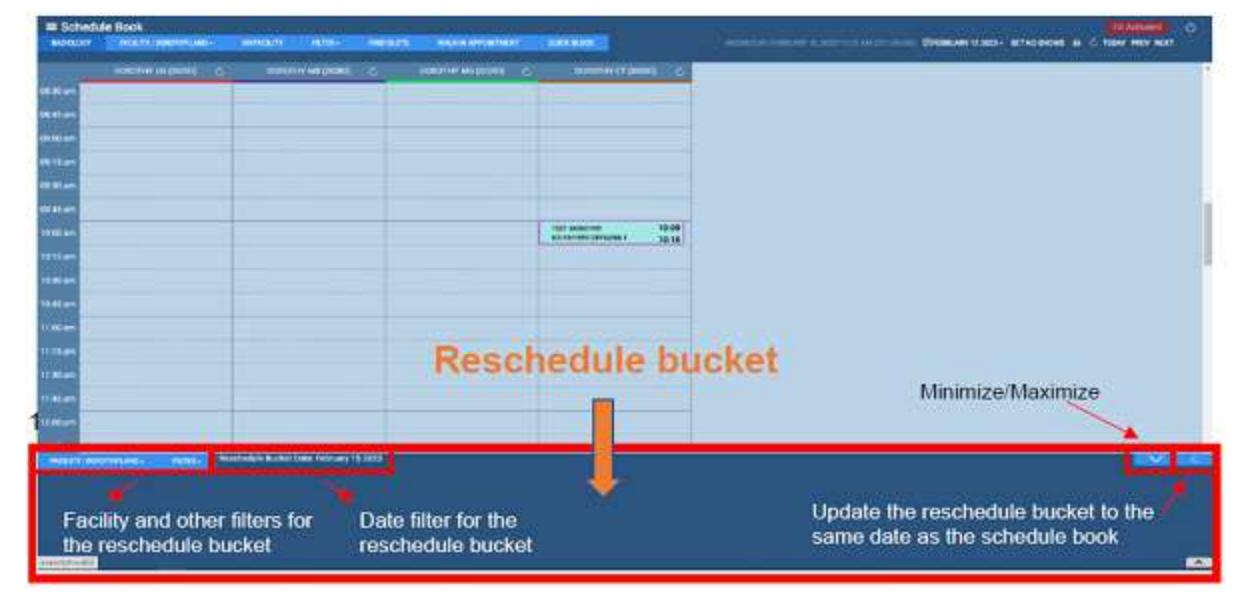

#### **IMPORTANT:**

• The facilities, filters, and dates of the schedule book are independent from those of the reschedule bucket. Changing the date in the schedule book does not change the date in the reschedule bucket.

- If a study is in the reschedule bucket and you change the reschedule bucket date, the study will "disappear" (be filtered out), but you can simply restore the original date to show the study again.
- 3. Find an available timeslot on the calendar.
- 4. Drag the schedule block from the reschedule bucket to the new timeslot.
- 5. In the confirmation dialog, select **YES**.

### Copy authorization

When rescheduling an exam, if authorization is past due, a pop-up window appears prompting you whether to copy authorization to the rescheduled exam.

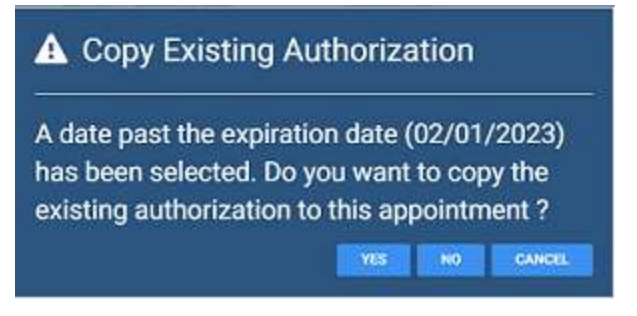

- · To copy authorization, select **YES**. **Result**: The authorization expiration date changes to the rescheduled appointment date.
- · To not copy authorization, select **NO**. **Result**: The authorization status changes to Reauthorization Needed.

#### Shorten or lengthen the schedule block

To change only the duration of the appointment, change the end time of the schedule block.

- 1. Select a schedule block.
- 2. Hover over the bottom edge of the block, and then drag the orange bar up or down to shorten or lengthen the appointment.

## Make quick changes to appointments

You can make several quick changes to the status, priority, flagging, and other aspects of appointments without having to open and edit them.

- 1. On the burger  $\equiv$  menu, select **Schedule**.
- 2. Right-click a schedule block and use the shortcut menu to do the following.

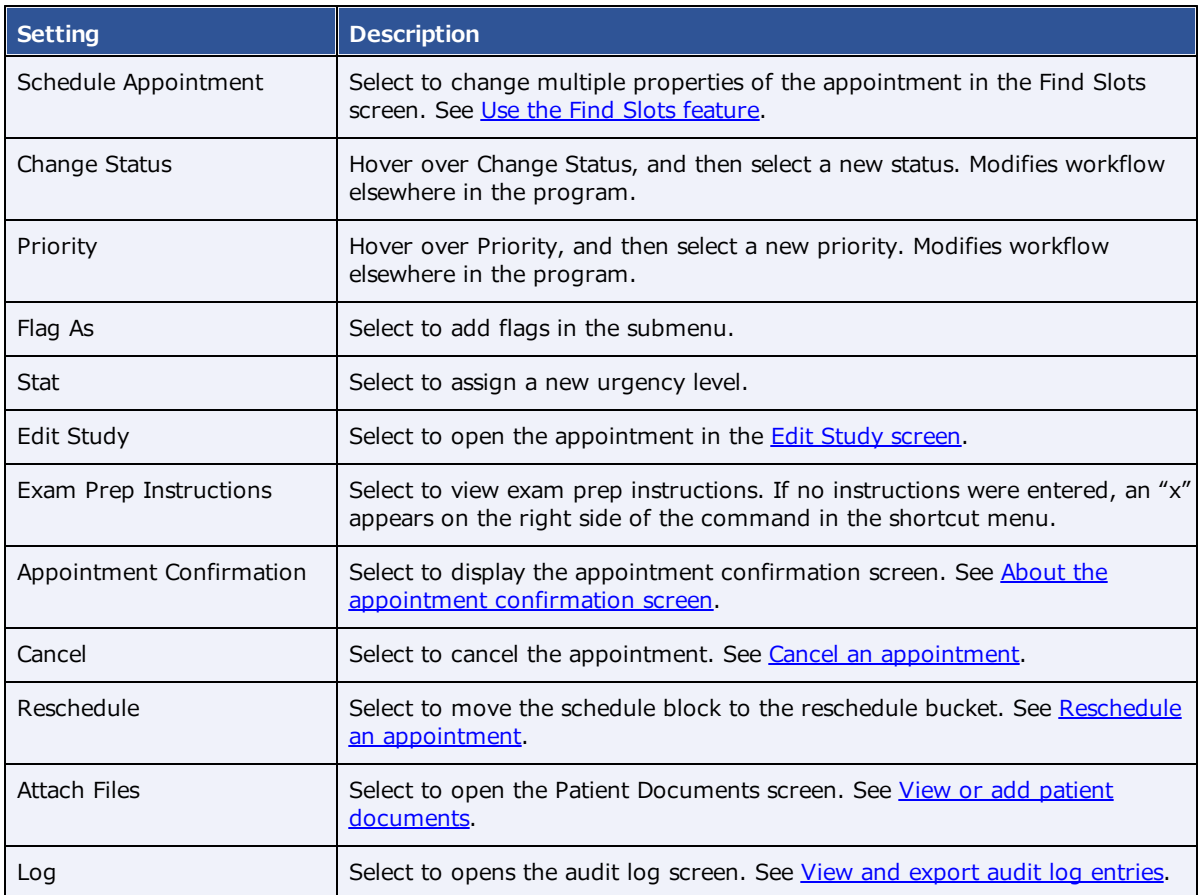

#### **See also:**

About drawing [attention](#page-206-0) to orders and studies [Create](#page-44-0) a study flag

## <span id="page-470-0"></span>Cancel an appointment

You can cancel an appointment from the schedule book.

**Prerequisite**: The appointment must be in the Confirmed or subsequent status.

- 1. On the burger **interpart of the burger**
- 2. On the schedule book, right-click the appointment that you want to cancel, and then select **Cancel**.
- 3. In the **Order** dialog, in the **Cancel/Delete Reason** dropdown list, select a reason for the cancellation.
- 4. If you select "others" in the previous step, in the **Reason** box, type a reason.
- 5. Select **SAVE.**

# <span id="page-471-0"></span>Use the Find Slots feature

Find slots is an advanced feature for finding appointment times. It can be easier to find a timeslot first, and then schedule an appointment in it.

#### **Procedure**

- 1. On the burger **interpretate menu, select SCHEDULE**.
- 2. In the schedule book, on the menu bar, select **FIND SLOTS**.
- 3. In the **Available Slots** screen, in the **Patient ZIP Code** box, type the patient's ZIP or postal code.

**Note**: If you arrived at this screen from the patient chart or burger menu, the program does not display this box.

- 4. **Distance from Patient** dropdown list, select a search radius.
- 5. In the **Appointment Type** dropdown list, select an appointment type.
- 6. Optional. To narrow results, enter additional criteria in the **Referring Physician**, **Carrier**, **Facility**, **Modality Room**, **Date**, **Start Time**, and **End Time** options.
- 7. Optional. If more time is needed for the exam than the standard duration, select the Additional  $Time$  button.

**Result**: Available timeslots that meet the criteria appear in a list.

#### **Note the following**:

- ·The program suggests slots at facilities nearest to the patient based on ZIP/postal code.
- ·To select all facilities or modalities, make no selection or select Select all.
- ·Timeslots overlapping soft quick blocks are accompanied by a pink square.
- ·Timeslots overlapping hard quick blocks are omitted from the list.
- 8. In the list of timeslots, select a slot.
- 9. Optional. To schedule another appointment, select **ADD APPOINTMENT**, and then repeat the steps.
- 10. Select **CREATE ORDER**.
- 11. Perform scheduling procedures.

# Schedule appointments back to back

You can select to schedule multiple appointments back to back, which means that Exa PACS/RIS will display timeslots that are available for all of the appointments on the same day at the same facility.

#### **Procedure**

- 1. On the burger **interpart of the burger**
- 2. In the schedule book, on the menu bar, select **FIND SLOTS**.
- 3. Select the **Distance from Patient** and **Patient ZIP Code** (or Postal Code).
- 4. Select the first **Appointment Type** in the dropdown list.
- 5. Select the second **Appointment Type**, and then in the **Group Schedule** dialog, select **BACK-TO-BACK**.
- 6. Optional: In the **Max Delay** dropdown list, select the maximum amount of wait time between appointments.

**Note**: The **Same Day** option returns all available timeslots regardless of delay.

- 7. Enter additional scheduling criteria, select **SEARCH SLOTS**, and then select a slot.
- 8. Select **CREATE ORDER**.
- 9. Perform [scheduling](#page-454-0) tasks, such as in A typical scheduling workflow.

If you need to change slots part way through...

If you need to change the timeslots you selected for your appointments before creating the order:

1. Select the first appointment card, and then select the [UNDO] button.

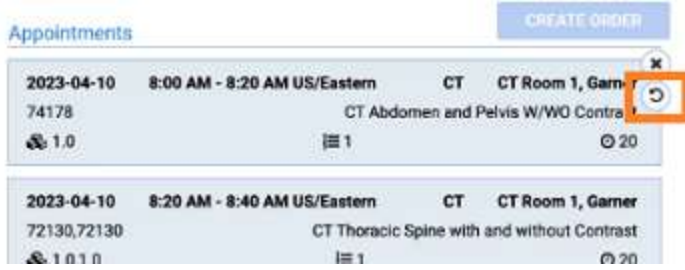

- 2. Select the next appointment card, and select a new timeslot.
- 3. Repeat for all appointment cards.

#### **See also:**

Use the Find Slots [feature](#page-471-0)

# Schedule a walk-in appointment

To immediately admit patients who do not have a previously scheduled exam, you can schedule a walk-in appointment. Walk-ins are considered exceptions and do not appear on the schedule book, but they do appear on the worklist so that staff can make accommodations.

#### **Procedure**

- 1. On the burger **interpart of the burger**
- 2. In the schedule book, on the menu bar, select **WALK-IN APPOINTMENT**.
- 3. Perform [scheduling](#page-454-0) tasks, such as in  $\underline{A}$  typical scheduling workflow.

Note that Exa PACS/RIS fills in the **Available Date** box with the current date and time.

## Change the time block duration on the schedule book

A *time block* is the amount of time represented by each block on the schedule book. By default time blocks are 15 minutes, but you can change them.

#### **Procedure**

- 1. On the burger  $\equiv$  menu, select **SCHEDULE**.
- 2. On the schedule book, right-click anywhere in the left margin where the times of day appear.
- 3. Select a duration.

## <span id="page-473-0"></span>About the appointment confirmation screen

If configured (see the "Auto-Open Appointment Confirmation" setting in [Configure](#page-192-0) other user settings), the appointment confirmation screen appears after creating an order. This screen provides a convenient summary of appointment-related information that you can share with patients. In the appointment confirmation screen you can:

- ·Under **Exam Details**, select an appointment card to jump to the Edit Study screen.
- ·In the **Send Emails To** box, type an email address and select the email **button to send the** confirmation.
- ·Select the print  $\Theta$  button to print the information.
- ·Verify eligibility and estimate coverage.

# Edit or delete schedule blocks

You can edit or delete schedule blocks directly on the schedule book.

**Prerequisite**: Sign in as a user with the Schedule Block user right.

#### **Procedure**

- 1. On the burger **interpretate menu, select SCHEDULE**.
- 2. On the schedule book, select a schedule block, and then select its edit  $\oslash$  button.

**Result**: Depending on the type of block, one or more editing and/or deleting option appears.

3. Select an option, and if editing, make changes in the editing screen.

#### **See also:**

User [rights](#page-530-0) [Create](#page-146-0) a user role Edit Study [screen](#page-244-0)

### About auto-blocks

When you schedule an exam in a timeslot to which a schedule rule applies, and the schedule rule specifies a particular resource to perform the exam (for example, a technologist), Exa PACS/RIS does the following.

- ·Checks to see if the resource is also available to work in other modality rooms at the same time.
- · If so, and if Autoblocking is selected in the schedule rule, Exa PACS/RIS automatically creates schedule blocks in the other timeslots to prevent future users from double-booking the resource.

These *auto-blocks* appear on the schedule book as "Auto-Block with Study ID," and the Allow Scheduling option is disabled. You can edit auto-blocks like any other schedule block.

# **Work with billing**

Exa Billing is a module of the Exa platform that lets you manage all aspects of the billing workflow from claim submission and receiving payments to preparing detailed financial reports.

# **Viewing claims**

# About claim summaries and inquiries

The following describes the levels of detail at which you can edit and view claims.

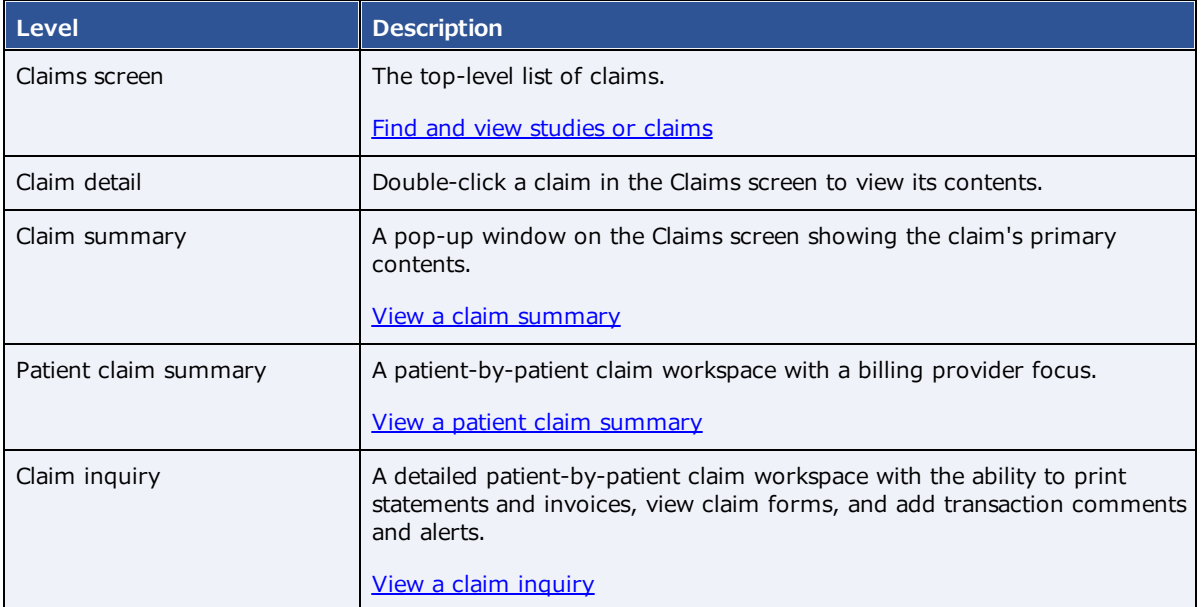

## <span id="page-475-0"></span>Find and view studies or claims

You can search for a study or claim and open it to view details.

- 1. On the burger **in the menu, select BILLING**.
- 2. On the top navigation bar, select **Studies** or **Claims**.
- 3. Optional: Select a filter tab. The default filter is **ALL CLAIMS**.
- 4. To find a study or claim, in the search bar, do one or both of the following:
	- ·Type or select one or more criteria and select **Enter**.
	- ·Select a column header to sort the list.
	- **Note:** For tips on searching, see [Search](#page-520-0) syntax.
- 5. Double-click a study or claim in the list to open it for viewing.

#### **See also:**

Set the [default](#page-476-0) filter for the study or claims list [Create](#page-476-1) a filter for the study or claims list

### <span id="page-476-1"></span>Create a filter for the study or claims list

You can create a new filter for the studies or claims list.

#### **Procedure**

- 1. On the burger  $\blacksquare$  menu, select **BILLING**.
- 2. On the top navigation bar, select **Studies** or **Claims**.
- 3. On the toolbar, select the filter  $\nabla$  button.
- 4. In the **Study Filter** or **Claim Filter** dialog, select **ADD.**
- 5. Type the **Filter Name** and **Filter Order** (the order of placement as a tab and list item).
- 6. Select one or both of the following.

**Global Filter** – Select to make the filter available to all users.

**Display as a Tab** – Creates a tab on the Studies or Claims page with your filter applied.

**Display in Dropdown** – Adds your filter to the Default Tab dropdown list.

- 7. Under the blue line, enter filtering criteria.
- 8. Select **SAVE.**

**Note**: You may have to refresh your browser for changes to take effect.

### <span id="page-476-0"></span>Set the default filter for the study or claims list

You can specify which tab appears when you open the study or claims screen.

- 1. On the burger  $\blacksquare$  menu, select **BILLING**.
- 2. On the top navigation bar, select **Studies** or **Claims**.
- 3. On the toolbar, select the filter  $\overline{Y}$  button.
- 4. In the **Claim Filter** dialog, in the **Default Tab** dropdown list, select the default tab.

# <span id="page-477-1"></span>View a patient claim summary

The patient claim summary screen is a patient-by-patient workspace in which you can view, print, and fax a summary of available patient claims by billing provider and date.

#### **Procedure**

- 1. On the burger  $\blacksquare$  menu, select **BILLING**.
- 2. On the top navigation bar, select **Claims**.
- 3. In the list of claims, find a claim for a patient whose summary you want to view.
- 4. Right-click the claim, and then select **Patient Claims**.
- 5. In the **Billing Provider** dropdown list, select a billing provider.
- 6. Optional. To modify the contents of the summary, select or clear these checkboxes:
	- ·**Include Billing Provider Info** – Select to include billing providers
	- ·**Include Third Party Payers** – Clear to exclude insurance providers
	- ·**Include All Comments** – Select to include claim comments
- 7. Optional: Select **PRINT** and/or **FAX.**
- 8. Optional. To move to through patient claim summaries, select **PREVIOUS** and **NEXT**.

### <span id="page-477-0"></span>View a claim summary

You can view a claim summary in a read-only pop-up window.

#### **Procedure**

- 1. On the burger **interpretence is not** on the burger **menu**, select **BILLING**.
- 2. On the top navigation bar, select **Claims**.
- 3. In the list of claims, find a claim for a patient whose summary you want to view, and select its claim summary  $\blacksquare$  button.

## <span id="page-477-2"></span>View a claim inquiry

The claim inquiry screen is a patient-by-patient workspace in which you can print statements and invoices, view claim forms, and add transaction comments and alerts.

#### Open the claim inquiry screen

- 1. On the burger **interpart of the burger**
- 2. On the top navigation bar, select **Claims**.
- 3. In the list of claims, find a claim for a patient whose history you want to view, and select its claim inquiry  $\blacksquare$  button.
- 4. To move through patients, select **PREVIOUS** or **NEXT**.

#### Add a transaction comment or alert

- 1. In the **Transaction Detail** area, select **ADD**.
- 2. In the left pane, type a comment.
- 3. Optional: Select checkboxes for screens on which you want your comment to appear as an alert.
- 4. Select **SAVE**.

#### Other tasks

- · To add a reminder to follow-up on the claim, in the **Follow-Up Date** box, select a date, and then select **SAVE**.
- ·To add billing notes, under **Billing Notes**, select the notes button, and then select **SAVE**.
- · To print a statement, select **PRINT STATEMENT**.
- To print a statement for a selected recipient, select the **PRINT STATEMENT** button shortcut · $\left\langle \mathbf{r}\right\rangle$ menu, and then select a recipient.
- ·To print an invoice, select **PRINT INVOICE**.
- ·To move to the patient claims screen, select **PATIENT CLAIMS**.
- ·To view insurance forms, in the **Insurance** area, select a form button.

# **Entering and submitting claims**

### Enter a claim for a study

For studies that are completed but unbilled, you can enter a claim based on the information in that study. For other charges, see **Enter a non-study-related claim**.

Prerequisite: [Configure](#page-133-0) a billing provider.

#### **Procedure**

- 1. On the burger  $\blacksquare$  menu, select **BILLING**.
- 2. On the top navigation bar, select **Studies**.
- 3. Right-click a study whose billed status is Unbilled, and then select **Create Claim**.
- 4. Optional: In the **Claim Creation** dialog, on the **CHARGES** sub-tab, select **NEW CHARGE** and do the following:
	- a. In the **CPT Description** dropdown list, select an item.
	- b. In the **CPT Code** dropdown list, select a new code, if necessary.
	- c. Add pointers and modifiers as needed.
- 5. In the **CLAIMS**, **INSURANCE**, **ADDITIONAL INFO**, and **BILLING SUMMARY** tabs, enter all necessary information.
- 6. Select **SAVE**.

#### **See also:**

[Keyboard](#page-521-0) shortcuts for the claim entry screen [Settings](#page-547-0) in the claim entry screen

### <span id="page-479-0"></span>Enter a non–study-related claim

You can enter a claim for charges unrelated to studies, such as for CDs or medical records. Even though this procedure is primarily intended for unrelated charges, you can also use these steps to associating charges with a study.

- 1. On the burger **interpart of the burger**
- 2. On the top navigation bar, select **Studies**, and then select **NEW CLAIM**.
- 3. In the **Claim Creation** dialog, search for a patient by name or MRN.
- 4. In the **PATIENT SEARCH RESULTS** list, select a patient, and then do one of the following.
- · To create a study-related claim, select the checkbox of the study, and then select **WITH STUDY**.
- · To create a non-study-related claim, select **CREATE WITHOUT STUDY**.
- 5. In the **Claim Creation** dialog, on the **CHARGES** sub-tab, select **NEW CHARGE** and do the following:
	- a. In the **CPT Description** dropdown list, select an item.
	- b. In the **CPT Code** dropdown list, select a new code, if necessary.
	- c. Add pointers and modifiers as needed.
- 6. Enter the remaining options as necessary, and then select **SAVE**.

#### **See also:**

[Settings](#page-547-0) in the claim entry screen [Keyboard](#page-521-0) shortcuts for the claim entry screen

### Select a delay reason for a claim

If submitting a late claim, you can add a reason for the delay. Exa PACS/RIS comes with pre-configured delay reasons, and you can configure additional reasons if needed (see Add [codes](#page-131-0) and other basic data).

#### **Procedure**

- 1. While a claim is open for creating or editing, select the **ADDITIONAL INFO** tab.
- 2. At the bottom of the **Additional Information** section, on the **Delay Reasons** dropdown list, select a reason.
- 3. Click **SAVE**.

### Enter claims in batches

To make it easier to process large numbers of claims for different patients, you can enter, edit, and validate then in batches.

- 1. On the burger **interpart of the burger**
- 2. On the top navigation bar, select **Studies**.
- 3. Select multiple studies and then select **BATCH CLAIM**.
- 4. On the top navigation bar, select **Claims**.
- 5. On the search bar, in the **CLAIM STATUS** dropdown list, select **Pending Validation**.
- 6. Claims for all studies that you selected earlier are listed on the screen (along with any other claims in Pending Validation status).
- 7. Open the first claim in the list, edit as needed, and then select **VALIDATE**.
- 8. Select **NEXT**, and then repeat the previous step until all claims in the batch are processed.

## <span id="page-481-0"></span>Create claims automatically with Auto Billing

With the Auto Billing function you can create *auto billing profiles*, which are sets of criteria evaluated against study information. When a study matches all criteria in an auto billing profile, Exa PACS/RIS automatically creates a claim for the study. To create an auto billing profile:

#### **Prerequisites**:

- ·Configure items for one or more criteria, such as facilities, modalities, and service codes.
- ·Your user role must include the Autobilling user right (contact your facility administrator).
- 1. On the burger  $\blacksquare$  menu, select **BILLING**.
- 2. On the top navigation bar, on the **Setup** menu, select **Auto Billing**, and then select **ADD**.
- 3. In the **Description** box, type a name for the profile.
- 4. In the **Results in Claim Status** dropdown list, select the status to assign to claims created based on this profile.
- 5. Under **Study Status**, **Facilities**, **Ordering Facilities**, and other categories, add one or more criteria as follows.
	- ·Select the **Is** or **Is Not** option (for example Is).
	- ·Select a study status in the dropdown list (for example, Tech Start (TS))
- 6. Select the plus  $\overline{b}$  button.
- 7. Select **SAVE**.

**Result**: In this example, when a study changes to the *Tech Start* status, Auto Billing creates a claim for that study.

#### **See also:**

Add a [facility](#page-33-0) Add [modalities](#page-36-0) Configure [procedure](#page-81-0) codes User [rights](#page-530-0) [Create](#page-146-0) a user role

# Validate claims

You can validate claims to ensure that information is present in all required options.

#### **Procedure**

- 1. On the burger  $\equiv$  menu, select **BILLING**.
- 2. On the top navigation bar, select **Claims**, and then select one or more claims.
- 3. On the toolbar, select **VALIDATE**.
- 4. If any options are invalid, the program displays them.

#### **See also:**

Configure claim [validation](#page-132-0)

# Add a claim to the follow-up queue

If you know that a claim will need further attention in the future, you can add it to the follow-up queue. To view the follow-up queue, in the upper left of the **CLAIMS** page, select the **FOLLOW-UP QUEUE** tab.

#### **Procedure**

- 1. On the burger **interpretence** menu, select **BILLING**.
- 2. On the top navigation bar, select **Claims**.
- 3. In the list of claims, right-click a claim and then select **Add Follow-up**.
- 4. In the **Add Follow-up** dialog, enter a follow-up date.
- 5. Optional. If the **Follow-Up User** list appears, select the person to whom to assign the follow-up.
- 6. Select **SAVE.**

### Make quick changes to claims

You can make quick changes to claims without opening them for editing.

#### **Procedure**

- 1. On the burger  $\equiv$  menu, select **BILLING**.
- 2. On the top navigation bar, select **Claims**.
- 3. In the list of claims, right-click one (only) claim and then select one of the following.

**Change Claim Status** – In the submenu, select a new claim status.

**Change Billing Code** – In the submenu, select a new billing code.

**Change Billing Class** – In the submenu, select a new billing class.

**Change Billing Payer Type** – In the submenu, select a new payer type.

# Split a claim

If a claim has more than one charge, you can split the claim by moving some of the charges to a new claim for the same patient.

#### **Procedure**

- 1. On the burger **in the menu, select BILLING**.
- 2. On the top navigation bar, select **Claims**.
- 3. In the list of claims, right-click a claim and select **Split Claim**.
- 4. In the **Create/Split** dialog, find a charge that you want to move to the new claim, and select its plus  $( + )$  sign.
- 5. Select **SAVE.**

The new claim is added to the **CLAIMS** page.

# Submit a claim

You can submit one or more claims of the same billing method.

#### **Procedure**

- 1. On the burger  $\blacksquare$  menu, select **BILLING**.
- 2. On the top navigation bar, select **Claims**.
- 3. On the search bar, in the **BILLING METHOD** column dropdown list, select a billing method (for example "Paper Claim").
- 4. In the list of claims, select one or more claims, select **VALIDATE**, and then resolve any issues.
- 5. In the upper-right corner of the screen, select the billing method selection **button**, select the same billing method that you selected previously (e.g. **Paper Claim**), and then select the button (e.g. select **PAPER CLAIM (B&W)**).
- 6. In the dialog do one of the following.
	- · **Electronic claims** – In the EDI Claims dialog, select **DOWNLOAD**, and then upload the edi.txt file the clearinghouse.
	- ·**Other claims and invoices** - Download or print the invoice.

#### **See also:**

[Configure](#page-130-0) columns on the Studies and Claims screens

# **Other billing-related tasks**

### View and edit the patient chart in Billing

You can open and edit the Exa PACS/RIS patient chart from within Billing.

#### **Procedure**

- 1. On the burger  $\equiv$  menu, select **BILLING**.
- 2. On the top navigation bar, select **Claims**, and double-click a claim.
- 3. At the top of the screen, select the **Patient Chart** link.

**Result**: The Patient Information tab of the patient chart opens.

4. Optional. Edit patient information and select **SAVE PATIENT**.

### View patient alerts in Billing

You can view patient alerts from the Studies screen. To view patient alerts from the Edit Study screen, see, "View patient alerts."

#### **Procedure**

- 1. On the burger **in the menu, select BILLING**.
- 2. On the top navigation bar, select **Studies**, and then open a study.
- 3. At the top of the **Claim Creation** or **Edit** screen, select **Alerts**.

### View and enter notes and reasons for study

You can view previously entered patient, study, schedule, and reason for study notes, and enter new ones.

- 1. On the burger **in the menu, select BILLING**.
- 2. On the top navigation bar, select **Studies**.
- 3. Double-click a study or claim in the list
- 4. In the **Edit** screen, select **Notes**.
- 5. In the **Notes** dialog, select a tab (such as STUDY NOTES), and then do one of the following.
	- ·Select **ADD**, type the note, and then select **SAVE**.
	- ·To find an existing note, enter criteria in the search bar.
	- ·To edit an existing note, double-click it in the list.

# View and download a patient document

You can download any patient documents that are available in Exa PACS/RIS.

#### **Procedure**

- 1. On the burger  $\equiv$  menu, select **BILLING**.
- 2. On the top navigation bar, select **Claims**.
- 3. In the list of claims, right-click a claim and then select **View Documents**.
- 4. Optional. In the **Patient Documents** dialog, narrow the list of documents by entering properties in the search bar.
- 5. Double-click a document in the list.
- 6. In the second **Patient Documents** dialog, in the right pane, select the link of the document to download.

**Result**: Exa Billing downloads the documents to the Windows Downloads folder.

### Upload a new patient document

You can upload and attach a new document to the patient chart. You can upload files of the following formats: TXT, PDF, and JPG.

#### **Procedure**

- 1. On the burger  $\blacksquare$  menu, select **BILLING**.
- 2. On the top navigation bar, select **Claims**.
- 3. In the list of claims, right-click a claim and then select **View Documents**.
- 4. In the **Patient Documents** dialog, select **UPLOAD**.
- 5. In the second **Patient Document** dialog, enter the required metadata and then select **SELECT FILES**.
- 6. Browse for and select the file to upload, and then select **Open**.

**Note**: Exa Billing renames the file with a UID, and displays its icon in the right pane.

7. Select **SAVE.**

# <span id="page-487-1"></span>Create a billing report

You can create various types of reports based on configurable criteria, and then export them in formats including PDF, XLS, CSV, and XML.

#### **Procedure**

- 1. On the burger  $\equiv$  menu, select **BILLING**.
- 2. On the top navigation bar, select **Report**, and then select a report type in the list.

Enter criteria in the options provided, and then do one of the following.

- ·To preview the report, select **VIEW**.
- ·To export the report, select the button corresponding to the file format.

### View approved reports associated with claims

You can view all available reports associated with a claim.

#### **Procedure**

- 1. On the burger **interpart of the burger**
- 2. On the top navigation bar, select **Claims**.
- 3. In the list of claims, right-click a claim and select **View Reports**.
- 4. In the **Approved Reports** dialog, double-click a report to open it.

#### **See also:**

View documents and reports in the [multi-panel](#page-487-0)

### <span id="page-487-0"></span>View documents and reports in the multi-panel

When opening claims or studies in Billing you can open documents and reports in the multi-panel.

#### **Procedure**

1. Open a claim or study, and select **DOCUMENTS AND REPORTS**.

**Result**: The **Priors** panel of the multi-panel appears.

2. In the left pane, select a document or report to view.

01/17/2023 8:00 PM XA, ANGRPH ADRNL UNI SLCTV RS&I  $2D$ %01/17/2023 8:45 PM US, DOP VELOCIMETRY FTL UMBILICAL ART %01/17/2023 8:00 PM CR, BONE LENGTH STUDIES

If linked prior reports are included, the main report appears at the top of the left pane with its linked reports indented below.

# <span id="page-488-0"></span>Create and deliver a patient statement

If patients are in facilities such as nursing homes or hospice, and you send bills to their guarantor or a third party payer, you can change the mailing address when printing the patient statement.

#### **Procedure**

- 1. On the burger  $\blacksquare$  menu, select **BILLING**.
- 2. On the top navigation bar, select **Report**, and then select **Patient Statement** in the list.
- 3. Select criteria for the report.

**Note**: In the US, some information such as the address is excluded from the patient statement if the patient is a minor.

- 4. In the **Statement Mode** button shortcut menu, select **Select**.
- 5. In the **Mail To** button shortcut menu, select a recipient.
- 6. Click a format button to generate the report (**PDF**, **EXCEL**, **CSV**, or **XML**).

### View the patient claim log

You can view a log of patient claim activity.

- 1. On the burger  $\blacksquare$  menu, select **BILLING**.
- 2. On the top navigation bar, select **Claims**.
- 3. In the list of claims, right-click a claim and select **Patient Claim Log**.

# Send claims to collections

You can prepare a report to review all claims that are in "collections review" status. You can generate this report for the collection agency, change the claim statuses to "claim in collections," and adjust off the claim balances.

#### **Procedure**

- 1. the burger  $\equiv$  menu, select **BILLING**.
- 2. On the **Report** menu, select **Collections**.
- 3. Select filtering criteria in the **Claim Date**, **Facilities**, and **Billing Provider** lists.
- 4. Optional. To send the report to the collections agency, select the **Send claims to collections** checkbox.
- 5. To generate the report, select a report format button (such as **PDF** or **EXCEL**).

# Open an insurance provider's website from a claim

When browsing claims, you can open the website of a claim's insurance provider directly from a claim.

**Prerequisite:** Configure the URL of the website for the [insurance](#page-137-0) provider (see Add an insurance [provider](#page-137-0)).

- 1. On the burger  $\equiv$  menu, select **BILLING**.
- 2. On the top navigation bar, select **Claims**, and then select **ALL CLAIMS**.
- 3. On the shortcut menu of a claim, select **Change Billing Payer Type**, hover over a payer type, and then select the URL.

# **Manage payments**

### Find and view payments

You can find and view existing payment information for reference or editing.

#### **Procedure**

- 1. On the burger  $\equiv$  menu, select **BILLING**.
- 2. On the top navigation bar, select **Payments**.
- 3. To filter the list of payments, in the search bar, do one or more of the following.
	- ·Type or select one or more criteria and then select Enter.
	- · Select a column header to sort the list of claims.
	- · In the upper-left part of the screen, select the Payment Status button and then select one or more payment status filters.

**Note:** For tips on searching, see **[Search](#page-520-0) syntax**.

4. Double-click a payment in the list to open it for viewing or editing.

### Record a payment

You can record a payment based on an EOB or an invoice. "Recording" a payment enters the bulk payment in the system, but does not apply the payment to claims and charges. To apply recorded payments, see the "Apply payments" topics later in this section.

#### **Procedure**

- 1. On the burger  $\equiv$  menu, select **BILLING**.
- 2. On the top navigation bar, select **Payments**.
- 3. At the top of the list of payments, select **ADD.**
- 4. In the **PAYMENTS** screen, enter the payment details, and then select **SAVE.**
- 5. Optional. New buttons appear in the middle of the screen that you can use as follows.
	- ·To record a new payment, select **ADD**.
	- ·To print a record of the payment, select **PRINT**.
	- ·To delete the current payment, select **DELETE**.

#### **See also:**

Apply [payments](#page-491-0) against a list of unpaid claims Apply payments against a [customized](#page-491-1) list of claims

# <span id="page-491-2"></span>Step through claims to add payments

You can step through claims and add payment information.

#### **Procedure**

- 1. On the burger  $\equiv$  menu, select **BILLING**.
- 2. On the top navigation bar, select **Claims**, and open a claim.
- 3. At the bottom of the **PAYMENTS** sub-tab, select **NEW PAYMENT**.
- 4. Enter payment information, select **APPLY**
- 5. In the detail screen, enter payment details. Optional: To attach documents, select **DOCUMENTS**.
- 6. Select **SAVE**, then close the details screen.
- 7. Select **PREV/NEXT** to step through claims and add payments.

### <span id="page-491-0"></span>Apply payments against a list of unpaid claims

You can apply payments to an automatically generated list of unpaid claims for the payer.

#### **Procedure**

- 1. On the burger  $\blacksquare$  menu, select **BILLING**.
- 2. On the top navigation bar, select **Payments**.
- 3. In the list of payments, open a payment.
- 4. In the bottom pane, select the **PENDING PAYMENTS** tab.
- 5. Optional. Sort or filter the list with search criteria.
- 6. In the list of payments, double-click the payment to apply.
- 7. In the dialog, edit payment information as needed and then select **PAY IN FULL**.

**Result**: Exa Billing applies payment to the line items in the list in order, until the payment balance is 0.

8. Select **SAVE.**

### <span id="page-491-1"></span>Apply payments against a customized list of claims

You can apply payments to a list of claims that you can customize first by patient, and then by other criteria.

- 1. On the burger  $\blacksquare$  menu, select **BILLING**.
- 2. On the top navigation bar, select **Payments**.
- 3. In the list of payments, double-click a payment.
- 4. In the bottom pane, select the **PENDING PAYMENTS (BY PATIENT / CLAIM / INVOICE)** tab.
- 5. Use the search tools to find a patient, and then double-click a patient in the list.
- 6. In the dialog, edit payment information as needed and then select **PAY IN FULL**.

**Result**: Exa Billing applies payment to the line items in the list, in order, until the payment balance is 0.

7. Select **SAVE**.

### Pay a claim in full

You can automatically apply a payment to adjust a claim to be paid in full.

#### **Procedure**

- 1. On the burger  $\blacksquare$  menu, select **BILLING**.
- 2. On the top navigation bar, select **Claims**.
- 3. On the shortcut menu of the claim to pay, select **Adjust to Paid in Full.**
- 4. In the **Adjust to Paid in Full** dialog, in the **Adjustment Codes** dropdown list, select an adjustment code.
- 5. Select **SAVE**.

## Look up and edit applied payments

You can look up applied payments for reference, and edit them if necessary.

- 1. On the burger  $\equiv$  menu, select **BILLING**.
- 2. On the top navigation bar, select **Payments**.
- 3. In the list of payments, double-click a payment.
- 4. In the bottom pane, select the **APPLIED PAYMENTS** tab.
- 5. Edit the payment information and then select **SAVE.**

# Export the payments list

You can export the contents of the currently displayed payments list to a CSV or PDF file.

#### **Procedure**

- 1. On the burger  $\equiv$  menu, select **BILLING**.
- 2. On the top navigation bar, select **Payments**.
- 3. Filter the list of payments as needed.
- 4. Do one of the following.
	- · To download a CSV file, select **EXPORT**. **Result**: Exa Billing downloads the list to your Windows Downloads folder.
	- · To download a PDF file, select **GENERATE PDF**, and then download the PDF from the preview window.

# Exchange files with healthcare agencies

You can exchange files such as payment records with healthcare agencies if supported by their clearinghouse (or if the healthcare agency acts as its own clearinghouse).

#### **Procedure**

- 1. On the burger **in the menu, select BILLING**.
- 2. On the top navigation bar, select **EOB**.
- 3. Optional. To preview the file before importing it, select **PREVIEW EOB FILE**, browse for and select the file, and then select **Open**.
- 4. To receive a file, select **Download**.
- 5. To send a file, select **UPLOAD & PROCESS EOB FILE**, browse for and select the file, and then select **Open**.

# Apply TOS payments

You can automatically apply TOS payments to claims having the same date. If the claim has more than one charge, the payment is evenly distributed among the charges.

- 1. On the burger **interpart of the burger**
- 2. On the top navigation bar, select **Payments**.
- 3. On the **Payments** screen, select the **Payment Status** button (ALL SELECTED) and then select **Unapplied**.
- 4. On the search bar, select:
	- · PAYER TYPE = Patient
	- · An accounting date range
- 5. Select **APPLY TOS PAYMENT**.

# Write off a small balance

If the patient's total account balance falls below a specified amount, you can automatically write them off (adjust them to zero).

- 1. On the burger **in the menu, select BILLING**.
- 2. On the top navigation bar, select **Payments**.
- 3. On the **Payments** screen, select **SMALL BALANCE ADJUSTMENT**.
- 4. In the **Small Balance Adjustment** dialog, type the total patient account balance at or below which Exa PACS/RIS should write off that balance, and then select **NEXT**.
- 5. Confirm the contents of the results list, and then select **COMPLETE**.

# **Mobile billing**

If you purchased the necessary license, Exa PACS/RIS provides features that support mobile billing. To work with mobile billing you must first configure ordering facilities.

#### **See also:**

[Configure](#page-53-0) an ordering facility

# About mobile billing

*Mobile billing* means managing billing for Mobile RAD studies. It does not imply the use of a mobile device to perform billing tasks. Exa PACS/RIS provides separate functionality for mobile billing because the healthcare organizations involved are different, and because insurance companies in the US require claims for mobile services to be handled with different procedures and metadata.

### **Terminology**

To explain mobile billing, we need to introduce the following terms.

#### **Mobile radiology company**

A company that dispatches technologists to a patient's location to perform an exam.

#### **Ordering facility** (herein, *OF*)

In mobile billing, a *facility* is typically a mobile radiology company, while an *ordering facility* is a facility that hires them. For example, a skilled nursing facility is an ordering facility that contracts with a mobile radiology company for mobile radiology services. Facilities use Exa PACS/RIS, while ordering facilities do not. The term *ordering facility* is not used outside the context of Exa PACS/RIS.

#### **Ordering facility location or contact**

A billable sub-division of an OF. For example, a skilled nursing facility may have multiple wings (locations), which may have multiple halls (locations), which may have multiple stations or fax lines (contacts).

#### **Census**

A billing type available to OFs in which the responsible payer and pay status may be unknown at initial billing time. The term *census* refers to a weekly report from OFs detailing the payment status of its residents, which is difficult to track because it can change over time.

### Example of mobile billing

Consider the following example of a mobile billing workflow. In this example, the **OF** is a skilled nursing facility.

An OF needs an X-ray for one of its residents. The OF signs into **Ordering Facility Portal**, and orders the X-ray from **MRC** (the mobile radiology company with whom they have a contract). The order arrives at MRC in Exa PACS/RIS, and MRC uses **Mobile RAD** to dispatch a technologist to the skilled nursing facility to perform the X-ray. When the technologist changes the order status to Completed, an in-progress claim is created in the **Census** queue within Exa PACS/RIS. When the responsible payer and payment status of the claim is finalized, MRC completes the claim (or split claims) and sends them to the responsible payer or payers. Information and reports about the study and claims become available in the ordering facility portal to those with access.

### Procedures

To configure and use mobile billing, refer to the following topics in this manual.

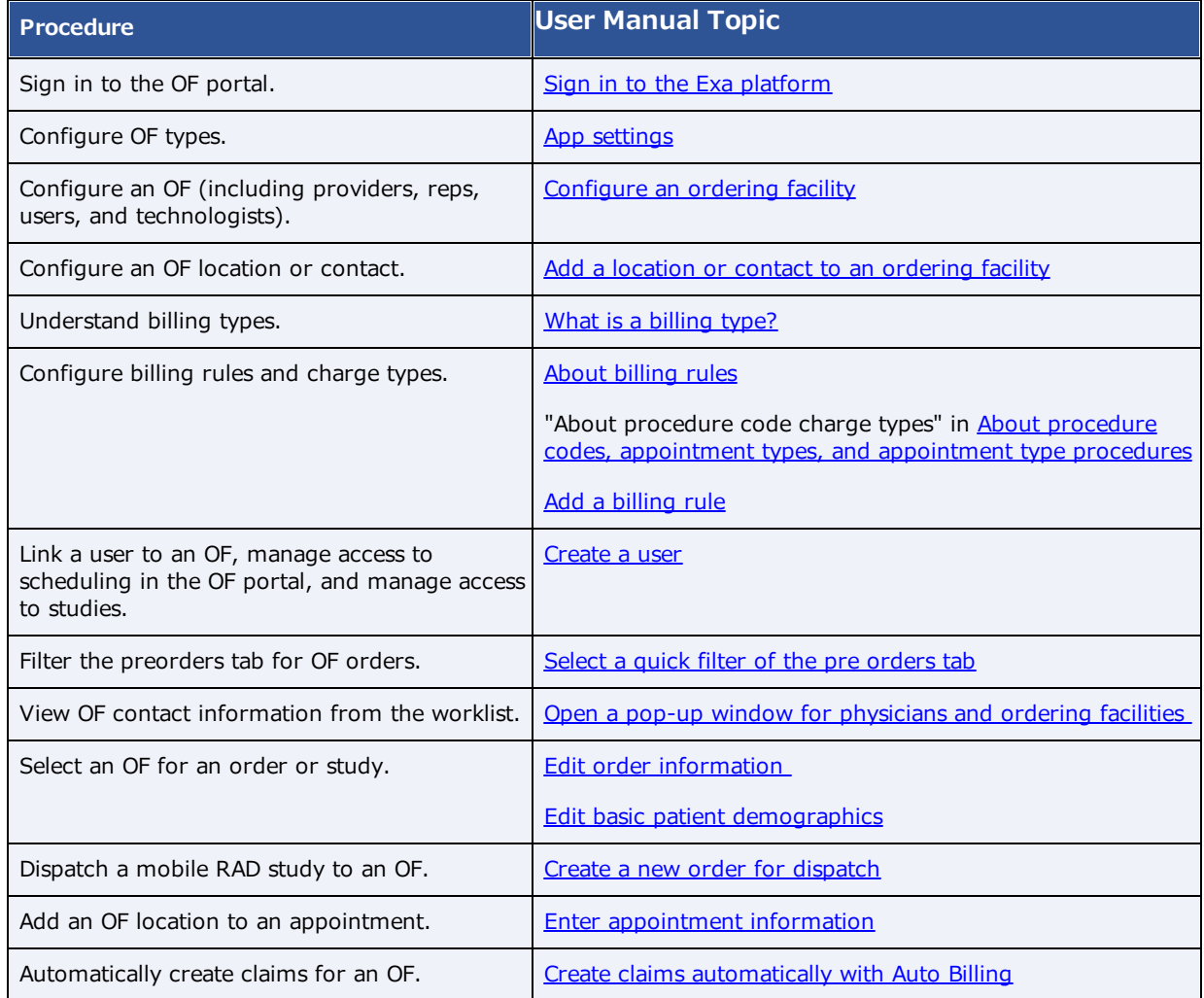

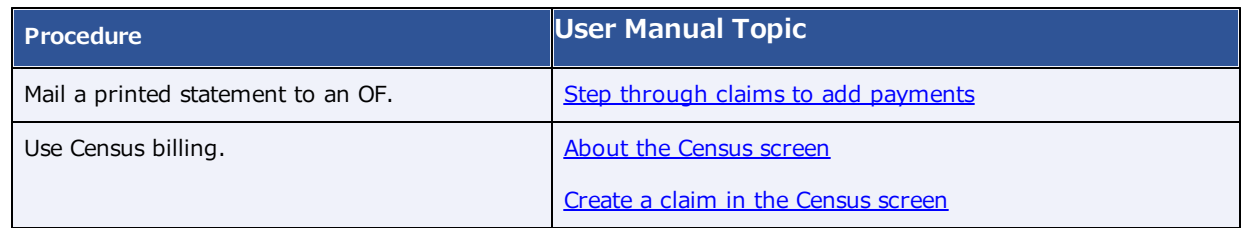

## <span id="page-497-0"></span>About the Census screen

The Census screen shows a list of studies at ordering facility locations of type Census, and lets you create claims for them. Such ordering facility locations process studies whose payer status is unknown or subject to change, even up to the day of the study (for example, Medicare patients at skilled nursing facilities). When the billing method for a study is finalized, you can create a claim directly in the Census screen, which then moves to the Claims screen for further processing in the usual manner.

## <span id="page-497-1"></span>Create a claim in the Census screen

You can create claims directly in the Census screen.

#### **Procedure**

- 1. On the burger  $\blacksquare$  menu, select **BILLING**.
- 2. On the toolbar, select **Census**.
- 3. In the **Ordering Facility** list, select a facility.
- 4. Optional: In the **Ordering Facility Notes** box, type or edit notes, and then select **SAVE NOTES**.
- 5. Select a study in the list, assign the census type, and then select **CREATE CLAIM.**

### Export the census queue

You can export the census queue to send your ordering facilities.

#### **Procedure**

- 1. On the burger  $\equiv$  menu, select **BILLING**.
- 2. On the toolbar, select **Census**.
- 3. In the **Ordering Facility** list, select a facility.
- 4. Select the export **button**.

**Result**: The census queue appears in your Windows Downloads folder as an Excel file.

# **Work with reports**

### **Create, view, and deliver reports**

### Create a report

You can create various types of reports based on configurable criteria, and then export them in formats including PDF, XLS, CSV, and XML. Note that *reports* here does not include approved reports from radiologists.

#### **Procedure**

- 1. On the burger **interport of the burger** menu, select **REPORTS**.
- 2. On the top navigation bar, select **Report**, and then select a report type in the list.
- 3. Below the **Filter Fields** label, select criteria to define the content of the report.
- 4. Select **VIEW**, or select an output format (**PDF**, **EXCEL**, **CSV**, or **XML**).

#### **See also:**

[Create](#page-487-1) a billing report [Create](#page-409-0) a peer review report Create and deliver a patient [statement](#page-488-0)

### View your saved reports

You can view open and download reports that you previously saved.

#### **Procedure**

- 1. On the burger **interpret menu, select the arrow D** next to **REPORTS**, and then select MY **REPORTS**.
- 2. Select a report in the list, and then:
	- $\bullet$  Select  $\bullet$  to download
	- Select  $\bullet$  to open

## Send reports to providers

You can configure Exa PACS/RIS to automatically send reports and images through email to specified provider locations/contacts and their provider groups.

**Prerequisite**: Add a referring physician or ordering physician to any studies whose reports you want to send (see Edit study [information](#page-248-0)).

- 1. On the burger menu, select **SETUP** > [**full caps menu**] > **Providers & Resources** > **RESOURCE**.
- 2. In the list of resources, double-click a provider type resource.
- 3. On the **LOCATIONS/CONTACTS** sub-tab, double-click a location/contact in the list.
- 4. Double-click a location/contact in the list. In the **Contact Information** area, in the **Email** box, type the email address of the provider contact.
- 5. In the **Reports to Me** area, under **Contact Information**, enter the following settings. To send reports to other members of the provider location/contact's provider group, under **Reports to Group**, enter the same settings.

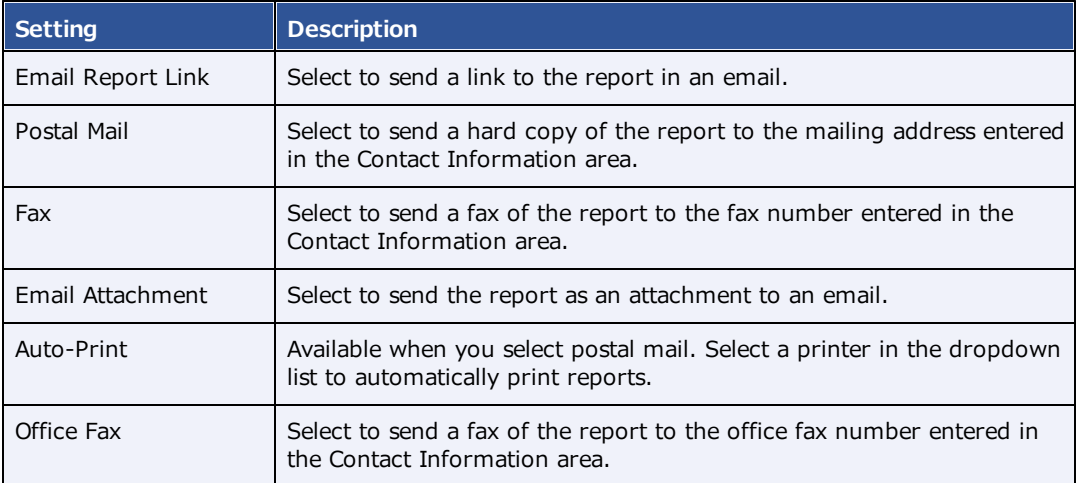

6. Optional: Under **Report Password**, type a password to require to open reports.

#### 7. Select **SAVE & CLOSE**.

**Note**: You can view your sent reports at: Burger menu > SETUP > General > REPORT QUEUE. Records are processed and sent to the specified user or group based on the email service configuration.

# **Work with Exa Chat**

# **What is Exa Chat?**

Exa Chat is a program within Exa PACS/RIS that provides secure *chat* (exchange of text messages) with other members of your institution. You can hold private chats (instant messaging), or group chats with individuals or departments. You must purchase a license to use Exa Chat.

## What is the contact list?

The contact list is contained in the main Exa Chat window that appears in the lower left of the Exa PACS/RIS browser window, and lists chat rooms in which you participated. You can select any room to re-open it. When a user archives a room, it is removed from the contact list.

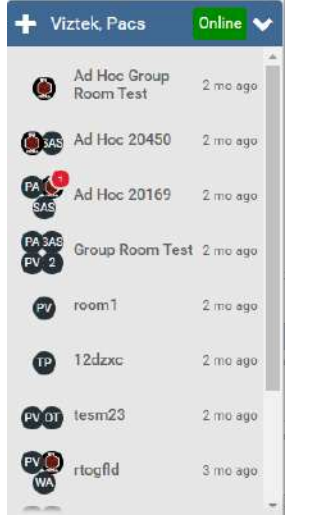

# About group (multi-user) chat rooms

*Group* and *ad hoc* are both types of multiuser chat room. Group chat rooms are managed, and ad hoc chat rooms are not. If you start a private chat and then add a third member, the chat room becomes an ad hoc chat room. The following table summarizes other differences.

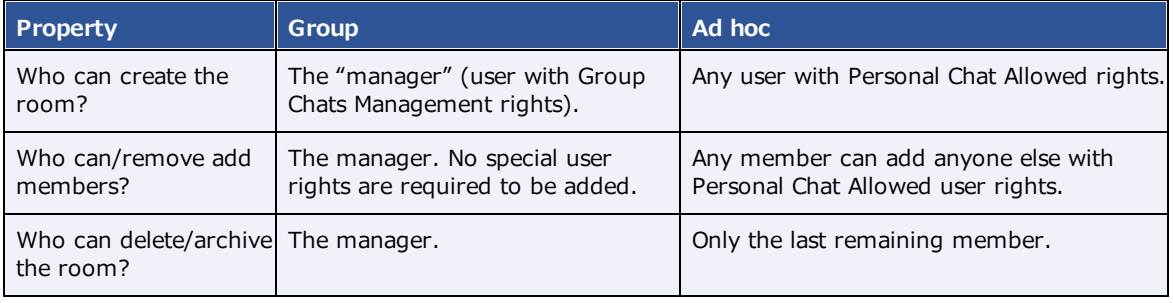

# **Use Exa Chat**

### Start a new private chat

To start chatting with someone for the first time, you can create a private chat room. After creating a private chat room, it appears in the contact list for future use.

#### **Procedure**

- 1. On the contact list, select the add  $\Box$  button.
- 2. In the **Add room** dialog, begin typing a contact name, and then select the name from the list. The private chat room window appears to the left of the contacts list.
- 3. In the box at the bottom of the chat room window, type a message and select **Enter**.

### Join a group chat room

You can join a group chat room that was configured in Exa PACS/RIS.

#### **Prerequisite**: Add a [group](#page-39-0) chat room

#### **Procedure**

- 1. On the contact list, select the add  $\Box$  button.
- 2. In the **Add private room** dialog, start typing the name of the group room, and then select the name from the list. The group chat room window appears to the left of the contacts list.
- 3. In the box at the bottom of the chat room window, type a message and select **Enter**.

### Start a new multi-user chat

To start a group chat, you create a multiuser chat room. After creating the room, it appears in the contact list for future use.

- 1. On the contact list, select the add  $\Box$  button.
- 2. In the **Add Room** dialog, select **CREATE ROOM**.
- 3. In the **Create new room** dialog, type a title for the room, and then select **CREATE NEW ROOM**.
- 4. The multiuser chat room window appears to the left of the contacts list.
- 5. In the box at the bottom of the chat room window, type a message and select **Enter**.
- 6. The message is sent to all members in the chat room.

## Minimize or restore chat rooms

- ·To minimize a chat room, select its minimize  $\vee$  button.
- · To minimize Exa Chat (all chat rooms and the contact list), select the minimize button on the contact list.
- ·To restore a single chat room or all chat rooms, select the maximize  $\sim$  button at the bottom of the browser window.

## Open a previously used chat room

Each entry in the contact list corresponds to a chat room in which you participated. Select any room in the list to re-open it and re-initiate a chat.

## Add a member to a chat room

You can add a new member to an existing chat room. You can also add a group chat room as a "member" of another chat room.

#### **Procedure**

- 1. On the header of a chat room, select the settings button.
- 2. Select **Add users or Groups**.
- 3. In the **Add user** dialog, begin typing a contact name, or a group chat room name, and then select the name from the list.
- 4. Select **OK**.

## Change your status

Your status indicates your availability to chat. You can set a status of Busy (available for emergencies) and DND (do not disturb, do not play sounds). Unless you assign a status manually, Exa Chat automatically assigns a status of Online (available) or Offline (unavailable).

#### **Procedure**

1. On the header of the contact list, select the status button.

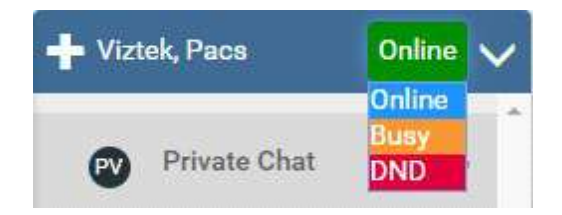

#### 2. Select a status.

### Add a chat room to your favorites

When you add a chat room to your favorites, it moves to the top of the contact list.

#### **Procedure**

- 1. Open the chat room that you want to add.
- 2. In the chat room window header, select the Add to favorites  $\blacksquare$  button.

## Use an avatar for chat

An avatar is an image such as a photo that represents you in a chat room. To use an avatar in chat, follow the procedure in "Add an avatar" and the avatar will appear in your chat rooms automatically.

### Copy from one message to another

You can copy all or part of a message into another message.

- ·Select all or some text in one message, select Ctrl+C, and then paste into another message.
- ·Drag a message from one chat window into the message box of another chat window.
# **Manage Exa Chat**

### Add user roles for Exa Chat

Administrators must add user roles for Exa Chat.

#### **Procedure**

- 1. On the burger  $\equiv$  menu, select **SETUP**.
- 1. On the **OFFICE** menu, select **User Management**.
- 2. On the **USER ROLES** tab, select **ADD**.
- 3. Type a name for the role (such as Chat), and a description, and then select **SAVE.**
- 4. On the **USER ROLES** tab, double-click the user role you just added.
- 5. Select one or more of the following checkboxes.

**Personal Chat Allowed** – Create and join private and ad hoc chat rooms.

**Group Chats Management** – Create and join private and multiuser chat rooms.

**Chat** – Apply both of the previous rights.

6. Select **SAVE.**

#### **See also:**

### [Manage](#page-146-0) users

### Rename a chat window

You can change the name of an existing chat room.

#### **Procedure**

- 1. Select Settings<sup>16</sup> in the chat room that you want to rename.
- 2. Type the new title in the box, and then select **SAVE TITLE**.

### Archive a chat

To save disk storage space, you can archive your chats. Archiving saves messages older than a preconfigured date to a CSV file, and then removes them from the system. Archiving only works if the system holds more than a pre-configured number of messages.

#### **Procedure**

1. Select Settings in the chat room that you want to archive.

### 2. Select **Archive the chat**.

# **Use Exa Links**

## What are Exa Links?

*Exa Links* are links to Exa PACS/RIS controls that you send to chat members. Recipients can select the Exa Links to open patient charts, studies in the Edit Study screen or viewer, approved reports, notes, and other assets.

# Find and send an Exa Link

If you hover over a control in Exa PACS/RIS and its tooltip ends with " $\cdots$  - Share to Chat," it is an Exa Link.

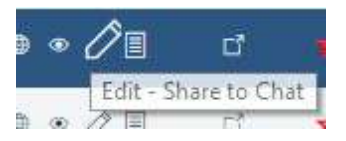

The following table lists the controls that are available as Exa Links at the time of this writing. More will be added in future versions.

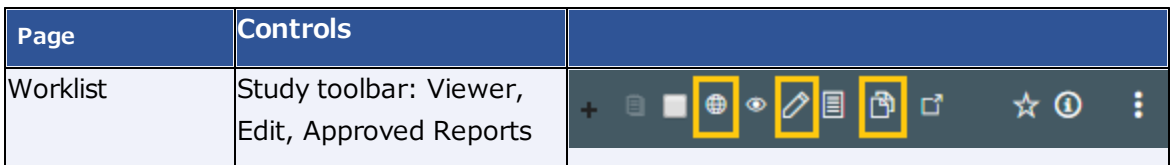

To send an Exa Link, drag it onto the message box at the bottom of a chat room window, and then select **Enter**.

## Send a document by using an Exa Link

In addition to the Exa Links on the worklist, you can send Exa Links to documents from the Patient Documents screen.

### **Procedure**

- 1. On a worklist shortcut menu, select **Attached Files**.
- 2. In the **Patient Document** dialog, double-click a document to open it.
- 3. Drag the **Share to Chat** button into a chat message.

# **Work with tools**

Exa PACS/RIS includes a suite of tools that provide a variety of functionality. Some tools must be installed locally on the client computer (see **Install and [configure](#page-560-0) tools**).

# **Use import tools**

# Import studies from CD

You can perform a "CD import."

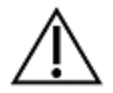

Ensure that the data to be imported, and the data after import are correct.

**Prerequisite**: [Install](#page-561-0) Opal tools.

### **Procedure**

- 1. On the burger menu, select the arrow next to **TOOLS**, and then select **CD IMPORT**.
- 2. If the "Open Opal Import?" message appears, select the checkbox, and then select **Open Opal Import**.
- 3. In the **OpalImport** dialog, select **Select Files/Folders or DICOMDIR to Import**, and then browse for and select files to import.
- 4. Enter customization settings and then select **Import**.

## Import studies to a specific AE (API mode)

You can import studies to a specific AE.

### **Procedure**

1. On the worklist, on the **PACS Actions** menu, select **Import Images**.

**Note**: If the "Open Opal Import?" message appears, select the checkbox, and then select **Open Opal Import**.

2. In the **OpalImport** dialog, turn on API mode by typing 1q2w3e4r5t.

**Note**: You only need to perform this step once. API mode will remain on permanently.

- 3. Select the **Exa API transfer** option.
- 4. Select **Select Files/Folders or DICOMDIR to Import**, and then browse for and select files to import.

5. Enter customization settings and then select **Import**.

# **Work with Patient Portal**

Patient Portal is a website that patients can use to view or modify information about their past and future exams, demographics, insurance, guarantors, and representatives, and to schedule appointments.

### **About creating a patient account**

Before the patient can use Patient Portal, clinical staff must work with the patient to create an account. You can choose one of two workflows to create an account: initiated by clinical staff, or initiated by the patient.

### Create a patient account

To create a new patient portal account:

### As clinical staff

- 1. Provide the patient portal URL to the patient. You can contact the patient directly, or add the URL to the appointment confirmation screen or automated appointment reminders.
- 2. In the patient's chart, select **PORTAL ACCOUNT**.
- 3. Enter information as needed, and then select **CREATE**.

**Result**: Exa PACS/RIS sends an email to the patient with a link they can use to set their password.

3. Click **SAVE**.

### As the patient

- 1. On the patient portal sign-in screen, select **NEW USER**.
- 2. In the **New User Registration** dialog, fill out the form, and then select **Save**.
- 3. Open the email from your healthcare facility, and then select the verification link to verify your email address.

### Link the portal account to a patient chart

When a patient initiates creating their own Patient Portal account, the demographics they enter are sent to Exa PACS/RIS. You must reconcile that information to the patient's existing chart, or use it to create a new chart.

### **Procedure**

1. On the burger menu, select **PORTAL REG USERS**.

- 2. On the **Portal Registered Users** screen, open a user of Verified status.
- 3. In the **Portal Registered Information** screen, in the **Patient Match** area, search for a matching patient. If no matching patients appear, select **CREATE NEW**, edit the patient's information as needed, and then select **CREATE PATIENT**.
- 4. Open the matching patient, and check the **Registration Information** pane on the right; if any information appears in yellow, decide whether you want to update the patient chart with the new information.
- 5. Do one of the following:
	- · To update the patient chart and link the account, select **SAVE AND LINK**, and then select **UPDATE**.
	- · To continue linking the account without updating the patient chart, select **SAVE AND LINK**, and then select **CONTINUE WITHOUT UPDATING**.
	- · To reject the registration request altogether, select **REJECT**.

## **Use the patient portal**

Only patients and authorized representatives can use the patient portal, but you can refer to these instructions to assist patients. See also the Patient Portal user's manual.

# Sign in to the patient portal

### **Procedure**

1. Go to the URL given to you by your healthcare provider.

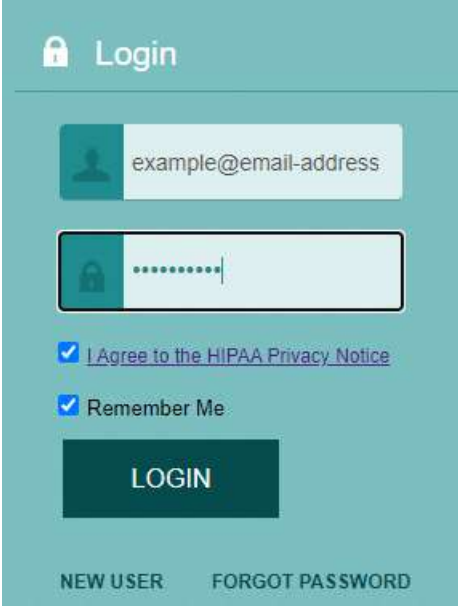

- 2. In the **Login** pane, in the first box, type your email address.
- 3. In the second box, type your password.
- 4. Select the **I Agree to the HIPAA Privacy Notice** link to open the notice, and then read it.
- 5. If you agree, select the **I Agree to the HIPAA Privacy Notice** checkbox.
- 6. Optional. To automatically fill in your email address whenever you go to the sign-in page, select the **Remember Me** checkbox.
- 7. Select **LOGIN**.

### I forgot my password

If you forget your password, you can reset it from the sign-in page.

- 1. On the sign-in page, on the right pane, select **FORGOT PASSWORD**.
- 2. In the **Forgot Password** box, type your email address and select **SUBMIT**.

3. Open the email sent to the address you entered, and use the link to reset your password.

## Go to the Home screen

·In the left pane, select **Home**.

## Find a location

You can search for a healthcare facility near you on a map.

- 1. In the left pane, select **Our Locations**.
- 2. In the list of locations, select a location to show it on the map.

### View appointments and appointment confirmations

You c an view information about your past and future appointments, and view and print the appointment confirmation card.

### **Procedure**

- 1. On the home screen, select the **Future Appointments** or **Past Appointments** tab. Each appointment appears in a row.
- 2. To open the appointment confirmation card, on the left side of an appointment row, select the appointment card **s** button.
- 3. To print the appointment confirmation card, open the confirmation card, and then select **Print**.

# Upload a document

You can send us documents such as scans of your insurance card, forms, and reports from prior exams by uploading them in the patient portal.

- 1. On the home screen, select the **Future Appointments** or **Past Appointments** tab.
- 2. Find the row containing the appointment that pertains to your document.
- 3. On the right side of the row, select the upload  $\mathbf f$  button.
- 4. In screen that appears, enter any of the following that may be helpful to manage the document:
	- ·**Document Type** - Select the type of document to upload.
	- · **Document Notes** Type a description, or other notes, if needed.
	- ·**Created By** – Type the originator of the document (such as a doctor, or yourself).
	- ·**Import/Upload Date** – Type the current date.
- 5. Select **Upload**.

# View your appointments in a calendar

You can open a calendar view of your appointments.

·On the home screen, select the Calendar  $\mathbb G$  button.

## Request an appointment

You can request an appointment for specific study on a specific date at a selected location. If you do not know this information, leave the options blank (this does not affect how quickly your appointment will be scheduled).

### **Procedure**

- 1. On the home screen, select the menu  $\frac{111}{111}$  button.
- 2. Select the Schedule **button**.
- 3. On the **Appointments** tab, select **Add**.
- 4. Under **Add Information**, enter the following settings.

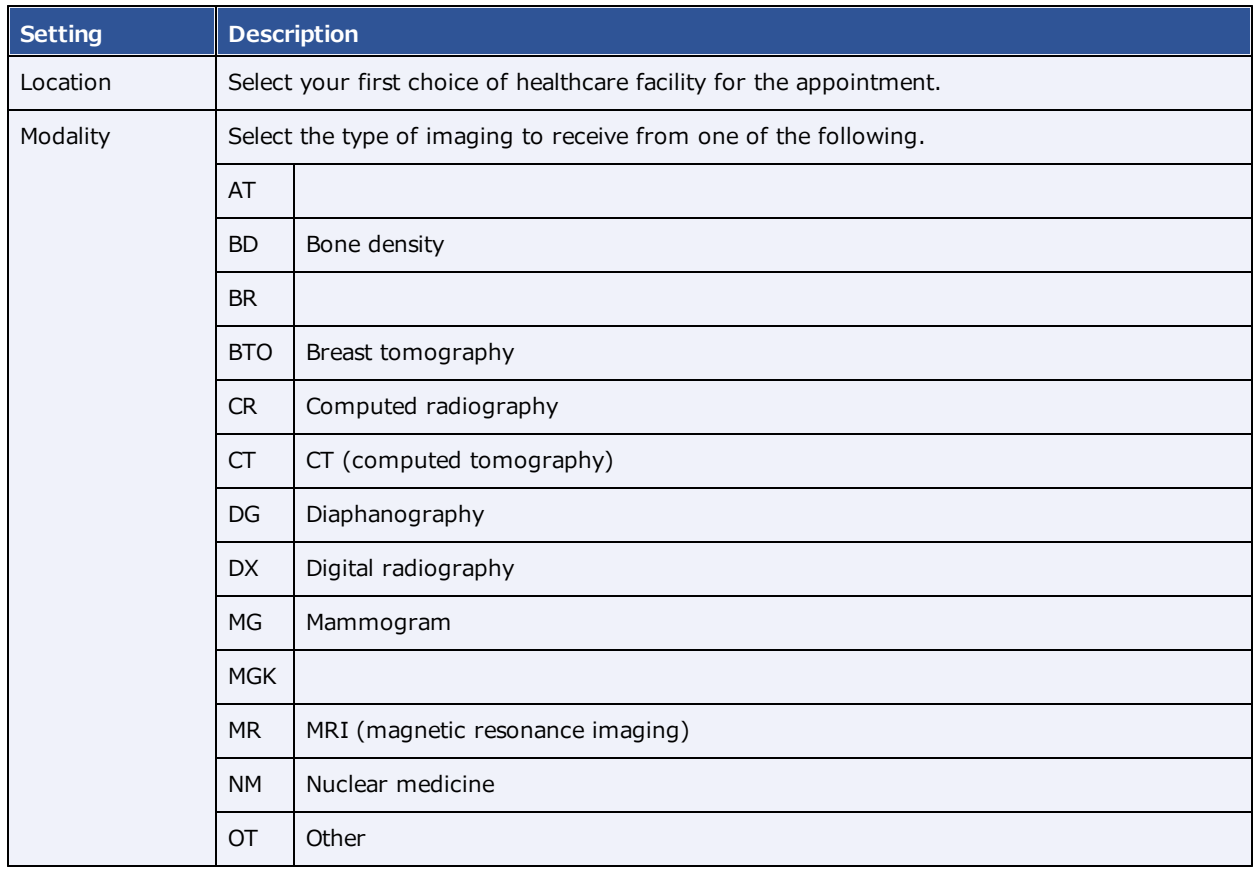

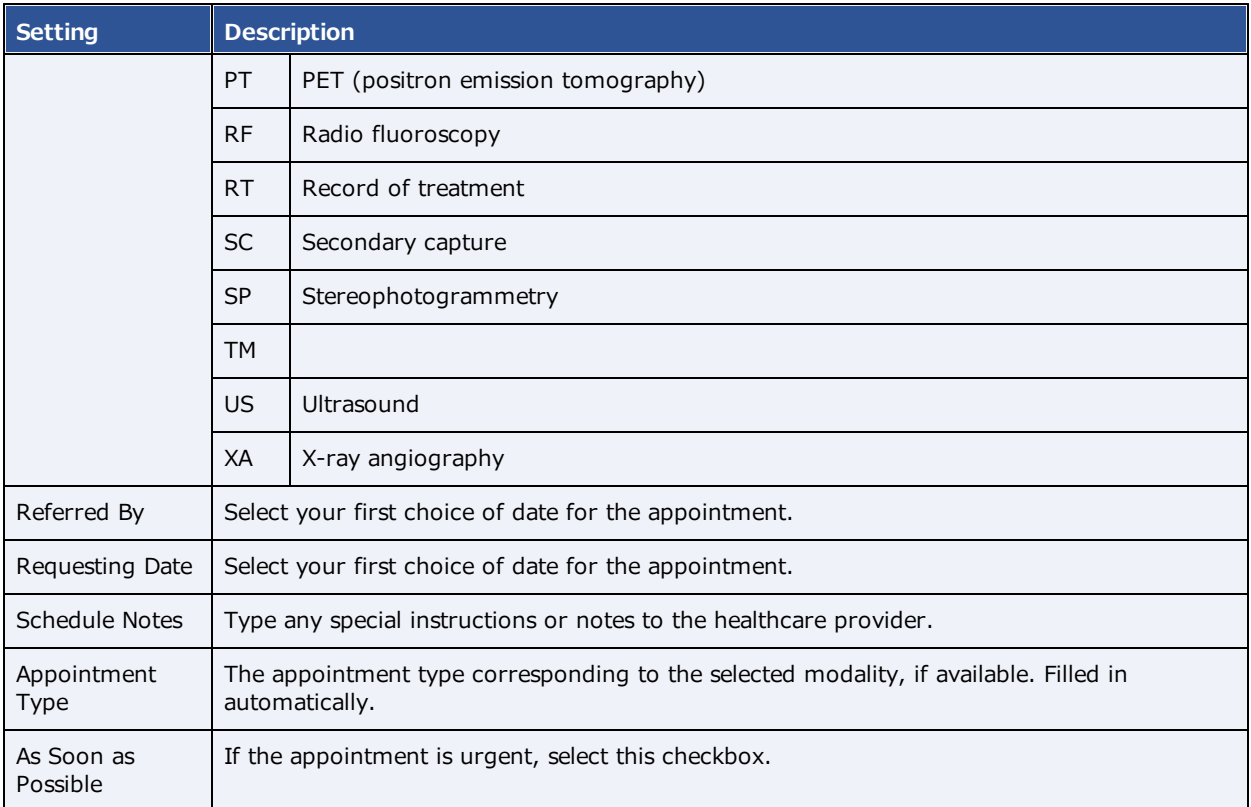

5. Click **Save**.

**Result**: The appointment request is sent.

## Update insurance information

If your insurance policy changes, you can update it.

### **Procedure**

- 1. On the home screen, select the menu  $\frac{111}{111}$  button.
- 2. Select the Insurance  $\overline{\mathbb{D}}$  button.
- 3. On the Insurance tab, find the policy you want to update, and on the right, select its edit button.
- 4. Edit the information as needed, and then select **Save**.

### Add an insurance policy

If you obtain new a insurance policy, you can add it.

### **Procedure**

- 1. On the home screen, select the menu ::: button.
- 2. Select the Insurance  $\overline{\mathbf{D}}$  button.
- 3. On the **Insurance** tab, select **Add**.
- 4. Enter all relevant information.

**Note**: If this is your only policy, in the **Level** list, select **Primary**. Otherwise, select **Secondary** for your second policy, or **Tertiary** for your third policy.

5. Select **Save**.

### Add a guarantor

A guarantor is a person who accepts financial responsibility to pay the medical bill for the patient. To designate a guarantor:

### **Procedure**

- 1. On the home screen, select the menu ::: button.
- 2. Select the Guarantor  $\Omega$  button.
- 3. On the **Guarantors** tab, select **Add**.
- 4. Enter information about the guarantor, and then select **Save**.

**Note**: Options with an asterisk (**\***) are required.

# Update my profile

If your personal information changes, you can edit it.

### **Procedure**

- 1. On the home screen, select the menu  $\frac{111}{111}$  button.
- 2. Select the Edit My Profile  $\blacktriangleright$  button.
- 3. On the **Credentials** tab, edit information as needed, and then select **Save**.

## Reset my password

For security and protection of your personal health information, periodically reset your password.

### **Procedure**

1. On the home screen, select the menu  $\frac{1}{2}$  button.

- 2. Select the Edit My Profile  $\bullet$  button.
- 3. On the **My Account** tab, select **Reset Password**.
- 4. Type your current and new password (twice), and then select **Save**.

## Add an email address

To add a new email address to your account:

### **Procedure**

- 1. On the home screen, select the menu ::: button.
- 2. Select the Edit My Profile  $\bullet$  button.
- 3. On the **My Account** tab, in the **Secondary Email** box, type an email address, and then select the plus  $\bigoplus$  sign.

**Result**: An verification email is sent to the address you entered.

4. Use the link in the verification email to verify your new address.

### View account activity

To see a history of activity on your account: **Procedure**

- 1. On the home screen, select the menu  $\frac{111}{111}$  button.
- 2. Select the Activity Log  $\blacksquare$  button.
- 3. Optional. To search for a specific log entry, select **Search**, and then:
	- a. Select a search key (**Logged Date**, **Screen Name**, **Email Address**, or **Log Description**).
	- b. Type a value to search for (for example, 01/31/2021).
	- c. Select **Search**.

### View authorized representatives

An authorized representative is a person you authorize to use your patient portal account. To view a list of your authorized representatives:

### **Procedure**

1. On the home screen, select the menu  $\frac{1}{2}$  button.

2. Select the Authorized Representative **b** button.

# Sign out of the patient portal

When finished using the patient portal, sign out immediately.

·In the upper-right corner of the screen, select the power  $\mathbf b$  button.

# **Work with Physician Portal**

The following are key topics regarding Physician Portal. For more information, see the Physician Portal user's manual.

# **Create an order**

# About CDSM and AUC

The Protecting Access to Medicare Act (PAMA) of 2014 requires practitioners of advanced diagnostic imaging services such as CT, PET, NM, and MRI to consult a qualified *clinical decision support mechanism* (CDSM) before ordering exams for Medicare patients. CDSMs are online apps that use *appropriate use criteria* (AUC) to determine whether exams are clinically relevant (or, "appropriate"). Exa PACS/RIS offers access to the LogicNets CDSM app through the physician's portal.

## Create an order with CDSM

When creating orders for advanced imaging (CT, MR, NM, or PT), physicians can use CDSM to determine relevance for Medicare requirements.

### **Procedure**

- 1. In **Physician's Portal**, in the left pane, select **New Appointment**.
- 2. Set up a patient:
	- · For new patient, click **CREATE AND SCHEDULE**.
	- $\bullet$ For existing patients, use the search tools to find and open a patient chart.
- 3. On the **Patient Information** screen, click the **Show More**, and then enter the following settings as applicable.

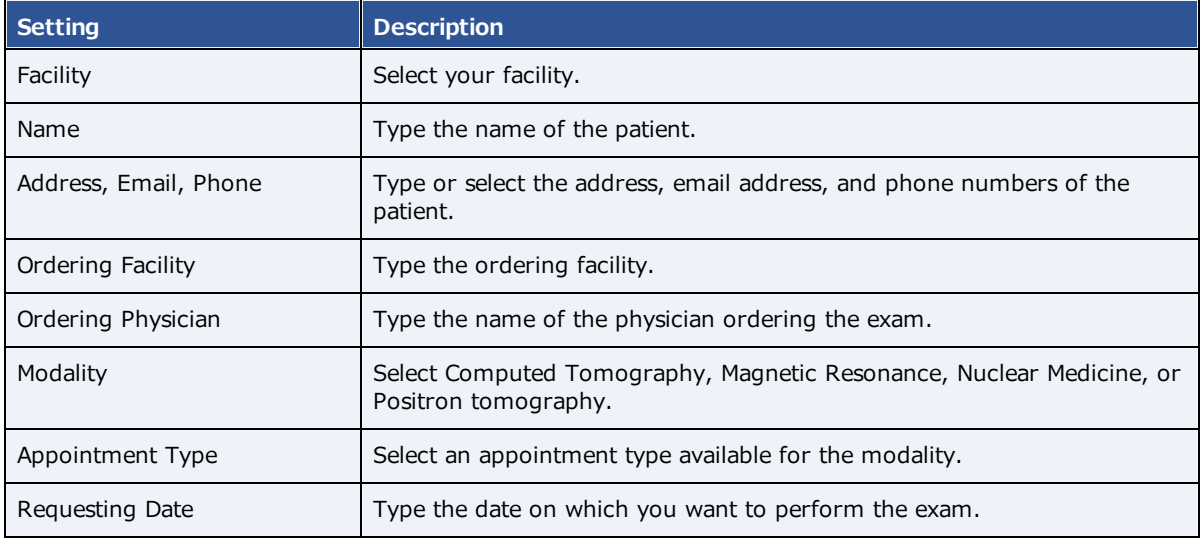

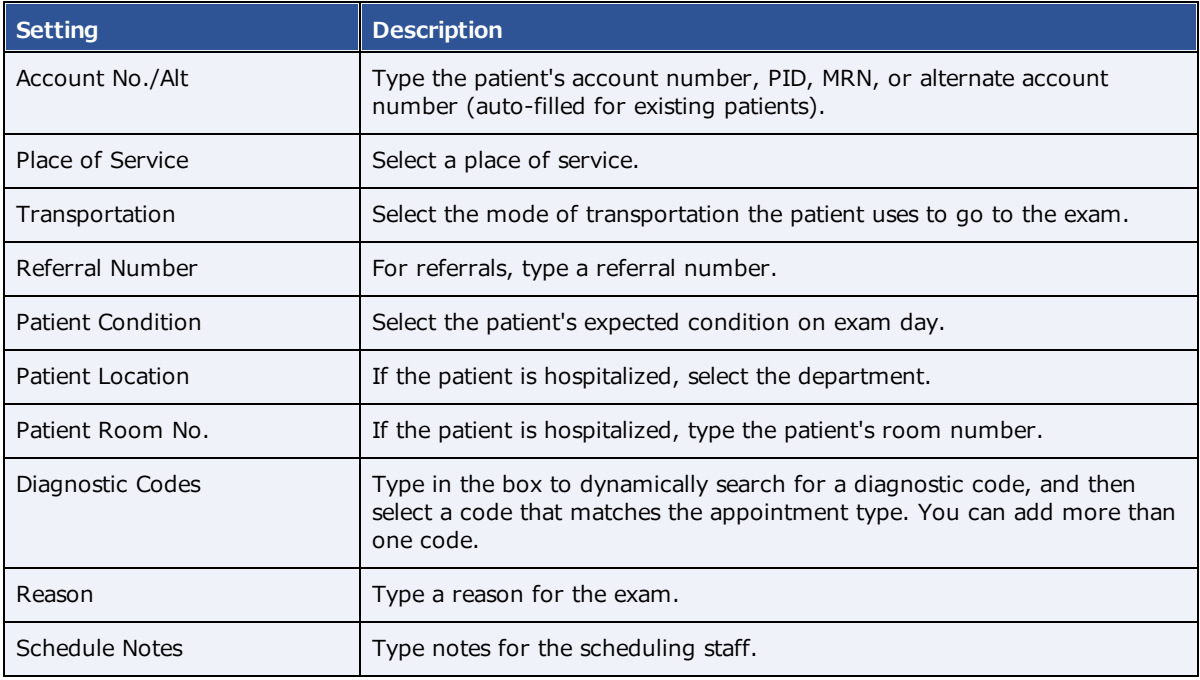

### 4. Select **ADD STUDY**.

- 5. Optional. Repeat the previous steps to add another study.
- 6. Select **CREATE ORDER**.
- 7. If the **AUC Requirement** message appears, if the patient has Medicare insurance, select **YES** (or select NO to skip CDSM).
- 8. On the **LogicNets Decision Engine** page, answer the questions to obtain a determination.
- 9. If the CDSM recommends one or more different CPT codes, follow the on-screen instructions to change the codes and match them with appointment types. Select **OK**.
- 10. On the **Order Summary** page, select to **PRINT** or **UPLOAD** the summary, and then select **CLOSE**.

# **Appendix**

# **Reference**

# **User reference**

# Search syntax

Various lists in Exa PACS/RIS have a search bar with column headers that accept search criteria. The following general rules apply when entering search criteria.

·In most numeric boxes, you can search for any part of the number. For example:

In the account number box, type: 20

Exa PACS/RIS finds: 203, 1203, and 01203.

·In a name box (such as patient name or payer name), you can type the full name in the format:

lastname, firstname

…but not…

firstname lastname.

·In a name box, you can type the first or last name only. For example:

> Type: Anderson Exa PACS/RIS finds: Cooper, Anderson …and…

Anderson, John.

· In a name box you can type all or part of the first or last name, but using as many letters as possible improves accuracy. For example:

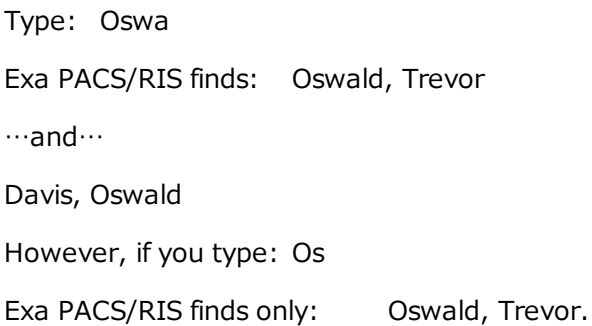

# Keyboard shortcuts for the claim entry screen

When creating or editing claims, the following keyboard shortcuts are available.

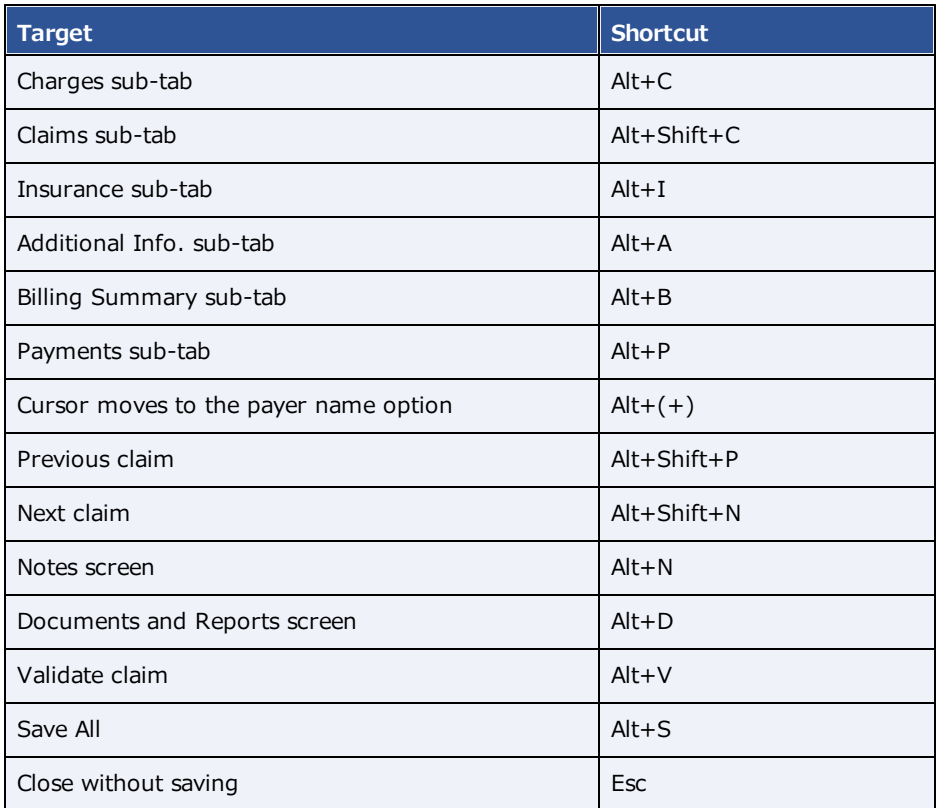

# Keyboard shortcuts and commands for Exa Trans

When using Exa Trans, the following keyboard shortcuts are available.

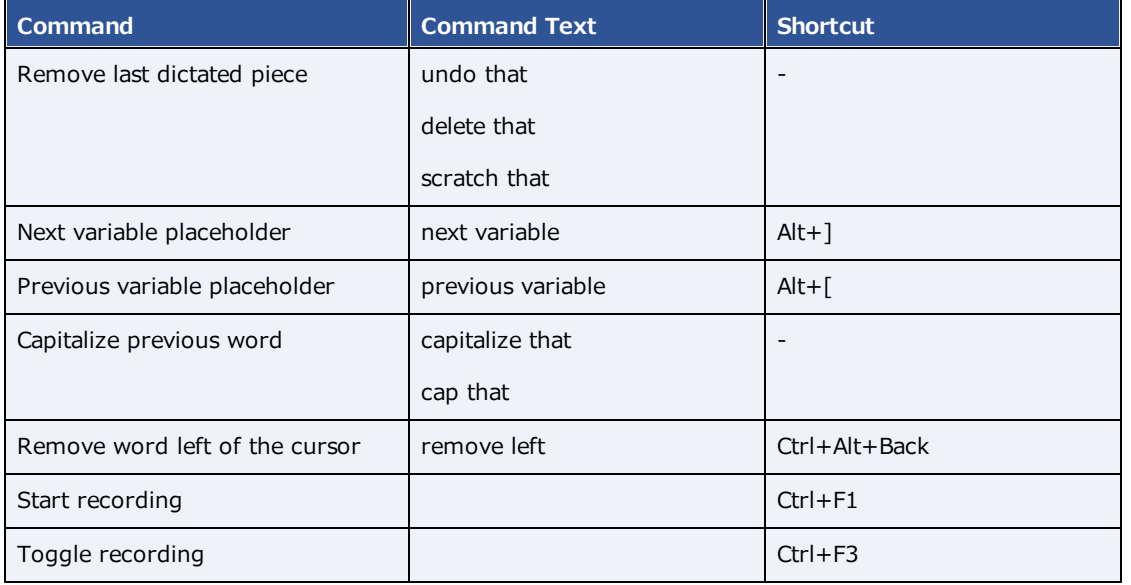

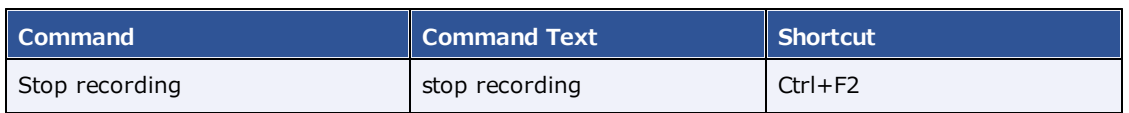

# Merge fields

The following table describes the merge fields available in various parts of the program. Some merge fields may not be available in your installation of Exa PACS/RIS depending on added modules, country, and other factors.

1. **SO** = Study/Order; **IN** = Insurance; **PA** = Patient; **PR** = Provider; **ET** = Email Template; **NT** = Notification Templates, **RT** = Report Templates; **SF** = Study Forms; **CF** = Custom Forms; **TT** = Transcription Templates

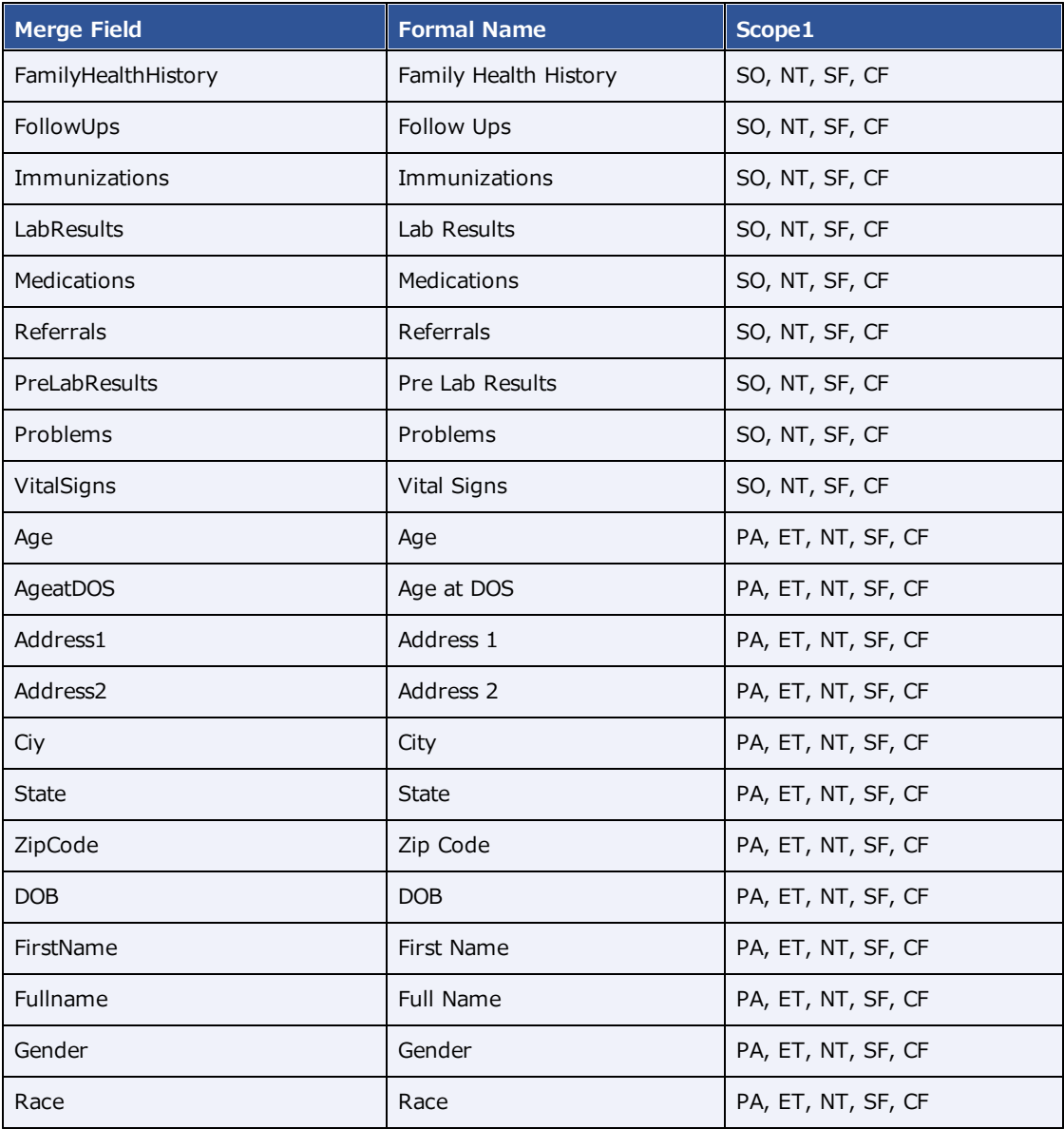

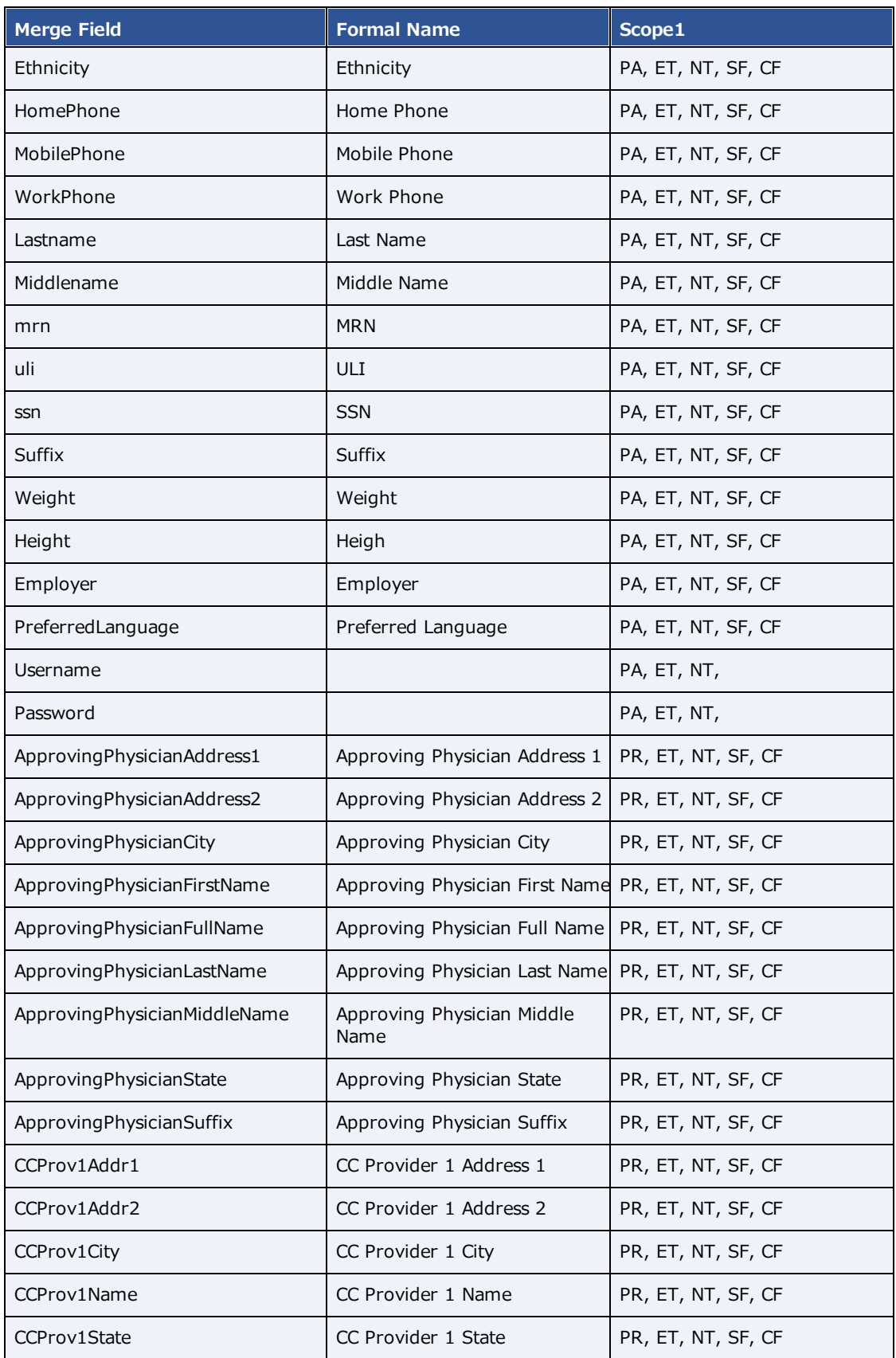

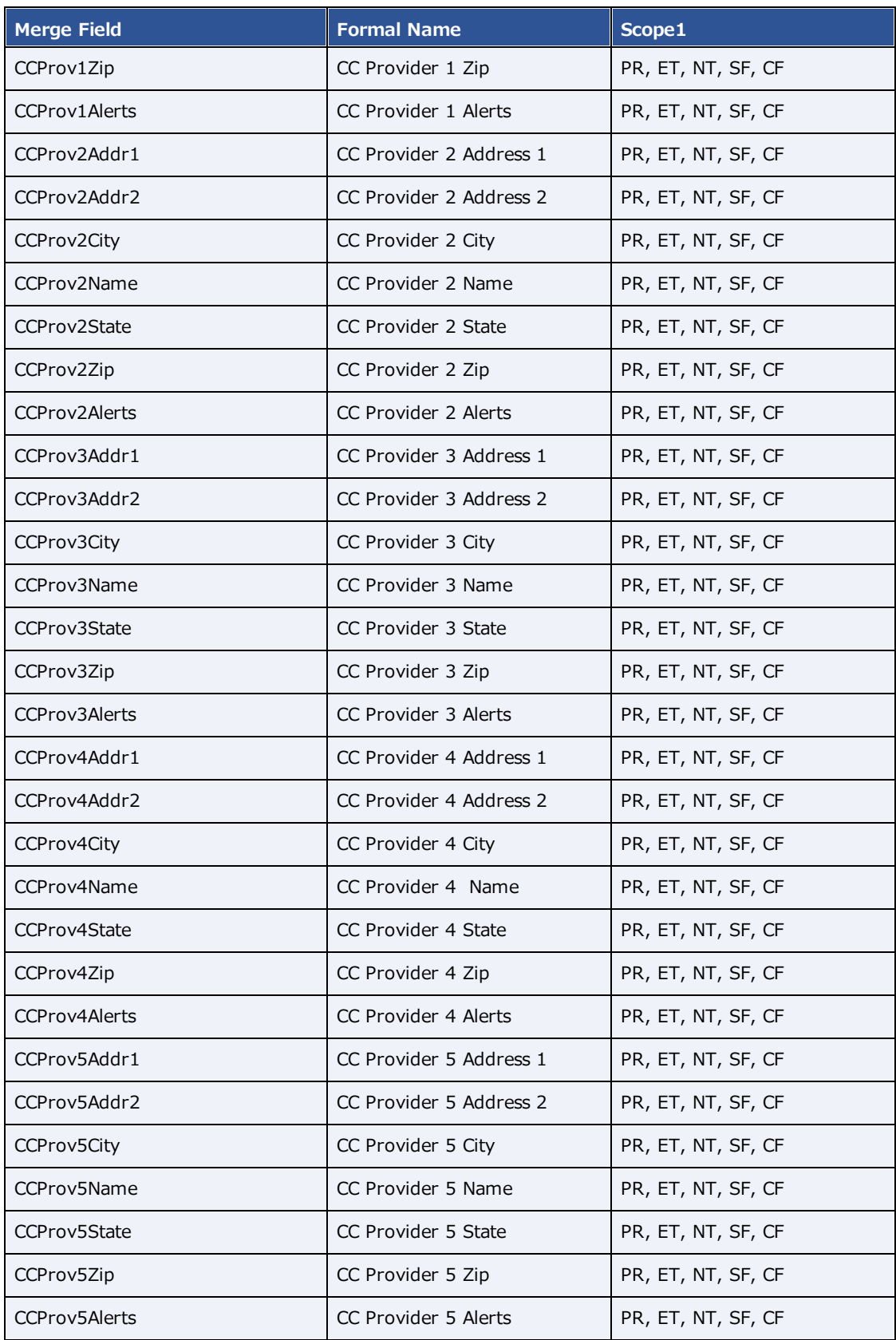

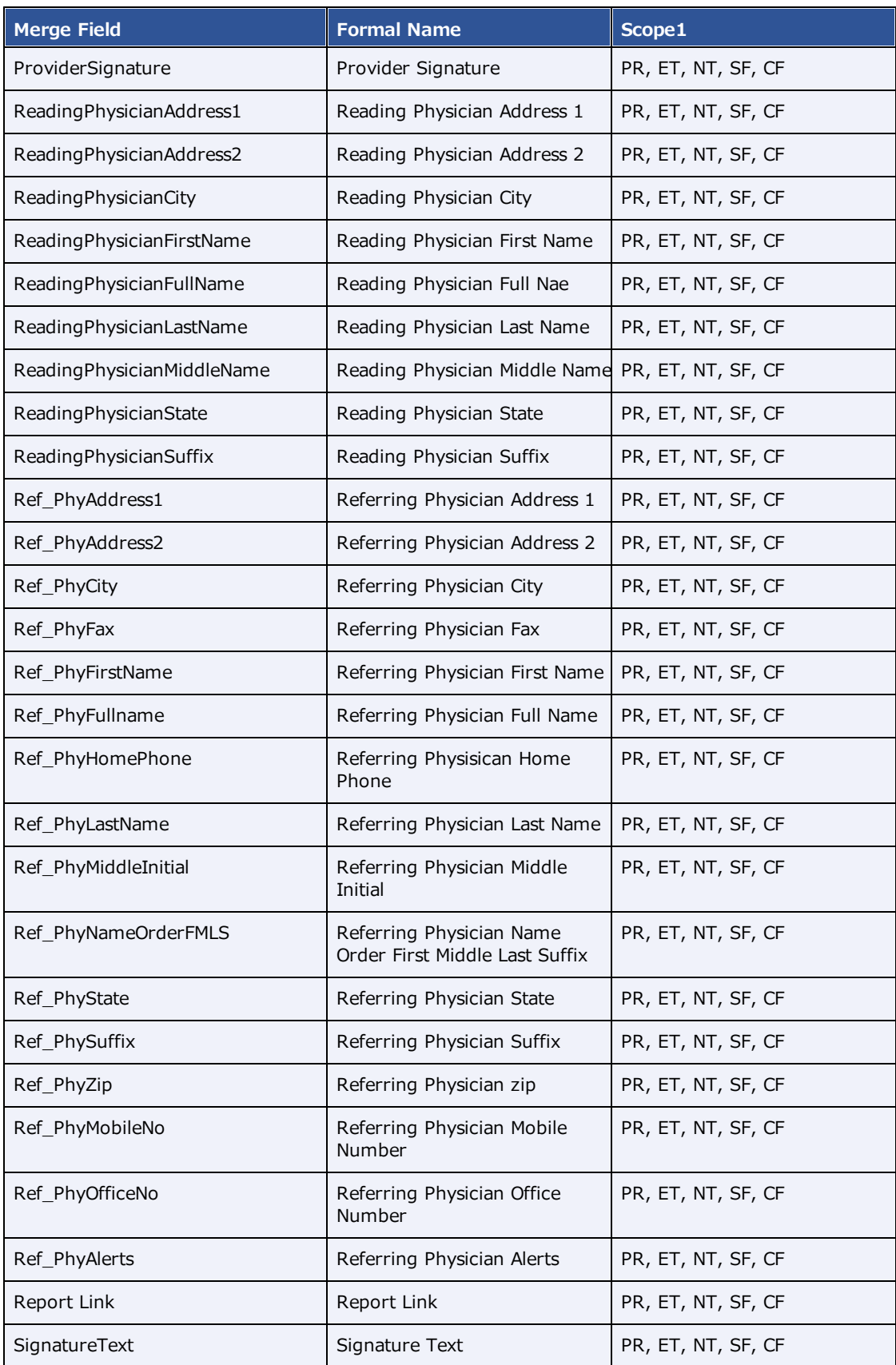

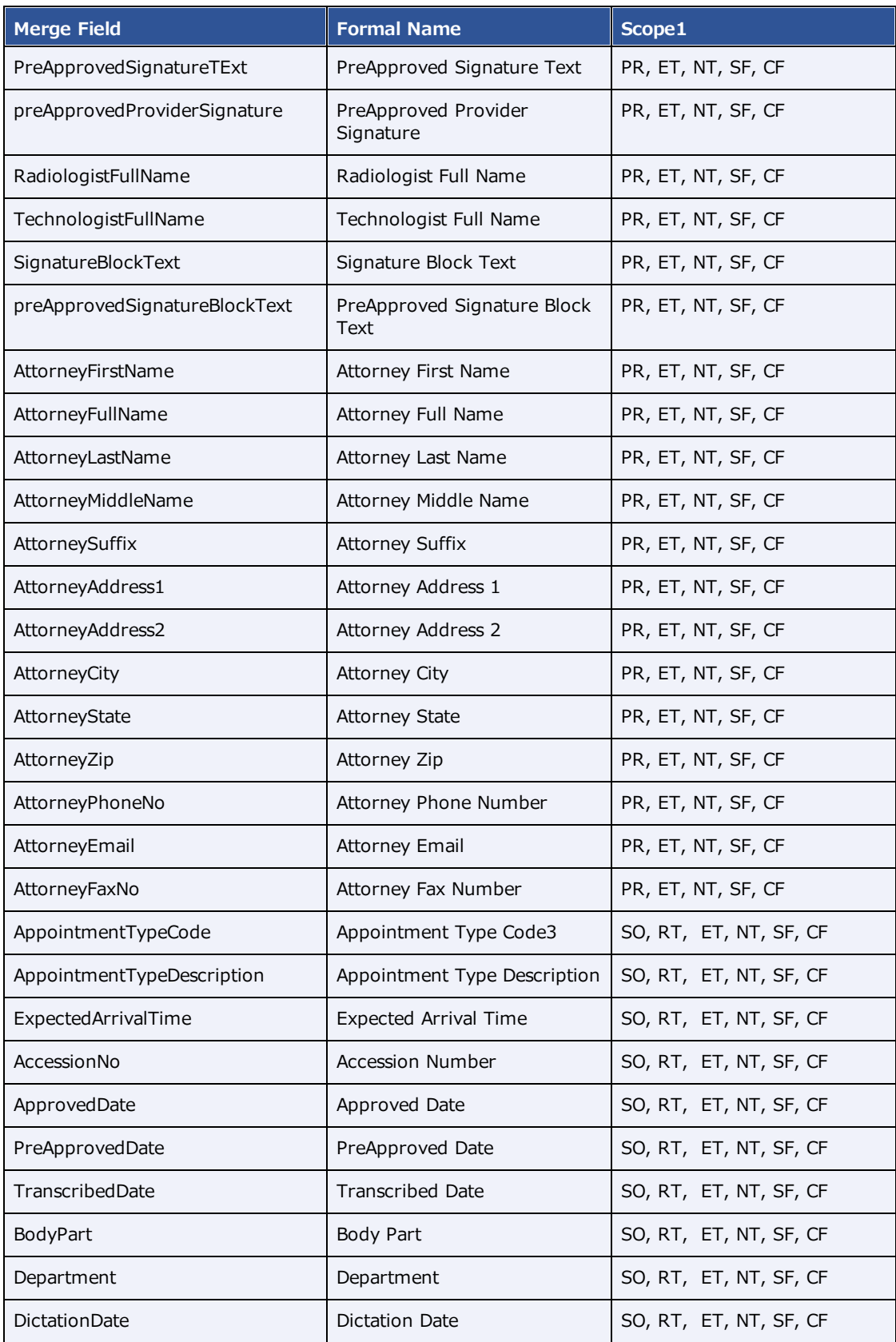

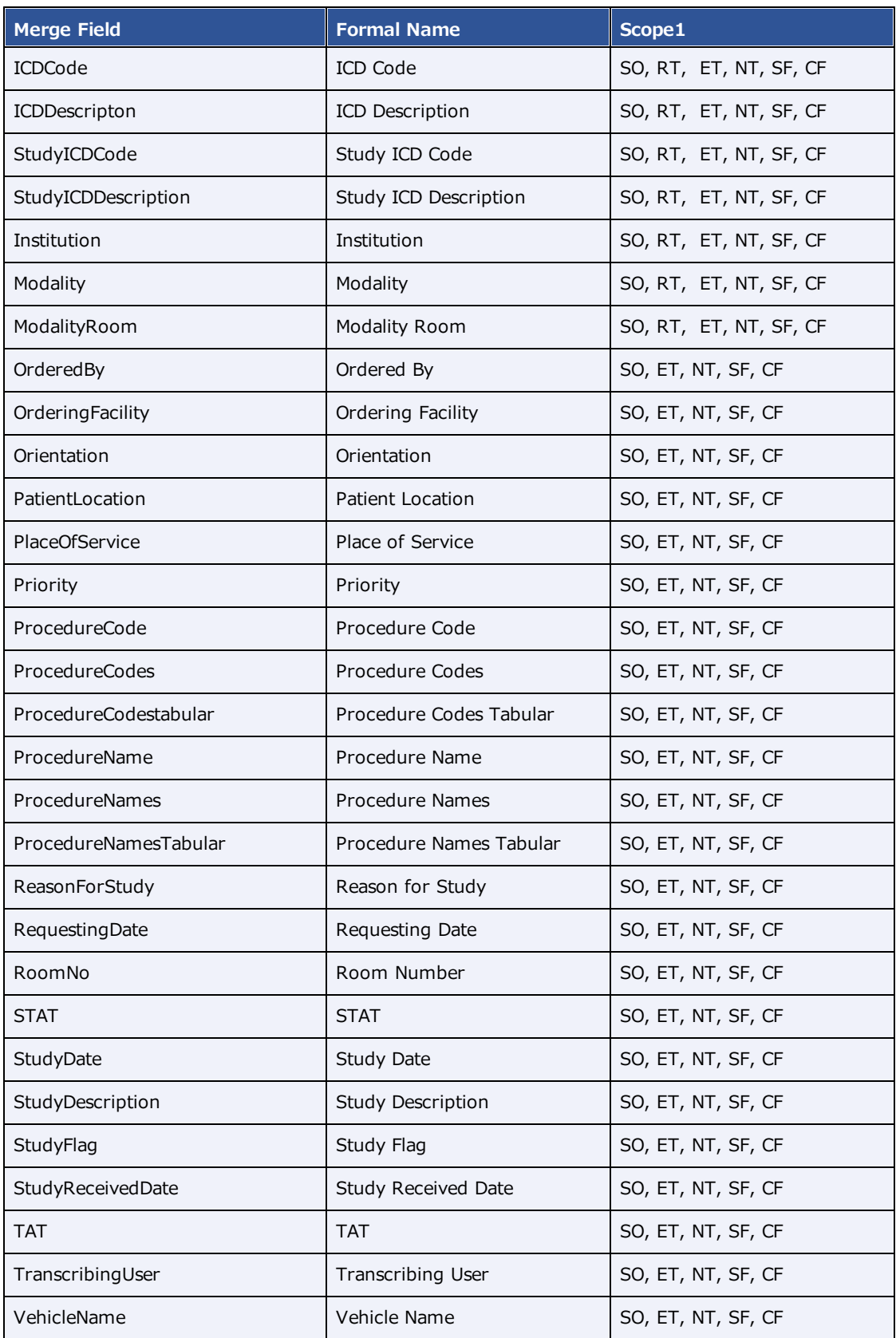

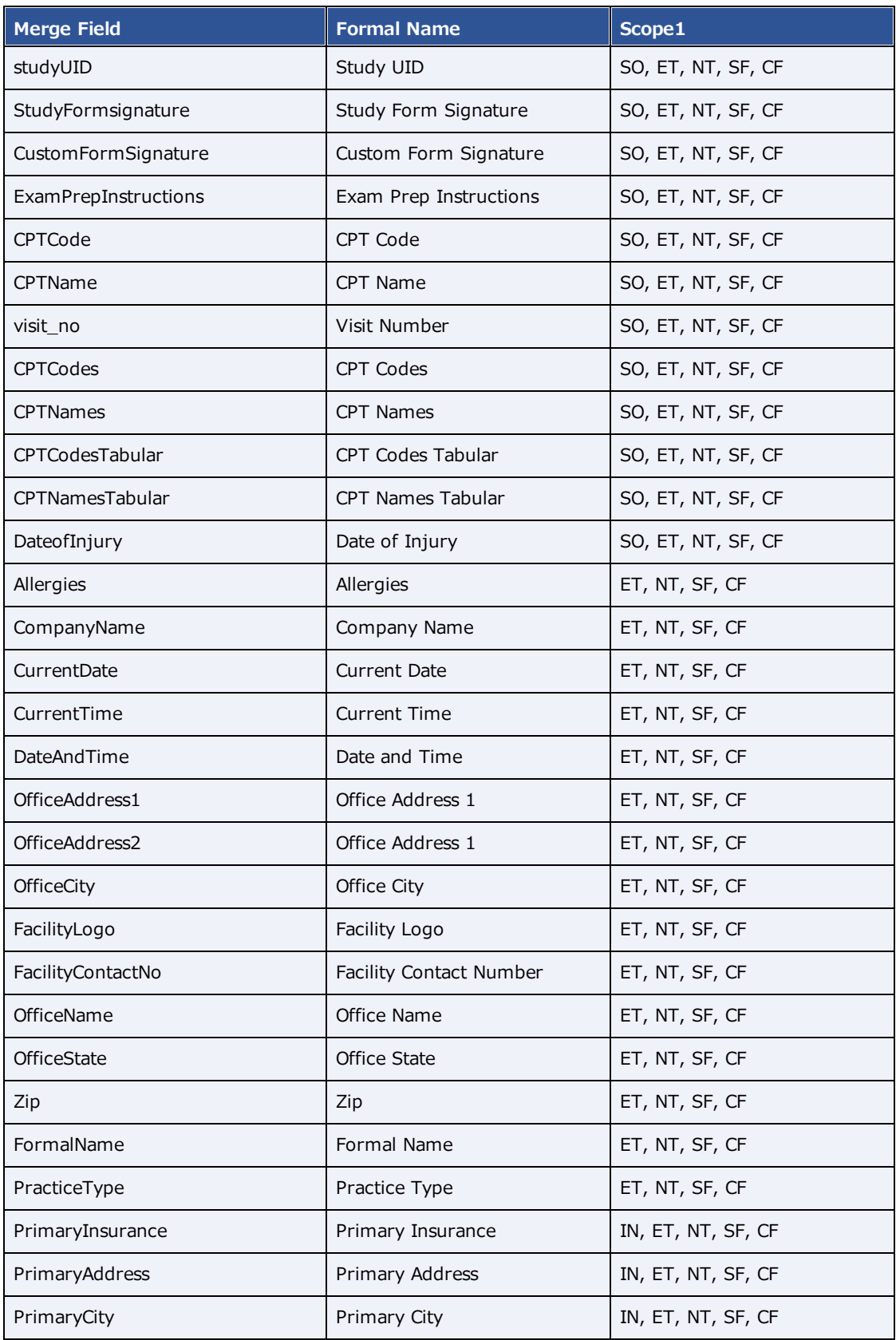

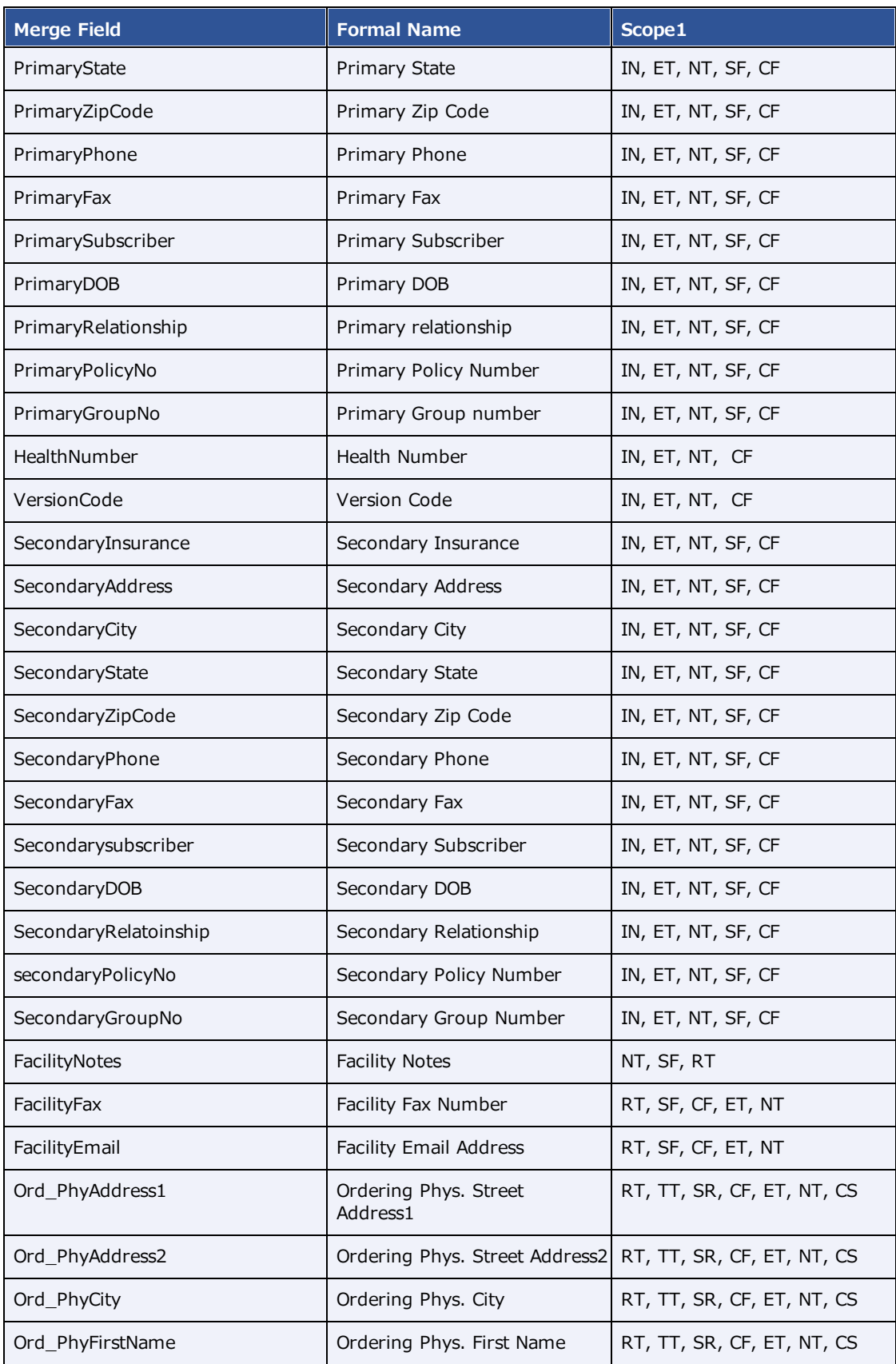

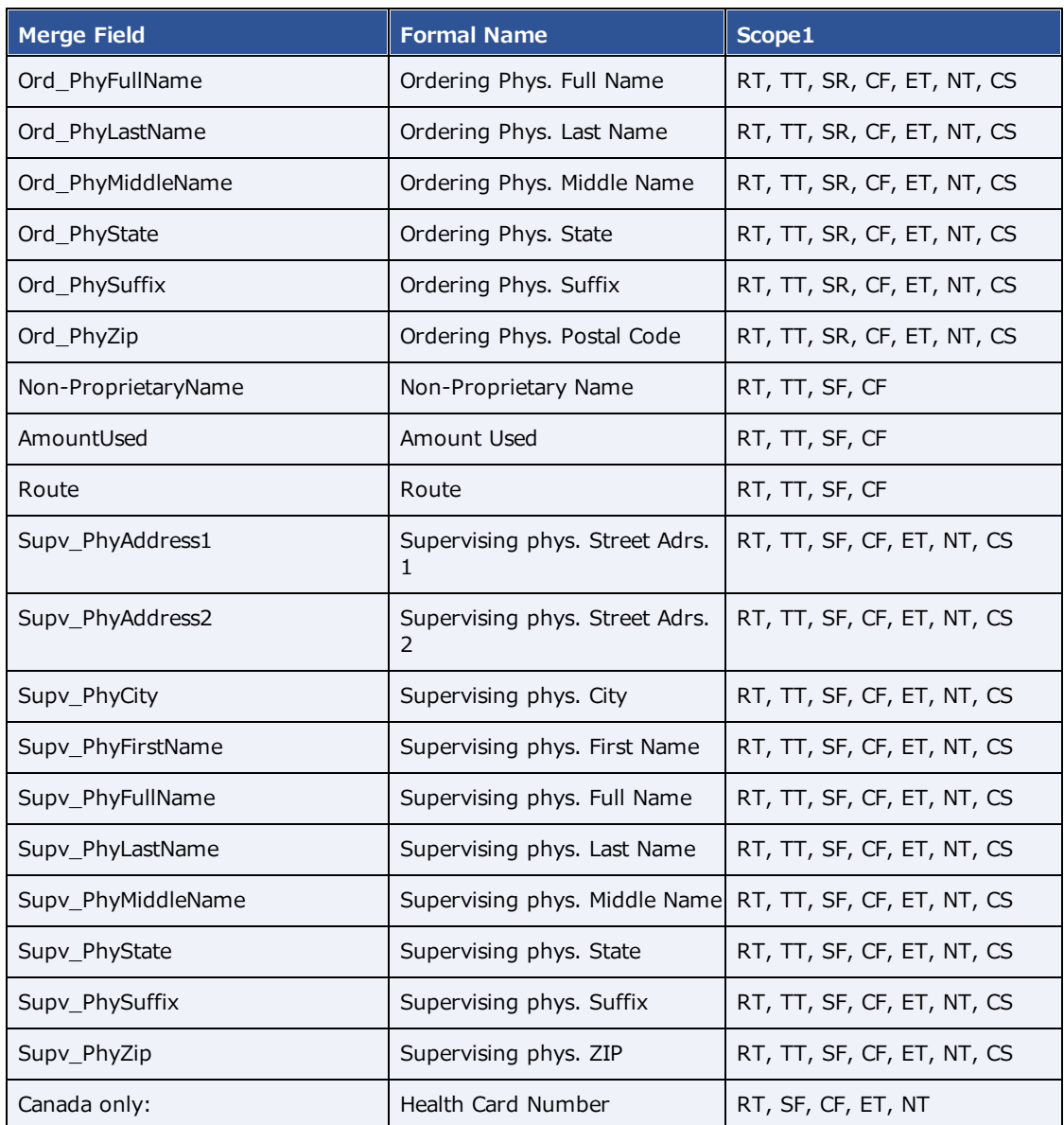

# User rights

The following table describes the rights that administrator can assign to a user role. All of these rights may not be available depending on your product and configuration.

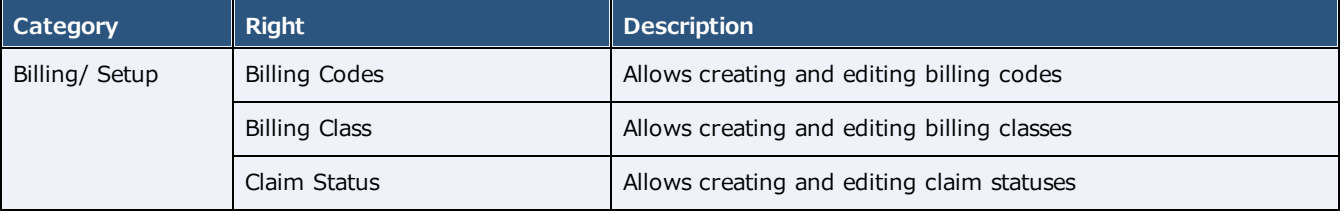

**Note**: Shaded rows indicate that the right is not currently in use.

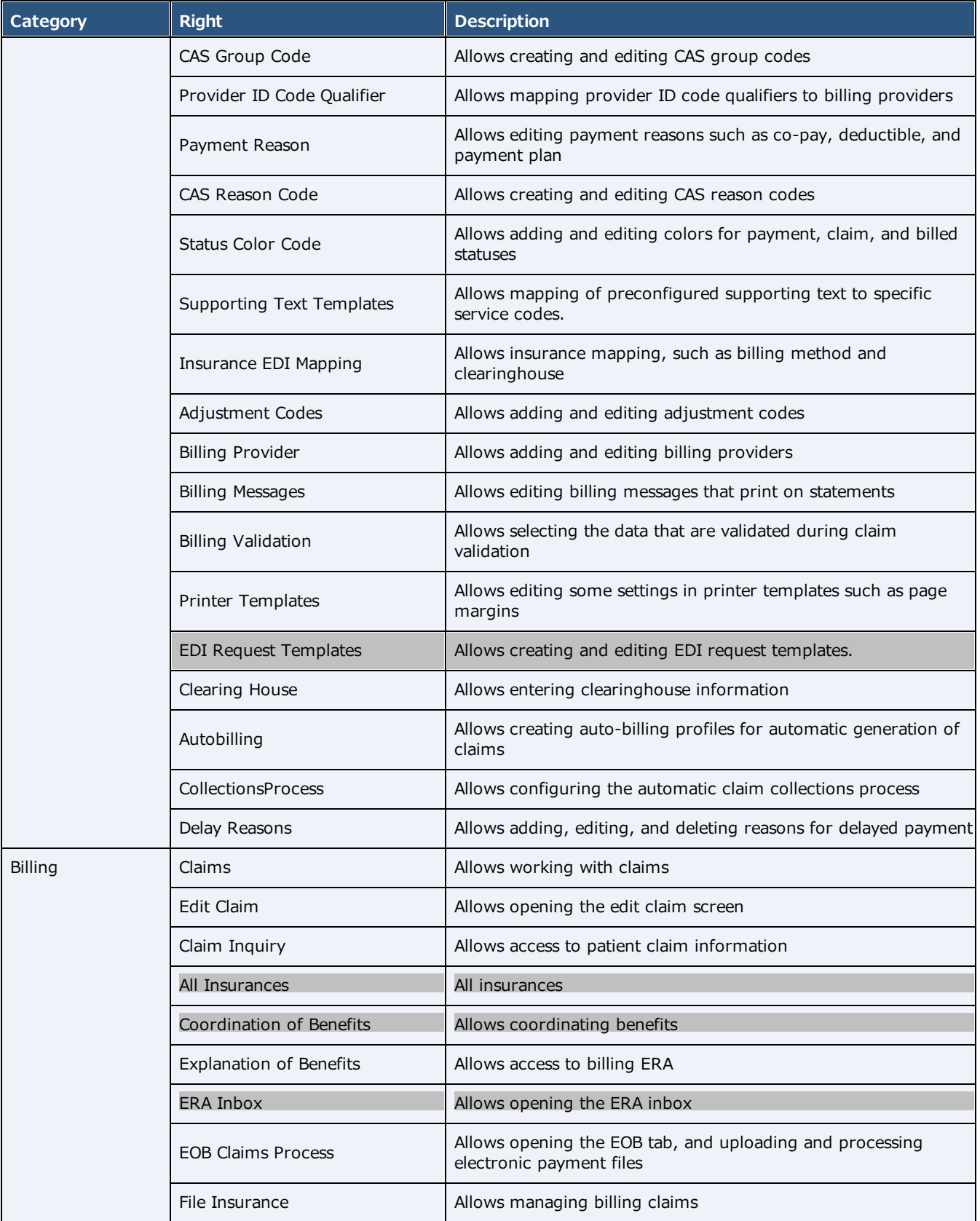

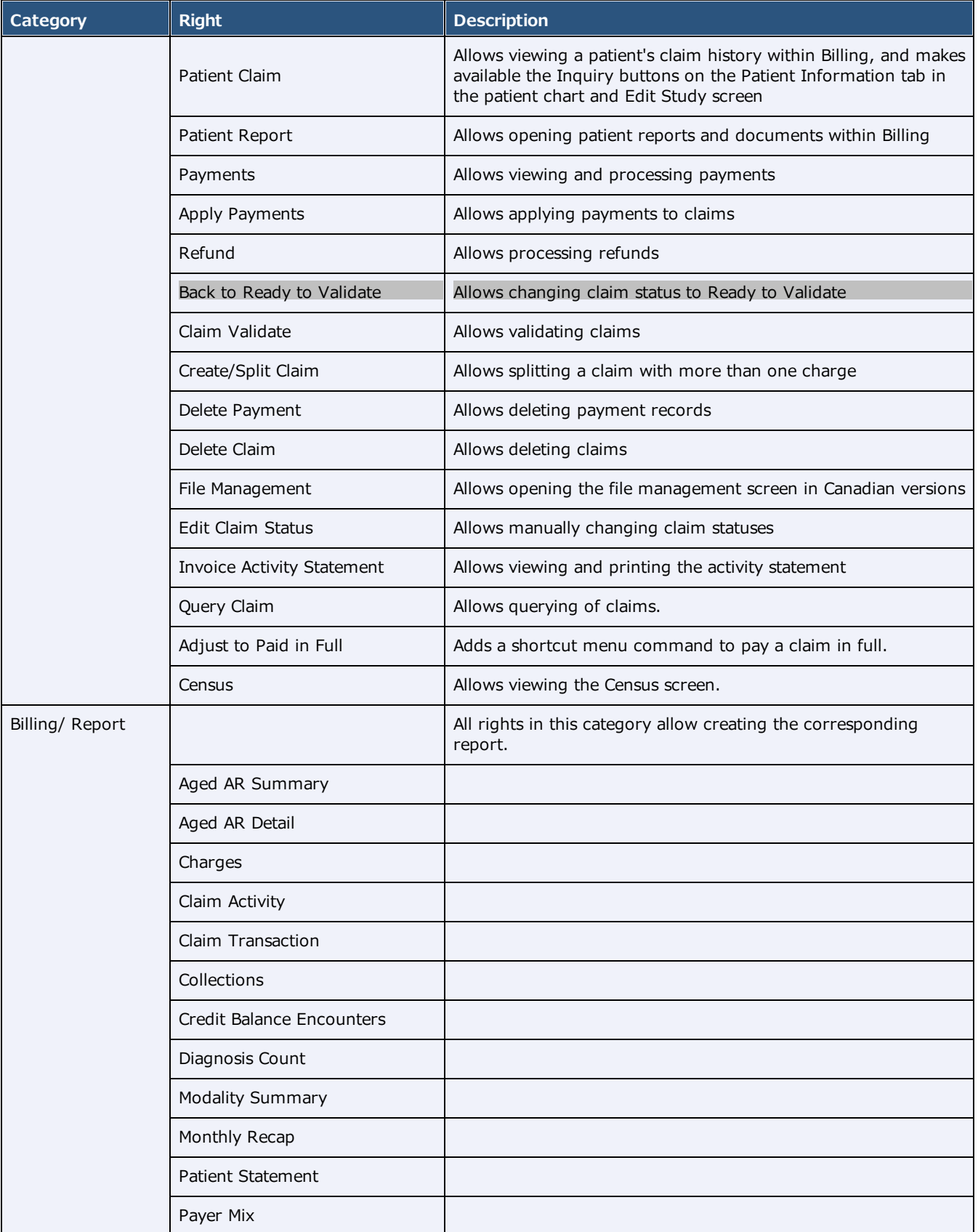

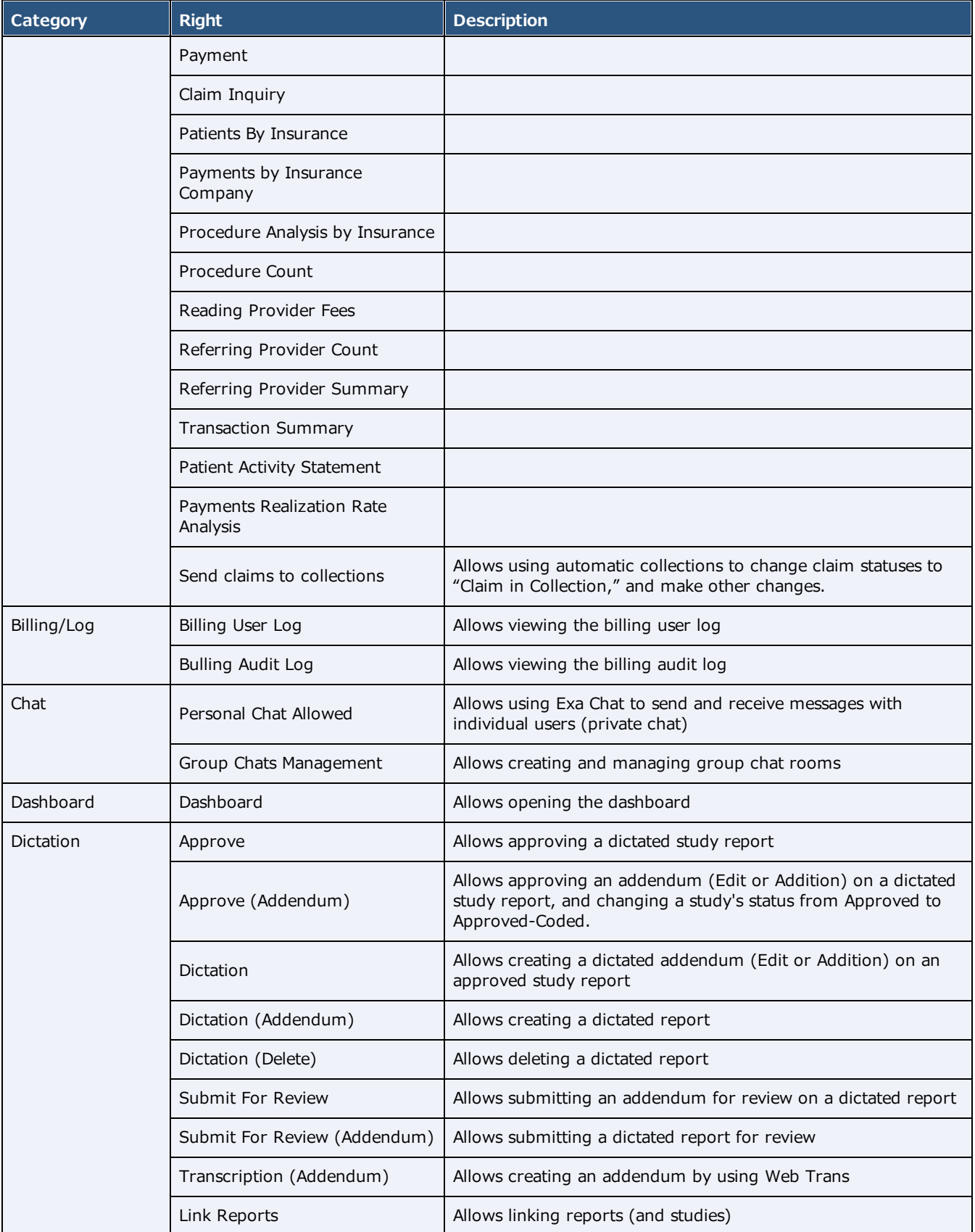

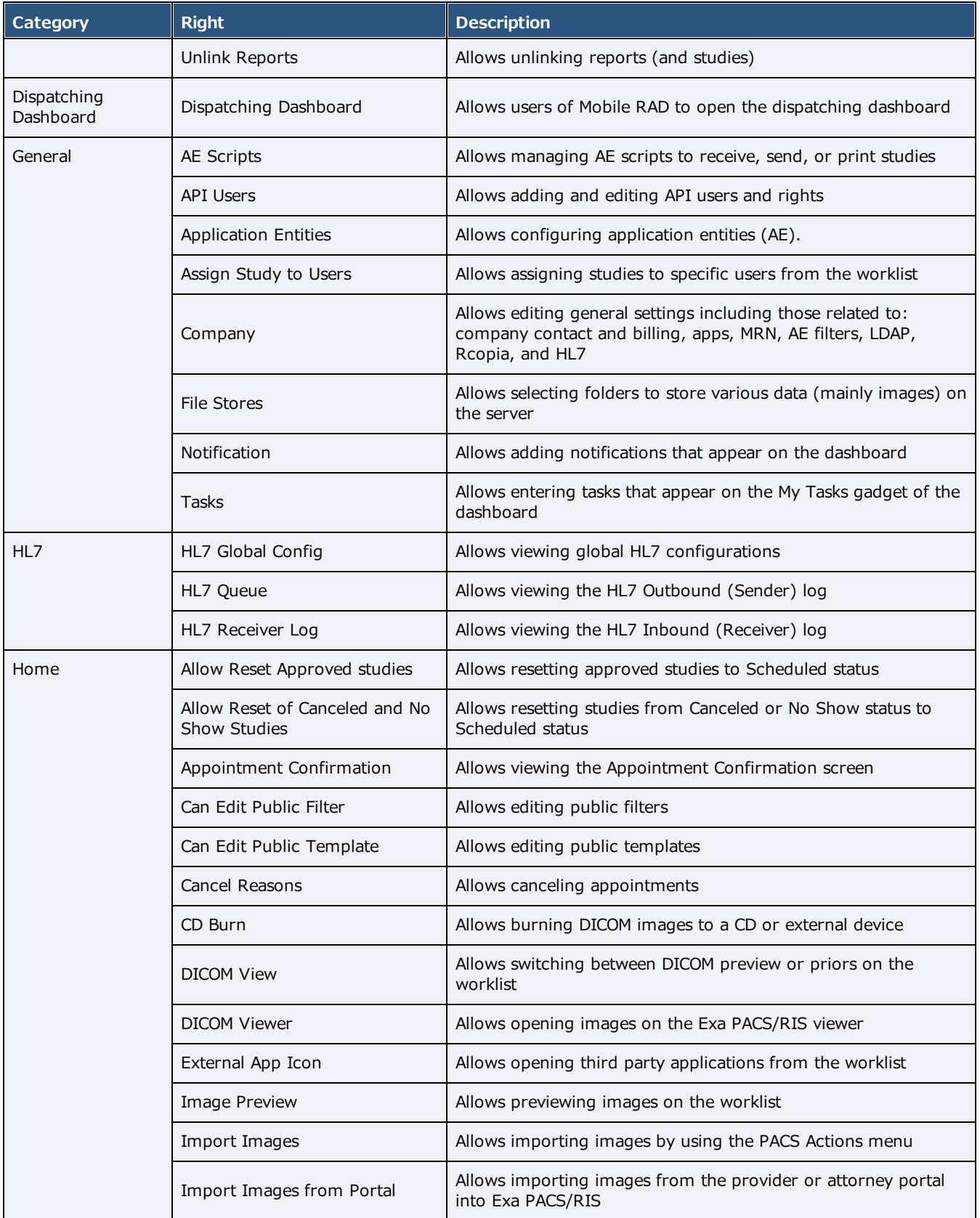

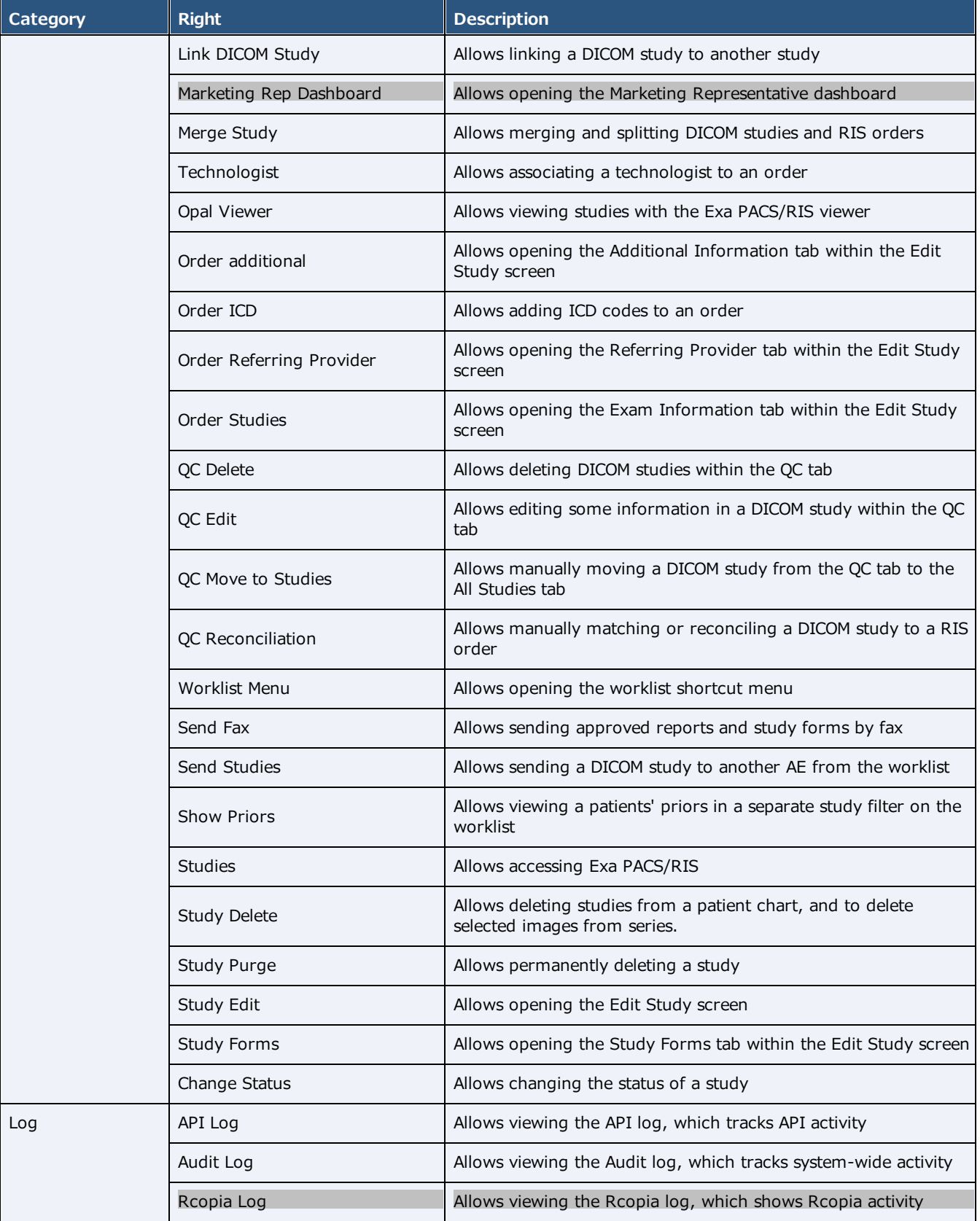

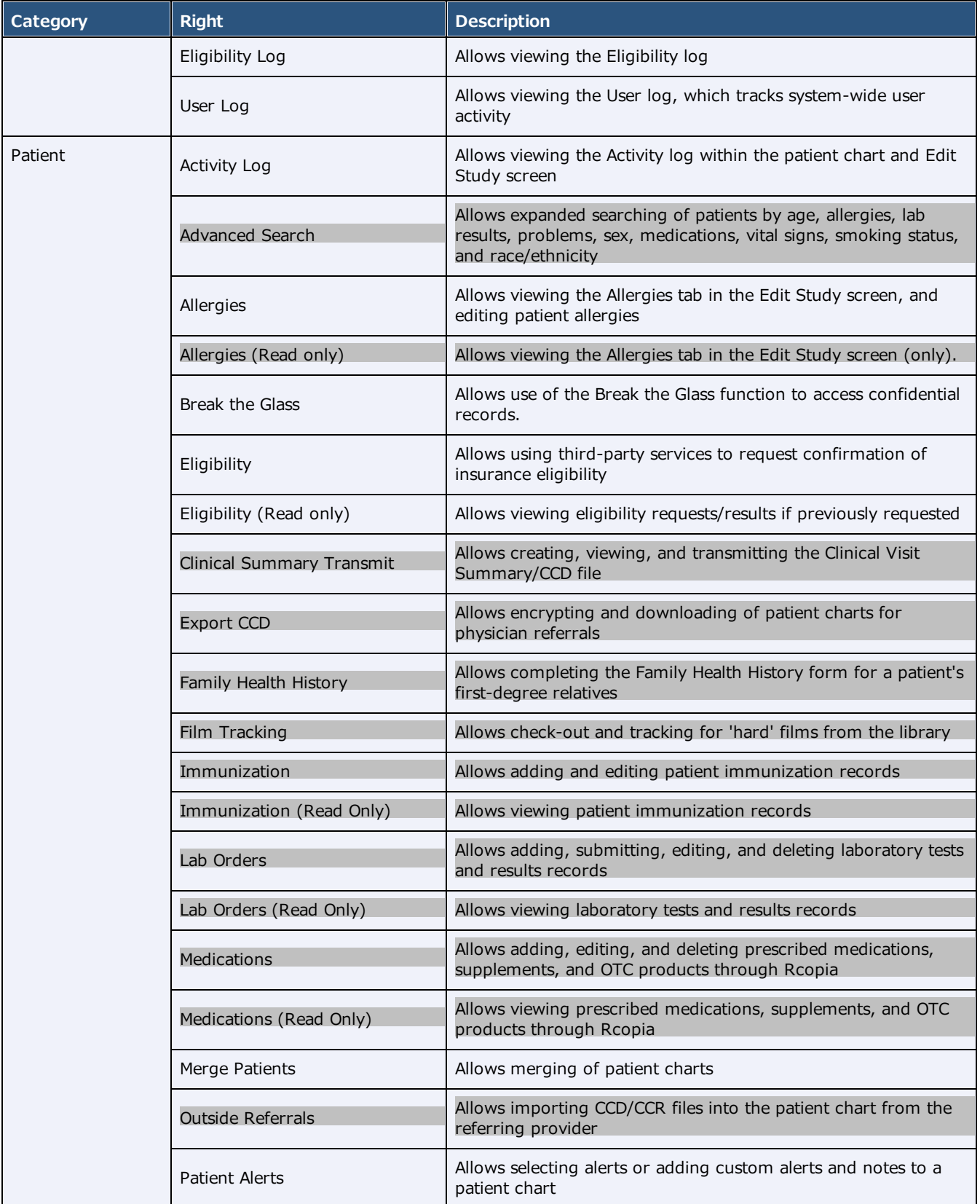

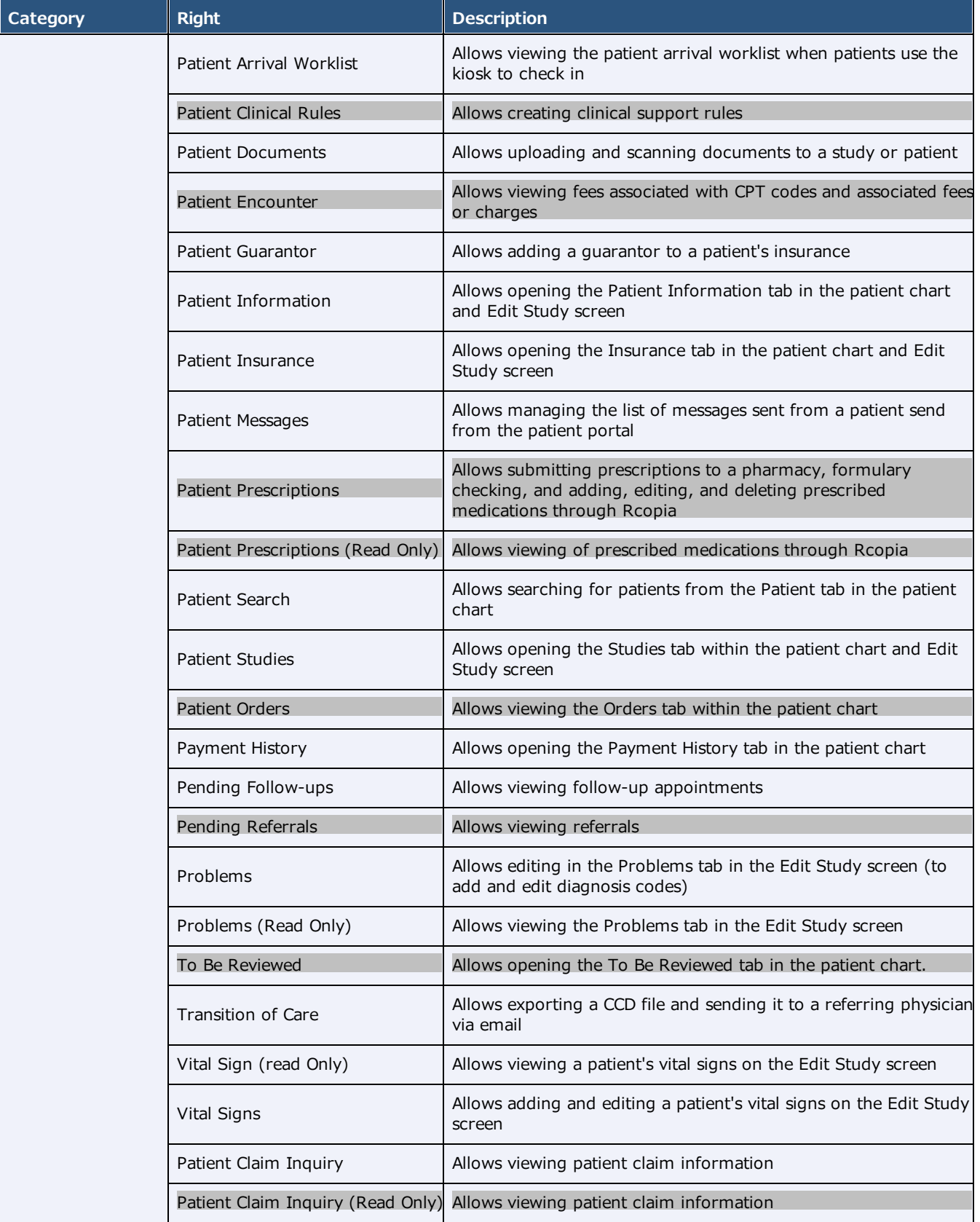

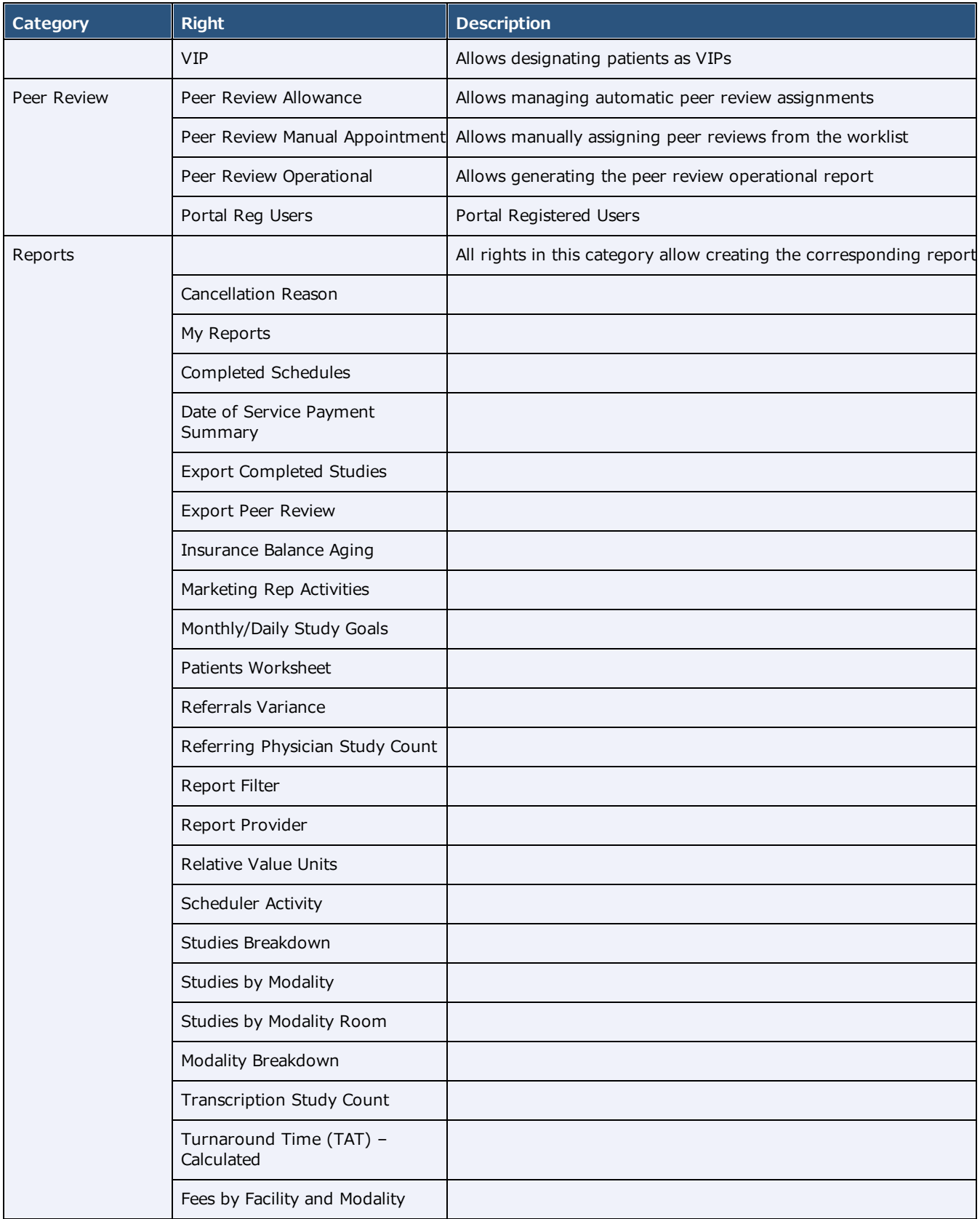

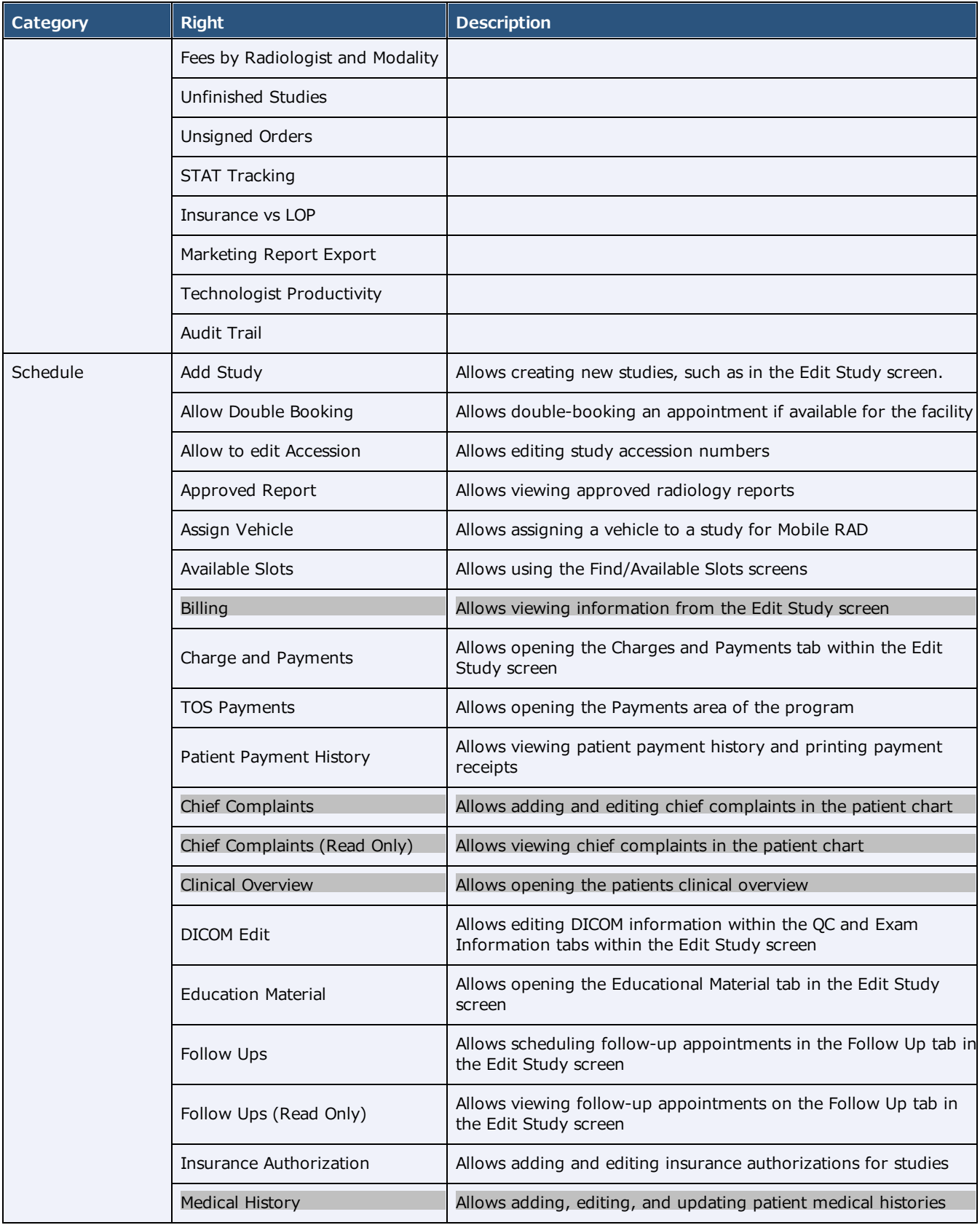
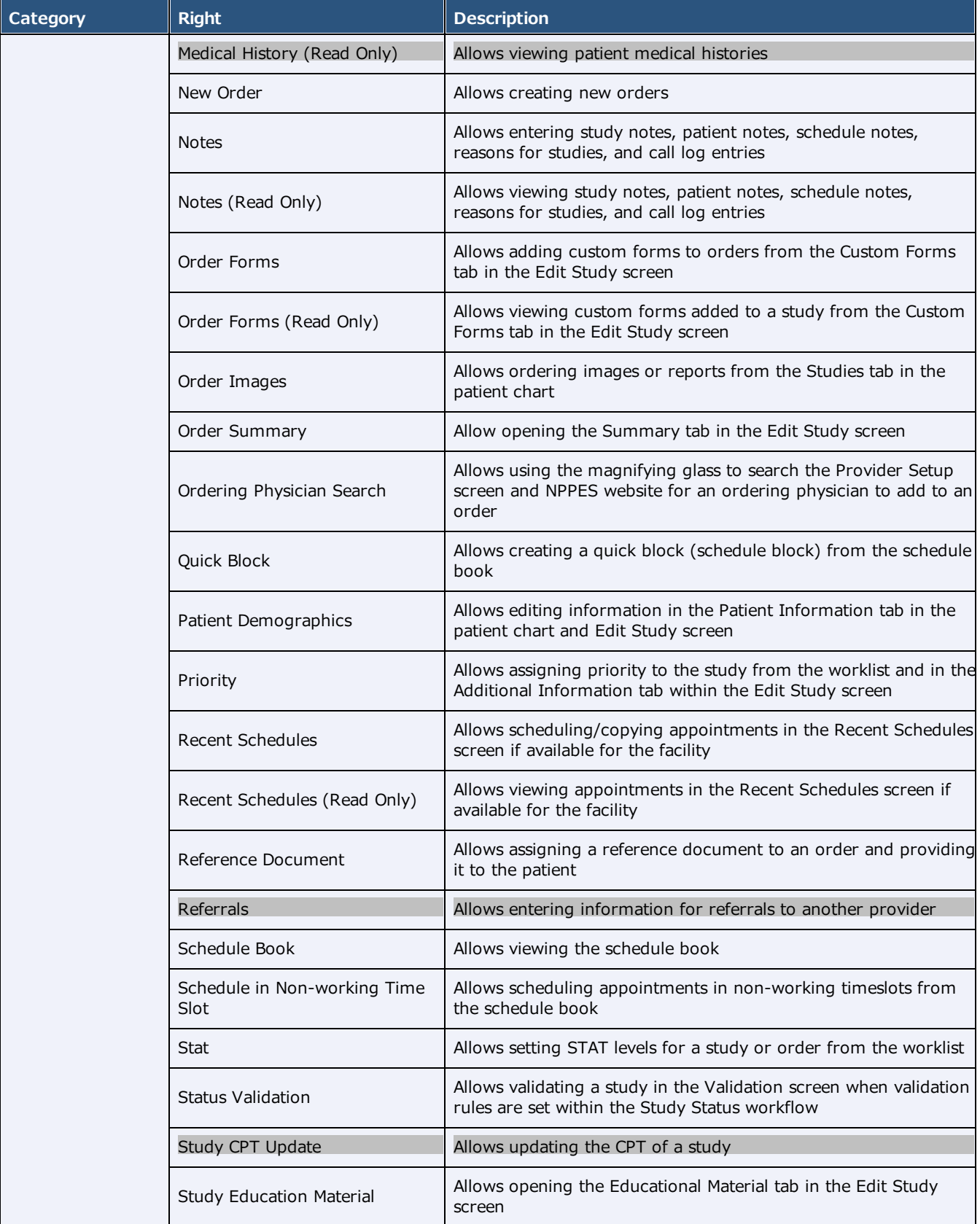

### Exa® PACS/RIS 1.4.32\_P8 User's Manual

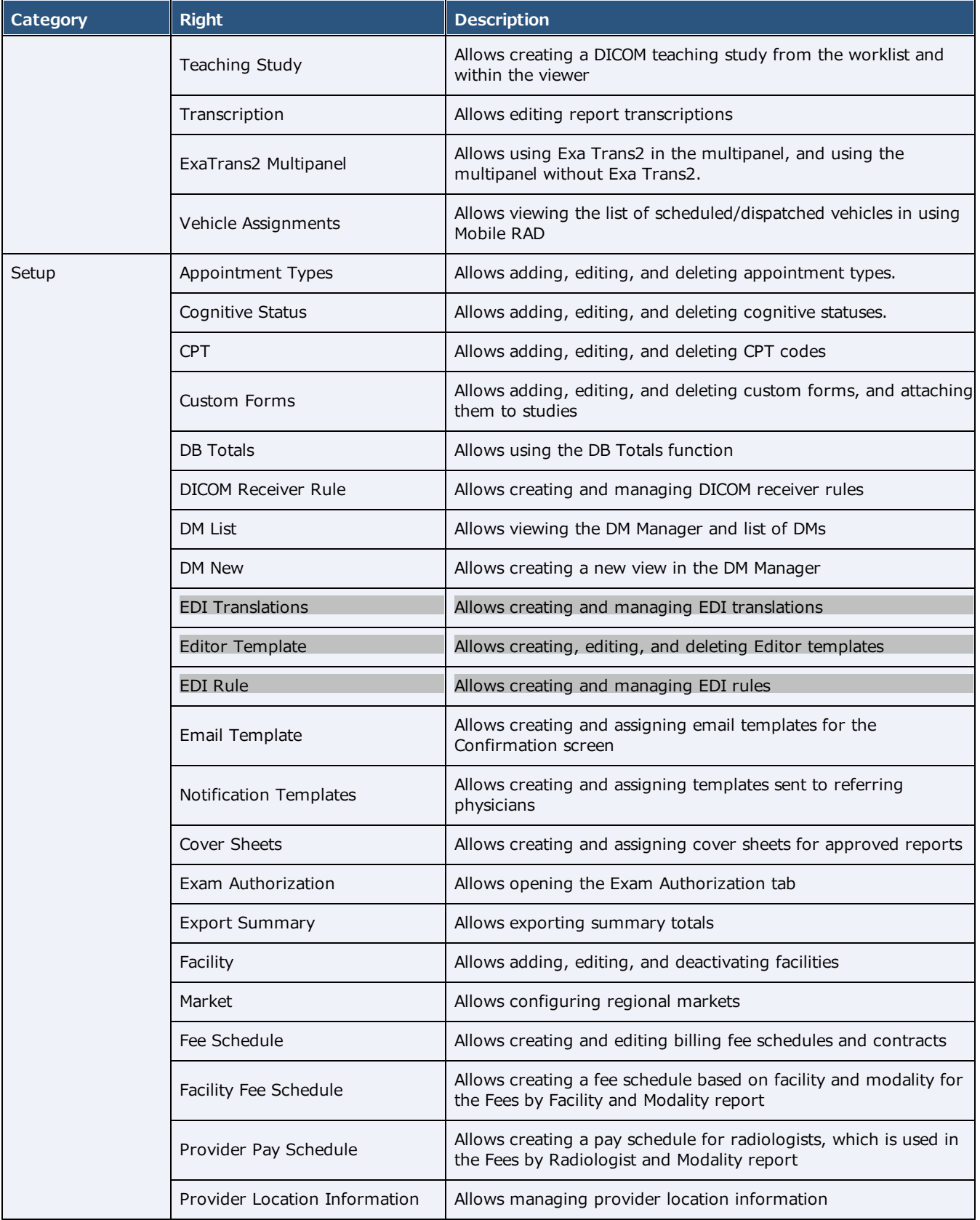

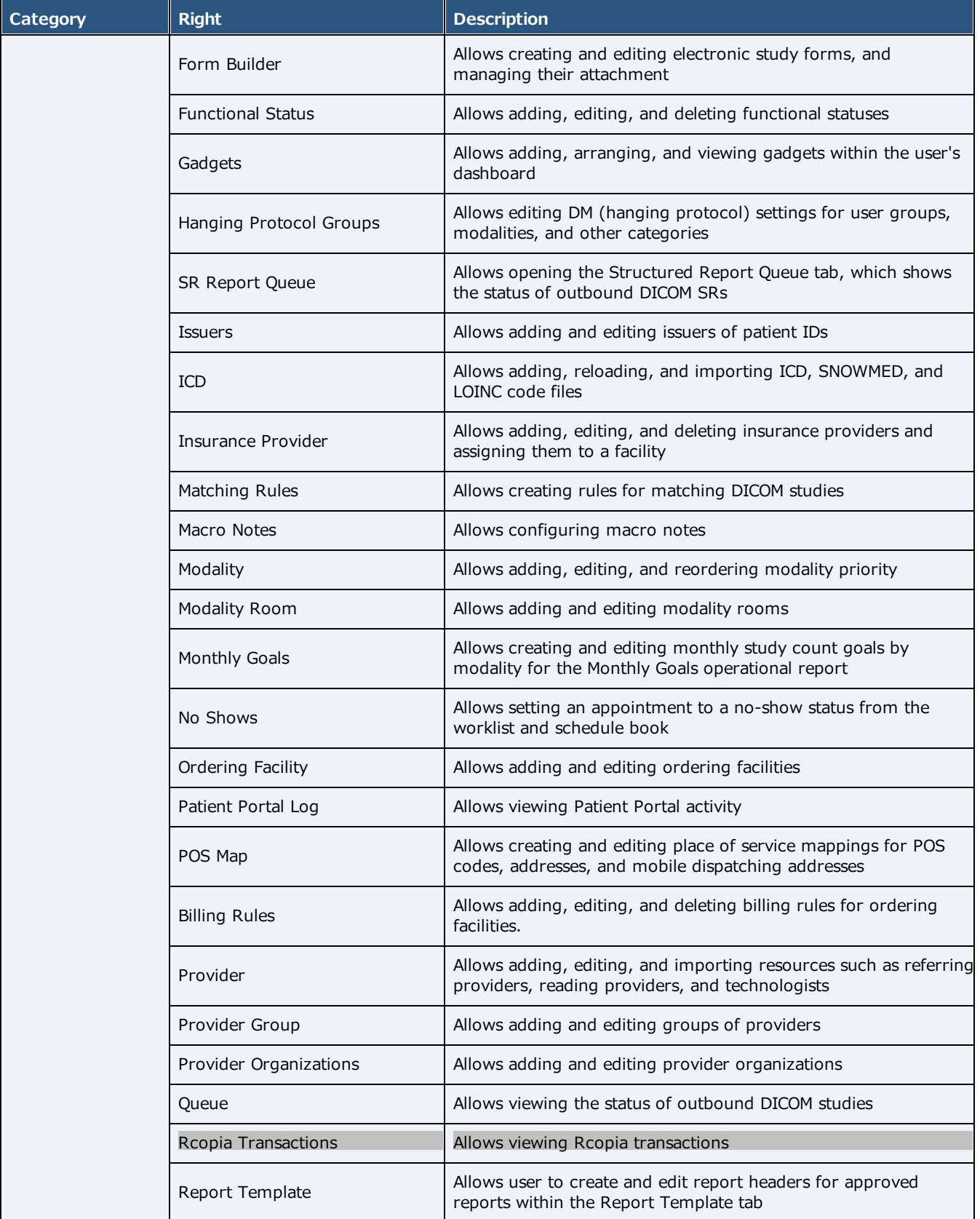

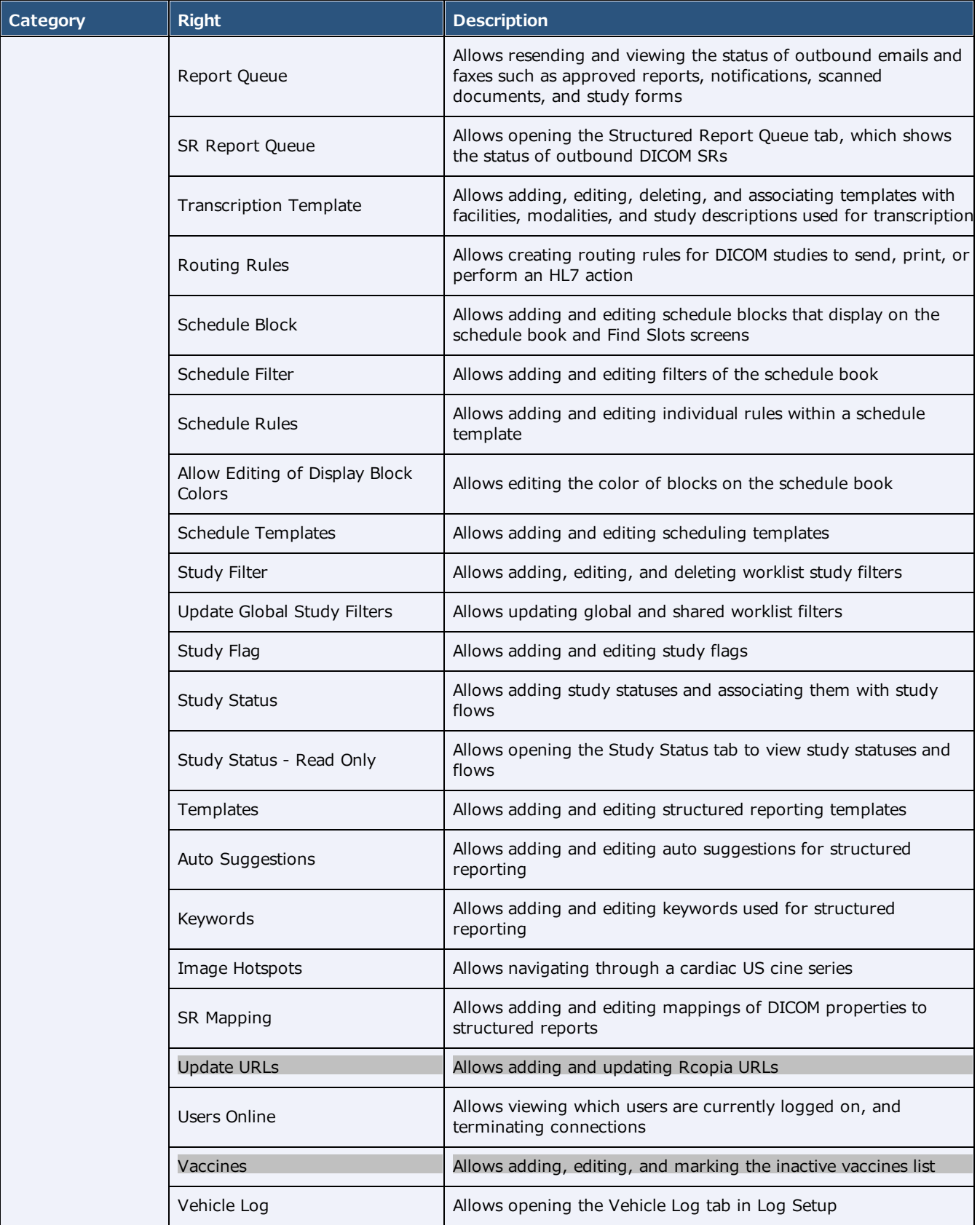

### Exa® PACS/RIS 1.4.32\_P8 User's Manual

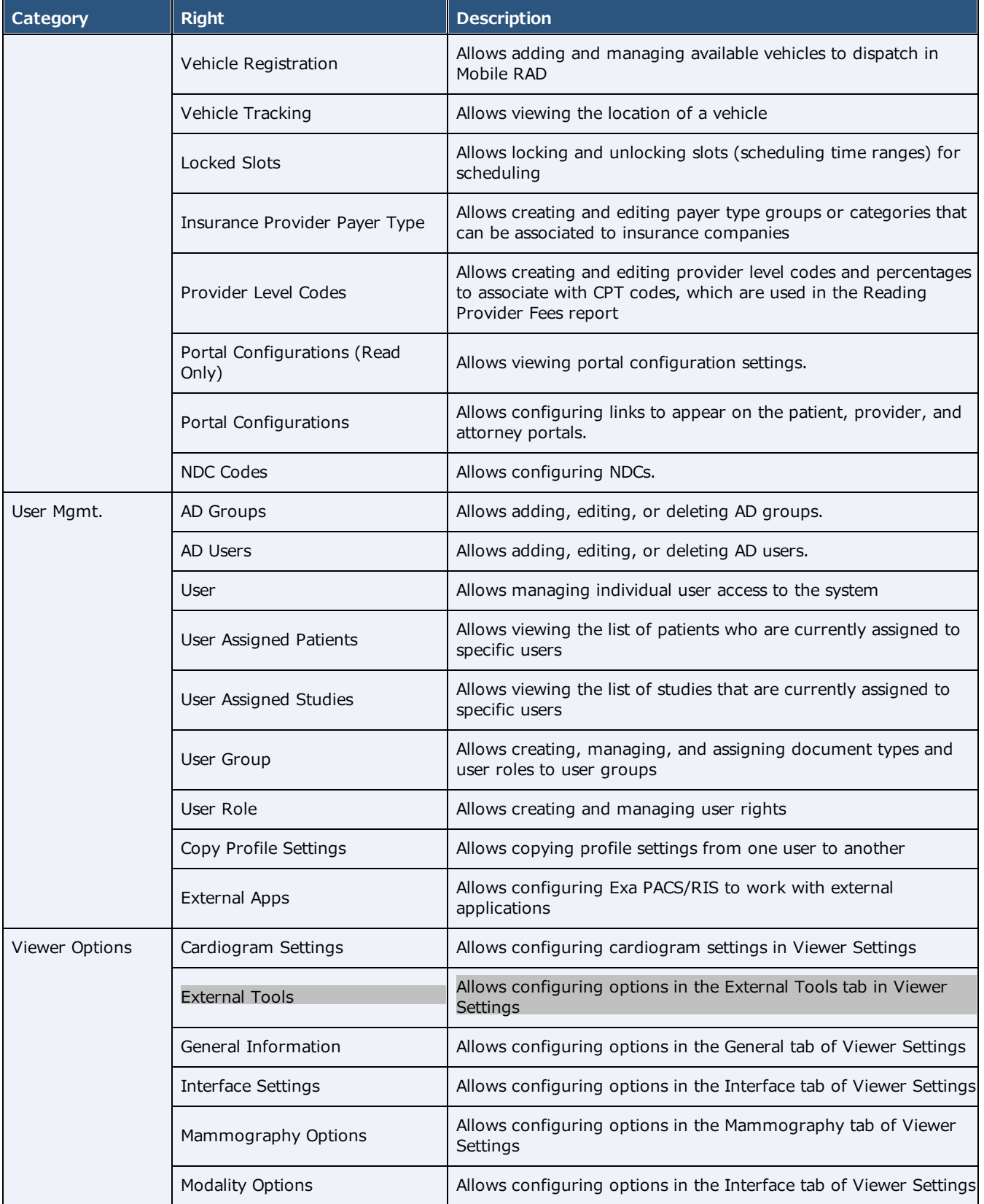

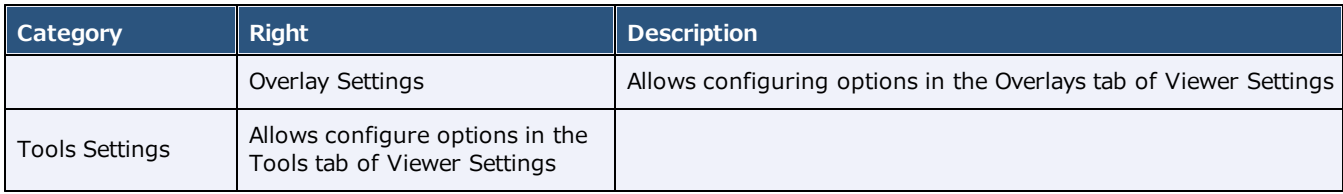

# Description of reports

The following table lists all of the reports available on the Exa platform. Some reports may not be available to you depending on your product and configuration.

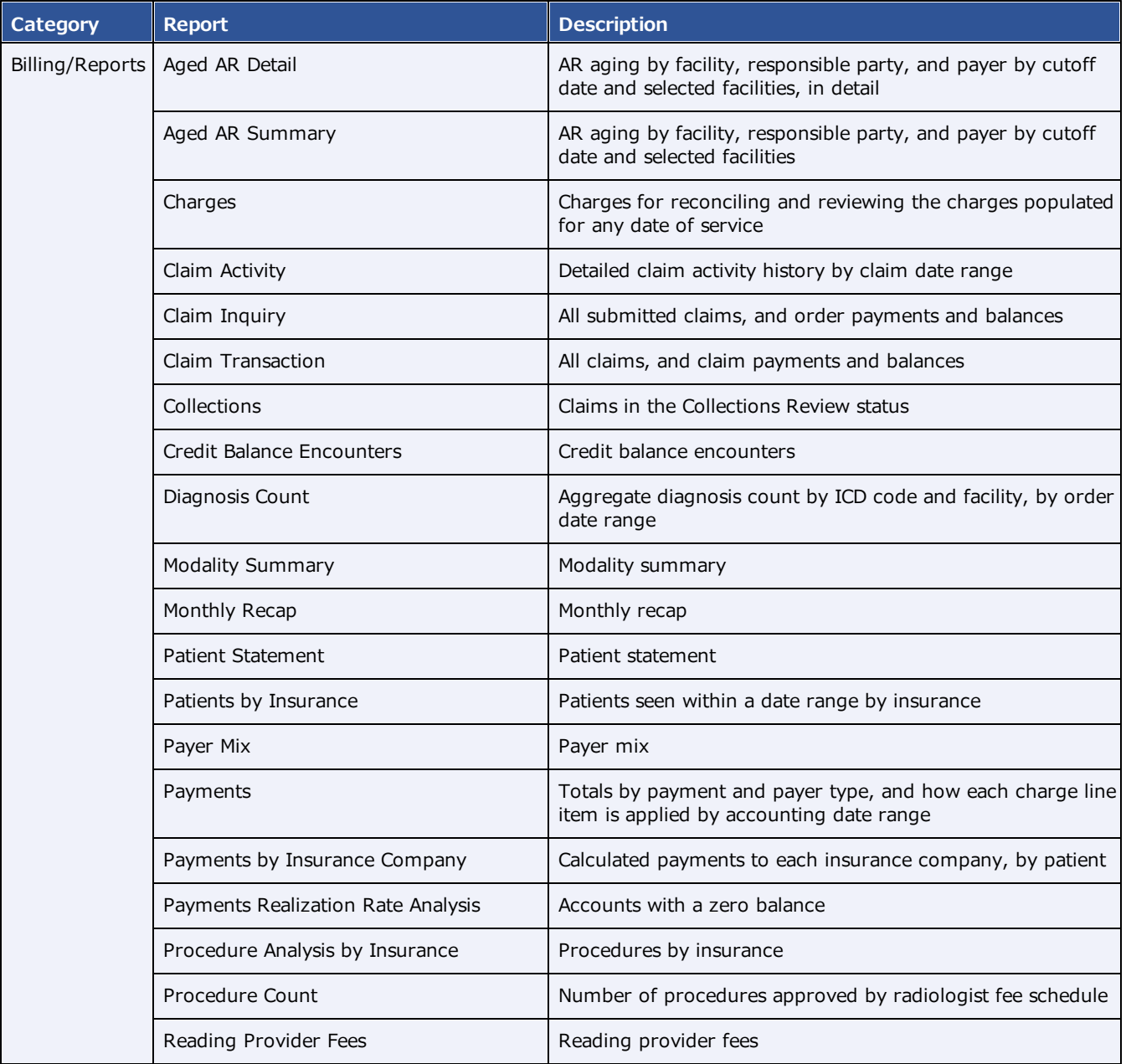

### Exa® PACS/RIS 1.4.32\_P8 User's Manual

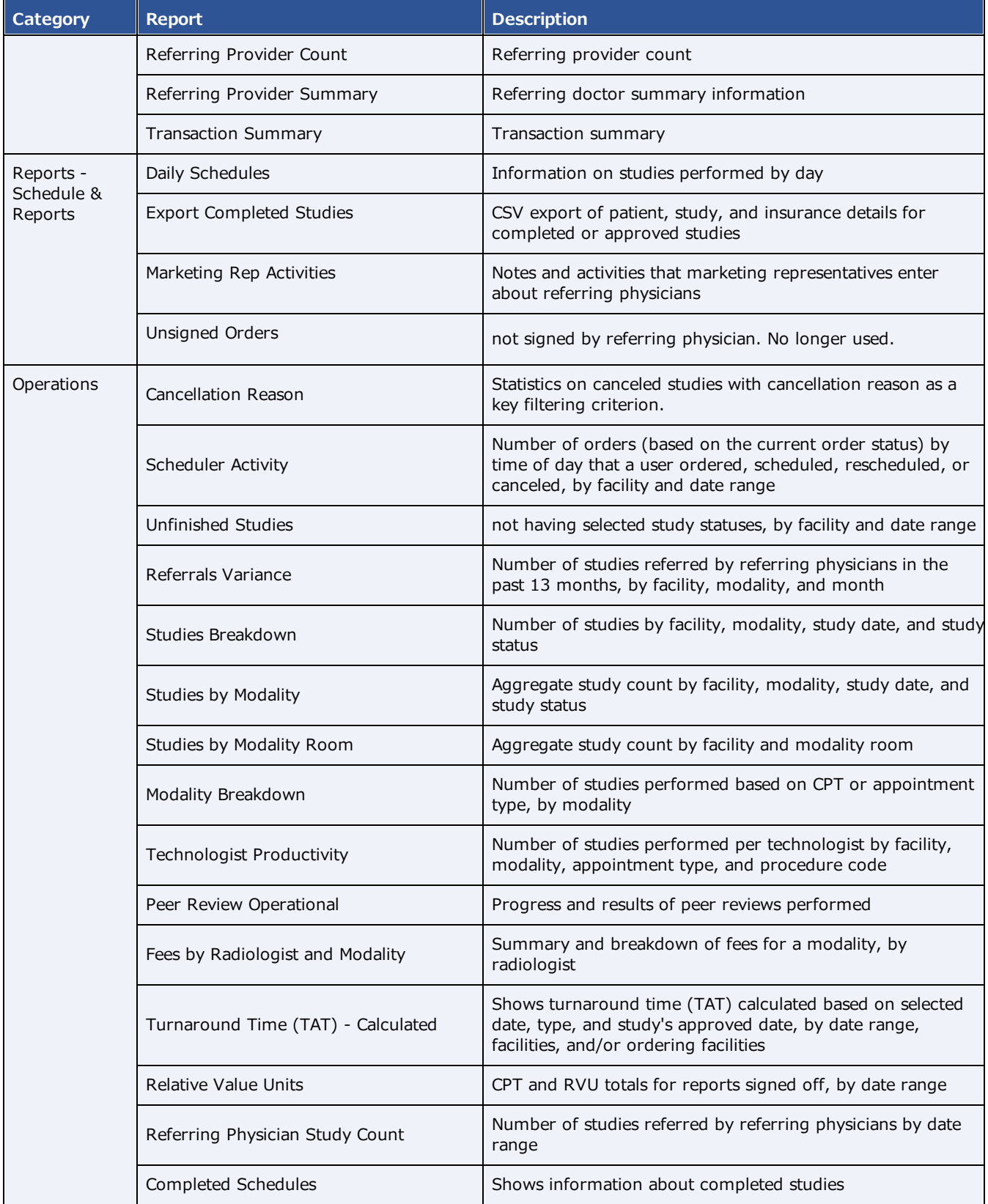

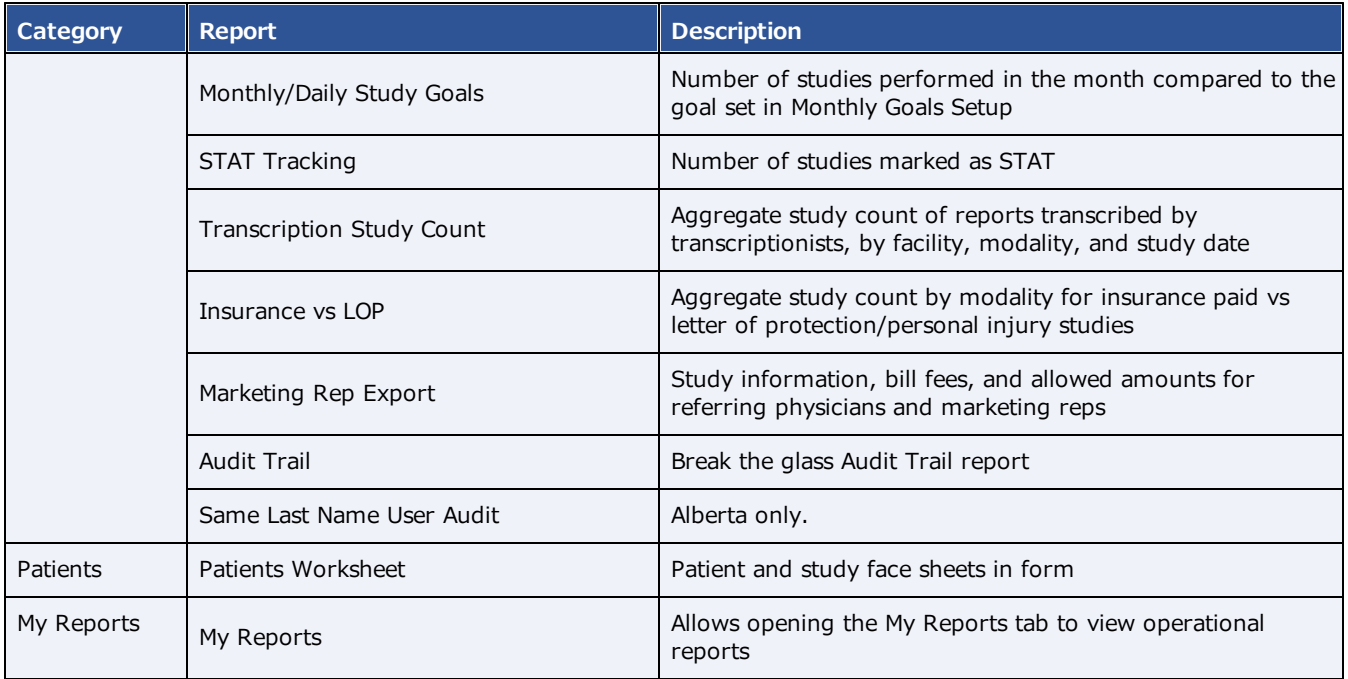

# Settings in the claim entry screen

The following table describes the settings shown in the Claim Creation screen.

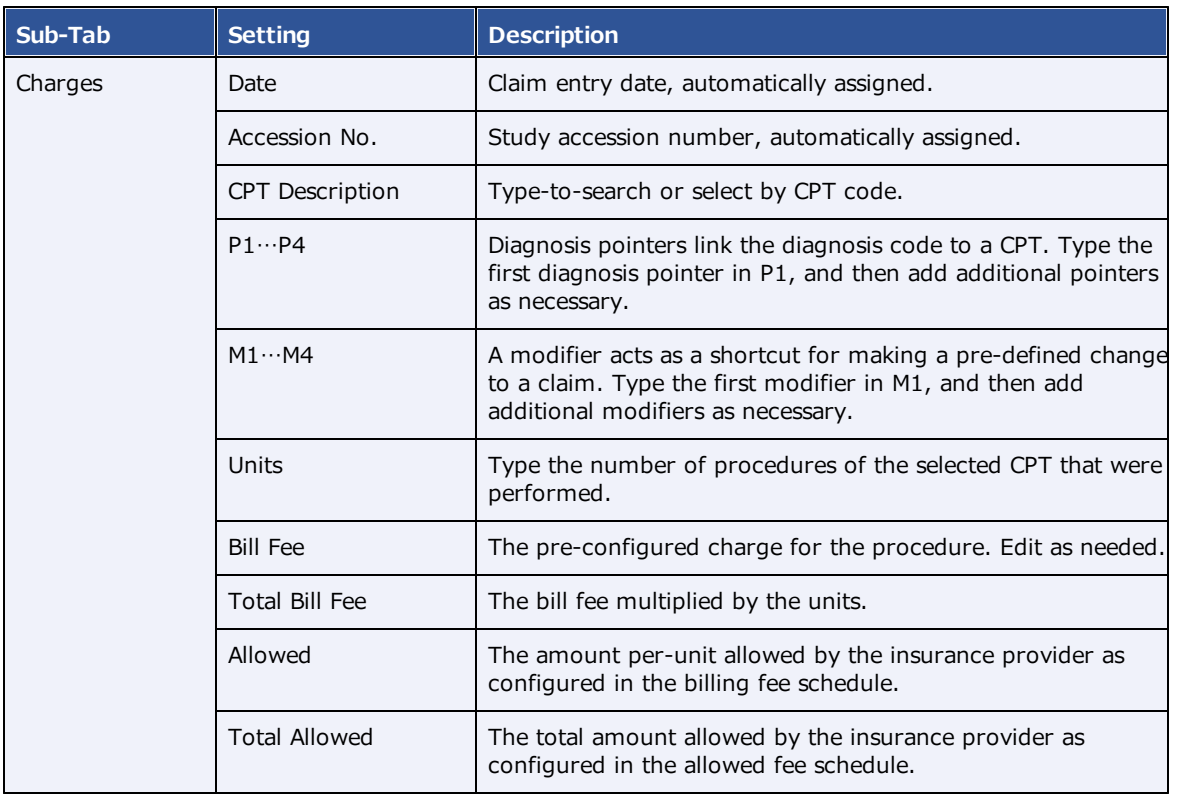

### Exa® PACS/RIS 1.4.32\_P8 User's Manual

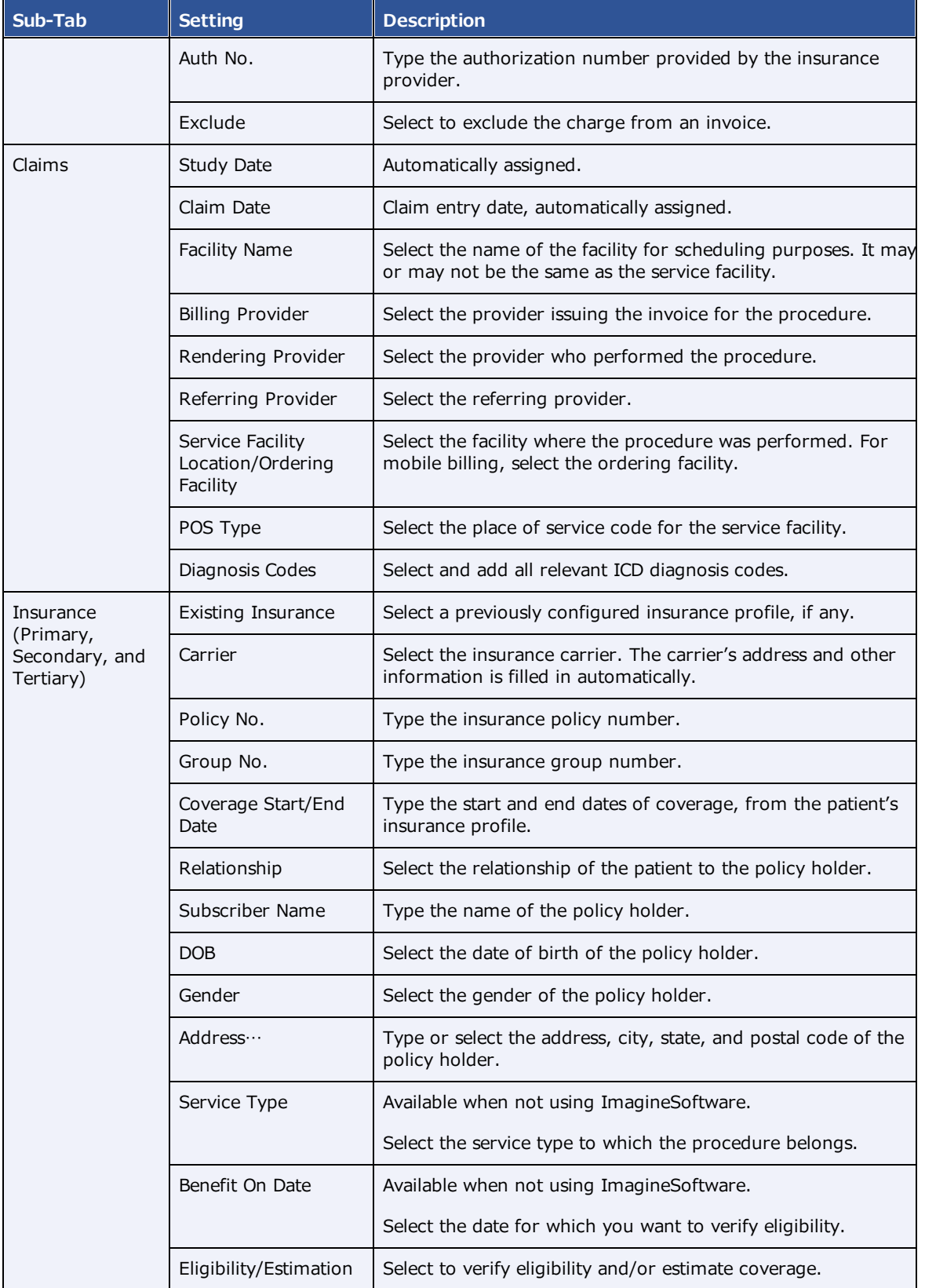

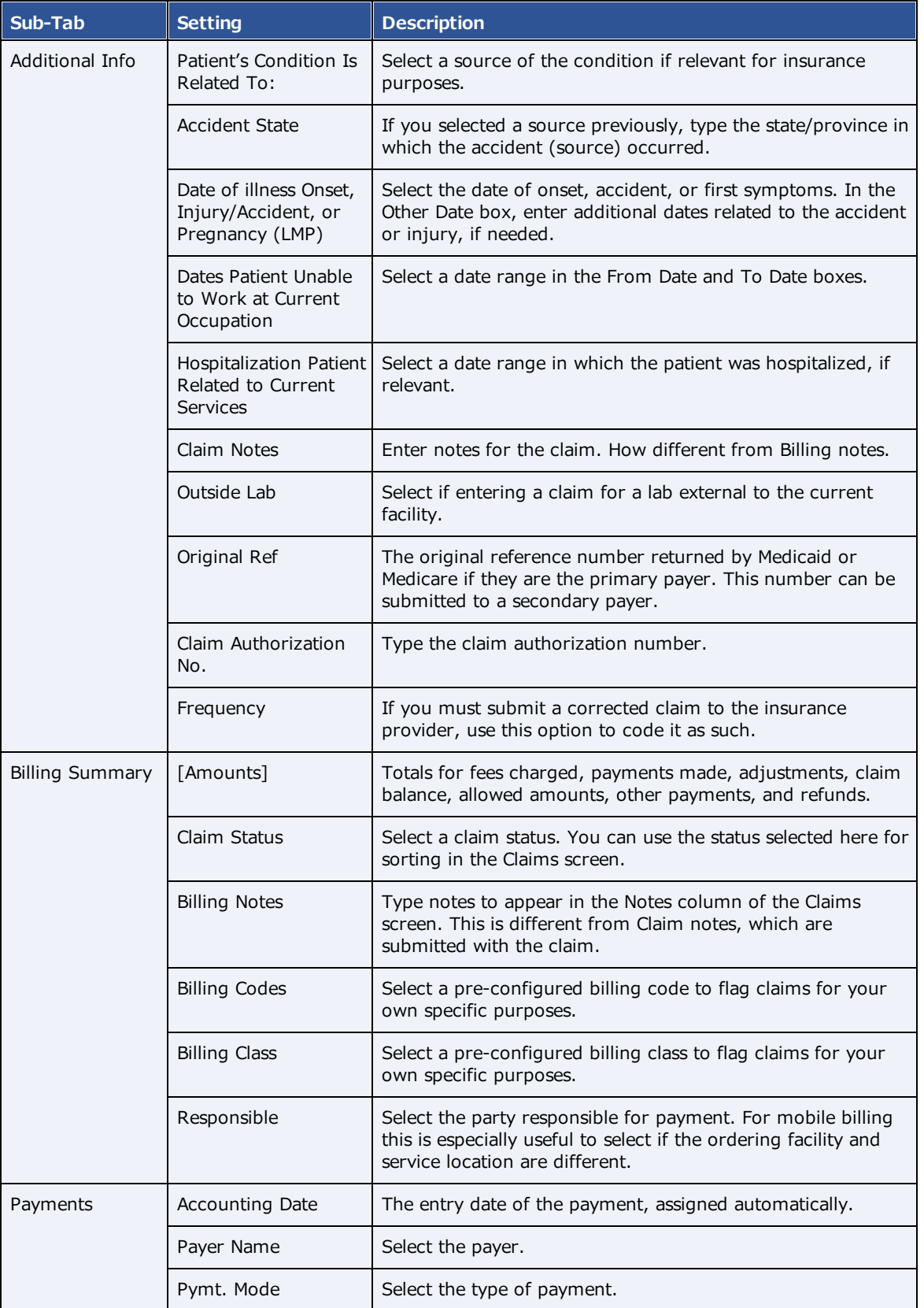

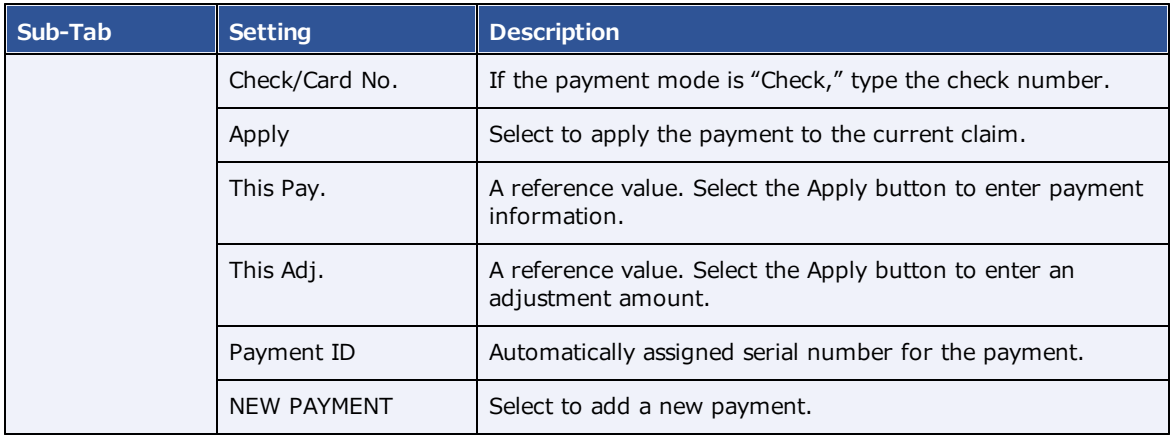

#### **See also:**

Add [codes](#page-131-0) and other basic data

Configure [procedure](#page-81-0) codes

Verify eligibility of [preorders](#page-261-0) and studies with PokitDok

Verify eligibility and estimate coverage with [ImagineSoftware](#page-262-0)

### Settings in insurance profile screens

The settings related to insurance profiles are slightly different depending on which of the following screens you use to view them.

- 1. Edit Study > Insurance Profile > Add
- 2. Edit Study > Insurance Profile > Edit
- 3. New Appointment > Insurance
- 4. Patient > Insurance Profiles > Add/Edit

The following table lists all settings that are available.

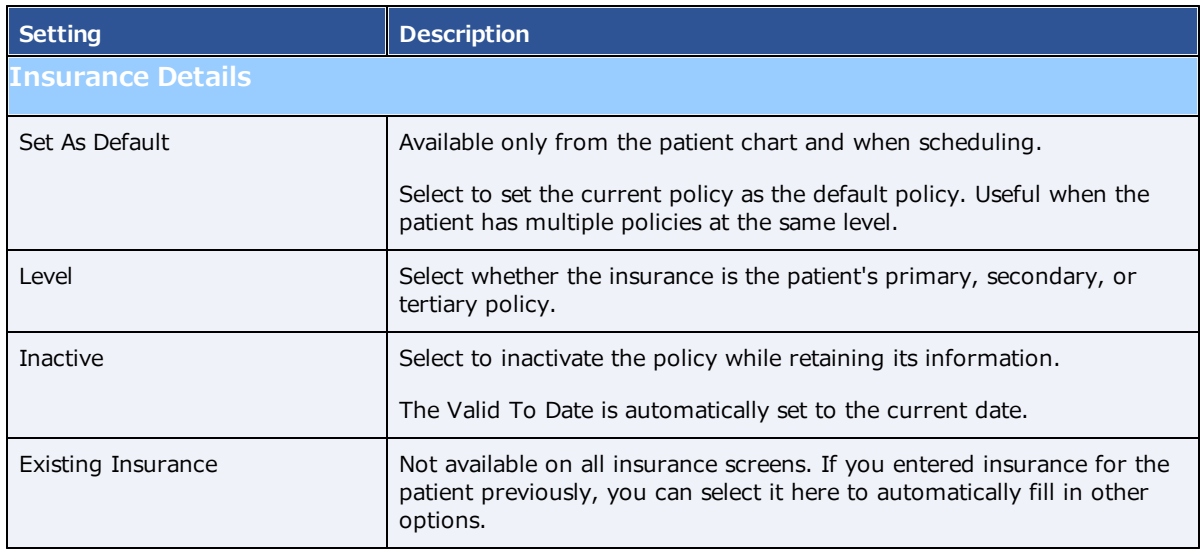

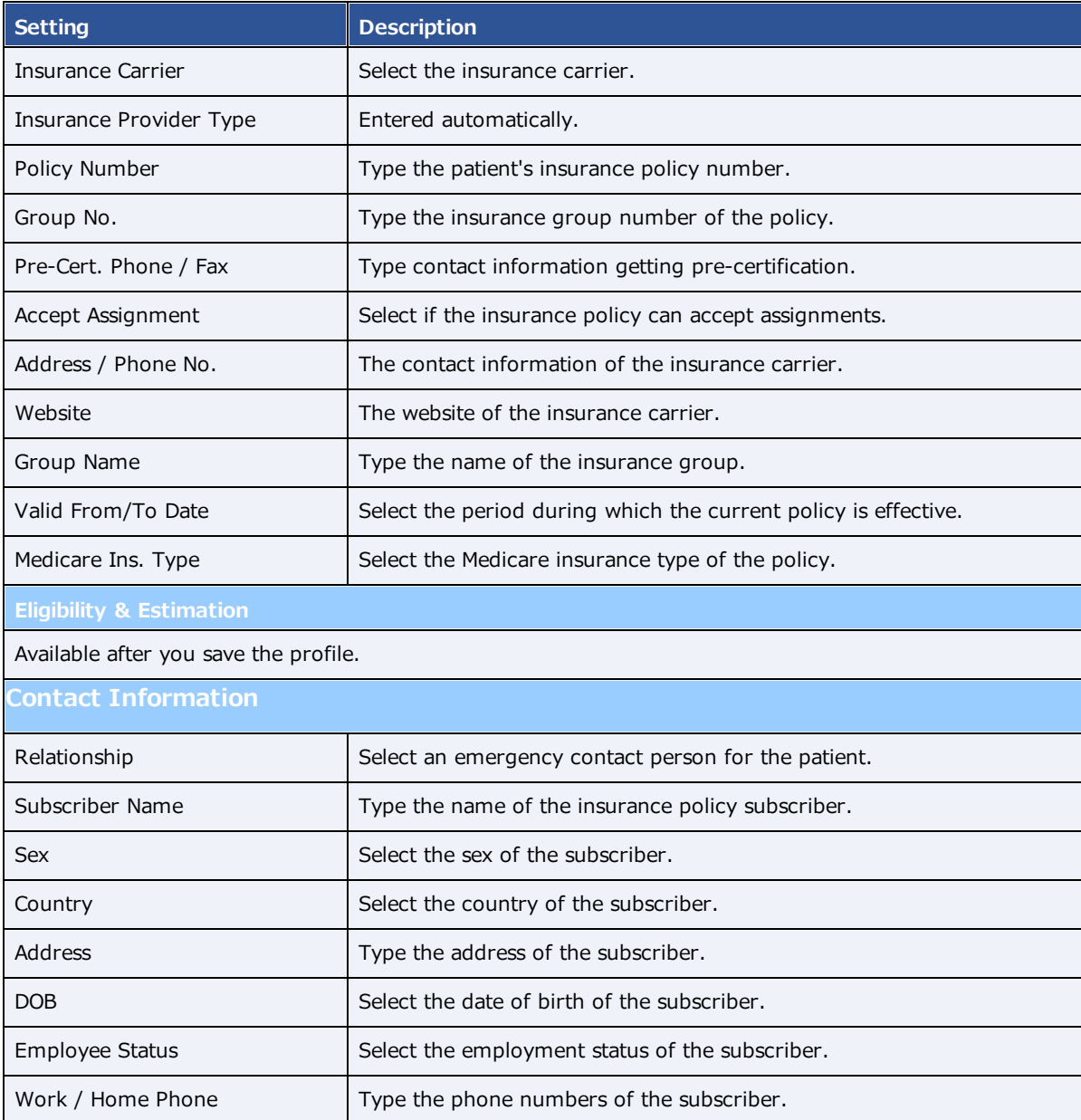

# Measurement accuracy limits

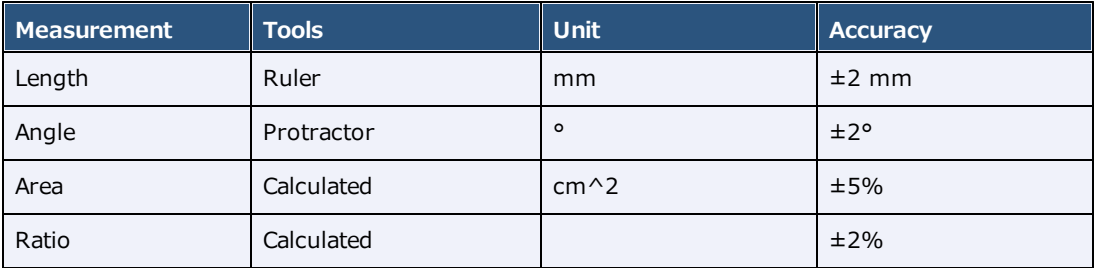

# Viewer toolbar tools

The following table lists all toolbar tools that are available in the viewer. See corresponding topics for the functions of the tools.

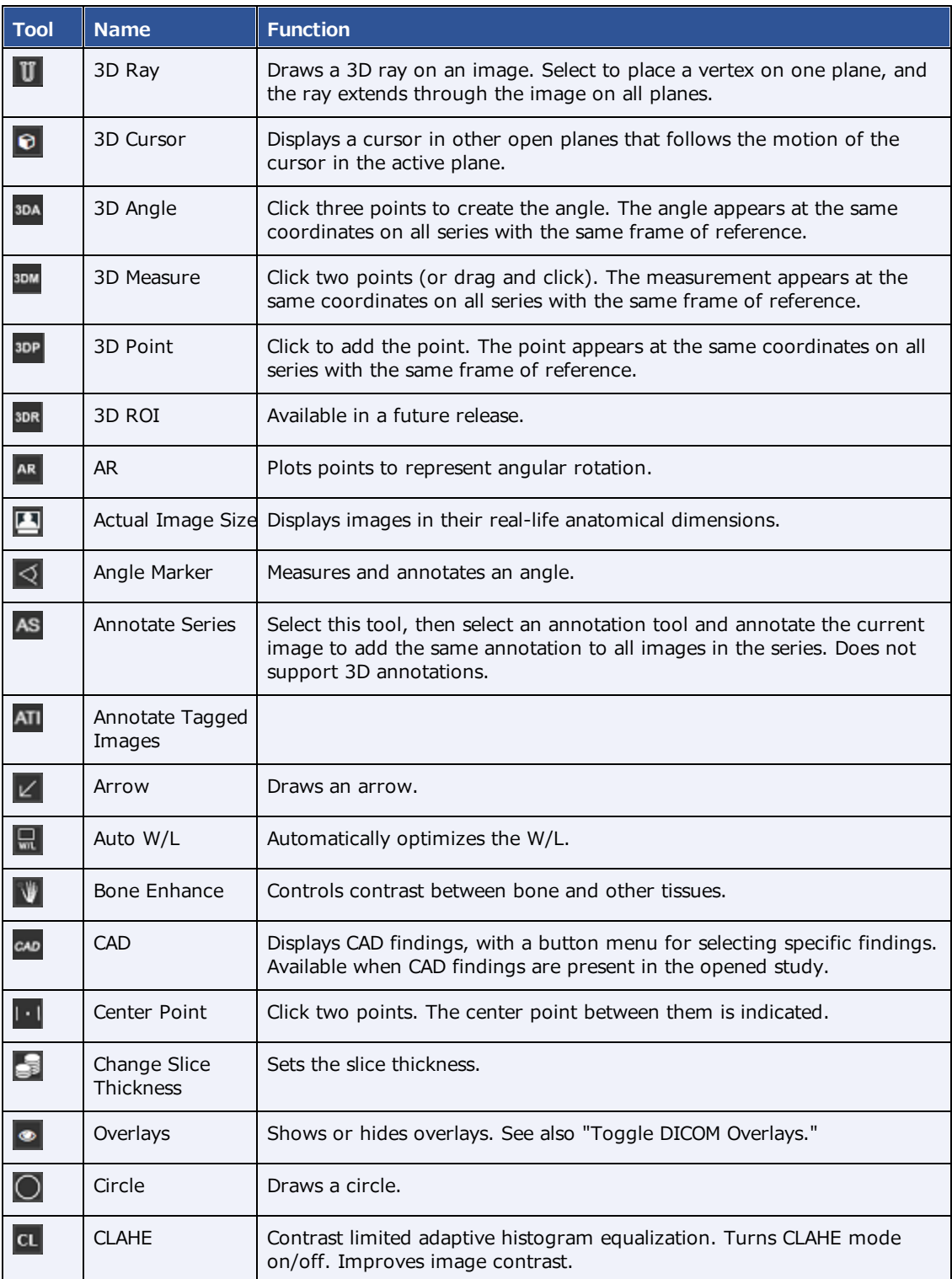

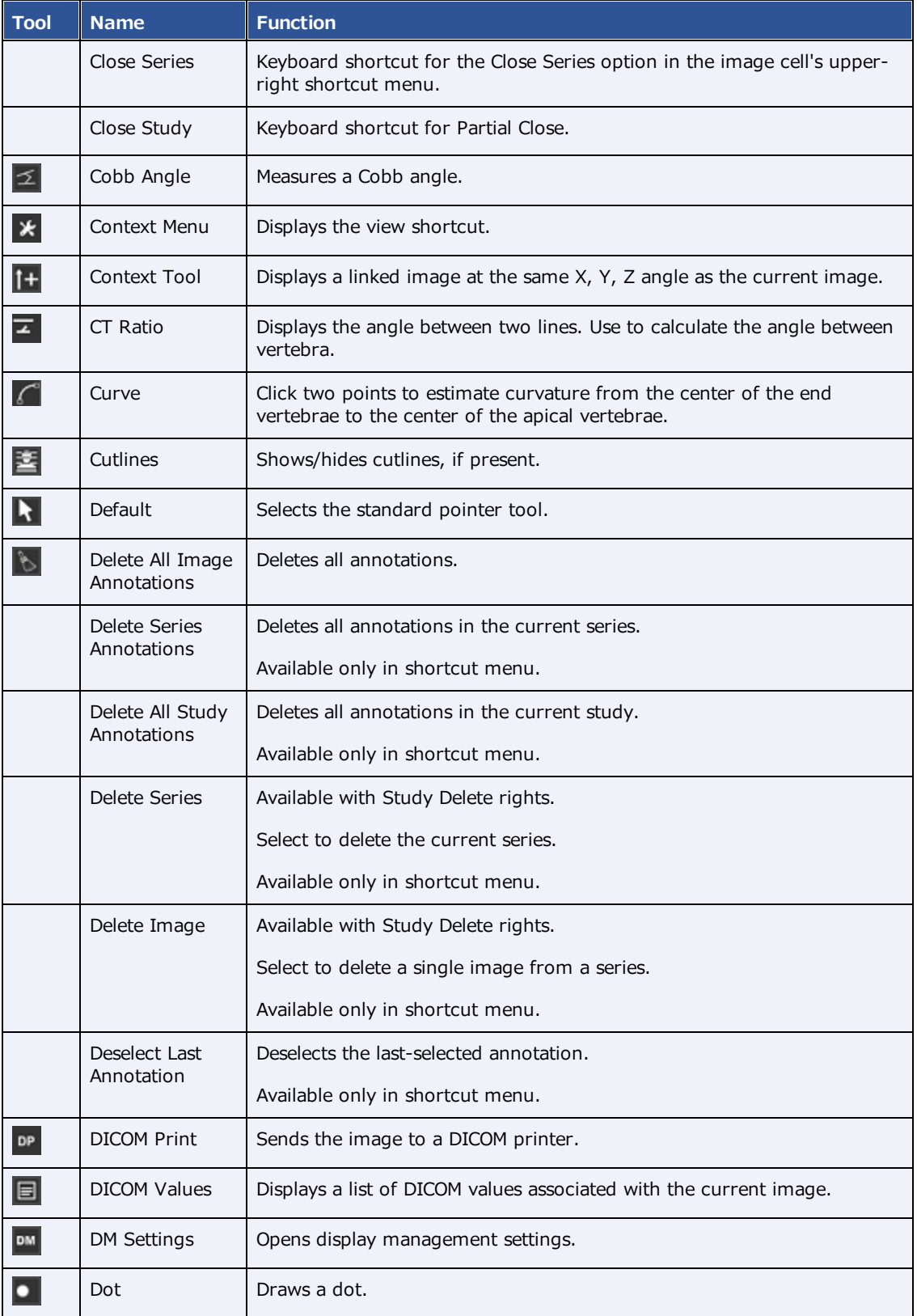

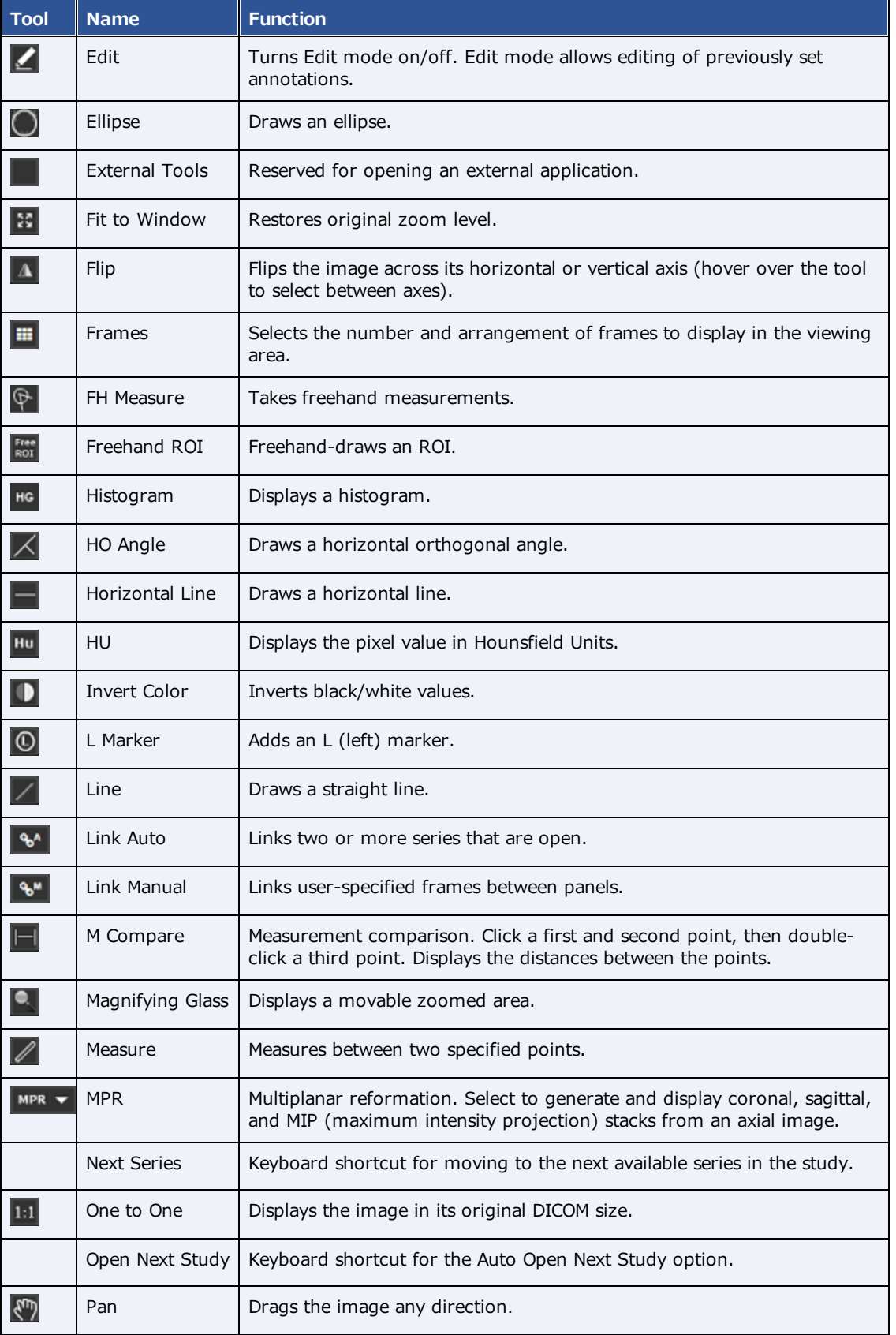

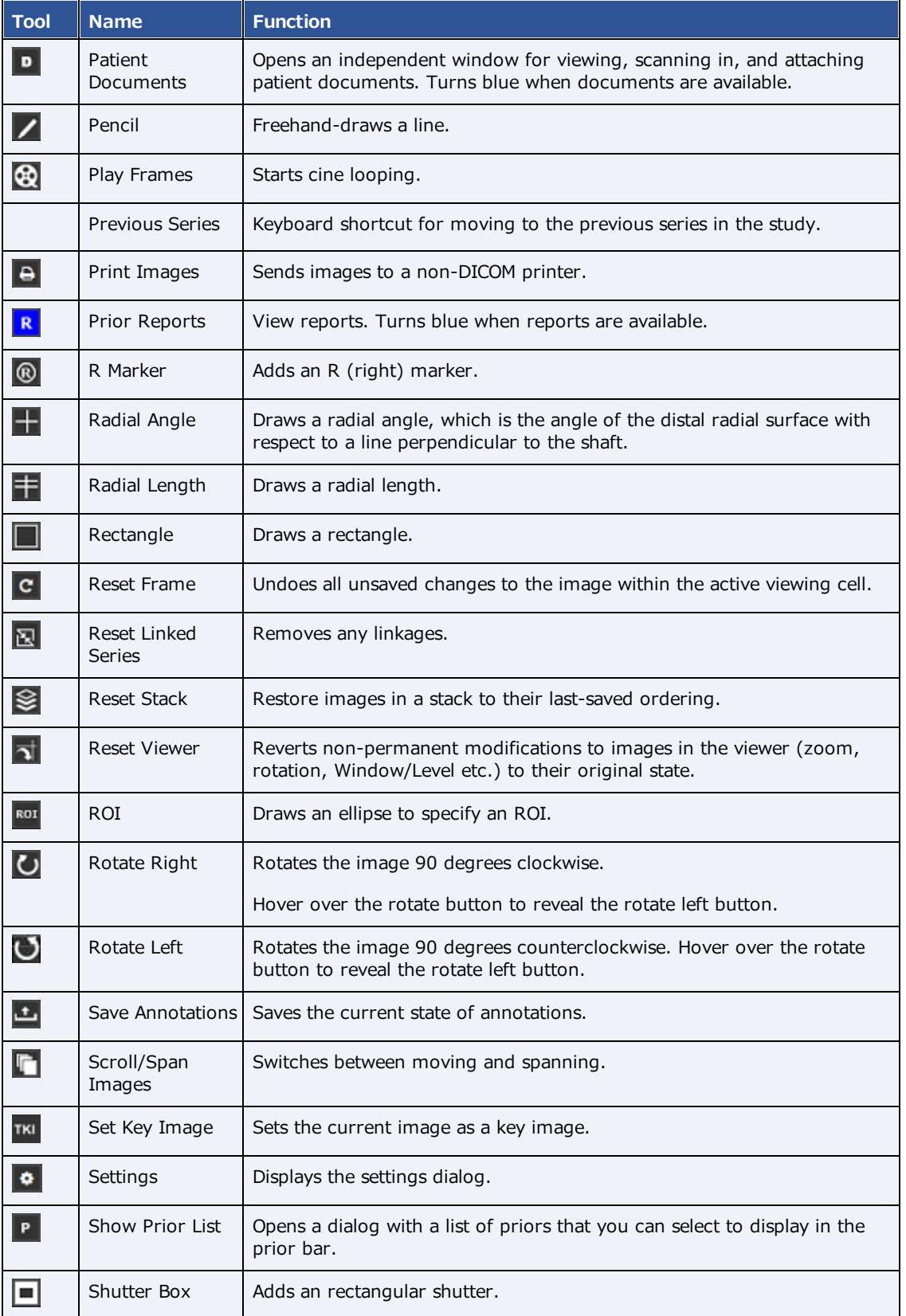

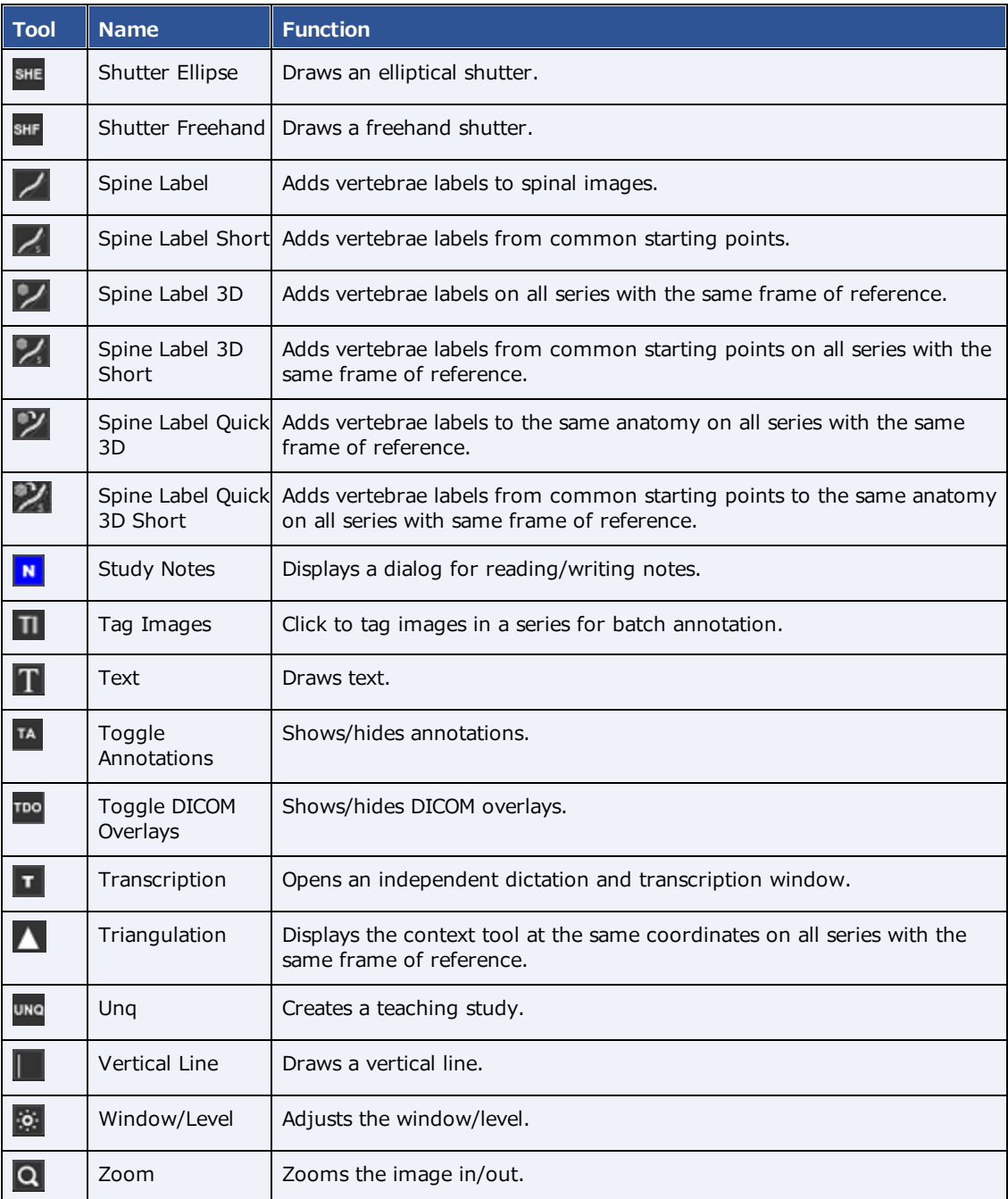

# Details on Linked Reporting

### Statuses of linked reports

- · Any activity related to retaining the STAT level of a main study also applies to any of its linked studies.
- · Any activity related to TAT recording (approval time) on a linked main study also applies to any of its linked studies.
- ·When you unlink an approved study, the study reverts to Unread status.
- · When a main study changes to Approved status, so do its linked studies. In addition:
	- $\bullet$ The order status of the linked studies changes to Check-Out.
	- · The approving physician and/or pre-approving physician and approved date are added to the main and linked studies.
- ·When a main study changes to the following RAD-related statuses, so do its linked studies.

**Draft** 

**Transcribed** 

Pre-Approved

Dictated

Approved-Coded (APCD status)

· When you add an addendum to a main study and the study status changes, its linked studies change to the same status, including the following.

Draft - Addendum

Transcribed - Addendum

Approved - Addendum

Dictated - Addendum

- · When you right-click a main study and select Exam > Reset Transcription, the main study and linked studies are reset to Unread status.
- · When you change a main study from Approved to an earlier status, you are prompted to unlink its linked studies. The main study changes to the selected status, and the linked studies change to Unread status. The report remains with the main study.
- · When you change the status of a linked study, you are prompted to unlink it from the main studies. The linked study changes to the selected status, and no other studies are affected.
- When you reset the transcription of a main study, this resets the transcription for the main and linked studies, and sets their statuses to Unread. The studies remain linked.
- · When you reset a main study with an approved report, you are prompted to unlink its linked studies. The main study changes to Scheduled status, and the previously linked studies change to Unread status.
- · When you reset a linked study with an approved report, you are prompted to unlink it from the main study. The study changes to Scheduled status, and other studies are unaffected.

#### Considerations when transcribing linked studies

· When transcribing a main or linked study, the transcription lock is applied to the main study and all linked studies (in both Exa Trans and WebTrans). The following actions release the transcription lock on all studies:

Close the transcription

Sign out of Exa PACS/RIS

Approve the study (E-sign and Approve, Approve and Next, or Pre-Approve)

Using Skip or Not Approve

- · Immediately after you link studies, Exa Trans and WebTrans updated accordingly, even if a transcription is open. This includes updating of the report header with information from the linked studies.
- · Exa Dictation audio files are available in the viewer and in WebTrans for all main and linked studies.

### Which reports can you link?

When you select to link reports, Exa PACS/RIS automatically displays a list of reports that are available to link. These studies:

- · Have a study date 3 days before or after the main study
- · Have a status other than Ordered, Cancelled, Rescheduled, No Show, Read, or Approved
- · Are from the same facility as the main study

### Mammography views

In mammography there are two main view "families," **CC** and **MLO**. Each family contains multiple subviews.

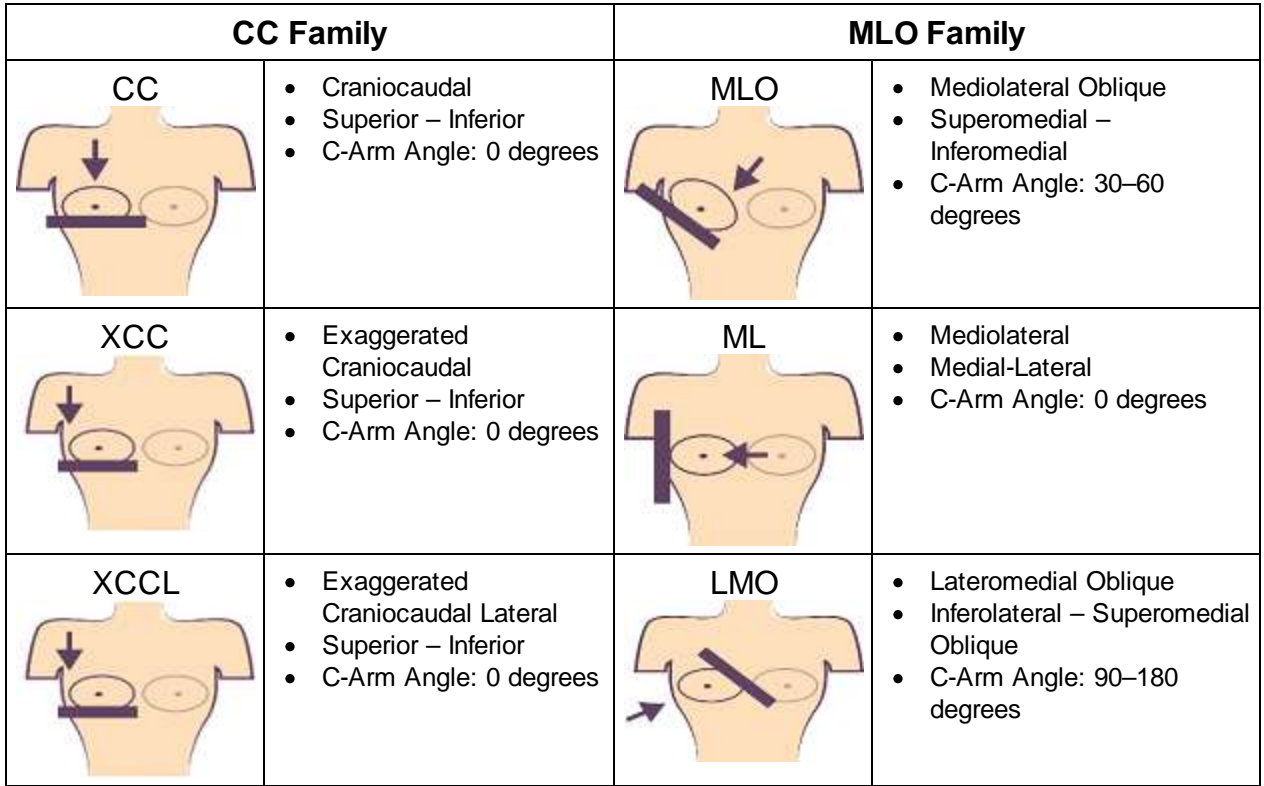

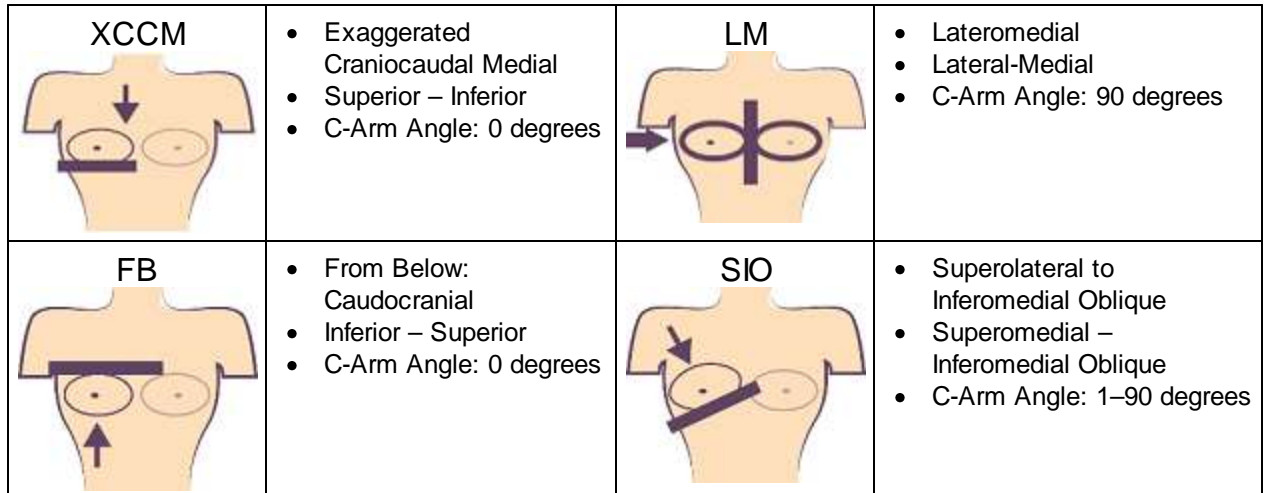

The following views are also available:

- **ID** Implant displacement
- **CV** Cleavage view
- **AT** Axillary tail
- **RL** Rolled lateral
- **RM** Rolled medial
- **RI** Rolled inferior
- **RS** Rolled superior
- **MAG** Magnification **S** - Spot compression
- **TAN** Tangential

## **Install and configure tools**

### Add the Chrome extension

You can add an extension that configures your Chrome browser to work with multiple monitors. After adding the extension, you can configure display settings for the monitors you will use.

#### **Procedure**

- 1. On the burger **in the TOOLS** submenu, select **CHROME EXTENSION**.
- 2. On the **Chrome\_MultiMonitor** page, select **Add to Chrome**.

3

**Note**: If the **'Add Chrome\_Multimonitor?** message appears, select **Add extension**.

3. On the worklist, on the upper toolbar, select the settings  $\ddot{\bullet}$  button, and then in the button shortcut menu, select **Viewer Settings**.

Monitors on System

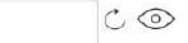

- 4. On the **GENERAL** tab, under **Display Settings:**
	- a. Select the **Monitors on System** box
	- b. Select the refresh  $\circlearrowright$  button
	- c. Select the identify  $\circledcirc$  button.
- 5. In the table of monitors:
	- a. In the **Monitor** column, select all monitors that you want to use.
	- b. In the **Current** column, select the monitor to hang current images and thumbnails.
	- c. In the **Prior** column, select the monitor to hang prior images and thumbnails.

**Note**: When using a hanging protocol, the Current and Prior settings in the table only control where the thumbnails hang.

- 6. Optional. In the **Orders** column, select an item to auto-open in the monitor.
- 7. Select **SAVE**.

### Install Exa Trans

Radiologists who use Dragon for transcription must install Exa Trans.

### **Procedure**

1. On the burger menu, on the **TOOLS** submenu, select **EXA TRANS**.

**Note**: Chrome downloads ExaTransSetup.msi in the lower left corner of the browser. Wait until the download is finished before continuing.

2. Select **ExaTransSetup.msi**. Windows installs Exa Trans.

**Note**: If the Windows protected your PC dialog appears, select **More info**, and then select **Run anyway**.

### Install Exa Dictation

Radiologists who use Dragon for dictation must install Exa Dictation.

#### **Procedure**

1. On the burger menu, on the **TOOLS** submenu, select **EXA DICTATION**.

**Note**: Chrome downloads exa\_dictation\_setup.msi in the lower left corner of the browser. Wait until the download is finished before continuing.

- 2. Select **exa\_dictation\_setup.msi**.
- 3. Windows installs Exa Dictation.

**Note**: If the Windows protected your PC dialog appears, select **More info**, and then select **Run anyway**.

### Install OPAL tools

Many functions in Exa PACS/RIS require that you first install OPAL tools, such as CD import and CD burning.

#### **Procedure**

1. On the burger menu, on the **TOOLS** submenu, select **OPAL TOOLS**.

**Note**: Chrome downloads OpalToolsSETUP.exe in the lower left corner of the browser. Wait until the download is finished before continuing.

2. Select **OpalToolsSETUP.exe**. Windows installs Opal tools.

**Note**: If the **User Account Control** dialog appears, select **Yes**.

### Install Exa Client Viewer

Exa PACS/RIS uses a server-side viewer, but you can also install the client-side Opal viewer.

### **Procedure**

1. On the burger menu, on the **TOOLS** submenu, select **OPAL VIEWER**.

**Note**: Chrome downloads ExaClientViewerSETUP.exe in the lower left corner of the browser. Wait until the download is finished before continuing.

2. Select **ExaClientViewerSETUP.exe**. Windows installs the Opal viewer.

**Note**: If the Windows protected your PC dialog appears, select **More info**, and then select **Run anyway**.

### Install Exa Scans

With Exa Scans, you can scan paper and other media and attach the scans to studies as DICOM data.

**Prerequisites**: You must uninstall any existing version of Exa Scans before installing a new one.

#### **Procedure**

1. On the burger menu, on the **TOOLS** submenu, select **EXA SCANS**.

Chrome downloads exa\_docscan\_setup.msi in the lower left corner of the browser. Wait until the download is complete before continuing.

2. Select **exa\_docscan\_setup.msi**.

**Note**: If the Windows protected your PC dialog appears, select **More info**, and then select **Run anyway**.

- 3. In the **Welcome to the EXA Document Scan Setup Wizard**, select **Next**.
- 4. On the **End User License Agreement** page, select **I accept the terms in the License Agreement** checkbox, and then select **Next**.
- 5. On the **Destination Folder** page, select **Next**.
- 6. On the **Ready to Install EXA Document Scan** page, select **Install**.
- 7. If the **User Account Control** dialog appears, select **Yes**.
- 8. On the **Completed the EXA Document Scan Setup Wizard** page, select **Finish**.

### Install Exa Launch

Exa Launch is a background application that prepares studies to be opened by third-party applications such as PenRad, PowerScribe 360, and MModal.

#### **Procedure**

1. On the burger menu, on the **TOOLS** submenu, select **EXA LAUNCH**.

Chrome downloads ExaLaunchExtApp.msi in the lower left corner of the browser.

2. Wait until the download is complete, and then select **ExaLaunchExaApp.msi**.

3. If the UAC prompt appears, select **YES**.

### Install Exa Tool

Exa Tool is a client side background application that facilitates opening of studies in OrthoView.

Prerequisite: **Install local [cache](#page-563-0)**.

#### **Procedure**

- 1. On the burger menu, on the **TOOLS** submenu, select **EXA TOOL**.
- 2. Wait until the download is complete, and then run **exa\_tool\_setup.msi**.
- 3. Follow the on-screen prompts.

### <span id="page-563-0"></span>Install local cache

Local cache is a service that manages the copying of studies from the server to your local workstation for local use.

### Configure the server

- 1. On the burger **in the menu, select SETUP**.
- 2. On the **OFFICE** menu, select **DICOM.**
- 3. On the **AE Title** tab, select **Add**, and then enter the following settings.

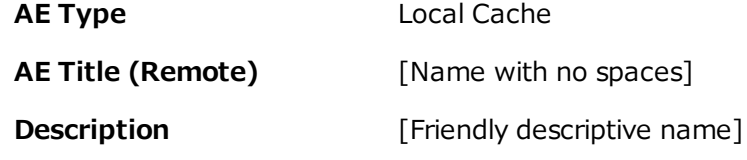

4. Select **SAVE**.

### Configure the client

1. On the burger **interpretence menu**, on the **TOOLS** submenu, select **CLIENT SERVICE**.

**Result**: Your browser downloads **exa\_localcache\_setup.msi** to its specified folder for downloads (usually the Windows Downloads folder).

- 2. Run **exa\_localcache\_setup.msi** and follow the prompts to install it.
- 3. In the Exa PACS/RIS worklist, select **Settings** and select **Local Service Settings**.
- 4. In the **Rendering Options** screen, under **Prefetch Configuration**, enter the following settings.

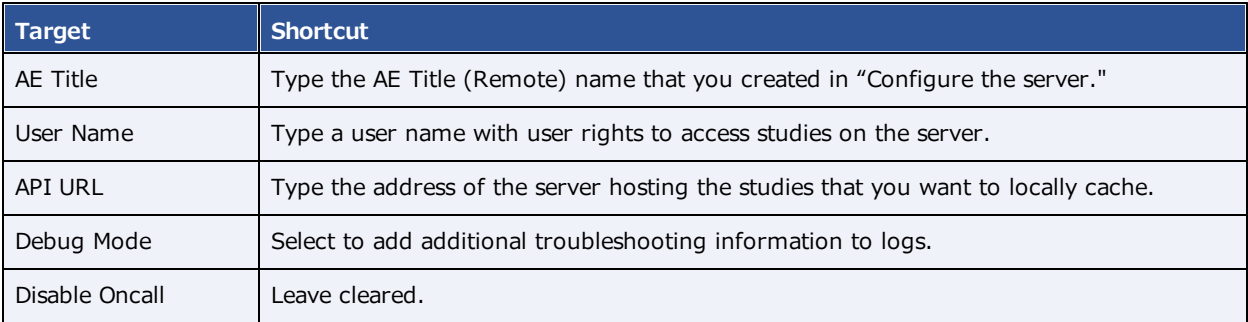

5. In the **Rendering Options** screen, under **General Configuration**, enter the following settings.

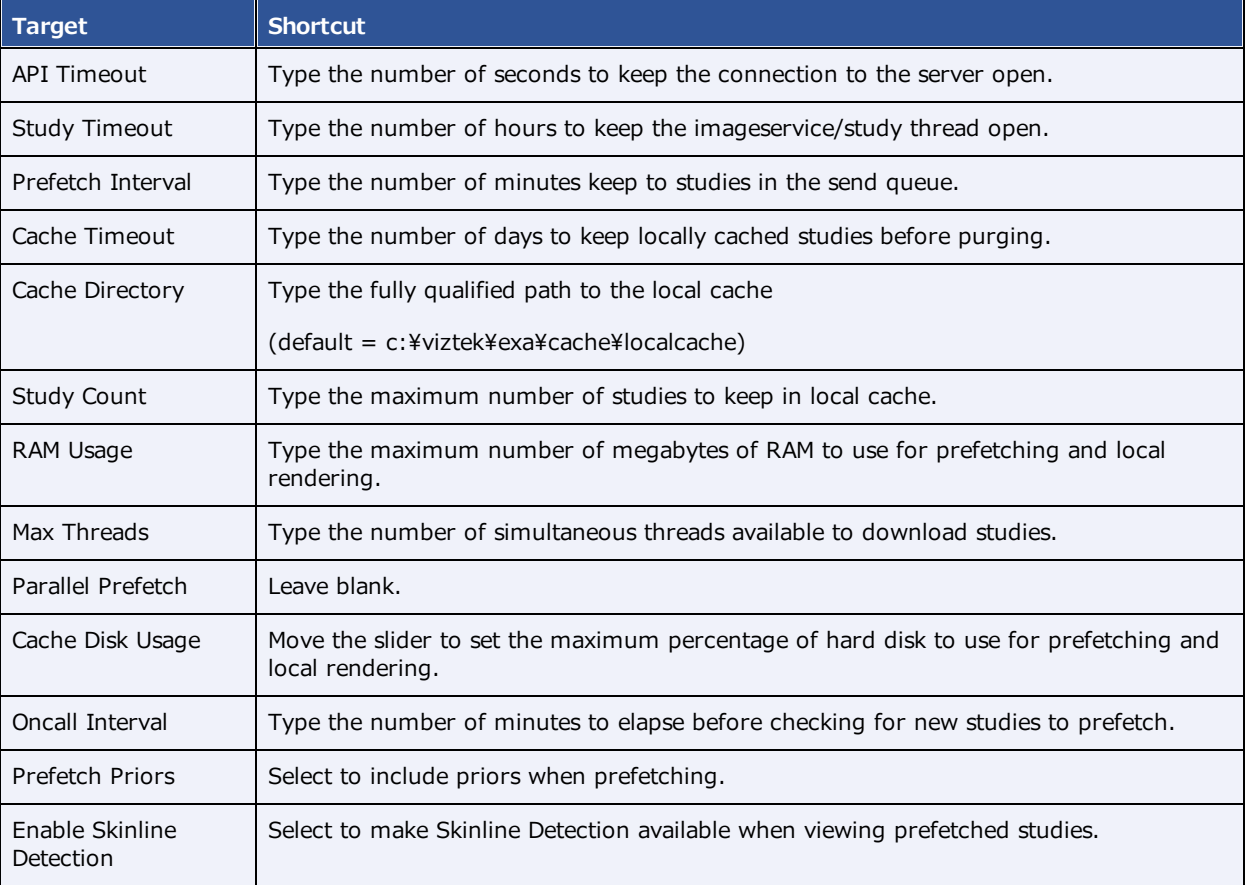

6. Select **ACTIVATE**.

## Add a trusted IP or URL

If access to an external server is needed to access to third-party apps, add the IP address or URL of the external server to a list of trusted resources as follows.

#### **Procedure**

1. On the Exa PACS/RIS server, use File Explorer to go to the **...web\config** directory.

- 2. In **Notepad**, open the **express.js** file.
- 3. In the **app.use(helmet.contentSecurityPolicy({** area, under **scriptSrc**, add the IP or URL as in the example in the following figure.

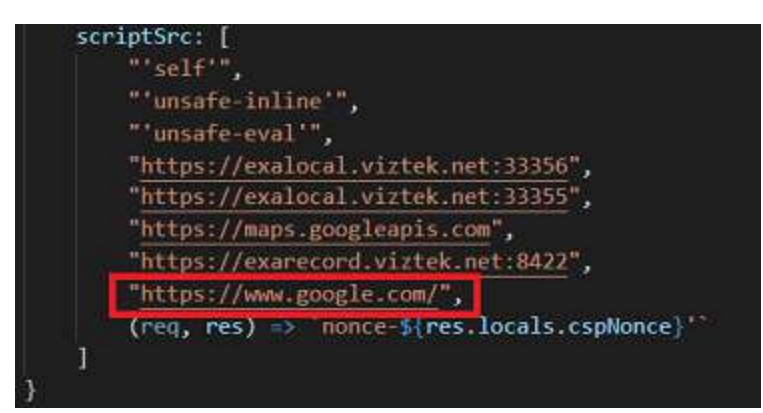

- 4. In **Control Panel**, select **Administrative Tools**, and then double-click **Services**.
- 5. In the list of services, select **exa\_web**.
- 6. Use the toolbar to **stop**, and then **start** the service.

## **Location and contents of screens** Burger menu

The burger menu contains the following options.

**Burger > Worklist**

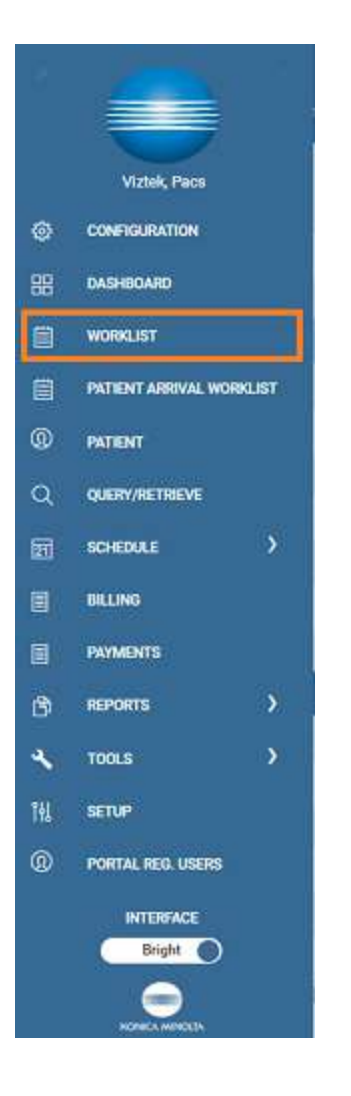

**Burger > PATIENT ARRIVAL WORKLIST**

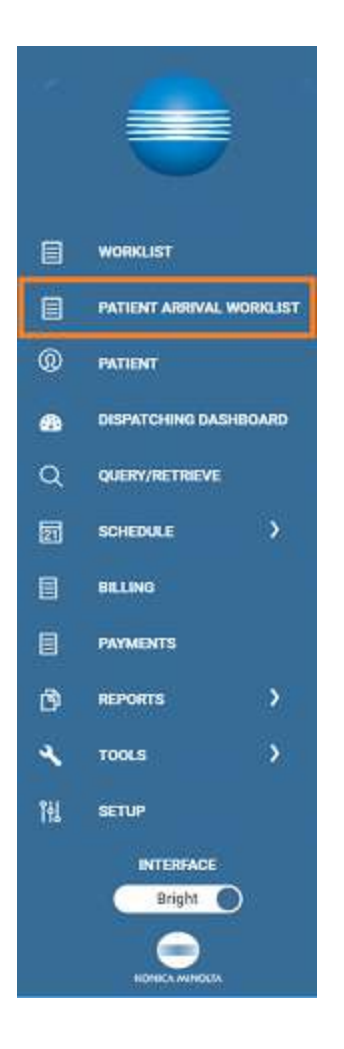

**Burger > PATIENT**

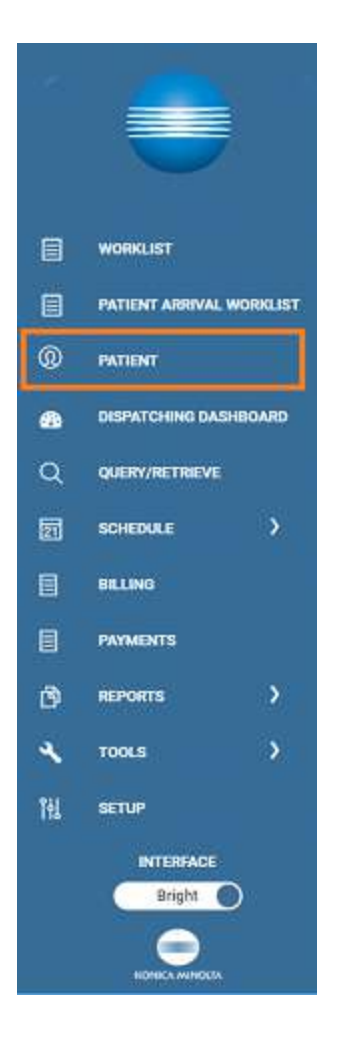

### **Burger > DISPATCHING DASHBOARD**

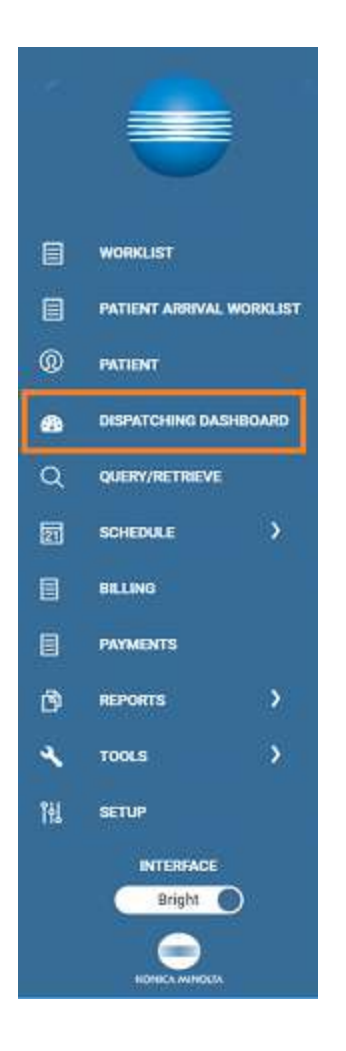

**Burger > SCHEDULE**

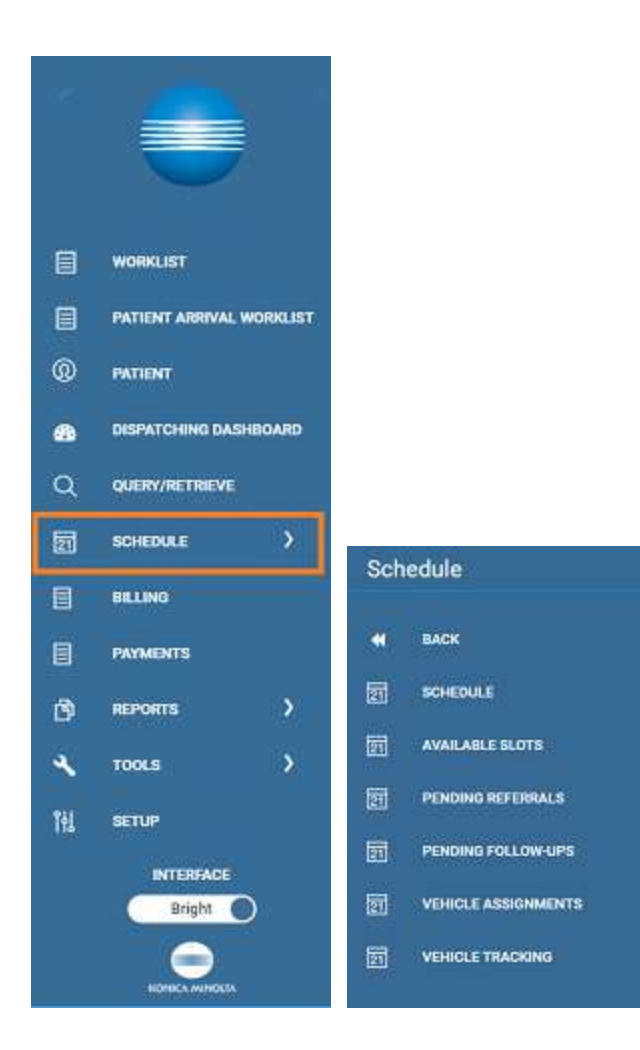

**Burger > SETUP**

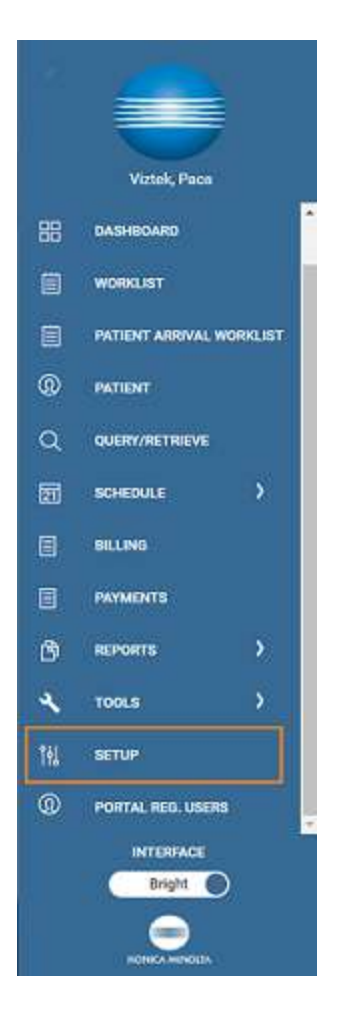

### **Burger > BILLING**

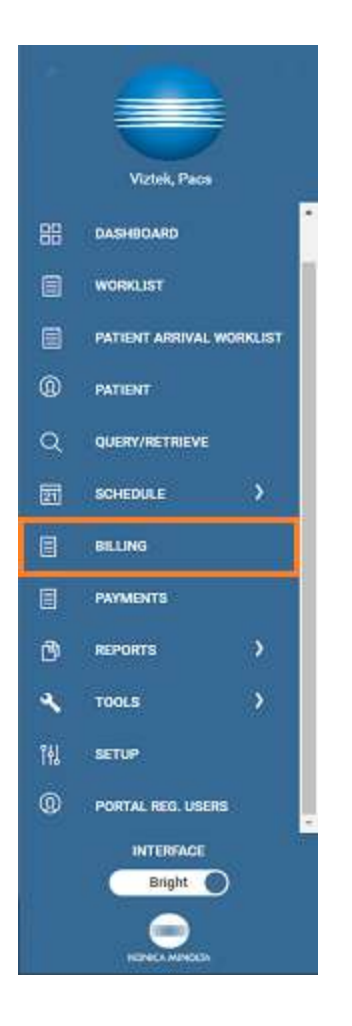

**Burger > TOOLS**

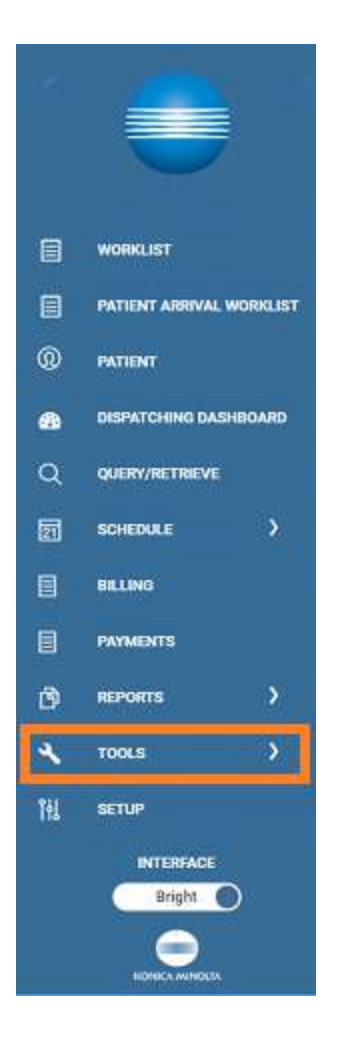

## **Worklist**

**Worklist > ALL STUDIES**

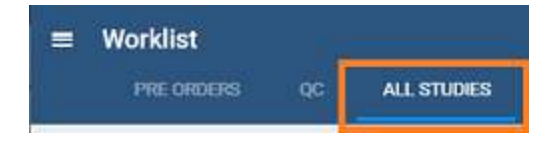

### **Worklist > Settings > User Settings**

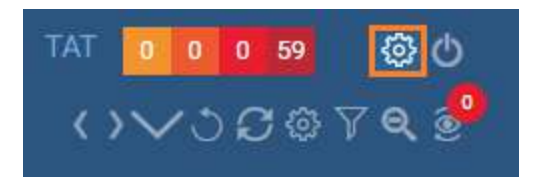

**User Settings** 

Viewer Settings

Local Service Settings

#### **Worklist > Settings > Viewer Settings**

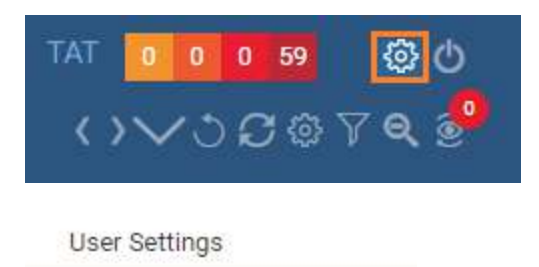

Viewer Settings

Local Service Settings

#### **Worklist > Settings > Local Service Settings**

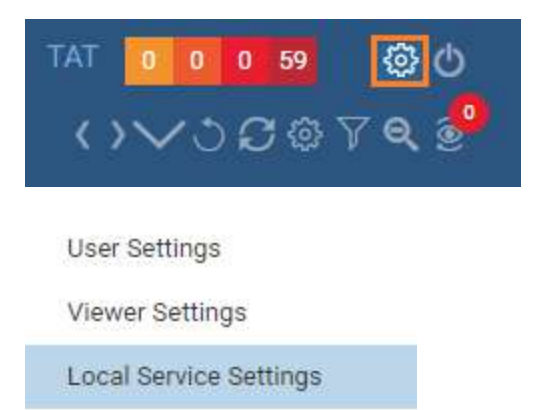

#### **Worklist > PACS Actions**

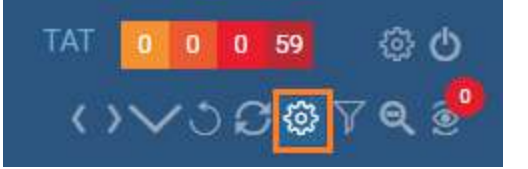

PACS ACTIONS

New Study

Walk-In Appointment

CD Burn

Compare Study

Merge/Split

Import Images

Purge All Deleted

Export Worklist

. . . . . . . . . .
# Office menu

The setup area (or "office") menu contains the following options.

#### **OFFICE > Office**

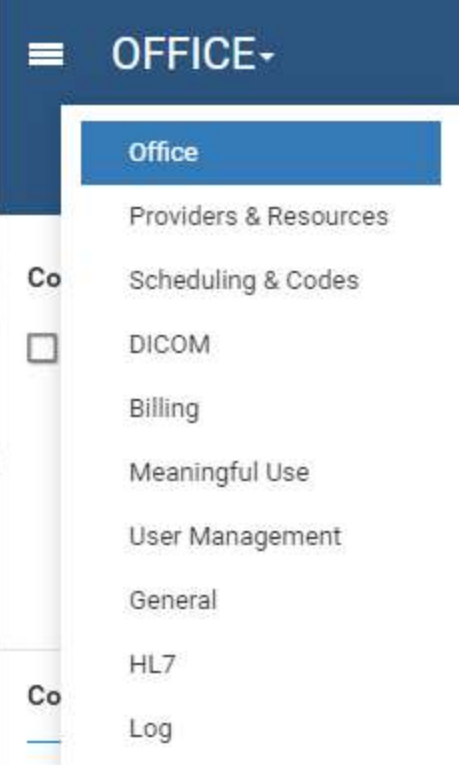

# **Billing**

### **Billing > Claims**

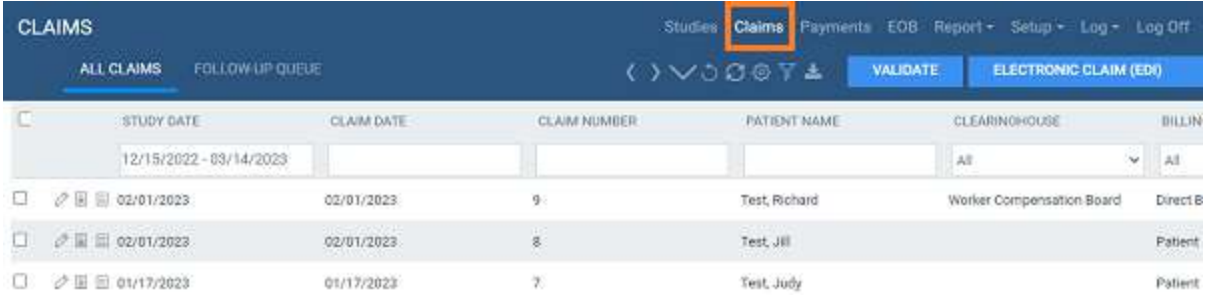

#### **Billing > Setup**

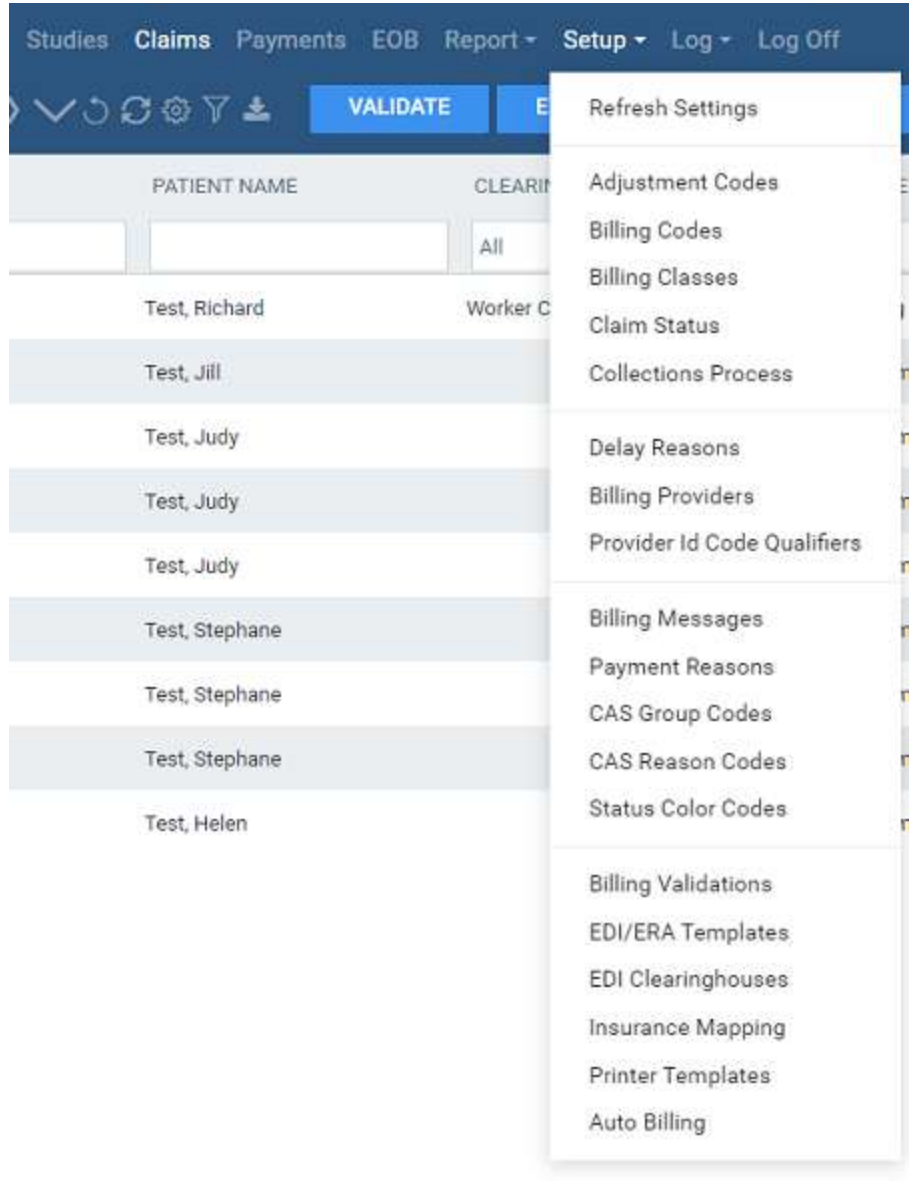

# Screens in the Edit Study screen

#### **Edit Study > PATIENT INFORMATION**

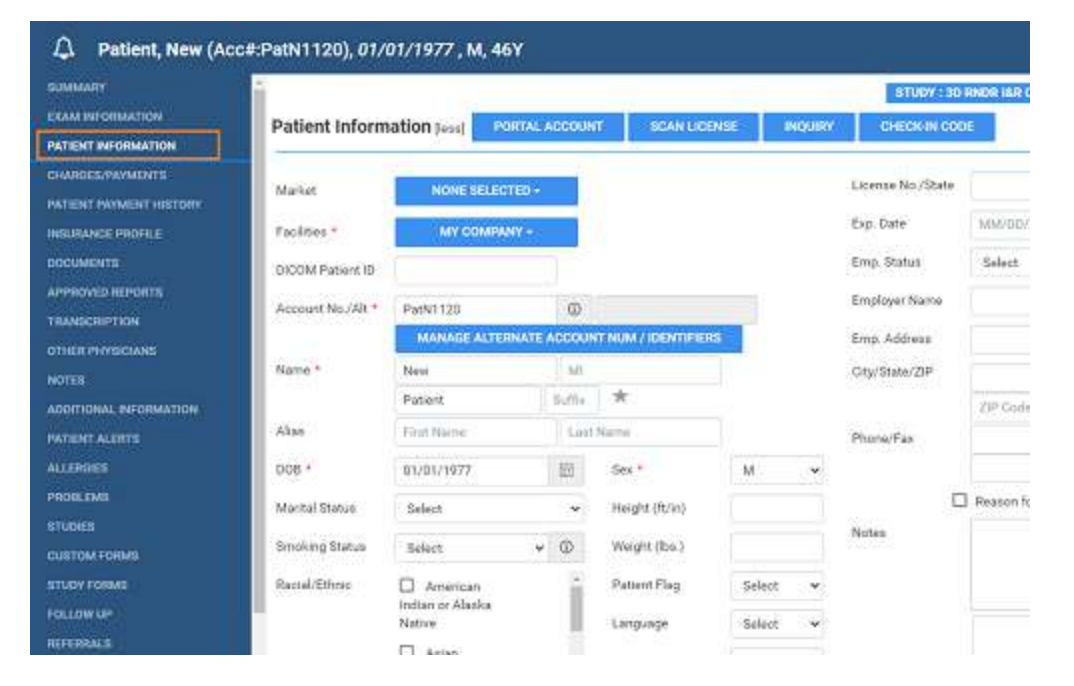

### Viewer Settings

**Viewer > Settings**

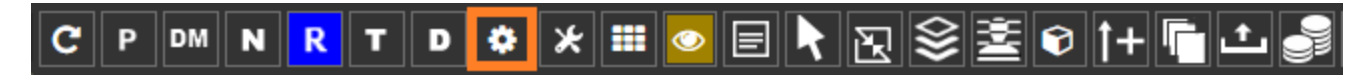

**Viewer > Settings > General**

#### **Viewer Settings**

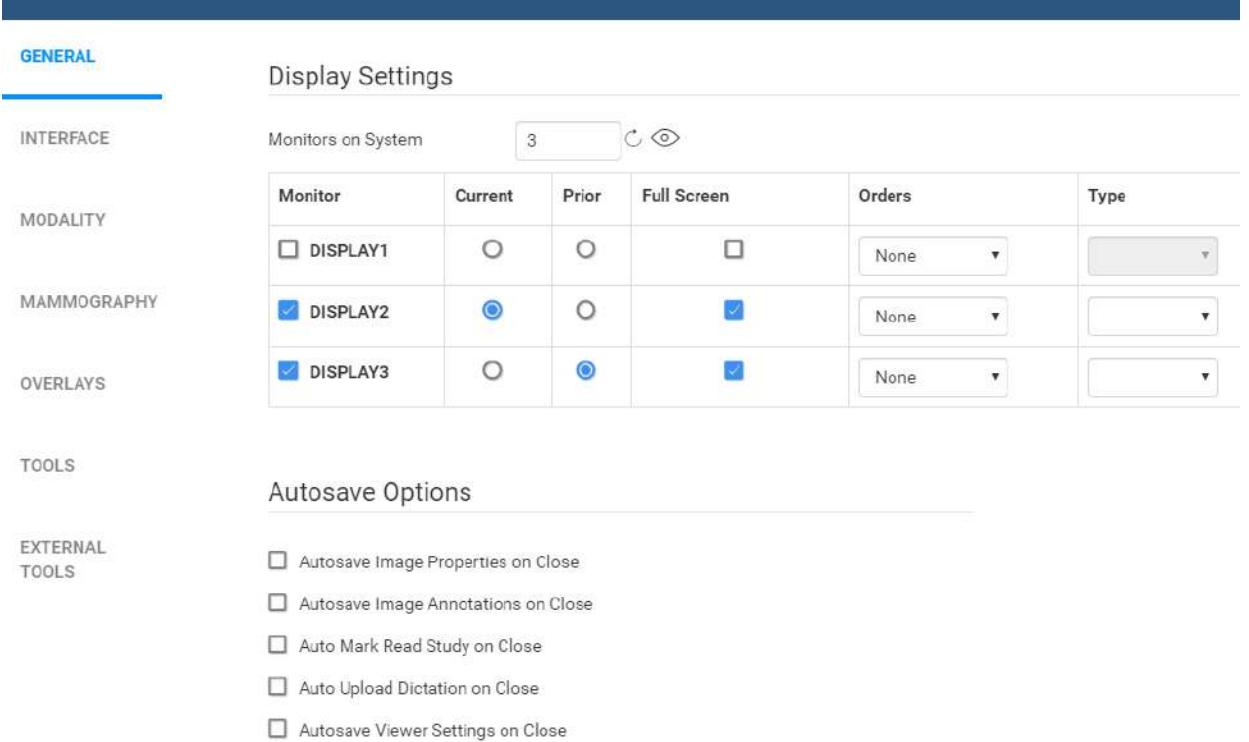

- Auto Open Next Study
- Auto Send Annotated Images on Close

#### **Viewer > Settings > Interface**

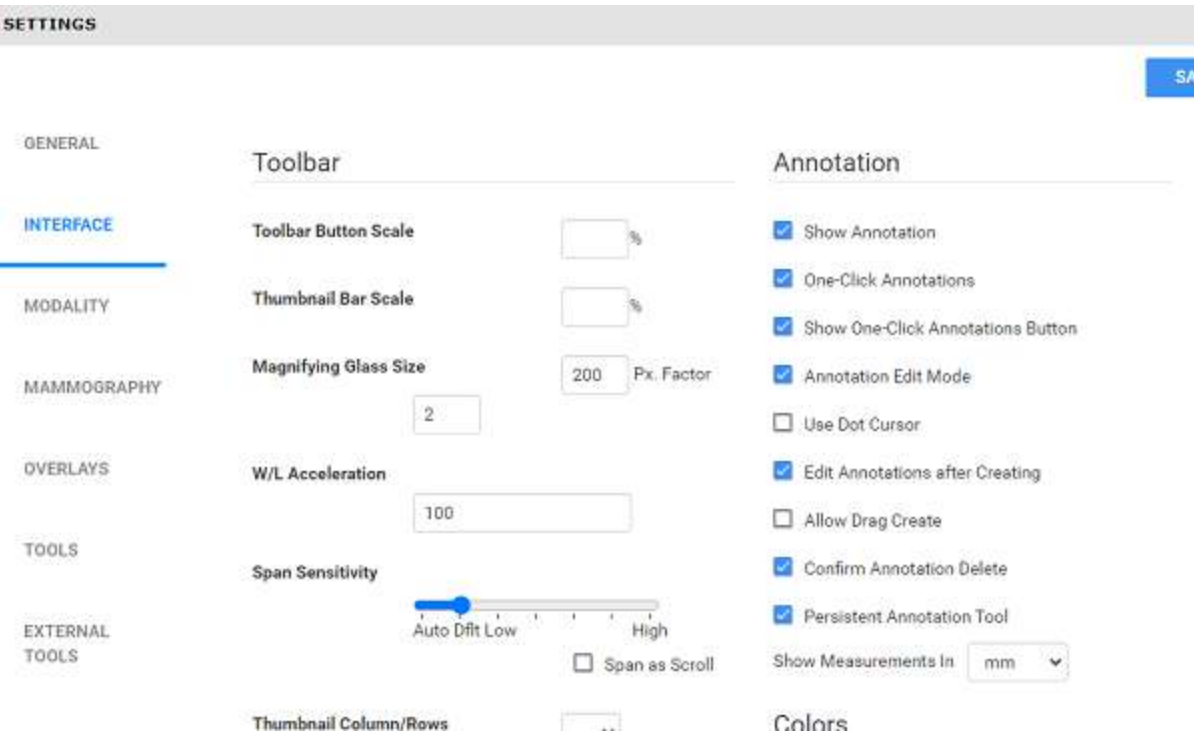

#### **Viewer > Settings > Tools**

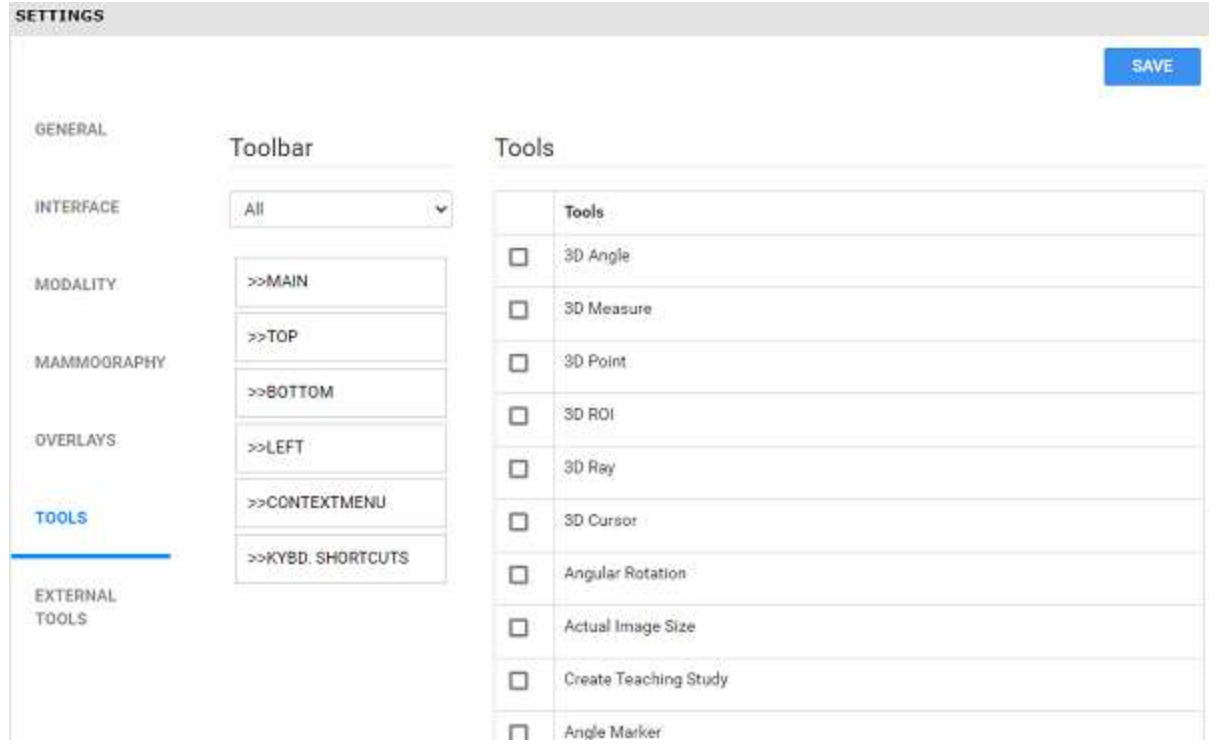